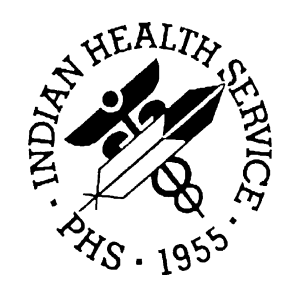

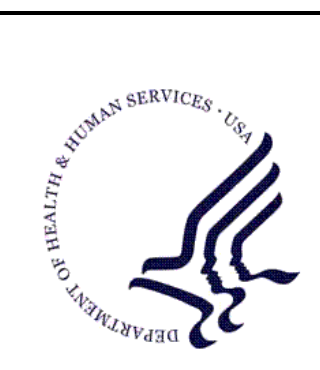

## RESOURCE AND PATIENT MANAGEMENT SYSTEM

# **Third Party Billing System**

# (ABM)

## **User Manual**

Version 2.6 January 2010

Office of Information Technology (OIT) Division of Information Resource Management Albuquerque, New Mexico

## Preface

The Third Party Billing System (ABM) is designed to automate the creation of a claim with existing RPMS visit data. ABM has a flexible design that accommodates billing to a specific payer's requirements or a unique contractual agreement. Third Party Billing enables the selection of a primary billing entity, the billing of any secondary insurers, and back-billing for services.

## **Table of Contents**

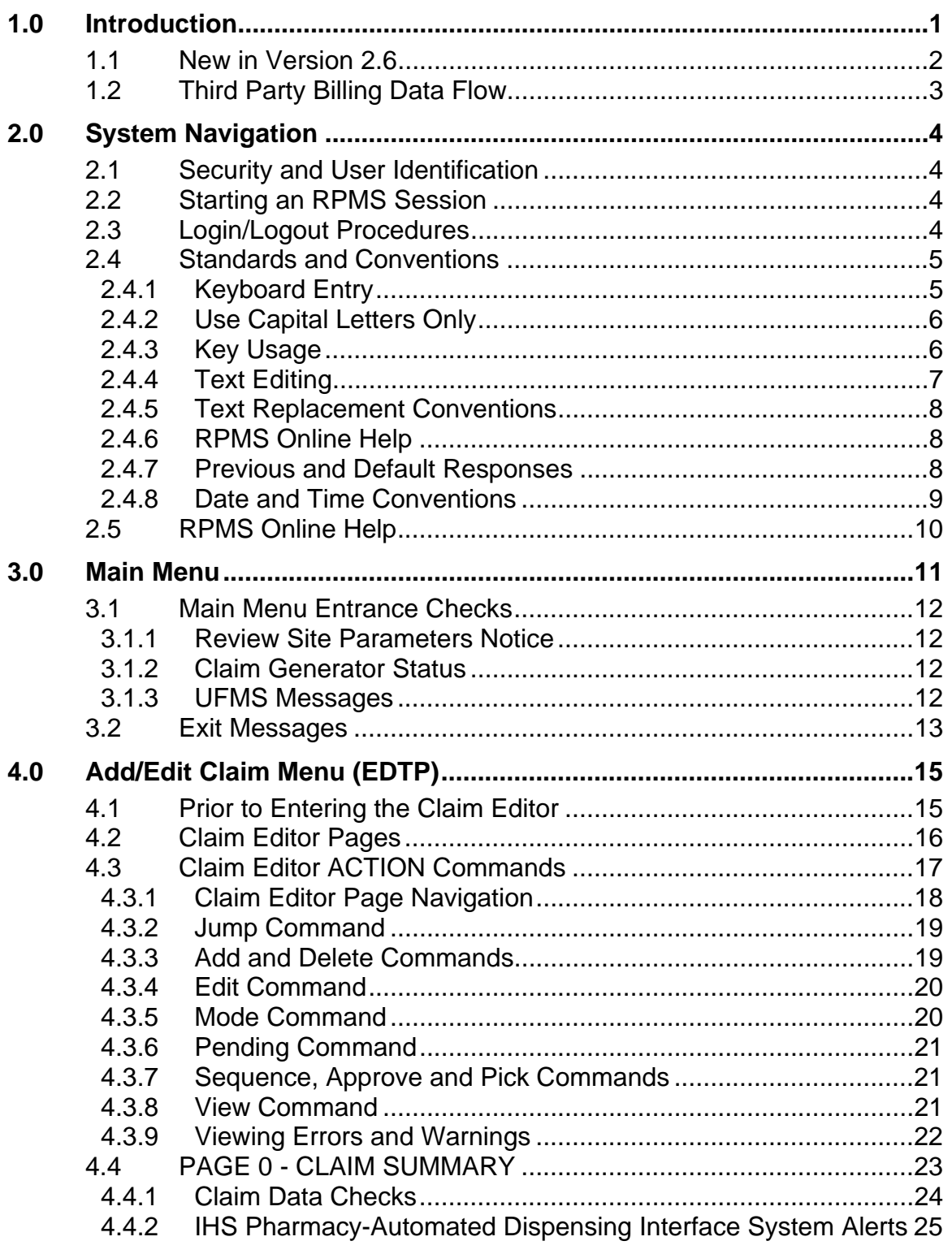

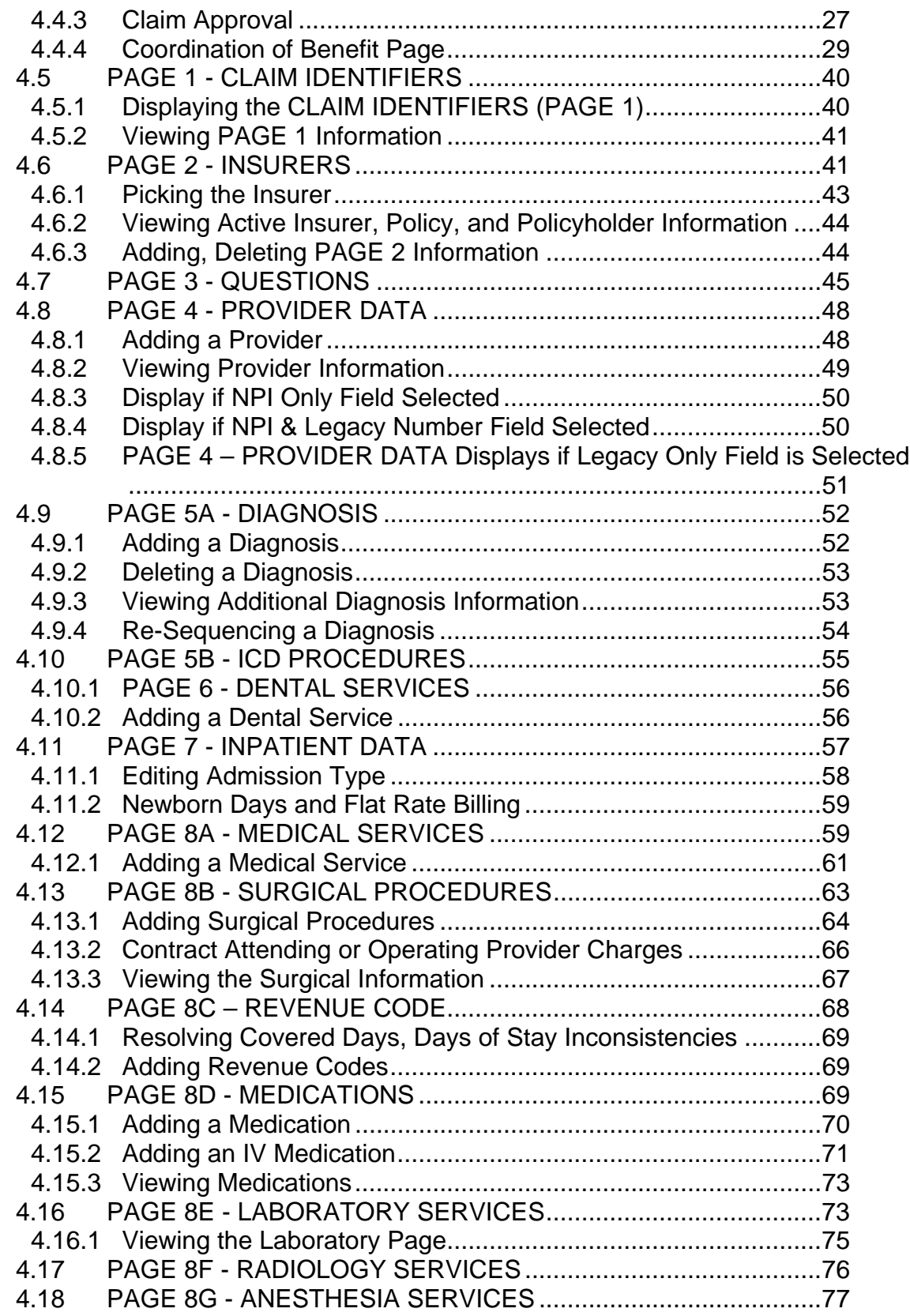

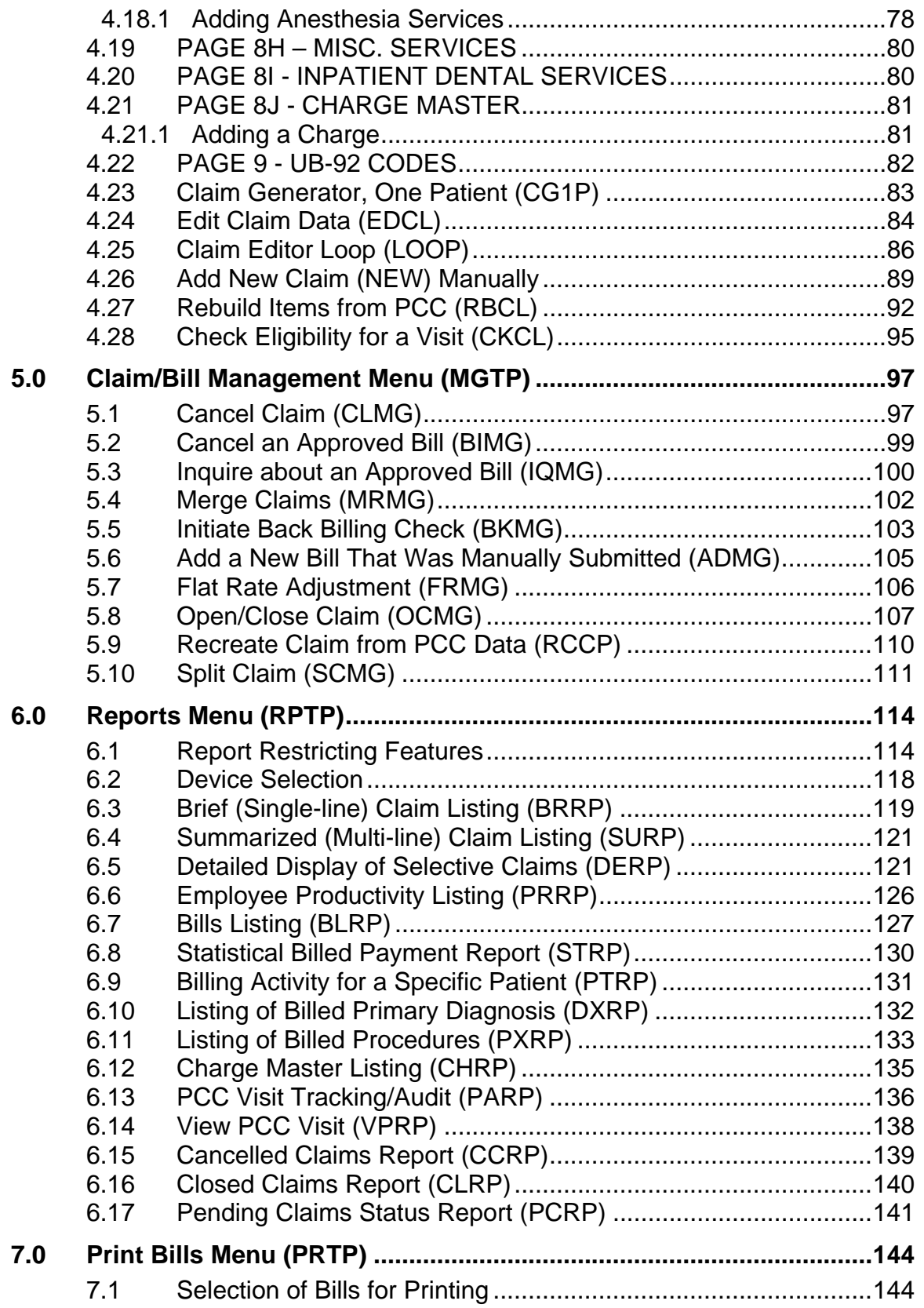

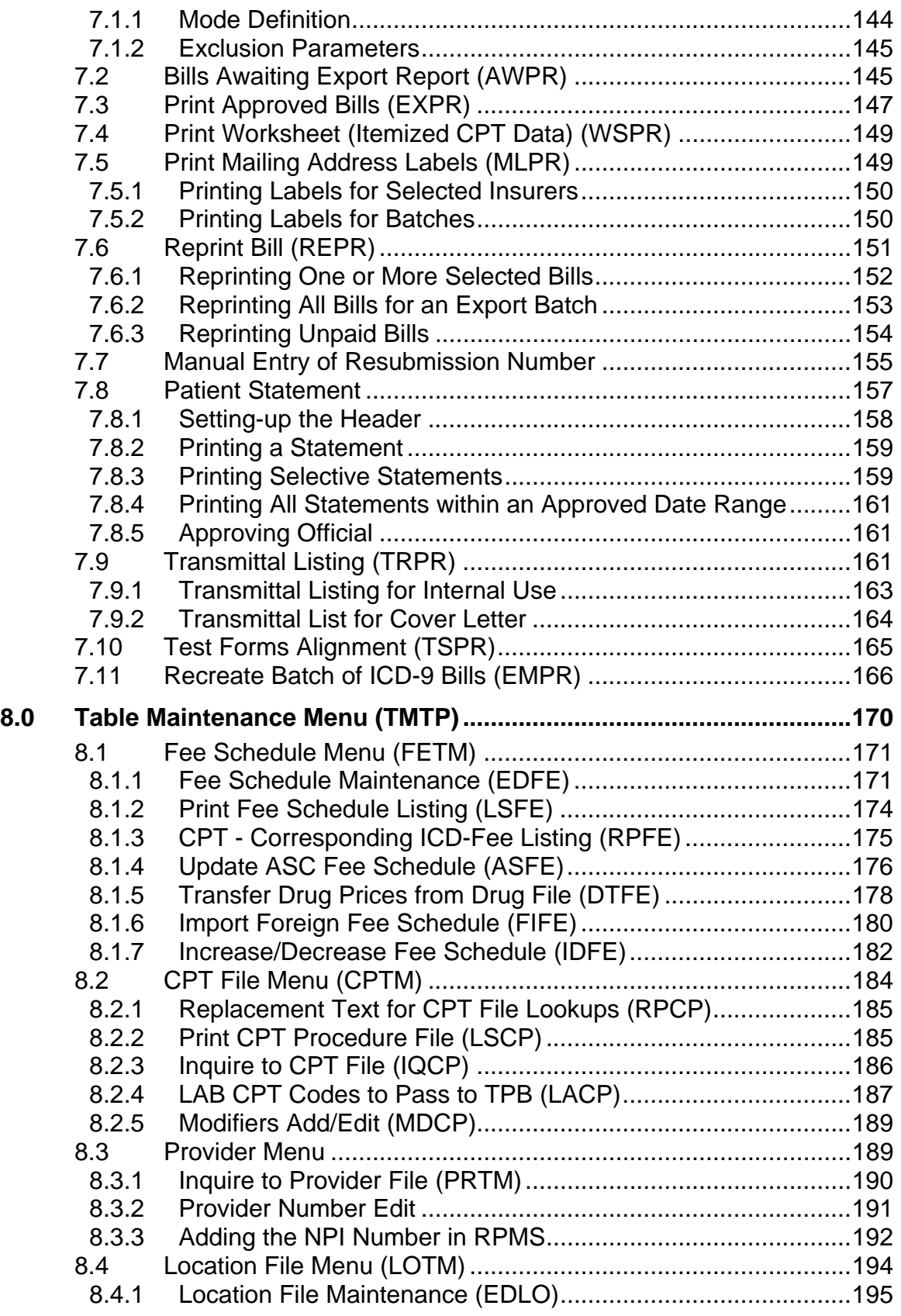

User Manual Table of Contents

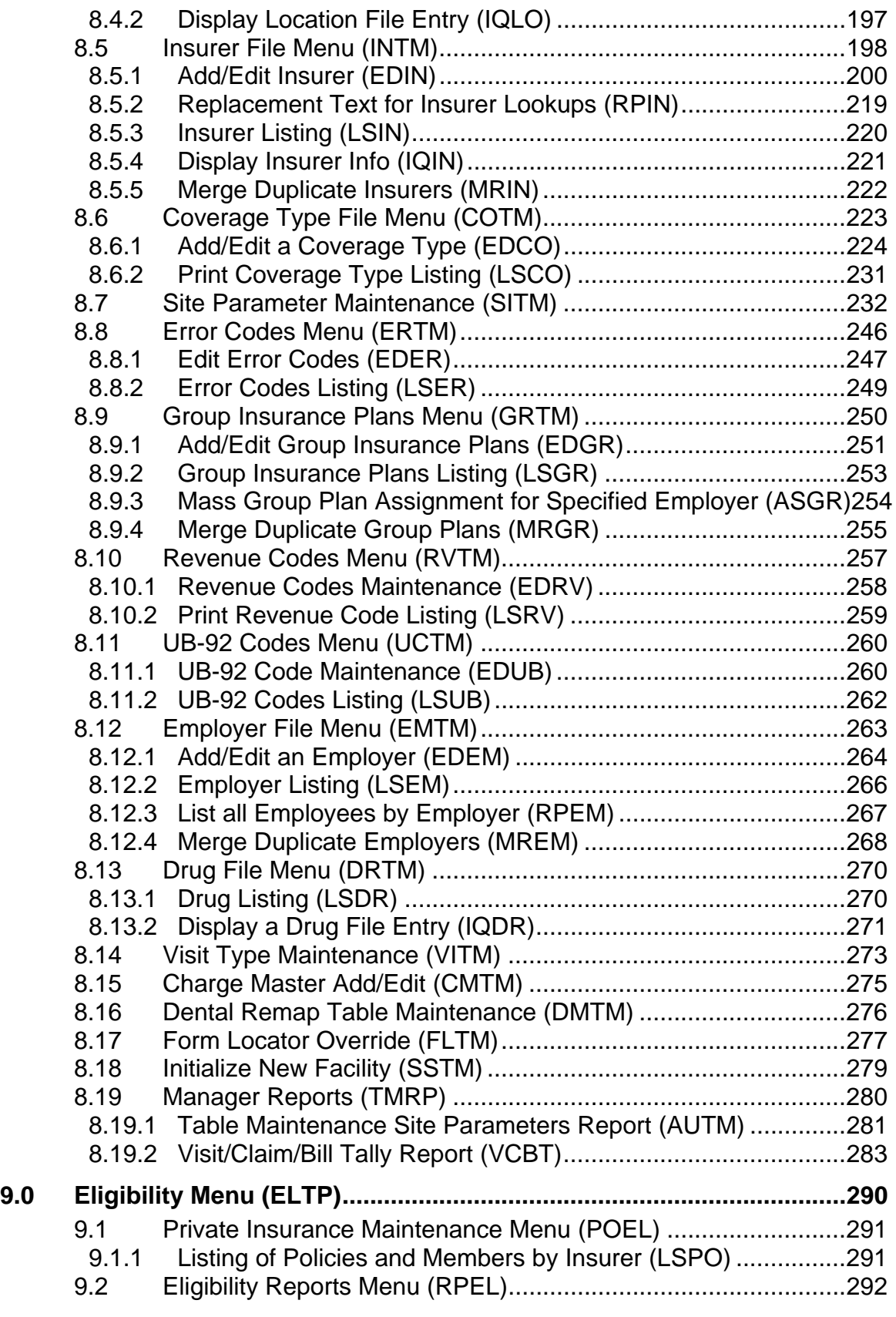

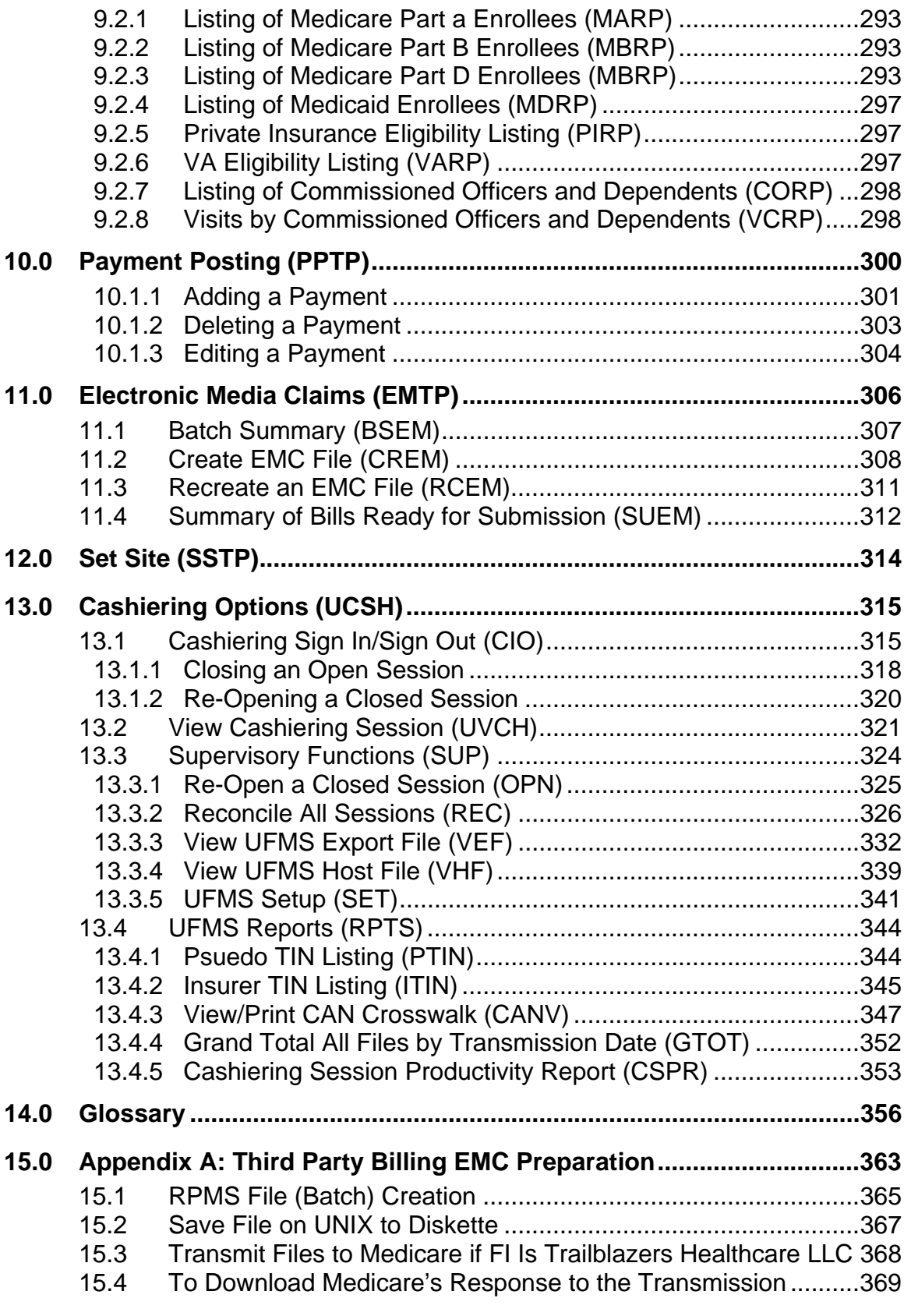

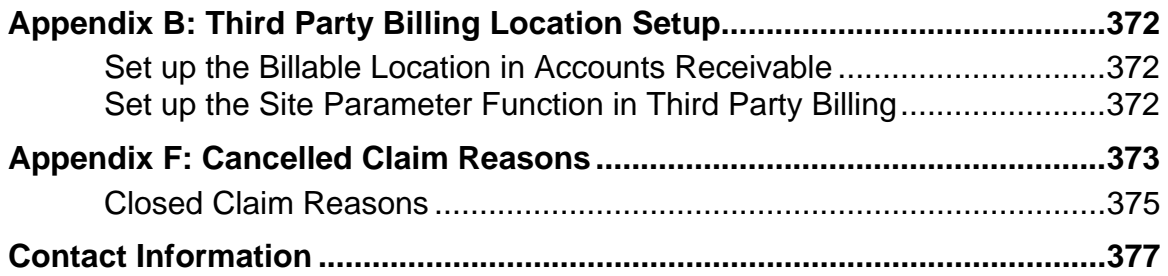

## <span id="page-9-0"></span>**1.0 Introduction**

The Third Party Billing System (ABM) is designed to automate the creation of a claim using existing RPMS data. In ABM, the user can:

- Edit files and claims.
- Print a UB-92, UB-04, CMS-1500, NCPDP or ADA Dental form.
- Create an electronic 837 HIPAA Version 4010 X12 file.
- Print bills for Medicare, Medicaid, private insurance, and non-beneficiary (self-pay) patients.
- Export claims in the HIPAA-compliant 837 format.

ABM also supports the RPMS Accounts Receivable (BAR) application.

Using ABM, the user can:

- Create claims manually or automatically.
- Generate multiple forms for the same claim and Year 2000-compliant electronic media claims.
- Override a manual cancellation, and the Claim Generator will create a new claim with the same claim number.

Because patients can be seen as an outpatient and an inpatient on the same day, the ABM package combines these visits into one inpatient claim. This eliminates billing two separate visits on one day for which only one is paid (the first one that reaches the insurer.) All billable items are placed on ONE claim per inpatient stay.

ABM has a flexible design that accommodates billing to a specific payer's requirements or a unique contractual agreement. The user may select a primary billing entity, re-bill any secondary insurers, and back-bill for physician inpatient services.

ABM provides the use of coverage types to prevent non-reimbursable billing. Error checking prevents submission of erroneous bills, and the user can define the conditions for the error checking. The user may also associate all prescribed medications with a dispense fee that is automatically added to the drug cost.

Finally, ABM allows generation of a separate bill for each page of the Claim Editor, making it possible to generate professional component bills that must be on a separate form but are sent to the same payer. Depending on the settings, ABM will automatically split the professional component claim for Medicare.

In ABM visits are *orphaned* when they are not linked to a complete Patient Care Component (PCC) visit. This type of visit can occur when another RPMS package linked to PCC performs a service as a separate visit (e.g., a patient may go to the Lab to get blood drawn) creating an unknown purpose of visit (POV) and/or provider. ABM creates a claim if the ordering provider is available (and ensures the provider is billable before creating a claim); the POV can be left blank.

Using complete fee schedules for all applicable Common Procedural Terminology (CPT) codes and Revenue Codes allows the ABM system to better identify the level of care during a patient visit and provide more accurate billing.

In the ABM system, the user can also designate and sequence International Classification of Diseases  $-9<sup>th</sup>$  revision (ICD9) diagnosis and procedure information. Separate line items for middle days of care accommodate different levels of care on different days. Lab links allow capture of CPT codes for panels and atomic tests from Patient Care Component (PCC) lab, micro, and path files.

**Note:** For the data to be transferred to Third Party Billing, Lab 5.2 must be installed and operational.

## <span id="page-10-0"></span>1.1 New in Version 2.6

Version 2.6 of the Third Party Billing system allows for the integration of Code Set Version. This process uses the Veterans Administration's ICD-9, CPT-4 and HCPCS code sets which will allow for future enhancement within the clinical applications and provide new functionality associated with using these codes. Other changes to Version 2.6 include the function to close claims along with a report of closing activity.

A new supervisor key has been added for those canceling a claim. Users selected to cancel claims must be provided a key. Reference the Installation Guide for additional information.

Along with these enhancements to the system, any issues which were reported to the RPMS Helpdesk and resolved are included in this release. Also, any prior releases to the software in Version 2.5 are included.

## <span id="page-11-0"></span>1.2 Third Party Billing Data Flow

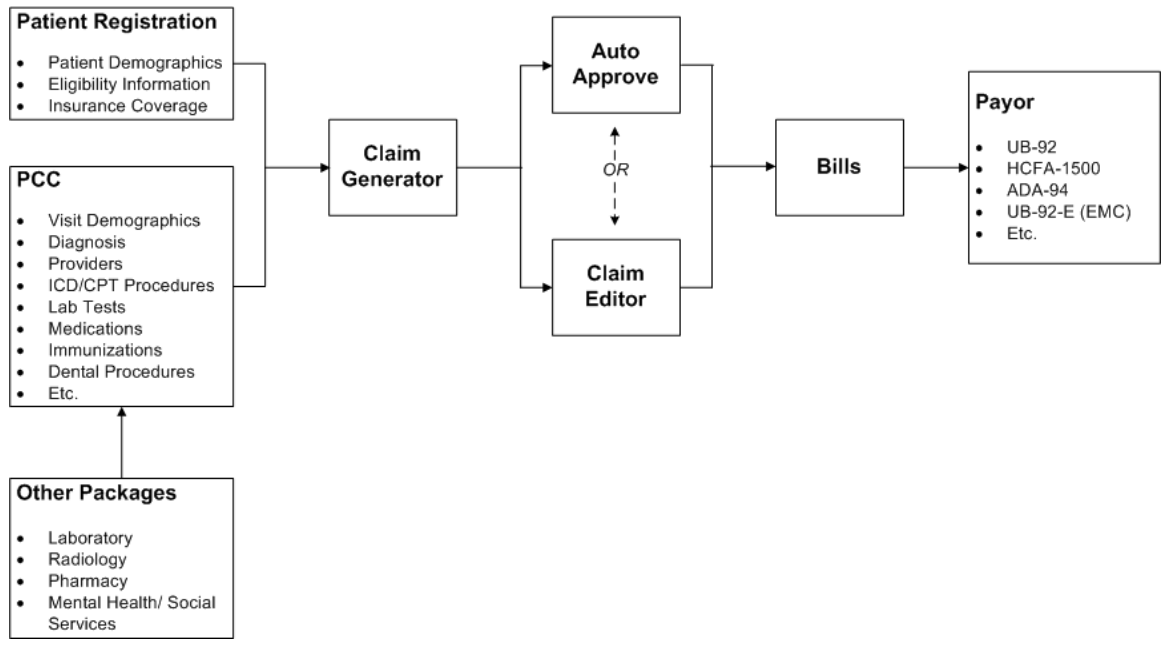

Figure 1-1: Third party billing data flow

## <span id="page-12-0"></span>**2.0 System Navigation**

## <span id="page-12-1"></span>2.1 Security and User Identification

The site manager controls login procedures and access to the system, ensuring that only authorized personnel gain entry to the system or access to confidential information stored in the database. Site managers are responsible for assigning access and verification codes only to those authorized to use the Third Party Billing system.

#### **NEVER REVEAL YOUR ACCESS CODE TO ANYONE ELSE.**

If the user believes someone else is using their access code to gain unauthorized entry to the system, they must inform their supervisor.

## <span id="page-12-2"></span>2.2 Starting an RPMS Session

## <span id="page-12-3"></span>2.3 Login/Logout Procedures

If nothing displays on the user's screen when turning on the terminal, press the Enter key. Within a few seconds, the following prompt should appear on the screen:

(*system-prompt*) Login:

Figure 2-1: System prompt for login

The **Access code** and **Verify code** identify the user to the RPMS system, enabling the system to take the user directly to menus he/she normally works with.

#### **To login, follow these steps:**

- 1. At the system prompt, type user name and password.
- 2. At the Access Code prompt, the user should type their RPMS access code and press the Enter key.

Nothing will appear on the screen while the user types. This is to prevent anyone from learning the user's access code by watching them log onto the system.

3. At the Verify Code prompt, type the RPMS verification code and press the Enter key.

After a few seconds, the system displays the primary menu. This is a top-level menu, which is based on the user's assigned Access code.

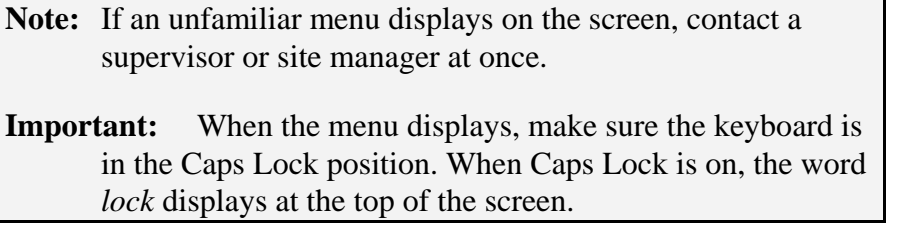

#### **To logout, follow these steps:**

- 1. Return to the active RPMS menu option prompt and press the Enter key.
- 2. Continue pressing the Enter key at each prompt, until to the Third Party Billing Master Menu prompt displays.

## <span id="page-13-0"></span>2.4 Standards and Conventions

The Resource and Patient Management System (RPMS) has established certain terms and operating procedures (conventions) for the Third Party Billing system. The following sections provide a brief discussion of those conventions.

Read the following explanations, and refer to the keyboard, to insure that each of the keys and command functions are being correctly identified.

## <span id="page-13-1"></span>2.4.1 Keyboard Entry

The keyboard has two main sections:

- The left section of the keyboard has several special keys and symbols. Use this section of the keyboard and its special keys and symbols.
- The right section contains a keyboard similar to a 10-key adding machine.

Use either the numeric keypad or the numeric keys on the keyboard to type numbers.

If an incorrect response is typed, the system beeps to alert the user to the error. A message following the beep displays the type of error, and a second message requests the correct information.

### <span id="page-14-0"></span>2.4.2 Use Capital Letters Only

When entering data onto the system, type all letters and words in CAPITAL LETTERS.

Set up the terminal to type only capital letters by pressing the Caps Lock key. When Caps Lock is on, the word *lock* displays at the top of the screen.

**Note:** The Caps Lock key has no effect on the numeric keys.

## <span id="page-14-1"></span>2.4.3 Key Usage

**Enter (Return) Key:** Press the Enter key to indicate the end of an entry, such as a number or a word. Press the Enter key each time a response to a computer prompt is required. To return to the previous menu screen, press the Enter key.

**Backspace Key:** The Backspace key moves the cursor to the left and deletes characters every time it is pressed

**Space Bar:** Use the Space bar to reuse a previous response. For example, when prompted to make a selection from a menu of choices, press the Space bar and press the Enter key.

**Caret (** $\land$ **):** Use the caret ( $\land$ ), also known as the "up-hat," a special control character, to exit from a particular activity or data entry sequence. Typing the caret at any prompt will usually take the user back to the preceding prompt or menu level. The caret can be used to exit from long data displays such as vendor lists that usually involve many screens.

To use caret, press the Shift key and the number 6 key (Shift+6) on the keyboard.

**Hold Screen (F1 Key):** Use the Hold Screen (F1) key to temporarily halt the scrolling display of data on the terminal screen. Pressing F1 once halts the display, allowing the user to read the information on the screen. Pressing F1 a second time resumes the scrolling of the data.

The F1 key is located in the upper left corner of the top row of the keyboard.

**Important:** Never leave your terminal with the Hold Screen key in hold position.

Note that in some RPMS applications, the display terminal beeps and stops when information comes on the screen. To continue to the next screen of information, press the Enter key. To stop, type a caret (**^**) and press the Enter key.

**Special Delete Character (@):** Use the "at" symbol (@) to delete an existing entry in a file. After selecting the record or field the user wants to delete, type the **@** symbol.

To use the  $\omega$  symbol, press the Shift key and the number 2 key (Shift+2) on the keyboard.

Note that the system prohibits deletion of certain records or deletion of data contained in certain fields.

#### <span id="page-15-0"></span>2.4.4 Text Editing

Certain RPMS data entry fields use the FileMan Text Editor. For those fields, use FileMan Text Editor conventions to enter new data or change the existing data.

Of specific interest is the Replace...With convention that allows the user to replace letters, words, or a *string* of words in a field. To change a part of a text string, the system displays a prompt and the current value. This is followed by the "Replace" prompt, where changes can be typed.

For example,

NAME: JOHN JACOB JINGLEHAEMER SMITH REPLACE:

Figure 2-2: FileMan text editor "REPLACE" prompt

At the "Replace" prompt, type the text to be replaced. For example,

NAME: JOHN JACOB JINGLEHAEMER SMITH REPLACE: **AE**

Figure 2-3: FileMan text editor "WITH" prompt

At the "With" prompt, type the replacement text. For example,

REPLACE: AE WITH **EI**

Figure 2-4: FileMan text editor "REPLACE" prompt with replacement data

The system then displays the corrected data.

NAME: JOHN JACOB JINGLEHEIMER SMITH

Figure 2-5: FileMan text editor "REPLACE" prompt with corrected data

Pressing the Enter key at the "Replace" prompt ends the correction process.

### <span id="page-16-0"></span>2.4.5 Text Replacement Conventions

Text sequences may be one or more characters long. For example, consider the following:

ABC...XYZ (the string beginning with the character sequence ABC and ending with the character sequence XYZ), where typing

- **ABC...** replaces the text string beginning with the character sequence ABC to the end of the line.
- **...XYZ** replaces the text string beginning at the start of the line and ending with the sequence XYZ.
- **END** adds text at the end of existing text.

**Note:** The replacement text may be blank, which will erase specified text. Type a question mark (**?**) for online help with the **Replace With** function.

## <span id="page-16-1"></span>2.4.6 RPMS Online Help

Special help displays are available for most menu options and data entry prompts. Typing **?** at the "Select . . . Option" prompt displays information related to the current option, where

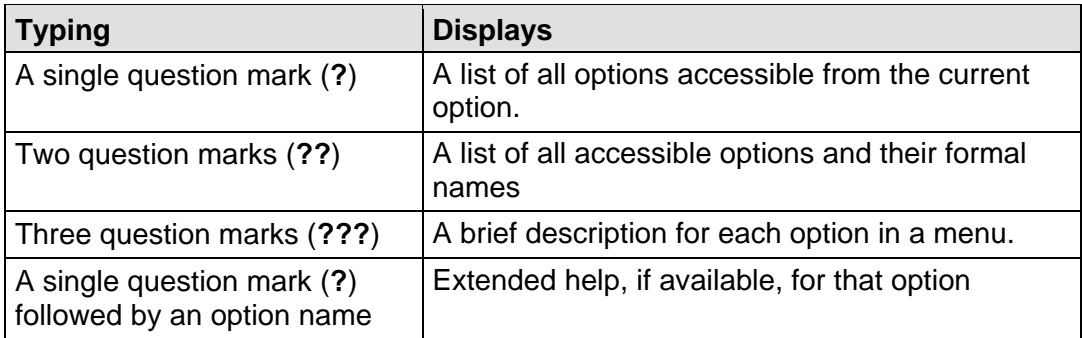

## <span id="page-16-2"></span>2.4.7 Previous and Default Responses

Some computer prompts display either a single slash  $($  $)$  or a double slash  $($  $/$  $)$  at the end of the prompt.

If the prompt displays a single slash, type a new response or type a response previously accepted by the system. Press the Space Bar and the Enter key to enter a previously accepted response. Names or dates are examples of responses entered using this method.

If the prompt contains a default value and a double slash, accept the default value by pressing the Enter key.

For example, in response to the following prompt, press the Enter key to accept the default, YES. In the following prompt, type **N** (No) and press the Enter key to enter a No response.

```
DO YOU WISH TO CONTINUE? YES//.
```
Figure 2-6: Example showing default value

#### <span id="page-17-0"></span>2.4.8 Date and Time Conventions

When a system prompt requires a specific date and/or time, the information may be entered in the following ways.

#### **Date:**

At the Date prompt:

- Type **TO** (uppercase letters) to use the current date.
- Type **T+** (plus sign) followed by a number to use the date that equals the current date plus the number. For example, if the current date is October 5,  $T+15 =$ October 20.
- Type **T-** (minus sign) followed by a number to use the date that equals the current date minus the number. For example, if the current date is May 23,  $T-10 =$ May 13.

To enter a specific date, use one of the following formats:

Month DD, YYYY DD Month, YYYY MM-DD-YY MM/DD/YY

Choose the format that is easiest to use, and use it consistently.

#### **Time:**

The system default is set to times that fall between the hours of 6:00 AM to 6:00 PM.

For example, if the user types **3** at the "Time" prompt it will convert to 3:00 PM. If the user types **9** at the prompt, it will convert to 9:00 AM. If the user needs to type a time after 6:00 PM then PM must be added.

## **Date/Time:**

Any valid combination of date and time may be entered by using a date format, an @ symbol, and the time. For example, if the current date is May 20, 2006 and the user wants to make an entry using that date and a time of 3:00 PM, use one of the following formats:

- $\bullet$  5/20/04 @ 3
- $\bullet$  05-20-04 @ 3:00 PM
- $T @ 3:00$

## <span id="page-18-0"></span>2.5 RPMS Online Help

RPMS provides special help displays for most menu options and data entry prompts, as follows:

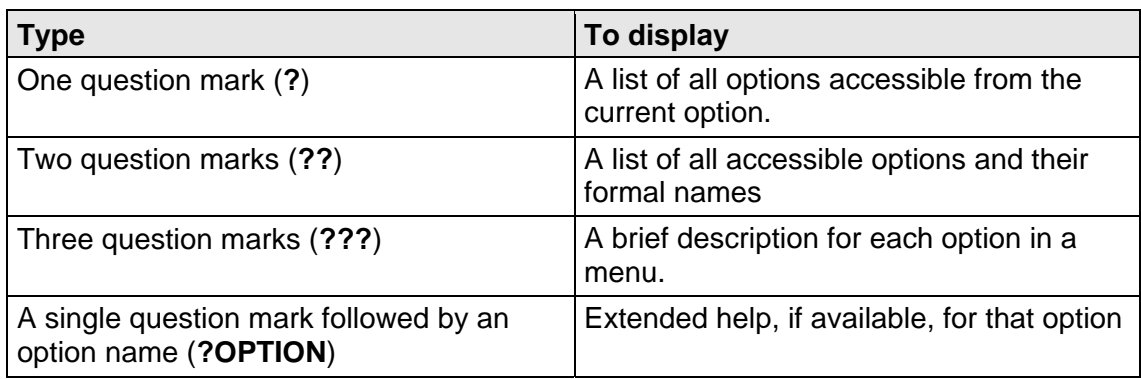

## <span id="page-19-0"></span>**3.0 Main Menu**

The Third Party Billing System **Main Menu** contains security locks on all options that allow data manipulation or export. Whether a particular user has access to an option is at the discretion of the Site Manager.

```
 +-+-+-+-+-+-+-+-+-+-+-+-+-+-+-+-+-+-+-+-+-+-+-+-+-+-+-+-++ 
                  THIRD PARTY BILLING SYSTEM - VER 2.6
                               + Main Menu + 
                                 | sitename | 
         +-+-+-+-+-+-+-+-+-+-+-+-+-+-+-+-+-+-+-+-+-+-+-+-+-+-+-+-++ 
         User: LASTNAME, FIRSTNAME DD MMM YYYY HH:MM [AM|PM] 
  EDTP Add/Edit Claim Menu 
 MGTP Claim/Bill Management Menu 
 RPTP Reports Menu 
  PRTP Print Bills Menu 
  TMTP Table Maintenance Menu 
  ELTP Eligibility Menu 
 PPTP Payment Posting<br>EMTP Electronic Media
 EMTP Electronic Media Claims 
 SSTP Set Site 
 ------------------------ 
   UCSH Cashiering Options ... 
Select Third Party Billing System Option:
```
Figure 3-1: Third party billing Main Menu

### **To select a Third Party Billing Main Menu option**

At the prompt, type enough of the option synonym or name to uniquely identify it and press the Enter key.

For example, typing **TM** uniquely identifies the Table Maintenance Menu option.

An effort has been made to provide unique menu option synonyms, which are easy to remember, to enable the user to *jump* from the current menu directly to an option in another menu without navigating through the menu tree.

To jump between Third Party Billing menus and options, type a caret (**^**) and the synonym of the option you want at the prompt.

## <span id="page-20-0"></span>3.1 Main Menu Entrance Checks

### <span id="page-20-1"></span>3.1.1 Review Site Parameters Notice

When the Third Party Billing system is first implemented, the following message displays on the Main Menu screen:

SITE PARAMETERS have not yet been reviewed. Access to the Claim Editor is prevented until they are! The Site Parameters can be reviewed through the Table Maintenance Menu.

Figure 3-2: Notice to review site parameters

This message continues to appear on the Main Menu until the Site Parameters file has been reviewed. For information on Site Parameters, see the [Site Parameter](#page-240-0)  [Maintenance \(SITM\)](#page-240-0) option located in Table Maintenance.

## <span id="page-20-2"></span>3.1.2 Claim Generator Status

Upon entering the Third Party Billing system, ABM examines the successful operation of the nightly Claim Generator. If the Claim Generator has not run in more than a day, ABM displays the following message on the main menu to notify the user of the appropriate action to take.

**WARNING**: The Claim Generator has not run since Jan. 19, 2006. Contact your Site Manager to investigate this problem.

Figure 3-3: Claim generator status message

## <span id="page-20-3"></span>3.1.3 UFMS Messages

Facilities designated as being an Indian Health Service federal facility that submit files to the finance system (UFMS) can see a variety of messages. Non-federal locations may see these messages, but need to know they are not responsible for transmitting to UFMS.

### **3.1.3.1 Open Cashiering Sessions Pending Review**

A cashiering session must be opened by billing technician prior to performing billing functions. Options such as editing a claim, opening, closing, canceling a claim or canceling a bill are captured by the open session.

The following message will appear if a session has been kept open for greater than one day.

**WARNING**: Open cashiering sessions exist that should be reconciled for UFMS

Figure 3-4: Warning message for open cashiering session

This should be an indication to the user that a session has been opened and must be closed. It is suggested to close sessions daily after all billing activity has been completed.

Once the opened session is closed, the warning message will not display.

#### **3.1.3.2 Closed Sessions Waiting to be Transmitted**

It is suggested that sessions are closed daily after billing activity has been completed. If a session has been closed by the billing technician, the system will display the following message.

**WARNING**: Cashiering sessions are closed and awaiting export to UFMS

Figure 3-5: Warning message for closed cashiering session

This means the cashiering sessions are ready to transmit to the finance system. Once the session has been transmitted, the message will not display. Non-federal locations will not transmit but will reconcile their sessions. Once the sessions have been reconciled, the warning message will not display.

## <span id="page-21-0"></span>3.2 Exit Messages

As long as the billing technician is logged into the Third Party Billing system, all activity is tracked. If the user exits the billing options or exits out of RPMS, the system will display the following message.

```
Select Third Party Billing System Option: 
NOTE: You are still logged into your cashiering session. To Close 
       your session select Cashiering Options (UCSH) then Cashiering Sign In/ 
       Sign Out (CIO). 
Enter RETURN to Continue:
```
Figure 3-6: Exit billing options or exit RPMS system message

This notifies the technician that he/she is still logged into an open session. If the technician has completed all billing activity, he/she should log out of Cashiering Mode. At times, it may be necessary to log out of RPMS or the billing options. If it is necessary to logout of RPMS or the billing options, the exit message may be displayed, but can be ignored if the technician continues to bill.

## <span id="page-23-0"></span>**4.0 Add/Edit Claim Menu (EDTP)**

#### **Main Menu > EDTP**

```
 +-+-+-+-+-+-+-+-+-+-+-+-+-+-+-+-+-+-+-+-+-+-+-+-+-+-+-+-+-+ 
                        THIRD PARTY BILLING SYSTEM - VER 2.6
                               Add/Edit Claim Menu
                                | INDIAN HEALTH HOSPITAL | 
             +-+-+-+-+-+-+-+-+-+-+-+-+-+-+-+-+-+-+-+-+-+-+-+-+-+-+-+-+-+ 
           User: TESTER, TEST
    CG1P Claim Generator, One Patient 
    EDCL Edit Claim Data 
   LOOP Claim Editor Loop<br>NEW Add New Claim (Ma
         Add New Claim (Manual Entry)
   RBCL Rebuild Items from PCC
    CKCL Check Eligibility for a Visit 
Select Add/Edit Claim Menu Option:
```
Figure 4-1: Add/Edit Claim Menu

The Add/Edit Claim menu options include:

- CG1P. To start the Claim Generator for a specified patient.
- EDCL. To edit data for a specified claim
- LOOP. To edit data for all claims meeting specified exclusion parameters
- NEW. To add a new claim manually
- RBCL. To rebuild a specified portion of the claim with data from the Patient Care Component (PCC) system.
- CKCL. To display the list of eligibility for the visit and to notify the user the reason the claim did not generate for certain insurers.

Claim creation can be done manually (using the NEW option) or automatically. In automatic mode, the claim generator checks visits nightly against the eligibility files and creates a claim for each match, using the visit information.

## <span id="page-23-1"></span>4.1 Prior to Entering the Claim Editor

If the site has the option to use the cashiering function turned on, the user will see the following when entering the Claim Editor.

```
 +-+-+-+-+-+-+-+-+-+-+-+-+-+-+-+-+-+-+-+-+-+-+-+-+-+-+-+-+-+ 
                      THIRD PARTY BILLING SYSTEM - VER 2.6<br>Edit Claim Data
 + Edit Claim Data + 
| INDIAN HEALTH HOSPITAL | INDIAN HEALTH HOSPITAL | INDIAN | INDIAN HEALTH \sim | INDIAN | INDIAN HEALTH \sim | INDIAN \sim | INDIAN \sim | INDIAN HEALTH \sim | INDIAN \sim | INDIAN HEALTH \sim | INDIAN \sim | INDIAN HEALT
            +-+-+-+-+-+-+-+-+-+-+-+-+-+-+-+-+-+-+-+-+-+-+-+-+-+-+-+-+-+ 
                                                    10-AUG-2009 2:31 PM
Select CLAIM or PATIENT: 30726 DEMO,JOHN 
 Clm:30726 05-12-2009 DENTAL DENTAL INDIAN HOSP 
 ARIZONA MEDICAID In EDIT Mode 
Correct Claim? YES// 
* * YOU MUST SIGN IN TO BE ABLE TO PERFORM BILLING FUNCTIONS! * * 
Enter RETURN to Continue:
```
Figure 4-2: Message user sees when entering claim editor

This message indicates that the user must sign into Cashiering Mode to be able to edit or approve the claim. This message will appear until the user signs into a cashiering session.

## <span id="page-24-0"></span>4.2 Claim Editor Pages

You can modify claim data, using the Claim Editor. The Claim Editor is comprised of multiple pages, where each page contains a different category of data. The following table lists the category of data for each claim page.

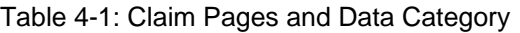

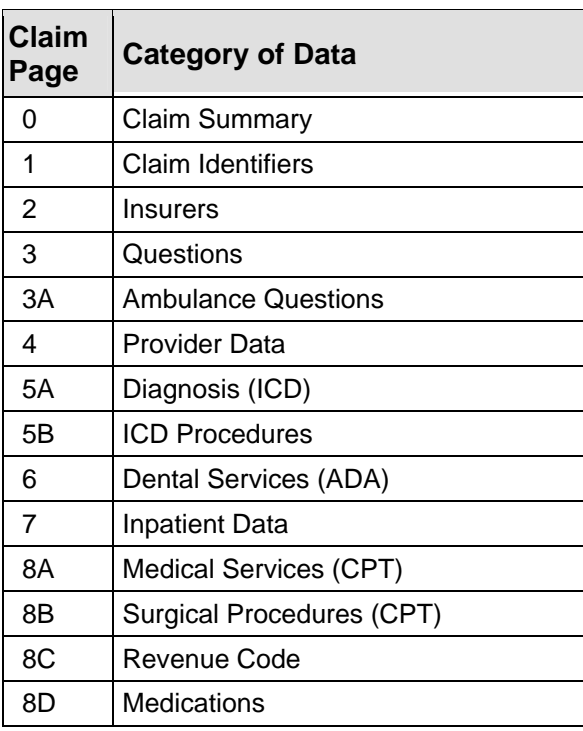

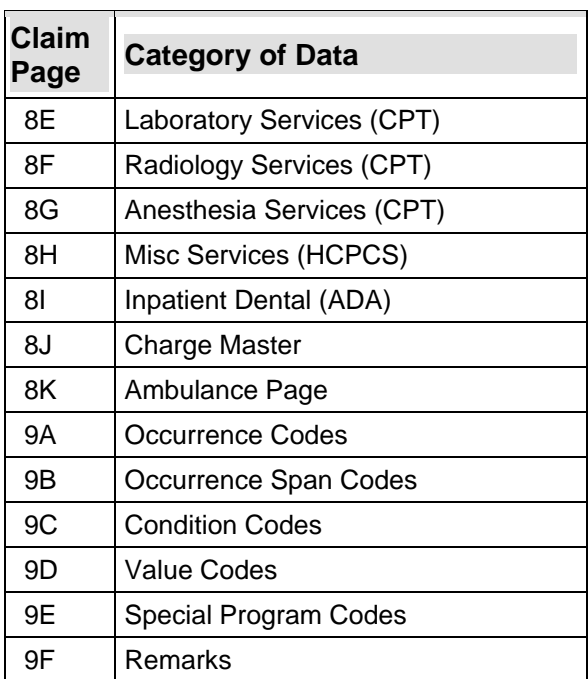

To navigate through the Claim Editor pages, use one of the following Add/Edit Claim menu (EDTP) options:

- Use the Claim Generator, One Patient (CG1P) option to edit claim data one patient at a time
- Use the Claim Editor Loop (LOOP) option to cycle through claims that are awaiting approval.

Both of these options use the claim editor commands.

## <span id="page-25-0"></span>4.3 Claim Editor ACTION Commands

Each page of the Claim Editor includes an associated set of editing commands. For each page, the "Desired ACTION" prompt is followed by a list of the valid commands for that page within parentheses. For example,

Desired ACTION (View/Appr/Pend/Next/Jump/Quit): N//

Figure 4-3: Claim editor "Desired ACTION" prompt

#### **To view descriptions of the editing ACTION commands**

At the "Desired Action" prompt, type a question mark (**?**) and press the Enter key.

For example,

```
Desired ACTION (View/Appr/Next/Jump/Quit): N//? <Enter> 
  Choose from one of the following actions: 
     Edit - Edit Information in the Current Screen 
     Add - Add a new Entry to a Page 
     Seq - Modify the Priority Sequence 
     Pick - Select Insurer to Bill 
    View - Display Detailed Information 
    Appr - Approve Claim for Billing 
    Pend - Pend the claim and enter Pend Status 
    Jump - Jump to a desired Edit Screen 
    Next - Go on to the Next Edit Screen 
    Back - Backup to the Previous Edit Screen 
    Quit - Stop Editing the Data of this Claim 
    Del - Delete on Existing Entry 
    Mode – Change mode of Export for this page 
  Enter First Character of the Desired Action.
```
Figure 4-4: Menu list for "Desired ACTION"

## <span id="page-26-0"></span>4.3.1 Claim Editor Page Navigation

Use the following Claim Editor Action commands to navigate through the claim pages.

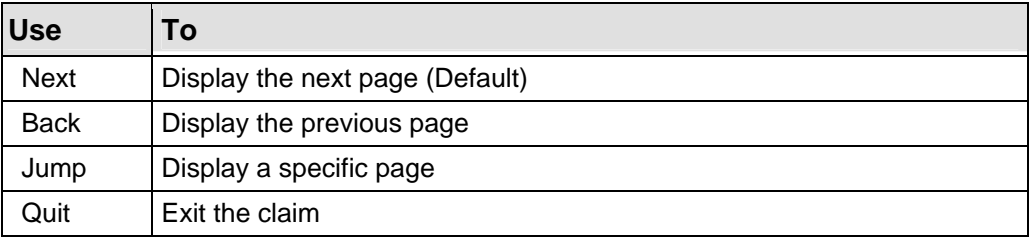

## <span id="page-27-0"></span>4.3.2 Jump Command

Use the Jump Action command (J) to display a specific page. For example,

```
Desired ACTION (View/Appr/Next/Jump/Quit): N//J <Enter> 
Desired SCREEN (0/1/2/3/4/5/7/8/9): ?? <Enter>
  0 - Claim Summary 
  1 - Claim Identifiers 
  2 - Billing Entities 
  3 – Questions 
  4 - Provider Data 
  5 - ICD Diagnosis/Procedures 
  7 - Inpatient Data 
  8 - Worksheet Data (CPT) 
  9 - UB-82 Info (Occurrence, Condition, Sp. Prog, Remarks) 
  Enter the Number of the Desired Screen. 
Desired SCREEN (0/1/2/3/4/5/7/8/9): 4 <Enter>
```
Figure 4-5: Using jump action command to display provider data screen

Typing **J2** at the "Desired ACTION" prompt displays the Page 2 Edit screen.

Jumping to pages that are suffixed with an alphabetic character (e.g., 8D Medication Page) can be accomplished by following the Jump command with the appropriate alpha character (e.g., J8D).

## <span id="page-27-1"></span>4.3.3 Add and Delete Commands

The Add and Delete Action commands are available on all pages that allow multiple entries.

#### **Add Command**

To add an entry, select the Add command and respond to all prompts for required fields.

#### **Delete Command**

To delete an item on any page except Page 4 (Provider), select the Delete command and type the sequence number of the entry to be removed. For example,

Desired ACTION (Add/Del/Edit/Seq/View/Next/Jump/Back/Quit): N//**D <Enter>**  Sequence Number to DELETE: (1-3): **2 <Enter>**  Do you wish 550.93 DELETED? **NO <Enter>**

Figure 4-6: Example showing use of delete command

To delete an item on the Provider page, select the Delete command and type the name of the provider to be removed.

#### <span id="page-28-0"></span>4.3.4 Edit Command

Use the Edit Action command to modify existing data, either by selecting a particular field number or a sequence number for a series of fields.

On pages that contain different data element fields, a number enclosed by brackets [ ] precedes each field. To edit a specific field, type the number of the desired field at the prompt, and press the Enter key.

The following example illustrates how to select fields for editing.

```
Desired ACTION (Edit/Next/View/Jump/Back/Quit): N//E <Enter> 
Desired FIELDS: (1-11): 1-11//6-8,11 <Enter> 
[6] Discharge Date.........: OCT 12,2009// <Enter> 
[7] Discharge Status Code..: 01// <Enter> 
[8] Discharge Hour.........: 14// <Enter> 
[11] PRO Approval Code.....: 05// <Enter>
```
Figure 4-7: Example showing use of edit command

In this example, fields 6, 7, 8, and 11 were selected.

Pages that contain multiple fields with a varying number of entries that can be added or deleted are preceded by a sequence number. Selecting a sequence number allows the user to alter all of the editable data within multiple fields.

To edit only one field or only the fields associated with a multiple sequence number, the Edit command can be completed in a single step by combining the Edit command and the field number (e.g., type E4 to edit field 4).

### <span id="page-28-1"></span>4.3.5 Mode Command

The Mode Action command is available **only** on Page 8 of the Claim Editor, where each type of procedure may have a different mode of export.

#### <span id="page-29-0"></span>4.3.6 Pending Command

The Pending Action command is available **only** on Page 0 of the Claim Editor, and this command allows the user to place the claim into pending status. The claim is pending until it is approved.

## <span id="page-29-1"></span>4.3.7 Sequence, Approve and Pick Commands

The Sequence, Approve, and Pick Action commands are available for specific Claim Editor Pages.

- Sequence is used on DIAGNOSIS (PAGE 5A).
- Approve is used on the CLAIM SUMMARY (PAGE 0).
- Pick is used on INSURERS (PAGE 2).

Examples of using these commands can be found in their respective sections.

#### <span id="page-29-2"></span>4.3.8 View Command

Use the View Action command to obtain additional information, and to display errors, warnings, and corrective actions.

Additionally, the View command on PAGE 0 (CLAIM SUMMARY) can be used to print out an entire claim including any claim errors (if the claim was created automatically), a listing of the original Patient Care Component (PCC) or Ambulatory Patient Care (APC) visit, or the health summary.

For example,

```
Desired ACTION (View/Appr/Pend/Next/Jump/Quit): N//V 
Select one of the following: 
  1 DETAILED CLAIM LISTING<br>2 REROR LISTING ONLY
  2 ERROR LISTING ONLY<br>3 PCC VISIT DISPLAY
  3 PCC VISIT DISPLAY<br>4 HEALTH SUMMARY
              4 HEALTH SUMMARY 
Enter DESIRED REPORT: 2// <Enter> ERROR LISTING ONLY 
Output DEVICE:
```
#### Figure 4-8: Using the View command

In this example, the desired listing is displayed on screen (by pressing the Enter key at the "Output DEVICE" prompt or sent directly to a system printer.

**Note:** View options 3, PCC Visit Display, and 4, Health Summary, are not available when claims are entered manually.

## <span id="page-30-0"></span>4.3.9 Viewing Errors and Warnings

For the claim to be approved for billing, either the condition that is causing the error message to occur will have to be resolved or the error will have to be downgraded to a warning.

-~~~~~~~~~~~~~~~~~~~~~~~~~~~~~~~~ PAGE E ~~~~~~~~~~~~~~~~~~~~~~~~~~~~~~~~ Patient: DEMO, JOHN [HRN:123567] ............................. (ERROR LISTING) ............................. Release of Information..: NO Assignment of Benefits..: NO WARNING:191 - OP VISIT(S) WITHIN 72 HOURS OF ADMISSION ---------------------------------------------------------------------------- PAGE 2 - INSURER INFORMATION ERROR:225 - Insurer missing TIN number (1) ---------------------------------------------------------------------------- PAGE 3 – QUESTIONS WARNING:058 - RELEASE OF INFORMATION UNOBTAINED WARNING:059 - ASSIGNMENT OF BENEFITS UNOBTAINED WARNING:230 - Clinic is ER and Admitting Dx is missing ---------------------------------------------------------------------------- PAGE 4 - PROVIDER INFORMATION ERROR:115 - PROVIDER'S LICENSURE NUMBER UNSPECIFIED WARNING:170 - MEDICARE/MEDICAID PROVIDER NUMBER UNSPECIFIED FOR PROVIDER(S)

Figure 4-9: ERROR LISTING (PAGE E)

#### **To display the corrective action for an error or warning:**

At the "Enter ERROR/WARNING NUMBER for CORRECTIVE ACTION" prompt, type the number associated with the error or type a narrative description, and press the Enter key.

For example,

```
 =========================================================================== 
    Fatal ERRORS Exist a Bill can not be Generated until they are Resolved! 
   =========================================================================== 
  Enter ERROR/WARNING NUMBER for CORRECTIVE ACTION (if Desired): 58 
                   (WARNING:58 RELEASE OF INFORMATION UNOBTAINED) 
                            ------------------------------------------------------------------------------- 
Corrective Action: If the Patient signed the Release of Information form than 
                     [J]ump to the Questions Page (3) and [E]dit the field to 
                     be 'YES'. 
------------------------------------------------------------------------------- 
  Enter ERROR/WARNING NUMBER for CORRECTIVE ACTION (if Desired):
```
Figure 4-10: Example of displaying corrective actions

If an error or warning condition occurs, its corresponding message is displayed at the bottom of the applicable page.

All errors must be resolved before the claim can be approved. Warnings messages are displayed only for information purposes, and do not prevent claims from being approved. Errors and warnings can be defined through the Error Codes menu.

## <span id="page-31-0"></span>4.4 PAGE 0 - CLAIM SUMMARY

Use CLAIM SUMMARY (PAGE 0) to view an abbreviated summary of key information in the claim. This page is particularly useful when billing Medicare or Medicaid because the majority of the information necessary to approve a claim is displayed here.

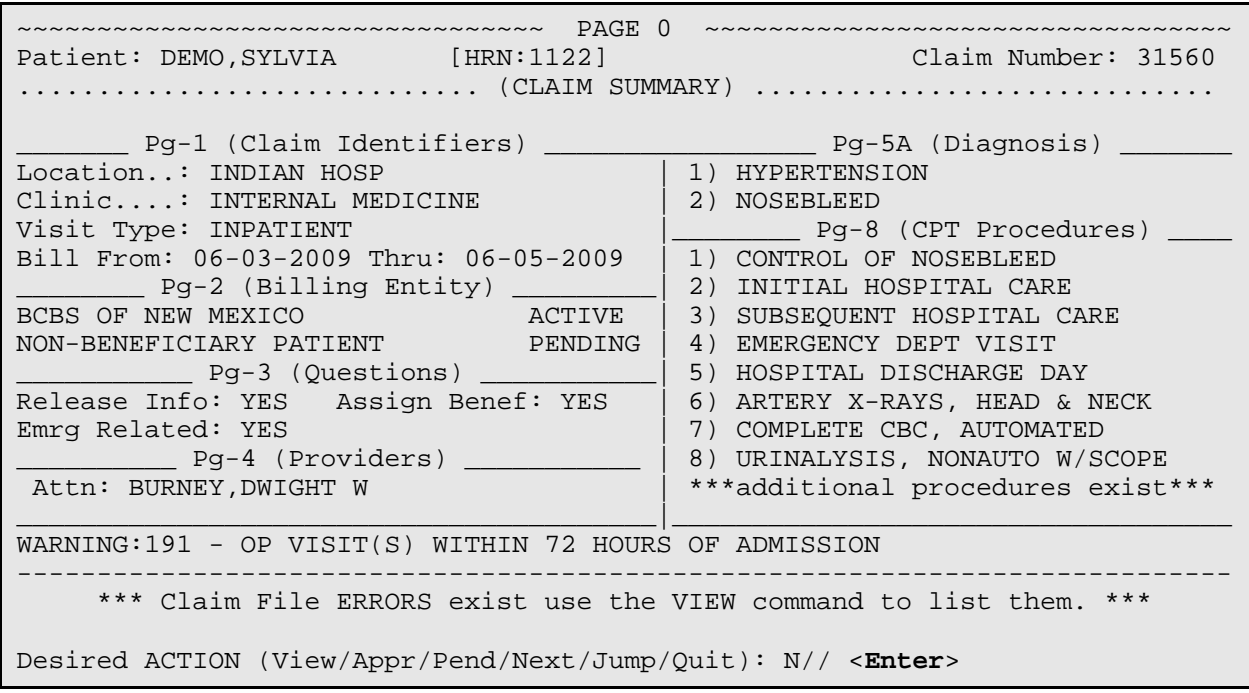

Figure 4-11: Example of CLAIM SUMMARY (PAGE 0)

The PROCEDURE TYPE (PAGE 8) displayed on this page will vary (ICD, CPT, or ADA) depending on the type of visit and the primary insurer's billing requirements.

### <span id="page-32-0"></span>4.4.1 Claim Data Checks

Before the system displays the CLAIM SUMMARY (PAGE 0), it performs checks for errors and eligibility.

...<<< Processing, Claim Error Checks >>>... ...<<< Checking Eligibility Files for Potential Coverage >>>...

Figure 4-12: System performing errors and eligibility check

The error check scans all pages in the claim for errors. If errors are found, the user is notified and the claim is put in an un-approvable status, pending resolution of the errors.

Eligibility data is also checked to make sure that it is consistent with the patient's registration information. If the claim data is inconsistent, the appropriate insurer(s) will be added or deleted (in active or pending status) accordingly. The claim data is adjusted to reflect the patient's current eligibility. If no eligibility is found in the Patient Registration system, the user is not allowed to edit the claim.

#### <span id="page-33-0"></span>4.4.2 IHS Pharmacy-Automated Dispensing Interface System Alerts

This functionality applies to sites that have purchased the Omnicell or Pcommercial off-the-shelf software (COTS) systems. The IHS Pharmacy AutomDispensing Interface System sends information from the COTs system to RPMS when medications are dispensed from the Pharmacy COTs system. This information is stored in the I H S HL7 SUPPLY INTERFACE file. When a claim is edited, if there are medications and/or supplies on file for the dates covered by the claim, the billing technician will be able to review the medications/supplies, and decide which ones should be added to the claim.

When entering the claim editor, the user sees the following prompts notifying them that supply or pharmacy data exists. The user should review and decide if any items can be billed:

```
 ...<< Processing, Claim Error Checks >>...Release of 
Information. 
.: YES From: 06/13/2007Assignment of Benefits..: Y 
ES From: 06/13/2007 
         ...<< Checking Eligibility Files for Potential Coverage >>... 
There are SUPPLIES/MEDS on file that may need to be added to this claim. 
PATIENT: DEMO,JOHN VISIT DATE: OCT 14,2009 TO: OCT 14,2009 
Beginning Date for Supply/Med Charges: OCT 14,2009// 
Ending Date for Supply/Med Charges: DEC 8,2009// 
  Supply Charges Dec 08, 2009 10:01:49 Page: 1 of 1 
                  3P NUM: 31683 
                 PATIENT: DEMO,JOHN 
        ADMIT/VISIT FROM: OCT 14,2009 TO: OCT 14,2009 
                                             TRANCODE/ REV/ 
SUPPLY/MED NAME QUAN PRICE NDC HCPC DEPT CLAIM NO. 
---------------------------------------------------------------------------- 
1 MOTRIN 2 2.40 0001233449 250 31683 
   OCT 14,2009 0009-7387-02
\_ , and the set of the set of the set of the set of the set of the set of the set of the set of the set of the set of the set of the set of the set of the set of the set of the set of the set of the set of the set of th
         - Previous Screen Q Quit ?? for More Actions
SEL Select Supply Charges And EDIT Edit Items
Select ACTION: Quit//
```
Figure 4-13: Prompts notifying billing technician of supply or pharmacy data

User Manual **Add/Edit Claim Menu (EDTP)** 

The system displays the charges. The user can select charges, edit items or quit out of the screen.

#### **4.4.2.1 Selecting Items to Import to Claim**

Not all items that appear may be considered billable on the claim. The billing technician will need to review all items and decide what should be included. To add to the claim,

- Type **SEL** to select one supply charge entry.
- Type the number of the entry to include on the claim.
- The system will ask the user to confirm the addition of this charge to the claim. Type **YES** to allow the charge entry to appear in the claim editor. The charge will show up on the appropriate page, depending on the type of charge.

```
SEL Select Supply Charges EDIT Edit Items
Select ACTION: Quit// SEL 
Select Charges to add or edit: (1-1): 1 
Charge these supplies/meds to Claim/Bill 31683 ? NO// YES
```
Figure 4-14: Selecting items to include on a claim

### **4.4.2.2 Editing Items**

The user may elect to edit the item prior to importing it to the claim. This may occur if there is missing data that needs to be completed. In the example below, the HCPCS code is missing. If the item can be linked to a HCPCS code, the billing technician can edit and add the HCPCS code.

```
SEL Select Supply Charges And EDIT Edit Items
Select ACTION: Quit// EDIT 
Select Charges to add or edit: (1-1): 1 
\mathcal{L}_\text{max} = \frac{1}{2} \frac{1}{2} \frac{1}{ | ITEM NUMBER.....: 1 | 
             ITEM NAME.......: MOTRIN
             UNIT PRICE......: 2.40
              | TRANSACTION CODE: 000123344959 | 
              | MEDICATION......: IBUPROFEN 800MG TAB | 
             HCPCS CODE......:
             REVENUE CODE....: 250
\_ , and the set of the set of the set of the set of the set of the set of the set of the set of the set of the set of the set of the set of the set of the set of the set of the set of the set of the set of the set of th
Exit Save Refresh 
Enter a command or '^' followed by a caption to jump to a specific field. 
COMMAND: Press <PF1>H for help Insert
```
Figure 4-15: Example showing missing HCPCS code

To edit the supply charge, select the charge and then select the item to edit. The following fields can be edited:

- Unit Price. Price to be charged for the supply charge.
- Transaction Code. Used to reference the supply charge in the COTS system. This does not import to the claim editor but is used as a reference code for the billing technician.
- Medicaid. Used to indicate the Medication. This entry comes from the DRUG file. If the supply is not a medication, this may be left blank.
- HCPCS Code. Used to reference the HCPCS code associated with this supply charge.
- Revenue Code. Used to associate the revenue code to the supply charge.

When the charge is imported, it must be accessed in the claim editor.

### <span id="page-35-0"></span>4.4.3 Claim Approval

Claims can only be approved from the CLAIM SUMMARY (PAGE 0), and only when all of the pages in the claim are error free.
|                                                                                                    |                       | ***** UB-04 CHARGE SUMMARY ***** |                                  |                                |                                  |                                                                         |  |  |
|----------------------------------------------------------------------------------------------------|-----------------------|----------------------------------|----------------------------------|--------------------------------|----------------------------------|-------------------------------------------------------------------------|--|--|
| Active Insurer: MAILHANDLERS BENEFIT PLAN                                                                                           |                       |                                  |                                  |                                |                                  |                                                                         |  |  |
| Description                                                                                                    |                       |                                  | Revn<br>Code Units               |                                | Total<br>Charges                 |                                                                         |  |  |
| ROOM-BOARD/SEMI<br>PHARMACY<br>EMERG ROOM                                                                                           |                       | 260.00                           | --------<br>0120<br>0250<br>0450 | 9                              | 2,340.00<br>46.77<br>50.00       |                                                                         |  |  |
| TOTAL CHARGES                                                                                                    |                       |                                  | 0001                             |                                | --------<br>2,436.77             |                                                                         |  |  |
| ***** CMS-1500 (08/05) CHARGE SUMMARY *****                                                                                         |                       |                                  |                                  |                                |                                  |                                                                         |  |  |
| Active Insurer: MAILHANDLERS BENEFIT PLAN                                                                                           |                       |                                  |                                  |                                |                                  |                                                                         |  |  |
| Charge Date POS TOS Description                                                                                                    |                       |                                  |                                  | Corr                           | Diag Charge                      | Qty.                                                                    |  |  |
| $01-28-2009$ $01-28-2009$ 23 1 99281<br>01-28-2009 01-28-2009 23 4 71010 26                                                         |                       |                                  |                                  | $\mathbf{1}$<br>$\overline{1}$ | 385.00<br>99.00                  | $\mathbf{1}$<br>1                                                       |  |  |
| TOTAL CHARGE                                                                                                    |                       |                                  |                                  |                                | 484.00                           |                                                                         |  |  |
| Active Insurer: MAILHANDLERS BENEFIT PLAN<br><b>Bill</b><br>Previous<br>Charges<br>Payments<br>Write-offs Non-cvd<br>Form<br>Amount |                       |                                  |                                  |                                |                                  |                                                                         |  |  |
| CMS-1500 (08/05) 484.00 0.00<br>$UB-04$                                                                                             | 1,073.00              | 321.91                           | 26.07                            | 0.00                           |                                  | $0.00$ 484.00<br>0.00 725.02                                            |  |  |
|                                                                                                    | =========<br>1,557.00 | =========<br>321.91              | =========                        |                                | ========<br>$26.07$ 0.00 1209.02 | $\qquad \qquad \equiv \equiv \equiv \equiv \equiv \equiv \equiv \equiv$ |  |  |
| Do You Wish to APPROVE this Claim for Billing? YES <enter></enter>                                                                  |                       |                                  |                                  |                                |                                  |                                                                         |  |  |
| Transferring Data.<br>Bill Number 1001A Created. (Export Mode: UB-04)<br>Bill Number 1001B Created. (Export Mode: CMS-1500)         |                       |                                  |                                  |                                |                                  |                                                                         |  |  |

Figure 4-16: Approval Summary screen

If the user approves the claim, one or more bills are created (depending on whether multiple forms are specified). After the claim is approved, it is closed to further editing until a payment is posted on the bill or the bill is canceled. If using the Accounts Receivable (BAR) application, the claim is closed to further editing until the bill is rolled back to ABM from the BAR system. The created bills are put in a status awaiting export (printing).

For bills being sent to Medicare, the professional component can be suppressed if a contract provider was the attending or operating provider and the patient has Part B coverage.

The following example illustrates how covered and non-covered charges will be presented on the UB-04 form for flat rate billing.

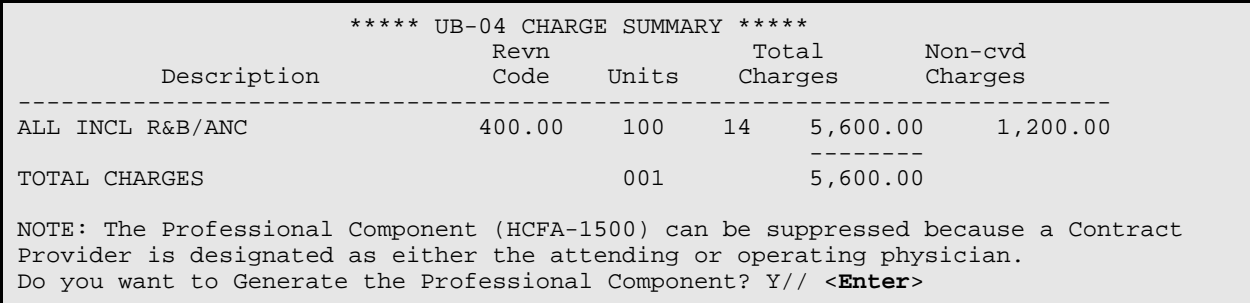

Figure 4-17: UB-04 Form flat rate billing example

To contrast the difference between normal flat rate billing and billing Medicare for ambulatory surgery, see the following example.

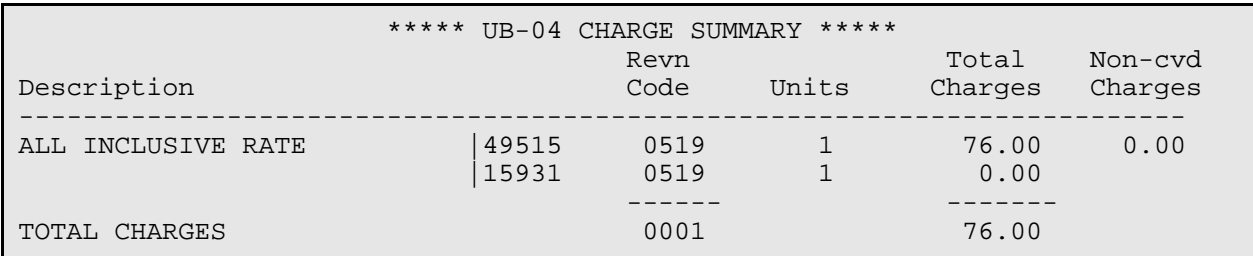

Figure 4-18: UB-04 Form Medicare ambulatory surgery billing example

In Figure 4-18, the CPT codes have a different charge in the Medicare Ambulatory Fee Schedule because of arrangements made with the Centers for Medicare/Medicaid Services (CMS). This is the format that IHS is required to use. If the user is billing for ambulatory surgery from a locally established Medicaid fee schedule (or other negotiated rate insurer), the charges from the fee schedule will be used.

## 4.4.4 Coordination of Benefit Page

The Coordination of Benefit Page (COB) allows the billing technician to bill secondary insurers when using the export mode for Electronic Data Interchange of the HIPAA 837 format.

## **4.4.4.1 Accessing the Coordination of Benefit Page**

To use the Coordination of Benefit (COB) page,

- One of the insurers must have a Status of Complete, indicating that the insurer's payment was received, posted, and rolled back from the Accounts Receivable system.
- The Mode of Export must be approved to an 837 format.

Based on these conditions, the COB page will be available from Page 0 of the claim in the Claim Editor.

When the user is ready to bill the claim to the secondary payer, typing **A** to Approve the claim, displays a Summary Charge screen. For example,

 ~~~~~~~~~~~~~~~~~~~~~~~~~~~~~~~~~ PAGE 0 ~~~~~~~~~~~~~~~~~~~~~~~~~~~~~~~~ Patient: DEMO, PATIENT [HRN: 12345] ............................. (CLAIM SUMMARY) ............................. \_\_\_\_\_\_ Pg-1 (Claim Identifiers) \_\_\_\_\_\_\_\_\_\_\_\_\_\_\_\_\_ Pg-4 (Providers)\_\_\_\_\_\_\_\_\_\_ | Attn: ALEXIS, ALEXANDRA Clinic....: GENERAL | Visit Type: OUTPATIENT | Bill From: 02-08-2007 Thru: 02-08-2007 | |\_\_\_\_\_\_\_\_\_\_ Pg-5A (Diagnosis)\_\_\_\_\_\_\_\_ \_\_\_\_\_\_\_ Pg-2 (Billing Entity) \_\_\_\_\_\_\_\_\_| 1) SPRAIN OF FOOT NOS MAIL HANDLERS BENEFIT PLAN COMPLETE| NEW MEXICO MEDICAID ACTIVE | | Pg-3 (Questions) \_\_\_\_\_\_\_\_\_\_\_|\_\_\_\_\_\_\_\_\_\_ Pg-5B (ICD Procedures) \_ Release Info: YES Assign Benef: YES | \_\_\_\_\_\_\_\_\_\_\_\_\_\_\_\_\_\_\_\_\_\_\_\_\_\_\_\_\_\_\_\_\_\_\_\_\_\_\_|\_\_\_\_\_\_\_\_\_\_\_\_\_\_\_\_\_\_\_\_\_\_\_\_\_\_\_\_\_\_\_\_\_\_\_\_ Desired ACTION (View/Appr/Pend/Next/Jump/Quit): N// **A <Enter>**  \*\*\*\*\* 837 INST (UB) CHARGE SUMMARY \*\*\*\*\* Active Insurer: NEW MEXICO MEDICAID Revn Total Non-cvd Description Code Units Charges Charges ----------------------------------------------------------------------------  $\begin{array}{ccc} \n 242.00 & 0519 & 1 \n \end{array}$  --------- TOTAL CHARGE 0001 242.00

Figure 4-19: Example of the Summary Charge Page

After the user has reviewed the Charge Summary information, pressing the Enter key (to continue) displays the COB page. For example,

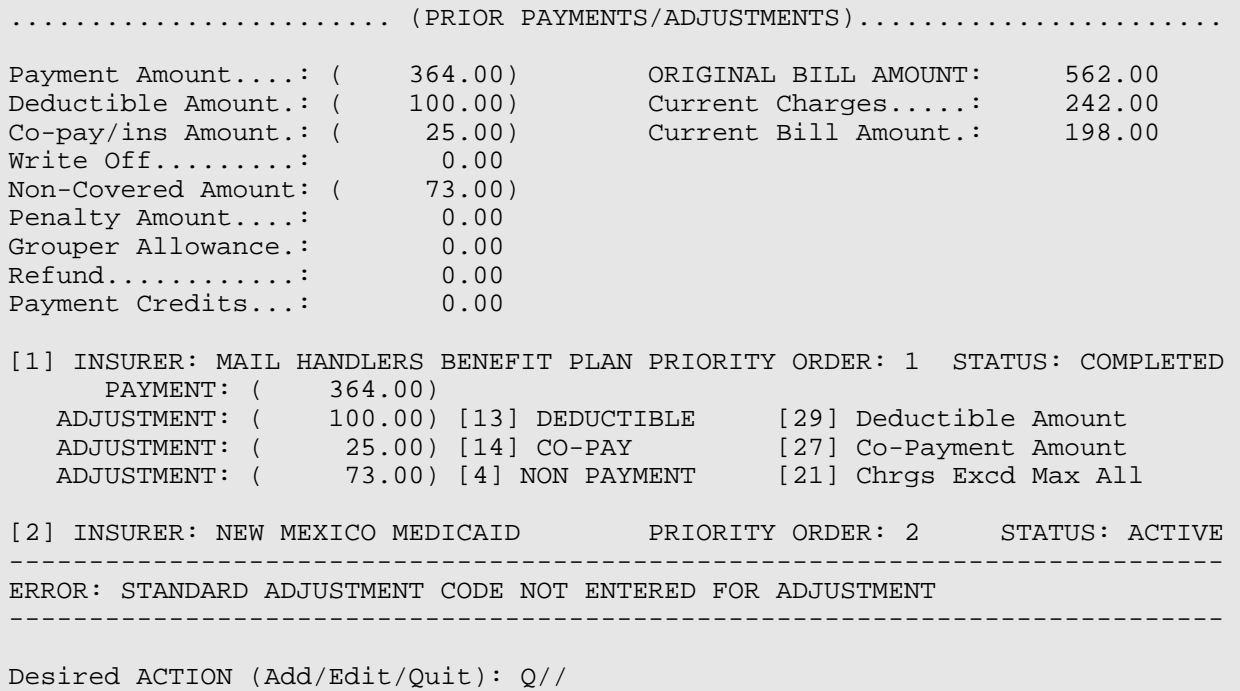

Figure 4-20: Example of COB screen

The COB page displays Account Receivable transactions, as follows:

- The left column displays account receivable adjustment categories.
- The right column displays the claim's original bill amount and current charges. The Current Bill Amount field displays the sum of the deductible and co-insurance amounts from the primary insurer plus the non-covered amount.
- The lower half of the COB page displays billable insurers and claim status codes.

#### **4.4.4.2 Using the Coordination of Benefit Page**

The COB page was designed to bill secondary insurers electronically. EDI claims require HIPAA Standard Adjustment Reason Codes to be compliant. The first step is to edit the Standard Adjustment Reason Codes. The COB page will display the following error message automatically:

ERROR: STANDARD ADJUSTMENT CODE NOT ENTERED FOR ADJUSTMENT.

Figure 4-21: Automatic error message on the COB Page

**Note:** Some facilities have their own RPMS adjustment types. These facility-specific types are not mapped to any HIPAA Standard Adjustment Reason (SAR). In such a case, the user should try to find a HIPAA SAR that corresponds as closely as possible to their facility-specific adjustment type. An error message will still appear because the RPMS mapping is not correct, but this will not affect the submission of the bill.

At the "Desired ACTION" prompt, enter the Edit option and select the insurer who has a Completed claim status. The system displays a further break down of account receivable transactions. Standard Adjustment Reason Codes are assigned to all adjustments, at this time.

Begin by selecting one of the numbered adjustment transactions and responding to the "AMOUNT," "ADJUSTMENT CATEGORY," and "ADJUSTMENT TYPE" prompts. At the "STANDARD REASON" prompt, refer to the Standard Adjustment Reason Codes List to select the appropriate HIPAA code for this adjustment transaction.

~~~~~~~~~~~~~~~~~~~~~~~~~~~~~~~~~~ PAGE A ~~~~~~~~~~~~~~~~~~~~~~~~~~~~~~~~~ Patient: DEMO, PATIENT [HRN: 12345] Claim Number: 29904 ........................(PRIOR PAYMENTS/ADJUSTMENTS)........................ Payment Amount....: ( 364.00) ORIGINAL BILL AMOUNT: 562.00 Deductible Amount.: ( 100.00) Current Charges.....: 242.00 Co-pay/ins Amount.: ( 25.00) Current Bill Amount.: 198.00 Write Off.........: 0.00 Non-Covered Amount: ( 73.00) Penalty Amount....: 0.00 Grouper Allowance.: 0.00 Refund............: 0.00 Payment Credits...: 0.00 [1] INSURER: MAIL HANDLERS BENEFIT PLAN PRIORITY ORDER: 1 STATUS: COMPLETED PAYMENT: ( 364.00)<br>ADJUSTMENT: ( 100.00) 100.00) [13] DEDUCTIBLE [29] Deductible Amount [1] ADJUSTMENT: ( 25.00) [14] CO-PAY [27] Co-Payment Amount ADJUSTMENT: ( 73.00) [4] NON PAYMENT [21] Chrgs Excd Max All [2] INSURER: NEW MEXICO MEDICAID PRIORITY ORDER: 2 STATUS: ACTIVE ---------------------------------------------------------------------------- ERROR: STANDARD ADJUSTMENT CODE NOT ENTERED FOR ADJUSTMENT ---------------------------------------------------------------------------- Desired ACTION (Add/Edit/Quit): Q// **E <Enter>**E Which insurer are you editing: (1-2): **1 <Enter>** Ok, let's edit MAIL HANDLERS BENEFIT PLAN [1] PAYMENT 364.00 [2] ADJUSTMENT -100.00 [13]DEDUCTIBLE [29]Deductible Amount [3] ADJUSTMENT -25.00 [14]CO-PAY [27]Co-Payment Amount [4] ADJUSTMENT -73.00 [4]NON PAYMENT [21]Chrgs Excd Max All Which transaction: (1-4): **2 <Enter>** AMOUNT: (-242-242): -100// **<Enter>** ADJUSTMENT CATEGORY: 13// **<Enter>** DEDUCTIBLE ADJUSTMENT REASON: 29// **<Enter>** Deductible Amount STANDARD REASON: **1 <Enter>** 

Figure 4-22: Example of using the COB page (1 of 3)

On completion, the Standard Adjustment Reason code display to the right of the chosen adjustment transaction.

#### **Entering a Standard Adjustment Reason Code**

When entering a Standard Adjustment Reason Code for an adjustment transaction, the system prompts the user to specify whether the amount should be billed to the secondary insurer. The "Do you want to include in secondary balance?" prompt requires a Yes or No response.

```
~~~~~~~~~~~~~~~~~~~~~~~~~~~~~~~~~ PAGE A ~~~~~~~~~~~~~~~~~~~~~~~~~~~~~~~~~ 
Patient: DEMO, PATIENT [HRN: 12345] Claim Number: 29904
...................... (PRIOR PAYMENTS/ADJUSTMENTS) ........................ 
Payment Amount....: ( 364.00) ORIGINAL BILL AMOUNT: 562.00 
Deductible Amount.: ( 100.00) Current Charges.....: 242.00 
Co-pay/ins Amount.: ( 25.00) Current Bill Amount.: 198.00 
Write Off.........: 0.00 
Non-Covered Amount: ( 73.00) 
Penalty Amount....: 0.00
Grouper Allowance.: 0.00<br>Refund...........: 0.00
Refund............: 0.00<br>Payment Credits...: 0.00
Payment Credits...:
[1] INSURER: MAIL HANDLERS BENEFIT PLAN PRIORITY ORDER: 1 STATUS: COMPLETED 
      PAYMENT: ( 364.00) 
  ADJUSTMENT: ( 100.00) [13] DEDUCTIBLE [29] Deductible Amount [1]<br>ADJUSTMENT: ( 25.00) [14] CO-PAY [27] Co-Payment Amount [3]
 ADJUSTMENT: ( 25.00) [14] CO-PAY [27] Co-Payment Amount [3] 
 ADJUSTMENT: ( 73.00) [4] NON PAYMENT [21] Chrgs Excd Max All 
[2] INSURER: NEW MEXICO MEDICAID PRIORITY ORDER: 2 STATUS: ACTIVE 
---------------------------------------------------------------------------- 
ERROR: STANDARD ADJUSTMENT CODE NOT ENTERED FOR ADJUSTMENT 
---------------------------------------------------------------------------- 
Desired ACTION (Add/Edit/Quit): Q// E <Enter> 
Which insurer are you editing: (1-2): 1 <Enter> 
Ok, let's edit MAIL HANDLERS BENEFIT PLAN 
 [1] PAYMENT 364.00 
 [2] ADJUSTMENT -100.00 [13]DEDUCTIBLE [29]Deductible Amount [1] 
 [3] ADJUSTMENT -25.00 [14]CO-PAY [27]Co-Payment Amount [3] 
 [4] ADJUSTMENT -73.00 [4]NON PAYMENT [21]Chrgs Excd Max All 
Which transaction: (1-4): 4 <Enter>
AMOUNT: (-242-242): -73//<Enter>
ADJUSTMENT CATEGORY: 4// <Enter> NON PAYMENT 
ADJUSTMENT REASON: 21// <Enter> Chrgs Excd Max Allowable Amt 
STANDARD REASON: 42 <ENTER>
Do you want to include in secondary balance? Y// N <Enter> No
```
Figure 4-23: Example of using the COB page (2 of 3)

Based on the Standard Adjustment Reason Codes assigned to the adjustment transaction, the Current Bill Amount field will either remain the same or the amount will reflect any changes made. The current bill amount is the amount being requested for reimbursement from the secondary insurer.

In Figure 4-23, the user did not request reimbursement for the Non-Covered Amount (\$73.00). The reimbursement is for the Deductible Amount (\$100) plus the Co-Pay Amount (\$25). As a result, the Current Bill Amount changed from \$198 to \$125 (See Figure 4-24).

For example,

| Patient: DEMO, PATIENT [HRN: 12345]                                                              | Claim Number: 29904                                                     |  |  |  |  |  |  |  |
|--------------------------------------------------------------------------------------------------|-------------------------------------------------------------------------|--|--|--|--|--|--|--|
| (PRIOR PAYMENTS/ADJUSTMENTS)                                                                     |                                                                         |  |  |  |  |  |  |  |
| Payment Amount: $($ 364.00)                                                                      | 562.00<br>ORIGINAL BILL AMOUNT:                                         |  |  |  |  |  |  |  |
| Deductible Amount.: (100.00)                                                                     | Current Charges: 242.00                                                 |  |  |  |  |  |  |  |
| $Co$ -pay/ins Amount.: $(25.00)$ Current Bill Amount.:                                           | 125.00                                                                  |  |  |  |  |  |  |  |
| Write $Off$ : $0.00$                                                                             |                                                                         |  |  |  |  |  |  |  |
| Non-Covered Amount: (73.00)                                                                      |                                                                         |  |  |  |  |  |  |  |
| Penalty Amount: 0.00                                                                             |                                                                         |  |  |  |  |  |  |  |
| Grouper Allowance.: 0.00                                                                         |                                                                         |  |  |  |  |  |  |  |
| $Refund$ : $0.00$                                                                                |                                                                         |  |  |  |  |  |  |  |
| Payment Credits:<br>0.00                                                                         |                                                                         |  |  |  |  |  |  |  |
| [1] INSURER: MAIL HANDLERS BENEFIT PLAN PRIORITY ORDER: 1 STATUS: COMPLETED<br>PAYMENT: (364.00) |                                                                         |  |  |  |  |  |  |  |
|                                                                                                  | ADJUSTMENT: ( 100.00) [13] DEDUCTIBLE [29] Deductible Amount [1]        |  |  |  |  |  |  |  |
| ADJUSTMENT: (25.00) [14] CO-PAY                                                                  | [27] Co-Payment Amount [3]                                              |  |  |  |  |  |  |  |
| ADJUSTMENT: ( 73.00) [4] NON PAYMENT                                                             | [21] Chrgs Excd Max All<br>$[42]$                                       |  |  |  |  |  |  |  |
|                                                                                                  | [2] INSURER: NEW MEXICO MEDICAID    PRIORITY ORDER: 2    STATUS: ACTIVE |  |  |  |  |  |  |  |
|                                                                                                  |                                                                         |  |  |  |  |  |  |  |

Desired ACTION (Add/Edit/Quit): Q//

Figure 4-24: Example of using the COB page (3 of 3)

After all errors have been cleared, the user will determine if the

- Current Bill Amount is correct, and
- Standard Adjustment Reason Codes are accurate.

If the user is satisfied with changes applied, typing **Q** (Quit) or pressing the Enter key displays the "Do You Wish to APPROVE this Claim for Billing?" prompt to approve the claim for billing to the secondary insurer. Typing **Yes** creates the bill. For example,

```
Desired ACTION (Add/Edit/Quit): Q// <Enter>
Do You Wish to APPROVE this Claim for Billing? YES <Enter>
Transferring Data.... 
Bill Number 3431B Created. (Export Mode: 837 PROF (HCFA))
```
#### Figure 4-25: Example showing bill creation

#### **DRG Reimbursements Billed to Secondary Insurance**

The following example demonstrates a claim reflecting a Diagnosis Related Group (DRG) reimbursement being billed to the secondary insurance carrier.

When the user is ready to bill the claim to the secondary payer, type **A** at the "Desired ACTION" prompt to approve the claim. This will display a Summary Charge screen. For example,

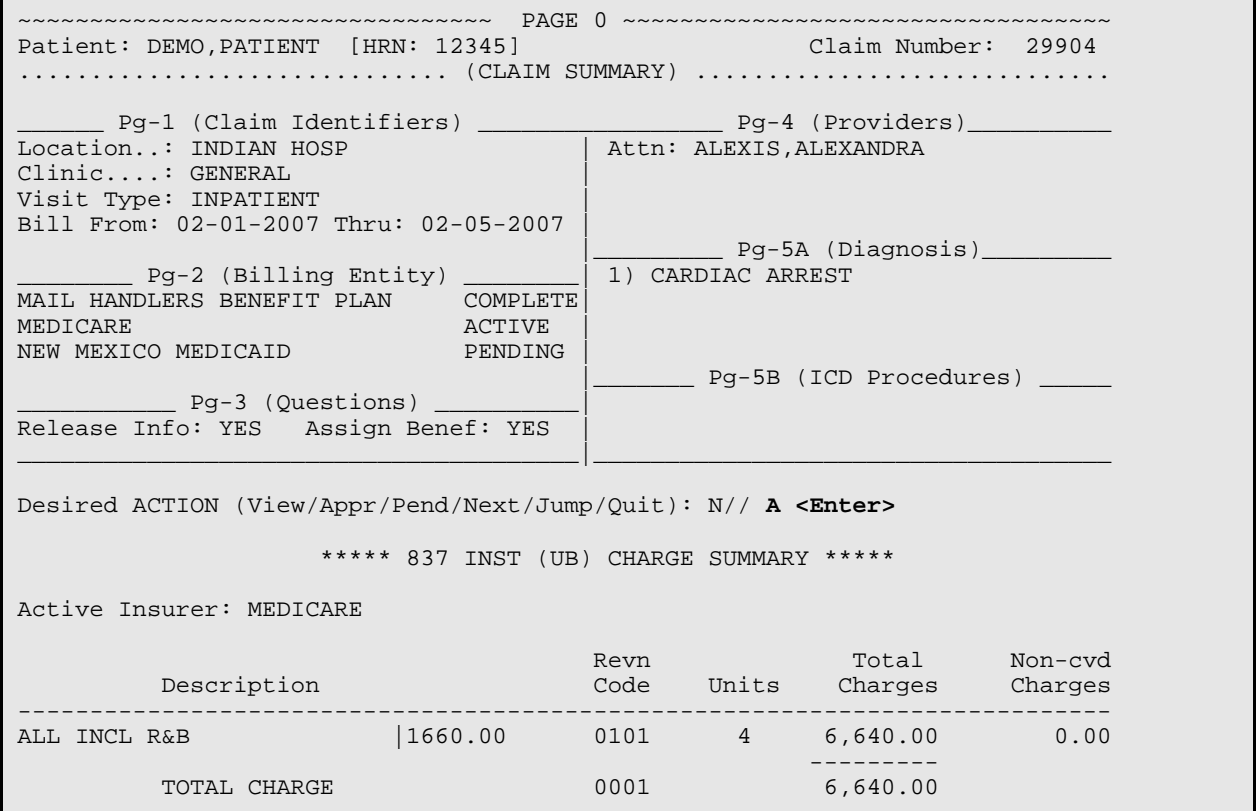

Figure 4-26: COB example of DRG reimbursement billed to secondary (1 of 4)

After the user has reviewed the Charge Summary information, pressing the Enter key (to continue) displays the COB page. For example,

~~~~~~~~~~~~~~~~~~~~~~~~~~~~~~~~~~ PAGE A ~~~~~~~~~~~~~~~~~~~~~~~~~~~~~~~~~ Patient: DEMO, PATIENT [HRN:12345] Claim Number: 29904 ........................ (PRIOR PAYMENTS/ADJUSTMENTS)....................... Payment Amount....: ( 4968.00) ORIGINAL BILL AMOUNT: 4265.00 Deductible Amount.: 0.00 Current Charges.....: 6640.00 Co-pay/ins Amount.: 0.00 Current Bill Amount.: 0.00 Write Off.........: 0.00 Non-Covered Amount: 0.00 Penalty Amount....: 0.00 Grouper Allowance.: 703.00 Refund............: 0.00 Payment Credits...: 0.00 1] INSURER: MAIL HANDLERS BENEFIT PLAN PRIORITY ORDER: 1 STATUS: COMPLETED PAYMENT: ( 4968.00) ADJUSTMENT: 500.00 [16] GROUPER ALLOWANCE[93] DRG Weight ADJUSTMENT: 203.00 [16] GROUPER ALLOWANCE[93] DRG Weight [2] INSURER: MEDICARE PRIORITY ORDER: 2 STATUS: ACTIVE COVERAGE TYPE: PART A [3] INSURER: NEW MEXICO MEDICAID PRIORITY ORDER: 3 STATUS: PENDING ---------------------------------------------------------------------------- ERROR: STANDARD ADJUSTMENT CODE NOT ENTERED FOR ADJUSTMENT ---------------------------------------------------------------------------- Desired ACTION (Add/Edit/Quit): Q//

Figure 4-27: COB Example of DRG reimbursement billed to secondary (2 of 4)

At the "Desired ACTION" prompt,

- Type **E** (Edit) and press the Enter key.
- Select the insurer who has a Completed claim status.

For this example, the DRG adjustment for a \$500 deductible is selected for reimbursement.

```
Desired ACTION (Add/Edit/Quit): Q// E <Enter> 
Which insurer are you editing: (1-3): 1 <Enter> 
Ok, let's edit MAIL HANDLERS BENEFIT PLAN 
 [3] PAYMENT 4968.00 
 [1] ADJUSTMENT 500.00 [16]GROUPER ALLOWANCE[93]DRG Weight [68] 
 [2] ADJUSTMENT 203.00 [16]GROUPER ALLOWANCE[93]DRG Weight [68] 
Which transaction: (1-3): 1 <Enter>
AMOUNT: (-6640-6640): 500// <Enter> 
ADJUSTMENT CATEGORY: 16// 13 <Enter> DEDUCTIBLE 
ADJUSTMENT REASON: 93// 29 <Enter> Deductible Amount 
STANDARD REASON: 1 <Enter> 
Do you want to include in secondary balance? Y// Y <Enter> Yes
```
Figure 4-28: COB Example of DRG reimbursement billed to secondary (3 of 4)

When entering a Standard Adjustment Reason Code for an adjustment transaction, the system prompts the user to respond if this amount should be billed to the secondary insurer. The "Do you want to include in secondary balance?" prompt requires a Yes or No response.

Based on the Standard Adjustment Reason Codes applied to the selected adjustment, the Current Bill Amount changed from \$0.00 to \$500.00, the amount requested for reimbursement from the secondary insurer.

~~~~~~~~~~~~~~~~~~~~~~~~~~~~~~~~~~ PAGE A ~~~~~~~~~~~~~~~~~~~~~~~~~~~~~~~~~ Patient: DEMO, PATIENT [HRN: 12345] ........................ (PRIOR PAYMENTS/ADJUSTMENTS)....................... Payment Amount....: ( 4968.00) ORIGINAL BILL AMOUNT: 4265.00 Deductible Amount.: 500.00 Current Charges.....: 6640.00 Co-pay/ins Amount.: 0.00 Current Bill Amount.: 500.00 Write Off.........: 0.00 Non-Covered Amount: 0.00 Penalty Amount....: 0.00 Grouper Allowance.: 203.00 Refund............: 0.00 Payment Credits...: 0.00 [1] INSURER: MAIL HANDLERS BENEFIT PLAN PRIORITY ORDER: 1 STATUS: COMPLETED PAYMENT: ( 4968.00)<br>
ADJUSTMENT: 500.00<br>
ADJUSTMENT: 203.00 500.00 [13] DEDUCTIBLE [29] Deductible Amount [1] 203.00 [16] GROUPER ALLOWANCE[93] DRG Weight [68] [2] INSURER: MEDICARE PRIORITY ORDER: 2 STATUS: ACTIVE COVERAGE TYPE: PART A [3] INSURER: NEW MEXICO MEDICAID PRIORITY ORDER: 3 STATUS: PENDING ---------------------------------------------------------------------------- Desired ACTION (Add/Edit/Quit): Q//

Figure 4-29: COB example of DRG reimbursement billed to secondary (4 of 4)

If the user is satisfied with changes applied, typing **Q** (Quit) or pressing the Enter key displays the prompt to approve the claim for billing to the secondary insurer. Typing **Yes** creates the bill.

# 4.5 PAGE 1 - CLAIM IDENTIFIERS

Unless the claim contains errors, use the Next command on PAGE 0 to skip the CLAIM IDENTIFIERS (PAGE 1).

```
~~~~~~~~~~~~~~~~~~~~~~~~~~~~~~~~~ PAGE 1 ~~~~~~~~~~~~~~~~~~~~~~~~~~~~~~~~~ 
Patient: DEMO, JOHN [HRN:123567]
............................ (CLAIM IDENTIFIERS) ........................... 
                 [1] Clinic.............: EMERGENCY MEDICINE
                 [2] Visit Type.........: EMERGENCY ROOM
                  [3] Bill Type..........: 131 
                 [4] Billing From Date..: 07/27/2008
                  [5] Billing Thru Date..: 07/27/2008 
                  [6] Super Bill #.......: 
                  [7] Mode of Export.....: 837 PROF (HCFA) 
                  [8] Visit Location.....: INDIAN HEALTH HOSPITAL
```
Desired ACTION (Edit/View/Next/Jump/Back/Quit): N//

Figure 4-30: CLAIM IDENTIFIERS (PAGE 1) example

## 4.5.1 Displaying the CLAIM IDENTIFIERS (PAGE 1)

#### **To display the CLAIM IDENTIFIERS (PAGE 1):**

- Use the Jump command, or
- Use the Back command from Page 2.

To edit a field on PAGE 1, select the Edit command and designate the field(s) to be altered.

#### 4.5.2 Viewing PAGE 1 Information

Using the View command on this page displays information about the patient's employer, the facility where the visit occurred, the National Provider Identifier for the facility, and the ASUFAC (Area, Service Unit, Location code) for the location where the visit occurred. For example,

~~~~~~~~~~~~~~~~~~~~~~~~~~~~~~~~~ PAGE 1 ~~~~~~~~~~~~~~~~~~~~~~~~~~~~~~~~~ Patient: DEMO,JOHN [HRN:123567] Claim Number: 31390  $\dots\dots\dots\dots\dots\dots\dots$  (IDENTIFIER - VIEW OPTION)  $\dots\dots\dots\dots\dots\dots\dots\dots$ Patient.: DEMO,JOHN (123567) Sex.: M DOB..: 01-01-1950<br>12345 RESOURCE LANE Home Phone......: 999 999 999 12345 RESOURCE LANE Home Phone......: 999 999 9999<br>ALBUQUERQUE, NM 87999 Marital Status..: MARRIED AUNE INVIET.....<br>Marital Status..: MARRIED Employer...: SILVER STATE CONSTRUCTION Empl. Status..: RETIRED Work Phone....: ---------------------------------------------------------------------------- Facility: INDIAN HEALTH HOS Tax Number..: 85-9999999<br>INDIAN HEALTH HOSP Phone.......: 505 555-00  $Phone......: 505 555-0000$ PO BOX 99999 NPI.........: 9999999999 ALBUQUERQUE, NM 87999 ASUFAC......: 232101 ---------------------------------------------------------------------------- WARNING:075 - EMPLOYER LOCATION UNSPECIFIED ---------------------------------------------------------------------------- Enter ERROR/WARNING NUMBER for CORRECTIVE ACTION (if Desired):

Figure 4-31: IDENTIFIER – VIEW OPTION (PAGE 1) information example

If an error or warning condition exists, it is given an error/warning number. Typing the error/warning number at the "Enter ERROR/WARNING NUMBER for CORRECTIVE ACTION" prompt displays instructions for correcting the problem.

# 4.6 PAGE 2 - INSURERS

Use INSURERS (PAGE 2) to:

- View the patient's current billable resources.
- Display the active mode of billing.
- Select the entity to bill.

For example,

```
~~~~~~~~~~~~~ PAGE 2 ~~~~~~~~~~~~~~~~~
Patient: DEMO,JOHN [HRN:123567] Claim Number: 31388 
................................ (INSURERS) ................................ 
To: TRAILBLAZER HEALTH ENT.LLC Bill Type...: 111 
 12800 INDIAN SCHOOL RD, NE Proc. Code..: ICD9 
 ALBUQUERQUE, NM 87222 Export Mode.: 837 INST (UB) 
 (888)763-9836 Flat Rate...: 1726.00 
............................................................................ 
MSP STATUS AS OF MAY 16, 2006: NOT MSP ELIGIBLE 
............................................................................ 
          BILLING ENTITY STATUS POLICY HOLDER
 ============================== ========== =========================== 
[1] MEDICARE ACTIVE DEMO,JOHN 
[2] MISSISSIPPI MEDICAID PENDING DEMO,JOHN 
[3] EMPLOYERS DENTAL SERVICES PENDING DEMO,ALICIA 
---------------------------------------------------------------------------- 
WARNING:075 - EMPLOYER LOCATION UNSPECIFIED 
------------------------------------------------------------------- 
Desired ACTION (Del/Pick/View/Next/Jump/Back/Quit): N//
```
Figure 4-32: Billing entities (PAGE 2) edit screen example

The INSURERS (PAGE 2) contains two sections:

- The first section displays demographic information about the active billing entity and the mode of billing, as defined for that entity in the Visit Type section of the Insurer file.
- The second section shows a listing of all billable resources for the patient and his/her current billing status and policyholder. This information is derived from the Patient Registration application.

Only one entity can be billed at a time. Selecting the entity to bill is the billing technician's responsibility.

The sequence in which the entities are initially presented is determined by the most common hierarchical order for coordination of benefits. For example, the Claim Generator will attempt to present accident insurance as primary, if the visit was marked *accident-related* in PCC and the relationship to policyholder was flagged as *accident/tort-related* in Patient Registration.

The billing mode corresponds to the entity setup in the Insurer file (under Table Management). In Figure 4-33, hospital services will be billed at a flat rate of \$215.00 on an 837 Institutional electronic claims format, and the procedures will be coded in an ICD format.

```
~~~~~~~~~~~~~~~~~~~ PAGE 2 ~~~~~~~~~~~~~
Patient: DOE, JANE [HRN: 756312] Claim Number: 31684
................................ (INSURERS) ................................ 
To: TRAILBLAZER HEALTH ENT.LLC Bill Type...: 131 
 12800 INDIAN SCHOOL RD, NE Proc. Code..: ICD9 
 ALBUQUERQUE, NM 87222 Export Mode.: 837 INST (UB) 
 (888)763-9836 Flat Rate...: 215.00 
..........................................................................
```
Figure 4-33: Billing mode for inpatient Medicare example

To change how an insurer is billed, make the necessary modifications to the insurer's record. For more information on setting up the insurer's billing mode, see the Add/Edit Insurer option located in Table Maintenance.

#### 4.6.1 Picking the Insurer

Use the Pick command to select the insurer to bill. For example,

```
Desired ACTION (Pick/View/Next/Jump/Back/Quit): N//P <Enter> 
Sequence Number of Payer to BILL: (1-3): 2 
BLUE CROSS OF CALIFORNIA is Currently the Billing Source! 
Do you wish to bill NEW MEXICO MEDICAID? YES <Enter>
```
#### Figure 4-34: PAGE 2 Pick command example

Picking an insurer to bill makes the insurer the active billing entity, changes the billing mode to correspond accordingly, and changes the status of all other insurers to pending.

#### 4.6.2 Viewing Active Insurer, Policy, and Policyholder Information

Use the View command to obtain information about the active insurer, policy, or policyholder. For example,

```
Desired ACTION (Pick/view/Next/Jump/Back/Quit): N// V <Enter> 
Sequence Number to VIEW: (1-3): 1 
~~~~~~~~~~~~~~~~~~~~~~~~~~~~ PAGE 2 ~~~~~~~~~~~~~~~~~~~~~~~~~~~~ 
Patient: PATIENT, JANE [HRN:5824]
...................... (INSURER - VIEW OPTION) ................... 
Insurer..: PRINCIPAL FINANCIAL Phone....: (800)826-1820 
Prov. No.: Contact..:
------------------------------------------------------------------- 
Policy Number....: 10010001-01 Coverage(s).....: 
Group Name......: SELF Group Number....: 2398743
 Elig date.....: JAN 01, 1994 Elig end date..: 
 ------------------------------------------------------------------- 
Policy Holder.: PATIENT,JANE Relationship..: SELF
 4321 GREEN STREET Home Phone....: 555 555 5555 
 DENVER, CO 33333 
  Employer...: PRESBYTERIAN HEALTH PLAN Empl. Status..: FULL-TIME<br>PO BOX 27845 Work Phone....:
 PO BOX 27845 Work Phone....: 
ALBUQUERQUE, NM 87125
------------------------------------------------------------------- 
 Enter ERROR/WARNING NUMBER for CORRECTIVE ACTION (if Desired):
```
Figure 4-35: View command INSURER – VIEW OPTION (PAGE 2) example

## 4.6.3 Adding, Deleting PAGE 2 Information

The Add and Delete commands are available only when the Accident or Employment Related field is set to YES on QUESTIONS (PAGE 3). When available, these commands enable the user to change the billable entities in the claim, so that an insurer other than the patient's third party resources can be billed (e.g., Worker's Compensation).

# 4.7 PAGE 3 - QUESTIONS

Use QUESTIONS (PAGE 3) to include additional miscellaneous billing information, so that it can be exported to the billing entities. For example, Figure 4-36 shows how a subset would be displayed for editing.

```
~~~~~~~~~~~~~~~~~~~~~~~~~~~~~ PAGE 3 ~~~~~~~~~~~~~~~~~~~~~~~~~~~~ 
Patient: DEMO, PATIENT, JR [HRN: 2]
........................... (QUESTIONS) ........................... 
  [1] Release of Information..: YES 
  [2] Assignment of Benefits..: YES 
  [3] Accident Related........: NO 
  [4] Employment Related......: NO 
 [5] Emergency Room Required.:
  [6] Special Program.........: YES EPSDT/CHAP Referral: S2 
  [7] Blood Furnished.(pints).: NO 
  [8] PRO Approval Number.....: 
 [9] Type of Admission.......: 2 URGENT 
[10] Source of Admission.....: 1 PHYSICIAN REFERRAL 
[11] Discharge Status..........: 01 DISCHARGE TO HOME 
[12] Admitting Diagnosis.....: 
Desired ACTION (Edit/Next/View/Jump/Back/Quit): N//
```
Figure 4-36: QUESTIONS (PAGE 3) example

The set of questions displayed is dependent on the established mode of export. The following list includes all questions that may be displayed in the QUESTIONS page:

- 1. Release of Information
- 2. Assignment of Benefits
- 3. Accident Related
- 4. Employment Related
- 5. Emergency Room Required
- 6. Special Program
- 7. Outside Lab Charges
- 8. Blood Furnished (pints)
- 9. Date of First Symptom
- 10. Date of Similar Symptom
- 11. Date of First Consultation
- 12. Referring Physician
- 13. Revenue Code/Charge
- 14. Case No. (External ID)
- 15. Medicaid Resubmission Number
- 16. Radiographs Enclosed
- 17. Orthodontic Related
- 18. Init Prosthesis Placed
- 19. Prior Authorization No
- 20. HCFA-1500B Block 19
- 21. Type of Admission
- 22. Source of Admission
- 23. Patient Status
- 24. Admitting Diagnosis
- 25. Supervising Provider (Form Locator 19) & Date Last Seen
- 26. Date of Last X-Ray
- 27. Referral Number
- 28. Prior Authorization Number
- 29. Homebound Indicator
- 30. Hospice Employed Provider
- 31. Delayed Reason Code
- 32. Number of Enclosures
- 33. Other Dental Charges
- 34. Reference Lab CLIA Number
- 35. In-House CLIA Number

Answering any of these questions is optional.

Only the Release of Information and Assignment of Benefits fields have an associated error or warning condition. If the visit type for the claim is anything other than Inpatient, the "Release of Information" and "Assignment of Benefits" prompts will correspond to entries in the Patient Registration system. In the previous example, registration information is listed as a visit date range.

**Note:** Editing these fields will update the registration information and all existing and subsequent non-inpatient claims for that patient.

If the claim is created automatically from PCC data, some of the questions may be answered already (e.g., Accident, Employment Related, Emergency Room Utilized, and Special Program).

If the patient's file indicates that the visit was accident/employment-related (Accident Related or Employment Related fields), the Billing Entities page allows the user to add or delete insurers. Under these conditions it may be desirable to bill an entity (e.g., Worker's Compensation) other than the patient's third party resources.

If an entry is specified in the Outside Lab Charges field and the affiliation of the Billing Facility is 638, the unit charge amount on the CPT Laboratory Page (8E) will be editable. It is the user's responsibility to ensure that the charges entered on the Laboratory page equal the outside lab charge entered on this page.

The Revenue Code/Charge field can be used to present a special charge (supplies, equipment, ambulance, etc.), to be included in the bill. When billing Medicare for intraocular lenses during an ambulatory surgery visit, the Revenue Code 274 should be entered along with the corresponding invoice amount of the IOL.

Answering questions on this page can also trigger entries in other pages automatically.

- If the Emergency Room Utilized field is set to YES, the Admission Type and Admission Source fields on PAGE 7 will be set to Emergency and Emergency Room, respectively.
- If the Accident Related field is set to YES and if the Export Mode is in a UB-04 or 837 Institutional format, PAGE 9A will contain the appropriate Occurrence Code.
- If the Employment Related field is set to YES and if the Export Mode is on a UB-92, PAGE 9C will contain the appropriate Condition Code.
- If the Special Program field is set to YES and if the Export Mode is on a UB-92, PAGE 9E will contain the designated Special Program.

# 4.8 PAGE 4 - PROVIDER DATA

Use PROVIDER DATA (PAGE 4) to designate the attending and operating providers and to display the providers' numbers and disciplines.

~~~~~~~~~~~~~~~~~~~~~~~~~~~~ PAGE 4 ~~~~~~~~~~~~~~~~~~~~~~~~~~~~~~~~~~ Patient: DEMO, PATIENT [no HRN] [10] Claim Number: 1 .............................. (PROVIDER DATA) .................... PROVIDER NUMBER DISCIPLINE ===================== ========== ======================== (attn) MEDICAL,DOCTOR NM-877687 PHYSICIAN (oper) WELBY,MARCUS MI-299834 PHYSICIAN Desired ACTION (Add/Del/View/Next/Jump/Back/Quit): N//

Figure 4-37: PROVIDER DATA (PAGE 4) example

To designate the attending or operating provider, a selection must be made from the Provider File.

**Note:** Presently, the Third Party Billing system allows only one attending provider and one operating provider.

If the claim was generated automatically from PCC data, the providers will already be established. The Primary Provider in PCC is typically the Attending Provider.

If no entries exist on MEDICAL SERVICES (PAGE 8A), a minimal level of service entry will automatically be triggered when a physician is added as the attending provider and the visit type is not inpatient or dental.

## 4.8.1 Adding a Provider

Use the Add Command to add the attending and operating providers.

**Note:** Although more than one attending or one operating provider cannot be designated, the user may designate the same person as both operating and attending provider.

#### **To add a provider:**

- 1. At the "Desired ACTION" prompt, type **A** and press the Enter key.
- 2. At the "Select Provider" prompt, type the provider's name or initials and press the Enter key.

3. At the "Provider Status" prompt, type the desired option (A, O, or R) and press the Enter key. The default is Operating (O).

For example,

```
Desired ACTION (Add/Del/View/Next/Jump/Back/Quit): N//A <Enter>
Select Provider: WELBY,MARCUS 
      Select one of the following: 
          A Attending<br>
0 Operating
          O Operating<br>T Other
          T Other<br>F Referi
         F Referring<br>R Rendering
                   Rendering
          P Purchased Service
          S Supervising
Provider Status: O// <Enter> Operating
```
Figure 4-38: Adding a provider example

## 4.8.2 Viewing Provider Information

Use the View command on the PROVIDER VIEW OPTION page to display information about the Attending and Operating providers, and to list all providers entered through the Patient Care Component (PCC) system.

```
~~~~~~~~~~~~~~~~~~~~~~~~~~~~ PAGE 4 ~~~~~~~~~~~~~~~~~~~~~~~~~~~~~ 
Patient: DEMO, PATIENT [no HRN]
.................... (PROVIDER VIEW OPTION) ....................... 
Attn Prov..: MEDICAL,DOCTOR Phone \sharp \ldots:
Discipline.: PHYSICIAN MCR/MCD #..: NM-12345
Affilliation: IHS<br>
NPI........: 1234567802<br>
Provider Taxonomy:2070
                                      Provider Taxonomy:207Q00000X
                        -------------------------------------------------------------------- 
           ***** Provider Information Entered Through PCC ***** 
PRI PROVIDER DISCIPLINE 
=== ==================================== ======================== 
 P GIVER, GREAT CARE PHYSICIAN
S MARCUS, WELBY PHYSICIAN
 -------------------------------------------------------------------
```
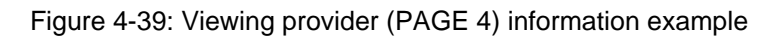

#### 4.8.3 Display if NPI Only Field Selected

If the Active Insurer entry (Page 2 of the Claim Editor) holds an NPI Usage of NPI Only, the user will see the following display on PAGE 4:

~~~~~~~~~~~~~~~~~~~~~~~~~~~~~~ PAGE 4 ~~~~~~~~~~~~~~~~~~~~~~~~~~~~ Patient: DEMO,JOHN [HRN:9999] Claim Number: 29732 .......................... (PROVIDER DATA) ......................... PROVIDER **NPI** DISCIPLINE ========================= ============ ===================== (attn) DOCTOR,ALEXANDRA **1234567890** PHYSICIAN Desired ACTION (Add/Del/View/Next/Jump/Back/Quit): N//

Figure 4-40 : Example of PROVIDER DATA (PAGE 4) when NPI Only field is selected

This type of display indicates that the NPI will be submitted to the payer. As a result, the NPI must be entered for the provider. Users should see this screen if they are to send only the NPI to the payer.

## 4.8.4 Display if NPI & Legacy Number Field Selected

If the Active Insurer entry (Page 2 of the Claim Editor) holds an NPI Usage of NPI and Legacy, the user will see a display similar to the following display on PAGE 4.

~~~~~~~~~~~~~~~~~~~~~~~~~ PAGE 4 ~~~~~~~~~~~~~~~~~~~~~~~~~~~~~~~~~ Patient: DEMO,JOHN [HRN:9999] Claim Number: 29838 ......................... (PROVIDER DATA) .......................... PROVIDER **NPI NUMBER** DISCIPLINE ================== ========== =========== =============== (attn) DOCTOR,ALEXANDRA **1234567890 NM-001393** PHYSICIAN Desired ACTION (Add/Del/View/Next/Jump/Back/Quit): N//

> Figure 4-41: Example of PROVIDER DATA (PAGE 4) when NPI & Legacy Number is selected

This type of display indicates that both the NPI and the Legacy (Current provider Number) will be submitted to the insurer. Users should see this when they are in the implementation phase of submitting NPI. This is the phase where both the NPI and Legacy Number can be submitted.

## 4.8.5 PAGE 4 – PROVIDER DATA Displays if Legacy Only Field is Selected

If the Active Insurer entry (PAGE 2 of the Claim Editor) contains an NPI Usage of Legacy Only or if the field is blank, the user will see a display similar to the following display on PAGE 4 (PROVIDER DATA).

```
~~~~~~~~~~~~~~ PAGE 4 ~~~~~~~~~~~~~~~~~~~~~~
Patient: DEMO,PATIENT [HRN:45630] Claim Number: 29837 
  .......................... (PROVIDER DATA) ......................... 
            PROVIDER NUMBER DISCIPLINE
       ======================== ============ ==================== 
(attn) DOCTOR, ALEXANDRA NM-001234 PHYSICIAN
Desired ACTION (Add/Del/View/Next/Jump/Back/Quit): N//
```
Figure 4-42: Example of PROVIDER DATA (PAGE 4) when Legacy Only field is selected

This is the criteria used for the Provider (Legacy) Number assignment:

- 1. If the Payer Assigned Provider Number has been entered for the provider, the payer assigned provider number is used.
- 2. If the billing entity is Medicare, and a Medicare number has been entered for the Provider, the Medicare number is used. If there is no Medicare number but a UPIN number has been entered, the UPIN is used. If no Medicare or UPIN number has been entered, then the default, PHS000, is used.
- 3. If the billing entity is Medicaid and a Medicaid number has been entered for the provider, the Medicaid number is used. If no Medicaid number has been entered, then the claim editor will display error number 170 (Medicare/Medicaid Provider Number Unspecified for Providers).
- 4. If the provider has a state license for the state where the visit occurred, the state license number is used. This number is located in the provider file. If no state license number has been entered, the UPIN number from the Provider file is used.

#### **For Medicare Part B Only**

The provider number entered in the Insurer file will appear on the claim if the insurer is Medicare and the visit type is 999 (Professional Component). The provider number for this entity is entered into the Insurer File in Table Maintenance.

# <span id="page-60-0"></span>4.9 PAGE 5A - DIAGNOSIS

Use DIAGNOSIS (PAGE 5A) to select and manipulate the visit diagnosis information. This page displays the hierarchical sequence number, the ICD code, its description, and the provider's narrative for each diagnosis. E-codes may also be displayed if linked to a diagnosis code.

Displaying both the ICD description and the provider's narrative provides the user a means to ensure data entry accuracy through comparison. The user can control whether the page presents a short or long version of the ICD description by editing the Site Parameters file*.*

```
~~~~~~~~~~~~~~~~ PAGE 5A ~~~~~~~~~~~~~~~~~~~~
Patient: DEMO, JOHN [HRN:123567] Claim Number: 30675
................................ (DIAGNOSIS) ............................... 
BIL ICD9 
SEQ CODE - Dx DESCRIPTION PROVIDER'S NARRATIVE 
=== =========================== =============================== 
1 366.04 - NUCLEAR NONSENILE NUCLEAR CATARACT
 2 550.02 - BILATERAL INGUINAL BILAT INGUINAL HERNIA W/ GANG 
            HERNIA WITH GANGRENE
```
Desired ACTION (Add/Del/Edit/Seq/View/Next/Jump/Back/Quit): N//

Figure 4-43: DIAGNOSIS (PAGE 5A) screen example

If the claim is created from PCC data, the diagnosis and corresponding provider's narrative will already be entered in the order designated by the provider.

The provider's narrative will be presented on the bill and should be comprehensible to an outside entity (internal abbreviations removed, etc.).

**Note:** Altering data in the claim system that was obtained from PCC will not impact the original PCC data.

# 4.9.1 Adding a Diagnosis

Before the user can add a diagnosis to the claim, he/she must select the diagnosis from the ICD Diagnosis file. Diagnoses are selected from the file using a lookup program that finds entries contained in the diagnostic narrative, based on words that are independent of order or punctuation.

Keywords (or abbreviations) established for the ICD Diagnosis file that are partially matched by words in the input narrative are considered a lookup match. To obtain a listing of ICD keywords, see the PCC data entry operator.

Desired ACTION (Add/Del/Edit/Seq/View/Next/Jump/Back/Quit): N// **A** <**Enter**> ======================== ADD MODE - DIAGNOSIS ======================== Select Diagnosis: **BILAT INGUINAL HERNIA GANGRENE** <**Enter**> ( BILAT/BILATERAL GANGRENE HERNIA/HERNIATED/HERNIATION INGUINAL/INGUINALE) The following matches were found: 1: 550.02 (BILAT ING HERNIA W GANG) BILATERAL INGUINAL HERNIA, WITH GANGRENE 2: 550.03 (RECUR BIL ING HERN-GANG) RECURRENT BILATERAL INGUINAL HERNIA, WITH GANGRENE 3: 550.12 (BILAT ING HERNIA W OBST) BILATERAL INGUINAL HERNIA, WITH OBSTRUCTION, WITHOUT MENTION GANGRENE Select 1-3: 1 <Enter> Select PROVIDER NARRATIVE: BILAT ING HERNIA W GANG// <**Enter**> BILATERAL INGUINAL HERNIA WITH GANGRENE =-=-=-= The Diagnosis has been Added. =-=-=-=

Figure 4-44: Adding a diagnosis example

**Note:** In this example, the default value for the Provider's Narrative is the short version of the ICD narrative. If it is inconsistent with the Provider's Narrative or unclear, it should be modified.

## 4.9.2 Deleting a Diagnosis

The Delete command can be used to delete diagnosis data by specifying the sequence number of the diagnosis to be removed.

Desired ACTION (Add/Del/Edit/Seq/View/Next/Jump/Back/Quit): N//**D1** <**Enter**>

Do you wish 550.01 DELETED? **YES**

Figure 4-45: Deleting a diagnosis example

As a safeguard, the user will be prompted if the ICD Code entry is to be deleted prior to the system removing the entry specified.

#### 4.9.3 Viewing Additional Diagnosis Information

Use the View command on the DIAGNOSIS VIEW OPTION page to display the PCC diagnosis information for the visit, including the cause of injury and modifiers (if the claim was automatically created from PCC data).

```
~~~~~~~~~~~~~~~~~~~~~~~~~~~~~~~ PAGE 5A ~~~~~~~~~~~~~~~~~~~~
Patient: DEMO, JOHN [HRN:123567] Claim Number: 30675
......................... (DIAGNOSIS VIEW OPTION) ......................... 
             ***** DIAGNOSIS INFORMATION ENTERED THROUGH PCC ***** 
PRI ICD CD PROVIDER'S NARRATIVE CAUSE OF INJURY
=== ====== ================================== ========================== 
 S 784.0 HEADACHE 
 S 786.2 COUGH 
--------------------------------------------------------------------------- 
 Enter ERROR/WARNING NUMBER for CORRECTIVE ACTION (if Desired):
```
Figure 4-46: Viewing diagnosis information example

If PCC data entry activity occurs after the claim has been edited, the claim will not be automatically updated. Instead, the system will display a warning that PCC data entry activity occurred, advising the user to investigate the visit. In this situation, the View command is a useful tool for determining what changes have occurred to the PCC data.

#### 4.9.4 Re-Sequencing a Diagnosis

Use the Sequence command to change the order in which the diagnosis is presented during export. The Sequence command is useful for Diagnostic Related Group (DRG) billing, when the diagnosis order influences the rate of collection.

```
~~~~~~~~~~~~~~~~~~~~~~~~~~~~~~~~ PAGE 5A ~~~~~~~~~~~~~~~~~~~~~~~~~~~~~~~~ 
Patient: DEMO, JOHN [HRN:123567] Claim Number: 30675
............................... (DIAGNOSIS) ............................... 
BIL ICD9 
SEQ CODE Dx DESCRIPTION PROVIDER'S NARRATIVE
=== ======= ========================== =================================== 
 1 784.0 HEADACHE HEADACHE 
2 786.2 COUGH
Desired ACTION (Add/Del/Edit/Seq/View/Next/Jump/Back/Quit): N// S 
          If you need to change the current billing order then 
          enter the sequence numbers above in the desired order 
          separated by commas. 
          NOTE: If the billing sequence is different from that noted 
               in the file then a Physcian's Attestation is required! 
Enter the desired billing sequence: 1,2// 2,1 <Enter>
```
Figure 4-47: Re-sequencing a diagnosis example

**Note:** If the diagnosis sequence is altered to maximize billing, an attestation signed by the provider that coincides with the claim must be on file in the patient's chart.

# 4.10 PAGE 5B - ICD PROCEDURES

ICD PROCEDURES (PAGE 5B) is accessible only when the Procedure Coding method is ICD.

```
~~~~~~~~~~~~~~~~~~~~~~~~~~~~~~~~ PAGE 5B ~~~~~~~~~~~~~~~~~~~~~~~~~~~~~~~~ 
Patient: DEMO,JOHN [HRN:123567] Claim Number: 30675 
............................. (ICD PROCEDURES) ............................ 
BIL SERV ICD0 
SEQ DATE CODE - PROCEDURE DESCRIPTION PROVIDER'S NARRATIVE 
=== ===== =================================== =========================== 
 1 CHARGE DATE: 10/25/2008 
          13.19 - INTRACAPSUL LENS EXT NEC INTRACAPSUL LENS EXT NEC 
 2 CHARGE DATE: 10/25/2008 
          53.00 - UNILAT ING HERN REP NOS UNILAT ING HERN REP NOS 
Desired ACTION (Add/Del/Edit/Seq/View/Next/Jump/Back/Quit): N//
```
Figure 4-48: ICD procedure data (PAGE 5B) screen example

The same actions can be performed on this page as are performed on DIAGNOSIS DATA (PAGE 5A) See Section [4.9](#page-60-0).

#### 4.10.1 PAGE 6 - DENTAL SERVICES

Use DENTAL SERVICES (PAGE 6) to select and modify dental information for a visit. For example,

~~~~~~~~~~~~~~~~~ PAGE 6 ~~~~~~~~~~~~~~~~~ Patient: DEMO,JOHN [HRN:123567] Claim Number: 30726 ............................ (DENTAL SERVICES) ............................ VISIT ORAL OPER DATE DENTAL SERVICE CAV SITE SURF CHARGE ===== =========================================== ==== ==== ==== ====== [1] 05/12 0120 PERIODIC ORAL EVALUATION - ESTABLISHED [2] 05/12 1205 TOPICAL FLUORIDE WITH PROPHY-ADULT 65/12 2120 AMALGAM - TWO SURFACES, PRIMARY 6 [2] 23 6 98 133.00 [3]  $05/12$  2120 AMALGAM - TWO SURFACES, PRIMARY L 3 ======  $3268.70$ Desired ACTION (Add/Del/Edit/View/Next/Jump/Back/Quit): N// **A <Enter>**

Figure 4-49: Dental data (PAGE 6) screen example

Dental procedures use American Dental Association (ADA) codes and specify tooth and surface. If the claim was automatically created by the Dental application, all dental information should have already been entered.

As Figure 4-49 shows, if a dental service is tooth-specific and the operative site or surface data is missing, an error or warning message is displayed on the screen.

## 4.10.2 Adding a Dental Service

When adding a dental procedure, consider the following:

- There is no keyword lookup utility associated with the Dental file. When selecting/adding dental codes, type the desired ADA code at the prompt.
- Dental Codes can be selected only if they have a corresponding entry in the active Dental Fee Schedule.
- The date of service must be entered in the standard FileMan date format.
- The "Operative Site:" and "Surface:" prompts appear only if the dental procedure is tooth-specific.
- Operative site assignments must be selected from the Operative Site file. By entering the tooth number, a narrative description, or the operative site code the system should be able to locate the operative site data.
- The surface code is a one-to-five character combination of the letters O, M, D, B,L F, and I.

#### **To add a dental procedure for PAGE 6:**

- 1. At the "Desired Action" prompt, type **A** and press the Enter key.
- 2. At the "Select ADA Code" prompt, type the ADA code and press the Enter key.
- 3. At the "Date of Service" prompt, type the date the dental service was performed and press the Enter key. The default date of service is the current date.
- 4. If applicable,
	- a. At the "Operative Site" prompt, enter the operative site information and press the Enter key.
	- b. At the "Surface" prompt, type the surface location code and press the Enter key.

For example,

```
Desired ACTION (Add/Del/Edit/View/Next/Jump/Back/Quit): N// A 
Select ADA CODE: 2940 <Enter> FILLING (SEDATIVE) 
DATE OF SERVICE: 06/15/2006// 04/26/2006 <Enter> 
OPERATIVE SITE: 20D DECIDUOUS SECOND MOLAR,MAND LEFT K 20D 
SURFACE: DB <Enter> 
                      DIAGNOSES 
       Seq ICD9<br>Num Code<br>=== ======
                                 Diagnosis Description
                     === ====== ============================================ 
        1 V72.2 DENTAL EXAMINATION 
UNITS: 1// <Enter>
CHARGE: 40//
```
Figure 4-50: Adding a dental service example

# 4.11 PAGE 7 - INPATIENT DATA

Use INPATIENT DATA (PAGE 7) to enter hospitalization information for a claim. When a claim is created, the majority of the fields on PAGE 7 are completed automatically. For example,

```
~~~~~~~~~~~~~~~~~~ PAGE 7 ~~~~~~~~~~~~~~~~~~~~
Patient: DEMO, JOHN [HRN:123567] Claim Number: 30699
............................. (INPATIENT DATA) ............................. 
[1] Admission Date...: 02-11-2009 [2] Admission Hour....: 08 
[3] Admission Type...: 02 (URGENT) 
[4] Admission Source.: 02 (CLINIC REFERRAL) 
[5] Admitting Diag...: 540.0 (ACUTE APPENDICITIS W/ GENERALIZED PERITONITIS) 
[6] Discharge Date...: 02-13-2009 [7] Discharge Hour....: 16 
[8] Discharge Status.: 01 (DISCHARGE TO HOME) 
[9] Service From Date: 02-11-2009 [10] Service Thru Date: 02-13-2009<br>[11] Covered Days...: 2 [12] Non-Cvd Days...:
[11] Covered Days...: 2 [12] Non-Cvd Days...:
[13] Prior Auth Number.....: 12345678901234567890 
           --------------------------------------------------------------------------- 
WARNING:146 - PSRO AUTHORIZATION NUMBER NOT SPECIFIED 
Desired ACTION (Edit/Next/View/Jump/Back/Quit): N//
```
Figure 4-51: INPATIENT DATA (PAGE 7) screen example

The hospital code fields are saved to reflect the most normal condition, unless the claim contains PCC data that indicates otherwise.

If the user adds or edits data on this page and no entries exist on the Medical Services page, the level of service entries will be established automatically for the day of admission, each subsequent inpatient day, and the day of discharge.

## 4.11.1 Editing Admission Type

The Admission Type, Newborn Days, and Admission/ Newborn Code fields have a relationship that is dependent on what is entered at the "Admission Type" prompt.

If the Admission Type is set to Newborn (01),

- The "Newborn Days:" prompt displays, requiring an entry.
- The "Admission/Newborn Code:" prompt displays, requiring an entry.

If this field already contains an admission code, the system deletes the existing code and prompts you for a newborn code.

For example,

Desired ACTION (Edit/Next/View/Jump/Back/Quit): N// **E3 <Enter>**  [3] Admission Type..........: 01// **<Enter>** NEWBORN [3a] Newborn Days...........: **4 <Enter>**  [4] Admission/Newborn Code..: **NORMAL BIRTH <Enter>**

Figure 4-52: Designating admission type as newborn example

In addition, the system adds a Nursery Room entry and a Delivery Room entry to the Accommodations page. The nursery room entry equals the number of days entered at the "Newborn Days" prompt.

If the admission type is designated as anything other than Newborn (01), the "Newborn Days" prompt does not appear, and the "Admission/Newborn Code:" prompt requires an admission code. If the field already contains a newborn code, the system deletes the existing code and prompts for a new entry. No delivery room or nursery room entries appear on the ACCOMMODATIONS PAGE.

## 4.11.2 Newborn Days and Flat Rate Billing

If newborn days are designated on the claim and the billing mode is flat rate, an additional charge for the newborn is added to the bill. The following example illustrates how this additional charge appears.

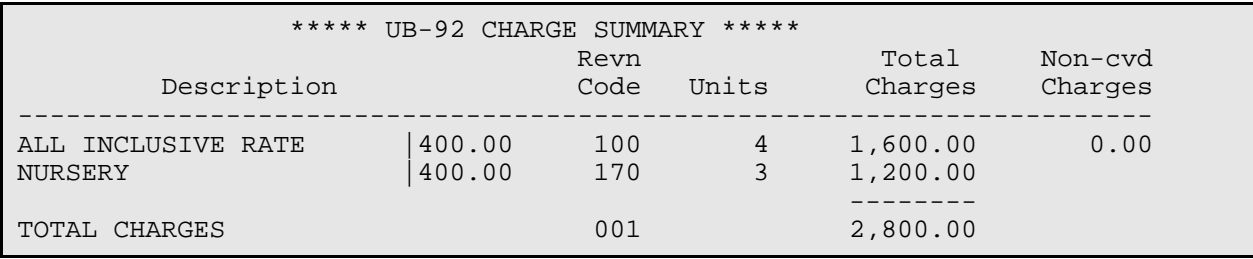

Figure 4-53: Example of impact of newborn days on flat rate billing

In this example, the mother had four inpatient days and the newborn had only three.

# 4.12 PAGE 8A - MEDICAL SERVICES

Use MEDICAL SERVICES (PAGE 8A) to collect and modify medical data for a specific visit. The CPT codes used on this page are restricted to those listed in the Medicine section of the CPT manual.

**Note:** The CMS-1500 and 837 Professional export mode allows up to three modifiers to be appended to the CPT code. If this form (or mode) is indicated, the system prompts for multiple modifiers when editing CPT coded entries. This occurs on all appropriate CPT-coded pages.

The professional component entries are screened to prevent data entry error. For example, if the visit type is outpatient, the hospital level service entries are not selectable and vise-versa.

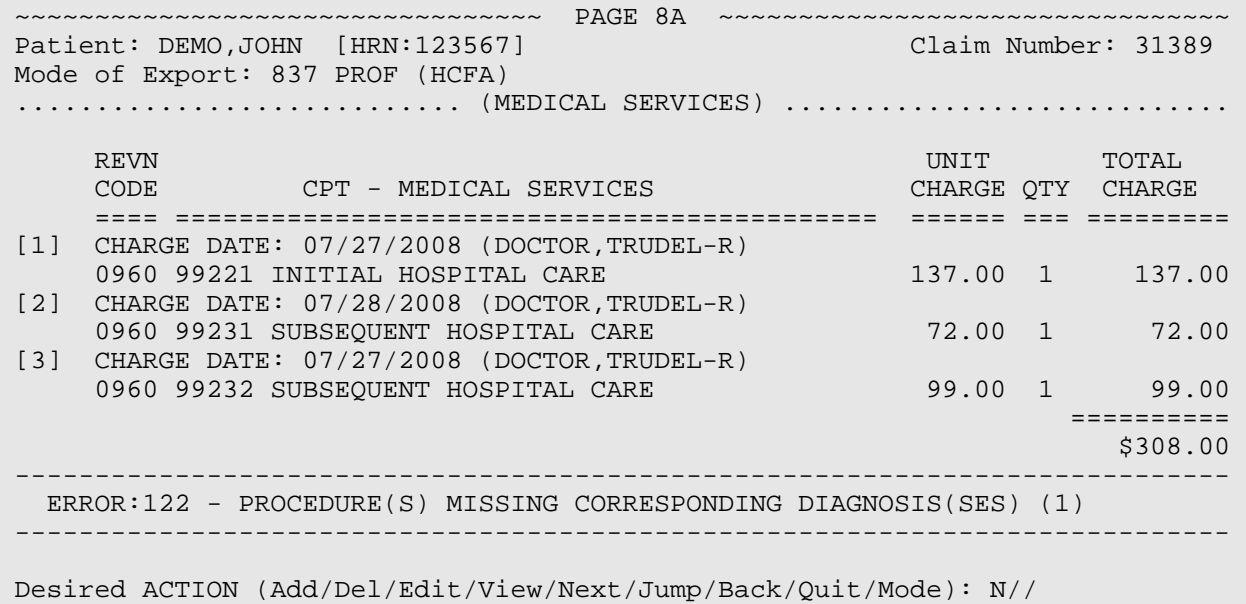

Figure 4-54: MEDICAL SERVICES (PAGE 8A) screen example

If the claim is created using PCC data, the Level of Service entries are established as follows.

- If the Level of Service is specified in PCC with a corresponding CPT code, that CPT code is used.
- If the Level of Service is **not** specified in PCC with a corresponding CPT, the following criteria is used:
	- If the visit type is outpatient and the attending or operating provider is a physician, the claim will contain the CPT code 99211 (established patient, minimal service). This function can be turned off in the Site Parameters, "Set Prof. Comp. Automatically" prompt.
	- If the visit type is inpatient, the following three entries will be created for the claim:
		- 1) CPT code 99238 (Hospital discharge day management) one unit

2) CPT code 99221 (Initial hospital care, brief) - one unit

3) CPT code 99231 (Subsequent hospital care, brief) - units equal to the inpatient days minus two

**Note:** These entries can also be triggered by editing either the Provider or Inpatient pages.

If any of the automatically created entries are incorrect, they must be edited and corrected so that the page accurately reflects the medical portion of the visit.

## 4.12.1 Adding a Medical Service

Before adding a medical service (CPT code), the user must select the associated CPT code from the CPT file. CPT entries are selected using the same lookup program that is used to select an ICD diagnosis or procedure. However, keywords (or abbreviations) have not been provided for the CPT file. It is recommended that the local site establish keywords that are appropriate for the site.

The "Modifier" prompts allow the user to include information about abnormal service circumstances in the file. The modifiers that can be selected are restricted to those specified as usable in the Medicine section of the *CPT Manual*.

A selected modifier may influence the amount billed for a specified item. For example, if modifier 52 (Reduced Services) is selected, the system prompts the user for the reduced charge.

When adding a Medical Service entry to this page, consider the following:

Up to three modifiers are allowed per service.

If the Export mode is CMS-1500 or 837-P for Page 8A,

- A corresponding diagnosis must be associated with every service.
- The user is allowed to choose any existing diagnosis for the visit. If the proper diagnosis is not available on this page, it can be entered on Page 5A.
- The "Medical Procedure SERVICE FROM DATE/TIME" prompt, and the "Medical Procedure SERVICE TO DATE/TIME" prompt defaults to the visit date. In the following example, the visit date is 02/11/2009. To accept the default, press the Enter key; or type a different visit date and press the Enter key.
- The "Medical Procedure Units" prompt defaults to the value 1. To accept the default, press the Enter key; or type a different number of units and press the Enter key.
- The "Medical Procedure PLACE OF SERVICE" prompt is used to override the default Place of Service values for the charge being entered. This is intended to only override the POS values of one charge.
- The "SERVICE LINE PROVIDER TYPE" prompt is used when a payer needs the Rendering provider identified along with the charge submitted. This is usually sent with the 837 Professional formats and prints the provider identifiers on the CMS-1500 Block 24J. Ordering provider can be used if the payer wishes to see who the ordering provider is for the charges. This is mainly used in Durable Medical Equipment (DME) billing.

```
Desired ACTION (Add/Del/Edit/View/Next/Jump/Back/Quit/Mode): N// A 
=============== ADD MODE - MEDICAL SERVICES ===============<br>Select Medical Service (CPT Code): 92270 ELECTRO-OCULOGRAPHY
Select Medical Service (CPT Code): 92270
        ELECTRO-OCULOGRAPHY WITH INTERPRETATION AND REPORT 
          ...OK? Yes// (Yes) 
Select 1st MODIFIER: 24 Unrelated Evaluation and Management Service by the 
 Same Physician During a Postoperative Period 
         \ldots OK? Yes// (Yes)
Select 2nd MODIFIER: 
                       DIAGNOSES 
       Seq ICD9<br>Num Code
                                 Diagnosis Description
        === ====== ============================================ 
        1 540.0 AC APPEND W PERITONITIS<br>2 571.3 ALCOHOL LIVER DAMAGE NO
                     ALCOHOL LIVER DAMAGE NOS
         3 427.31 ATRIAL FIBRILLATION 
Enter Principle Corresponding DX: 1 540.0 1 
Enter Other Corresponding DX (carriage return when done): 3 427.31 1,3 
Enter Other Corresponding DX (carriage return when done): 
    Medical Procedure SERVICE FROM DATE/TIME: 02/11/2009// (FEB 11, 2009) 
    Medical Procedure SERVICE TO DATE/TIME: 02/11/2009// (FEB 11, 2009) 
    Medical Procedure UNITS: 1// 
   Medical Procedure PLACE OF SERVICE: 21// INPATIENT HOSPITAL
Select SERVICE LINE PROVIDER: DOCTOR,TRUDEL// TD 
   SERVICE LINE PROVIDER TYPE: RENDERING// 
  =-=-=-= The Medical Service (CPT Code) has been Added. =-=-=-=
```
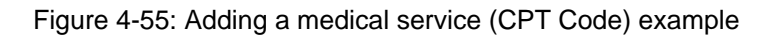

# 4.13 PAGE 8B - SURGICAL PROCEDURES

The user can specify the surgical procedures performed during the patient's visit on the SURGICAL PROCEDURES page. The CPT codes allowed for use on PAGE 8B are restricted to those listed in the surgical section of the CPT manual.

If a CMS-1500 is to be used for export, PAGE 8B prompts the user for the corresponding diagnosis for each procedure (required). In all other export scenarios, descriptions of the CPT Codes will be displayed instead of a "Corresponding Diagnosis" prompt. The user is also prompted for the provider number if the system requires it.

```
~~~~~~~~~~~~~~~~~~~~~~~~~~~~~~~~ PAGE 8B ~~~~~~~~~~~~~~~~~~~~~~~~~~~~~~~~~ 
Patient: DEMO, JOHN [HRN:123567]
Mode of Export: 837 PROF (HCFA) 
........................... (SURGICAL PROCEDURES) .......................... 
BIL SERV REVN CORR CPT 
SEQ DATE CODE DIAG CODE PROVIDER'S NARRATIVE UNITS CHARGE 
=== ===== ==== ====== ======================================== ======== 
 1 CHARGE DATE: 07/29/2008 (WELBY,MARCUS-R) 
     **** 2,1 61490-50 INCISE SKULL FOR SURGERY 1 4,992.00 
 2 CHARGE DATE: 07/29/2008 (WELBY,MARCUS-R) 
         **** 6 42650-22 DILATION OF SALIVARY DUCT 1 87.00
 ========= 
55,079.00 , 55,079.00 , 55,079.00Desired ACTION (Add/Del/Edit/Seq/View/Next/Jump/Back/Quit/Mode): N//
```
Figure 4-56: SURGICAL PROCEDURES (PAGE 8B) screen example

If PAGE 8B is displayed the procedure information was entered by CPT code. The user may choose to code procedures using the CPT or the ICD method. If the user chose the ICD procedure coding method, PAGE 5B will contain procedure information and PAGE 8B will not appear.

If a procedure is marked with an asterisk in the CPT manual, a warning message will appear on the screen, and alert the user to follow the rules that govern the billing of these procedures. The rules for billing this type of procedure can be found in the CPT manual.

When the insurer requires that the provider number be displayed on the HCFA, **MD** *must* be entered in the 24K Block for that visit type, through the Table Maintenance option.
## 4.13.1 Adding Surgical Procedures

Before adding a surgical procedure, the user must select the procedure from the CPT file. CPT procedures are selected using the same keyword lookup utility that is used to select an ICD diagnosis or procedure. However, keywords (or abbreviations) have not been provided for the CPT file. It is recommended that the local site establish keywords that are appropriate for the site.

**Note:** Only CPT codes that have a corresponding entry in the current fee schedule may be selected.

The "Modifier" prompt allows the user to include information about abnormal service circumstances in the file. The modifiers the user can select are restricted to those specified as usable in the Surgical section of the *CPT Manual*.

When adding a surgical procedure, consider the following:

Up to three (3) modifiers may be appended to the CPT code.

The following modifier, when used on this page, will alter the fee schedule amount by the factor indicated:

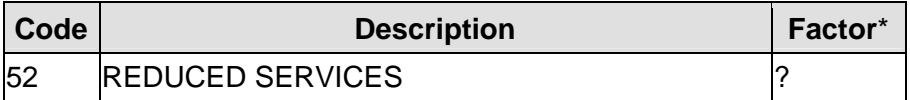

**\***A question mark (?) in the Factor column indicates that the modifier could affect the charge for a procedure, but that the modified charge is based on a formula and is maintained by the sites.

If modifier 52 (Reduced Services) is selected, the system prompts for the reduced charge.

```
Select 3rd MODIFIER: 52 Reduced Services
         ...OK? Yes// (Yes) 
Reduced CHARGE: (0-4992): 4992//
```
Figure 4-57: Reduced CHARGE prompt

- The text contained in the Provider's Narrative field is presented on the bill and, if necessary, should be modified so that it is understandable to an outside entity.
- The "Corresponding Diagnosis" prompt displays only when the Export mode is CMS-1500. This field allows the selection of an ICD code that is restricted to what is currently entered on the DIAGNOSIS page  $(5A)$ .
- The "Date of Service" prompt defaults to the encounter date value. To accept the default, press the Enter key; or type a different date and press the Enter key.
- The "Number of Units" prompt defaults to the value 1. To accept the default, press the Enter key, or type a different number of units and press the Enter key.
- The "Surgical Procedure Place of Service" prompt is used to override the default Place of Service values for the charge being entered. This is intended to only override the POS values of one charge.
- The "Service Line Provider" prompt is used when a payer needs the Rendering provider identified along with the charge submitted. This is usually sent with the 837 Professional formats and prints the provider identifiers on the CMS-1500 Block 24J. Ordering provider can be used if the payer wishes to see who the ordering provider is for the charges. This is mainly used in Durable Medical Equipment (DME) billing.

Desired ACTION (Add/Del/Edit/Seq/View/Next/Jump/Back/Quit/Mode): N// A =============== ADD MODE - SURGICAL PROCEDURES =============== Select Surgical (CPT Code): 61490 INCISE SKULL FOR SURGERY Craniotomy for lobotomy, including cingulotomy ...OK? Yes// (Yes) Select 1st MODIFIER: 51 Multiple Procedures  $\ldots$  OK? Yes// (Yes) Select 2nd MODIFIER: Select PROVIDER NARRATIVE: INCISE SKULL FOR SURGERY// DIAGNOSES Seq ICD9<br>Num Code<br>=== ======  $Diagonosis$  Description === ====== ============================================ 1 458.8 OTHER SPECIFIED HYPOTENSION 2 428.0 CONGESTIVE HRT FAILURE UNSPEC 3 305.1 TOBACCO USE DISORDER 4 427.31 ATRIAL FIBRILLATION 5 784.7 EPISTAXIS 6 V58.61 LONG-TERM USE ANTICOAGULANTS 7 562.10 DIVERTICULOSIS COLON W/O HEM 8 386.00 MENIERE'S DISEASE NOS 9 401.9 HYPERTENSION NOS Enter Principle Corresponding DX: 8 386.00 8 Enter Other Corresponding DX (carriage return when done): 9 401.9 8,9 Enter Other Corresponding DX (carriage return when done): Surgical Procedure SERVICE FROM DATE/TIME: 07/27/2008 (JUL 29, 2008) Surgical Procedure SERVICE TO DATE/TIME: 07/27/2008 (JUL 29, 2008) Surgical Procedure UNITS: 1// Surgical Procedure PLACE OF SERVICE: 21// INPATIENT HOSPITAL<br>ect SERVICE LINE PROVIDER: DOCTOR TRUDEL. TD Select SERVICE LINE PROVIDER: DOCTOR, TRUDEL =-=-=-= The Surgical (CPT Code) has been Added. =-=-=-=

Figure 4-58: ADD – MODE SURGICAL PROCEDURES screen

## 4.13.2 Contract Attending or Operating Provider Charges

If the attending or operating provider is a contract provider,

The "Do you want a Zero Charge for this Procedure  $(Y/N)$ ?" prompt displays if the following are true:

- The Visit Location from the Location file must contain the affiliation of Tribe.
- The attending or operating provider must be designated a contract provider based on the affiliation recorded in the New Person file for the provider.

For example,

```
Either the Attending or Operating Provider's affiliation is Contract, 
depending upon local policy, procedures done by a Contract provider may be 
unbillable.
```
Do you want a Zero Charge for this Procedure  $(Y/N)$ ?

Figure 4-59: "Do you want a Zero Charge for this Procedure (Y/N)?" prompt

If the user types **YES** at this prompt, the charge for the procedure will be zero instead of the corresponding charge in the fee schedule.

## 4.13.3 Viewing the Surgical Information

Use the View command on the SURGICAL PAGE to display the procedure information for the PCC visit from which the claim was created.

```
~~~~~~~~~~~~~~ PAGE 5B ~~~~~~~~~~~
Patient: DEMO,JOHN [HRN:123567] Claim Number: 31389 
  .......................... (PROCEDURE VIEW OPTION) ......................... 
              ***** PROCEDURE INFORMATION ENTERED THROUGH PCC ***** 
VISIT ICD0 
DATE PRI CODE - PROCEDURE DESCRIPTION PROVIDER'S NARRATIVE 
===== === =============================== =============================== 
07/27/2008 
       P 13.19 INTRACAPSUL LENS EXT NEC CATARACT REPAIR 
      ---------------------------------------------------------------------------- 
WARNING:163 - NO CORRESPONDING CPT CODE FOR AN ICD PROCEDURE ENTERED THRU 
PCC 
---------------------------------------------------------------------------- 
Enter ERROR/WARNING NUMBER for CORRECTIVE ACTION (if Desired):
```
Figure 4-60: Display of additional surgical information by using the View command

If PCC data entry activity occurs *after* the claim has been edited, the claim will not be updated automatically. Instead, a warning will appear advising the user that PCC data entry activity occurred and that the visit should be investigated. In this situation, the View command is a useful tool for determining what changes have occurred to the PCC data.

# 4.14 PAGE 8C – REVENUE CODE

The REVENUE CODE field specifies the room and board charges and/or other charges related to a revenue code. If the Approved Stay Days value does not equal the Days of Stay value, an error condition occurs and a warning message is displayed. For example,

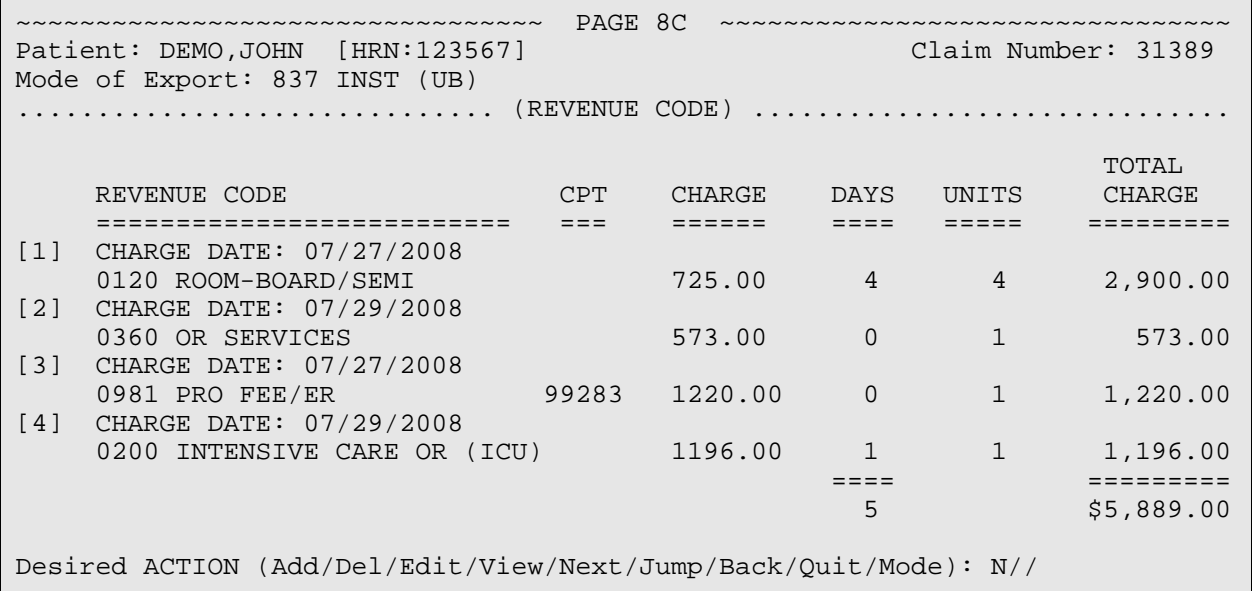

Figure 4-61: REVENUE CODE (PAGE 8C) screen example

Only certain entries on PAGE 8C account for Days of Stay. Although the Nursery, Delivery Room, and Operating Room entries are unit-oriented, these entries do increment the Days of Stay value.

A CPT code may be entered for each revenue code used. This is mainly to indicate the level of service when reporting for charges such as the E  $\&$  M of the Emergency Room.

During claim creation or INPATIENT DATA (PAGE 7) edits, entries are created automatically on the REVENUE CODE page. A Semi-Private Room & Board entry will be established with the units equal to the number of covered days.

If the CPT procedures entered indicate childbirth or if newborn days have been specified,

- A Nursery Room entry is created with units equal to the number of newborn days.
- A Delivery Room or an Operating Room entry is created (depending on whether the CPT code indicates a normal or cesarean childbirth) with a unit of one (1).

### 4.14.1 Resolving Covered Days, Days of Stay Inconsistencies

When using the View command on the REVENUE CODE page, the information displayed is from INPATIENT DATA (PAGE 7). This allows the user to resolve an inconsistency error between the Covered Days field value and the Days of Stay field value.

```
~~~~~~~~~~~~~~~~~~~~~~~~~~~~~~~~~ PAGE 8C ~~~~~~~~~~~~~~~~~~~~~~~~~~~~~~~~ 
Patient: DEMO, JOHN [HRN:123567]
Mode of Export: UB-04 
.......................... (PAGE 8C - VIEW OPTION) ......................... 
Admission Date: 02-11-2009                       Bill From Date: 02-11-2009<br>Discharge Date: 02-13-2009                     Bill Thru Date: 02-13-2009
Discharge Date: 02-13-2009
            Covered Days..: 2 Non-Cvd Days..: 
---------------------------------------------------------------------------- 
  Enter ERROR/WARNING NUMBER for CORRECTIVE ACTION (if Desired):
```
Figure 4-62: Viewing room & board information to resolve covered days, days of stay inconsistencies

## 4.14.2 Adding Revenue Codes

Before adding a revenue code, the code from the Revenue Code file must be selected. At the "Select REVENUE CODES" prompt, type the Revenue code or description.

The Unit Charge default value is the charge stored in the Revenue Code file. If this charge is not correct, it should be modified.

```
Desired ACTION (Add/Del/Edit/View/Next/Jump/Back/Quit/Mode): N// A 
Select REVENUE CODES: 360 OR SERVICES GENERAL CLASSIFICATION 
UNITS: 1 <Enter>
UNIT CHARGE: 573// <Enter>
CPT CODE:<Enter> 
DATE/TIME: 08/21/1990 <Enter>
```
Figure 4-63: Adding revenue codes example

## 4.15 PAGE 8D - MEDICATIONS

Use MEDICATIONS (PAGE 8D) to collect and modify the record of drugs dispensed to the patient during the visit. The medications available for selection are restricted to those entries that exist in the Drug file at each site. The Drug file is maintained by the pharmacy and should reflect all locally prescribed take-home drugs.

If the claim was created automatically and the RPMS Pharmacy system is running, all prescribed drugs for the visit will already be entered.

If the NDC Code for a selected drug has been entered in the Drug file, it displays to the left of the drug name.

**Note:** Altering the medication information on this page does not affect the data in the Pharmacy system. Over-the-Counter (OTC) drugs may be entered on this page, if the drug exists in the Drug file and the ABM fee table.

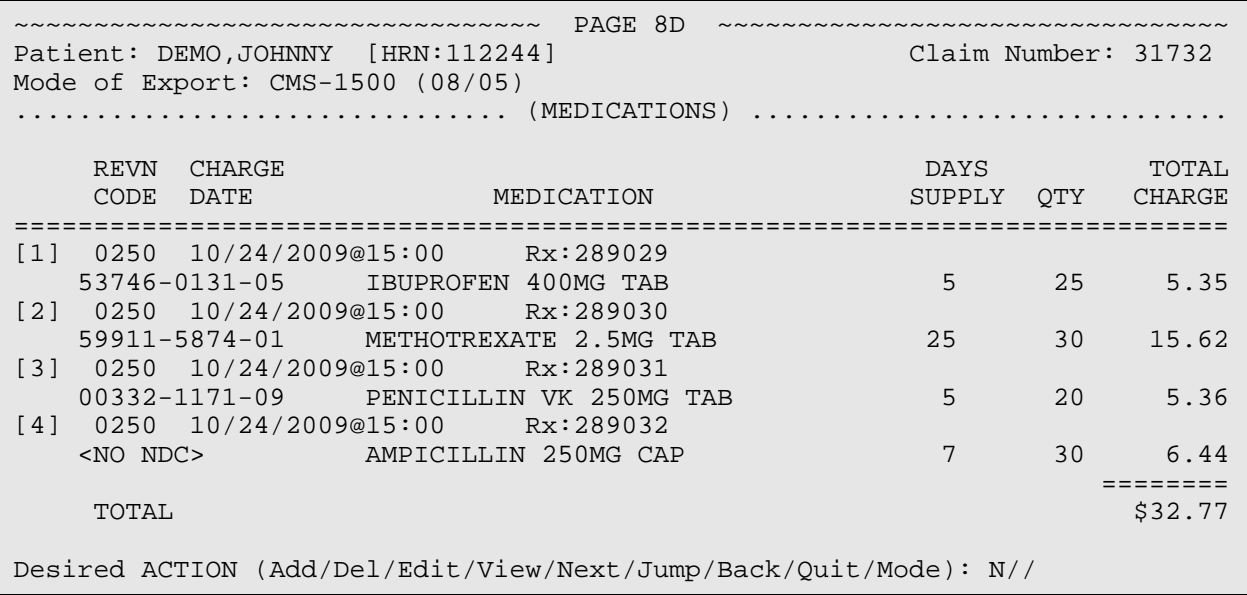

Figure 4-64: MEDICATIONS (PAGE 8D) screen example

Since the Pharmacy system manages the drug costs, it is extremely important that the pharmacists keep the drug cost information up to date so that Billing accurately reflects the true costs. In addition to the drug cost on file, a dispense fee will be charged automatically for each drug prescribed.

The Service Line Provider may be entered when a payer needs the Rendering provider identified along with the charge submitted. This is usually sent with the 837 Professional formats, and prints the provider identifiers on the CMS-1500 Block 24J. Ordering provider can be used if the payer wishes to see who the ordering provider is for the charges. This is mainly used in Durable Medical Equipment (DME) billing.

## 4.15.1 Adding a Medication

Before adding a medication to a claim, a selection must be made from the Drug file by entering the name of the drug at the "Select DRUG GENERIC NAME" prompt.

```
Desired ACTION (Add/Del/Edit/View/Next/Jump/Back/Quit/Mode): N// A <Enter> 
Select DRUG GENERIC NAME: PENICILLIN G POTASSIUM <Enter> PEN-G POTASSIUM 5MIL.UNIT 
VIAL 
           AM051 
Is this entry an IV? NO// <Enter> 
REVENUE CODE: 250// <Enter> PHARMACY GENERAL CLASSIFICATION 
DATE/TIME: 03/31/2006// <Enter> (MAR 31, 2006) 
Units (at $1.075 per unit): 20 <Enter> 
Times Dispensed (at $10 per each time dispensed) : 1// <Enter> 
                    DIAGNOSES 
       Seq ICD9 
Num Code Diagnosis Description
 === ====== ================================================== 
        1 431. INTRACEREBRAL HEMORRHAGE 
        2 471.0 POLYP OF NASAL CAVITY 
Enter Principle Corresponding DX: 1 <Enter> 431. 
Enter Other Corresponding DX (carriage return when done): <Enter>
```
Figure 4-65: Adding a medication example

If the encounter Visit Type is 111 (Inpatient) or 831 (Ambulatory Surgery), the system asks if this drug is an IV. The default value is NO.

For non-IV medications,

- The Revenue Cod**e** default value is 250. If this is not the correct revenue code, a different value can be entered.
- The Date/Time default value is the encounter visit date. If this is not the correct date, a different value can be entered.
- The Units field has no default value. The number of units must be entered.
- The unit charge is obtained automatically from the Drug file, and is not editable through the Claim Editor. However, the IV Price Per Unit field can be modified as needed. The amount of the modified charge will be stored on the claim but does not update the Drug File.
- The Times Dispensed default value is one (1). If this is not the correct number of times dispensed, a different value can be entered.
- The dispense fee is obtained automatically from the fee schedule, and is not editable through the Claim Editor.

## 4.15.2 Adding an IV Medication

If the selected medication is an IV, the system prompts for the following information:

• The IV Price Per Unit has a default value which is obtained automatically from the Drug file. If this is not the correct price per unit, enter the correct amount.

**Note:** The value entered here becomes the unit charge value.

- The Revenue Code default value for IV medications is 260. If this is not the correct revenue code, a different value can be entered.
- The IV Type requires an entry. Possible values are Piggyback, Admixture, Hyperal, Syringe, or Chemotherapy.
- For IV Additive, make a selection from the IV Additive file.
- For IV Solution, make a selection from the IV Solution file.
- The IV Narrative requires a brief description (maximum  $= 10$  characters) or Notes.
- The Date/Time default value is the encounter visit date. If this is not the correct date, a different date can be entered.
- For Units enter the number.

The unit charge is the value entered for the IV Price Per Unit. If this is incorrect, change the value of the IV Price Per Unit.

• The Times Dispensed default value is one (1). If this is not the correct number of times dispensed, a different value can be entered.

The dispense fee is obtained automatically from the fee schedule and is not editable through the Claim Editor.

```
Desired ACTION (Add/Del/Edit/View/Next/Jump/Back/Quit/Mode): N// A <Enter> 
Select DRUG GENERIC NAME: MAGNESIUM CITRATE SOLN. GA202 
Is this entry an IV? NO// YES <Enter> 
IV Price per Unit: (0-9999): .95// 100.76 <Enter> 
                                             GENERAL CLASSIFICATION
IV TYPE: P <Enter> PIGGYBACK 
IV ADDITIVE: <Enter> 
IV SOLUTION: <Enter> 
IV NARRATIVE: TEST <Enter> 
DATE/TIME: 03/31/2006// <Enter> (MAR 31, 2006) 
Units (at $100.76 per unit): 2 <Enter> 
Times Dispensed (at $ per each time dispensed) : 1// <Enter> 
                            DIAGNOSES 
       Seq ICD9<br>Num Code
             Num Code Diagnosis Description 
        === ====== ============================================ 
        1 431. INTRACEREBRAL HEMORRHAGE<br>2 471.0 POLYP OF NASAL CAVITY
            2 471.0 POLYP OF NASAL CAVITY 
Enter Principle Corresponding DX: 2 <Enter> 471.0 2 
Enter Other Corresponding DX (carriage return when done): <Enter>
```
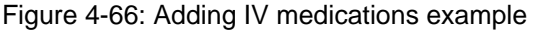

### 4.15.3 Viewing Medications

The View command displays a list of all prescribed medications on the visit date. If the visit is inpatient, the View command displays a list of all drugs prescribed by the pharmacy between the admission and discharge dates.

```
~~~~~~~~~~~~~~~~~~~~~~~~~~~~~~~~~ PAGE 8D ~~~~~~~~~~~~~~~~~~~~~~~~~~~~~~~~ 
Patient: DEMO, JOHNNY [HRN: 112244]
Mode of Export: CMS-1500 (08/05) 
   ......................... (MEDICATION VIEW OPTION) ......................... 
           ***** MEDICATIONS ENTERED THROUGH THE PHARMACY SYSTEM ***** 
Rx# Drug Qty Issued Last Fill Rem 
                                       ---------------------------------------------------------------------------- 
289029 IBUPROFEN 400MG TAB 25
         NDC#: 53746-0131-05 
289030 METHOTREXATE 2.5MG TAB 30 10-24-200910-24-2009 (5) 
         NDC#: 59911-5874-1 
289031 PENICILLIN VK 250MG TAB 20 10-24-200910-24-2009 (0) 
         NDC#: 332-1171-09 
289032 AMPICILLIN 250MG CAP 30 10-24-200910-24-2009 (0) 
         NDC#: 
---------------------------------------------------------------------------- 
 Enter ERROR/WARNING NUMBER for CORRECTIVE ACTION (if Desired):
```
Figure 4-67: View of medications prescribed example

**Note:** If drugs were prescribed that are **not** contained in the claim, the user must check that those drugs are not involved with a different claim before including them on the current claim.

# 4.16 PAGE 8E - LABORATORY SERVICES

Use LABORATORY SERVICES (PAGE 8E) to specify laboratory tests performed in conjunction with a visit. The entries on this page are designated by CPT code. The allowable CPT codes are restricted to those listed in the Laboratory section of the *CPT Manual*. For a CPT code to be selectable, it must also have a corresponding entry in the Laboratory section of the current fee schedule.

| PAGE 8E<br>Claim Number: 31732<br>Patient: DEMO, JOHNNY [HRN: 112244]<br>Mode of Export: CMS-1500 (08/05) |                                                                                       |                    |  |                 |
|----------------------------------------------------------------------------------------------------|---------------------------------------------------------------------------------------|--------------------|--|-----------------|
|                                                                                                    | REVN<br><b>CODE</b><br>CPT - LABORATORY SERVICES                                      | UNIT<br>CHARGE OTY |  | TOTAL<br>CHARGE |
|                                                                                                    |                                                                                       |                    |  |                 |
| [1]                                                                                                    | CHARGE DATE: 10/24/2009 (DOCTOR, TRUDEL-R)<br>0300 85025 COMPLETE CBC W/AUTO DIFF WBC | $30.00 \quad 1$    |  | 30.00           |
| $\lceil 2 \rceil$                                                                                         | CHARGE DATE: 10/24/2009 (DOCTOR, TRUDEL-R)<br>0300 84550 ASSAY OF BLOOD/URIC ACID     | $19.00 \quad 1$    |  | 19.00           |
| $\lceil 3 \rceil$                                                                                         | CHARGE DATE: 10/24/2009                                                               |                    |  |                 |
|                                                                                                    | 0300 82140 ASSAY OF AMMONIA                                                           | 47.00 1            |  | 47.00           |
|                                                                                                    |                                                                                       |                    |  | \$96.00         |
| WARNING:174 - LABORATORY ACTIVITY IS ASSOCIATED WITH THE PCC VISIT                                        |                                                                                       |                    |  |                 |
| Desired ACTION (Add/Del/Edit/View/Next/Jump/Back/Ouit/Mode): N//                                          |                                                                                       |                    |  |                 |

Figure 4-68: LABORATORY SERVICES (PAGE 8E) screen example

If the Laboratory application is installed and running, the Third Party Billing system obtains the laboratory information automatically and creates orphan labs.

When adding a laboratory test, the Revenue Code default value depends on the CPT selected.

The CLIA Number will also be tagged to each charge. The In-House CLIA Number will be used unless the charge has a -90 modifier. If so, the Reference Lab CLIA Number will be used for all charges that contain a -90 modifier.

The Modifiers field can be used for a laboratory test to identify an unusual circumstance. The modifiers allowed for selection are restricted to those specified as usable in the Laboratory section of the CPT Manual. A modifier may influence the amount billed for the item it modifies.

The unit charge corresponds to the current fee schedule and cannot be altered through the Claim Editor.

The service line provider may be entered when a payer needs the rendering provider identified along with the charge submitted. This is usually sent with the 837 Professional formats, and prints the provider identifiers on the CMS-1500 Block 24J. Ordering provider can be used if the payer wishes to see who the ordering provider is for the charges. This is mainly used in Durable Medical Equipment (DME) billing.

## 4.16.1 Viewing the Laboratory Page

The View command displays the laboratory information entered through the Patient Care Component (PCC). The message, "Laboratory Test Information Entered Through PCC," indicates that the laboratory data is associated with the PCC visit from which the claim was created. The View option displays the visit date, the CPT code associated to the alb test, the description of the test, the lab accession number, and the results.

```
~~~~~~~~~~~~~~~~~~~~~~~~~~~~~~~~~ PAGE 8E ~~~~~~~~~~~~~~~~~~~~~~~~~~~~~~~~ 
Patient: DEMO,JOHNNY [HRN:112244] Claim Number: 31732 
Mode of Export: CMS-1500 (08/05) 
......................... (LABORATORY VIEW OPTION) ......................... 
            ***** LABORATORY TEST INFORMATION ENTERED THROUGH PCC ***** 
VISIT 
DATE CPT LAB DESCRIPTION(IEN) Lab accession# Results
===== ===== ===================================== ================= ======= 
10/24 85025 CBC(1177) HE 1208 1 
10/24 WBC(1) HE 1208 1 24<br>10/24 RBC(2) HE 1208 1 5
10/24 RBC(2) RBC(2) HE 1208 1 5<br>10/24 HEMOGLOBIN(3) HE 1208 1 13
10/24 HEMOGLOBIN(3) HE 1208 1
10/24 HEMATOCRIT(4) HE 1208 1 20<br>10/24 MCV(5) HE 1208 1 60
10/24 MCV(5) 10/24 MCV(5) 10/24 MCV(5) 10/24 MCV(5)
10/24 MCH(6) MCH(6) HE 1208 1 60
10/24 MCHC(7) HE 1208 1 50<br>10/24 RDW(416) HE 1208 1 30
10/24 RDW(416) RDW(416) HE 1208 1 30
10/24 PLATELET COUNT(9) HE 1208 1 60<br>10/24 MPV(10) HE 1208 1 43
10/24 MPV(10) HE 1208 1 43<br>10/24 GR%, AUTO(1247) HE 1208 1 10
10/24 GR%, AUTO(1247) HE 1208 1 10 
10/24 LY%, AUTO(558) HE 1208 1 60<br>10/24 MO%, AUTO(1248) HE 1208 1 20
10/24 MO%, AUTO(1248) HE 1208 1 20<br>10/24 EOS%, AUTO(9020) HE 1208 1 1<br>10/24 BASO%, AUTO(9021) HE 1208 1 05
          10/24 EOS%, AUTO(9020) HE 1208 1 1 
          11208 BASO & , AUTO(9021) HE 1208 1 05<br>10 URIC ACID(182) 05 OH 1208 5 05
10/24 84550 URIC ACID(182) CH 1208 5 60 
10/24 82140 AMMONIA(206) CH 1208 6 50 
--------------------------------------------------------------------------- 
WARNING:174 - LABORATORY ACTIVITY IS ASSOCIATED WITH THE PCC VISIT 
---------------------------------------------------------------------------- 
 Enter ERROR/WARNING NUMBER for CORRECTIVE ACTION (if Desired):
```
Figure 4-69: Viewing PCC laboratory data example

**Note:** The information displayed from PCC includes the lab tests ordered for the visit. This may not correspond to the actual lab tests performed. Thus, to accurately bill laboratory procedures, review the lab activity listed in the patient's chart.

# 4.17 PAGE 8F - RADIOLOGY SERVICES

Use RADIOLOGY SERVICES (PAGE 8F) to specify the radiology tests performed in conjunction with the visit. The entries on this page are designated by CPT code. Allowable CPT codes are restricted to those contained in the Radiology section of the CPT Manual. For a CPT code to be selectable, it must also have a corresponding entry in the Radiology section of the current fee schedule.

```
~~~~~~~~~~~~~~~~~~~~~~~~~~~~~~~~~ PAGE 8F ~~~~~~~~~~~~~~~~~~~~~~~~~~~~~~~~ 
Patient: DEMO, JOHNNY [HRN: 112244]
Mode of Export: CMS-1500 (08/05) 
........................... (RADIOLOGY SERVICES) ........................... 
 REVN UNIT TOTAL 
    CODE CPT - RADIOLOGY SERVICES CHARGE QTY CHARGE 
    ==== ============================================ ====== === ========= 
[1] CHARGE DATE: 10/24/2009 (DOCTOR,TRUDEL-R) 
   **** 71034-26 CHEST X-RAY AND FLUOROSCOPY 143.00 1 143.00
[2] CHARGE DATE: 10/24/2009 (DOCTOR,TRUDEL-R) 
   **** 70210 X-RAY EXAM OF SINUSES 41.00 1 41.00
 ========== 
$184.00Desired ACTION (Add/Del/Edit/View/Next/Jump/Back/Quit/Mode): N//
```
Figure 4-70: RADIOLOGY SERVICES (PAGE 8F) screen example

Currently, the Third Party Billing system interfaces with the Radiology system. However, radiology tests entered directly into PCC (using CPT procedure codes) will also be included in the claim.

When adding a radiology test to the patient's file, the Revenue Code default value corresponds to the selected CPT. Modifiers can be added to radiology tests to identify unusual circumstances. Allowable modifiers are listed in the Radiology section of the CPT Manual. A modifier may influence the billed amount for a radiological test.

The Unit Charge value is in the current fee schedule, and cannot be altered through the Claim Editor.

The Service Line Provider may be entered when a payer needs the Rendering provider identified along with the charge submitted. This is usually sent with the 837 Professional formats, and prints the provider identifiers on the CMS-1500 Block 24J. Ordering provider can be used if the payer wishes to see who the ordering provider is for the charges. This is mainly used in Durable Medical Equipment (DME) billing.

# 4.18 PAGE 8G - ANESTHESIA SERVICES

Use ANESTHESIA SERVICES (PAGE 8G) to specify the anesthesia services performed in conjunction with the patient's visit. The entries on this page are designated by CPT code. Allowable CPT codes are restricted to those listed in the Anesthesia section of the CPT Manual.

For a CPT code to be selectable, it must have a corresponding entry in both the Anesthesia section of the current fee schedule and SURGICAL PROCEDURES (PAGE 8B). Therefore, ANESTHESIA SERVICES (PAGE 8G) is skipped unless data has been entered on SURGICAL PROCEDURES (PAGE 8B). ANESTHESIA SERVICES (PAGE 8G) will also be skipped if the anesthesia services performed have been coded **unbillable** for the specified visit type.

~~~~~~~~~~~~~~~~ PAGE 8G ~~~~~~~~~~~~~~~~~ Patient: DEMO, PATIENT, JR [HRN: 2] Claim Number: 29734 Mode of Export: HCFA-1500 Y2K ........................... (ANESTHESIA SERVICES) .......................... REVN TOTAL CODE CPT - ANESTHESIA SERVICES MIN CHARGE ==== =================================================== === ======== [1] \*\*\*\* 01214-P1 ANESTH, HIP ARTHROPLASTY (DOCTOR,TRUDEL-R) Start Date/Time: 10-OCT-2006 11:00 AM Stop Date/Time: 10-OCT-2006 12:15 PM ==========  $\sim$  3280.000  $\sim$  3280.000  $\sim$  3280.000  $\sim$  3280.000  $\sim$  3280.000  $\sim$ Desired ACTION (Add/Del/Edit/View/Next/Jump/Back/Quit/Mode): N//

Figure 4-71: ANESTHESIA SERVICES (PAGE 8G) screen example

When billing Medicare, the anesthesia charge is a sum of the base and time charges where,

- The base charge corresponds to that in the current fee schedule and cannot be altered through the Claim Editor.
- The time charge is derived from a table that uses the elapsed time of the operation as a parameter.

The units are restricted to one (1). If multiple units are necessary, use the CHARGE MASTER page.

For payers other than Medicare, the base charge of the Anesthesia CPT code will be used regardless of the units of time used.

When the insurer requires the provider number for the CMS-1500, the system prompts for the name or number of the provider.

The Service Line Provider may be entered when a payer needs the Rendering provider identified along with the charge submitted. This is usually sent with the 837 Professional formats, and prints the provider identifiers on the CMS-1500 Block 24J. Ordering provider can be used if the payer wishes to see who the ordering provider is for the charges. This is mainly used in Durable Medical Equipment (DME) billing.

Currently, Third Party Billing does not obtain anesthesia information from an Anesthesia package automatically. If the anesthesia data is entered in the Patient Care Component (PCC) system (using a new mnemonic) it will be included in the claim.

## 4.18.1 Adding Anesthesia Services

When adding an anesthesia service, a CPT code must be used. To obtain a list of available CPT codes, type a double question mark (**??**) at the "Select Anesthesia:" prompt.

This list corresponds to the entries on SURGICAL PROCEDURES (PAGE 8B). If no entries exist on the SURGICAL PROCEDURES page, no anesthesia services can be added.

```
Desired ACTION (Add/Del/Edit/View/Next/Jump/Back/Quit/Mode): N// A <Enter>
=============== ADD MODE - ANESTHESIA SERVICES =============== 
Select Anesthesia (CPT Code): ?? <Enter> 
Choose from: 
   42650 DILATION OF SALIVARY DUCT 
          DILATION SALIVARY DUCT 
   61490 INCISE SKULL FOR SURGERY 
          CRANIOTOMY FOR LOBOTOMY, INCLUDING CINGULOTOMY 
Select Anesthesia (CPT Code): 61490 <Enter> INCISE SKULL FOR SURGERY 
       CRANIOTOMY FOR LOBOTOMY, INCLUDING CINGULOTOMY 
         ...OK? Yes// <Enter> (Yes) 
Select MODIFIER: <Enter> 
                     DIAGNOSES 
      Seq ICD9<br>Num Code
                           Diagnosis Description
        === ====== ============================================ 
1 431. INTRACEREBRAL HEMORRHAGE
2 471.0 POLYP OF NASAL CAVITY
Enter Principle Corresponding DX: 1 <Enter> 431. 1 
Enter Other Corresponding DX (carriage return when done): <Enter> 
   Anesthesia REVENUE CODE: 370// <Enter> 
   Anesthesia START DATE/TIME: N (MAR 19, 2006@10:58) 
   Anesthesia STOP DATE/TIME: MAR 19, 2006@12:08 (MAR 19, 2006@12:08) 
   Anesthesia OBSTETRICAL?: No <Enter>
```
Figure 4-72: Adding an anesthesia service example

Modifiers can be added to an anesthesia service to identify an unusual circumstance. The modifiers allowed for selection correspond to those specified as usable in the Anesthesia section of the CPT Manual. Modifiers available for selection on this page may or may not influence the amount billed for that item.

If the anticipated Export mode is CMS-1500, a corresponding diagnosis must be specified for each service selected. If the desired diagnosis is not available as a choice, the user must return to PAGE 5A of the Claim Editor and enter it.

The "REVENUE CODE" prompt displays only if the Export mode is UB-92, UB-04, UB-92-E, or 837 Instituational formats, and has a default value of 370. If professional services are to be billed separately, those services identified with Revenue Code 963 (Anesthesiologist, Professional Fee) will be on the Professional Component (CMS-1500).

For each anesthesia service entered, the system prompts for a start and stop date/time. These fields are used to compute automatically the time charge.

If the service is obstetric-related, type **YES** at the "Anesthesia Obstetrical?" prompt. A Yes value in this field will also affect the total charge.

## 4.19 PAGE 8H – MISC. SERVICES

Use MISC. SERVICES (PAGE 8H) to specify any miscellaneous services that were provided during the patient's visit. The entries on this page are **not** designated by HCFA Common Procedure Coding System (HCPCS) codes. CPT codes are allowed to be entered onto this page. The user selects a HCPCS code in the same way he or she would select a CPT code.

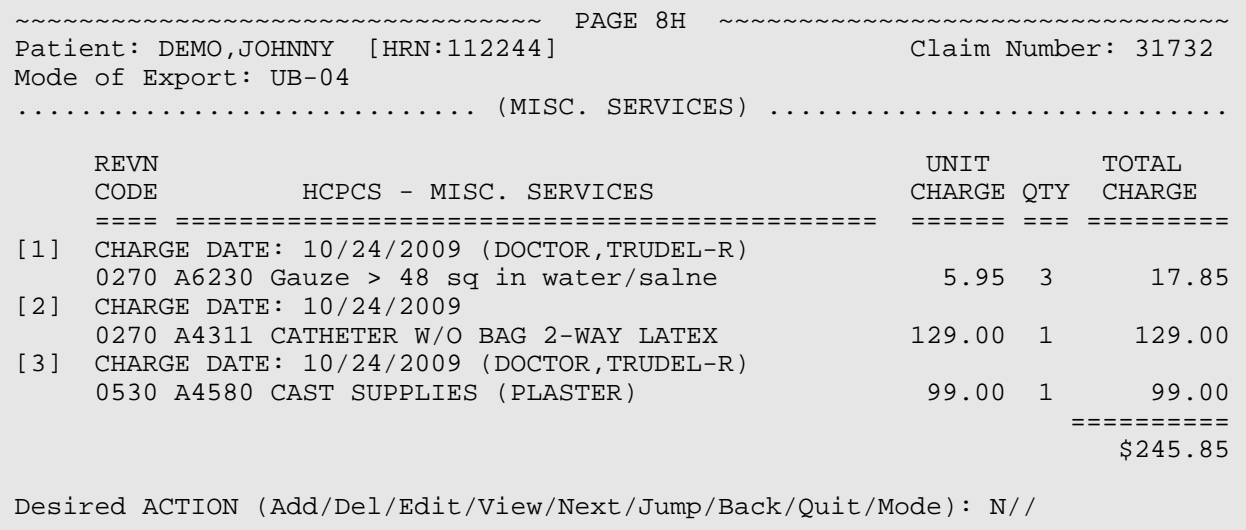

Figure 4-73: MISC. SERVICES (PAGE 8H) screen

# 4.20 PAGE 8I - INPATIENT DENTAL SERVICES

Use INPATIENT DENTAL SERVICES (PAGE 8I) to specify any dental services performed during an inpatient stay. The entries on this page are designated by ADA codes. An ADA code is selected in the same way a CPT code is selected.

```
~~~~~~~~~~~~~~~~~~~~~~~~~~~~~~~~~~ PAGE 8I ~~~~~~~~~~~~~~~~~~~~~~~~~~~~~~~~~~ 
Patient: DEMO, JOHN [HRN:123567] Claim Number: 31733
Mode of Export: ADA-2006 
......................... (INPATIENT DENTAL SERVICES) ......................... 
 VISIT OPER 
DATE                 INPATIENT DENTAL SERVICE                             SITE SURF    CHARGE
 ===== ================================================ ==== ===== ====== 
[1] 07/29 1350 SEALANT (PER TOOTH) O B 47.00 
 ======= 
$47.00
```
January 2010

User Manual **Add/Edit Claim Menu (EDTP)** 

Desired ACTION (Add/Del/Edit/View/Next/Jump/Back/Quit/Mode): N//

Figure 4-74: Example INPATIENT DENTAL SERVICES (PAGE 8I)

When adding entries to this page, the user must specify a corresponding diagnosis with the other inpatient dental services information.

## 4.21 PAGE 8J - CHARGE MASTER

Use CHARGE MASTER (PAGE 8J) to bill for any goods or services provided during the visit, including supplies. The item must exist in the Charge Master file to be entered on the claim. Revenue code, quantity, and total charge are displayed with the item description.

**Note:** This page is a temporary solution for the billing of supplies until a facility level supply package can be developed.

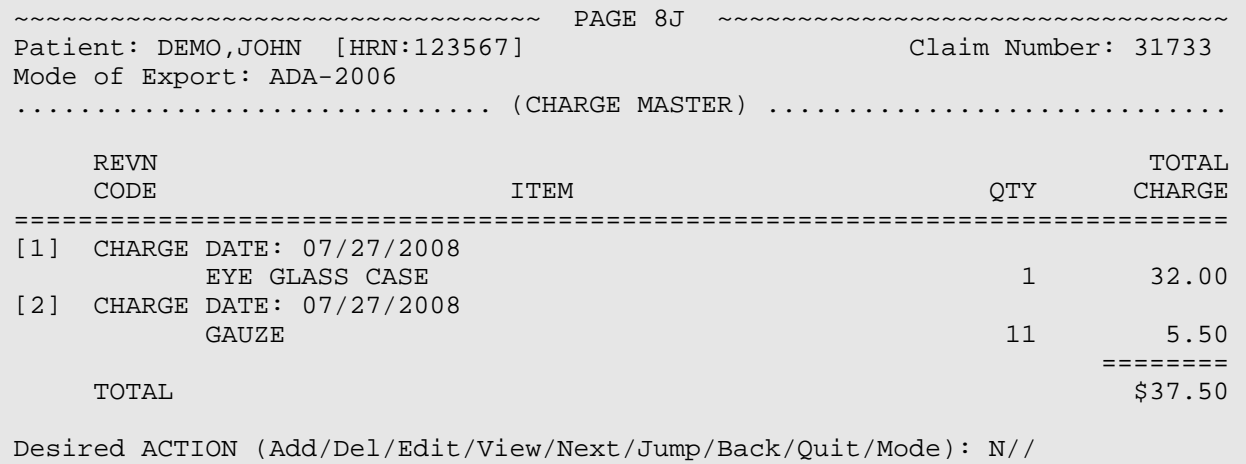

Figure 4-75: CHARGE MASTER (PAGE 8J) screen example

## 4.21.1 Adding a Charge

To add a charge to the claim, make a selection from the Charge Master file, using a lookup program that finds entries based on item description or Universal Product Code (UPC).

**Note:** If the item does not exist in the Charge Master file, it cannot be added to the claim.

• The Charge Date (date item was used) default value is the visit date.

- The Quantity default value is one (1). If the quantity is more than one, enter the correct quantity.
- The Unit Price, Revenue Code, and HCPCS Code default to the values associated with the item in the Charge Master file. If any value is different than the default, enter the correct value.

**Note:** If the Unit Price, Revenue Code, or HCPCS Code is incorrect, go to the Charge Master file and correct the data there.

The HCPCS code value is restricted to values existing in the CPT file.

A corresponding diagnosis is required, which can be selected from diagnosis entered on PAGE 5A.

```
Desired ACTION (Add/Del/Edit/View/Next/Jump/Back/Quit/Mode): N// A <Enter> 
Select 3P CHARGE MASTER ITEM DESCRIPTION: GAUZE 
CHARGE DATE: 03/31/2006// T-10 <Enter> (MAR 21, 2006) 
QUANTITY: 1// 4 <Enter> 
UNIT PRICE: 0// 3.42 <Enter> REVENUE CODE: 272// <Enter>
                               STERILE SUPPLY STERILE SUPPLIES
HCPCS CODE: A4202// <Enter> 
DIAGNOSES 
        Seq ICD9 
      Num Code Diagnosis Description
        === ====== ============================================ 
                     1 431. INTRACEREBRAL HEMORRHAGE 
         2 471.0 POLYP OF NASAL CAVITY 
Enter Principle Corresponding DX: 1 <Enter> 431. 1 
Enter Other Corresponding DX (carriage return when done): <Enter> 
Enter RETURN to Continue: <Enter>
```
Figure 4-76: Adding an item to the CHARGE MASTER screen

# 4.22 PAGE 9 - UB-92 CODES

UB-92 CODES (PAGE 9) is the last section of the Claim Editor and contains the following six pages that are used to specify UB-92, UB-04 or 837 Institutional codes:

- OCCURRENCE CODES (PAGE 9A)
- OCCURRENCE SPAN CODES (PAGE 9B)
- CONDITION CODES (PAGE 9C)
- VALUE CODES (PAGE 9D)
- SPECIAL PROGRAM CODES (PAGE 9E)
- REMARKS (PAGE 9F)

If entries are made on any of these pages, the exported UB-92, UB-04 or 837 Institutional will reflect those entries.

The following example displays PAGE 9A. The remaining pages (9B-9E) are similar. Answering particular questions on QUESTIONS (PAGE 3) automatically triggers the entry of the appropriate codes.

```
~~~~~~~~~~~~~~~ PAGE 9A ~~~~~~~~~~~~~~~
Patient: DEMO,JOHN [HRN:123567] Claim Number: 31388
  ............................ (OCCURRENCE CODES) ............................ 
     OCCR
     CODE OCCURRENCE DESCRIPTION DATE
 ==== ================================================== ======== 
     A 12 DATE OF DISCHARGE 108-02-2008 12 DATE OF DISCHARGE
---------------------------------------------------------------------------- 
Desired ACTION (Add/Del/Edit/View/Next/Jump/Back/Quit): N//
```
Figure 4-77: Example of OCCURRENCE CODES (PAGE 9A) screen

## 4.23 Claim Generator, One Patient (CG1P)

## **Main Menu > EDTP > CG1P**

Use the One Patient CG1P option to generate claims for new PCC visits, for specified patients, one at a time. Although this is a batch process, under normal circumstances, it should produce a single claim within seconds. However, if the Claim Generator is not executed nightly, this option may take much longer.

#### **To generate claims one patient at a time, follow these steps:**

1. At the "Select Patient Name" prompt, type the name of the patient for whom the user wants to generate a claim.

If the system finds the patient's information in the RPMS database, the patient's additional information will appear below the "Select Patient Name:" prompt.

- 2. At the "Enter RETURN to continue or '<sup>^</sup>' to exit" prompt, do one of the following:
	- To return to the Add/Edit Claim menu, type the caret (**^**).
	- To continue generating claims for specific patients, press the Enter key.

At the Another Patient" prompt, do one of the following:

- To continue using the CGIP option, type **Y** (Yes) and repeat step 1.
- To exit this option, press the Enter key.

For example,

```
 +-+-+-+-+-+-+-+-+-+-+-+-+-+-+-+-+-+-+-+-+-+-+-+-+-+-+-+-+-+ 
                     THIRD PARTY BILLING SYSTEM - VER 2.6
           + Claim Generator, One Patient + 
                            | INDIAN HEALTH HOSPITAL | 
           +-+-+-+-+-+-+-+-+-+-+-+-+-+-+-+-+-+-+-+-+-+-+-+-+-+-+-+-+-+ 
          User: TESTER, TEST 13-NOV-2009 1:40 PM
Select PATIENT NAME: DEMO,JOHN <Enter> 
                                     M 01-01-1950 XXX-XX-2222 IHH 123567 
Claim generator queued for selected patient. 
Enter RETURN to continue or '^' to exit: <Enter> 
Another patient? NO//
```
Figure 4-78: Claim generation for one patient

# 4.24 Edit Claim Data (EDCL)

## **Main Menu > EDTP > EDCL**

Use the Edit Claim Data option to edit the data for a specific claim.

#### **To edit a single claim, follow these steps:**

- 1. At the "Select Add/Edit Claim Menu Option" prompt, type **EDCL**.
- 2. At the "Select Claim or Patient" prompt, type the claim number or a patient identifier (Name, HRN, SSN, DOB). If there are multiple matches, the system displays a list.
- 3. If there are multiple matches, type the number corresponding to the patient whose claim the user wants to edit at the "Choose" prompt. If multiple claims exist, the system displays a list of claims associated with that patient.
- 4. If there are multiple claims, type the number corresponding to the claim the user wants to edit at the "Select" prompt.

 +-+-+-+-+-+-+-+-+-+-+-+-+-+-+-+-+-+-+-+-+-+-+-+-+-+-+-+-+-+ THIRD PARTY BILLING SYSTEM - VER 2.6 Edit Claim Data | INDIAN HEALTH HOSPITAL | +-+-+-+-+-+-+-+-+-+-+-+-+-+-+-+-+-+-+-+-+-+-+-+-+-+-+-+-+-+ 13-NOV-2009 1:46 PM Select CLAIM or PATIENT: DEMO,JOHN M 01-01-1950 XXX-XX-2222 IHH 123567 PATIENT: DEMO,JOHN M 01/01/1950 222-22-2222 HRN: 123567 ============================================================================ (1) Claim# 31683 10/14/2009 PROFESSIONAL COMPONENT GENERAL INDIAN HOSP MEDICARE Status: In EDIT Mode (2) Claim# 31682 10/14/2009 OUTPATIENT GENERAL INDIAN HOSP MEDICARE Status: In EDIT Mode (3) Claim# 31598 05/03/2009 DENTAL DENTAL INDIAN HOSP EMPLOYERS DENTAL SERVICES Status: Flagged as Billable (4) Claim# 31390 07/27/2008 OUTPATIENT EMERGENCY MEDICINE INDIAN HOSP MISSISSIPPI MEDICAID Status: In EDIT Mode (5) Claim# 31389 07/27/2008 PROFESSIONAL COMPONENT GENERAL INDIAN HOSP MEDICARE Status: In EDIT Mode Select 1 to 5: 3 ...<< Processing, Claim Error Checks >>...Release of Information. .: YES From: 06/13/2007Assignment of Benefits..: From: 06/13/2007 ...<< Checking Eligibility Files for Potential Coverage >>... Release of Information..: YES From: 06/13/2007Assignment of Benefits..: Y

Figure 4-79: Selecting a claim

The system displays a PAGE 0 summary of the claim the user has chosen to edit.

# 4.25 Claim Editor Loop (LOOP)

## **Main Menu > EDTP > LOOP**

Use the Claim Editor Loop (LOOP) to edit a series of claims waiting for approval. These are claims that are in the 'Flagged as Billable' or the 'In Edit Mode' status. The number of claims to be selected for viewing and editing can be restricted by entering exclusion parameters at the "Select ONE or MORE of the above EXCLUSION PARAMETERS" prompt. When finished, press the Enter key at the next "Select ONE or MORE of the above EXCLUSION PARAMETERS" prompt. Regardless of the parameters selected, the oldest claim that holds the Flagged as Billable or In Edit Mode status will display first.

For example,

 +-+-+-+-+-+-+-+-+-+-+-+-+-+-+-+-+-+-+-+-+-+-+-+-+-+-+-+-+-+ THIRD PARTY BILLING SYSTEM - VER 2.6 + Claim Editor Loop + | INDIAN HEALTH HOSPITAL | +-+-+-+-+-+-+-+-+-+-+-+-+-+-+-+-+-+-+-+-+-+-+-+-+-+-+-+-+-+ User: TESTER, TEST 13-NOV-2009 2:02 PM EXCLUSION PARAMETERS Selected for RESTRICTING the CLAIM LOOPING to: =================================================================== Select one of the following: 1 LOCATION 2 BILLING ENTITY<br>3 DATE RANGE 3 DATE RANGE<br>4 VISIT TYPE VISIT TYPE 5 CLINIC 6 PROVIDER<br>7 FLIGIBIL 7 ELIGIBILITY STATUS 8 RANGE OF PATIENTS Select ONE or MORE of the above EXCLUSION PARAMETERS: **4 <Enter>** VISIT TYPE Select 3P VISIT TYPE NAME: **INPATIENT <Enter>** EXCLUSION PARAMETERS Selected for RESTRICTING the CLAIM LOOPING to: =================================================================== - Visit Type........: INPATIENT Select one of the following: 1 LOCATION 2 BILLING ENTITY 3 DATE RANGE<br>4 VISIT TYPE 4 VISIT TYPE<br>5 CLINIC **CLINIC**  6 PROVIDER 7 ELIGIBILITY STATUS<br>8 RANGE OF PATIENTS 8 RANGE OF PATIENTS Select ONE or MORE of the above EXCLUSION PARAMETERS: **8 <Enter>** RANGE OF PATIENTS Select RANGE OF PATIENTS to display: Start with Patient Name: **AAA <Enter>** Go to Patient Name: AAA// **GZZ <Enter>** EXCLUSION PARAMETERS Selected for RESTRICTING the CLAIM LOOPING to: =================================================================== - Visit Type........: INPATIENT - Range of Patients..: AAA thru GZZ Select one of the following: 1 LOCATION 2 BILLING ENTITY<br>3 DATE RANGE DATE RANGE 4 VISIT TYPE CLINIC 6 PROVIDER<br>7 FLIGIBIL 7 ELIGIBILITY STATUS 8 RANGE OF PATIENTS Select ONE or MORE of the above EXCLUSION PARAMETERS: **<Enter>** 

January 2010

User Manual Add/Edit Claim Menu (EDTP)

LOOPING through CLAIMS with a Status of ROLLED-In Edit Mode.... ...<< Processing, Claim Error Checks >>...Release of Information. .: YESAssignment of Benefits..: YES ...<< Checking Eligibility Files for Potential Coverage >>...

Figure 4-80: Claim Editor Loop screen 1

The system displays the Claim Editor pages for all Inpatient claims waiting for approval that match the user's criteria. The last name of the patient selected ranges from A to G for billing.

When finished reviewing the claim information in the Claim Editor, type **Q** (Quit) at the "Desired ACTION" prompt. Before reviewing the next claim, the user is prompted to continue looping, delete the current claim, or quit the Loop option. For example,

```
Desired ACTION (View/Appr/Next/Jump/Quit): N// Q <Enter> 
Select one of the following: 
          1 CONTINUE LOOPING<br>2 DELETE CLAIM
          2 DELETE CLAIM<br>3 OUTT
                     OUIT
Desired ACTION: 1// <Enter> CONTINUE LOOPING
```
Figure 4-81: Claim Editor Loop screen 2

The Delete Claim is selected, and the user is prompted to enter a Cancellation Reason.

```
Desired ACTION: 1// 2 <Enter> DELETE CLAIM 
WARNING: If you cancel this Claim it will be deleted and no further Editing 
          or Approvals can occur. 
Do you wish Claim Number 24595 DELETED (Y/N)? YES <Enter>
Cancellation REASON: 1 <Enter> ORPHAN CLAIM CREATED IN ERROR 
OK, the claim is being deleted... 
Claim Number: 24595 has been Deleted!
```
Figure 4-82: Canceling a claim in the Loop option

## 4.26 Add New Claim (NEW) Manually

#### **Main Menu > EDTP > NEW**

Claims can be created automatically through the Claim Generator or manually, using the Add New Claim (NEW) option on the Add/Edit Claim (EDTP) menu.

#### **To create a claim manually, follow these steps:**

1. At the "Select PATIENT NAME" prompt, type the name of the patient for whom the user wants to add the claim, and press the Enter key.

If the system finds the patient's information in the database, the patient's additional information is displayed below the "Select PATIENT NAME" prompt.

- 2. Verify that the correct patient has been selected before continuing.
- 3. At the "Select CLINIC" prompt, type the clinic type code or name that corresponds to the clinic where the patient was seen.

The next prompt that is displayed depends on the response to the "Select CLINIC" prompt.

4. At the next prompt, type the date of the patient's visit (or the date that the patient was admitted if the visit was inpatient).

Before creating a claim, the system checks to make sure that the visit:

- Does not already exist
- Is covered by the patient's third party resources For example,

```
 +-+-+-+-+-+-+-+-+-+-+-+-+-+-+-+-+-+-+-+-+-+-+-+-+-+-+-+-+-+ 
                       THIRD PARTY BILLING SYSTEM - VER 2.6
                           Add New Claim (Manual Entry)
                               | INDIAN HEALTH HOSPITAL | 
            +-+-+-+-+-+-+-+-+-+-+-+-+-+-+-+-+-+-+-+-+-+-+-+-+-+-+-+-+-+ 
                                                    13-NOV-2009 2:19 PM
Select PATIENT NAME....: DOE,JANE 
                                          F 01-12-1937 XXX-XX-5555 IHH 
756312 
Select CLINIC.........: GENERAL// 01 <Enter>
Select VISIT TYPE......: OUTPATIENT// <Enter> 
Enter ENCOUNTER DATE...:: (1/12/1937 - 11/13/2009): 10/5/2009 <Enter> (OCT 
05, 2009) 
Checking eligibility... 
...<< Processing, Claim Error Checks >>...Release of Information.<br>From: 02/14/2005Assignment of Benefits..:
                                 From: 02/14/2005Assignment of Benefits..: NO
         ...<< Checking Eligibility Files for Potential Coverage >>... 
Release of Information..: YES From: 02/14/2005Assignment of
Benefits..: N
```
Figure 4-83: Add New Claim (Manual Entry) screen–verifying patient data

If visit data entered match data of an existing claim, the following shall occur:

• If a claim already exists with the same clinic code, visit type and date of service, the system will display the following.

```
Claim Number: already exists with the Identifiers entered above! 
      (NOTE: Use the EDIT CLAIM Option to Access Existing Claims) 
Enter RETURN to continue or '^' to exit:
```
Figure 4-84: System display if claim has same clinic code

• If a claim already exists with the user entering the same visit date and a different clinic code or visit type, the system will display the claims for the user to determine if a new claim needs to be added.

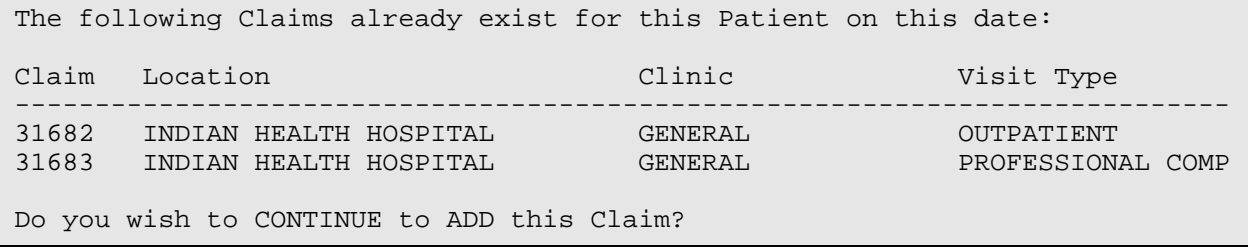

Figure 4-85: System display if claim has different clinic codes or visit types

 If no eligible third party resources are found for the patient, the user will need to enter the name of the insurer he/she wishes to bill. The system also displays "EMPLOYMENT RELATED" and "ACCIDENT TYPE" prompts. This allows the user to enter a manual claim for the patient.

For example,

```
Checking eligibility... 
NOTE: Patient either has no 3rd Party Resources for the date of the visit or 
the location/clinic is not billable for the insuring source. 
Continue? NO// YES 
Select INSURER to Bill // NEVERPAY 
( NEVERPAY ) 
. 
NEVERPAY INSURANCE - PO BOX 38738
                                        JERSEY CITY, NJ 84728 
  OK? Y// 
EMPLOYMENT RELATED (Y/N): N NO 
ACCIDENT TYPE: 
                ...<< Processing, Claim Error Checks >>...Release of 
Information. 
.: NO Assignment of Benefits..: NO 
         ...<< Checking Eligibility Files for Potential Coverage >>...
```
Figure 4-86: Manually adding a patient–unable to add

If the visit does not already exist in the system and the patient has third party resources on file, CLAIM SUMMARY (PAGE 0) of the Claim Editor displays.

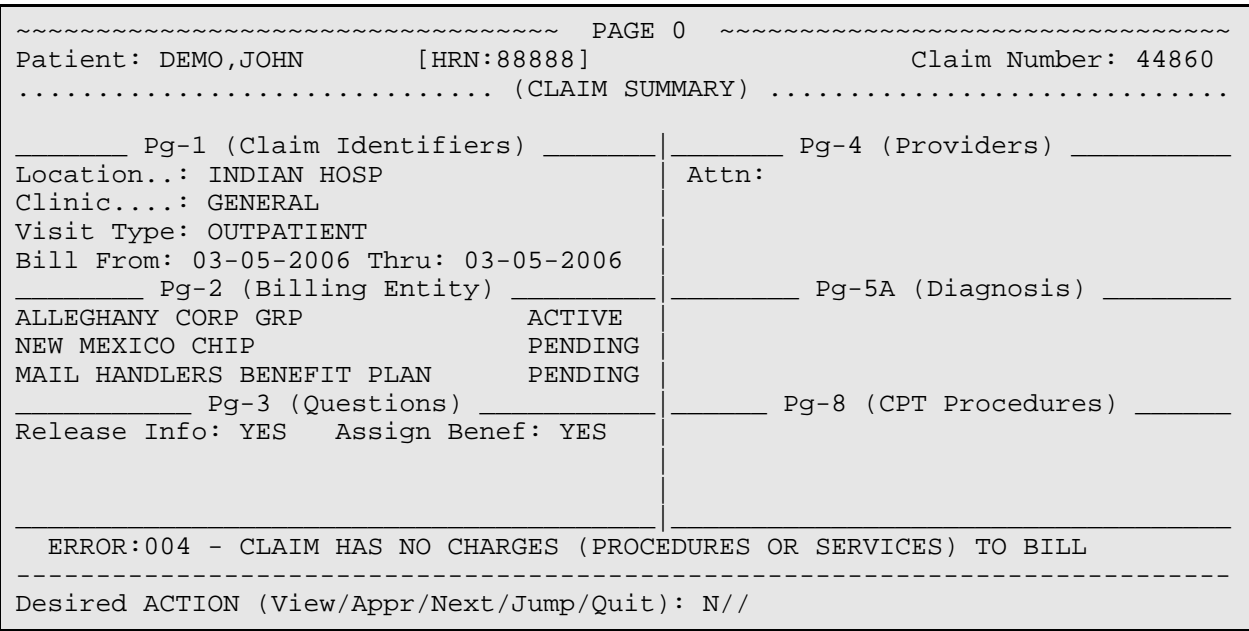

Figure 4-87: Manually adding a patient–ok to add

For more information on editing the claim data, see Section 3.2.

## 4.27 Rebuild Items from PCC (RBCL)

#### **Main Menu > EDTP > RBCL**

The Rebuild Items from PCC (RBCL) option on the Add/Edit Claim (EDT) menu enable the user to delete certain pages of the claim and rebuild the page using only PCC data. This function is helpful if a user accidentally edits the wrong claim. Instead of deleting the changes item by item, the user can delete a single page or series of pages and rebuild them with the correct patient's PCC data.

**Note:** Use this option only on existing claims with a state of In Edit Mode.

#### **To rebuild claim items from PCC data, follow these steps:**

- 1. At the "Select 3P CLAIM DATA PATIENT" prompt, type the claim number or the patient name. If the user enters
	- A claim number (not manually entered), the PCC visit linked to the claim will be used to gather data to rebuild.
	- If the patient's name was entered, the user will also be prompted to specify a visit (claim).

2. At the "Do you wish to view PCC visit information before continuing?" prompt, type **YES** or press the Enter key to accept the default, No.

If the user types YES, the data is displayed for review.

- 3. At the "Enter subfile number or list of subfiles to clean out" prompt, type the number that corresponds to the Claim Editor page to rebuild. The user can enter
	- A single number
	- Series of numbers separated by commas
	- Range of numbers

To rebuild as many pages as possible, type 13-46.

The Claim Generator is then queued for that patient.

4. At the "Enter RETURN to continue or '<sup>^</sup>' to exit" prompt, press the Enter key to continue, or type the caret (**^**) to exit and return to the Add/Edit Claim menu.

 +-+-+-+-+-+-+-+-+-+-+-+-+-+-+-+-+-+-+-+-+-+-+-+-+-+-+-+-+-+ THIRD PARTY BILLING SYSTEM - VER 2.6 Rebuild Items from PCC | INDIAN HEALTH HOSPITAL | +-+-+-+-+-+-+-+-+-+-+-+-+-+-+-+-+-+-+-+-+-+-+-+-+-+-+-+-+-+ 13-NOV-2009 2:55 PM WARNING this option deletes the data from selected pages (subfiles) of the claim file. Then it looks to see if the data can be rebuilt from PCC. For some pages there is no data in PCC. For some the data may be missing. The data will only be rebuilt if the information exists in PCC. Select 3P CLAIM DATA PATIENT: DEMO,JOHN <Enter> M 01-01-1950 XXX-XX-2222 IHH 123567 1 DEMO,JOHN 03-11-2008 INDIAN HEALTH HOSPITAL 2 DEMO,JOHN 07-27-2008 INDIAN HEALTH HOSPITAL 3 DEMO,JOHN 07-27-2008 INDIAN HEALTH HOSPITAL 4 DEMO,JOHN 07-27-2008 INDIAN HEALTH HOSPITAL 5 DEMO,JOHN 05-03-2009 INDIAN HEALTH HOSPITAL CHOOSE 1-5: 5 <Enter> DEMO,JOHN 05-03-2009 INDIAN HEALTH HOSPITAL Do you wish to view PCC visit information before continuing? No// NO 13 Insurer (P-2) 15 APC Visit 17 Diagnosis (P-5A) 19 ICD Procedure (P-5B) 21 Surgical Procedure (P-8B) 23 Pharmacy (P-8D) 25 REVENUE CODE (P-8C) 27 Medical Procedure (P-8A) 33 Dental (P-6) 35 Radiology (P-8F) 37 Laboratory (P-8E) 39 Anesthesia (P-8G) 41 Providers (P-4) 43 Misc. Services (P-8H) 45 Charge Master (P-8J) 47 AMBULANCE SERVICE (P-8K) Enter subfile number or list of subfiles to clean out:  $(13-47)$ : 41 <Enter> Claim generator queued for selected patient. Enter RETURN to continue or '^' to exit:

Figure 4-88: Rebuild items from PCC Screen

#### **WARNING!**

If the user tries to rebuild the claim data and there is no data for the patient in the PCC files, the information currently in the claim will be lost.

If a claim is selected that is dated prior to the back-billing limit, the claim will be deleted, not rebuilt.

The system will give a warning message prior to either of these errors occurring which will ask the user if they wish to continue.

 +-+-+-+-+-+-+-+-+-+-+-+-+-+-+-+-+-+-+-+-+-+-+-+-+-+-+-+-+-+ THIRD PARTY BILLING SYSTEM - VER 2.6 Rebuild Items from PCC | INDIAN HEALTH HOSPITAL | +-+-+-+-+-+-+-+-+-+-+-+-+-+-+-+-+-+-+-+-+-+-+-+-+-+-+-+-+-+ User: LASTNAME, FIRSTNAME WARNING this option deletes the data from selected pages (subfiles) of the claim file. Then it looks to see if the data can be rebuilt from PCC. For some pages, there is no data in PCC. For some, the data may be missing. The data will only be rebuilt if the information exists in PCC. Select 3P CLAIM DATA PATIENT: DOE,JOHN M 05-01-1950 553228866 The date of this claim is prior to the back-billing limit. As a result items will not be rebuilt from PCC. If you continue, you can only delete items. Do you wish to continue? No//

Figure 4-89: Rebuild claim prior to back-billing limit error message

## 4.28 Check Eligibility for a Visit (CKCL)

#### **Main Menu > EDTP > CKCL**

The Check Eligibility for a Visit option (CKCL) may be used when the billing technician needs information on why the claim did not generate. The user must have the Patient Name and the Date of Service to view the eligibility status.

#### **To check the eligibility status, follow these steps:**

1. At the "Select PATIENT NAME" prompt, type the name of the patient for whom the user wants to check eligibility and press the Enter key.

If the system finds the patient's information in the database, the patient's additional information is displayed below the "Select PATIENT NAME" prompt.

- 2. Verify that the correct patient has been selected before continuing.
- 3. At the next prompt, type the date of the patient's visit (or the date that the patient was admitted if the visit was inpatient).

The system will display the list of eligible payers along with the reason listed as unbillable. The user may use this information to review eligibility data in Patient Registration or ensure the correct set up has been performed in Table Maintenance.

 +-+-+-+-+-+-+-+-+-+-+-+-+-+-+-+-+-+-+-+-+-+-+-+-+-+-+-+-+-+ THIRD PARTY BILLING SYSTEM - VER 2.6 Check Eligibility for a Visit | INDIAN HEALTH HOSPITAL | +-+-+-+-+-+-+-+-+-+-+-+-+-+-+-+-+-+-+-+-+-+-+-+-+-+-+-+-+-+ User: TESTER, TEST Select PATIENT NAME: DEMO,JOHN M 01-01-1950 XXX-XX-2222 IHH 123567 Select VISIT: 5/3/2009 MAY 03, 2009 partial match to: MAY 03, 2009@08:00 DEMO,JOHN INDIAN HEALTH HOSPIT AL AMBULATORY DENTAL ...OK? Yes// (Yes) For patient DEMO,JOHN, for visit 05/03/2009@08:00 PRIORITY INSURER STATUS REASON UNBILLABLE ---------------------------------------------------------------------------- 3 EMPLOYERS DENTAL SER(104) BILLABLE<br>4 MISSISSIPPI MEDICAID(433) BILLABLE 4 MISSISSIPPI MEDICAID(433) BILLABLE 99 MEDICARE(2) UNBILLABLE (50)CLINIC DESIGNATED UNBILLAB 99 CIMARRON SALUD(876) UNBILLABLE (36)MEDICAID COVERAGE; VISIT O 99 BCBS OF NEW MEXICO(903) UNBILLABLE (37)PRIVATE INSURANCE; VISIT O REASON UNBILLABLE KEY: 36 - MEDICAID COVERAGE; VISIT OUTSIDE ELIGIBILITY DATES (NE) 37 - PRIVATE INSURANCE; VISIT OUTSIDE ELIGIBILITY DATES (NE) 50 - CLINIC DESIGNATED UNBILLABLE FOR INSURER (NE) Select PATIENT NAME:

Figure 4-90: Check Eligibility for a Visit screen

# **5.0 Claim/Bill Management Menu (MGTP)**

## **Main Menu > MGTP**

The Claim/Bill Management menu options enable the user to manipulate claims and bills.

```
 +-+-+-+-+-+-+-+-+-+-+-+-+-+-+-+-+-+-+-+-+-+-+-+-+-+-+-+-+-+ 
                     THIRD PARTY BILLING SYSTEM - VER 2.6
                          Claim/Bill Management Menu
                            | INDIAN HEALTH HOSPITAL | 
           +-+-+-+-+-+-+-+-+-+-+-+-+-+-+-+-+-+-+-+-+-+-+-+-+-+-+-+-+-+ 
          User: TESTER, TEST 31-AUG-2009 2:47 PM
   CLMG Cancel Claim 
   BIMG Cancel an Approved Bill 
   IQMG Inquire about an Approved Bill 
   MRMG Merge Claims 
   BKMG Initiate Back Billing Check 
   ADMG Add a new BILL that was Manually Submitted 
   EXMG Export Inpatient Bill to Excel 
   OCMG Open/Close Claim 
   RCCP Recreate claim from PCC data 
   SCMG Split Claim 
Select Claim/Bill Management Menu Option:
```
Figure 5-1: Claim/Bill Management Menu (MGMP option)

# 5.1 Cancel Claim (CLMG)

#### **Main Menu > MGTP > CLMG**

When a claim is unbillable or if the claim generated erroneously, it may be canceled. Removing unbillable or erroneous claims eliminates unnecessary entries for claim listings.

Once a claim is canceled, it is **permanently** removed, and no further editing or approval of that claim can occur. However, any bills already generated from the claim remain in the system. An audit trail is also established tracking the user who cancelled, the date/time cancelled, and the reason why it was cancelled.

#### **To cancel a claim, follow these steps:**

1. At the "Select CLAIM or PATIENT" prompt, type the claim number of patient's name.

When the system finds the claim the user selected, it displays additional information for that claim.

- 2. Review the claim information to make sure this is the claim the user wants to cancel.
- 3. At the "Correct Claim?" prompt do one of the following:
	- If the claim displayed is the correct claim, type **Y** (yes), press the Enter key, and continue to step 3.
	- If the claim displayed is not the claim the user wanted, type **N** (no), press the Enter key, and return to step 1.
- 4. At the "Do you wish Claim Number [*number*] DELETED?" prompt do one of the following:
	- To delete the claim, type **YES**, press the Enter key, and continue to step 3.

If yes is selected, the system will require a cancellation reason to be entered. Please reference Appendix E for a complete list of codes.

 If the user decides not to delete the claim, type **NO**, press the Enter key, and return to step 1.

The system displays the deletion progress, and when the deletion is complete, the "Select CLAIM or PATIENT:" prompt is displayed.

- 5. Do one of the following:
	- To delete another claim, return to step 1.
	- Press the Enter key to return to the Claim/Bill Management menu.

 +-+-+-+-+-+-+-+-+-+-+-+-+-+-+-+-+-+-+-+-+-+-+-+-+-+-+-+-+-+ THIRD PARTY BILLING SYSTEM - VER 2.5 Cancel Claim | INDIAN HEALTH HOSPITAL | +-+-+-+-+-+-+-+-+-+-+-+-+-+-+-+-+-+-+-+-+-+-+-+-+-+-+-+-+-+ User: TESTER, TEST Select CLAIM or PATIENT: 30726 DEMO,JOHN Clm:30726 DEMO, COMM<br>Clm:30726 05-12-2009 DENTAL DENTAL INDIAN HOSP<br>ARIZONA MEDICAID 10 EDIT Mode ARIZONA MEDICAID Correct Claim? YES// YES WARNING: If you cancel this Claim it will be deleted and no further Editing or Approvals can occur. Do you wish Claim Number 30726 DELETED (Y/N)? YES Cancellation REASON: 2 DUPLICATE CLAIM CREATED OK, the claim is being deleted... Claim Number: 30726 has been Deleted!

Figure 5-2: Example of canceling a claim (CLMG option)

# 5.2 Cancel an Approved Bill (BIMG)

#### **Main Menu > MGTP > BIMG**

After a bill has been printed and all the errors are found, it can be canceled at this point, then corrected through the Claim Editor, and finally approved again for export.

When a bill is canceled, the claim that it was generated from (if it still exists) will be opened for editing.

**Important:** Canceling a bill in ABM through this option will **NOT** cancel the bill in the Accounts Receivable system.

#### **To cancel an approved bill, follow these steps:**

1. At the "Select BILL to CANCEL" prompt, type the number of the bill the user wishes to cancel.

The system will display additional information about the bill on the screen.

2. Make sure that the correct bill has been selected.
**Note:** If two bills were approved together (hospital bill and professional component), they will also be canceled together. Besides the normal confirmation prompt for ensuring that the bill selected is to be deleted, a second prompt will appear if the bill has already been exported (printed).

- 3. At the "Do you want to CANCEL all of these Bills?" prompt, type **Y** (Yes) or type **N** (No).
- 4. At the "Do you wish Bill Number [*number*] CANCELLED?" prompt type **Y** (Yes) or type **N** (No).

**Note:** This prompt may or may not appear, depending on the export/ print status of the bill(s).

```
Select BILL to CANCEL: 109B <Enter>
             Visit: 04-07-1992 DENTAL DENTAL SELLS HOSP 
              Bill: WISCONSIN MEDICAID WI-MCD-DEN 176.00 
The following Bills are all associated and can only be 
CANCELED in a group manner: 109B,109A 
Do you want to CANCEL all of these Bills (Y/N)? Y <Enter> Yes 
      **** Bill Number 109B was ALREADY PRINTED/EXPORTED! **** 
Do you wish Bill Number 109B CANCELED (Y/N)? Y <Enter> YES 
Canceling... 
Bill Number: 109B has been Canceled! 
Bill Number: 109A has been Canceled!
```
Figure 5-3: Example of canceling an approved bill (BIMG option)

### 5.3 Inquire about an Approved Bill (IQMG)

### **Main Menu > MGTP > IQMG**

At times, it is necessary to investigate the data contained in a bill. The Inquire about an Approved Bill (IQMG) option enables the user to view every field in the bill that contains data.

To view a bill, type the patient's name or the bill number at the "Select BILL or PATIENT:" prompt. If the user selects the bill by patient name (or other identifier) and there is more than one bill on file for the selected patient, the user will be prompted to select a specific bill before any bill data displays on the screen.

The Bill Inquiry option is particularly useful for determining why a bill did not print or why it printed in the manner that it did.

The following example displays a partial listing of the bill.

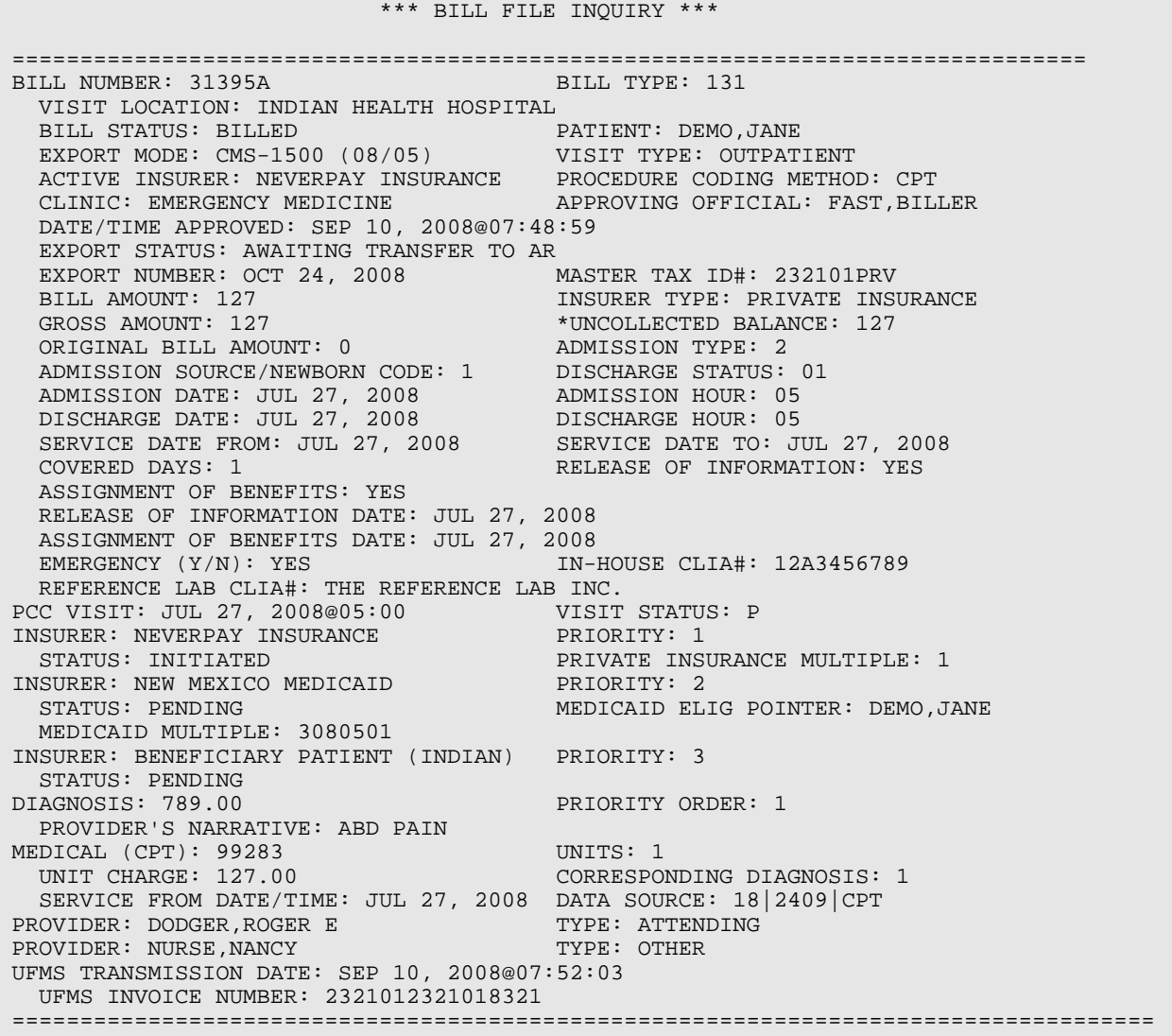

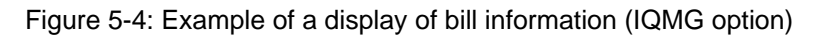

# 5.4 Merge Claims (MRMG)

#### **Main Menu > MGTP > MRMG**

The Merge Claims (MRMG) option enables the user to merge two or more claims into one claim. When the user merges claims, a new claim is created containing information from the merged claims. The user also has the option of deleting the merged claims after examining the newly created claim.

#### **To merge two or more claims, follow these steps:**

1. At the "Enter 1st claim" prompt, type the claim number for the first claim.

If the system finds a match, additional information from the claim file will be displayed so the selection can be verified.

2. At the "Enter 2nd claim" prompt, type the claim number for the second claim.

If the system finds a match, additional information from the claim file will be displayed so the selection can be verified.

- 3. At the "Enter 3rd claim:" prompt, do one of the following:
	- If the user is finished entering claims, press the Enter key and go to step 4.
	- Continue to add claims until finished, and then go to step 4.
- 4. At the "Proceed with merge?" prompt,
	- Type **Yes** to merge the selected claims, or
	- Type **No** to return to the Claim/ Bill Management Menu.

The system merges the selected claims and displays status messages during the merge process.

- 5. At the "Proceed to Claim Editor?" prompt,
	- Type **Yes** to edit the new claim through the Claim Editor, or
	- Press the Enter key for the default (No) to skip editing the new claim, and go to step 6.
- 6. At the "Delete claims merged from?" prompt,
	- Type **Yes** to delete the original claims that were merged, leaving only the new merged claim.

The system will display a status message after it deletes each claim. The deleted claim will be marked with a cancelled claim status of MERGED CLAIM.

Press the Enter key to retain the original claims (they will not be deleted).

 +-+-+-+-+-+-+-+-+-+-+-+-+-+-+-+-+-+-+-+-+-+-+-+-+-+-+-+-+-+ THIRD PARTY BILLING SYSTEM - VER 2.6 Merge Claims | INDIAN HEALTH HOSPITAL | +-+-+-+-+-+-+-+-+-+-+-+-+-+-+-+-+-+-+-+-+-+-+-+-+-+-+-+-+-+ User: TESTER, TEST 16-NOV-2009 8:29 AM Enter 1st claim: **31682 <Enter>** DEMO,JOHN M 01-01-1950 XXX-XX-2222 IHH 123567 Enter 2nd claim: **31686 <Enter>** DEMO,JOHN M 01-01-1950 XXX-XX-2222 IHH 123567 Enter 3rd claim: **<Enter>**  PATIENT: DEMO,JOHN CLAIM #s: 31682 31686 2 claims selected. Proceed with merge? **YES <Enter>** Claim # 31687 created. Merging selected claims to claim 31687 Claim # 31682 merged. Claim # 31686 merged. Cross referencing new claim # 31687 Proceed to Claim Editor? N// **NO <Enter>** Delete claims merged from? N// **YES <Enter>**  Claim # 31682 deleted. Claim # 31686 deleted.

Figure 5-5: Example of merging two or more claims (MRMG option)

**Note:** The newly created claim is likely to require editing prior to claim approval.

# 5.5 Initiate Back Billing Check (BKMG)

### **Main Menu > MGTP > BKMG**

At the initial implementation of this system, and periodically thereafter, it may be desirable to scan all visits back to a specific date, to determine if they are billable. The Initiate Back Billing Check option enables the user to accomplish this task.

**Note:** A back billing check should be performed after changes to Table Maintenance have been made.

#### **To initiate a back billing check, follow these steps:**

1. At the "Do you wish to run this program?" prompt,

- Type **Y** (Yes) to continue, or
- Type **N** (No) to return to the Claim/Bill Management menu.
- 2. At the "Check all Visits back to (Date)" prompt, do one of the following
	- Type the date the system should search back to, or
	- Press the Enter key to accept the default date that is displayed.

The system will automatically queue the one-time back billing check to run with the nightly claim generator.

3. At the "Enter RETURN to continue or '<sup> $\land$ </sup> to exit" prompt,

- Press the Enter key to continue, or
- Type the caret (**^**) to return to the Claim/Bill Management menu.

 +-+-+-+-+-+-+-+-+-+-+-+-+-+-+-+-+-+-+-+-+-+-+-+-+-+-+-+-+-+ THIRD PARTY BILLING SYSTEM - VER 2.6 Initiate Back Billing Check | INDIAN HEALTH HOSPITAL | +-+-+-+-+-+-+-+-+-+-+-+-+-+-+-+-+-+-+-+-+-+-+-+-+-+-+-+-+-+ User: TESTER, TEST 16-NOV-2009 8:42 AM  **This program will cause the nightly claim generator to initiate a one time job of checking all visits back to the date specified.**  Do you wish to run this program (Y/N)? **YES <Enter>**  Check all Visits back to (Date): 11-17-2005// **11/16/2008 <Enter>** (NOV 16, 2008) OK, all visits will be checked back to 11-16-2008 during the nightly claim generation process. Enter RETURN to continue or '^' to exit: **<Enter>**

Figure 5-6: Example of initiating a back billing check of old visits (BKMG option)

### 5.6 Add a New Bill That Was Manually Submitted (ADMG)

#### **Main Menu > MGTP > ADMG**

If a bill was prepared and submitted by a mode separate from the Third Party Billing system, the accounting information should still be entered into the billing system so that it can be tracked and managed accordingly. The Add a New Bill That Was Manually Submitted (ADMG) option enables the user to manually input the accounting information from such bills into the Third Party Billing system.

When a bill is added using this option, its data will be transferred to the Accounts Receivable (BAR) package, payments can be posted for it, and the data will be used for all system reports.

Manually added bills have no alpha suffix.

 +-+-+-+-+-+-+-+-+-+-+-+-+-+-+-+-+-+-+-+-+-+-+-+-+-+-+-+-+-+ THIRD PARTY BILLING SYSTEM - VER 2.6 + Add a new BILL that was Manually Submitted + | INDIAN HEALTH HOSPITAL | +-+-+-+-+-+-+-+-+-+-+-+-+-+-+-+-+-+-+-+-+-+-+-+-+-+-+-+-+-+ 16-NOV-2009 8:54 AM NOTE: This program should only be utilized when an entry in the Accounts Receivable File is needed to reflect a bill that was manually prepared and submitted. Proceed? NO// YES <Enter> Patient........: DEMO,JOHN <Enter> M 01-01-1950 XXX-XX-2222 IHH 123567 Visit Type.....: 131 <Enter> OUTPATIENT Clinic.........: 01 <Enter> GENERAL 01 Serv Date From.: 11/02/2009 <Enter> (NOV 02, 2009) Serv Date Thru.: NOV 2,2009// <Enter> No. of Visits..: 1// <Enter> Insurer........: NEVERPAY <Enter>( NEVERPAY ) . NEVERPAY INSURANCE - PO BOX 38738 JERSEY CITY, NJ 84728 OK? Y// Amount Billed..: 450.50 <Enter> File Bill? NO// YES <Enter> Bill # 31688 Filed. Enter RETURN to continue or '^' to exit: <Enter>

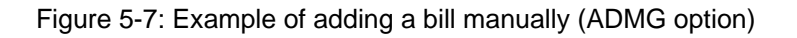

The option is flexible enough to allow a payer to be used even if the patient does not contain that eligibility on file. If the user selects such a payer, the following message will be displayed. This is only to notify the user that the patient does not have eligibility for that insurance company.

DOE,JANE has NO ELIGIBILITY for MONEYBAGS INSURANCE on SEP 15, 2009

Figure 5-8: Display of payer used for patient with no eligibility on file

## 5.7 Flat Rate Adjustment (FRMG)

#### **Main Menu > MGTP > FRMG**

The Flat Rate Adjustment (FRMG) option enables the user to update flat rates for a specified insurer and visit type beginning on a specific date. Usually when flat rate changes occur, they are retroactive to a specific date. Claims that have already been billed must reflect the new charge, as Medicare and Medicaid will reimburse at the new rate.

The Flat Rate Adjustment (FRMG) option:

- Cancels the bill
- Re-approves the claim
- Creates a new bill to reflect the new flat rate

This option is date-sensitive to accommodate the billing of older accounts.

**Note:** This option has been temporarily removed. It will be added back in a future release.

#### **To make a flat rate adjustment to a bill, follow these steps:**

- 1. At the "Select 3P INSURER" prompt, type the name of the insurer to adjust a flat rate.
- 2. At the "Select VISIT TYPE" prompt, type the visit type to apply the adjustment.

To view a list of available visit types, type two question marks (**??**) at the prompt.

- 3. At the "Enter a date" prompt, type the date of service to start applying the flat rate adjustment to.
- 4. At the "Proceed?" prompt, verify the information entered (steps 1-3) and
- Type **Y** (Yes) to begin the process, or
- Type **N** (No) to cancel the task and return to the Claim/Bill Management menu.

When the system finishes applying the flat rate adjustment, it displays the number of bills changed.

- 5. At the "Enter RETURN to continue or '^' to exit:" prompt, do one of the following:
	- To adjust another flat rate, press the Enter key.
	- To return to the Claim/Bill Management menu, type the caret (**^**).

```
 +-+-+-+-+-+-+-+-+-+-+-+-+-+-+-+-+-+-+-+-+-+-+-+-+-+-+-+-+-+ 
                  THIRD PARTY BILLING SYSTEM - VER 2.6
                          Flat Rate Adjustment
                                SELLS HOSP
         +-+-+-+-+-+-+-+-+-+-+-+-+-+-+-+-+-+-+-+-+-+-+-+-+-+-+-+-+-+ 
                                           User: LASTNAME, FIRSTNAME DD MMM YYYY HH:MM [AM|PM] 
This option will adjust the amount billed field for all claims for the insurer and 
visit type you select beginning with the date you select to reflect a new flat rate. 
The bills may then be re-loaded to the A/R system. 
Select 3P INSURER: NEW MEXICO MEDICAID <Enter>
Select VISIT TYPE: INPATIENT <Enter>
Enter a date: T-10 <Enter>
I am going to adjust the amount billed field for all bills with visit date 15-MAR-
1997 or later for insurer NEW MEXICO MEDICAID, visit type 111. 
NOTE: The flat rate for this insurer, visit type, and date is $420. 
Proceed? NO// YES.<Enter>.... 
Finished – 5 bills changed. 
Enter RETURN to continue or '^' to exit:
```
Figure 5-9: Adjusting flat rates

# 5.8 Open/Close Claim (OCMG)

### **Main Menu > MGTP > OCMG**

The Open/Close Claim option enables the user to

- Re-open claims that are in a closed or complete status for editing, or
- Close claims that are in an open status.

#### **To open a claim that has a Closed status, follow these steps:**

- 1. At the "Select 3P CLAIM DATA PATIENT" prompt, type the name of the patient, who is associated with the claim the user wants to open.
	- If the system finds a match, additional claim information is displayed so that the selection can be verified.
	- If more than one claim matches the patient name entered, the user is prompted to select a claim from the list displayed.
- 2. At the "Re-open Claim?" prompt, do one of the following:
	- Type **Y** (Yes) to reopen the claim.

The system reopens the claim for editing, and prompts the user for another patient name.

 Type **N** (No) to cancel the task and return to the Claim/Bill Management menu.

```
 +-+-+-+-+-+-+-+-+-+-+-+-+-+-+-+-+-+-+-+-+-+-+-+-+-+-+-+-+-+ 
                      THIRD PARTY BILLING SYSTEM - VER 2.6
            + Open/Close Claim + 
                             | INDIAN HEALTH HOSPITAL | 
            +-+-+-+-+-+-+-+-+-+-+-+-+-+-+-+-+-+-+-+-+-+-+-+-+-+-+-+-+-+ 
                                                 16-NOV-2009 9:44 AM
Select 3P CLAIM DATA PATIENT: 31687 DEMO,JOHN 
                                       M 01-01-1950 XXX-XX-2222 IHH 
123567 
Current Claim Status is: Closed 
Re-Open Claim? NO// YES 
Claim # 31687 now in Edit Mode. 
Select 3P CLAIM DATA PATIENT:
```
Figure 5-10: Example of opening a claim

Once a claim has been reopened, the user, the date/time the claim was reopened, and the status will be recorded. This can be used for future reporting.

#### **To close a claim that has an Open status, follow these steps:**

- 1. At the "Select 3P CLAIM DATA PATIENT" prompt, type the name of the patient, who is associated with the claim the user wants to close.
	- If the system finds a match, additional claim information is displayed so that the selection can be verified.
- If more than one claim matches the patient name entered, the user is prompted to select a claim from the list displayed.
- 2. At the "Change Status to Complete? prompt, do one of the following:
	- Type **Y** (Yes) to close the claim.

A reason for closing the claim will need to be entered. Once entered, the system closes the claim, and prompts you for another patient name.

• Type **N** (No) to cancel the task and return to the Claim/Bill Management menu.

```
 +-+-+-+-+-+-+-+-+-+-+-+-+-+-+-+-+-+-+-+-+-+-+-+-+-+-+-+-+-+ 
                     THIRD PARTY BILLING SYSTEM - VER 2.6
                               Open/Close Claim
                             | INDIAN HEALTH HOSPITAL | 
            +-+-+-+-+-+-+-+-+-+-+-+-+-+-+-+-+-+-+-+-+-+-+-+-+-+-+-+-+-+ 
           User: TESTER, TEST 16-NOV-2009 9:18 AM
Select 3P CLAIM DATA PATIENT: 31687 DEMO,JOHN 
                                      M 01-01-1950 XXX-XX-2222 IHH 123567 
Current Claim Status is: Edit Mode 
Change Status to Closed? NO// YES 
CLOSED REASON: 24 INCORRECT CHARGES 
Claim # 31687 Now in Status Closed. 
Select 3P CLAIM DATA PATIENT:
```
Figure 5-11: Example of closing a claim

If a claim has been closed, the following will be displayed to the user the next time the claim is viewed within the claim editor:

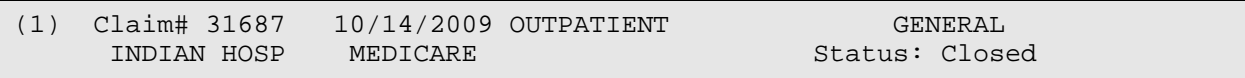

Figure 5-12: Message displayed when claim is closed

The following message will also be displayed in the claim editor. This means that the user can only view the claim data, but can make no changes unless the claim is in an Open or in an Edit Mode status.

Claim is CLOSED and therefore uneditable.

Figure 5-13: Message displayed in the claim editor

# 5.9 Recreate Claim from PCC Data (RCCP)

#### **Main Menu > MGTP > RCCP**

Use the Recreate Claim from PCC Data (RCCP) option to recreate claims that have been cancelled by the Claim Generator. This option requires the visit date for the patient.

**Note:** To regenerate the claim immediately, use the Claim Generator, One Patient option (CG1P) on the Add/Edit Claim menu (EDTP). Be sure to wait a minute for the Claim Generator to finish before trying to edit the claim.

#### **To recreate a claim from PCC data, follow these steps:**

1. At the "Select PATIENT NAME" prompt, type the patient name associated with the claim that the user wants to recreate.

If more than one patient matches the selection, the system displays the list of matches and prompts the user to select the correct patient.

2. At the "Select VISIT" prompt, type the visit date for which the user wants to recreate the claim.

Additional information is displayed for the selected visit.

- 3. At the "OK?" prompt, do one of the following:
	- Type **Y** (Yes) to close the claim.

The system queues the new claim to the claim generator, and prompts the user for another patient name.

 Type **N** (No) to cancel the task and return to the Claim/Bill Management menu.

 +-+-+-+-+-+-+-+-+-+-+-+-+-+-+-+-+-+-+-+-+-+-+-+-+-+-+-+-+-+ THIRD PARTY BILLING SYSTEM - VER 2.6 Recreate claim from PCC data | INDIAN HEALTH HOSPITAL | +-+-+-+-+-+-+-+-+-+-+-+-+-+-+-+-+-+-+-+-+-+-+-+-+-+-+-+-+-+ 16-NOV-2009 10:30 AM Select PATIENT NAME: 123567 <Enter> DEMO,JOHN M 01-01-1950 XXX-XX-2222 IHH 123567 Select VISIT: 05/28/2009 MAY 28, 2009 <Enter> partial match to: MAY 28, 2009@12:40 DEMO,JOHN INDIAN HEALTH HOSPIT AL AMBULATORY EMERGENCY MEDICINE ...OK? Yes// YES <Enter> (Yes) Claim will be created for this visit next time claim generator runs. Select PATIENT NAME: <Enter>

Figure 5-14: Example of recreating a claim from PCC data

# 5.10 Split Claim (SCMG)

#### **Main Menu > MGTP > SCMG**

Use the Split Claim (SCMG) option to split certain ages or to split all pages of one claim into another, creating two claims. Any new claim created this way will be created with a status of IN EDIT MODE.

When splitting a claim, the section in the original claim that was moved to the new claim can be deleted. For example, if pharmacy charges must be billed to a separate entity, split off PAGE 8D to the new claim and then delete PAGE 8D from the original claim.

#### **To split a claim to create two claims, follow these steps:**

1. At the "Select CLAIM or PATIENT" prompt, type the claim number or the name of the patient associated with the claim the user wants to split.

Additional information is displayed for the matched claim so that you the selection can be verified.

2. At the "Move which section(s)?" prompt, type the code associated with the section the user wants to separate.

The system displays the selection for verification.

3. The system will redisplay "Move which section(s)?" prompt. Type another page to split. If no page is selected or needed, press the Enter key.

The system will allow the user to select different pages to move. After a page is selected, the system will display the selection for verification.

- 4. At the "Delete sections from original claim after move?" prompt, do one of the following:
	- Press the Enter key to **keep** the section in the original claim.
	- Type **Y** (Yes) to **delete** the section in the original claim.
- 5. At the "Enter RETURN to continue or '^' to exit" prompt, do one of the following:
	- To select another claim to split, press the Enter key.
	- To return to the Claim/Bill Management menu, type the caret (**^**).

 +-+-+-+-+-+-+-+-+-+-+-+-+-+-+-+-+-+-+-+-+-+-+-+-+-+-+-+-+-+ THIRD PARTY BILLING SYSTEM - VER 2.6 Split Claim | INDIAN HEALTH HOSPITAL | +-+-+-+-+-+-+-+-+-+-+-+-+-+-+-+-+-+-+-+-+-+-+-+-+-+-+-+-+-+ 16-NOV-2009 10:40 AM Select CLAIM or PATIENT: 31598 DEMO,JOHN Clm:31598 05-03-2009 DENTAL DENTAL INDIAN HOSP EMPLOYERS DENTAL SERVICES In EDIT Mode Correct Claim? YES// YES Select one of the following: 8A MEDICAL<br>8B SURGICAl 8B SURGICAL<br>8C REVENUE REVENUE CODE 8D RX<br>8E LAB 8E LAB<br>8F RADI 8F RADIOLOGY<br>8G ANESTHESIA 8G ANESTHESIA<br>8H HCPCS 8H HCPCS<br>8I INPATI 8I INPATIENT DENTAL 8J CHARGE MASTER 8Z ALL Move Which Section(s)? : 8D RX Selected: 8D Select one of the following: 8A MEDICAL 8B SURGICAL<br>8C REVENUE REVENUE CODE 8D RX 8E LAB<br>8F RAD 8F RADIOLOGY<br>8G ANESTHESI 8G ANESTHESIA 8H HCPCS **8I** INPATIENT DENTAL **8J CHARGE MASTER**  8Z ALL Move Which Section(s)? : Delete sections from original claim after move? NO// Claim # 31690 created. Enter RETURN to continue or '^' to exit:

#### Figure 5-15: Example of splitting a claim to create two claims

# **6.0 Reports Menu (RPTP)**

#### **Main Menu > RPTP**

The Reports Menu enables the user to generate various reports from the Third Party Billing system.

```
 +-+-+-+-+-+-+-+-+-+-+-+-+-+-+-+-+-+-+-+-+-+-+-+-+-+-+-+-+-+ 
                     THIRD PARTY BILLING SYSTEM - VER 2.6
           + Reports Menu + 
                             | INDIAN HEALTH HOSPITAL | 
           +-+-+-+-+-+-+-+-+-+-+-+-+-+-+-+-+-+-+-+-+-+-+-+-+-+-+-+-+-+ 
          User: TESTER, TEST 16-NOV-2009 10:53 AM
   BRRP Brief (single-line) Claim Listing 
   DERP Detailed Display of Selective Claims 
   PRRP Employee Productivity Listing 
   BLRP Bills Listing 
   STRP Statistical Billed-Payment Report 
   PTRP Billing Activity for a Specific Patient 
   DXRP Listing of Billed Primary Diagnosis 
   PXRP Listing of Billed Procedures 
   CHRP Charge Master Listing 
   PARP PCC Visit Tracking/Audit 
   VPRP View PCC Visit 
   CCRP Cancelled Claims Report 
   CLRP Closed Claims Report 
   PCRP Pending Claims Status Report 
Select Reports Menu Option:
```
Figure 6-1: Claim Reports Menu

### 6.1 Report Restricting Features

Most of the billing reports can be restricted to only those records that meet one or more of the following exclusion parameters:

- Billing Entity
- Date Range
- Approving Official
- Closing Official
- Provider
- Eligibility Status
- Diagnosis Range
- CPT Range
- Report Type

Only those parameters applicable to the requested report will be available for selection.

To restrict the report to specific data elements, the user must loop through the desired exclusion parameters and specify the restrictive values. If a parameter is added in error, it can be removed by re-selecting the erroneous parameter and pressing the Enter key when prompted for the restrictive value.

### **Approving Official, Closing Official, Canceling Official, Provider**

The Approving Official, Closing Official, Canceling Official and Provider exclusion parameters require selections from appropriate entry in the New Person file. The report will include only those records as a restrictive value where:

- The approving official is designated as the person who approved the claim into the bill for submission to the payer, or
- The closing official is designated as the person who closed the claim using the Open/Close claim option, or
- The canceling official is the user that has cancelled the claim for one reason or another, or
- The provider was specified as the primary provider on the bill. Any secondary providers, unless otherwise specified on the report parameters, will not be counted within this group.

#### **Claim Status**

If the report selected for printing is a claims report, the Approving Official parameter option is replaced with the Claim Status exclusion parameter, which allows the user to restrict the report to claims in a specific mode. For example,

```
Select one of the following: 
           1 FLAGGED AS BILLABLE<br>2 TN EDIT MODE
                       2 IN EDIT MODE 
            3 BILLED AND UNEDITABLE 
           4 COMPLETED ALL BILLING<br>5 ROLLED FROM A/R AND II
                      5 ROLLED FROM A/R AND IN EDIT MODE 
            6 ALL 
Select TYPE of CLAIM STATUS to Display:
```
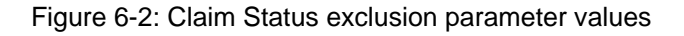

When specifying the Claim Status exclusion parameter values,

- The Flagged as Billable status is assigned to claims that were created by the claim generator and have not been reviewed or edited by a billing technician.
- Once a claim has been reviewed or edited, it is assigned the In Edit Mode status. The claim will remain in this status until approved.
- Claims can be placed into Pending status. These claims are claims that are on hold from billing due to circumstances the billing technician determines. Pending claims will remain in this status until approved, and cannot be placed back into the In Edit Mode status.
- After a claim has been approved, it is assigned the Billed and Uneditable status. Claims in this status cannot be billed unless the bill has been cancelled.
- When a payment is posted on one of the bills created, and if the user elects not to open the claim for rebilling, the claim is assigned the Completed All Billing status.
- When a claim is closed using the Open/Close Claim option (located in the Claim/Bill Management Menu), the claim will be marked with a closed status.
- Finally, when the bill is posted down to a zero balance, the bill has been rolled back from the Accounts Receivable package and the claim is reopened, the system will assign a status of Rolled from A/R and In Edit Mode. This allows the billing technician to view the claim at a glance and identify if additional follow up is needed such as billing to a secondary or tertiary entity.

### **Diagnosis, CPT Range**

The Diagnosis and CPT Range exclusion parameters require specifying the low and high restrictive values. Only those records with a diagnosis or procedure that falls between the high and low values will be included on the report.

### **Billing Entity**

The Billing Entity exclusion parameter is used to designate a specific insurer or an insurer category. Only those records that are assigned to the selected insurer or insurer category will be included on the report. Insurers are assigned to each category by the insurer type recorded in each insurer record.

For example,

|    | Select one of the following:                                                  |  |
|----|-------------------------------------------------------------------------------|--|
|    | MEDICARE                                                                      |  |
| 2  | MEDICAID                                                                      |  |
| 3  | PRIVATE INSURANCE                                                             |  |
| 4  | NON-BENEFICIARY PATIENTS                                                      |  |
| 5  | BENEFICIARY PATIENTS                                                          |  |
| 6  | SPECIFIC INSURER                                                              |  |
| 7  | SPECIFIC PATIENT                                                              |  |
| 8  | WORKMEN'S COMP                                                                |  |
| 9  | PRIVATE + WORKMEN'S COMP                                                      |  |
| 10 | CHIP                                                                          |  |
|    | Select TYPE of BILLING ENTITY to Display: 3 <enter> PRIVATE INSURANCE</enter> |  |

Figure 6-3: Billing Entity exclusion parameter values

In this example the user chose to generate a report restricted to private insurance entities.

To restrict the report to a specific insurer or a specific patient, the user is prompted to make a selection from the applicable file.

### **Date Range**

The Date Range exclusion parameter is used to restrict the report to records that fall within a specified date range for a desired date category.

The selectable date categories vary, depending upon the report. If the report is related to claims, the visit date is the only applicable date parameter. If the report is related to bills, the rest of the applicable date parameters are selectable.

For example,

```
 Select one of the following: 
          1 Approval Date<br>2 Visit Date
          2 Visit Date<br>3 Export Date
                  Export Date
           4 Payment Date 
Select TYPE of DATE Desired: 3 <Enter> Export Date 
 ==========Entry of EXPORT DATE Range ========== 
Enter STARTING EXPORT DATE for the Report: 3/1 <Enter>
Enter ENDING DATE for the Report: 3/31 <Enter>
```
#### Figure 6-4: Date Range exclusion parameters

#### **Eligibility Status**

The Eligibility Status parameter is used to restrict the report to those claims associated with the selected eligibility status. For example,

```
 Select one of the following: 
            1 INDIAN BENEFICIARY PATIENTS<br>2 NON-BENEFICIARY PATIENTS
                        2 NON-BENEFICIARY PATIENTS 
Select the PATIENT ELIGIBILITY STATUS:
```
Figure 6-5: Eligibility Status exclusion parameters

### **Report Type**

The Report Type parameter is used to control how the report is sorted or totaled. This parameter is only available on reports that print a listing.

```
 Select one of the following: 
          1 BRIEF LISTING (80 Width) 
          2 EXTENDED LISTING (132 Width) 
          3 STATISTICAL SUMMARY ONLY 
          4 ITEMIZED COST REPORT 
Select TYPE of LISTING to Display:
```
Figure 6-6: Report Type exclusion parameters

Option 2, EXTENDED LISTING (132 Width), displays more data elements than option 1, BRIEF LISTING (80 Width), and none of the data will be truncated.

### 6.2 Device Selection

Every billing report in the system may be printed to any device (e.g., system printer, slave printer, host file, or the terminal).

#### **Forced Queuing**

If Forced Queuing has been specified in the Site Parameters file, the job will be queued automatically to run at the time specified by the user.

The following message displays:

As specified in the 3P Site Parameters file FORCED QUEUING is in effect!

Figure 6-7: Forced queuing message

When the report to be printed requires a 132-width output and a condensed print entry exists for the selected device, the following prompt displays:

```
(Report requires an output of 132 width)
```
Should Output be in CONDENSED PRINT (Y/N)? Y//

Figure 6-8: Report "Should Output be in CONDENSED PRINT (Y/N)?" prompt

Typing **Y** (Yes) results in a condensed report.

**Note:** Some reports require considerable computer resources and should be queued to run after hours or when access to the computer system is not required. Contact the Site Manager for assistance with queuing.

### 6.3 Brief (Single-line) Claim Listing (BRRP)

#### **Main Menu > RPTP > BRRP**

The Brief Claim Listing Reports option is particularly useful for determining which claims were created automatically, and which claims have yet to be billed. It functions as a tool for billing and finance. Finance utilizes this report to record potential revenue. Billing utilizes this report for tracking the number of claims ready to be billed.

**Note:** Visit location is determined by the location where the user is currently logged in.

The following figure shows an example of the brief (single-line) claim listing sorted by visit type. This sample report was restricted to claims for visits between 05/01/2009 and 09/30/2009 in Edit Mode for all billing entities. Within each visit type, the patients are listed alphabetically.

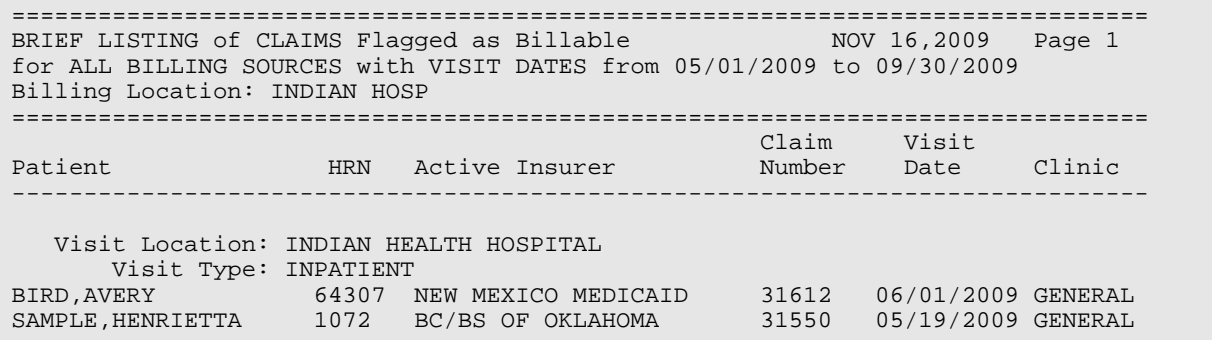

January 2010

| SAMPLE, VINCENT<br>SAMPLE, VINCENT<br>MEGABUCKS, SYLVIA<br>PAN, PETER<br>SMITH, SAMMY D                                                                     | 1456<br>1456<br>1122<br>7020          | BCBS OF NEW MEXICO (FE<br>BCBS OF NEW MEXICO (FE<br>BCBS OF NEW MEXICO<br>MEDICARE<br>209961 BC/BS OF OKLAHOMA                     | 31620<br>31626<br>31560<br>31569<br>31613<br>------         | 06/17/2009 GENERAL<br>09/01/2009 GENERAL<br>06/03/2009 INTERNAL<br>05/01/2009 GENERAL<br>06/01/2009 GENERAL                                                |  |  |  |
|----------------------------------------------------------------------------------------------------|---------------------------------------|----------------------------------------------------------------------------------------------------|-------------------------------------------------------------|----------------------------------------------------------------------------------------------------|--|--|--|
|                                                                                                    |                                       | Subtotal:7                                                                                                    |                                                             |                                                                                                    |  |  |  |
| Visit Type: OUTPATIENT<br>BILLER, ELIZABETH<br>SAMPLE, VINCENT<br>GEORGE, CURIOUS<br>GEORGE, CURIOUS<br>GREEN, FLOWER<br>KING, STEPHEN<br>MEGABUCKS, SYLVIA | 7667<br>1456<br>3369<br>12345<br>1122 | DONOTSMOKE INSURANCE<br>BCBS OF NEW MEXICO (FE<br>845564 MEDICARE<br>845564 MEDICARE<br>MEDICARE<br>MEDICARE<br>BCBS OF NEW MEXICO | 31658<br>31546<br>31544<br>31548<br>31554<br>31623<br>31624 | 09/21/2009 GENERAL<br>06/17/2009 FAMILY PR<br>06/10/2009 GENERAL<br>06/01/2009 GENERAL<br>06/01/2009 GENERAL<br>08/30/2009 GENERAL<br>08/10/2009 IMMUNIZAT |  |  |  |
| MOUSE, MICKEY                                                                                                    |                                       | 101156 BC/BS OF ARIZONA INC                                                                                                    | 31568                                                       | 06/20/2009 GENERAL                                                                                                    |  |  |  |
|                                                                                                    |                                       | Subtotal:8                                                                                                    | ------                                                      |                                                                                                    |  |  |  |
|                                                                                                    |                                       |                                                                                                    |                                                             |                                                                                                    |  |  |  |
| Visit Type: EMERGENCY ROOM<br>SAMPLE, VINCENT                                                                                                    | 1456                                  | BCBS OF NEW MEXICO (FE                                                                                                    | 31680                                                       | 08/01/2009 EMERGENCY                                                                                                    |  |  |  |
|                                                                                                    |                                       | Subtotal:1                                                                                                    |                                                             |                                                                                                    |  |  |  |
| Visit Type: AMBULATORY SURGERY                                                                                                    |                                       |                                                                                                    |                                                             |                                                                                                    |  |  |  |
| LEE, BRUCE                                                                                                    | 7779                                  | BCBS OF NEW MEXICO                                                                                                    | 31608<br>$- - - - -$                                        | 05/10/2009 DAY SURGE                                                                                                    |  |  |  |
|                                                                                                    |                                       | Subtotal:1                                                                                                    |                                                             |                                                                                                    |  |  |  |
| Visit Type: DENTAL<br>SAMPLE, VINCENT                                                                                                    | 1456                                  | NEW MEXICO MEDICAID                                                                                                    | 31644                                                       | 08/21/2009 DENTAL                                                                                                    |  |  |  |
| SAMPLE, VINCENT<br>DEMO, JOHN                                                                                                    | 1456                                  | NEW MEXICO MEDICAID<br>123567 EMPLOYERS DENTAL SERVI                                                                               | 31645<br>31691                                              | 08/06/2009 DENTAL<br>05/03/2009 DENTAL                                                                                                    |  |  |  |
| DEMO, PATIENT, JR                                                                                                    | $\mathbf{2}$                          | BS OF MASSACHUSETTS IN                                                                                                    | 31603                                                       | 06/24/2009 DENTAL                                                                                                    |  |  |  |
| SELLECK, THOMAS<br>SELLECK, THOMAS                                                                                                    | 99865<br>99865                        | NON-BENEFICIARY PATIEN<br>NON-BENEFICIARY PATIEN                                                                                   | 31675<br>31676                                              | 09/30/2009 DENTAL<br>08/20/2009 DENTAL                                                                                                    |  |  |  |
|                                                                                                    |                                       |                                                                                                    | ------                                                      |                                                                                                    |  |  |  |
|                                                                                                    |                                       | Subtotal:6                                                                                                    |                                                             |                                                                                                    |  |  |  |
|                                                                                                    |                                       | Visit Type: PROFESSIONAL COMPONENT                                                                                                 |                                                             |                                                                                                    |  |  |  |
| ADAM, CHRIS<br>GEORGE, CURIOUS<br>GREEN, FLOWER<br>GREEN, FLOWER<br>LEE, BRUCE<br>TAXES, RINGO                                                              | 1239<br>3369<br>3369<br>7779<br>44098 | MEDICARE<br>845564 MEDICARE<br>MEDICARE<br>MEDICARE<br>MEDICARE<br>MEDICARE                                                        | 31597<br>31549<br>31555<br>31557<br>31609<br>31659          | 06/10/2009 GENERAL<br>06/01/2009 GENERAL<br>06/01/2009 GENERAL<br>05/01/2009 GENERAL<br>05/10/2009 DAY SURGE<br>09/21/2009 GENERAL                         |  |  |  |
|                                                                                                    | Subtotal:6                            |                                                                                                    |                                                             |                                                                                                    |  |  |  |
|                                                                                                    | $=$ $=$ $=$ $=$ $=$<br>Total:29       |                                                                                                    |                                                             |                                                                                                    |  |  |  |
| (REPORT COMPLETE):                                                                                                    |                                       |                                                                                                    |                                                             |                                                                                                    |  |  |  |

Figure 6-9: Example of brief (single line) claim listing report (BRRP option)

### 6.4 Summarized (Multi-line) Claim Listing (SURP)

#### **Main Menu > RPTP > SURP**

The Summarized Claim Listing Reports option is particularly useful for viewing all elements of a visit to determine if the visit is billable. This report displays the visit demographics and all diagnosis, procedures, providers and insurers in a multi-line format for specified claims.

| SUMMARIZED LISTING of CLAIMS Flagged as Billable<br>for ALL BILLING SOURCES with VISIT DATES |                                              |  |                |                                                                                    |                              |  |  |
|----------------------------------------------------------------------------------------------|----------------------------------------------|--|----------------|------------------------------------------------------------------------------------|------------------------------|--|--|
|                                                                                              |                                              |  |                | Patient Name (HRN) CLM # Date of Birth SSN<br>------------------------------------ |                              |  |  |
|                                                                                              |                                              |  |                | CHAVEZ, HENRIETTA (1072) 31714 JAN 15,1911 505-84-1107                             |                              |  |  |
|                                                                                              | Visit Discharge<br>Date Date Location Clinic |  |                |                                                                                    | Type                         |  |  |
|                                                                                              |                                              |  |                | 10/16/2009 10/16/2009 INDIAN HOSP DAY SURGERY OUTPATIENT                           |                              |  |  |
| ICD Diagnosis                                                                                |                                              |  |                | Example 2018 Procedure Narrative Provider Class                                    |                              |  |  |
|                                                                                              |                                              |  |                | CONGENITAL HIATUS HERNIA ABD WALL HERN REPAIR NEC PHYSICIAN                        | <b>SURGEON</b>               |  |  |
|                                                                                              | Insurance Company                            |  | Coverage Types |                                                                                    | Status                       |  |  |
| MEDICARE<br>BC/BS OF OKLAHOMA<br>$D-AARP$                                                    |                                              |  |                | PART A; PART B                                                                     | ACTIVE<br>PENDING<br>PENDING |  |  |
|                                                                                              | BC/BS OF ARIZONA INC<br>NEW MEXICO MEDICAID  |  | <b>HMO</b>     |                                                                                    | PENDING<br>PENDING           |  |  |
| (REPORT COMPLETE):                                                                           |                                              |  |                |                                                                                    |                              |  |  |

Figure 6-10: Example of summarized claim listing report (SURP option)

# 6.5 Detailed Display of Selective Claims (DERP)

### **Main Menu > RPTP > DERP**

The Detail Display of Selective Claims Reports option prints all claim pages (with data), exactly as they appear in the claim editing process. This report is useful when a copy of a claim is needed to resolve a question or problem.

~~~~~~~~~~~~~~~~~~~~~~~~~~~ DETAILED CLAIM LISTING ~~~~~~~~~~~~~~~~~~~~~~~~~~~

Claim Number: 31389

January 2010

User Manual **Network** Contract Contract Contract Contract Contract Contract Contract Contract Contract Contract Contract Contract Contract Contract Contract Contract Contract Contract Contract Contract Contract Contract Co

......................... (PAGE 1 - CLAIM IDENTIFIERS) ......................... [1] Clinic.............: GENERAL [2] Visit Type.........: PROFESSIONAL COMPONENT [3] Bill Type..........: 111 [4] Billing From Date..: 07/27/2008 [5] Billing Thru Date..: 08/02/2008 [6] Super Bill #.......: [7] Mode of Export.....: 837 PROF (HCFA) [8] Visit Location.....: INDIAN HEALTH HOSPITAL ............................. (PAGE 2 - INSURERS) ............................. To: TRAILBLAZER HEALTH ENT.LLC Bill Type...: 111 12800 INDIAN SCHOOL RD, NE Proc. Code..: CPT4<br>
NLBUQUERQUE, NM 87222 Export Mode.: 837 PROF (HCFA) ALBUQUERQUE, NM 87222<br>
(888) 763-9836 Flat Rate...: N/A ............................................................................... MSP STATUS AS OF MAY 16, 2006: NOT MSP ELIGIBLE ............................................................................... BILLING ENTITY STATUS POLICY HOLDER ============================== ========== ============================== [1] MEDICARE ACTIVE DEMO, JOHN [2] MISSISSIPPI MEDICAID PENDING DEMO,JOHN [3] EMPLOYERS DENTAL SERVICES PENDING DEMO,ALICIA ------------------------------------------------------------------------------- ............................. (PAGE 3 - QUESTIONS) ............................. [1] Release of Information..: YES [2] Assignment of Benefits..: YES [3] Accident Related........: NO [4] Employment Related......: NO [5] Emergency Room Required.: [6] Special Program.........: NO [7] Outside Lab Charges.....: [8] Date of First Symptom...: [9] Date of Similar Symptom.: [10] Date of 1st Consultation: [11] Referring Phys. (FL17) : [12] Case No. (External ID)..: [13] Resubmission(Control) No: [14] PRO Approval Number.....: [15] HCFA-1500B Block 19.....: [16] Supervising Prov.(FL19).: NPI: Date Last Seen: [17] Date of Last X-Ray......: [18] Prior Authorization #...: [19] Homebound Indicator.....: [20] Hospice Employed Prov...: [21] Reference Lab CLIA#.....: 12T1234567 THE REFERENCE LAB INC. [22] In-House CLIA#.........: 12A3456789 ------------------------------------------------------------------------------- WARNING:199 - LAB CHARGES WITH NO REFERRING PROVIDER ON PAGE 3 ------------------------------------------------------------------------------- ........................... (PAGE 4 - PROVIDER DATA) ........................... PROVIDER NPI DISCIPLINE ========================== ============ ============================= 1234567802 PHYSICIAN

January 2010

~~~~~~~~~~~~~~~~~~~~~~~~~~~ DETAILED CLAIM LISTING ~~~~~~~~~~~~~~~~~~~~~~~~~~~ Patient: DEMO.JOHN Claim Number: 31389 ............................ (PAGE 5A - DIAGNOSIS) ............................ BIL ICD9 SEQ CODE POA Dx DESCRIPTION PROVIDER'S NARRATIVE === ======= === ========================== ==================================== 1 458.8 OTHER SPECIFIED HYPOTENSION<br>2 428.0 CONGESTIVE HRT FAILURE 2 428.0 CONGESTIVE HRT FAILURE CHF UNSPECTREMENT CONSERVED BY A STREET 3 305.1 TOBACCO USE DISORDER TOBBACOUSE 4 427.31 ATRIAL FIBRILLATION AFIB 5 784.7 EPISTAXIS EPISTAXIS 6 V58.61 LONG-TERM USE MED ABUSE ANTICOAGULANTS 7 562.10 DIVERTICULOSIS COLON W/O DIVERTICULITIS OF COLON **HEM HEM** 386.00 MENIERE'S DISEASE NOS MENIER'S DISEASE<br>9 401.9 HYPERTENSION NOS HTN HYPERTENSION NOS .......................... (PAGE 7 - INPATIENT DATA) .......................... [1] Admission Date...: 07-27-2008 [2] Admission Hour....: 08 [3] Admission Type...: 02 (URGENT) [4] Admission Source.: 02 (CLINIC REFERRAL) [5] Admitting Diag...: [6] Discharge Date...: 08-02-2008 [7] Discharge Hour....: 14 [8] Discharge Status.: [9] Service From Date: 07-27-2008 [10] Service Thru Date: 08-02-2008 [11] Covered Days...: 6 [12] Non-Cvd Days...: [13] Prior Auth Number.....: ......................... (PAGE 8A - MEDICAL SERVICES) ......................... REVN UNIT TOTAL CODE CPT - MEDICAL SERVICES CHARGE CHARGE QTY CHARGE ==== =============================================== ====== === ========= [1] CHARGE DATE: 07/27/2008 (DOCTOR,TRUDEL-R) 0960 99221 INITIAL HOSPITAL CARE 137.00 1 137.00 [2] CHARGE DATE: 07/28/2008 (DOCTOR,TRUDEL-R) 0960 99231 SUBSEQUENT HOSPITAL CARE 72.00 1 72.00 [3] CHARGE DATE: 07/27/2008 (DOCTOR,TRUDEL-R) 0960 99232 SUBSEQUENT HOSPITAL CARE 99.00 1 99.00 ==========  $308.00$   $308.00$ ....................... (PAGE 8B - SURGICAL PROCEDURES) ....................... BIL SERV REVN CORR CPT SEQ DATE CODE DIAG CODE PROVIDER'S NARRATIVE UNITS CHARGE === ===== ==== ====== =========================================== ======== CHARGE DATE: 07/29/2008 (RODRIGUEZ, MARIA L-R) \*\*\*\* 6 42650-22 DILATION OF SALIVARY DUCT 1 87.00 2 CHARGE DATE: 07/29/2008 (DOCTOR,TRUDEL-R) \*\*\*\* 8,9 61490-51 INCISE SKULL FOR SURGERY 1 4,992.00 3 CHARGE DATE: 07/27/2008 (RODRIGUEZ,MARIA L-R) \*\*\*\* 1,2,3 50125 EXPLORE AND DRAIN KIDNEY 1 2,593.00 ========= \$7,672.00 ------------------------------------------------------------------------------- ERROR:220 - NPI UNSPECIFIED IN NEW PERSON FILE FOR PROVIDER (2,4) ------------------------------------------------------------------------------- Enter RETURN to continue or '^' to exit:

January 2010

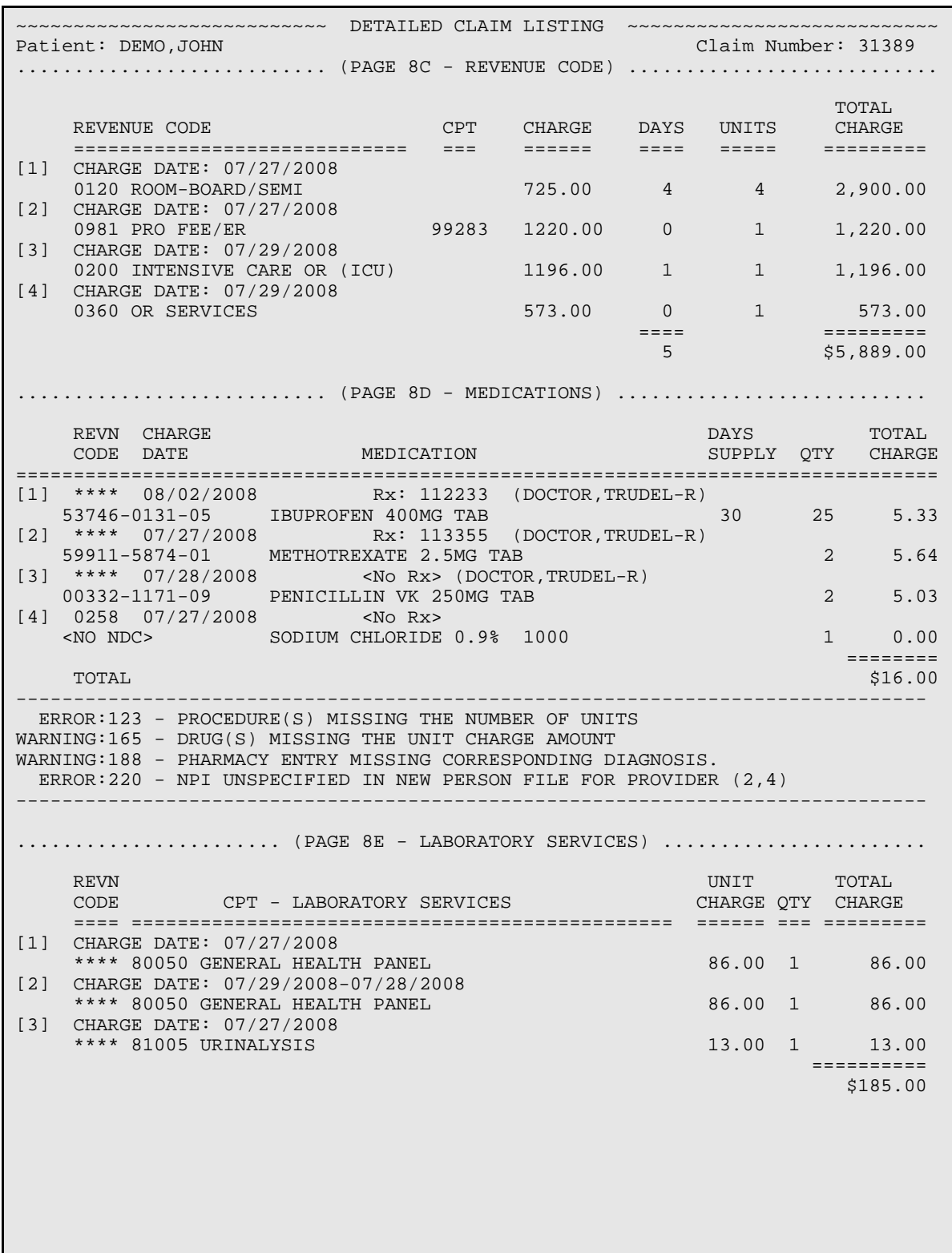

~~~~~~~~~~~~~~~~~~~~~~~~~~~ DETAILED CLAIM LISTING ~~~~~~~~~~~~~~~~~~~~~~~~~~~ Patient: DEMO,JOHN Claim Number: 31389 ........................ (PAGE 8F - RADIOLOGY SERVICES) ........................ REVN UNIT TOTAL CODE CPT - RADIOLOGY SERVICES CHARGE QTY CHARGE ==== =============================================== ====== === ========= [1] CHARGE DATE: 07/27/2008 \*\*\*\* 71010 CHEST X-RAY 47.00 1 47.00 ==========  $$47.00$ ....................... (PAGE 8G - ANESTHESIA SERVICES) ....................... REVN DE L'ANGELIA DE L'ANGELIA DE L'ANGELIA DE L'ANGELIA DE L'ANGELIA DE L'ANGELIA DE L'ANGELIA DE L'ANGELIA D CODE CPT - ANESTHESIA SERVICES MIN CHARGE ==== ====================================================== === ======== [1] \*\*\*\* 50065-P1 INCISION OF KIDNEY Start Date/Time: 28-AUG-2008 11:00 AM Stop Date/Time: 28-AUG-2008 12:45 PM ==========  $\sim$  5555.00 $\,$   $\sim$  5555.00 $\,$ .......................... (PAGE 8H - MISC. SERVICES) .......................... REVN UNIT TOTAL CODE HCPCS - MISC. SERVICES CHARGE QTY CHARGE ==== =============================================== ====== === ========= [1] CHARGE DATE: 07/27/2008 \*\*\*\* E0221 INFRARED HEATING PAD SYSTEM 132.00 1 132.00 ==========  $\sim$  132.00 $\,$   $\sim$  132.00 $\,$ ......................... (PAGE 9C - CONDITION CODES) ......................... COND<br>CODE CODE CONDITION CODE DESCRIPTION ==== ============================================================ [1] C1 APPROVED AS BILLED ............................. (PAGE 9F - REMARKS) ............................. REMARKS ======================================== (48 characters x 4 lines max) ------------------------------------------------ [1] Send Payment to Provider [2] Patient has tribal self-insured plan [3] [4] ------------------------------------------------ Enter RETURN to continue or '^' to exit:

Figure 6-11: Example of a Detail Display of Selective Claims report (DERP option)

# 6.6 Employee Productivity Listing (PRRP)

### **Main Menu > RPTP > PRRP**

The Employee Productivity Listing Reports option produces a productivity report for a particular approving official or for all employees. The exclusion parameter for the approving official is preset to be that of the current logged-in user.

For a productivity listing for all employees, select the approving official parameter and at the "Select Approving Official" prompt, press the Enter key.

If the report is for a specific employee, the header will include the name of the employee, and the listing will be totaled by the visit location. Otherwise, the header will indicate that it is for all employees and the report will be totaled by employee.

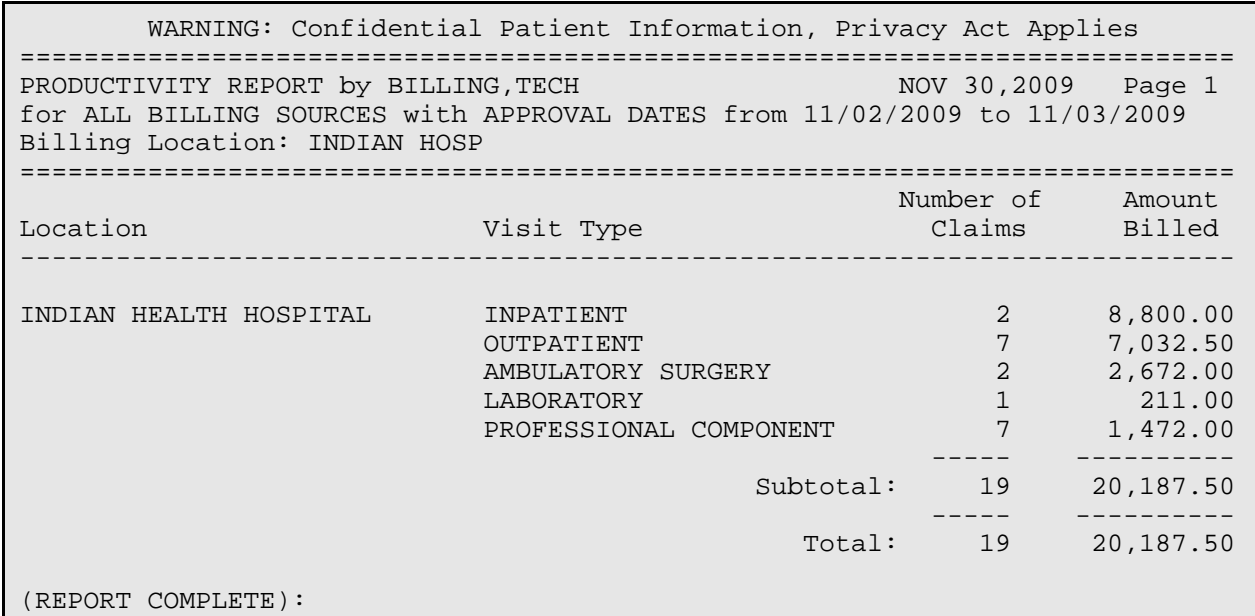

Figure 6-12: Example of Employee Productivity Listing report (PRRP option)

### 6.7 Bills Listing (BLRP)

#### **Main Menu > RPTP > BLRP**

The Bills Listing Reports option provides four types of reports:

- 1. Unpaid Bills
- 2. Paid Bills
- 3. All Bills (default)
- 4. Incomplete Bills

The Unpaid Bills report suppresses the payment fields and the lists the name of the patient, the export date and the billed amount. Remember, this report will reflect all unpaid bill where the bill in Third Party Billing contains a balance. This requires the rollover process from accounts receivable to be completed on a regular basis.

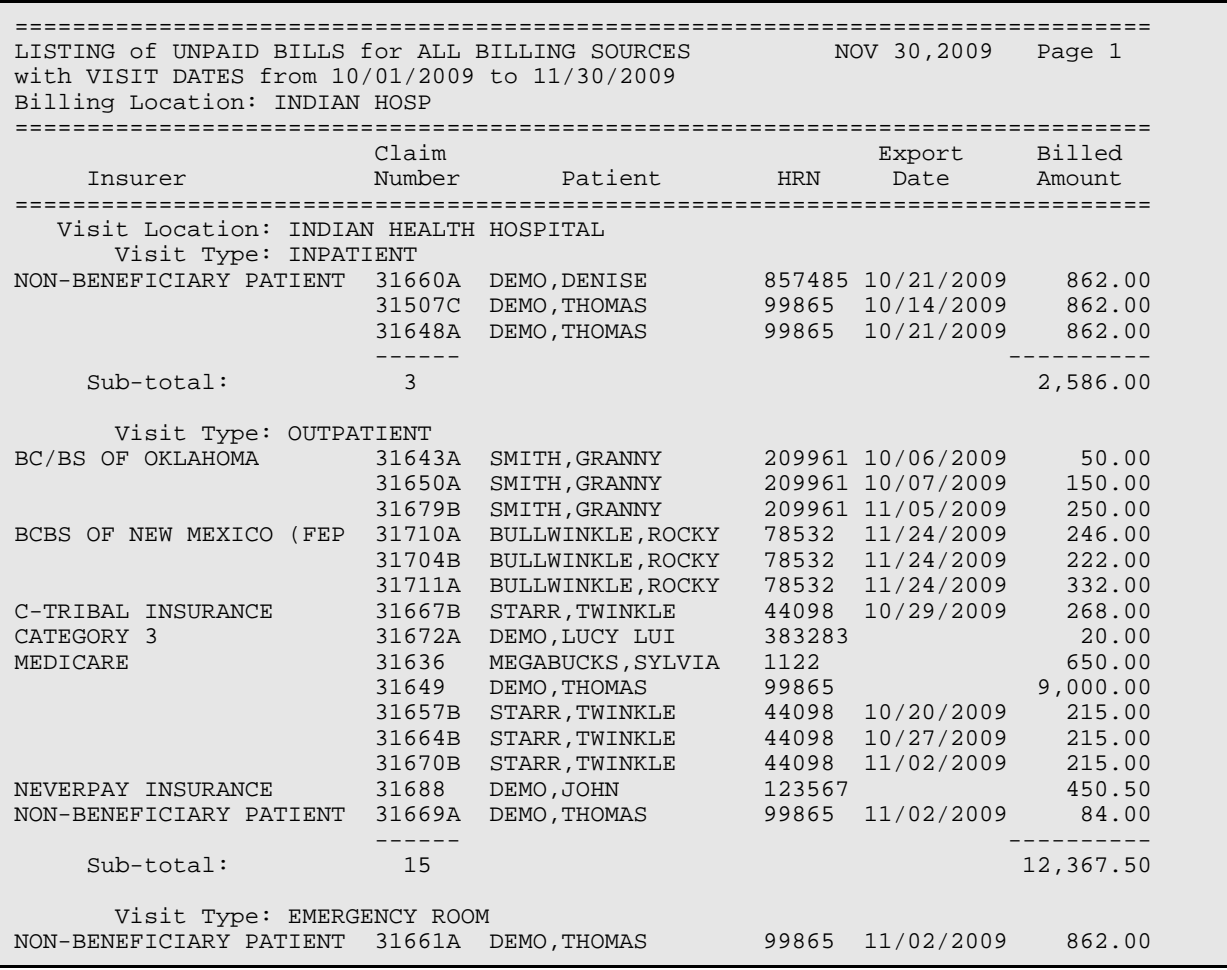

January 2010

User Manual **Network** Contract Contract Contract Contract Contract Contract Contract Contract Contract Contract Contract Contract Contract Contract Contract Contract Contract Contract Contract Contract Contract Contract Co

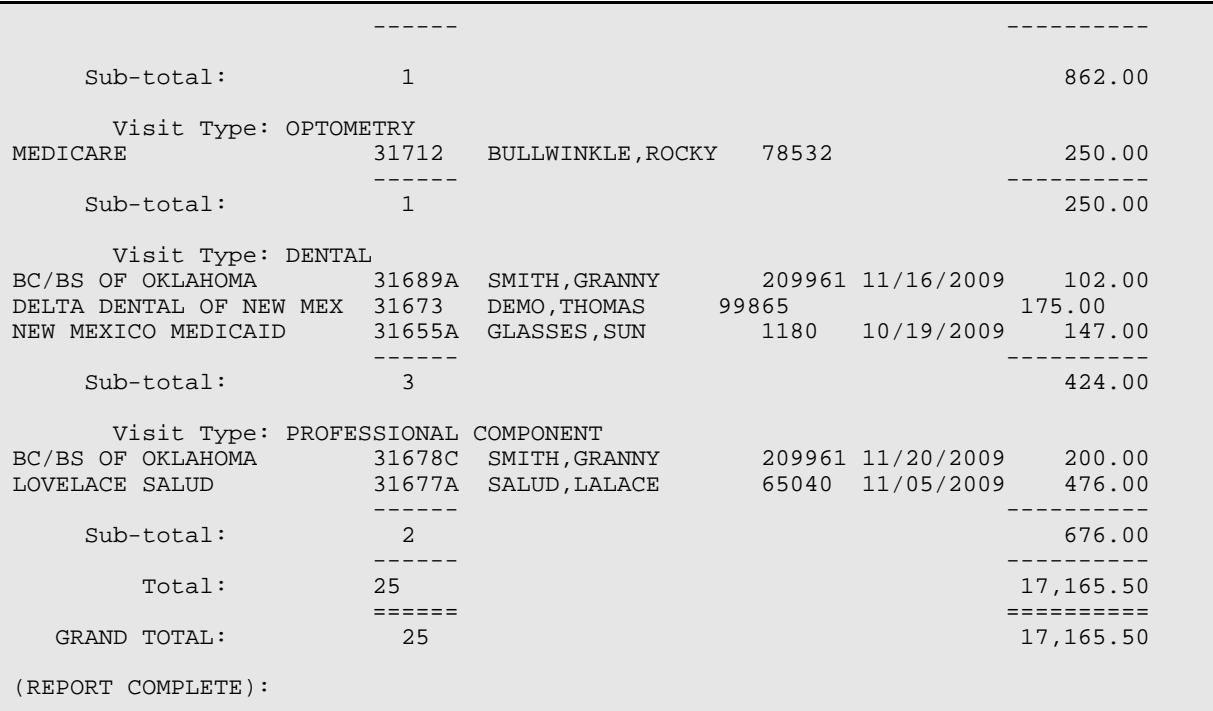

Figure 6-13: Listing of unpaid bills for all billing sources

Figure 6-14 lists paid bills. The report populates with paid bills if the rollover process has occurred from accounts receivable. The report displays a list of bills sorted by insurer along with the paid amount. The date paid is also displayed.

```
=============================================================================== 
LISTING of PAID BILLS for ALL BILLING SOURCES NOV 30,2009 Page 1
with VISIT DATES from 10/01/2009 to 11/30/2009 
Billing Location: INDIAN HOSP 
=============================================================================== 
 Claim Export Billed Date Paid 
 Insurer Number HRN Date Amount Paid Amount 
       ------------------------------------------------------------------------------- 
  Visit Location: INDIAN HEALTH HOSPITAL 
 Visit Type: OUTPATIENT 
C-TRIBAL INSURANCE 31657A 44098 268.00 10/20/2009 0.00 
31664A 44098 268.00 10/27/2009 0.0031668A 44098 10/29/2009 268.00 10/29/2009 0.0031670A 44098 11/02/2009 268.00 11/02/2009 0.00MEDICARE 31663 99865 263.00 10/27/2009 200.00
 ------ ---------- ---------- 
\text{Total:} \quad 5 \quad 1,335.00 \quad 200.00 ====== ========== ========== 
GRAND TOTAL: 5 1,335.00 200.00
(REPORT COMPLETE):
```
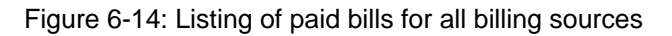

Figure 6-15 displays the All Bills category. The report displays all bills for a userdefined period of time, regardless of the payment status.

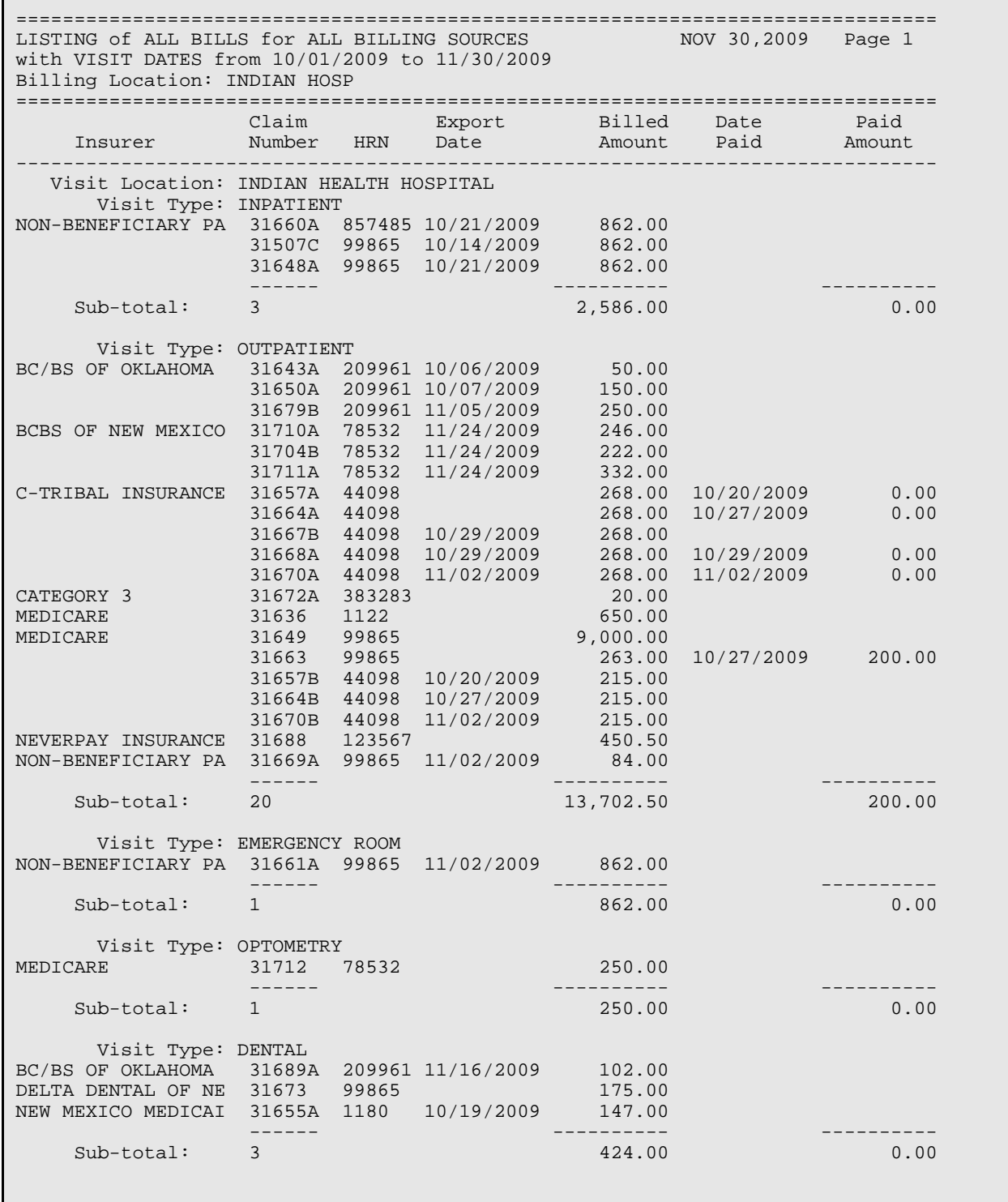

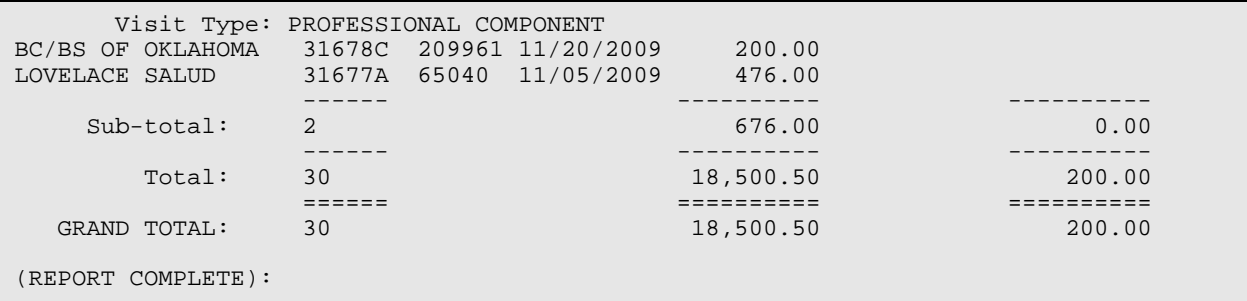

Figure 6-15: Example of the Bill Listing Report (BLRP option) for All Bills

The extended (132-width) version of this report displays all visit identifiers.

## 6.8 Statistical Billed Payment Report (STRP)

### **Main Menu > RPTP > STRP**

Use the Statistical Billed Payment reports option to print a summary report for all bills, sorted and tallied by facility and visit type.

| VISIT                  | NUMBER         | UNDUP        | <b>BILLED</b> | PAID   | <b>UNPAID</b> |
|------------------------|----------------|--------------|---------------|--------|---------------|
| TYPE                   | VISITS         | PATIENTS     | AMOUNT        | AMOUNT | <b>AMOUNT</b> |
|                        |                |              |               |        |               |
| INDIAN HEALTH HOSPITAL |                |              |               |        |               |
| NON COVERED            | 1              | $\mathbf 1$  | 2,900.00      | 0.00   | 2,900.00      |
| INPATIENT              | 5              | 3            | 4,554.00      | 0.00   | 4,554.00      |
| <b>OUTPATIENT</b>      | 22             | 8            | 14,193.50     | 627.02 | 13,566.48     |
| MENTAL HEALTH          | $\mathbf{1}$   | 1            | 200.00        | 0.00   | 200.00        |
| EMERGENCY ROOM         | $\mathbf{1}$   | $\mathbf{1}$ | 862.00        | 0.00   | 862.00        |
| FOHC                   | $\mathbf{1}$   | $\mathbf 1$  | 862.00        | 0.00   | 862.00        |
| AMBULATORY SURG        |                |              | 383.00        | 0.00   | 383.00        |
| OPTOMETRY              | $\mathbf{1}$   | $1\,$        | 250.00        | 0.00   | 250.00        |
| <b>DENTAL</b>          | $\overline{4}$ | 3            | 677.00        | 0.00   | 677.00        |
| PROFESSIONAL CO        | 12             | 6            | 3,725.00      | 325.00 | 3,400.00      |
|                        | 49             | 15           | 28,606.50     | 952.02 | 27,654.48     |

Figure 6-16: Example of a Statistical Billed Payment report (STRP option)

**Note:** The UNDUP PATIENTS column totals are a count of unique patients (i.e., if the same patient had an optometry visit and a dental visit, he/she would be counted only once in the totals).

# 6.9 Billing Activity for a Specific Patient (PTRP)

#### **Main Menu > RPTP > PTRP**

Use the Billing Activity for a Specific Patient Reports option to view/print the billing activity for a specific patient. The user can include or exclude bills in a completed status.

| WARNING: Confidential Patient Information, Privacy Act Applies                                                   |                |                     |                                 |                            |                                              |                    |  |  |
|----------------------------------------------------------------------------------------------------|----------------|---------------------|---------------------------------|----------------------------|----------------------------------------------|--------------------|--|--|
| NOV 30,2009 Page 1<br>BILLING ACTIVITY of DEMO, JOHN<br>for ALL BILLING SOURCES<br>Billing Location: INDIAN HOSP |                |                     |                                 |                            |                                              |                    |  |  |
| Insurer                                                                                                    |                | Claim and the claim | Export                          |                            | Billed Date<br>Number HRN Date . Amount Paid | Paid<br>Amount     |  |  |
| Visit Location: INDIAN HEALTH HOSPITAL<br>Visit Type: OUTPATIENT                                                 |                |                     |                                 |                            |                                              |                    |  |  |
| MEDICARE<br>NEVERPAY INSURANCE 31688 123567                                                                      | 31381 123567   |                     | 29724A 123567 08/13/2008        | 185.00<br>100.00<br>450.50 |                                              |                    |  |  |
| Sub-total:                                                                                                    | 3 <sup>7</sup> |                     |                                 | 735.50                     |                                              | 0.00               |  |  |
| Visit Type: PHYSICAL THERAPY<br>MEDICARE                                                                         |                |                     | 29083A 123567 04/20/2006 594.00 |                            |                                              |                    |  |  |
| Sub-total: 1                                                                                                    |                |                     |                                 | 594.00                     |                                              | 0.00               |  |  |
| Visit Type: EMERGENCY ROOM<br>MEDICARE                                                                           |                |                     | 29715A 123567 10/03/2006        | 700.00                     |                                              |                    |  |  |
| Sub-total:                                                                                                    |                |                     |                                 | 700.00                     |                                              | 0.00               |  |  |
| Total:                                                                                                    |                |                     |                                 | 2,029.50<br>==========     |                                              | 0.00               |  |  |
| GRAND TOTAL:                                                                                                    | ======<br>5    |                     |                                 | 2,029.50                   |                                              | ==========<br>0.00 |  |  |
| (REPORT COMPLETE):                                                                                               |                |                     |                                 |                            |                                              |                    |  |  |

Figure 6-17: Billing Activity for a Specific Patient report

# 6.10 Listing of Billed Primary Diagnosis (DXRP)

### **Main Menu > RPTP > DXRP**

Use the Listing of Billed Primary Diagnosis Reports option to print a list of primary diagnoses with the billed amount and percent of the total amount per diagnosis. The user can restrict the report to a designated ICD diagnosis range.

| BILLED PRIMARY DIAGNOSIS for ALL BILLING SOURCES NOV 30,2009 Page 1<br>with VISIT DATES from 11/01/2009 to 11/30/2009<br>Billing Location: INDIAN HOSP |                                                                       |                 |                           |                   |  |  |  |
|----------------------------------------------------------------------------------------------------|-----------------------------------------------------------------------|-----------------|---------------------------|-------------------|--|--|--|
| ICD <sub>9</sub>                                                                                                    |                                                                       |                 |                           |                   |  |  |  |
| Code                                                                                                    | Diagnosis Description        Bills     Amount     Percent             |                 |                           |                   |  |  |  |
|                                                                                                    | 250.00 DIABETES II/UNSPEC NOT UNCONTR 36 16,430.98 34%                |                 |                           |                   |  |  |  |
|                                                                                                    | 250.01 DIABETES I/JUV NOT UNCONTRL 250.01 DIABETES I/JUV NOT UNCONTRL |                 | 332.00 0%                 |                   |  |  |  |
|                                                                                                    | 250.02 DIABETES TYPE II/UNSPEC UNCON 10 6,122.00 9%                   |                 |                           |                   |  |  |  |
| 250.40                                                                                                    | DIAB W/RENAL TYII/UNSPEC CONT 2                                       |                 | $286.00$ 1%               |                   |  |  |  |
| 311.                                                                                                    | DEPRESSIVE DISORDER NEC                                               |                 | $1$ 200.00 0%             |                   |  |  |  |
|                                                                                                    | 354.0 CARPAL TUNNEL SYNDROME                                          |                 | $1,433.00$ 0%             |                   |  |  |  |
|                                                                                                    | 401.1 BENIGN HYPERTENSION                                             |                 | 200.00                    | 0 <sup>8</sup>    |  |  |  |
|                                                                                                    | 401.9 HYPERTENSION NOS                                                |                 | 23 26,033.00              | $21$ <sup>8</sup> |  |  |  |
|                                                                                                    | 427.31 ATRIAL FIBRILLATION                                            | $\mathbf{1}$    | 5,178.00                  | 0 <sup>8</sup>    |  |  |  |
| 460.                                                                                                    | ACUTE NASOPHARYNGITIS                                                 | $\mathbf{1}$    | 281.00                    | 0 <sup>8</sup>    |  |  |  |
|                                                                                                    | 521.81 CRACKED TOOTH                                                  | 1               | 987.00                    | 0 <sup>8</sup>    |  |  |  |
| 525.9                                                                                                    | DENTAL DISORDER NOS                                                   |                 | $1 \t 23.00$              | 0 <sup>8</sup>    |  |  |  |
| 692.9                                                                                                    | DERMATITIS NOS                                                        | $\mathbf{1}$    | 823.00                    | 0 <sup>8</sup>    |  |  |  |
|                                                                                                    | 703.0 INGROWING NAIL                                                  | $2^{\circ}$     | 1,450.00                  | 1 <sup>8</sup>    |  |  |  |
| 724.5                                                                                                    | BACKACHE NOS                                                          | 2               | 337.00                    | 1 <sup>8</sup>    |  |  |  |
| 774.2                                                                                                    | NEONAT JAUND PRETERM DEL                                              | $2^{\circ}$     | 2,377.52                  | 1 <sup>8</sup>    |  |  |  |
| 784.0                                                                                                    | HEADACHE                                                              | $7\phantom{.0}$ | 1,677.00                  | 6 <sup>°</sup>    |  |  |  |
| 786.2                                                                                                    | COUGH                                                                 | 1               | 175.00                    | 0 <sup>8</sup>    |  |  |  |
| 800.01                                                                                                    | CL SKULL VLT FX W/O COMA                                              |                 | 1,348.00                  | 0 <sup>8</sup>    |  |  |  |
|                                                                                                    | 821.01 FX FEMUR SHAFT-CLOSED                                          | $\mathbf{1}$    | 476.00                    | 0 <sup>8</sup>    |  |  |  |
|                                                                                                    | 924.3 CONTUSION OF TOE                                                | $\mathbf{1}$    | 253.00                    | 0 <sup>°</sup>    |  |  |  |
|                                                                                                    |                                                                       |                 | +========+==============+ |                   |  |  |  |
| Primary Diagnosis Total                                                                                                    |                                                                       |                 | 105 67,738.50             |                   |  |  |  |
| +=======+=============+                                                                                                    |                                                                       |                 |                           |                   |  |  |  |
| (REPORT COMPLETE):                                                                                                    |                                                                       |                 |                           |                   |  |  |  |

Figure 6-18: Example of Listing of Billed Primary Diagnosis report (DXRP option)

# 6.11 Listing of Billed Procedures (PXRP)

### **Main Menu > RPTP > PXRP**

Use the Listing of Billed Procedures Reports option to print a listing of procedures showing the billed amount and percent of the total amount per diagnosis. The user can list procedures for one or for all categories.

```
 +-+-+-+-+-+-+-+-+-+-+-+-+-+-+-+-+-+-+-+-+-+-+-+-+-+-+-+-+-+-+ 
                       THIRD PARTY BILLING SYSTEM - VER 2.5
                           Listing of Billed Procedures
                               | INDIAN HEALTH HOSPITAL | 
             +-+-+-+-+-+-+-+-+-+-+-+-+-+-+-+-+-+-+-+-+-+-+-+-+-+-+-+-+-+ 
            User: TESTER, TEST 30-NOV-2009 11:46 AM
----- PROCEDURE CATEGORIES -----
      Select one of the following: 
          1 MEDICAL<br>2 SURGICAl
                     SURGICAL
          3 RADIOLOGY<br>4 LABORATORY
          4 LABORATORY<br>5 ANESTHESIA
                     5 ANESTHESIA 
          6 DENTAL<br>7 ROOM &
          7 ROOM & BOARD<br>8 MISCELLANEOUS
          8 MISCELLANEOUS (HCPCS)<br>9 PHARMACY
          9 PHARMACY<br>10 ALL
                     10 ALL 
Select Desired CATEGORY: 10 ALL
```
Figure 6-19: Listing of Billed Procedures report procedure categories

| NOV 30, 2009 Page 1<br>BILLED PROCEDURES for ALL BILLING SOURCES                    |                                          |                |                                        |                  |  |  |  |  |  |
|-------------------------------------------------------------------------------------|------------------------------------------|----------------|----------------------------------------|------------------|--|--|--|--|--|
| with VISIT DATES from $11/01/2009$ to $11/30/2009$<br>Billing Location: INDIAN HOSP |                                          |                |                                        |                  |  |  |  |  |  |
| Code                                                                                | Procedure Description                    |                | Amount<br>Count Billed Percent         |                  |  |  |  |  |  |
|                                                                                     |                                          |                | ----------+-------+-------------+----- |                  |  |  |  |  |  |
| 2150                                                                                | AMALGAM - TWO SURFACES                   | $\overline{4}$ | 504.68 7.0%                            |                  |  |  |  |  |  |
| 5850                                                                                | TISSUE CONDITIONING, MAXILLARY           | $\mathbf{1}$   | $172.44$ $2.0%$                        |                  |  |  |  |  |  |
| 5851                                                                                | TISSUE CONDITIONING, MANDIBULAR          | $\mathbf{1}$   | 176.64 2.0%                            |                  |  |  |  |  |  |
| 44960                                                                               | APPENDECTOMY                             | $\mathbf{1}$   | 1,820.00                               | 25.0%            |  |  |  |  |  |
| 64721                                                                               | CARPAL TUNNEL SURGERY                    | $\mathbf{1}$   | 1,433.00                               | 20.0%            |  |  |  |  |  |
| 81001                                                                               | URINALYSIS, AUTO W/SCOPE                 | $\mathbf{1}$   | 18.00                                  | 0.0%             |  |  |  |  |  |
| 81005                                                                               | URINALYSIS                               | $\mathbf{1}$   | 13.00                                  | 0.0%             |  |  |  |  |  |
| 82947                                                                               | ASSAY, GLUCOSE, BLOOD QUANT              | $\mathbf{1}$   | 19.00                                  | 0.0%             |  |  |  |  |  |
| 85025                                                                               | COMPLETE CBC W/AUTO DIFF WBC             | $\mathbf{1}$   | 30.00                                  | 0.0%             |  |  |  |  |  |
| 92012                                                                               | EYE EXAM ESTABLISHED PAT                 | $\overline{2}$ | 126.00                                 | 1.0%             |  |  |  |  |  |
| 92270                                                                               | ELECTRO-OCULOGRAPHY                      | $\mathbf{1}$   | 101.00                                 | 1.0%             |  |  |  |  |  |
| 99212                                                                               | OFFICE/OUTPATIENT VISIT, EST             | 12             | 841.00                                 | 11.0%            |  |  |  |  |  |
| 99213                                                                               | OFFICE/OUTPATIENT VISIT, EST             | $\overline{4}$ | 248.00                                 | 3.0%             |  |  |  |  |  |
| 99214                                                                               | OFFICE/OUTPATIENT VISIT, EST             | $\mathbf{1}$   | 90.00                                  | 1.0 <sub>8</sub> |  |  |  |  |  |
| 99221                                                                               | INITIAL HOSPITAL CARE                    | $\mathbf{1}$   | 137.00                                 | 1.0%             |  |  |  |  |  |
| 99231                                                                               | SUBSEOUENT HOSPITAL CARE                 | $\mathbf{1}$   | 72.00                                  | 1.0 <sub>8</sub> |  |  |  |  |  |
| 99238                                                                               | HOSPITAL DISCHARGE DAY                   | $\mathbf{1}$   | 86.00                                  | 1.0 <sub>8</sub> |  |  |  |  |  |
| 0120                                                                                | PERIODIC ORAL EVALUATION - ESTABLISHED P | $\overline{2}$ | 82.14                                  | 1.0%             |  |  |  |  |  |
| 0150                                                                                | COMPREHENSIVE ORAL EVALUATION - NEW OR E | 3              | $220.80$ 3.0%                          |                  |  |  |  |  |  |
|                                                                                     | PRESCRIPTIONS                            | 5              | 954.28                                 | 13.0%            |  |  |  |  |  |
|                                                                                     |                                          |                | +=======+=============+                |                  |  |  |  |  |  |
|                                                                                     |                                          |                | Total: 45 7,144.98                     |                  |  |  |  |  |  |
|                                                                                     |                                          |                | +=======+==============+               |                  |  |  |  |  |  |
| (REPORT COMPLETE):                                                                  |                                          |                |                                        |                  |  |  |  |  |  |

Figure 6-20: Example of Billed Procedure Listing report (PXRP option) for all categories

# 6.12 Charge Master Listing (CHRP)

### **Main Menu > RPTP > CHRP**

Use the Charge Master Listing Reports option to print a summary report for all items in the Charge Master file. The listing can be sorted by one of eight categories. The default sort category is Item Description.

```
 +-+-+-+-+-+-+-+-+-+-+-+-+-+-+-+-+-+-+-+-+-+-+-+-+-+-+-+-+-+ 
                      THIRD PARTY BILLING SYSTEM - VER 2.5
                              Charge Master Listing
                               | INDIAN HEALTH HOSPITAL | 
            +-+-+-+-+-+-+-+-+-+-+-+-+-+-+-+-+-+-+-+-+-+-+-+-+-+-+-+-+-+ 
           User: TESTER, TEST 30-NOV-2009 11:51 AM
SORT BY: ITEM DESCRIPTION// ? 
     Answer with FIELD NUMBER, or LABEL 
    Choose from: 
    .01 ITEM DESCRIPTION 
   .02 REVENUE CODE<br>.02 REVENUE CODE
                .03 HCPCS CODE 
   .04<br>.05.05 OTHER IDENTIFIER<br>.06 START DATE
   .06 START DATE<br>.07 STOP DATE
   .07 STOP DATE<br>.08 COST CENT
                .08 COST CENTER 
          TYPE '-' IN FRONT OF NUMERIC-VALUED FIELD TO SORT FROM HI TO LO 
          TYPE '+' IN FRONT OF FIELD NAME TO GET SUBTOTALS BY THAT FIELD, 
            '#' TO PAGE-FEED ON EACH FIELD VALUE, '!' TO GET RANKING NUMBER, 
             '@' TO SUPPRESS SUB-HEADER, ']' TO FORCE SAVING SORT TEMPLATE 
          TYPE ';TXT' AFTER FREE-TEXT FIELDS TO SORT NUMBERS AS TEXT 
          TYPE [TEMPLATE NAME] IN BRACKETS TO SORT BY PREVIOUS SEARCH RESULTS 
          TYPE 'BY(0)' TO DEFINE RECORD SELECTION AND SORT ORDER 
SORT BY: ITEM DESCRIPTION// 
START WITH ITEM DESCRIPTION: FIRST// 
DEVICE: Virtual Right Margin: 80//
```
Figure 6-21: Charge Master Listing Report sort by categories

The following example of a Charge Master Listing report is set to print in 80-column width format. The extended version (132-column width) displays all identifiers.
| OCT 19,2009                                          | CHARGE MASTER LISTING      |                             |                         |
|------------------------------------------------------|----------------------------|-----------------------------|-------------------------|
| ITEM DESCRIPTION<br>OTHER IDENTIFIER                 | REVENUE CODE<br>START DATE | HCPCS CODE<br>STOP DATE     | UPC CODE<br>COST CENTER |
| 99212<br>.                                           |                            |                             |                         |
| 99213<br>-----                                       |                            |                             |                         |
| 00099<br>CPT CODE FOR AHCCCS<br>-------------------- |                            | 00099                       |                         |
| 4X4<br>-----------------                             | 272                        |                             |                         |
| BANDAIDS 3 INCH<br>-----------                       | 270                        | A4460                       |                         |
| CRUTCHES, ALUMINUM<br>123456787                      | 450                        | J0110                       | 0005940004              |
| CRUTCHES, WOODEN<br>----------                       | 273                        | E0112<br>--------------     | 43.00                   |
| DISKETTES, 3.5 INCH                                  | 270                        | --------------------------- | 0005940004              |
| GAUZE                                                | 272                        | A4202                       |                         |
| J1101                                                |                            |                             | ----------              |
| LITEPRO 720<br>___________________                   | 255                        | A0010                       | 010013100               |
| Leg Splint<br>12345 baxter                           |                            |                             |                         |
| SOME KINDA INJECTABLE<br>. _ _ _ _ _ _ _ _ _ _ _ _ . | 250                        | J1200                       |                         |
| SURGICAL SCISSORS<br>----------------                |                            | ________________________    |                         |
| SUTURE KIT                                           | 272                        | A4208                       |                         |
| SYRINGE WITH NEEDLE, STERILE 1                       | 272<br>------------        | A4206                       |                         |
| SYRINGE WITH NEEDLE, STERILE 2                       | 272                        | A4207                       |                         |
| SYRINGE WITH NEEDLE, STERILE 3 272                   |                            | A4208                       |                         |
| surgical tape                                        |                            |                             |                         |
| training                                             |                            |                             |                         |

Figure 6-22: Example of Charge Master Listing report (CHRP option)

## 6.13 PCC Visit Tracking/Audit (PARP)

#### **Main Menu > RPTP > PARP**

The PCC Visit Tracking/Audit Reports option displays the status of a PCC visit in the billing system. Use this report to determine why a visit exists in PCC, but a claim was **not** created in Third Party Billing.

All visits within a selected range are displayed with a claim status message attached.

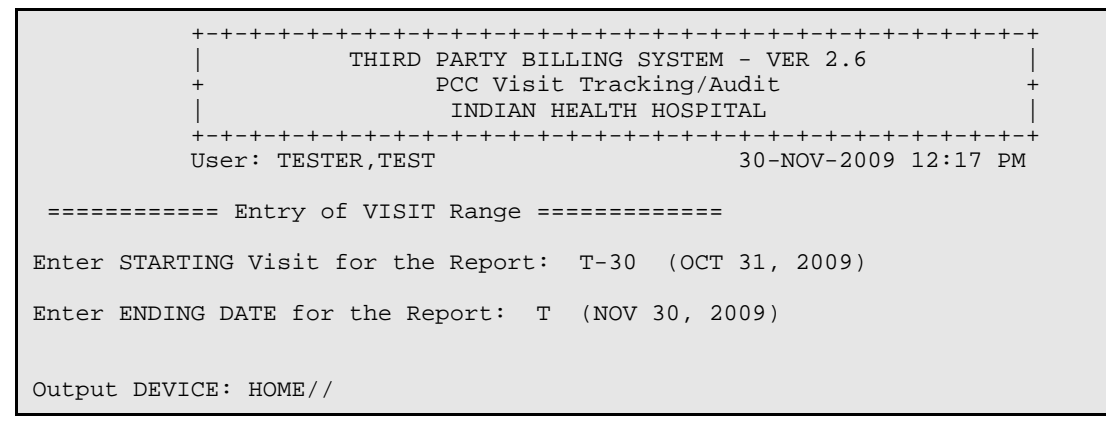

Figure 6-23: Specifying date range for PCC Visit Tracking/Audit report

The Claim Status column specifies if a claim was created in ABM. If a claim was not created, the reason is displayed. For example,

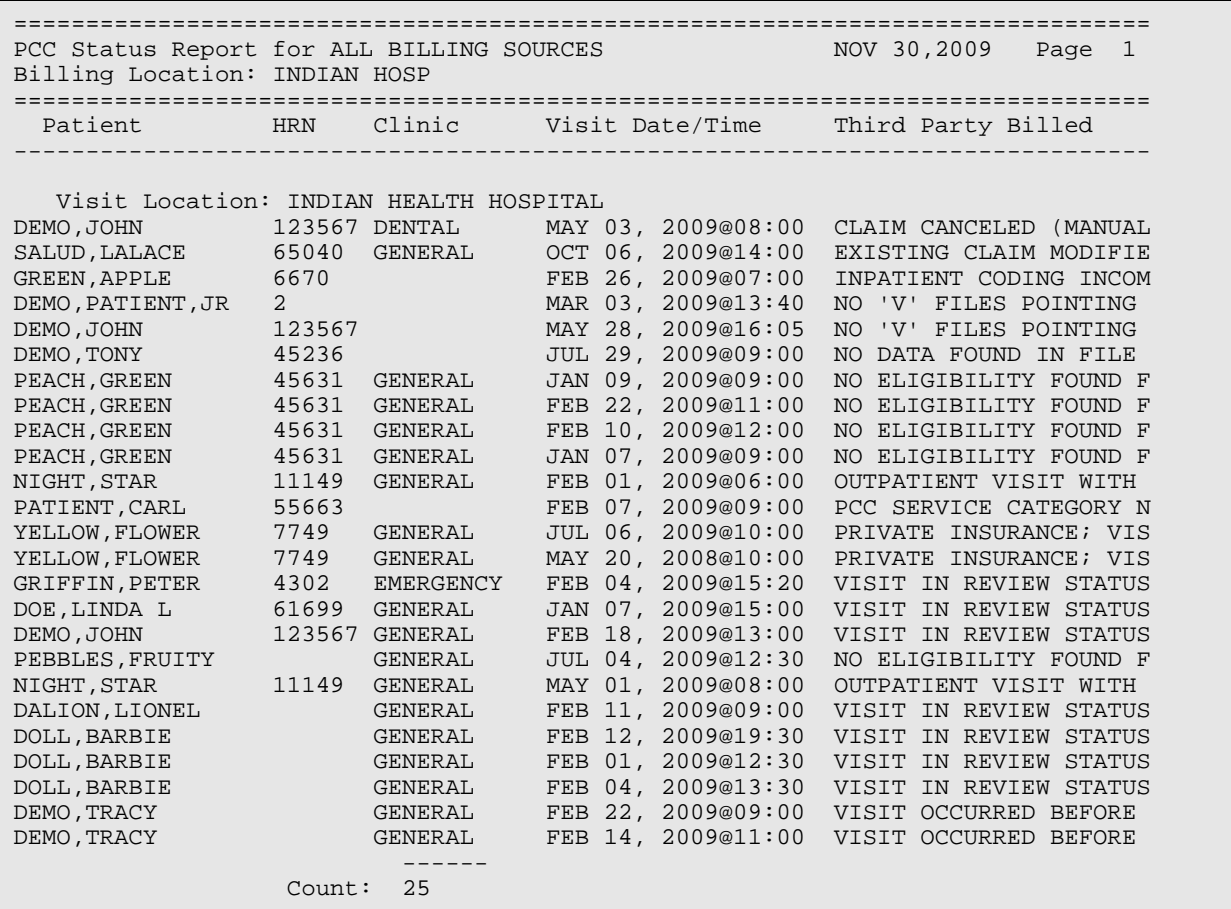

Figure 6-24: Example of PCC Visit Tracking/Audit report (PARP option)

## 6.14 View PCC Visit (VPRP)

#### **Main Menu > RPTP > VPRP**

Use the View PCC Visit Reports option to view PCC data in the ABM system. This report displays a list of visits for a specified patient, where selecting a visit displays the details for that visit.

```
 +-+-+-+-+-+-+-+-+-+-+-+-+-+-+-+-+-+-+-+-+-+-+-+-+-+-+-+-+-+ 
                      THIRD PARTY BILLING SYSTEM - VER 2.6
 + View PCC Visit + 
| INDIAN HEALTH HOSPITAL | INDIAN HEALTH HOSPITAL | INDIAN | INDIAN HEALTH \sim | INDIAN | INDIAN HEALTH \sim | INDIAN \sim | INDIAN \sim | INDIAN HEALTH \sim | INDIAN \sim | INDIAN HEALTH \sim | INDIAN \sim | INDIAN HEALT
            +-+-+-+-+-+-+-+-+-+-+-+-+-+-+-+-+-+-+-+-+-+-+-+-+-+-+-+-+-+ 
           User: TESTER, TEST 30-NOV-2009 12:19 PM
Select PATIENT NAME: DEMO,JOHN M 01-01-1950 XXX-XX-2222 IHH 123567 
PATIENT: DEMO, JOHN SSN: 222-22-2222
      VISIT DATE/TIME VISIT LOCATION SERVICE CATEGORY 
=============================================================================== 
    (1) OCT 14, 2009@15:00 INDIAN HEALTH HOS AMBULATORY 
          Claim Status: CLAIM CREATED 
    (2) MAY 28, 2009@12:40 INDIAN HEALTH HOS AMBULATORY 
          Claim Status: VISIT IN REVIEW STATUS 
    (3) MAY 28, 2009@16:05 INDIAN HEALTH HOS HOSPITALIZATION 
          Claim Status: NO 'V' FILES POINTING TO THIS VISIT 
    (4) MAY 03, 2009@08:00 INDIAN HEALTH HOS AMBULATORY 
          Claim Status: CLAIM CANCELED (MANUALLY) 
    (5) JUL 27, 2008@03:30 INDIAN HEALTH HOS AMBULATORY 
           Claim Status: EXISTING CLAIM MODIFIED 
    (6) JUL 27, 2008@08:00 INDIAN HEALTH HOS HOSPITALIZATION 
          Claim Status: EXISTING CLAIM MODIFIED 
    (7) JUL 27, 2008@14:00 INDIAN HEALTH HOS IN HOSPITAL 
          Claim Status: EXISTING CLAIM MODIFIED 
    (8) FEB 02, 2008@10:00 INDIAN HEALTH HOS AMBULATORY 
          Claim Status: EXISTING CLAIM MODIFIED 
Enter a number (1-8): 1
Enter Device: HOME// Virtual 
   ~~~~~~~~~~~~~~~~~~~~~~~~~~~~~~~~~~~~~~~~~~~~~~~~~~~~~~~~~~~~~~~~~~~~~~~~~~~~~~~ 
VISIT IEN: 249119 
HRN: IHH 123567
```
Figure 6-25: View PCC Visit screen (Continued on next page)

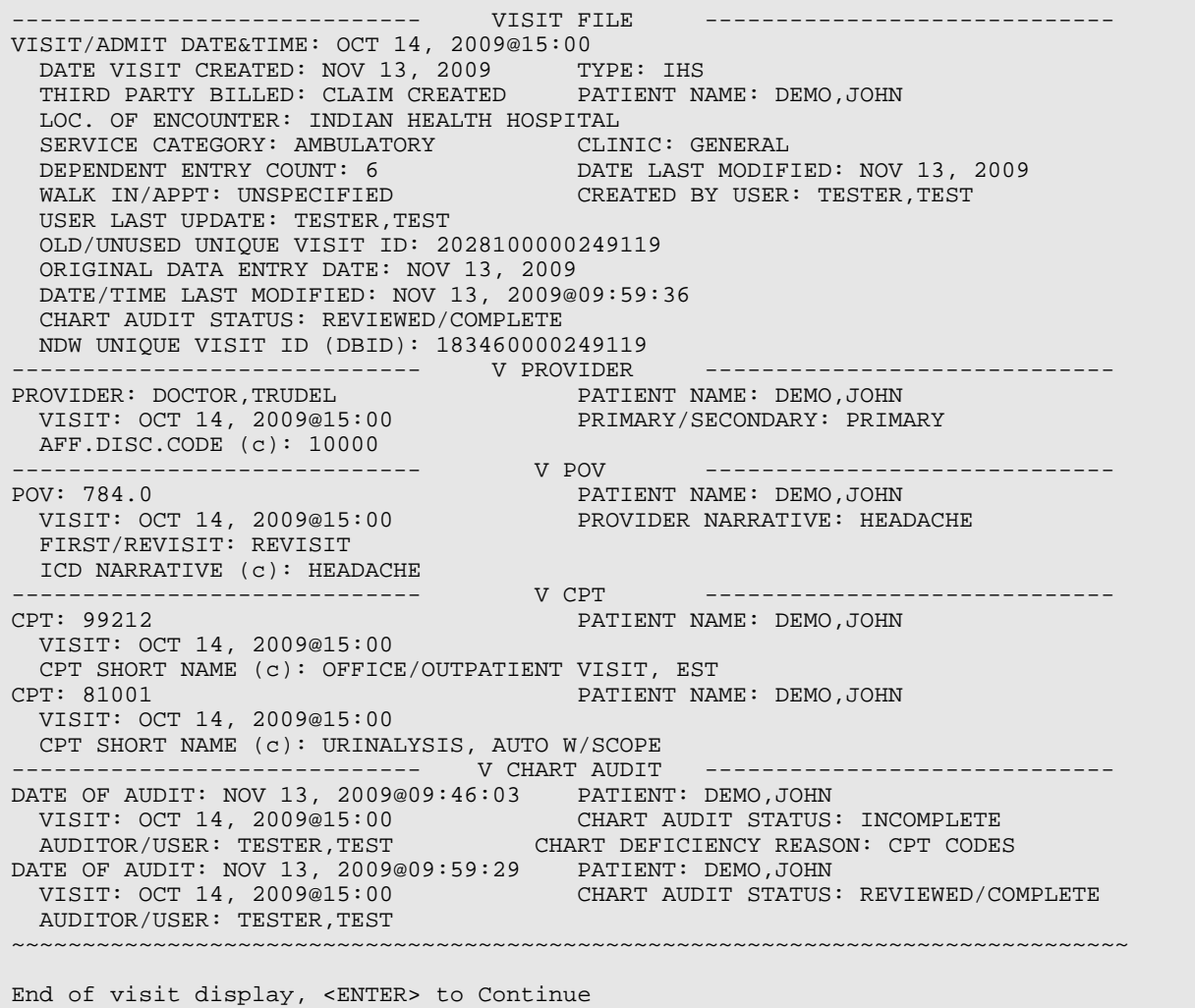

Figure 6-26: Example of PCC Visit report (PVRP option)

## 6.15 Cancelled Claims Report (CCRP)

### **Main Menu > RPTP > CCRP**

The Cancelled Claims Report tracks the number of claims cancelled by one or more users, and by cancelled date range, etc.

The following lists a detailed report for the month of November for a specific user.

```
============================================================================ 
CANCELLED CLAIMS LISTING for ALL BILLING SOURCES
with CANCELLATION DATES from 11/01/2009 to 12/01/2009 
Billing Location: INDIAN HOSP
```
============================================================================ Active Claim Visit Patient HRN Insurer Number Date Reason ---------------------------------------------------------------------------- Cancelling Official: WORKER,CORA Visit Location: INDIAN HEALTH HOSPITAL Visit Type: INPATIENT TURKEY,FAT 99096 DENTAL BENEF 31515 03/16/2009 OTHER ------ Subcount: 1 Visit Type: OUTPATIENT MEGABUCKS,SYLVIA 1122 NON-BENEFICI 24595 04/02/2004 ORPHAN CLAIM ------ Subcount: 1 Visit Type: DENTAL DEMO,JOHN 123567 EMPLOYERS DE 31690 05/03/2009 OTHER ------ Subcount: 1 Visit Type: PROFESSIONAL COMPONENT DEMO,JOHN 123567 MEDICARE 31692 04/03/2006 OTHER ------ Subcount: 1 ------ Count: 4 (REPORT COMPLETE):

Figure 6-22: Detailed report for November

## 6.16 Closed Claims Report (CLRP)

### **Main Menu > RPTP > VPRP**

The Closed Claims Report prints a listing of claims that have been placed into the closed status. Claims that have been closed multiple times are indicated with an asterisk (\*).

The following example shows a detailed Closed Claims Report.

```
============================================================================ 
BRIEF LISTING of CLAIMS Closed Claims Report
for ALL BILLING SOURCES 
Billing Location: INDIAN HOSP 
============================================================================ 
A "*" beside the claim number means the claim has been closed multiple times 
 Active Claim Visit 
 Patient HRN Insurer Number Date Reason 
---------------------------------------------------------------------------- 
Closing Official: TESTER,TEST 
  Visit Location: INDIAN HEALTH HOSPITAL 
       Visit Type: OUTPATIENT 
JONES,CHIPPER 12770 NON-BENEFICI 31600* 06/20/2009 PATERNITY ELIGIBLE 
                        ------ 
              Subcount: 1 
      Visit Type: CROSSOVER (OUTPT) 
CAT, COPY 6 NON-BENEFICI 31599* 06/20/2009 PAST BACKBILLING L
 ------ 
              Subcount: 1 
      Visit Type: DENTAL 
DEMO,JOHN 123567 EMPLOYERS DE 31598* 05/03/2009 PAST BACKBILLING L 
 ------ 
              Subcount: 1 
 ------ 
                Count: 3 
(REPORT COMPLETE):
```
Figure 6-27: Example of Closed Claims Report

## 6.17 Pending Claims Status Report (PCRP)

### **Main Menu > RPTP > PCRP**

The Pending Claims Status Report allows the user to print a listing of claims that currently have a status of Pending. This report can be used as a follow up for the billing technician or to report a summary of pended claims for management reporting.

The following exclusion parameters will be displayed:

```
 EXCLUSION PARAMETERS Currently in Effect for RESTRICTING the EXPORT to: 
   ======================================================================= 
   - Claim Status.......: PENDING STATUS 
  - Report Type.......: BRIEF LISTING (80 Width)
     Select one of the following: 
         1 I.OCATION
          2 BILLING ENTITY 
          3 DATE RANGE 
          4 STATUS UPDATER 
          5 PROVIDER 
          6 ELIGIBILITY STATUS 
                  REPORT TYPE
Select ONE or MORE of the above EXCLUSION PARAMETERS:
```
Figure 6-28: Display of exclusion parameters

The user can choose 4 STATUS UPDATER to obtain a list of pending claims. Once the selection criteria have been defined, the user also has the option to see one or more pending categories to report. The user may select the default of ALL or may indicate the pending status number to display on the report:

```
Select Reason: ALL// 3 Claim not coded with HCPCS codes 
Select Another Reason: 5 Missing POV 
Select Another Reason: 7 Verify Eligibility 
Select Another Reason: 8 PIN# License Missing 
Select Another Reason:
```
Figure 6-29: Default of ALL selected for report

The following displays the detailed report for all users sorted by visit type.

============================================================================ PENDING CLAIMS STATUS LISTING for ALL BILLING SOURCES Billing Location: INDIAN HOSP ============================================================================ Claim Visit<br>Patient HRN Number Date Patient HRN Number Date Clinic Reason ---------------------------------------------------------------------------- Visit Location: INDIAN HEALTH HOSPITAL Status Updater: WORKER,CORA Visit Type: OUTPATIENT Active Insurer: MEDICARE BING,CHERRY 978321 29324 04/12/2006 PODIATRY Record not legible Status Updater: BILLER,FAST Active Insurer: WIND INSURANCE GROUP GARDEN,FLOWER 5000 29645 07/10/2006 URGENT CARE Claim not coded with CPT codes Status Updater: WORKER,CORA Active Insurer: MARITIME HEALTH PLANS TWIST,OLIVER 5138 28598 01/04/2005 PODIATRY Claim not coded with ICD codes Status Updater: BILLER,FAST ------ Subtotal: 3 Visit Type: PROFESSIONAL COMPONENT Active Insurer: MEDICARE DEMO,JOHN 123567 29072 12/10/2005 GENERAL Missing POV ------ Subtotal: 1 ------ Total: 4 E N D O F R E P O R T

Figure 6-30: Detailed report for all users sorted by visit type

# **7.0 Print Bills Menu (PRTP)**

### **Main Menu > PRTP**

The process of exporting bills includes sending claims to Medicaid, Medicare, and other third party insurers in a format that meets their requirements. The Print Bills menu options address the needs of printing and managing claim submission to the various insurers.

 +-+-+-+-+-+-+-+-+-+-+-+-+-+-+-+-+-+-+-+-+-+-+-+-+-+-+-+-+-+-+ THIRD PARTY BILLING SYSTEM - VER 2.6 + Print Bills Menu | INDIAN HEALTH HOSPITAL | +-+-+-+-+-+-+-+-+-+-+-+-+-+-+-+-+-+-+-+-+-+-+-+-+-+-+-+-+-+ User: TESTER, TEST 1-DEC-2009 11:11 AM AWPR Bills Awaiting Export Report EXPR Print Approved Bills WSPR Print Worksheet (Itemized CPT Data) MLPR Print Mailing Address Labels REPR Reprint Bill RESB Enter Resubmission Number REPT Print Patient Statement TRPR Transmittal Listing TSPR Test Forms Alignment EMPR Recreate batch of ICD-9 bills Select Print Bills Menu Option:

Figure 7-1: Print Bills Menu (PRTP) options

## 7.1 Selection of Bills for Printing

## 7.1.1 Mode Definition

The term **mode** or **export mode** specifies the form on which the bill will be printed. Several insurers may use the same form, and the bills for several insurers may be organized into the same batch. Most insurers use the UB-04 and the CMS-1500 forms.

### 7.1.2 Exclusion Parameters

Bills can be grouped in a batch for printing, using one or more of the following exclusion parameters:

- Location
- Billing entity
- Date range
- Approving official
- Provider
- Eligibility status

These restrictions are available when selecting bills for processing; for example,

```
EXCLUSION PARAMETERS CURRENTLY IN EFFECT FOR RESTRICTING THE EXPORT TO: 
   ============================================================= 
   - APPROVING OFFICIAL.: WORKER, CORA
      SELECT ONE OF THE FOLLOWING: 
           1 LOCATION<br>2 BILLING I
           2 BILLING ENTITY<br>3 DATE RANGE
           3 DATE RANGE<br>4 APPROVING O
           4 APPROVING OFFICIAL<br>5 PROVIDER
           5 PROVIDER<br>6 FLIGIRIL
                       6 ELIGIBILITY STATUS 
SELECT ONE OR MORE OF THE ABOVE EXCLUSION PARAMETERS:
```
# 7.2 Bills Awaiting Export Report (AWPR)

## **Main Menu > PRTP > AWPR**

Use the Bills Awaiting Export Report print option to view and/or print a listing of bills with an Approved claim status. These bills are ready to be sent to the insurer, but have not been printed yet. It may be necessary to print this report on a regular basis to ensure bills are exported in a timely manner.

There are three options available for listing bills that are ready for printing.

• Summarized Report by Export Mode

Figure 7-2: Exclusion Parameters available when selecting bills for printing

The mode specifies the form to be used for printing the bill. Several insurers may use the same form, and because of this, the bills for several insurers may be printed in the same batch. This report allows the user to see how many bills are ready to be sent to insurers by mode.

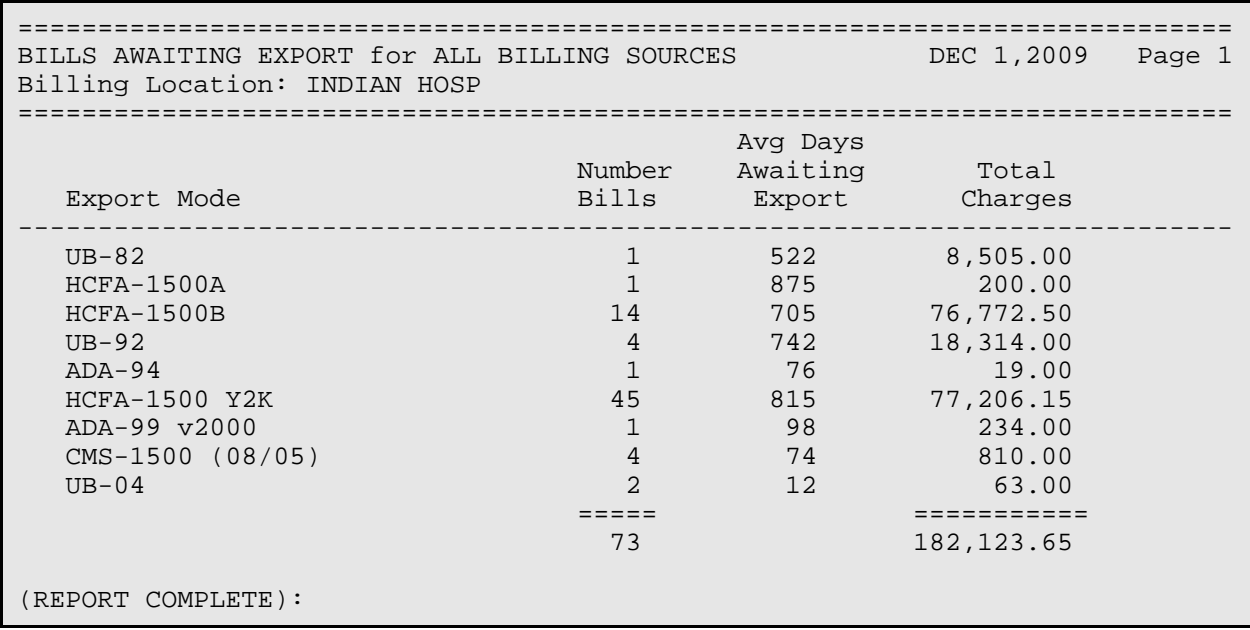

Figure 7-3: Example of BILLS AWAITING EXPORT Report summarized by export mode

• Summarized Report by Insurer

This report shows how many bills are ready to be sent to each insurer.

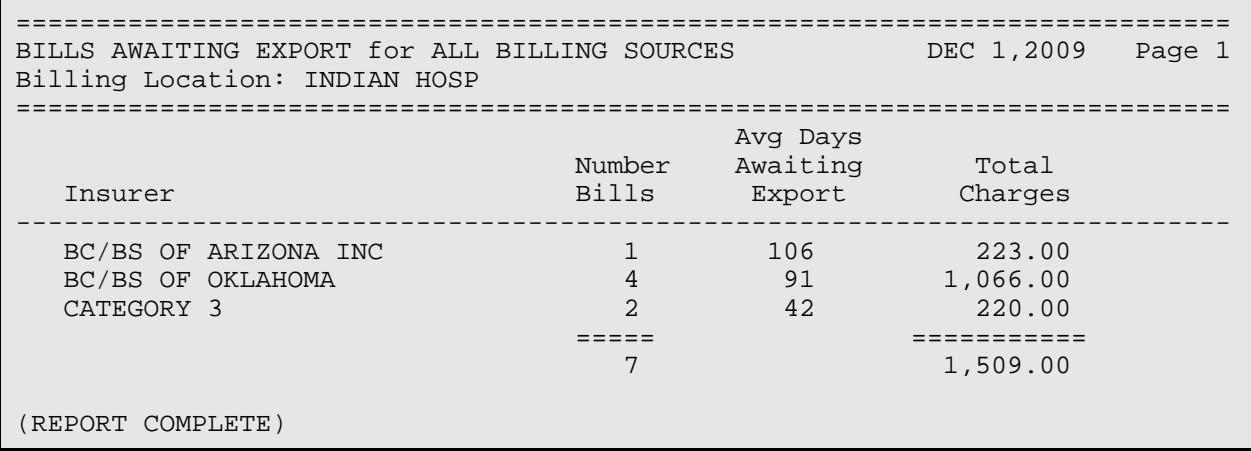

Figure 7-4: Example of BILLS AWAITING EXPORT Report summarized by insurer

Listing of Unprinted Bills

This report displays information on all bills that are ready to be printed. This report is sorted alphabetically by patient name.

|                                                                    | BILLS AWAITING EXPORT for ALL BILLING SOURCES<br>Billing Location: INDIAN HOSP                                    |                | DEC 1,2009<br>Page 1                                                                                                    |  |  |
|--------------------------------------------------------------------|----------------------------------------------------------------------------------------------------|----------------|----------------------------------------------------------------------------------------------------|--|--|
| Bill<br>Number                                                     | Patient                                                                                                    | Export<br>Mode | Billing Source                                                                                                    |  |  |
| 31540A<br>31613A<br>31614A<br>31618A<br>31637A<br>31642A<br>31672A | DEMO, BABY<br>SMITH, GRANNY<br>SMITH, GRANNY<br>SMITH, GRANNY<br>SMITH, GRANNY<br>SMITH, GRANNY<br>DEMO, LUCY LUI |                | HCFA-1500 Y2KBC/BS OF ARIZONA INC<br>CMS-1500 (08/05) BC/BS OF OKLAHOMA<br>CMS-1500 (08/05) BC/BS OF OKLAHOMA<br>HCFA-1500 Y2KBC/BS OF OKLAHOMA<br>CMS-1500 (08/05) CATEGORY 3<br>HCFA-1500 Y2KBC/BS OF OKLAHOMA<br>CMS-1500 (08/05) CATEGORY 3 |  |  |
| $(REPORT$ COMPLETE): :                                             |                                                                                                    |                |                                                                                                    |  |  |

Figure 7-5: Example of BILLS AWAITING EXPORT Report by patient

## 7.3 Print Approved Bills (EXPR)

### **Main Menu > PRTP > EXPR**

Use the Print Approved Bills option to print bills that have been approved and are ready to be sent to an insurer. This option:

- a. Prompts the user to select the mode (form) to be printed (exported).
- b. Reminds the user to load the specified form in the printer.
- c. Counts the number of approved bills that exist in the system for the specified mode of export and displays the total.
- d. Evaluates the specified exclusion parameters and displays a new count of bills ready for printing.
- e. Sends the bills to the specified printer (device).
- f. Displays a summary when printing is complete, which lists the batch number created, the number of bills, the number of insurers, and the dollar amount contained in the batch.

For example,

 +-+-+-+-+-+-+-+-+-+-+-+-+-+-+-+-+-+-+-+-+-+-+-+-+-+-+-+-+-+ THIRD PARTY BILLING SYSTEM - VER 2.6 + Print Approved Bills + | INDIAN HEALTH HOSPITAL | +-+-+-+-+-+-+-+-+-+-+-+-+-+-+-+-+-+-+-+-+-+-+-+-+-+-+-+-+-+ 1-DEC-2009 11:22 AM Select the FORM to be EXPORTED: 14 HCFA-1500 Y2K HCFA 1500 Y2K version (NOTE: HCFA-1500 Y2K forms should be loaded in the printer.) Counting... Number of HCFA-1500 Y2K forms awaiting export: 45 EXCLUSION PARAMETERS Currently in Effect for RESTRICTING the EXPORT to: ======================================================================= - Approving Official.: TESTER, TEST Select one of the following: 1 LOCATION<br>2 BILLING B 2 BILLING ENTITY<br>3 DATE RANGE 3<br>  $\begin{array}{ccc}\n\text{DATE} & \text{RANGE} \\
\text{APPROVING}\n\end{array}$ **4** APPROVING OFFICIAL 5 PROVIDER 6 ELIGIBILITY STATUS Select ONE or MORE of the above EXCLUSION PARAMETERS: Establishing Bills to be Exported for the Parameters Specified... Number of HCFA-1500 Y2K forms to be Printed: 1 Output DEVICE: HOME// **<Enter>**  (All Print-outs are Complete) For Printing Mailing Labels, Worksheets or a Transmittal Listing... ...refer to EXPORT BATCH: 1867 =========================== Number of Records Exported: 1 Number of Insurers........: 1 Total Amount Billed.......: 242.14 Enter RETURN to continue or '^' to exit:

Figure 7-6: Example of Print Approved Bills (EXPR option)

## 7.4 Print Worksheet (Itemized CPT Data) (WSPR)

### **Main Menu > PRTP > WSPR**

The Print Worksheet (Itemized CPT Data) option closely resembles the Detailed Display of Selective Claims Report. However, Print Worksheet enables the user to print itemized CPT data for selected claims or all claims for an export (print) batch.

 +-+-+-+-+-+-+-+-+-+-+-+-+-+-+-+-+-+-+-+-+-+-+-+-+-+-+-+-+-+ THIRD PARTY BILLING SYSTEM - VER 2.6 Print Worksheet (Itemized CPT Data) | INDIAN HEALTH HOSPITAL | +-+-+-+-+-+-+-+-+-+-+-+-+-+-+-+-+-+-+-+-+-+-+-+-+-+-+-+-+-+ User: TESTER, TEST 1-DEC-2009 11:27 AM PRINT WORKSHEET FOR: Select one of the following: 1 SELECTIVE CLAIMS<br>2 ALL CLAIMS FOR A 2 ALL CLAIMS FOR AN EXPORT DATE Select Desired Option: 1 SELECTIVE CLAIMS Select 1st CLAIM: 31691 DEMO,JOHN M 01-01-1950 XXX-XX-2222 IHH 123567

Figure 7-7: Specifying the data to report on the Print Worksheet (WSPR option)

## 7.5 Print Mailing Address Labels (MLPR)

### **Main Menu > PRTP > MLPR**

The Print Mailing Address Labels option prints labels that can be affixed to an envelope or cover letter used to submit claims or correspondence to the insurer.

Be aware that the labels will print single file, on the left side of the form.

Labels can be printed by

- Selected insurers. The user may enter multiple insurer entries so labels can be printed. If no additional insurers are needed, press the enter key to continue, or
- All insurers in a batch. If this option is selected, the "Print Labels for all EXPORT BATCHES that haven't been Previously Printed?" will display. If the user types **N** (No), the system will ask for the batch information used to print the batch. If the user types **Y** (Yes), the system will print labels for all bills that have been approved but not printed.

After the selection has been entered, the system prompts for the number of labels to be printed for each insurer. Type the number of labels needed, and press the Enter key. The system also prompts for the number of lines per label. The default is "6" assuming that the label requested will contain 6 lines of data. If this needs to be adjusted, type the correct number of lines. Otherwise, press the Enter key to continue.

### 7.5.1 Printing Labels for Selected Insurers

To print labels for selected insurers, the user is prompted to

- Select insurers by name.
- Specify the number of labels to print per insurer (default  $= 1$ )
- Specify the number of line to print on each label (default  $= 6$ )
- Specify the printer (output device).

The system reminds the user to load the mailing labels in the specified printer and allows the user to test the label alignment before printing.

For example,

```
Select 1st INSURER: NEW MEXICO MED <Enter> 
(MED/MEDCARE/MEDCENTER/MEDICAID/MEDICAL/MEDICARE/MEDIGROUP/MEDMARK MEXICO NEW ) 
NEW MEXICO MEDICAID - 999 MENAUL
                                       ALBUQUERQUE, NM 87108 
 OK? Y// <Enter> 
Select 2nd INSURER: <Enter> 
Enter Desired Number of Labels Printed Per Insurer: (1-50): 1// <Enter> 
Enter the Number of Lines per Label: (4-8): 6// <Enter> 
                (NOTE: Mailing Labels need to be loaded in the printer.) 
Output DEVICE: specify printer <Enter> 
PRINT TEST ALIGNMENT PATTERN? N//
```
Figure 7-8: selecting insurers for printing mailing address labels (MLPR option)

## 7.5.2 Printing Labels for Batches

To print labels for all insurers in a batch, the user is prompted to

- Print all export batches not previously printed, *o*r Select one or more specific batches.
- Specify the number of labels to print per insurer (default  $= 1$ )
- Specify the number of line to print on each label (default  $= 6$ )
- Specify the printer (output device).

The system reminds the user to load the mailing labels in the specified printer and allows the user to test the label alignment before printing.

For example,

```
Print Labels for all EXPORT BATCHES that haven't been Previously Printed? 
N// <ENTER> 
Select 1st EXPORT BATCH (NUMBER or DATE): T <ENTER> JUL 02, 1997 HCFA-
1500B ALL SOURCES WORKER,CORA 
Select 2nd EXPORT BATCH (NUMBER or DATE): <ENTER> 
Enter Desired Number of Labels Printed Per Insurer: (1-50): 1// <ENTER> 
Enter the Number of Lines per Label: (4-8): 6// <ENTER> 
                (NOTE: Mailing Labels need to be loaded in the printer.) 
Output DEVICE: specify printer <ENTER>
PRINT TEST ALIGNMENT PATTERN? N//
```
Figure 7-9: Selecting batches for printing mailing address labels (MLPR option)

## 7.6 Reprint Bill (REPR)

### **Main Menu > PRTP > REPR**

Once a bill has been printed, it may be reprinted at any time, using the Reprint Bill option. The user may reprint

- A single bill or selected bills
- All bills for an export batch
- Unpaid bills

After reprinting the bills, the system displays summary data concerning those bills, including the number of bills, number of insurers, and total amount billed.

### 7.6.1 Reprinting One or More Selected Bills

When option 1 Selective Bill(s) is selected, the system prompts for bills, one at a time. For example,

```
Re-Print Bills for: 
      Select one of the following: 
          1 SELECTIVE BILL(S)<br>2 ALL BILLS FOR AN
          2 ALL BILLS FOR AN EXPORT BATCH<br>3 UNPAID BILLS
                      3 UNPAID BILLS 
Select Desired Option: 1 SELECTIVE BILL(S) 
Select 1st BILL to Re-Print: 31691A 
                   Visit: 05-03-2009 DENTAL DENTAL INDIAN 
HOSP 
                      Bill: EMPLOYERS DENTAL SERVICES ADA-2006 
63.00 
Select 2nd BILL to Re-Print: 
                 (NOTE: ADA-2006 forms need to be loaded in the printer.) 
Output DEVICE: HOME// 
                  (All Print-outs are Complete) 
                   =========================== 
                   Number of Records Exported: 1 
                   Number of Insurers........: 1 
                   Total Amount Billed.......: 63.00 
Enter RETURN to continue or '^' to exit:
```
Figure 7-10: Example of reprinting one or more selected bills

## 7.6.2 Reprinting All Bills for an Export Batch

When the user selects option 2 ALL BILLS FOR AN EXPORT BATCH, the system prompts for an Export Batch date. This is the date that the bills were originally printed or exported. For example,

```
Re-Print Bills for: 
     Select one of the following: 
          1 SELECTIVE BILL(S)<br>2 ALL BILLS FOR AN
          2 ALL BILLS FOR AN EXPORT BATCH<br>3 UNPAID BILLS
                    3 UNPAID BILLS 
Select Desired Option: 2 ALL BILLS FOR AN EXPORT BATCH 
Select EXPORT BATCH (Date): T DEC 01, 2009 
     1 12-1-2009 CMS-1500 (08/05) DAY,VALENTINA 
      2 12-1-2009 HCFA-1500 Y2K ALL SOURCES WORKER,CORA 
     3 12-1-2009 ADA-2006 ALL SOURCES WORKER,CORA 
CHOOSE 1-3: 2 12-1-2009 HCFA-1500 Y2K ALL SOURCES
                (NOTE: HCFA-1500 Y2K forms need to be loaded in the printer.) 
Output DEVICE: HOME// 
                 (All Print-outs are Complete) 
     For Printing Mailing Labels, Worksheets or a Transmittal Listing... 
      ...refer to EXPORT BATCH: 1867 
                  =========================== 
                 Number of Records Exported: 1 
                 Number of Insurers........: 1 
                 Total Amount Billed.......: 242.14 
Enter RETURN to continue or '^' to exit:
```
Figure 7-11: Example of reprinting all bills for an export batch

### 7.6.3 Reprinting Unpaid Bills

When the user selects option 3 UNPAID BILLS, the system prompts for the form (Export Mode) on which to print and the number of bills to reprint.

```
 Select one of the following: 
          1 SELECTIVE BILL(S)<br>2 ALL BILLS FOR AN
          2 ALL BILLS FOR AN EXPORT BATCH<br>3 UNPAID BILLS
                     3 UNPAID BILLS 
     Select Desired Option: 3 <ENTER> UNPAID BILLS 
 Select FORM to Re-Print: ? 
 Answer with 3P EXPORT MODE NUMBER, or FORMAT 
Choose from: 
    1 UB-82 OMB NO. 0938-0279 
    2 HCFA-1500A Old Version Dated 1-84 
    3 HCFA-1500B New Version Dated 12-90 
   4 ADA-90 Dental Claim Form Dated 1990 
  10 UB-92-E V4 UB-92 Electronic (NSF Version 4)<br>11 UB-92 OMB NO. 0938-0279
  11 UB-92 OMB NO. 0938-0279<br>12 ADA-94 DENTAL ADA-94 FO
                               12 ADA-94 DENTAL ADA-94 FORM 
  13 UB-92-E V5 Electronic UB-92 (NSF Version 5)<br>14 HCFA-1500 Y2K HCFA 1500 Y2K version
   14 HCFA-1500 Y2K HCFA 1500 Y2K version 
                    15 HCFA-1500-E Electronic HCFA-1500 (NSF Version 2.0) 
Select FORM to Re-Print: 3 <ENTER> HCFA-1500B New Version Dated 12-90 
For the parameters specified, the 
            Number of Bills to Reprint: 1 <ENTER> 
           (NOTE: HCFA-1500B forms need to be loaded in the printer.) 
Output DEVICE: specify printer <ENTER>
Printing... 
                 (All Print-outs are Complete) 
                  =========================== 
                  Number of Records Exported: 1 
                  Number of Insurers........: 1 
                  Total Amount Billed.......: 95.64 
Enter RETURN to continue or '^' to exit:
```
Figure 7-12: Example of reprinting unpaid bills

## 7.7 Manual Entry of Resubmission Number

### **Main Menu > PRTP > RESB**

This option allows for manual entry of the resubmission number. This is used when the payer has returned a claim, and the billing technician needs to resubmit after corrections have been made. The user also has the option to reprint the bill as soon as the resubmission number has been entered.

To use this option, consider the following:

- The system displays the Bill Type field. This allows the Bill Type to be updated to correctly reflect a resubmitted bill. Normally, the third digit of the bill type indicates the submission status of the claim.
- Resubmission (Control) Number is the number that has been assigned to the claim for processing by the payer. This is also known as the Internal Control Number (ICN). The user can enter a number up to 29 characters.
- Resubmission (Control) Note is a field that allows the user to enter a message as to why they are resubmitting a claim. The entry of a message is mandatory and is stored into the bill file for historical reference. The user can enter up to 80 characters into this free-text field.
- The user has the option to review the information they entered. The system displays the user's information and the data entered. He/she can choose to make corrections if needed.
- If the information entered is correct, the user can reprint the bill at that time.

```
Select BILL or PATIENT: 31691A DEMO, JOHN NEVERPAY INSURANCE CO
Bill 31691A? Y// ES 
Bill type: 131// 135 
Resubmission (Control) Number: // 123465789000 
Resubmission (Control) note: // Resubmit with correct provider ID 
     Bill# 31691A 05/03/2009 OUTPATIENT GENERAL INDIAN HOSP<br>CMS-1500 BILLED NEVERPAY INSURANCE CO 63.00
     CMS-1500 BILLED NEVERPAY INSURANCE CO
     Bill Type: 135 User: WORKER, CORA
      Resubmission Number: 123465789000 Date: 12/01/2009 
      Notes: Resubmit with correct provider ID 
Correct? Y// ES 
Reprint bill? Y// ES 
                (NOTE: CMS-1500 forms need to be loaded in the printer.) 
Output DEVICE: HOME//
```
Figure: Example of Enter Resubmission Number (RESB) option screen

The date entered is used to populate the CMS-1500 Version 2006 and the UB-04 version. The Bill Type and Resubmission number prompts are audited and track the user who edited this information. This can be seen in the Inquire on a Bill option.

 \*\*\* BILL FILE INQUIRY \*\*\* ============================================================================ BILL NUMBER: 29733A BILL TYPE: 135 VISIT LOCATION: INDIAN HEALTH HOSPITAL BILL STATUS: COMPLETED PATIENT: DEMO, JOHN EXPORT MODE: 837 PROF (HCFA) VISIT TYPE: PROFESSIONAL COMPONENT ACTIVE INSURER: MEDICARE PROCEDURE CODING METHOD: CPT CLINIC: EMERGENCY MEDICINE APPROVING OFFICIAL: TESTER,TEST DATE/TIME APPROVED: APR 02, 2009@09:28:48 . . **DATE STMT WAS PRINTED: APR 04, 2009@08:04:58 USER WHO PRINTED STMT: RENDER,SHONDA STMT NOTE: Your insurance has been billed**  ============================================================================ Select BILL or PATIENT:

Figure: Example of BILL FILE INQUIRY with resubmission control number and note

## 7.8 Patient Statement

#### **Main Menu > PRTP > REPT**

This Patient Statement (REPT) option allows the user to print an itemized statement for a patient or for an insurance company requesting an itemized bill. This statement can be used to notify the patient of the services that were provided for each bill approved.

The prompts that allow the statements to print are driven by the patient's eligibility status. The menu automatically screens out beneficiary patients, but the user can select to print a beneficiary statement. The user will be able to print a statement one at a time, by approving official, or by approval date.

Note that the statement is only to be used to inform the patient or insurer of services performed for a specific service date. Payments or adjustments posted to the Accounts Receivable application do not reflect on this statement. Please refer to the Statement section of the Accounts Receivable manual for additional information on printing the A/R statement.

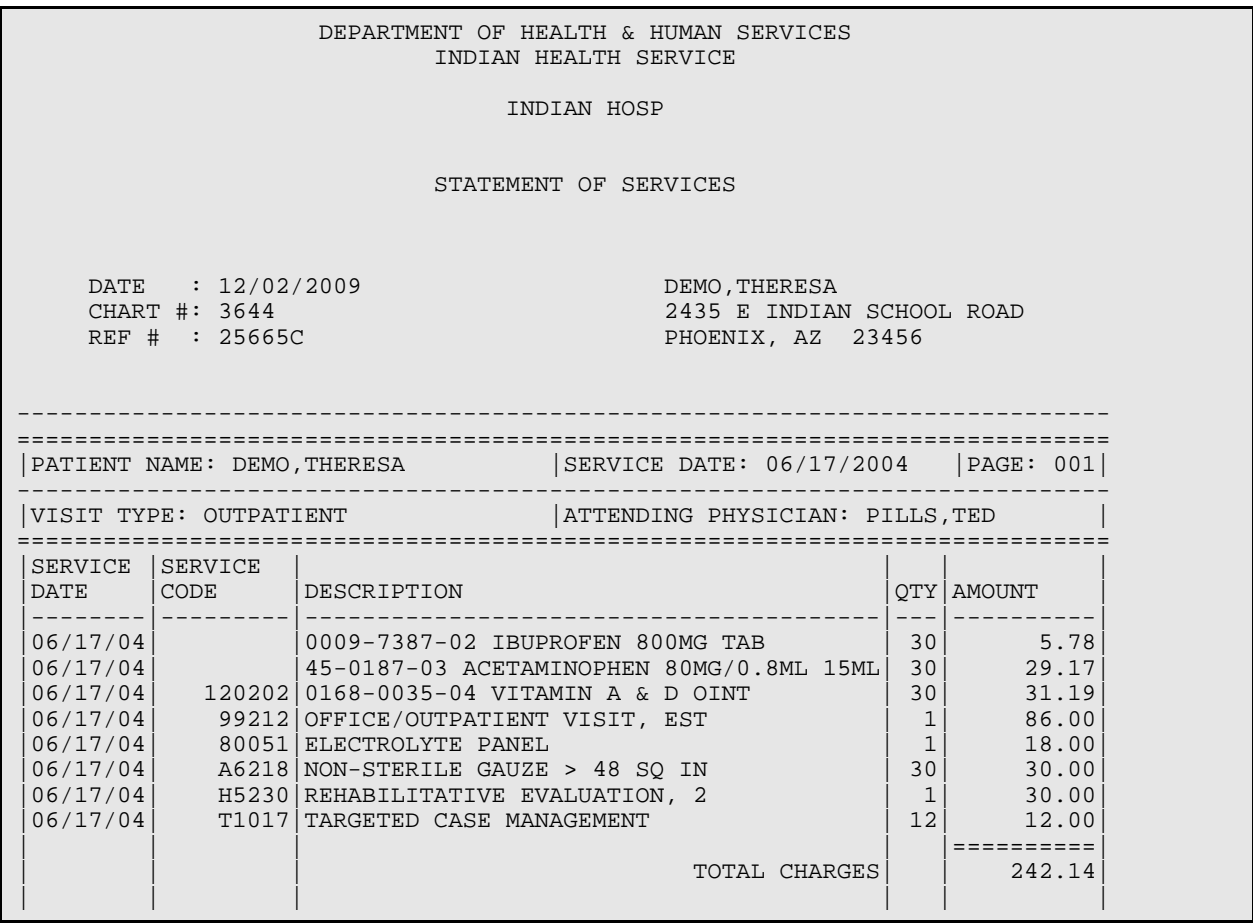

January 2010

User Manual **Print Bills Menu** (PRTP)

| | | | | | | | | | | | | | | | | | | | | | | | | | | | | | | | | | | | | | | | | | | | | | | | | | | | | | | | | | | | | | | | | | | | | | | | ---------------------------------------------------------------------------- Your coverage on file is:<br>3. MUTUAL OF OMAHA TRIPLE OPTION PLAN Eff: 01/01/1993 ----------------------------------------------------------------------------  $|Your$  insurance has been billed  $(12/01/2009)$   $|$ ---------------------------------------------------------------------------- Payments or inquiries may be sent to: PO BOX 34982 PASADENA, CA 91110-0655 505 248 4349

Figure 7-13: Patient STATEMENT OF SERVICES screen

## 7.8.1 Setting-up the Header

The statement was designed with the following header:

```
 DEPARTMENT OF HEALTH & HUMAN SERVICES 
        INDIAN HEALTH SERVICE
```
Figure 7-14: Patient statement of services header

The user may edit the header to more accurately reflect the name of the billing facility or the location where services were rendered. To do so, the user will need to access the Site Parameters menu.

```
USE A/R PARENT SATELLITE SET-UP?: 
MEDICARE PART B?...........: NO// 
DEFAULT DENTAL CODE PREFIX.: 
STATEMENT HEADER PRINT :
```
Figure 7-15: Patient statement of services header setup

The user can enter up to 80-characters of free-text data. Once the header has been edited, it is ready for use.

### 7.8.2 Printing a Statement

The inclusion parameters for printing a statement are similar to how the Reprint Print Bills option works. The user may elect to print bills one by one or by statements within an approval date. The user can also sort the statements by approving official.

```
 +-+-+-+-+-+-+-+-+-+-+-+-+-+-+-+-+-+-+-+-+-+-+-+-+-+-+-+-+-+ 
                      THIRD PARTY BILLING SYSTEM - VER 2.6
            + Print Patient Statement + 
                             | INDIAN HEALTH HOSPITAL | 
            +-+-+-+-+-+-+-+-+-+-+-+-+-+-+-+-+-+-+-+-+-+-+-+-+-+-+-+-+-+ 
           User: TESTER, TEST
Re-Print Statements for: 
      Select one of the following: 
          1 SELECTIVE STATEMENT(S)<br>2 ALL STATEMENTS WITHIN
                    2 ALL STATEMENTS WITHIN APPROVED DATE RANGE 
           3 APPROVING OFFICIAL 
Select Desired Option:
```
Figure 7-16: Example of Re-Print Statements options

The default print option is to print non-beneficiary (non-Indian patients). A patient is considered non-beneficiary, if any insurer on the claim is a Non-Beneficiary (Indian patient) entry. A patient is considered beneficiary, if the CHS Eligibility status that has been approved on the bill is Ineligible or if any insurer on the claim is a Beneficiary (Indian patient) entry.

## 7.8.3 Printing Selective Statements

Statements may be printed individually. The difference between printing individually and printing in a batch is that by printing individually, the user has the option of adding a message that the patient can view. For example, the message could advise the patient of a payment amount due or to contact the Business Office.

After the bills and bill number have been entered, the system displays a prompt which gives the user the option to enter a free-text message up to 80 characters.

Re-Print Statements for: Select one of the following: 1 SELECTIVE STATEMENT(S)<br>2 ALL STATEMENTS WITHIN 2 ALL STATEMENTS WITHIN APPROVED DATE RANGE<br>3 APPROVING OFFICIAL 3 APPROVING OFFICIAL Select Desired Option: 1 SELECTIVE STATEMENT(S) Select 1st BILL to Re-Print: 25665C Visit: 06-17-2004 OUTPATIENT GENERAL INDIAN HOSP Bill: NON-BENEFICIARY PATIENT HCFA-1500 Y2K 220.14 This message will print on bottom of statement: Your insurance has been billed Would you like to edit it?? N// YES Your insurance has been billed: This is your first notice. Please remit payment promptly. Thank you. Select 2nd BILL to Re-Print: (NOTE: Plain Paper needs to be loaded in the printer.) Output DEVICE: HOME//

Figure 7-17: Example of adding a free text message to the statement

When printed, the bottom of the form appears similar to the following screen:

```
Your coverage on file is: 
  3. MUTUAL OF OMAHA TRIPLE OPTION PLAN Eff: 01/01/1993 
                     ---------------------------------------------------------------------------- 
|This is your first notice. Please remit payment promptly. Thank you. | 
|(12/01/2009) | 
                                 ---------------------------------------------------------------------------- 
Payments or inquiries may be sent to: INDIAN HEALTH HOSP
```
Figure 7-18: Example of printed bottom of statement

If the user selects a bill for a beneficiary (Indian) patient, the system displays the message in Figure 7-19. The user still has the option of printing the statement.

YOU HAVE SELECTED A STATEMENT FOR AN INDIAN BENEFICIARY. DO YOU WISH TO CONTINUE PRINTING? N//

Figure 7-19: Message displayed when user selects a statement for a beneficiary patient

User Manual Print Bills Menu (PRTP)

### 7.8.4 Printing All Statements within an Approved Date Range

The user may elect to print a batch of statements within an approval date range. To do this, the user selects option 2 ALL STATEMENTS WITHIN APPROVED DATE RANGE from the menu. The user can enter the range of approval dates to print the statements.

```
Select Desired Option: 2 <Enter> ALL STATEMENTS WITHIN APPROVED DATE RANGE 
Enter STARTING APPROVAL DATE for the Report: 04/02/2009// <Enter> (APR 02, 2009) 
Enter ENDING APPROVAL DATE for the Report: 04/02/2009// <Enter> (APR 02, 2009) 
         (NOTE: Plain Paper needs to be loaded in the printer.) 
Output DEVICE: HOME//
```
Figure 7-20: Example of prompts for printing All Statements within Approved Date Range option

The user does not have the choice of adding a patient message, if they print statements using option 2. Option 2 only prints statements where any insurer on the bill is a non-beneficiary (non-Indian) patient.

### 7.8.5 Approving Official

Use this option to apply Approving Official as an inclusion parameter. This prints the statements by the approving official.

## 7.9 Transmittal Listing (TRPR)

### **Main Menu > PRTP > TRPR**

A transmittal list is a listing of all entries (bills) contained in an export batch. After selecting one or more batches by batch number or batch date, select the type of transmittal listing to print. There are two types of transmittal lists:

- The first is a continuous listing sorted by location and visit type, used for internal management and record keeping.
- The second is a listing with each insurer on a separate page, used as an attachment to a cover letter for submission with the bills.

For example,

 +-+-+-+-+-+-+-+-+-+-+-+-+-+-+-+-+-+-+-+-+-+-+-+-+-+-+-+-+-+ THIRD PARTY BILLING SYSTEM - VER 2.6 + Transmittal Listing + | INDIAN HEALTH HOSPITAL | +-+-+-+-+-+-+-+-+-+-+-+-+-+-+-+-+-+-+-+-+-+-+-+-+-+-+-+-+-+ User: TESTER, TEST List BILLS for all EXPORT BATCHES that havn't been Previously Printed? Y//  $N<sub>O</sub>$ Select 1st EXPORT BATCH (NUMBER or DATE): 12/1/2009 DEC 01, 2009 1 12-1-2009 CMS-1500 (08/05) DAY,VALENTINA 2 12-1-2009 HCFA-1500 Y2K ALL SOURCES WORKER,CORA 3 12-1-2009 ADA-2006 ALL SOURCES WORKER,CORA CHOOSE 1-3: 1 12-1-2009 CMS-1500 (08/05) DAY,VALENTINA Select 2nd EXPORT BATCH (NUMBER or DATE): 1867 12-1-2009 HCFA-1500 Y2K ALL SOURCES WORKER, CORA Select 3rd EXPORT BATCH (NUMBER or DATE): AVAILABLE REPORTS: ================== Select one of the following: 1 Sorted by LOCATION/VISIT TYPE 2 Separated by INSURER for attachment to COVER LETTERS Select desired REPORT TYPE:

Figure 7-21: Transmittal Listing by location and visit type

### 7.9.1 Transmittal Listing for Internal Use

```
AVAILABLE REPORTS: 
================== 
     Select one of the following: 
        1 Sorted by LOCATION/VISIT TYPE<br>2 Separated by INSURER for atta
                 Separated by INSURER for attachment to COVER LETTERS
Select desired REPORT TYPE: 1 Sorted by LOCATION/VISIT TYPE 
Output DEVICE: 
       WARNING: Confidential Patient Information, Privacy Act Applies 
============================================================================ 
TRANSMITTAL LIST (Export No: 1866,1867)
Billing Location: INDIAN HOSP 
============================================================================ 
     "*" following the bill number denotes a bill that has been cancelled 
 BILL BILL 
         PATIENT NUMBER ACTIVE INSURER AMOUNT 
      ---------------------------------------------------------------------------- 
             Visit Location: INDIAN HEALTH HOSPITAL 
OUTPATIENT<br>PATIENT,VINCENT
     PATIENT,VINCENT 31717A BCBS OF NEW MEXICO (FEP) 175.00 
                          25665C NON-BENEFICIARY PATIENT 220.14
 ------ ---------- 
               Subtotal: 2 395.14 
                                                         ====== ========== 
\verb|Total: |2| \hspace{1.5cm} \verb|2| |
```
Figure 7-22: Example of Transmittal Listing (TRPR option) for internal use

### 7.9.2 Transmittal List for Cover Letter

The following example of the transmittal list is intended for submission with a cover letter to each billed insurer. This report form feeds on each insurer change.

```
Select desired REPORT TYPE: 2 Separated by INSURER for attachment to COVER 
LETTERS 
Output DEVICE: 
       WARNING: Confidential Patient Information, Privacy Act Applies 
============================================================================ 
TRANSMITTAL LIST for BCBS OF NEW MEXICO (FEP) DEC 2,2009 Page 1
Billing Location: INDIAN HOSP 
============================================================================ 
     "*" following the bill number denotes a bill that has been cancelled 
 Bill Visit Visit Bill 
Patient Mumber Date Location Amount
 --------------------------------------------------------------------------- 
PATIENT,VINCENT 31717A 11/21/2009 INDIAN HEALTH HOSPIT 175.00 
 ------ ---------- 
  Subtotal: 1 175.00
Enter RETURN to continue or '^' to exit: 
  WARNING: Confidential Patient Information, Privacy Act Applies 
============================================================================ 
TRANSMITTAL LIST for EMPLOYERS DENTAL SERVICES DEC 2,2009 Page 1 
Billing Location: INDIAN HOSP 
============================================================================ 
     "*" following the bill number denotes a bill that has been cancelled 
   Bill Visit Visit Datient Bill Date Date December Date December 2014<br>Patient Mumber Date December Date December 2016
                   Number Date
  ---------------------------------------------------------------------------- 
DEMO,JOHN 31691A 05/03/2009 INDIAN HEALTH HOSPIT 63.00 
 ------ ---------- 
  \text{Subtotal:} 1 63.00
Enter RETURN to continue or '^' to exit: 
       WARNING: Confidential Patient Information, Privacy Act Applies 
============================================================================ 
TRANSMITTAL LIST for NON-BENEFICIARY PATIENT DEC 2,2009 Page 1
Billing Location: INDIAN HOSP 
============================================================================ 
     "*" following the bill number denotes a bill that has been cancelled 
                     Bill Visit Visit Bill<br>Number Date Location Amount
   Patient Number Date
---------------------------------------------------------------------------- 
DEMO,THERESA 25665C 06/17/2004 INDIAN HEALTH HOSPIT 220.14 
 ------ ---------- 
  Subtotal: 1 220.14
Enter RETURN to continue or '^' to exit: 
       WARNING: Confidential Patient Information, Privacy Act Applies
```
User Manual Print Bills Menu (PRTP)

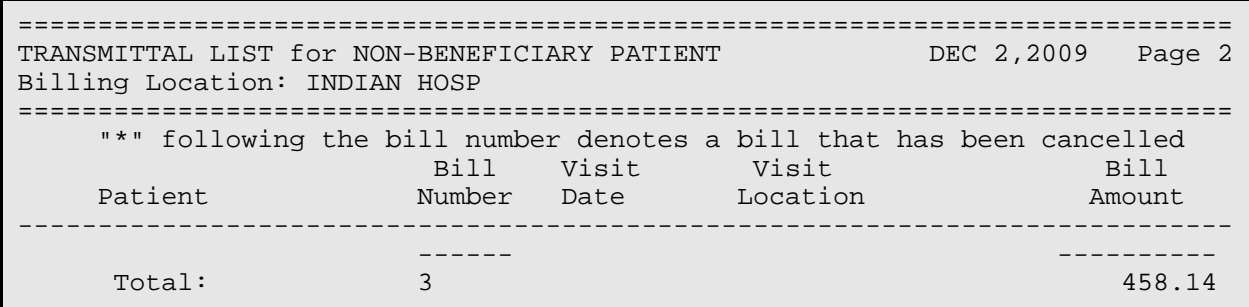

Figure 7-23: Example of Transmittal List (TRPR option) for cover letter

## 7.10 Test Forms Alignment (TSPR)

### **Main Menu > PRTP > TSPR**

Use the Test Forms Alignment option to test the alignment of specified forms before printing bills. The system will continue to print test forms until the user responds that the alignment is correct.

**Note:** The printer named should be the printer used to print the specified forms.

#### **To test the form alignment for printing, follow these steps:**

- 1. At the "Select Print Bills Menu Option" prompt, type **TSPR** and press the Enter key.
- 2. At the "Select 3P EXPORT MODE FORMAT" prompt, type the form (mode) type and press the Enter key.
- 3. At the "DEVICE" prompt, type the name of the printer to print the test form and press the Enter key.
- 4. At the "Right Margin" prompt,
	- If the right margin is at 80 (or if the user is unsure what the margin is), press the Enter key to accept the default, 80.
	- If the right margin is different than 80, type the right margin number and press the Enter key.

The system prints the test form.

5. At the "IS THE ALIGNMENT CORRECT?" prompt, do one of the following:

- If the alignment is correct, type **Y** and press the Enter key to return to the Print Bills menu.
- If the alignment is incorrect, make the necessary adjustments to the printer's alignment, type **N** and press the Enter key. Another test form is printed.

If necessary, repeat Step 5 to adjust the printer alignment and print a test form until the alignment is correct.

```
 +-+-+-+-+-+-+-+-+-+-+-+-+-+-+-+-+-+-+-+-+-+-+-+-+-+-+-+-+-+ 
                     THIRD PARTY BILLING SYSTEM - VER 2.6
                           Test Forms Alignment
                            | INDIAN HEALTH HOSPITAL | 
           +-+-+-+-+-+-+-+-+-+-+-+-+-+-+-+-+-+-+-+-+-+-+-+-+-+-+-+-+-+ 
          User: TESTER, TEST 2-DEC-2009 8:34 AM
Select 3P EXPORT MODE FORMAT: UB-04 <Enter> OMB No. 0938-0997 
DEVICE: HOME// (Specify printer) <Enter> Right Margin: 80// <Enter> 
IS THE ALIGNMENT CORRECT? Y// Y <ENTER> Yes
```
Figure 7-24: Example of Test Forms Alignment (TSPR option)

## 7.11 Recreate Batch of ICD-9 Bills (EMPR)

#### **Main Menu > PRTP > EMPR**

The Recreate Batch of ICD-9 Bills option is used to resubmit a large number of bills to a payer that contains all ICD Procedure Codes.

Prior to Version 2.5 Patch 15, the system would place the ICD-9 Procedure code on the claim form if the All-Inclusive Mode was set for the insurer, the Bill Type of the claim was not "131," and the name of the Active Insurer billed was "Medicaid Exempt." The Version 2.5 Patch 5 removed all ICD-9 Procedure codes from the UB-04 and the 837 Institutional format. Trailblazer Health Enterprises published guidelines on correcting and resubmitting claims (See the April 5, 2007 guidelines published on the [http://www.trailblazerhealth.com](http://www.trailblazerhealth.com/) website for details).

This section describes the set up and resubmission of inpatient bills to Medicare that contain ICD-9 procedure codes upon the installation of Patch 15

**NOTE:** Please continue with the following if the user has not resubmitted Inpatient Claims upon the installation of Version 2.5 Patch 12.

1. Contact the RPMS Systems Administrator to request a patch list for the Third Party Billing (ABM) system. The user's list may look similar to the one in Figure 7-25. Write down the date Patch 5 was installed. This date will be needed when creating the electronic batch file.

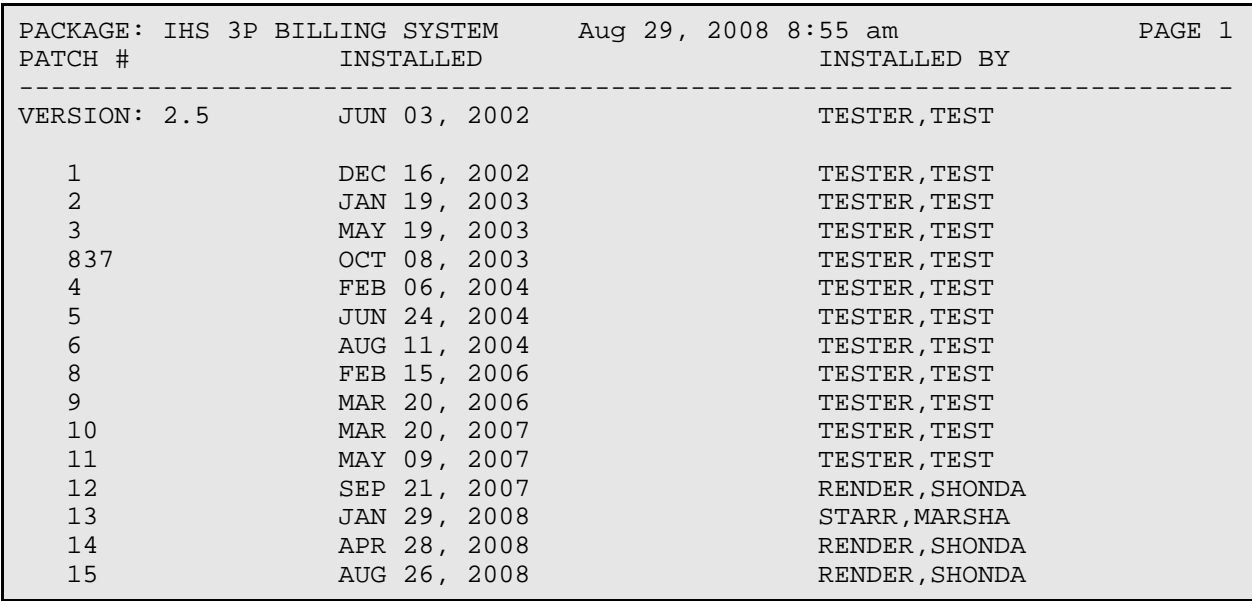

Figure 7-25: Patch list

- 2. Select the Recreate batch of ICD-9 bills option from the Print Bills Menu (TP->PRTP->EMPR).
- 3. The system will display the criteria for creating an electronic file. The system creates a file as long as the first two numbers of the bill type equals eleven, which indicates an inpatient bill. The bill has to contain ICD-9 Procedure codes, has to be an active (Billed or Completed) bill, and has to be approved on an 837 Institutional format:

```
 +-+-+-+-+-+-+-+-+-+-+-+-+-+-+-+-+-+-+-+-+-+-+-+-+-+-+-+-+-+ 
                       | THIRD PARTY BILLING SYSTEM - VER 2.6 | 
                         Recreate batch of ICD-9 bills
                              | INDIAN HEALTH HOSPITAL | 
            +-+-+-+-+-+-+-+-+-+-+-+-+-+-+-+-+-+-+-+-+-+-+-+-+-+-+-+-+-+ 
                                                   28-AUG-2009 8:48 AM
This option will create a batch of claims that meet the following criteria: 
      * Bill type is 11* where * is any number 
      * The bill contains ICD Procedure codes 
      * Bill status is NOT cancelled 
      * 837I export mode only
```
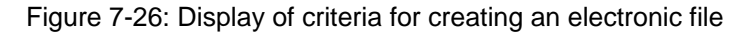

The system will also display what the user needs to enter.

```
You will be asked the following to complete the selection criteria: 
      * Insurer (multiple entries not allowed) 
      * Date range (either by approval, batch, or visit date) 
      * Resubmission note that will be put on ALL claims
```
Enter RETURN to Continue:

Figure 7-27: Display of information the user needs to enter for creation of an electronic file

4. The system requires the user to enter the name of the insurer. Type in the name of the patient's Medicare insurer and press the Enter key.

Select INSURER NAME: MEDICARE NEW MEXICO 87125 ...OK? Yes// (Yes)

Figure 7-28: Example of selection for insurer name

5. The system will now display a list of dates to select from. Choose option A APPROVAL DATE, and use the date from the Patch History for the installation of Patch 5 of Version 2.5. For example, in this system, Patch 5 was installed on June 24, 2004. This date will be used as the begin date. Use the most recent date up to when Patch 15 of Version 2.5 was installed as your end date. For example, if Patch 15 was installed on August 10, 2008, this is the date to be used as the end date.

```
 Select one of the following: 
           A APPROVAL DATE<br>B BATCH DATE
           B BATCH DATE<br>V VISIT DATE
                      VISIT DATE
Apply range to: APPROVAL DATE 
Enter FROM date: 6/24/2004 
Enter TO date: 8/10/2008
```
Figure 7-29: Example of option A APPROVAL DATE

6. The system will now prompt for a Resubmission Note. This note is submitted to Medicare to notify them to reprocess claims. At the "Resubmission note" prompt, type **Justify: Other Involvement – procedure codes omitted** and press the Enter key.

Resubmission note: Justify: Other Involvement - procedure codes omitted

Figure 7-30: Resubmission note

7. The system displays the list of criteria, and what was entered by the user. Review the entries on the screen. If the user agrees with the data entered, type **YES** to continue.

```
Bills meeting the following criteria will be recreated in a new batch: 
      * Bill type is 11* where * is any number 
      * The bill contains ICD Procedure codes 
      * Bill status is NOT cancelled 
      * 837I export mode only 
      * Active insurer is MEDICARE 
      * Bills approved between 06/24/2004 and 08/10/2008 
      * With the resubmission note: Justify: Other Involvement - procedure 
        Codes omitted 
Do you wish to continue? YES
```
Figure 7-31: Display of criteria list

- 8. The system prompts for the EMC directory. Accept the default by pressing the Enter key or type the name of the directory.
- 9. Type the filename used to create the Medicare files. The user must follow guidelines for naming claim files.
- 10.The system creates an EMC file which can be used to submit to Medicare. Please follow the instructions provided by Trailblazer when submitting claim files since Customer Service will need to be contacted prior to resubmission.
- 11.The system creates an entry in the 3P TX Status file. To obtain a list of bills included in the file, run the Batch Summary (TPB->EMTP->BSEM). The system displays all bills resubmitted within the time period selected.

## **8.0 Table Maintenance Menu (TMTP)**

### **Main Menu > TMTP**

The Table Maintenance Menu options enable users to manage specific files that are instrumental to the billing process. The available management tools vary by file type, but may include editing, listing, merging, inquiring, or establishing keyword entries.

```
 +-+-+-+-+-+-+-+-+-+-+-+-+-+-+-+-+-+-+-+-+-+-+-+-+-+-+-+-+-+ 
                     THIRD PARTY BILLING SYSTEM - VER 2.6
                             Table Maintenance Menu
                                 DEMO HOSPITAL
            +-+-+-+-+-+-+-+-+-+-+-+-+-+-+-+-+-+-+-+-+-+-+-+-+-+-+-+-+-+ 
                                                      User: TESTER,TEST 23-JUL-2009 9:08 AM 
   FETM Fee Schedule Menu ... 
   CPTM CPT File Menu ... 
   PRTM Provider Menu ... 
   LOTM Location File Menu ... 
   INTM Insurer File Menu ... 
   COTM Coverage Type File Menu ... 
   SITM Site Parameter Maintenance 
   ERTM Error Codes Menu ... 
   GRTM Group Insurance Plans Menu ... 
   RVTM Revenue Codes Menu ... 
   UCTM UB-92 Codes Menu ... 
   EMTM Employer File Menu ... 
   DRTM Drug File Menu ... 
   VITM Visit Type Maintenance 
   CMTM Charge Master Add/Edit 
   DMTM Dental Remap Table Maintenance 
   FLTM Form Locator Override 
   RLTM Add/Edit Reference Lab Locations 
   SSTM Initialize New Facility 
   TMRP Manager Reports ... 
Select Table Maintenance Menu Option:
```
Figure 8-1: Example of the Table Maintenance Menu (TMTP) options

## 8.1 Fee Schedule Menu (FETM)

#### **Main Menu > TMTP > FETM**

The Fee Schedule Menu options enable the user to update fee schedules. These fee tables contain the charges for those goods and services provided by the user's site.

**Note:** Since the fee schedules are no longer distributed or maintained by IHS National Programs, each site is responsible for ordering and updating their tables.

```
 +-+-+-+-+-+-+-+-+-+-+-+-+-+-+-+-+-+-+-+-+-+-+-+-+-+-+-+-+-+H 
                     THIRD PARTY BILLING SYSTEM - VER 2.6
                              Fee Schedule Menu
                                 | DEMO HOSPITAL | 
           +-+-+-+-+-+-+-+-+-+-+-+-+-+-+-+-+-+-+-+-+-+-+-+-+-+-+-+-+-+ 
          User: TESTER, TEST 23-JUL-2009 9:13 AM
   EDFE Fee Schedule Maintenance 
   LSFE Print Fee Schedule Listing 
   RPFE CPT-Corresponding ICD-Fee Listing 
   ASFE Update ASC Fee Schedule 
   DTFE Transfer Drug Prices from Drug File 
   FIFE Import Foreign Fee Schedule 
   IDFE Increase/Decrease Fee Schedule 
Select Fee Schedule Menu Option:
```
Figure 8-2: Example of Fee Schedule Menu (FETM) options

The following sections describe each of the Fee Schedule Menu options and how to use them.

## 8.1.1 Fee Schedule Maintenance (EDFE)

### **Main Menu > TMTP > FETM > EDFE**

Use the Fee Schedule Maintenance option to add or modify charges associated with goods and services provided. Keeping these fees up to date is an important part of generating revenue.

Each site may have its own fee schedule. Only the fee schedule owner is allowed to modify it, providing one level of security.
Multiple fee tables per site may be necessary, if different insurers pay at different rates. For now, sites are encouraged to add a new fee table for each complete fee schedule update.

### **Considerations**

- Items in the Medical, Surgical, Radiology, Laboratory, and Anesthesia Fee categories are restricted to certain CPT code ranges. For example, the Medical Fee category accepts only medical CPT codes at the prompt.
- Items in the Dental Fees category are identified by ADA codes, Revenue Code Fees by revenue codes, HCPCS Fees by HCPCS code.
- If choosing an item for Drug Fees or the Charge Master category, the item must first exist in the Drug or Charge Master files (respectively). However, entry of a new Charge Master item into the Charge Master file is allowed.
- When entering fees for IVs, the charge must be per unit of measure. For the calculation to be performed correctly, the unit of measure entered here must be the same as the unit of measure entered in the Drug file by the pharmacist.

### **To update fee schedules, follow these steps:**

- 1. At the Fee Schedule Menu option prompt, type EDFE and press the Enter key.
- 2. At the "Select FEE SCHEDULE" prompt, do one of the following
	- Type the fee schedule table number and press the Enter key.

To see a list of tables, type a question mark (**?**).

- To create a new fee schedule, type the new fee schedule number at the prompt and press the Enter key.
- 3. At the "Select Desired CATEGORY" prompt, type the number (from the list displayed) of the fee schedule category to edit and press the Enter key.
- 4. At the "Select MEDICAL (CPT Code)" prompt, type the code to edit and press the Enter key.

The system displays the information for the selected code

- 5. At the "OK?" prompt, do one of the following:
	- If the code information displayed is what the user wants to edit, type **Y** and press the Enter key.

The system displays the date of the last update to the selected code.

- If the code information displayed is not what the user wants, type **N** and press the Enter key to return to the "Select Desired CATEGORY" prompt.
- 6. At the "CHARGE" prompt, the current charge is displayed as the default. Type the new charge and press the Enter key.

**Note**: For an item to be selectable in the claim editor, a corresponding charge in the fee table must be greater than zero.

The system returns to the "Select Desired CATEGORY" prompt.

```
Select FEE SCHEDULE: 1// ? 
Answer with 3P FEE TABLE SCHEDULE NUMBER 
Choose from: 
   1 IHS STANDARD FEE SCHEDULE<br>2 MEDICARE O/D SURGERY
            2 MEDICARE O/P SURGERY 
      You may enter a new 3P FEE TABLE, if you wish 
      Type a Number between 1 and 999, 0 Decimal Digits 
Select FEE SCHEDULE: 1// 1 <ENTER> IHS 1995 STANDARD FEE SCHEDULE 
----- FEE SCHEDULE CATEGORIES -----
Select one of the following: 
           1 MEDICAL FEES<br>2 SURGICAL FEE
           2 SURGICAL FEES<br>3 RADIOLOGY FEE
                     RADIOLOGY FEES
            4 LABORATORY FEES 
           5 ANESTHESIA FEES<br>6 DENTAL FEES
           6 DENTAL FEES
                      7 REVENUE CODE 
           8 HCPCS FEES<br>9 DRUG FEES
           9 DRUG FEES<br>10 CHARGE MA
                     10 CHARGE MASTER 
Select Desired CATEGORY: 1 <ENTER> MEDICAL FEES 
Select MEDICAL (CPT CODE): 90720 <ENTER> DTP/HIB VACCINE
        IMMUNIZATION, ACTIVE; DIPHTHERIA, TETANUS TOXOIDS, AND PERTUSSIS 
       (DTP) AND HEMOPHILUS INFLUENZA B (HIB) VACCINE<br>...OK? Yes// Y <ENTER> (Yes) - DTP/HIB VACCINE
          ...OK? Yes// Y <ENTER> (Yes) - DTP/HIB VACCINE 35.00 
Last Updated: 06/30/2008 
CHARGE: 35// 45 <ENTER> 
Select MEDICAL (CPT CODE):
```
Figure 8-3: Example of updating a FEE SCHEDULE (EDFE option)

## 8.1.2 Print Fee Schedule Listing (LSFE)

### **Main Menu > TMTP > FETM > LSFE**

Use the Print Fee Schedule option to display a listing of the entries in a selected fee schedule. It is recommended to print a list after uploading a new fee schedule.

### **To print a fee schedule list, follow these steps:**

- 1. At the Fee Schedule Menu option prompt, type **LSFE** and press the Enter key.
- 2. At the "Select FEE SCHEDULE" prompt, type the fee schedule table number and press the Enter key.

To see a list of tables, type a question mark (**?**).

- 3. At the "Select Desired CATEGORY" prompt, type the number (from the list displayed) of the fee schedule category to edit and press the Enter key.
- 4. At the "DEVICE" prompt, type the name of the printer and press the Enter key.

The system prints the fee schedule selected.

```
Select FEE SCHEDULE: 1// 1 <ENTER> IHS 1995 STANDARD FEE SCHEDULE 
======== FEE SCHEDULE CATEGORIES ======== 
      Select one of the following: 
          1 MEDICAL<br>2 SURGICAL
          2 SURGICAL<br>3 RADIOLOGY
          3 RADIOLOGY<br>4 LABORATOR
                     LABORATORY
          5 ANESTHESIA<br>6 DENTAL
          6 DENTAL<br>7 REVENUE
                      7 REVENUE CODE 
           8 HCPCS 
           9 DRUG 
                     CHARGE MASTER
Select Desired CATEGORY: 1 <ENTER> MEDICAL 
DEVICE: HOME// (specify printer) <ENTER>
```
#### Figure 8-4: Example of print Fee Schedule Listing (LSFE option)

## 8.1.3 CPT - Corresponding ICD-Fee Listing (RPFE)

### **Main Menu > TMTP > FETM > RPFE**

The CPT-Corresponding ICD-Fee Listing option displays every active CPT code in the CPT file, regardless of whether that code has an entry in the selected fee schedule. If a corresponding ICD description exists, it will be displayed.

### **To print CPT - Corresponding ICD-Fee Listing, follow these steps:**

- 1. At the "Fee Schedule Menu option" prompt, type RPFE and press the Enter key.
- 2. At the "Select FEE SCHEDULE" prompt, type the fee table schedule number and press the Enter key.

To see a list of tables, type a question mark (**?**).

- 3. At the "Select Desired CATEGORY" prompt, type the category number and press the Enter key.
- 4. At the "Output DEVICE" prompt, specify the printer and press the Enter key.
- 5. At the "Should Output be in CONDENSED PRINT (Y/N)?" prompt, type **Y** for condensed print, if the specified printer supports it; otherwise, type **N** and press the Enter key.

**Note:** If you are printing the report to the screen display, type **N**.

```
Select FEE SCHEDULE: 1// 1 <ENTER> IHS 1995 STANDARD FEE SCHEDULE 
======== FEE SCHEDULE CATEGORIES ======== 
      Select one of the following: 
          1 MEDICAL<br>2 SURGICAL
          2 SURGICAL-ANESTHESIA<br>3 RADIOLOGY
          3 RADIOLOGY<br>4 LABORATOR
                    LABORATORY
Select Desired CATEGORY: 1 <ENTER> MEDICAL 
NOTE: Report requires 132 Width Export Format! 
Output DEVICE: HOME// (specify printer) <ENTER>
      (This report requires 132 Width export format) 
Should Output be in CONDENSED PRINT (Y/N)? Y// N <ENTER>
```
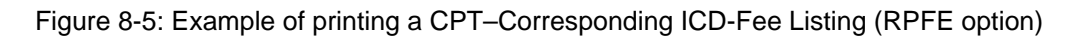

The following figure shows an example of a CPT - Corresponding ICD-Fee report:

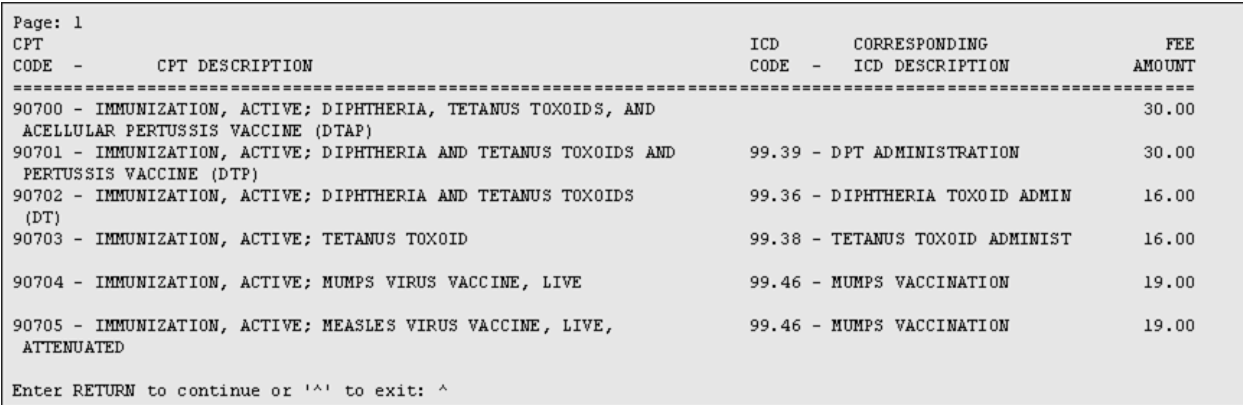

Figure 8-6: Example of a CPT–Corresponding ICD-Fee Report

## 8.1.4 Update ASC Fee Schedule (ASFE)

### **Main Menu > TMTP > FETM > ASFE**

Use the Update ASC Fee Schedule option to update automatically the fees in the ASC fee schedule for each CPT code related to an ASC group. There are nine ASC groups, and Medicare assigns a fee to each group.

**Note:** Effective January 1, 2008 IHS/Tribal hospitals that have been certified to perform as ASC surgery centers will no longer submit those services to Part A. Those facilities that bill to Part B will not update their ASC fee schedule with this option.

The benefit of using this option to update the ASC Fee Schedule is that the rate for each group is entered only once, and the system updates the corresponding CPT codes automatically. The more tedious alternative to this option is to update the rate of each CPT code individually through the Fee Schedule Maintenance option.

**Note:** It is strongly recommended that a global save of global ^ABMDFEE is done before proceeding with this option.

### **To update an ASC Fee Schedule, follow these steps:**

- 1. At the "Fee Schedule Menu option" prompt, type **LSFE** and press the Enter key.
- 2. At the "Enter the Number of your ASC Fee Schedule" prompt, type the fee schedule table number and press the Enter key.h

To see a list of tables, type a question mark (**?**).

3. At each "Enter Rate for ASC Payment Group # (1 - 8)" prompt, type the rate for the specified group number and press the Enter key.

When rates have been entered for all groups, the system displays the rates entered for each group for review.

- 4. At the "Continue?" prompt, do one of the following:
	- If the rate for each group displayed is correct, type **Y** and press the Enter key.

The system updates the group payment rates entered and displays the fees entered for review.

 If a rate needs to change, press the Enter key to accept the default response (No). The system returns to the Fee Schedule menu.

Enter the Number of your ASC Fee Schedule: 2// MEDICARE O/P SURGERY CURRENT RATES Rate for ASC Payment Group 1:\$0 Rate for ASC Payment Group 2:\$0 Rate for ASC Payment Group 3:\$0 Rate for ASC Payment Group 4:\$0 Rate for ASC Payment Group 5:\$0 Rate for ASC Payment Group 6:\$0 Rate for ASC Payment Group 7:\$0 Rate for ASC Payment Group 8:\$0 Rate for ASC Payment Group 9:\$0 NEW RATES Enter Rate for ASC Payment Group #1: 56 Enter Rate for ASC Payment Group #2: 72 Enter Rate for ASC Payment Group #3: 94 Enter Rate for ASC Payment Group #4: 109 Enter Rate for ASC Payment Group #5: Enter Rate for ASC Payment Group #6: 139 Enter Rate for ASC Payment Group #7: 151 Enter Rate for ASC Payment Group #8: 167 Enter Rate for ASC Payment Group #9: ============================================================================ Rate for ASC Payment Group 1: \$56 Rate for ASC Payment Group 2: \$72 Rate for ASC Payment Group 3: \$94 Rate for ASC Payment Group 4: \$109 Rate for ASC Payment Group 5: \$122 Rate for ASC Payment Group 6: \$139 Rate for ASC Payment Group 7: \$151 Rate for ASC Payment Group 8: \$167 Rate for ASC Payment Group 9: \$190 Continue? NO// y YES **<ENTER>** Finished. Enter RETURN to continue or '^' to exit:

> Figure 8-7: Example of updating the fees in the ASC fee schedule for each CPT code related to an ASC group automatically (ASFE option)

## 8.1.5 Transfer Drug Prices from Drug File (DTFE)

#### **Main Menu > TMTP > FETM > DTFE**

Use the Transfer Drug Prices from Drug File option to transfer the Average Wholesale Price (AWP) price per dispense unit or the cost per dispense unit from the Drug file to the Third Party Billing Fee table. The values from the Drug file will be used to populate the specified fee table in Third Party Billing.

**Note:** For sites using the Pharmacy Point of Sale applications (POS) it is recommended to upload the average wholesale prices from the Drug File as soon as the prices are updated from the update to the Drug File.

> Since drug pricing can be set up in the Point of Sale application, it may be best to confirm with the software application coordinator to validate the fee schedule being used.

Before transferring the fees, the user can apply a specified percentage increase or decrease.

**Note:** Save the global ^ABMDFEE before executing this option.

#### **To transfer drug prices from the Drug file, follow these steps:**

- 1. At the "Update which Fee Table Entry" prompt, type the fee table entry number and press the Enter key.
- 2. At the "Select Field from Drug file to Transfer" prompt, type the number that corresponds to the Drug file field to transfer data from and press the Enter key.
- 3. At the "Apply Percentage Increase or Decrease" prompt, type
	- **Y** (Yes) to apply a percentage increase or decrease to the price *before* storing it in the Third Party Billing Fee table.
	- **N** (No) if the user does not want to apply an increase or decrease to the price, and skip to Step 7.
- 4. At the "Enter Response" prompt, type
	- 1 to apply an increase to the price
	- 2 to apply a decrease to the price
- 5. At the "Enter Percent (0-99999)" prompt, type the percentage increase or decrease in the drug price and press the Enter key.

Type a whole number, for example, 10 (for 10%).

- 6. When the system displays a review of the user's selections, verify that the selections were entered correctly.
- 7. At the "Continue" prompt, type

• **Y** (Yes) to process the drug data entered.

When processing completes, the system displays the word "Finished."

• N (No) to not process the drug data and return to the Fee Schedule menu.

```
Update which Fee Table Entry? 1// 1 <Enter> IHS 1995 STANDARD FEE SCHEDULE 
      Select one of the following: 
           1 Average Wholesale Price (AWP) per Dispense Unit 
          (field# 9999999.32)<br>2 Price (cost) per Di
                     2 Price (cost) per Dispense Unit (field# 16) 
Select Field from Drug file to Transfer: 1// 1 <Enter> Average Wholesale Price 
(AWP) per Dispense Unit
Apply percentage increase or decrease? NO// Y <Enter> YES 
      Select one of the following: 
          1 INCREASE<br>2 DECREASE
                    DECREASE
Enter response: 1 <Enter> INCREASE 
Enter percent: (0-99999): 10// 10 <Enter> 
I will move the Average Wholesale Price per Dispense Unit field from the 
Drug file to the 3P Fee Table. 
I will apply a 10 percent increase. 
Continue? NO// YES <Enter>. 
Finished. 
Enter RETURN to continue or '^' to exit
```
Figure 8-8: Example of transferring drug prices from the Drug file (DTFE option)

## 8.1.6 Import Foreign Fee Schedule (FIFE)

### **Main Menu > TMTP > FETM > FIFE**

Use the Import Foreign Fee Schedule option to update a fee schedule, using fees supplied by a third party vendor.

**Note:** Save the global ^ABMDFEE prior to running this procedure.

#### **To import a foreign fee schedule, follow these steps:**

1. At the "Update which Fee Table Entry" prompt, type the Fee table number and press the Enter key.

To see a list of fee table entries, type a question mark (**?**) at the prompt.

2. At the "What is the host file record delimeter?" prompt, type the delimiter used and press the Enter key.

The default delimiter is the comma (,).

3. At the "Which piece of the host file record contains the CPT code?" prompt, type the number and press the Enter key.

To see the number of pieces of the host file record, type a question mark (**?**) at the prompt.

- 4. At the "Which piece of the host file record contains the price?" prompt, type the number and press the Enter key.
- 5. At the "DEVICE: HOST FILE SERVER" prompt, type **HFS** and press the Enter key.

**Note:** The foreign fee schedule file should reside on the directory used to upload into the RPMS system. Contact an RPMS Administrator for assistance if this has not already been done.

6. At the "HOST FILE NAME" prompt, type pathname location of the foreign fee schedule file and press the Enter key.

**Note:** The Input/Output Operation field is always set to R (read).

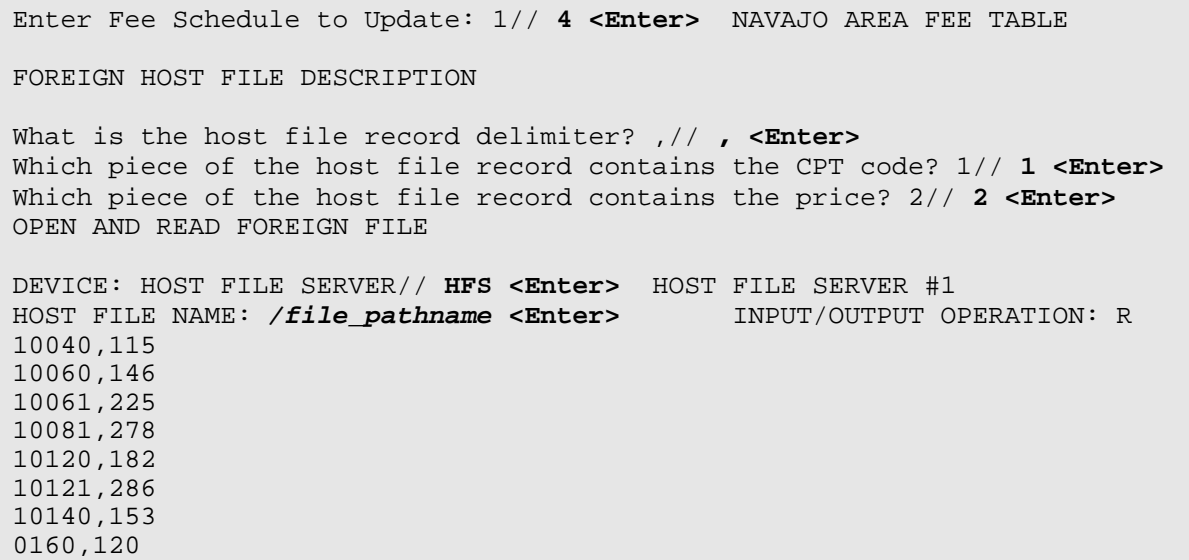

Figure 8-9: Example of Importing a Foreign Fee Schedule (FIFE option)

When the system finds the appropriate data in the foreign fee schedule file, it displays the data and transfers the data to the selected fee schedule.

## 8.1.7 Increase/Decrease Fee Schedule (IDFE)

### **Main Menu > TMTP > FETM > IDFE**

Use the Increase/Decrease Fee Schedule option to apply a percentage increase or decrease to a selected segment of the entire fee schedule.

#### **To increase of decrease a segment of or the entire fee schedule, follow these steps:**

1. At the "Select 3P FEE TABLE SCHEDULE NUMBER" prompt, type the number corresponding to the fee table schedule to adjust and press the Enter key.

To see a list of available fee schedule tables, type a question mark (**?**) at the prompt.

- 2. At the "Enter response" prompt, type
	- 1 to increase the fee schedule
	- 2 to decrease the fee schedule
- 3. At the "Enter PERCENTAGE (0.01-100)" prompt, type the percentage increase or decrease in the fee schedule and press the Enter key.

Type a whole number, for example, 10 (for 10%).

4. At the "Select FEE SCHEDULE CATEGORY" prompt, type the number corresponding to the fee schedule category the user wants to edit and press the Enter key.

The system displays a summary of the user's selections.

5. At the "Are you sure" prompt, type **YES** and press the Enter key to update the fee schedule.

If the fee schedule does not need to be updated, press the Enter key to return to the Fee Schedule menu.

In the following example, all fees in the Navajo Area Dental fee table are decreased by 10 percent.

```
Select 3P FEE TABLE SCHEDULE NUMBER: 4 <Enter> NAVAJO AREA FEE TABLE 
Select one of the following: 
           1 INCREASE 
           2 DECREASE 
Enter response: 1// 2 <Enter> DECREASE 
Enter PERCENTAGE: (0.01-100): 10 <Enter>
      Select one of the following: 
           1 ALL 
          11 SURGERY<br>13 HCPCS
          13 HCPCS<br>15 RADIO
          15 RADIOLOGY<br>17 LABORATORY
          17 LABORATORY<br>19 MEDICINE
          19 MEDICINE<br>21 DENTAL
          21 DENTAL<br>23 ANESTHI
          23 ANESTHESIA<br>25 DRUG
          25 DRUG<br>31 ROOM
                     31 ROOM & BOARD 
Select FEE SCHEDULE CATEGORY: 21 <Enter> DENTAL 
I am going to apply a 10 percent DECREASE to category DENTAL 
 for fee schedule #4. 
ARE YOU SURE? NO// YES <Enter>
Finished. 
Enter RETURN to continue or '^' to exit:
```
Figure 8-10: Example of increasing or decreasing a segment of or the entire fee schedule (IDFE option)

# 8.2 CPT File Menu (CPTM)

### **Main Menu > TMTP > CPTM**

The CPT file contains the procedure codes as established by the American Medical Association (AMA). This file is proprietary and requires a license from the AMA.

Version 2.6 allows for changes for use of the CPT codes from the VA. As a result, there will no longer be options in Third Party Billing that allow for the editing or adding of CPT codes.

```
 +-+-+-+-+-+-+-+-+-+-+-+-+-+-+-+-+-+-+-+-+-+-+-+-+-+-+-+-+-+ 
                      THIRD PARTY BILLING SYSTEM - VER 2.6
                                 CPT File Menu
                                 DEMO HOSPITAL
            +-+-+-+-+-+-+-+-+-+-+-+-+-+-+-+-+-+-+-+-+-+-+-+-+-+-+-+-+-+ 
                                                     23-JUL-2009 1:50 PM
   RPCP Replacement Text for CPT File Lookups 
   LSCP Print CPT Procedure File 
   IQCP Inquire to CPT File 
   LACP LAB CPT codes to pass to TPB 
   MDCP Modifiers Add/Edit 
Select CPT File Menu Option:
```
Figure 8-11: CPT File Menu options

## **Selecting CPT Entries**

The Keyword Lookup System currently used for the ICD Diagnosis and Procedure files has been adapted for selecting CPT entries. This system enables the selection of a CPT record by entering either its code or a narrative description. When a narrative description is entered, prior to using it for lookup, replacement text is substituted for keywords and conjunctive words (less than 3 characters) are removed. Those CPT procedures that contain the altered text are displayed for selection.

Keywords for the Lookup System have not been provided for the CPT file. It is recommended that the local site establish its own keywords (see Section [8.2.1](#page-193-0) ["Replacement Text for CPT File Lookups \(RPCP\)"](#page-193-0)).

## <span id="page-193-0"></span>8.2.1 Replacement Text for CPT File Lookups (RPCP)

### **Main Menu > TMTP > CPTM > RPCP**

Use the Replacement Text for CPT File Lookups option to specify the replacement text used by the CPT keyword lookup system.

When using this option, the system displays a prompt to enter the keyword (replacement text).

### **To specify replacement text for a CPT keyword, follow these steps:**

- 1. At the "Fee Schedule Menu option" prompt, type **RPCP** and press the Enter key.
- 2. At the "Select REPLACED TEXT" prompt, type the keyword text and press the Enter key; for example, UA.
- 3. At the "REPLACED TEXT [*text*]" prompt,
	- If the keyword [*text*] is correct, press the Enter key.
	- If the keyword [*text*] is incorrect, type the correct keyword text and press the Enter key.
- 4. At the "REPLACEMENT" prompt, type the text that will replace the keyword and press the Enter key; for example, URINALYSIS.

```
Select REPLACED TEXT: UA <Enter>
  REPLACED TEXT: UA// <Enter> 
  REPLACEMENT: URINALYSIS <Enter>
```
## 8.2.2 Print CPT Procedure File (LSCP)

### **Main Menu > TMTP > CPTM > LSCP**

Use the Print CPT Procedure File option to list the following CPT code-related information, as stored in the CPT Procedure file:

- Short name
- Description
- CPT category

Figure 8-12: Example of entering replacement text for CPT keyword file lookup (RPCP option)

- ASC Payment Group
- Corresponding ICD code
- Inactivation status
- Starred procedure status

The listing can be restricted to a designated CPT Code range. The listing is in CPT Code order unless specified differently.

#### **To print or display CPT information in the CPT Procedure file, follow these steps:**

- 1. At the "Fee Schedule Menu option" prompt, type **LSCP** and press the Enter key.
- 2. At the "SORT BY" prompt, type the field number or label to be used to sort the list.

The default is by CPT code. To see the list of sort options, type two question marks (**??**) at the prompt.

3. At the "START WITH [*field type*]" prompt, type the starting point of the selected sort field or label.

Depending on the field or label selected, first, last, a particular date, or another item can be specified.

- 4. At the "DEVICE" prompt,
	- Press the Enter key to display the list on the screen, or
	- Type the name of the printer; and at the "Right Margin" prompt, press the Enter key to accept the default value of 80, or type the size of the right margin.

SORT BY: CPT CODE// **<Enter>** START WITH CPT CODE: FIRST// **<Enter>** DEVICE: HOME <**Enter**> Right Margin: 80// **<Enter>** 

## 8.2.3 Inquire to CPT File (IQCP)

#### **Main Menu > TMTP > CPTM > IQCP**

Use the Inquire to CPT File option to display all the available information for a selected CPT code.

Figure 8-13: Example of printing CPT information in the CPT Procedure file (LSCP option)

#### **To display the information for a specified CPT code, follow these steps:**

- 1. At the "Fee Schedule Menu option" prompt, type **IQCP** and press the Enter key.
- 2. At the "CPT CODE" prompt, type the number of the CPT code the user wants to view and press the Enter key.

The system displays the CPT short name and description for review.

3. At the "OK?" prompt, press the Enter key to verify that the correct CPT code was selected, and to display all related information.

To return to the CPT File Menu, type **N** (No) and press the Enter key.

```
Select CPT PROCEDURE: 20206 <Enter> NEEDLE BIOPSY, MUSCLE 
        BIOPSY, MUSCLE, PERCUTANEOUS NEEDLE 
                        *** CPT PROCEDURE FILE INQUIRY *** 
============================================================================ 
CPT CODE: 20206 SHORT NAME: NEEDLE BIOPSY, MUSCLE 
  CPT CATEGORY: MUSCULOSKELETAL SYSTEM SOURCE: CPT 
  ACTIVE DATE: OCT 01, 1990 
EFFECTIVE DATE: OCT 01, 1990 STATUS: ACTIVE
VERSION DATE: OCT 01, 1990 
  SHORT NAME (VERSIONED): NEEDLE BIOPSY, MUSCLE 
VERSION DATE: OCT 01, 1990 
DESCRIPTION (VERSIONED): BIOPSY, MUSCLE, PERCUTANEOUS NEEDLE<br>ASC PAYMENT GROUP: 01 DATE ADDED: 2005
 ASC PAYMENT GROUP: 01
DESCRIPTION: BIOPSY, MUSCLE, PERCUTANEOUS NEEDLE 
CORRESPONDING ICD CODES: 83.21 
============================================================================ 
Select CPT PROCEDURE:
```
Figure 8-14: Example of CPT Procedure File inquiry (IQCP option)

## 8.2.4 LAB CPT Codes to Pass to TPB (LACP)

### **Main Menu > TMTP > CPTM > LACP**

Use the LAB CPT Codes for the Pass to TPB option to enter the Pathology, Cytology, and Blood Bank CPT Code in the 3P CPT Code file. Once the codes reside in 3P CPT Code file and have been entered into PCC through the CPT Mnemonic option, the claim generator code is updated to pass the information to Third Party Billing.

Historically, Pathology, Cytology, and Blood Bank codes were never sent to PCC. As a result, the Third Party Billing system did not pick up those lab codes. Also, several IHS sites that do not use the Laboratory package were using the CPT mnemonic option in PCC. Those lab codes were not designed to cross over to the Third Party Billing package. Third Party Billing was modified to allow Laboratory CPT codes to pass to Third Party Billing.

#### **To specify the LAB CPT Codes to pass to 3rd Part Billing, follow these steps:**

- 1. At the "Fee Schedule Menu option" prompt, type **LACP** and press the Enter key.
- 2. At the "Lab CPT Table Entry" prompt, type the table entry number and press the Enter key.
- 3. At the "Are you adding a new 3P CPT TABLE?" prompt, type **Y** (Yes) and press the Enter key to continue.

If the Enter key is pressed (No), the system returns to the CPT File menu.

- 4. At the "LEVEL" prompt, type the table entry number and press the Enter key.
- 5. At the "Low CPT" prompt, type the beginning number of CPT codes to cross and press the Enter key.

For example, if all lab codes need to cross, type **80000**. If a range of CPT Pathology codes need to cross, type **88300**.

6. At the "High CPT" prompt, type the ending number of CPT codes to cross and press the Enter key.

For example, if all lab codes need to cross, type **89999**. If only Pathology codes should cross, type **88399**.

```
Select Lab CPT table entry: 18 <Enter>
  Are you adding a new 3P CPT TABLE? No// Y <Enter> (Yes) 
   LEVEL: 18 <Enter>
Low CPT: (80000-89999): // 80000 <Enter>
High CPT: (80000-89999): // 89999 <Enter>
Select Lab CPT table entry:
```
Figure 8-15: Example of specifying Lab CPT codes to pass to 3rd Party Billing (LACP option)

## 8.2.5 Modifiers Add/Edit (MDCP)

### **Main Menu > TMTP > CPTM > MDCP**

Use the Modifiers Add/Edit option to change a CPT modifier code. At this time, the user is only allowed to edit the description of the modifier.

### **To add or edit a CPT Modifier code, follow these steps:**

- 1. At the "Fee Schedule Menu option" prompt, type **MDCP** and press the Enter key.
- 2. At the "Select CPT Modifier Code" prompt, type the modifier code to edit and press the Enter key.
- 3. At the "OK?" prompt, the system displays additional information for user verification.
	- Press the Enter key for the default (Yes) to verify, or
	- Type **N** (No) and press the Enter key to return to the "Select CPT Modifier Code" prompt.
- 4. At the "DESCRIPTION" prompt, type the new or revised description for the modifier.

**Note:** The description has a 150-character maximum

If a description exists for this modifier, the system displays it between the prompt and two slashes (//). Do one of the following:

- Press the Enter key to accept the displayed description, or
- Type a new description and press the Enter key.

```
Select CPT MODIFIER CODE: 76 <Enter> REPEAT PROCEDURE BY SAME PHYSICIAN 
          ...OK? Yes// : <Enter> (Yes) 
DESCRIPTION: REPEAT PROCEDURE BY SAME PHYSICIAN Replace <Enter>
```
Figure 8-16: Example of adding/editing a CPT Modifier code (MACP option)

# 8.3 Provider Menu

The provider menu allows the user to view provider data, add/edit Legacy provider numbers, and add/edit provider National Provider Index number (NPI).

```
 +-+-+-+-+-+-+-+-+-+-+-+-+-+-+-+-+-+-+-+-+-+-+-+-+-+-+-+-+-+ 
                    THIRD PARTY BILLING SYSTEM - VER 2.6
                               Provider Menu
                            | INDIAN HEALTH HOSPITAL | 
           +-+-+-+-+-+-+-+-+-+-+-+-+-+-+-+-+-+-+-+-+-+-+-+-+-+-+-+-+-+ 
                                              30-MAR-2009 3:42 PM
 PRTM Inquire to Provider File 
 PETM Provider Number Edit 
 NPI Add/Edit NPI values for Providers
```
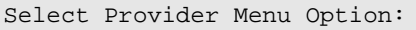

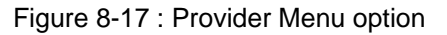

## 8.3.1 Inquire to Provider File (PRTM)

#### **Main Menu > TMTP > PRTM > PRTM**

Use the Inquire to Provider File option to view all of the information in the Provider file for a selected provider. Only those fields that contain data are displayed.

#### **To view the information in the Provider file for a specified provider, follow these steps:**

- 1. At the "Table Maintenance Menu Option" prompt, type **PRTM** and press the Enter key.
- 2. At the "Select Provider Menu Option" prompt, type **PRTM** and press the Enter key.
- 3. At the "Select Provider" prompt, type the name of the provider and press the Enter key.

If the system finds a match in the Provider file, it displays the available information for the specified provider.

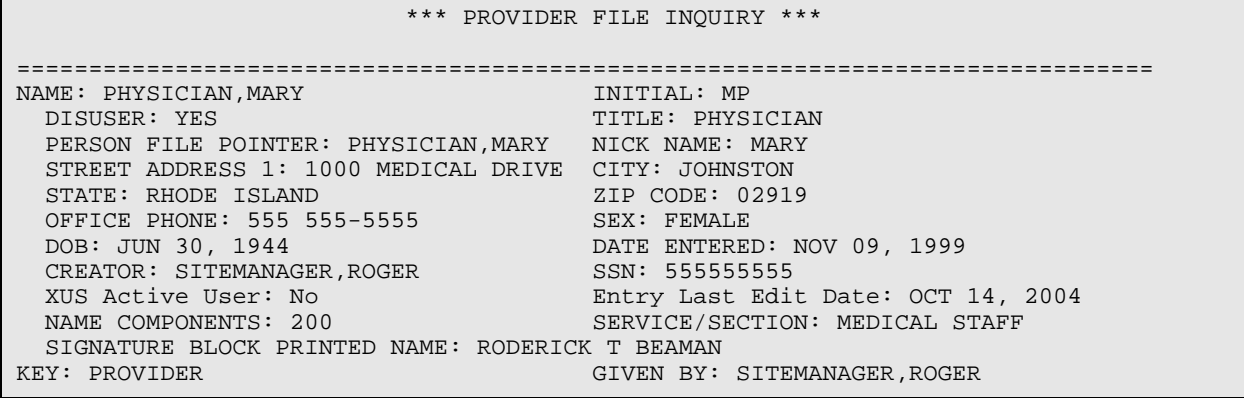

January 2010

User Manual Table Maintenance Menu (TMTP)

| DATE GIVEN: NOV 09, 1999<br>MULTIPLE SIGN-ON: ALLOWED<br>CODE: MPA<br>MEDICAID PROVIDER NUMBER: Z99999<br>IHS ADC INDEX: 100MPA | AFFILIATION: IHS<br>MEDICARE PROVIDER NUMBER: 320099<br>UPIN NUMBER: Z9999 |
|----------------------------------------------------------------------------------------------------|----------------------------------------------------------------------------|
| INSURER: PAYLESS INSURANCE COMPANY                                                                                              |                                                                            |
| PAYER ASSIGNED PROVIDER NUMBER: 998989998                                                                                       |                                                                            |
| INSURER: ANYSTATE MEDICAID                                                                                                    |                                                                            |
| PAYER ASSIGNED PROVIDER NUMBER: XX293983                                                                                        |                                                                            |
| AUTHORIZED TO WRITE MED ORDERS: YES DEA#: AJ2008832                                                                             |                                                                            |
| VA#: 1000883                                                                                                    | PROVIDER CLASS: PHYSICIAN                                                  |
| PROVIDER TYPE: PART TIME                                                                                                    |                                                                            |
| LICENSING STATE: RHODE ISLAND                                                                                                   | LICENSE NUMBER: D0990909                                                   |
|                                                                                                    |                                                                            |

Figure 8-18: Example of report on specified provider from Provider File (PRTM option)

## 8.3.2 Provider Number Edit

This option allows the user to enter Legacy provider numbers for those payers accepting the Legacy number. The option allows entry of the following:

- Medicare Provider Number Part A only
- Medicaid Provider Number
- UPIN
- State License Number
- Payer Assigned Provider Number

```
 +-+-+-+-+-+-+-+-+-+-+-+-+-+-+-+-+-+-+-+-+-+-+-+-+-+-+-+-+-+ 
                      THIRD PARTY BILLING SYSTEM - VER 2.6
                               + Provider Number Edit + 
                                DEMO HOSPITAL
            +-+-+-+-+-+-+-+-+-+-+-+-+-+-+-+-+-+-+-+-+-+-+-+-+-+-+-+-+-+ 
                                                     27-JUL-2009 9:51 AM
Enter Provider Name: PHYSICIAN,MARY 
      CURRENT MEDICAID NUMBER: 
MEDICARE PROVIDER NUMBER: 320099 
MEDICAID PROVIDER NUMBER: Z99999 
UPIN NUMBER: Z9999 
Select LICENSING STATE: NEW MEXICO 
  Are you adding 'NEW MEXICO' as a new LICENSING STATE (the 1ST for this NEW 
PERSON)? No// YES (Yes) 
  LICENSE NUMBER: 12345667 
Select INSURER: MEDICAID( MEDICAID ) 
..................................................... 
Are you adding 'MEDICAID' as 
a new PAYER ASSIGNED PROVIDER NUMBER (the 3RD for this NEW PERSON)? No// YES 
  PAYER ASSIGNED PROVIDER NUMBER: 12345 
Enter Provider Name:
```
Figure 8-19: Provider Number Edit screen

## 8.3.3 Adding the NPI Number in RPMS

When selected, the NPI option displays the "Select Provider" prompt. At this prompt, type the name of the provider for which the NPI is being entered. To be selected, the provider must be stored in the New Person File (File #200).

After selecting the name of the provider, the system prompts the user to enter the NPI. Once the user enters a valid number, the system will display a re-verification prompt. Enter the number again. Entering the number correctly alerts the user that the number was saved successfully.

For example,

```
 +-+-+-+-+-+-+-+-+-+-+-+-+-+-+-+-+-+-+-+-+-+-+-+-+-+-+-+-+-+ 
                       | THIRD PARTY BILLING SYSTEM - VER 2.5 | 
                      Add/Edit NPI values for Providers
                              | INDIAN HEALTH HOSPITAL | 
            +-+-+-+-+-+-+-+-+-+-+-+-+-+-+-+-+-+-+-+-+-+-+-+-+-+-+-+-+-+ 
                                                 30-MAR-2009 3:44 PM
Select Provider: UNDER,ANESTASIA ADU 
This user doesn't have a Taxonomy Code indicating a need for an NPI. 
Provider: UNDER,ANESTASIA XXX-XX- DOB: 
Enter NPI (10 digits): 1234567810 
Please re-enter NPI : 1234567810 
For provider UNDER,ANESTASIA the NPI 1234567810 
was saved to VistA successfully.
```
Figure 8-20: Example of entering the NPI for a provider

#### **Tips for Entering the NPI Number**

The Indian Health Service has adopted the standard of entering the NPI from the Veterans Administration. As a result, logic has been associated to the entry of the NPI. It is helpful to keep the following points in mind when entering an NPI:

 An NPI can never be entered more than once. This prevents the duplication of NPI entries by provider. For example,

```
Select Provider: RADISSON, RONALD RR
This user doesn't have a Taxonomy Code indicating a need for an NPI. 
Provider: RADISSON,RONALD XXX-XX- DOB: 
Enter NPI (10 digits): 1234567802 
That NPI value is already associated with DOCTOR,TRUDEL
```
Figure 8-21: Screen for entering the NPI number

• The Provider Taxonomy code is required when submitting claims that contain a provider or institution NPI.

Because of this, users must ensure that the correct Provider Taxonomy code has been submitted with the provider's NPI application. Also, the user may have to verify the Provider Taxonomy code used, from the View Provider option on Page 4 of the Claim Editor.

• The National Provider Identifier check digit is calculated using the Luhn formula for computing the modulus 10 "double-add-double" check digit. This logic applies during the entry of the NPI.

If the user enters an invalid NPI, the system will display the following response:

```
Enter NPI (10 digits): 1234567813 
NPI values have a specific structure to validate them... 
The Checksum for this entry is not valid
```
Figure 8-22: Error message when NPI number is invalid

 A message will be displayed, if the NPI already exists. At this point, the user has the option of deleting or replacing the current value. For example,

```
Select Provider: UNDER, ANESTASIA ADU
This user doesn't have a Taxonomy Code indicating a need for an NPI. 
This provider already has an NPI value (1234567810) entered. 
      Select one of the following: 
          D Delete<br>R Replac
                   Replace
Do you want to (D)elete or (R)eplace this NPI value?:
```
Figure 8-23: Message if NPI number already exists

Once the National Provider Identifier has been added, it is ready for use in the Claim Editor and on claim forms.

## 8.4 Location File Menu (LOTM)

#### **Main Menu > TMTP > LOTM**

The Location file contains the demographic data for each IHS facility. The menu options for managing the Location file are

- Location File Maintenance (EDLO)
- Display Location File Entry (IQLO)

```
 +-+-+-+-+-+-+-+-+-+-+-+-+-+-+-+-+-+-+-+-+-+-+-+-+-+-+-+-+-+ 
                    THIRD PARTY BILLING SYSTEM - VER 2.6
           + Location File Menu + 
                             DEMO HOSPITAL
           +-+-+-+-+-+-+-+-+-+-+-+-+-+-+-+-+-+-+-+-+-+-+-+-+-+-+-+-+-+ 
         User: TESTER, TEST 27-JUL-2009 9:55 AM
   EDLO Location File Maintenance 
   IQLO Display Location File Entry 
Select Location File Menu Option:
```
Figure 8-24: Location File Menu options (LOTM option)

## 8.4.1 Location File Maintenance (EDLO)

### **Main Menu > TMTP > LOTM > EDLO**

Use the Location File Maintenance option to edit the data in the Location file.

All billing locations must be entered with complete data. The user must have the mailing address **and** the physical address where services are rendered. Sites that are billing home or school services may use the physical address of the parent billing location.

If data exists for any of the following fields, the system displays the information between the prompt and two slashes (//).

- Mailing Address–Street, City, State, Zip. These fields are used to identify the mailing or correspondence address for the facility where services were rendered. This is also the address where the payment will be sent to. Please use **caution** when updating these fields as they do affect other software applications in RPMS.
- Phone. Used to note the phone number for the facility.
- Federal Tax Number
- Medicare Number
- Street Address–Street, City, State, Zip. These fields are used to populate the physical address needed to designate the physical location where services were rendered.
- Place of Service Code
- Bill Number Suffix
- Medicare B Only (Yes/No)

For any prompt that displays data from the file, do one of the following:

- To accept the current information, press the Enter key.
- To change the current information, type the new data after the two slashes and press the Enter key.

### **To edit the Location File, follow these steps:**

- 1. At the "Location File Menu Option" prompt, type **EDLO** and press the Enter key.
- 2. At the "Select Location to Edit" prompt, type the facility name or ASUFAC (Area Service Unit-Facility Code) and press the Enter key.
- 3. Use the following table to guide you through the prompts to add or edit information.

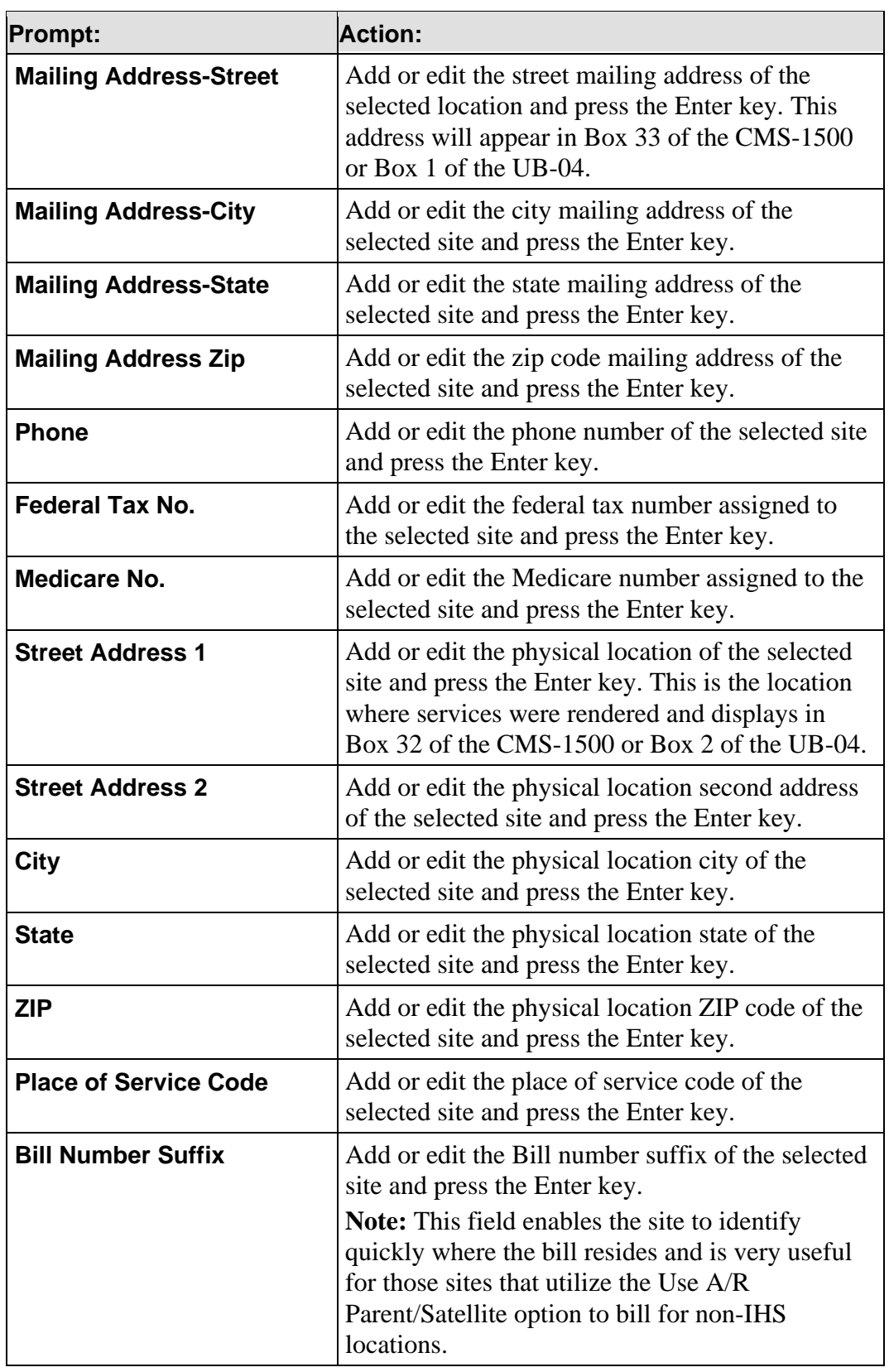

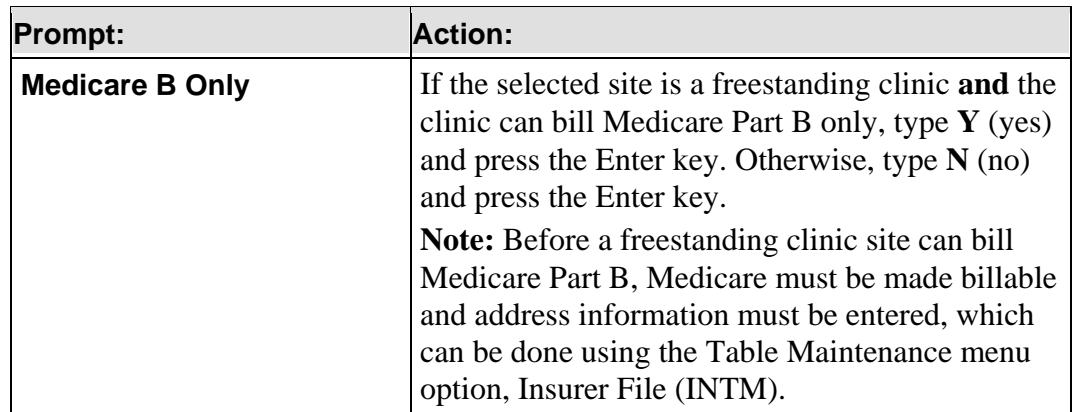

| THIRD PARTY BILLING SYSTEM - VER 2.6<br>Location File Maintenance<br>$^{+}$<br>DEMO HOSPITAL                                                                                                    |                                      |  |  |
|----------------------------------------------------------------------------------------------------|--------------------------------------|--|--|
| User: TESTER, TEST                                                                                                    | $27 - JUIL - 2009$ 9:57 AM           |  |  |
| Select LOCATION to Edit: DEMO HOSPITAL<br><b>UNIT</b><br>01<br><b>XX</b><br>IHS                                                                                                    | HEADOUARTERS WEST NON SERVICE<br>497 |  |  |
| MAILING ADDRESS-STREET: PO BOX 12345<br>MAILING ADDRESS-CITY: SILVER CITY<br>MAILING ADDRESS-STATE: NEW MEXICO<br>MAILING ADDRESS-ZIP: 99999<br>PHONE: (555)555-5555<br>FEDERAL TAX NO.: 85-9999999<br>MEDICARE NO.: 320099 |                                      |  |  |
| STREET ADDR. 1: 505 NORTH 1ST STREET<br>STREET ADDR. 2:<br>CITY: SILVER CITY<br>STATE: NM NEW MEXICO<br>ZIP: 99999                                                                                                    |                                      |  |  |
| PLACE OF SERVICE CODE: 22<br>BILL NUMBER SUFFIX: DH<br>MEDICARE B:                                                                                                    |                                      |  |  |

Figure 8-25: Example of Location File Maintenance (EDLO option)

## 8.4.2 Display Location File Entry (IQLO)

Use the Display Location File Entry option to display all the available information in the Location file for a selected facility. This option displays only those fields containing data.

#### **To display the information for a specified facility in the Location file, follow these steps:**

- 1. At the "Location File Menu Option" prompt, type **IQLO** and press the Enter key.
- 2. At the "Select Location to Edit" prompt, type the facility name or ASUFAC (Area Service Unit-Facility Code) and press the Enter key.

The system displays the information from the Location file for the selected site. For example,

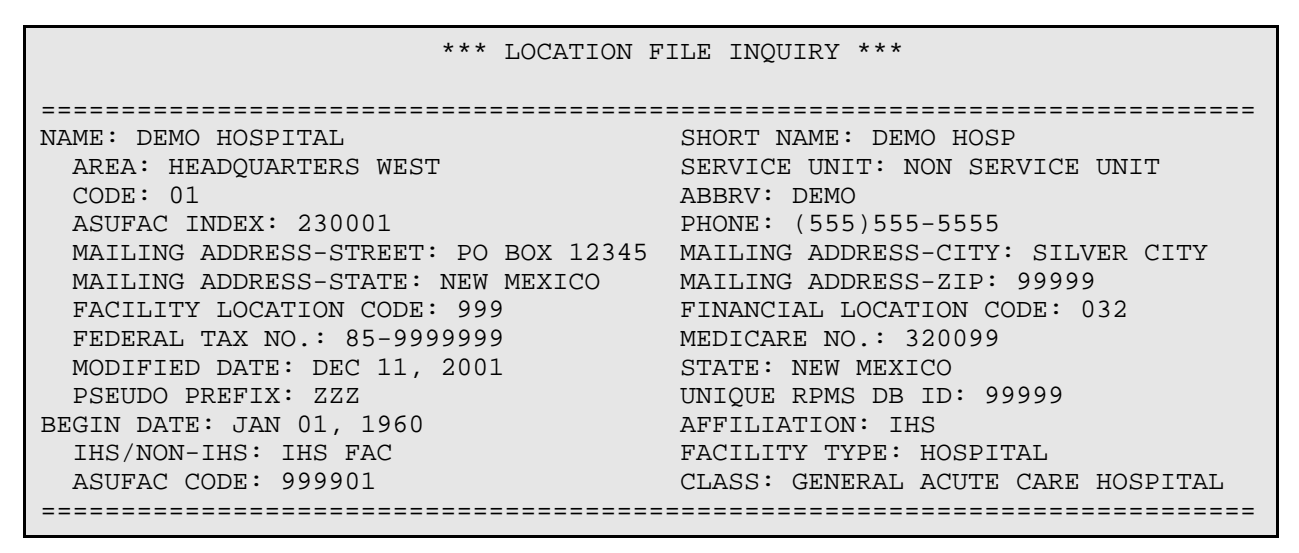

Figure 8-26: Example of a Location File Display for a selected site (IQLO option)

# 8.5 Insurer File Menu (INTM)

### **Main Menu > TMTP > INTM**

When the Billing system is installed, approximately 800 insurers, complete with demographic information, are added to the Insurer file. These insurers comprise the majority of the largest insurance carriers in the nation. However, they do not comprise all of the nation's insurance carriers, so adding insurers locally is still necessary.

Use the Insurer File Menu to view and edit the contents of the Insurer File, and add new insurers. The Insurer File Menu options are:

- Add/Edit Insurer (EDIN)
- Replacement Text for Insurer Lookups (RPIN)
- Display Insurer Info (IQIN)

• Merge Duplicate Insurers (MRIN)

```
 +-+-+-+-+-+-+-+-+-+-+-+-+-+-+-+-+-+-+-+-+-+-+-+-+-+-+-+-+-+ 
                      THIRD PARTY BILLING SYSTEM - VER 2.6
            + Insurer File Menu + 
                             | INDIAN HEALTH HOSPITAL | 
            +-+-+-+-+-+-+-+-+-+-+-+-+-+-+-+-+-+-+-+-+-+-+-+-+-+-+-+-+-+ 
          User: TESTER, TEST
   EDIN Add/Edit Insurer 
   RPIN Replacement Text for Insurer Lookups 
    LSIN Insurer Listing 
    IQIN Display Insurer Info (Inquire) 
Select Insurer File Menu Option:
```
Figure 8-27: Insurer File Menu Options (INTM option)

### **Insurer Selection**

The Keyword Lookup System currently used for the ICD Diagnosis and Procedure files has been adapted for selecting insurers. This system alters the text entered by substituting replacement text for keywords and removing conjunctive words. The text is then broken into individual words and matched against the Insurer file. Those insurers that contain all of the individual words in the Long Lookup Name field are considered hits and are displayed for selection.

In the following example, the keywords BC and CA are entered. The system matches BC to display BLUE CROSS and CA to display CALIFORNIA. The system finds and displays one insurer match, Blue Cross of California.

```
Select INSURER: BC CA <Enter> 
( BLUE CROSS CALIFORNIA) 
BLUE CROSS OF CALIFORNIA 
- PO BOX 70000 Domain: CA
VAN NUYS, CA 91470
```
Figure 8-28: Example of using keywords to display insurers

### 8.5.1 Add/Edit Insurer (EDIN)

### **Main Menu > TMTP > INTM > EDIN**

Use the Add/Edit Insurer option to add or edit insurers in the Insurer file. Whether the user is adding a new insurer or editing an existing one, the prompts are the same.

Before adding a new insurer, search through the existing insurers first to prevent the creation of duplicate records.

**Remember:** When editing a field, the existing text displays between the prompt and two slashes (//).

- To keep the existing text, press the Enter key at the prompt.
- To change the existing text, type the new text after the two slashes (//) and press the Enter key, which replaces the existing data.

#### **To add/edit an Insurer, follow these steps:**

**Note:** The FileMan caret (^) Jump feature is not allowed when using the Add/Edit Insurer File option.

- 1. At the "Insurer File Menu Option" prompt, type **EDIN** and press the Enter key.
- 2. At the "Select Desired Action" prompt, type one of the following:
	- 1 to edit an existing insurer
	- 2 to add a new insurer
- 3. If the user selects 1 to edit an existing insurer, the system prompts him/her to screen out insurers flagged as unselectable. For example,

```
 Select one of the following: 
         1 EDIT EXISTING INSURER
          2 ADD NEW INSURER 
Select DESIRED ACTION: 1 <Enter> EDIT EXISTING INSURER 
Screen-out Insurers with status of Unselectable? Y// <Enter> YES 
Select INSURER:
```
Figure 8-29: Selecting to edit existing insurer

A deactivated insurer cannot be edited if the default (Yes) is accepted.

- 4. Prompts are displayed by category. Add text or changed text for any/all of the following insurer data categories:
	- a. Demographics
	- b. Billing Status
	- c. Electronic Media Claims (EMC) and Plan Name
	- d. Group Number and Provider Data
	- e. Visit Type(s)
- 5. Continue adding/editing visit types until all additions/changes are made.
- 6. When finished, at the "Select Visit Type" prompt, press Enter to return to the Insurer File menu.

### **8.5.1.1 Add/Edit Insurer Demographics**

The following prompts are related to the insurer's demographic information.

### **Mailing Address**

Use the following table to guide you through the prompts to add or edit information.

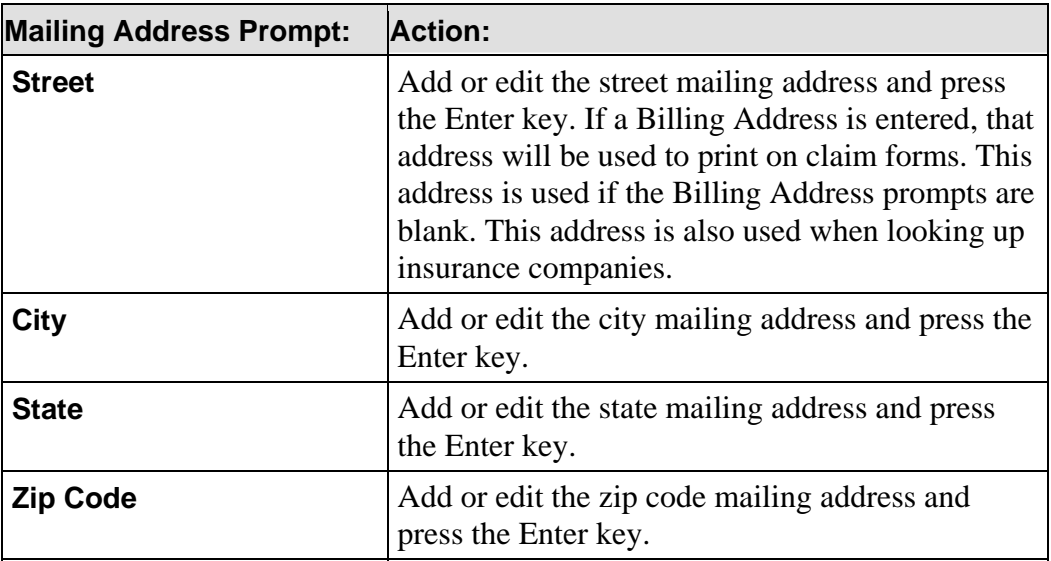

### **Billing Address**

The Billing Address fields should be entered only when an insurer has a mailing address for correspondence and a billing address for bill submission.

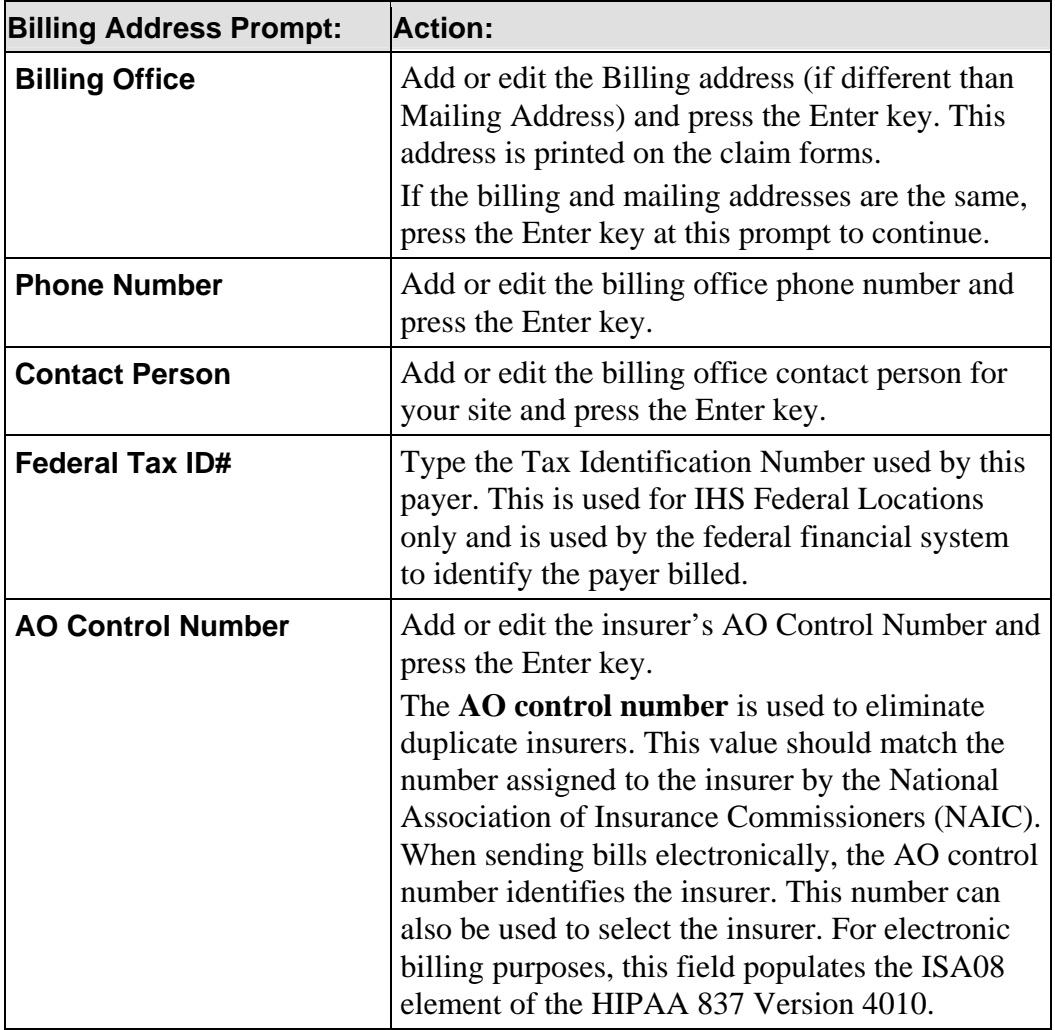

Use the following table as a guide for the prompts to add or edit information.

```
<--------------- MAILING ADDRESS ---------------> 
Street...: 123 MAIN// <Enter> 
City.....: ANYWHERE// <Enter> 
State....: NEW MEXICO// <Enter> 
Zip Code.: 12345// <Enter> 
<--------------- BILLING ADDRESS ---------------> 
    (if Different than Mailing Address) 
Billing Office.: <Enter> 
Phone Number.......: (###)###-####// <Enter> 
Contact Person.....: FIRSTNAME LASTNAME <Enter> 
Federal Tax ID#....: 859999999 <Enter> 
AO Control Number..: 55387 <Enter>
```
Figure 8-30: Adding/editing Insurer demographic information

The following prompts are related to the insurer's status.

Use the following table to guide you through the prompts to add or edit information.

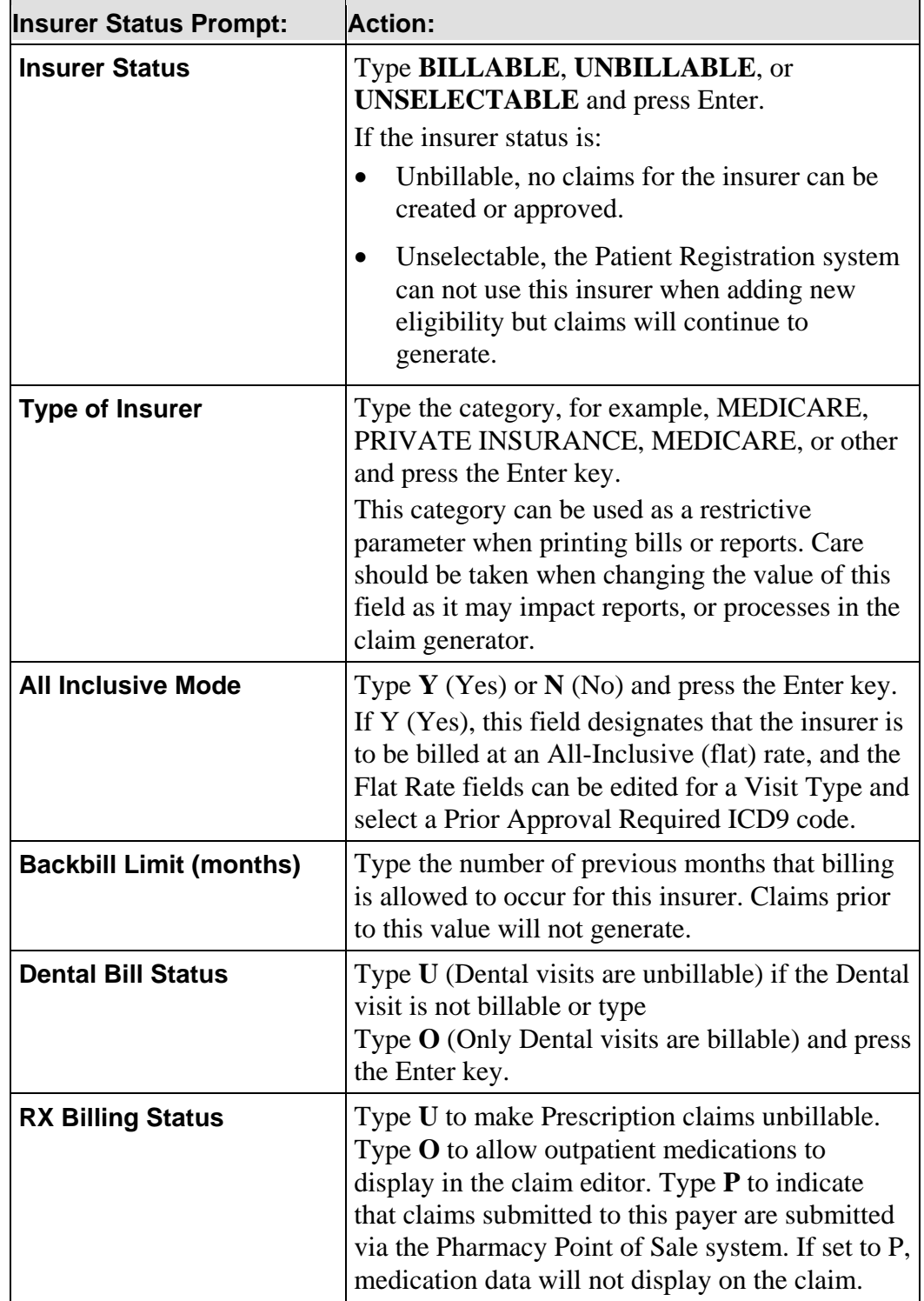

User Manual **Table Maintenance Menu (TMTP)** 

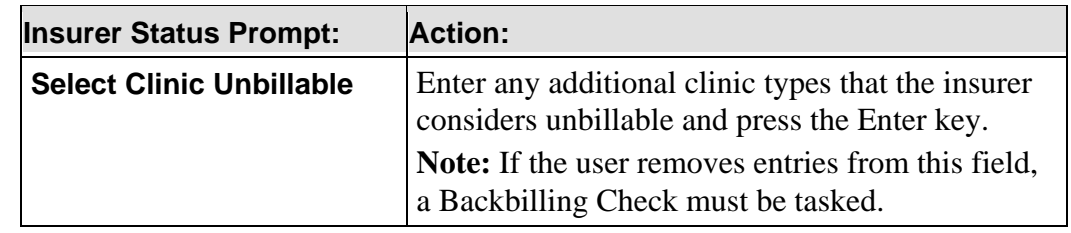

```
Insurer Status.....: BILLABLE// <Enter> 
Type of Insurer....: PRIVATE INSURANCE// <Enter> 
All Inclusive Mode.: <Enter> 
Backbill Limit (months): 2 <Enter> 
Dental Bill Status.: DENTAL VISITS ARE UNBILLABLE 
          //<Enter> 
Rx Billing Status..: <Enter> 
Select CLINIC UNBILLABLE:
```
Figure 8-31: Adding/editing insurer status information

### **8.5.1.3 Add/Edit Electronic Media Claims (EMC) and Plan Name**

The following prompts must have values if the Mode of Export is 837-I, 837-P, 837- D or any of the UB-92-E (electronic UB-92) or HCFA-1500-E formats. If no values are entered, the entire batch of bills sent electronically will be rejected by the payer.

Use the following table to guide you through the prompts to add or edit information.

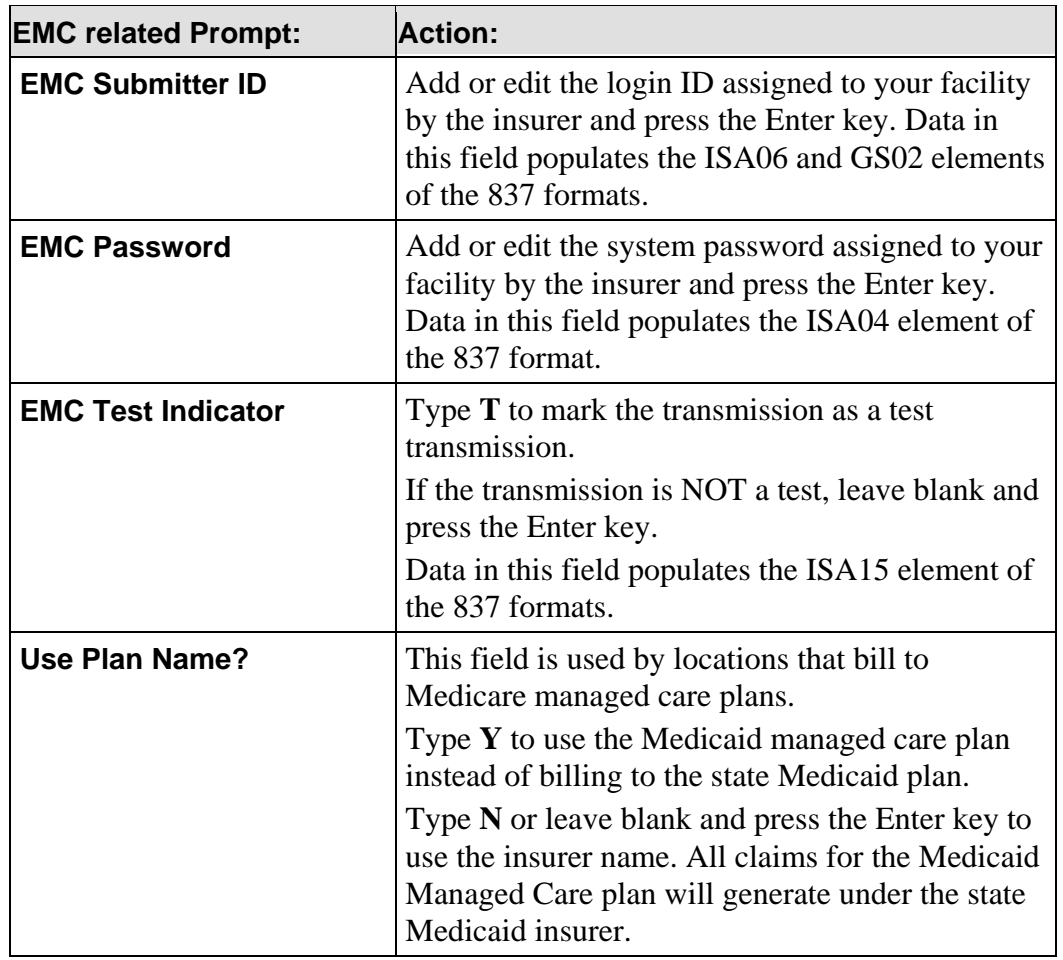

 EMC SUBMITTER ID: IHSIHS <**Enter**> EMC PASSWORD: XXXXXX <**Enter**> EMC TEST INDICATOR: <**Enter**> USE PLAN NAME?: Y <**Enter**> YES

Figure 8-32: Adding/editing Electronic Media Claims (EMC option) information

#### **8.5.1.4 72-Hour Rule**

The following lists the rules for establishing the 72-hour rule in the insurer file.

If the service category for the visit is ambulatory or day surgery, and the primary payer has an insurer type of Medicare (including railroad retirement) or Medicaid, and the 72 Hour Rule is set to **yes**, the system will check all visits that occur within the last 72 hours.

**72 HOUR RULE: YES** 

Figure 8-33: The 72-hour rule set to Yes in the insurer file

#### **8.5.1.5 Select NPI Usage Indicator**

Every payer that is affected by National Provider Identifier (NPI) will need to be updated by entering a value into the NPI USAGE field.

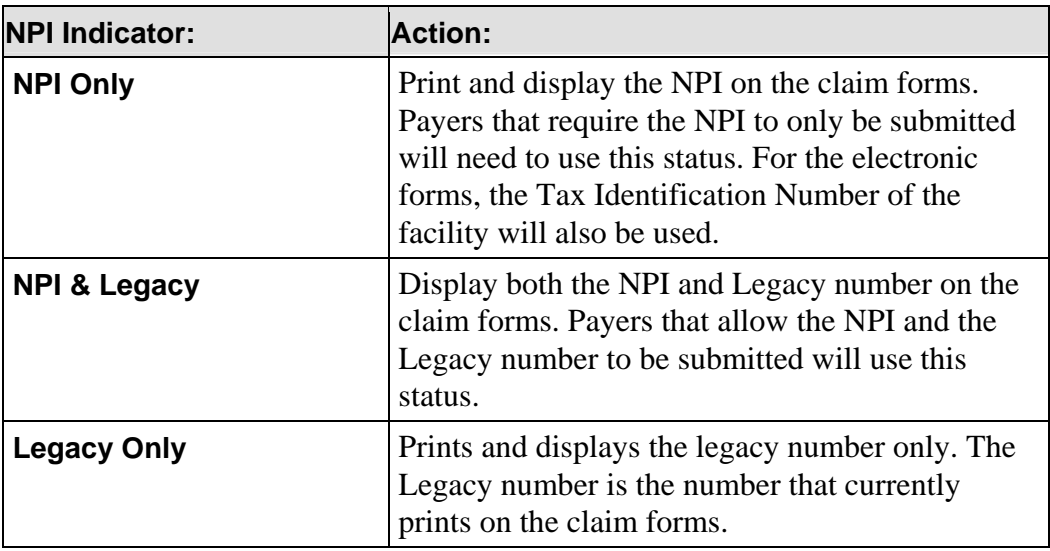

The NPI USAGE field can contain one of the following values:

If the field is left blank, the system will continue to use the existing format of displaying/printing the provider numbers on the claim forms (also known as the LEGACY ONLY status).

```
NPI USAGE: ??
     Choose from: 
       N NPI ONLY 
       B NPI & LEGACY 
      LEGACY ONLY
NPI USAGE:
```
Figure 8-34: Selecting the NPI usage indicator

### **8.5.1.6 Tribal Self-Insured**

Use this field to indicate if the payer is a Tribal self-insured entity or not. By indicating that the insurer is a Tribal self insured payer, certain edits will be activated in the claim editor, and will export to the claim form. This field will do the following if YES, TRIBAL SELF-INSURED is selected:
- Claim Editor: If the primary insurer bill status is marked COMPLETED, the active insurer contains a Medicare insurer type, and the export mode is an electronic format, then the Coordination of Benefits (COB) page will be skipped. This prevents the addition of any payment/adjustment codes to the claim when submitted to Medicare.
- Claim Forms (paper and electronic): The following remark will be printed in the comments section of the paper forms or will be submitted on the electronic format: PT HAS TRIBAL SELF-FUNDED INSURANCE.

```
TRIBAL SELF-INSURED?: ? 
     Choose from: 
      Y YES, TRIBAL SELF-INSURED
       N NO, NOT TRIBAL SELF-INSURED 
TRIBAL SELF-INSURED?:
```
Figure 8-35: "TRIBAL SELF-INSURED?" prompt

# **8.5.1.7 Add/Edit Group Number and Provider Data**

The user can cycle through the following prompts until he/she has added and/or edited the desired provider names and PIN numbers to the insurer's file. Data in these fields are used primarily for Medicare and/or Oklahoma Medicaid when billing the Professional Component. The user may populate the Legacy number (if needed). The Group and Provider number entered are used when billing the 999 – Professional Component visit type.

Use the following table as a guide for the prompts to add or edit information.

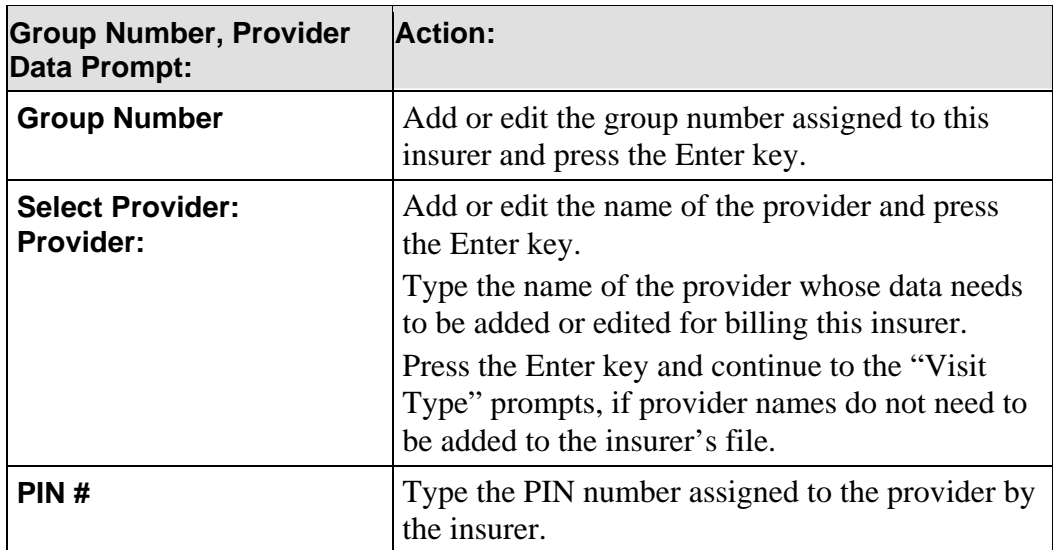

```
GROUP NUMBER: 8796 
PROVIDER PIN# 
Select PROVIDER: ADAM,ADAM// 
  PROVIDER: ADAM,ADAM// 
  PIN #: 123456//
```
Select PROVIDER:

Figure 8-36: Adding/Editing group number and provider data

### **8.5.1.8 Add/Edit Visit Types**

The Visit Type fields control the mode in which an insurer is billed. The visit types correspond to those contained in the Visit Type file. Visit types are used primarily for reporting purposes (if clinic type isn't being used).

The visit type of claims created automatically can be Inpatient, Outpatient, Ambulatory Surgery or Dental; whichever is most applicable. All claims that coincide with an established visit type entry for an insurer will be billed in the manner specified by that entry. The Visit Type of a claim can be changed on Page 1 (Claim Identifiers) of the Claim Editor.

Visit Types can be added locally, using the Visit Type Maintenance option. Locally added visit types must be clearly labeled.

### **To add/edit a Visit Type, follow these steps:**

- 1. At the "Select Visit Type" prompt, enter the number that corresponds to the visit type.
- 2. At the "Are you Adding '*VisitTypeName*' as a new Visit Type?" prompt,
	- Press the Enter key to accept the default (No).
	- Type **Y** and press the Enter key if this is a new visit type.
- 3. Use the following as a guide for the prompts to add or edit information.

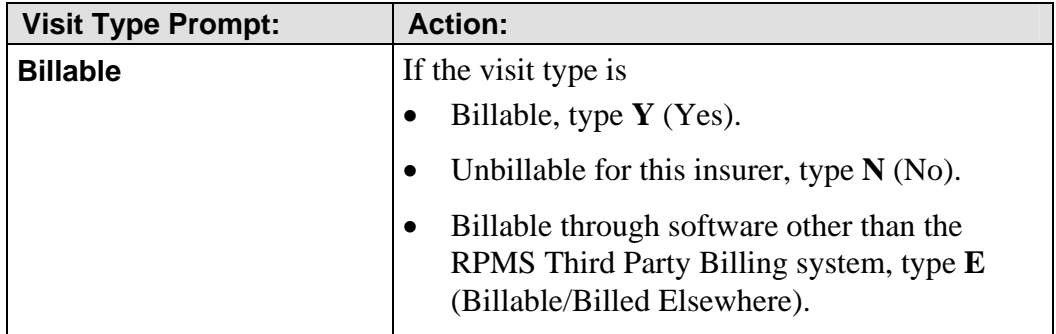

- 4. The "Do you want to replace with another insurer/visit type*?"* prompt was designed to allow the user to set up an insurer to substitute by visit type for certain services without having to add that eligibility to the patients file. For example, if Payer A requires claims for mental health services to be submitted to Payer B with the same Insurer Identification number, the user can set up the replacement insurer with Payer B's insurance information. When billing, the user will need to edit the visit type linked to Payer B's replacement insurer.
- 5. At the prompt,
	- Type **No** or leave blank to prevent the claim editor from displaying the replacement insurer.
	- Type **Yes** to replace the active insurer being billed for this visit type.
		- At the "Effective Date" prompt, type in the date this payer will override the current payer. This date corresponds to the date of service on the visit. This prompt was also designed to store multiple entries in case the replacement payer changes.
		- The "Replace Insurer Effective Date End Date" prompt will display. If the replaced payer is overridden for a period of time, the user may elect to enter an end date. Once the end date is entered, the system will use the current payer in the claim editor.
		- At the "Replace Insurer Effective Date Replacement Insurer" prompt, enter the name of the replaced insurer. This is the insurer that will appear when the visit type is changed in the claim editor.
		- At the "Replace Insurer Effective Date Replacement Visit Type" prompt, enter the visit type of the replaced insurer that will be used for billing. If the visit type does not exist at the replaced insurer, the system will display the following message:

Replacement Insurer/Visit Type not set up! Must be set up before it can replace

Figure 8-37: Prompt that is displayed if the visit type does not exist

Once the insurer has been replaced, the Visit Type will be displayed with the following:

Visit 1986 Mode of Mult Fee 1986–1997 Flat Rate -----Type - Description Export Form Sched Start Stop Rate =============================================================================== 993 MEDICAL SUPPLY \*\* Replace with: AETNA \*\*

Figure 8-38: Additional information displayed when insurer has been replaced

**Note:** If the replacement insurer has been set up, the remaining prompts will not display for the user to edit.

User Manual Table Maintenance Menu (TMTP)

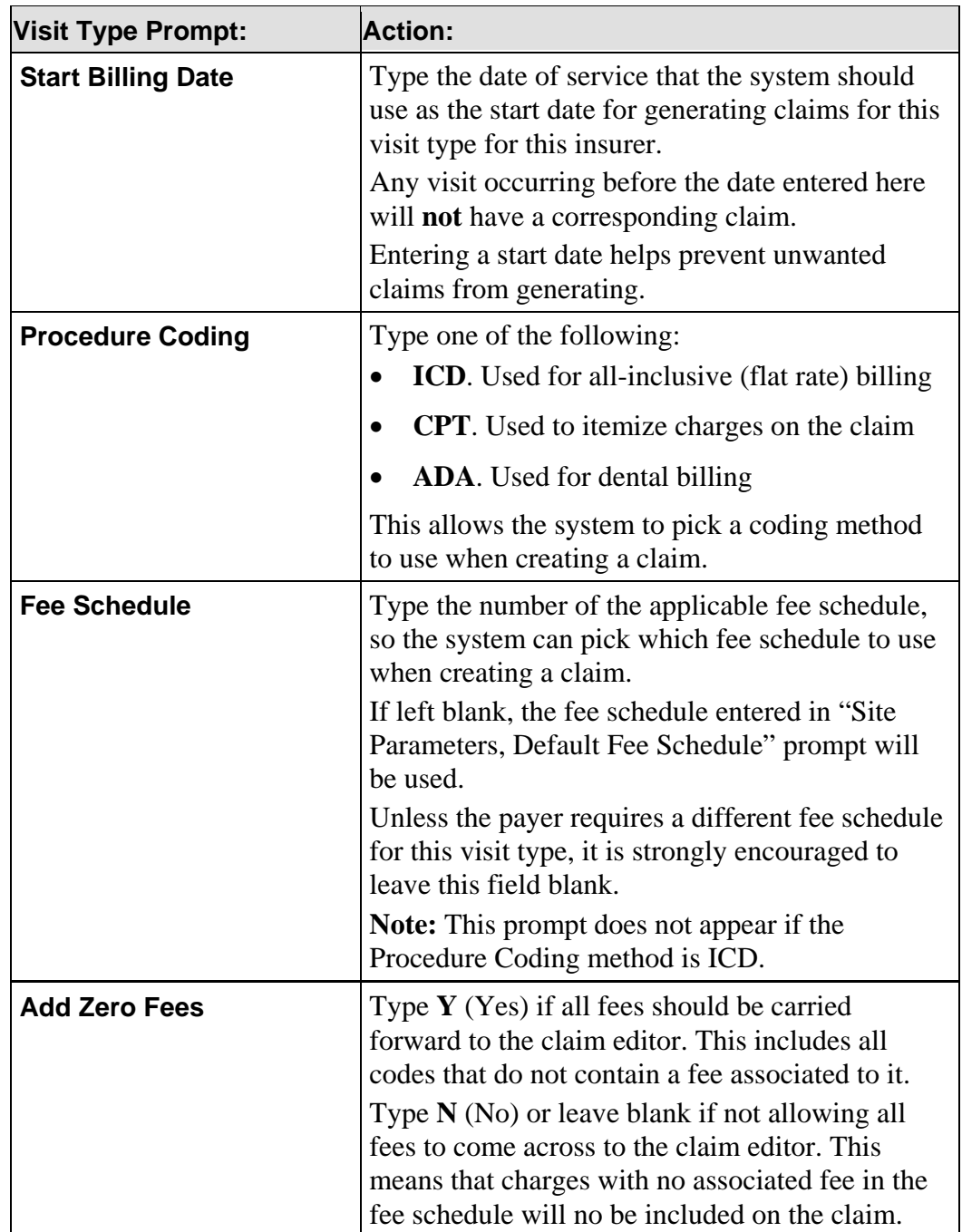

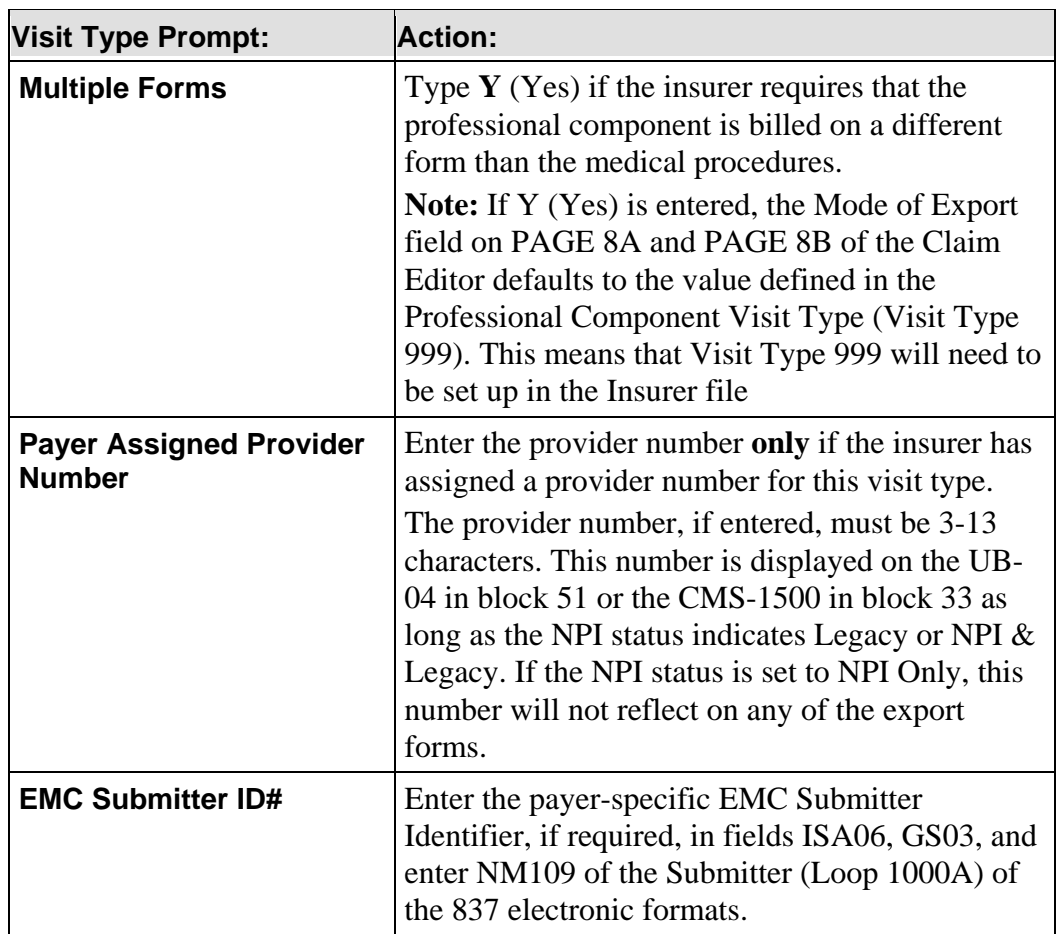

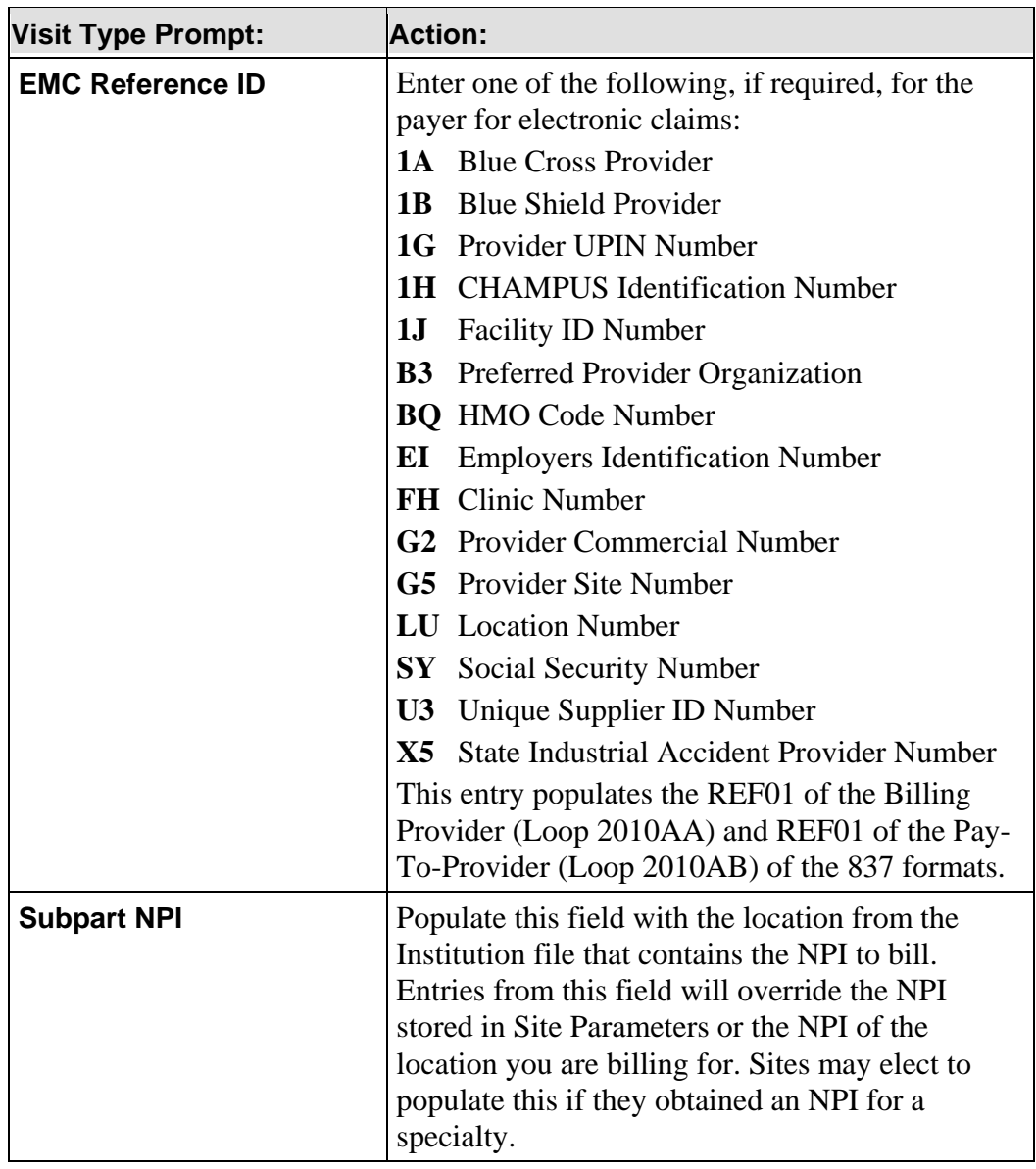

6. At the "Auto Approve?" prompt,

- Type **N** (No) or leave blank to **not** auto approve the claim for this insurer/visit type.
- Type **Y** (Yes) to auto approve the claim for this insurer/visit type.

**Important:** Exercise extreme **CAUTION** with this option.

If auto approve is selected (Yes), when the claim generator creates a new claim for this insurer and visit type, it examines the new claim for errors. If no errors are found that would normally prevent approval, it approves the claim automatically and creates a bill ready for printing or export. The approving official is identified as the individual who initiates the claim generator for all auto approved claims.

The auto approve process may be desirable when trying to process a high volume of non-itemized claims for an insurer. For example, auto approve would allow sites to send outpatient claims to Medicare, via the RPMS Third Party Billing EMC menu, without incurring a large increase in the workload of claims editing and approval in the Billing office.

7. At the "Mode of Export" prompt, enter the name of the billing form/mode for this insurer.

**Note:** The Mode of Export specified here sets the default selection for this insurer.

If the entry matches more than one mode of export, the system displays a list and prompts the user to choose one. At the prompt, type the number that corresponds to the correct mode of export.

Visit Mode of Mult Fee ------- Flat Rate -------- Type - Description Export Form Sched Start Stop Rate ============================================================================ Select VISIT TYPE..: 550 TEST <**Enter**> Are you adding 'TEST' as a new VISIT TYPE (the 1ST for this 3P INSURER)? No// Y <**Enter**> (Yes) Billable (Y/N/E)....: Y <**Enter**> YES Do you want to replace with another insurer/visit type? Start Billing Date (create no claims with visit date before): T <**Enter**> (MAR 13, 2009) Procedure Coding....: CPT// <**Enter**> Fee Schedule........: <**Enter**> Add Zero Fees?...: N **<Enter>** NO Multiple Forms?.....: N <**Enter**> NO Payer Assigned Provider Number.....: <**Enter**> EMC Submitter ID #..: 9999999 **<Enter>**  EMC Reference ID....: 1A **<Enter>** Blue Cross Provider Number Auto Approve?.......:N <**Enter**> NO Mode of Export......: 837 PROF (HCFA)// CMS-1500 (08/05) OMB No. 0938-0999 SUBPART NPI:

Figure 8-39: Adding/Editing standard visit types

# **8.5.1.9 Additional Mode of Export Fields**

### **Additional fields for all inclusive (flat rate) insurer status**

When the insurer status is all inclusive, additional prompts appear after the "Mode of Export" prompt. Use the following table as a guide for the prompts to add or edit information.

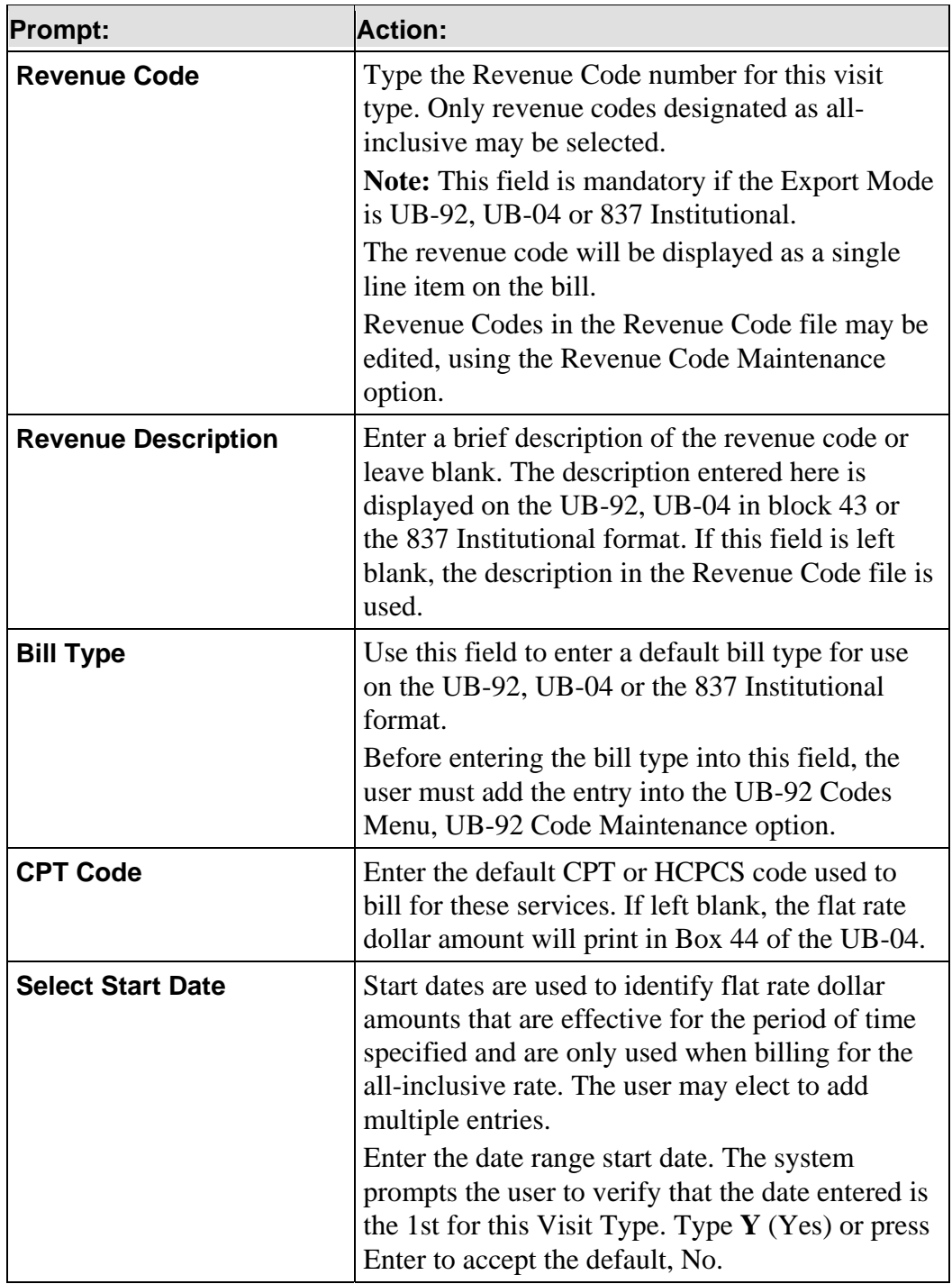

User Manual **Table Maintenance Menu (TMTP)** 

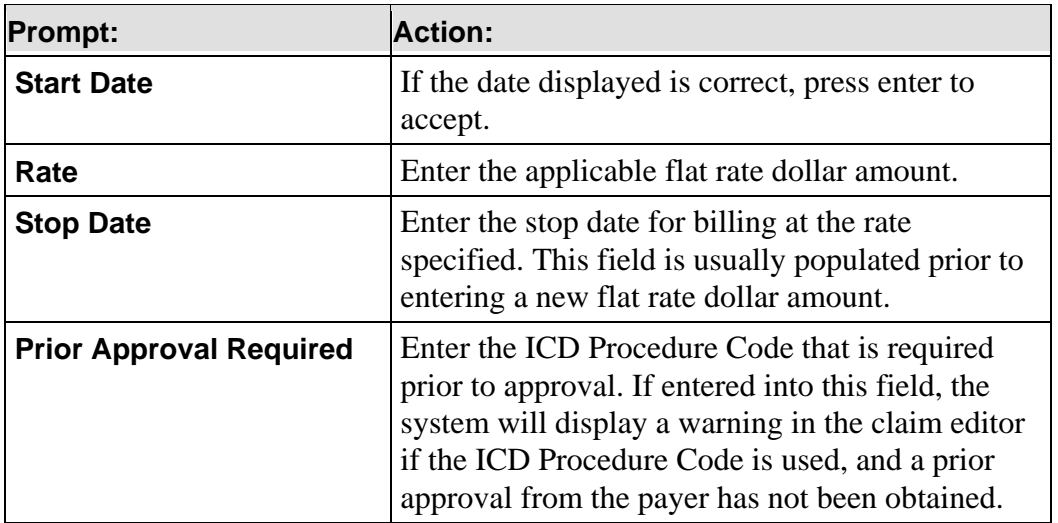

```
Revenue Code........: 100// 
Revenue Description.: 
Bill Type...........: 111// 
CPT Code...........:<br>Select START DATE: T MAR 13, 2002
Select START DATE: T
  Are you adding 'MAR 13, 2002' as a new START DATE (the 1ST for this VISIT 
TYPE)? No// Y (Yes) 
START DATE: MAR 13,2002// 
RATE ($): 450.00 
STOP DATE: T+90 (JUN 11, 2002)
```
Figure 8-40: Additional Visit Type Export Mode fields for all inclusive (flat rate) billing status

# **Additional fields for UB-92, UB-04 or 837 Institutional Export Mode**

If the Mode of Export is set to the UB-92, UB-04 or 837 Institutional formats, the following prompts appear:

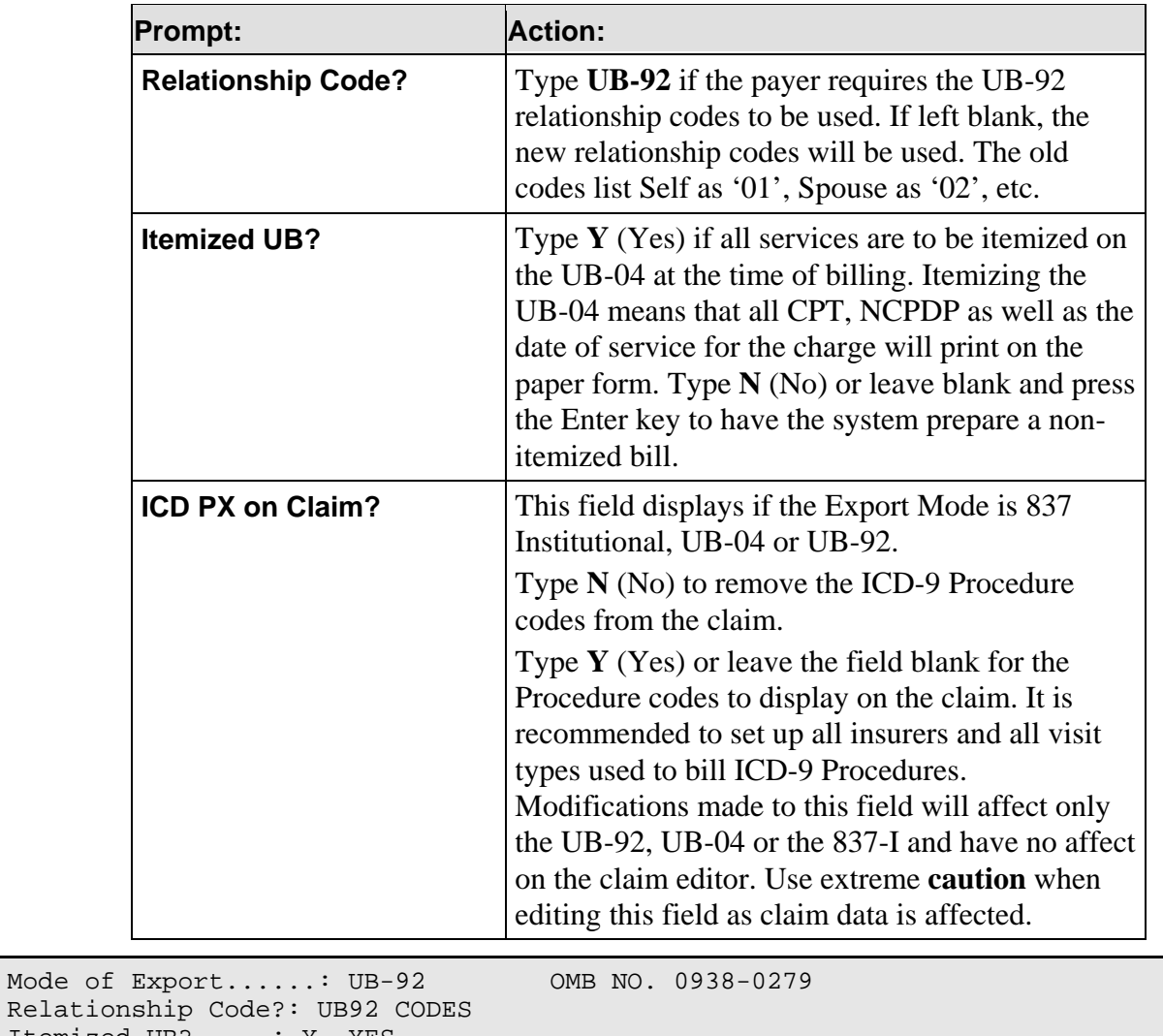

Itemized UB?.....: Y YES ICD PX on Claim?:

Figure 8-41: Additional Visit Type fields for UB-92 (paper only) export mode

# **Additional Fields for HCFA-1500 (paper only) export mode**

If the Mode of Export field is set to HCFA-1500 paper only format (non-electronic), the following prompts appear:

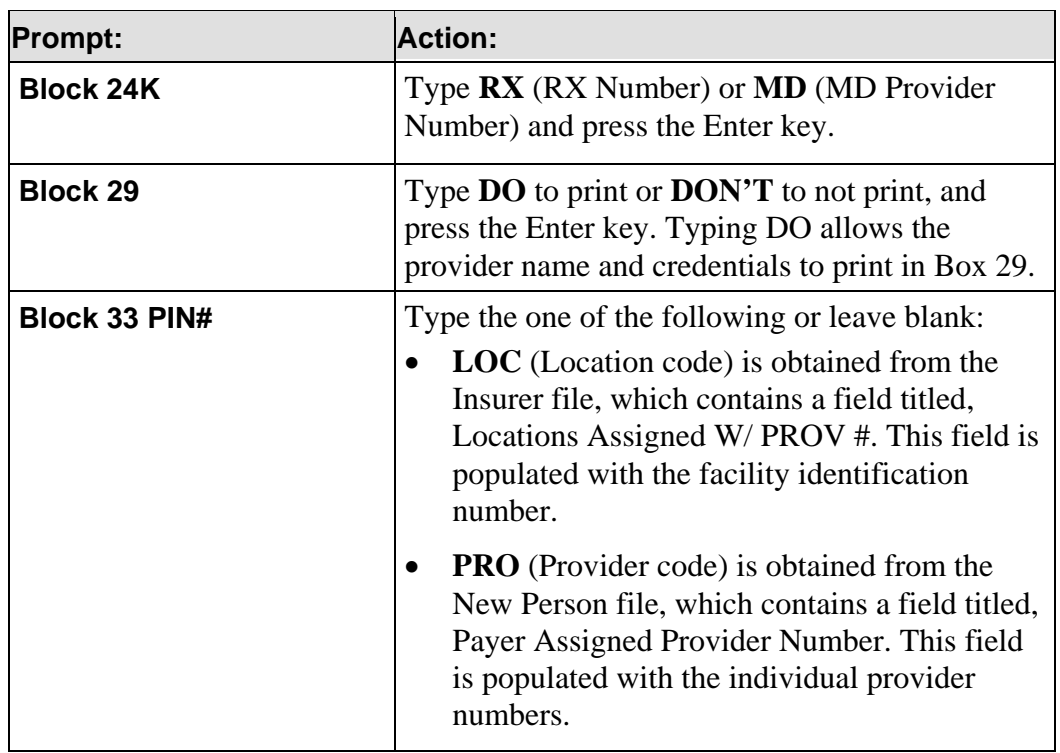

**Note:** The information for both Location and Provider codes is generally populated with VA FileMan. Site manager assistance may be needed to add the location codes to the Insurer file via VA FileMan.

```
Mode of Export......: HCFA-1500-E// HCFA-1500 Y2K HCFA 1500 Y2K
version 
Block 24K...........: MD MD PROVIDER NUMBER 
Block 29...........: ? 
      Choose from: 
        DO PRINT 
        DONT DO NOT PRINT 
Block 29...........: 
Block 33 PIN#.......: ?? 
     Choose from:<br>LOC L
                LOC LOCATION CODE 
       PRO PROVIDER CODE
Block 33 PIN#.......: pro PROVIDER CODE
```
Figure 8-42: Information populated by the VA FileMan for Location and Provider codes

# **Additional Fields for DME Contractor**

The DME Contractor fields are used to identify payers that allow billing for Durable Medical Equipment (DME) electronically. The DME Contractor section displays the following questions:

- Use the DME Group Number/Name field for DME payers that require a group name or number to be submitted on their claim forms. The user can enter a default group number or name in this field, which will print on the paper or electronic export.
- The CLIA# Req'd for all Visits field is for payers that require the CLIA number to be submitted on all DME Claims. Users now have the ability to print the CLIA number on the paper or electronic export. Typing **Yes** enables the printing of the CLIA number.
- The Which CLIA Should Print field will display if the user indicated that the CLIA Number is required when submitting to the payer. Type the Reference Lab CLIA Number or the In-House Lab CLIA Number. Depending on the selection, the system will pull the value indicated in the Site Parameters CLIA Number section.

```
DME Contractor?.....: YES// 
DME GROUP NUMBER/NAME: DME GROUP NAME// 
CLIA# req'd for all visits? : YES// 
Which CLIA should print? : IN-HOUSE LAB CLIA// ??
     Choose from:<br>R
        R REFERENCE LAB CLIA<br>I IN-HOUSE LAB CLIA
                   I IN-HOUSE LAB CLIA
```
Figure 8-43: Additional fields for DME Contractor

# 8.5.2 Replacement Text for Insurer Lookups (RPIN)

### **Main Menu > TMTP > INTM > RPIN**

Use the Replacement Text for Insurer Lookups option to add/change replacement text used by the insurer keyword lookup system. Keywords, abbreviations, acronyms, and the corresponding replacement text have been added for many common insurers. Adding to this table will assist the user in selecting an entry in the insurer file without typing the complete insurer name. For example, the replacement text of PHP can be used to lookup the insurer entry labeled PRESBYTERIAN HEALTH PLAN. This can save keystrokes, and allows the user to quickly identify this payer.

# **To add/change replacement text for insurer lookups, follow these steps:**

- 1. At the "Select Replaced Text" prompt, type the text to be automatically replaced. The text should be an abbreviation or word that will be associated with an insurer name.
- 2. At the "Replacement" prompt, type the text that will replace the selected text. The name entered should be the complete name of the insurer.

```
 +-+-+-+-+-+-+-+-+-+-+-+-+-+-+-+-+-+-+-+-+-+-+-+-+-+-+-+-+-+ 
                      THIRD PARTY BILLING SYSTEM - VER 2.6
                     Replacement Text for Insurer Lookups
                            | INDIAN HEALTH HOSPITAL | 
            +-+-+-+-+-+-+-+-+-+-+-+-+-+-+-+-+-+-+-+-+-+-+-+-+-+-+-+-+-+ 
           User: TESTER, TEST
Select REPLACED TEXT: PHP 
  Are you adding 'PHP' as a new REPLACED TEXT (the 77TH for this KEYWORD 
LOOKUP CONTROL)? No// YES (Yes) 
  REPLACEMENT: PRESBYTERIAN HEALTH PLAN 
Select REPLACED TEXT:
```
Figure 8-44: Adding replacement text for insurer lookups

In this example, a new keyword and its text replacement is added to the Insurer Lookup. The new keyword to be replaced (PHP) is entered followed by the text that will serve as its replacement (Presbyterian Health Plan). Now, whenever PHP is entered during an insurer selection, Presbyterian Health Plan will be substituted for it.

# 8.5.3 Insurer Listing (LSIN)

### **Main Menu > TMTP > INTM > LSIN**

Use the Insurer Listing option to view and/or print a list of the entries in the Insurer file. The listing prints with the Mailing and Billing address, and notifies the user of merged entries.

### **To view/print the contents of the Insurer file, follow these steps:**

At the "DEVICE" prompt,

- Press the Enter key to display the list on the screen, or
- Type the name of the printer; and at the "Right Margin" prompt, either press the Enter key to accept the default value of 80, or type the size of the right margin.

The system displays or prints the contents of the Insurer file; for example,

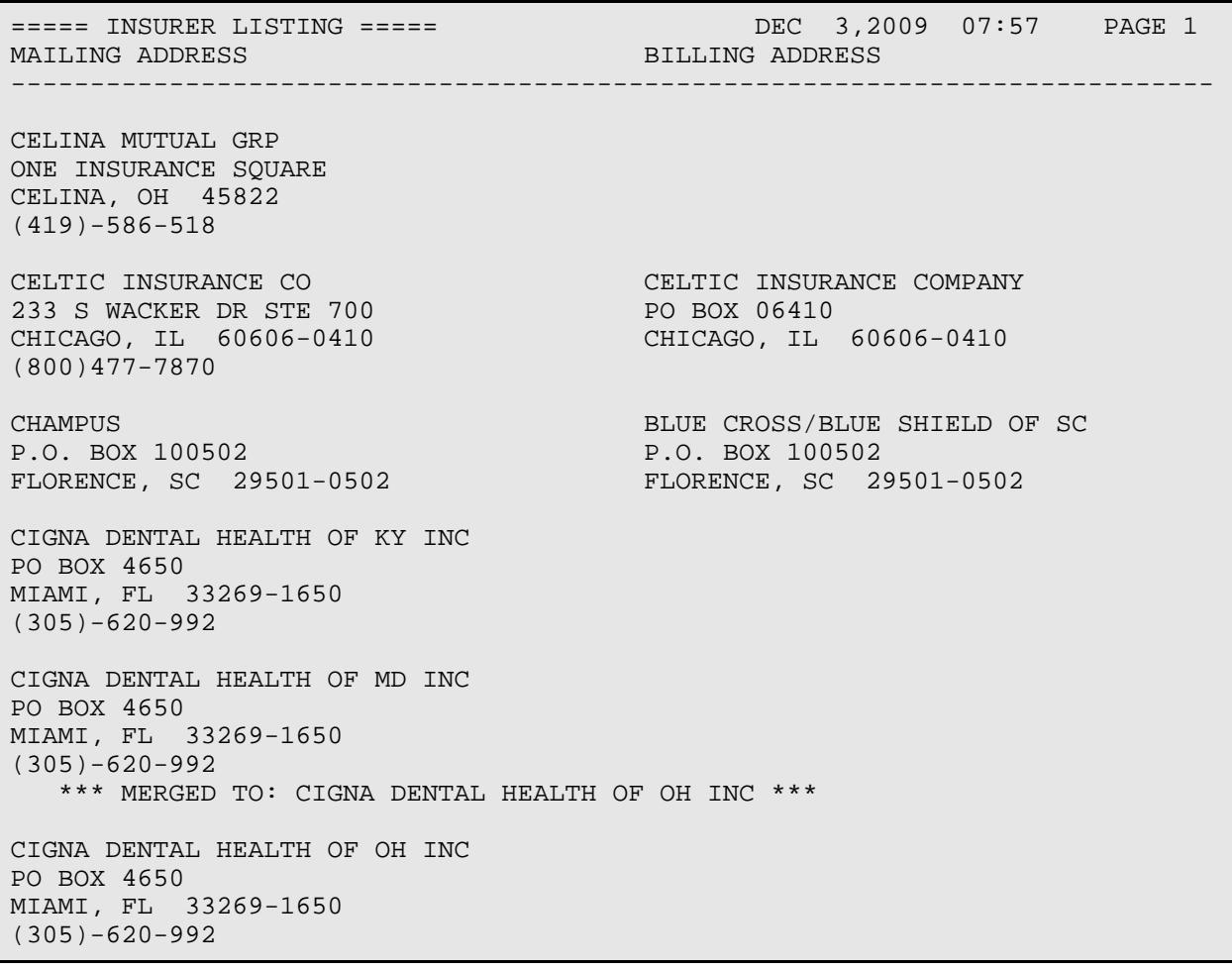

Figure 8-45: Example of insurer listing (LSIN option)

# 8.5.4 Display Insurer Info (IQIN)

### **Main Menu > TMTP > INTM > IQIN**

Use the Display Insurer Info (Inquire) option to view all of the available information for a selected insurer.

To view the available information for a specific insurer,

- 1. At the "Select Insurer" prompt, type the name of the insurer and press the Enter key.
- 2. At the "OK?" prompt, type **Y** (Yes) and press the Enter key.

The system displays the information in the Insurer file for the specified insurer.

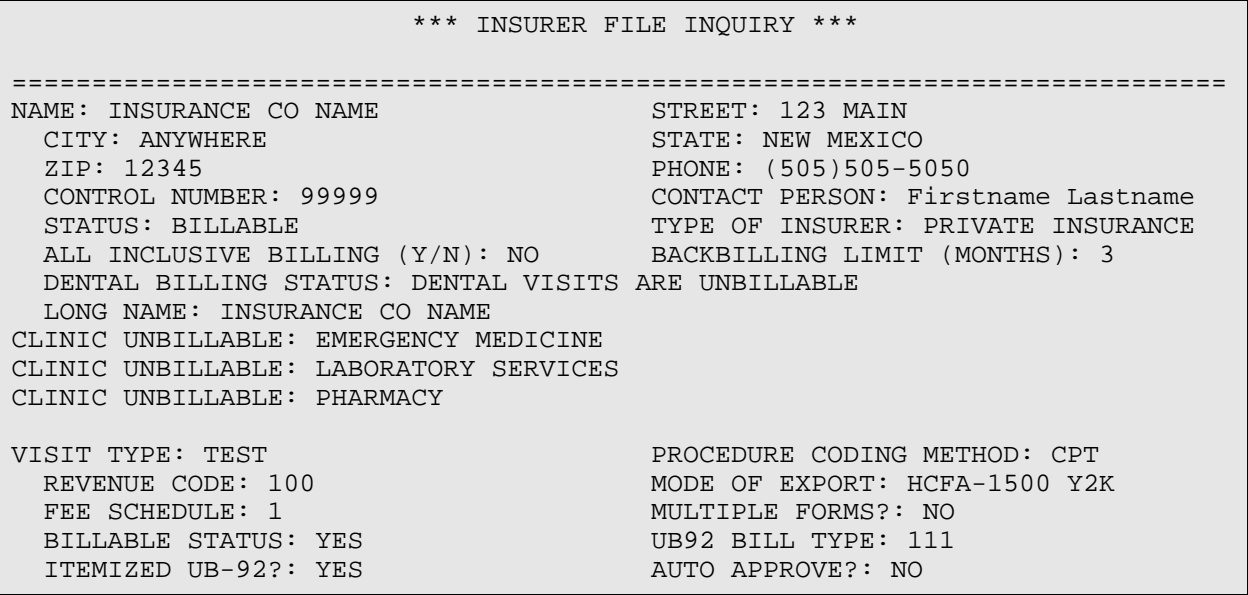

Figure 8-46: INSURER FILE INQUIRY (IQIN option) screen

# 8.5.5 Merge Duplicate Insurers (MRIN)

#### **Main Menu > TMTP > INTM > MRIN**

The Merge Duplicate Insurers option has been temporarily removed.

# 8.6 Coverage Type File Menu (COTM)

Coverage Types can be established for insurers to enable specifying those providers, clinics, and diagnoses that are not billable, based on the patient's insurance type. If a patient is linked to a particular coverage type, the ABM system will not bill the insurer for those visits that the patient's insurance type does not consider reimbursable.

```
 +-+-+-+-+-+-+-+-+-+-+-+-+-+-+-+-+-+-+-+-+-+-+-+-+-+-+-+-+-+ 
                     THIRD PARTY BILLING SYSTEM - VER 2.6
                         Coverage Type File Menu
                            | INDIAN HEALTH HOSPITAL | 
           +-+-+-+-+-+-+-+-+-+-+-+-+-+-+-+-+-+-+-+-+-+-+-+-+-+-+-+-+-+ 
          User: TESTER, TEST 3-DEC-2009 8:05 AM
   EDCO Add/Edit a Coverage Type 
   LSCO Print Coverage Type Listing 
Select Coverage Type File Menu Option:
```
Figure 8-47: Coverage Type File Menu (COTM option)

# 8.6.1 Add/Edit a Coverage Type (EDCO)

### **Main Menu > TMTP > COTM > EDCO**

The ABM system is distributed with the coverage plans available for Federal employees, and Medicare Part A and Part B plans. The coverage types initially distributed include the identifiers of the plans, but do not include the unbillable diagnoses, clinics, dental categories, or provider disciplines for plans other than Medicare Part B.

As with all fields that contain entries to make the claim unbillable, this field should be reviewed on a regular basis and compared with the requirements set forth by the payer.

Use the Add/Edit a Coverage Type option to add new or edit existing coverage types. The prompts are the same for the addition of new coverage types, and for editing an existing entry.

#### **Considerations:**

- The system prompts the user to verify entries.
- When editing a field, the existing text displays between the prompt and two slashes (//).
- When prompted to "Select a Coverage Type" and the corresponding unbillable clinics, ICD9 codes and Provider Class, type a question mark (**?**) to display a list of existing names.
- Unbillable clinics and ICD9 codes, remain unbillable until they are deleted from the their respective lists, using the "at" symbol  $(\mathcal{Q})$

### **To add or edit a coverage type, follow these steps:**

1. At the "Select Insurer" prompt, enter the insurer name and press the Enter key.

The system displays the insurance company name and address, and prompts the user to verify that this is the correct insurer.

- If the insurance company name and address are correct press the Enter key at the "OK?" prompt.
- If the insurance company displayed is not correct, type **N** (No) and press E the Enter key to repeat this step.

2. At the "Select Coverage Type to Edit" prompt, enter the coverage type and press the Enter key.

To see a list of existing coverage types for this insurer, type a question mark (**?**) at the prompt.

There can be more than one coverage type for the specified insurer. For each coverage type selected the user is prompted for additional information. Use the following table as a guide for the prompts to add or edit information.

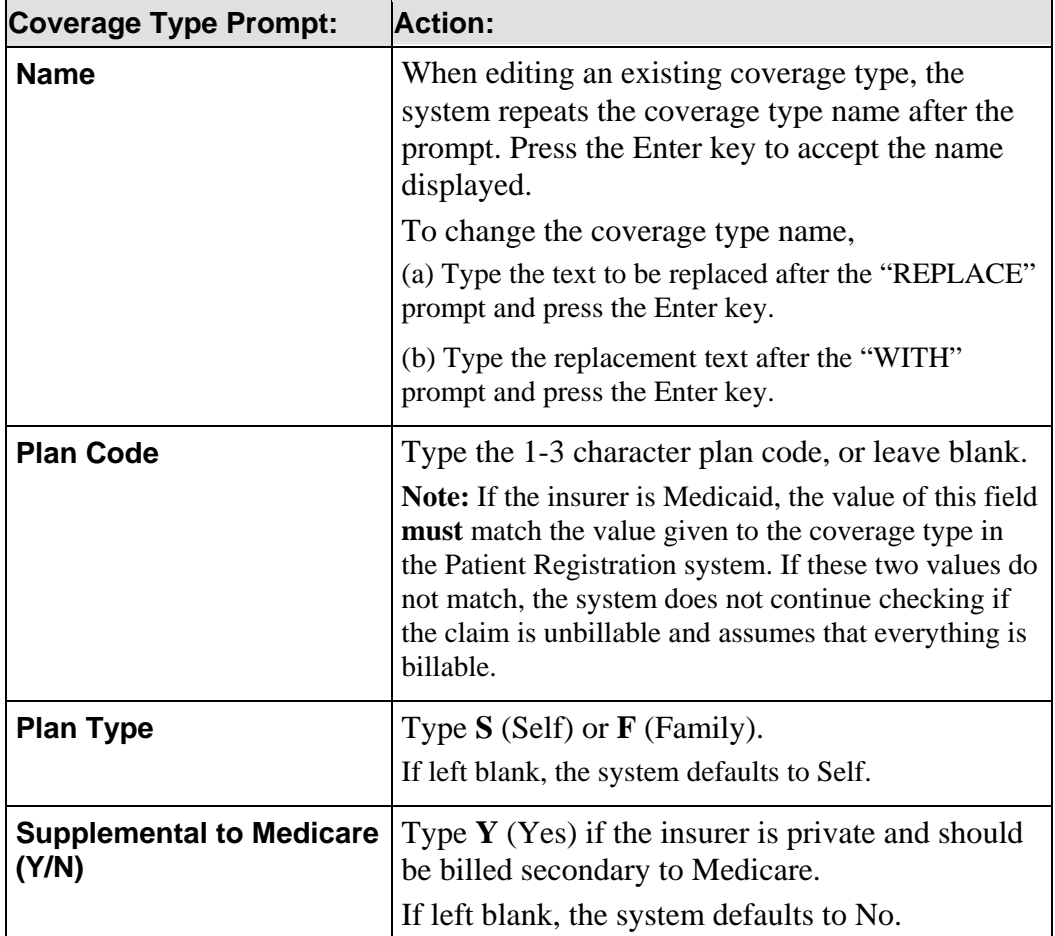

The system continues to prompt for Coverage Type, until the user presses the Enter key at the "Select Clinics Unbillable" prompt.

3. At the "Select Clinics Unbillable" prompt, enter the name of a clinic that is considered **unbillable** for this coverage type and insurer. The clinic specified must exist in the Clinic Stop file.

**Note:** The clinic specified here remains unbillable, regardless of CPT or ICD codes, until it is deleted from the list using the "at" symbol  $(\mathcal{Q})$ .

To view a list of unbillable clinics for this coverage type/ insurer, type a question mark (**?**) at the prompt.

Before adding/removing an unbillable clinic, the system asks the user to verify his/her selection/decision.

There can be more than one unbillable clinic for the specified Coverage Type/Insurer, and the system continues to prompt for unbillable clinics, until the user presses the Enter key at the "Select Clinics Unbillable" prompt.

4. At the "Select Unbillable Diagnosis (ICD9)" prompt, type the ICD9 diagnosis code that is considered **unbillable** for this Coverage Type and Insurer. The ICD9 code specified must exist in the ICD Diagnosis file.

**Note:** The diagnosis specified here remains unbillable until it is deleted from the list, using the "at" symbol  $(\omega)$ .

To view a list of unbillable Diagnosis (ICD9) codes for this Coverage Type/Insurer, type a question mark (**?**) at the prompt.

Before adding/removing an unbillable diagnosis, the system asks the user to verify his/her selection/decision.

There can be more than one diagnosis for the specified Coverage Type/Insurer field, and the system continues to prompt for unbillable ICD9 codes, until the user presses the Enter key at the "Select Unbillable Diagnosis (ICD9)" prompt.

#### **Important**

 If a patient with this Coverage Type has at least one billable diagnosis, regardless of whether another diagnosis is unbillable, the entire the claim is considered billable. The patient's claim will be flagged as unbillable (through this part of the system) only if **all** of the diagnoses listed on the claim are currently specified as unbillable in the Unbillable Diagnoses list.

5. At the "Select PROV CLASS (UN)BILLABLE" prompt, type the name of a provider class that is considered unbillable under this coverage type. The provider class specified must exist in the Provider Class file.

There can be more than one provider class for the specified coverage type. For each provider class selected, you are prompted for the following information:

- Billable/Unbillable
- Select CPT Low and CPT High to define a range
- Select ICD Diagnosis Low and ICD Diagnosis High to define a range

Use the following table as a guide for the prompts.

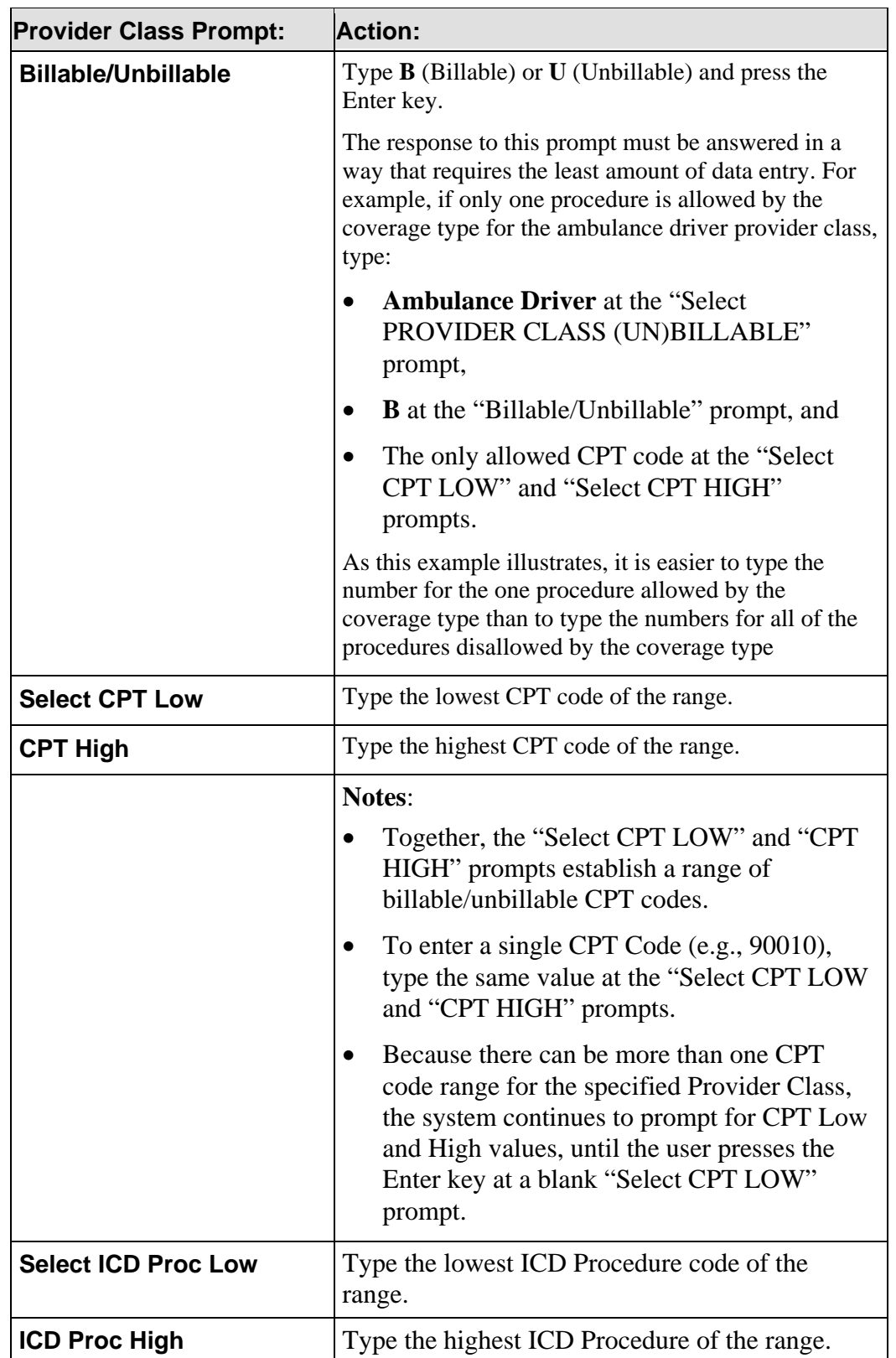

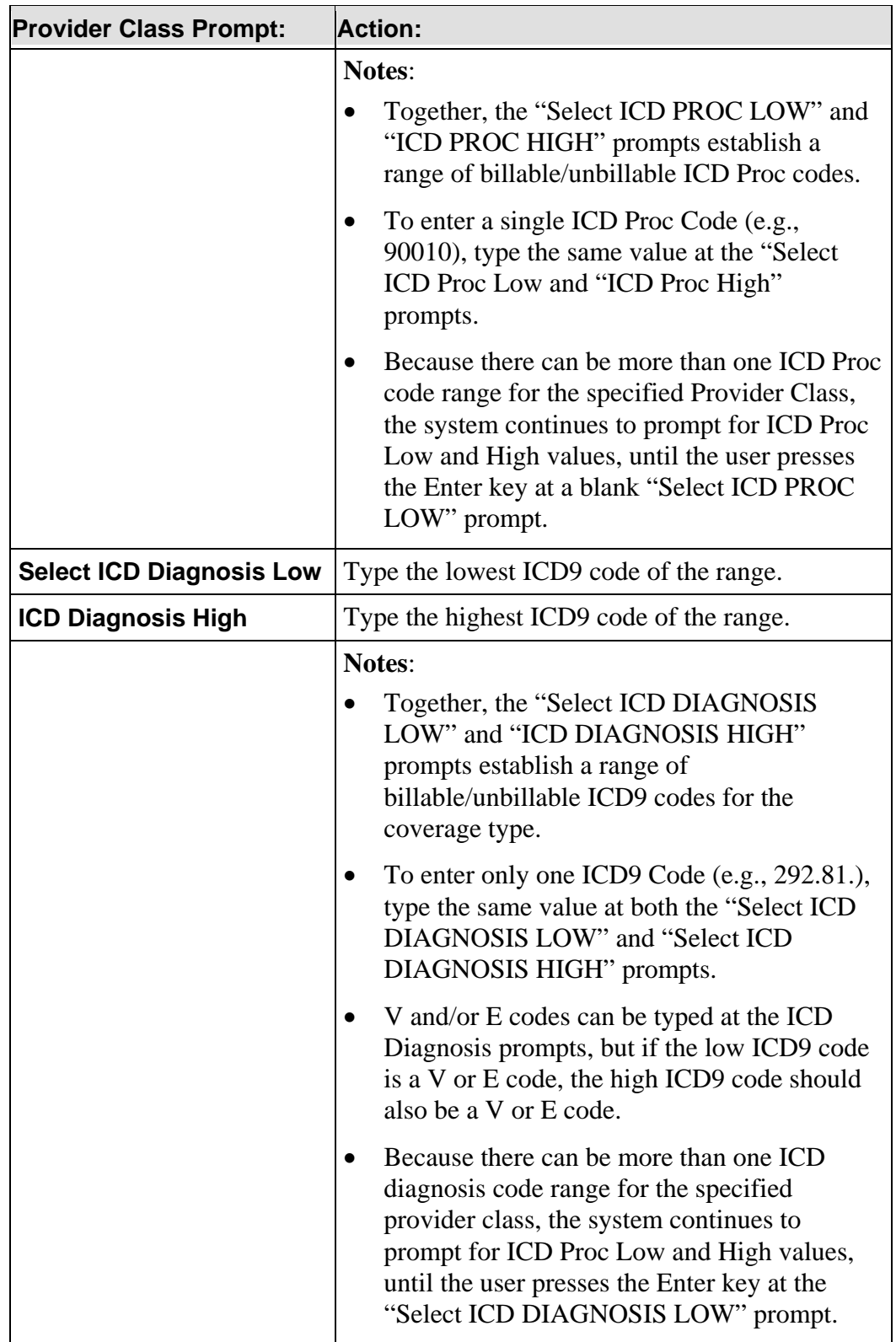

- 6. When the system prompts for another Provider Class,
	- If there is an additional Provider Class for the specified Coverage Type, repeat step 5.
	- If finished, press the Enter key at the "Select PROV CLASS" (UN)BILLABLE" prompt.

```
Select INSURER: TEST <Enter> 
( TEST ) 
NEW MEXICO TEST INS 123 MAIN
                                        ANYWHERE, NM 12345 
  OK? Y//Y <Enter> 
Select COVERAGE TYPE to Edit: COVERAGE TYPE 10 <Enter> NEW MEXICO 
TEST INS 
   A SELF 
NAME: COVERAGE TYPE 10 Replace <Enter> 
PLAN CODE: A// <Enter> 
PLAN TYPE: SELF// F <Enter> FAMILY 
SUPPLEMENTAL TO MEDICARE (Y/N): YES// <Enter> 
Select CLINICS UNBILLABLE: EMPLOYEE HEALTH UN <Enter> 68 
  Are you adding 'EMPLOYEE HEALTH UN' as 
     a new CLINICS UNBILLABLE (the 1ST for this COVERAGE TYPE)? No// Y
<Enter> (Yes) 
Select CLINICS UNBILLABLE: <Enter> 
Select UNBILLABLE DIAGNOSIS (ICD9): 292.81 <Enter> 292.81 DRUG-
INDUCED DELIRIUM 
    DRUG-INDUCED DELIRIUM 
          ...OK? Yes// <Enter> (Yes) 
  Are you adding '292.81' as a new DIAGNOSIS UNBILLABLE (the 1ST for this 
COVERAGE TYPE)? No// Y <Enter> (Yes) 
Select UNBILLABLE DIAGNOSIS (ICD9): <Enter> 
Select PROV CLASS (UN)BILLABLE: AMBULANCE DRIVER <Enter> 
   Are you adding 'AMBULANCE DRIVER' as 
     a new PROV CLASS (UN)BILLABLE (the 1ST for this COVERAGE TYPE)? No// Y
<Enter> (Yes) 
   BILLABLE/UNBILLABLE: UNBILLABLE <Enter> UNBILLABLE 
   Select CPT LOW: 90010 <Enter> OFFICE/OP VISIT, NEW, LTD 
          ...OK? Yes// <Enter> (Yes) 
   Are you adding '90010' as a new CPT (the 1ST for this PROV CLASS 
(UN)BILLABLE)? No// Y <Enter> (Yes) 
     CPT HIGH: 90020 <Enter> OFFICE/OP VISIT, NEW, COMPRH 
          ...OK? Yes// <Enter> (Yes) 
   Select CPT LOW: <Enter>
```
 Select ICD PROC LOW: **12.54** <**Enter**> TRABECULOTOMY AB EXTERNO TRABECULOTOMY AB EXTERNO ...OK? Yes// <**Enter**> (Yes) Are you adding '12.54' as a new ICD PROCEDURES (the 1ST for this PROV CLASS (UN)BILLABLE)? No// **Y** <**Enter**> (Yes) ICD PROC HIGH: 12.54 TRABECULOTOMY AB EXTERNO TRABECULOTOMY AB EXTERNO ...OK? Yes// <**Enter**> (Yes) Select ICD PROC LOW: <**Enter**> Select ICD DIAGNOSES LOW: 367.9 <**Enter**> 367.9 REFRACTION DISORDER NOS UNSPECIFIED DISORDER OF REFRACTION AND ACCOMMODATION ...OK? Yes// <**Enter**> (Yes) Are you adding '367.9' as a new ICD DIAGNOSES (the 1ST for this PROV CLASS (UN)BILLABLE)? No// **Y** <**Enter**> (Yes) ICD DIAGNOSES HIGH: **367.9** <**Enter**> 367.9 REFRACTION DISORDER NOS UNSPECIFIED DISORDER OF REFRACTION AND ACCOMMODATION ...OK? Yes// **Y** <**Enter**> (Yes) Select ICD DIAGNOSES LOW: <**Enter**> Select PROV CLASS (UN)BILLABLE: <**Enter**> Select INSURER: **<Enter>** 

Figure 8-48: Example of adding/editing a provider (EDCO option)

# 8.6.2 Print Coverage Type Listing (LSCO)

# **Main Menu > TMTP > COTM > LSCO**

Use the Print Coverage Type Listing option to print a list of coverage types for all insurers currently defined in the Coverage Type file. This report sorts the insurers alphabetically and displays the coverage type name, plan code, and plan type, and only those field that contain data are displayed.

# **To print a coverage type listing, follow these steps:**

At the "DEVICE" prompt,

- Press the Enter key to display the list on the screen, or
- Type the name of the printer; and at the "Right Margin" prompt, press the Enter key to accept the default value of 80, or type the size of the right margin.

The system displays or prints the Coverage Type list; for example,

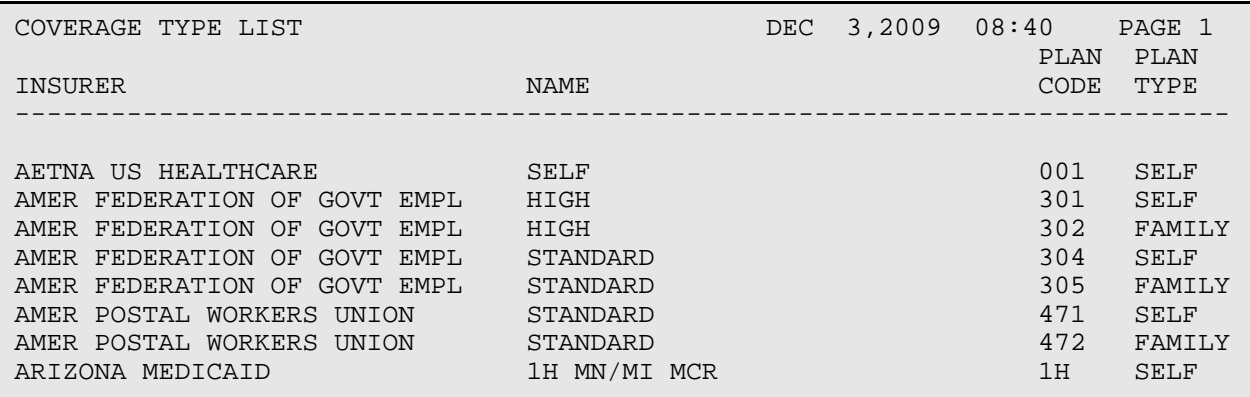

Figure 8-49: Example of Coverage Type Listing (LSCO option)

# 8.7 Site Parameter Maintenance (SITM)

### **Main Menu > TMTP > SITM**

The Site Parameter Maintenance option enables users to define and update criteria that are specific to a particular site.

Site parameters must be completed prior to creating or editing claims. Also, if satellite locations are created for billing purposes, the site parameters must be completed.

#### **To set/edit site parameters for a facility, follow these steps:**

- 1. At the Third Party Billing System "Select menu option" prompt, type **TMTP** and press the Enter key.
- 2. At the "Select Table Maintenance Menu Option" prompt, type **SITM** and press the Enter key.

3. Use the following table as a guide to setting and/or editing the site parameters. The table lists the site parameters in the order that the prompts appear.

**Note:** To bypass a site parameter prompt, press the Enter key.

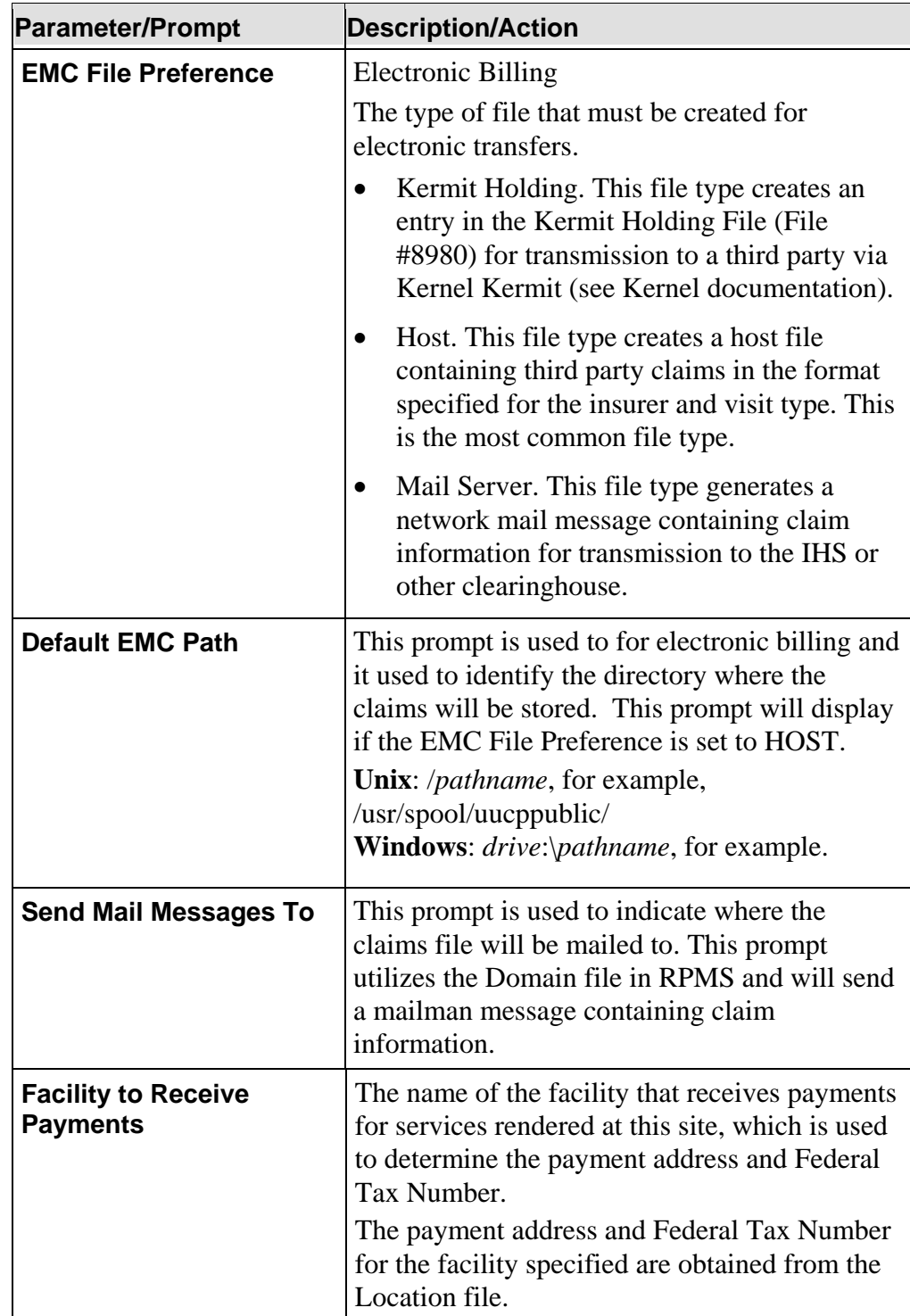

User Manual **Table Maintenance Menu (TMTP)** 

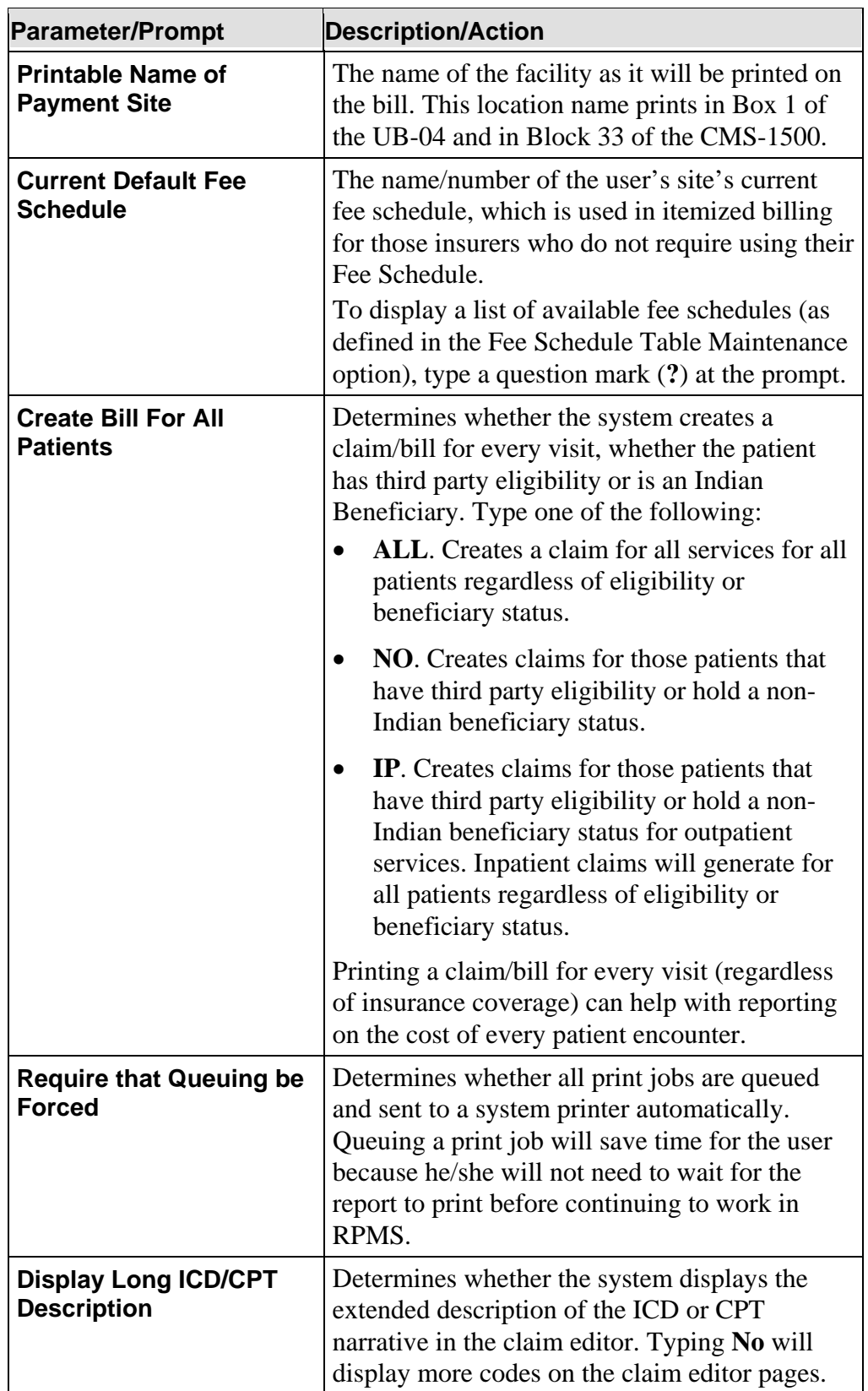

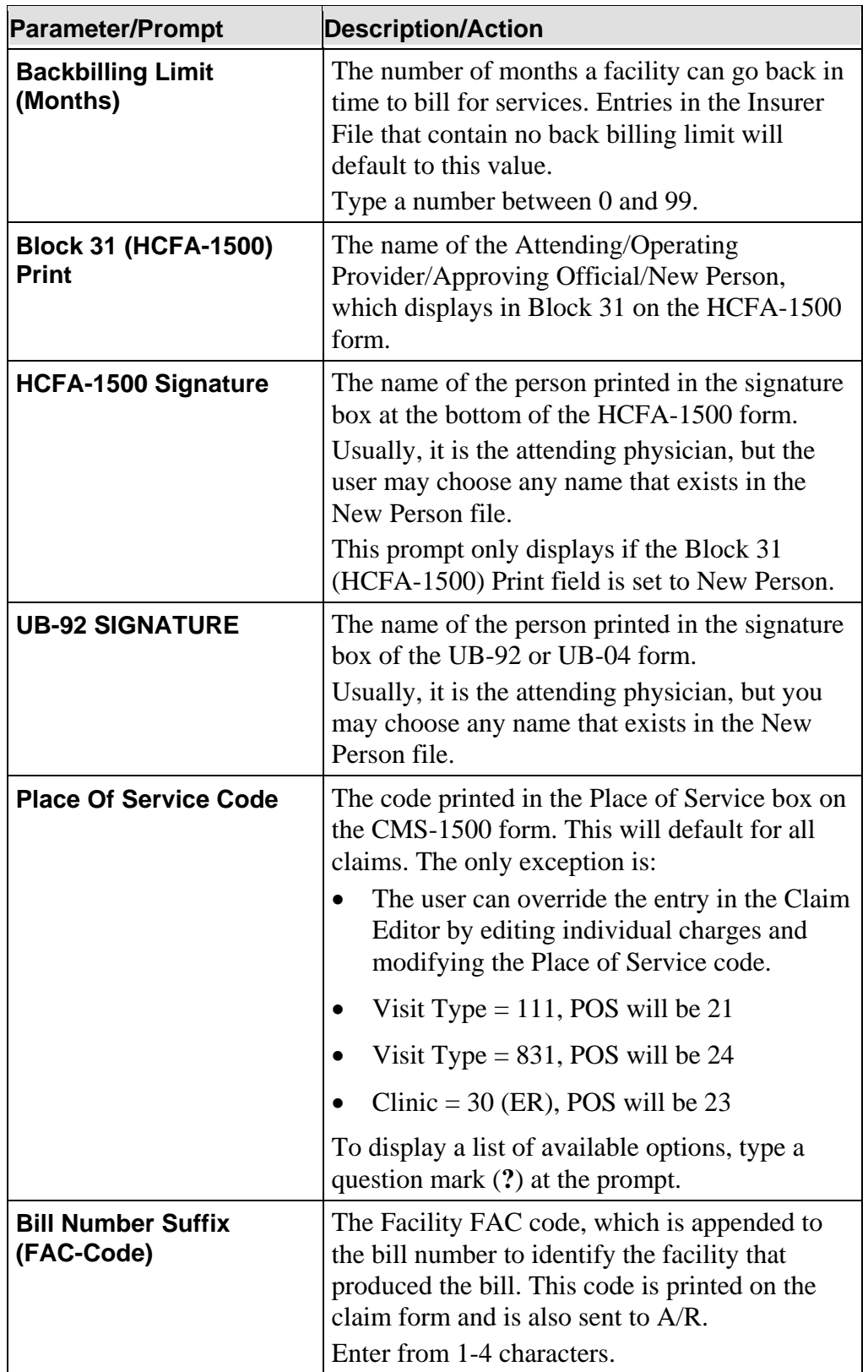

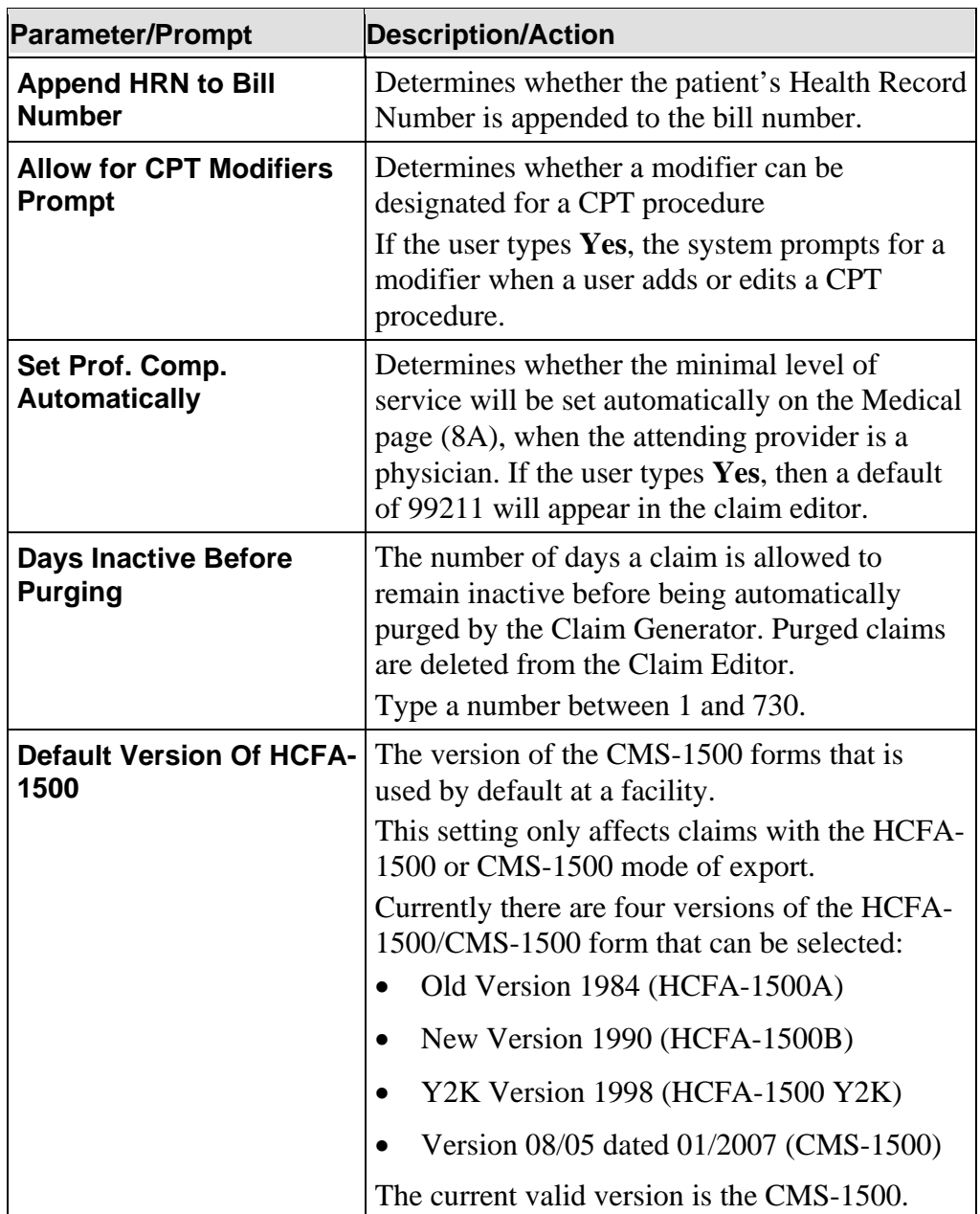

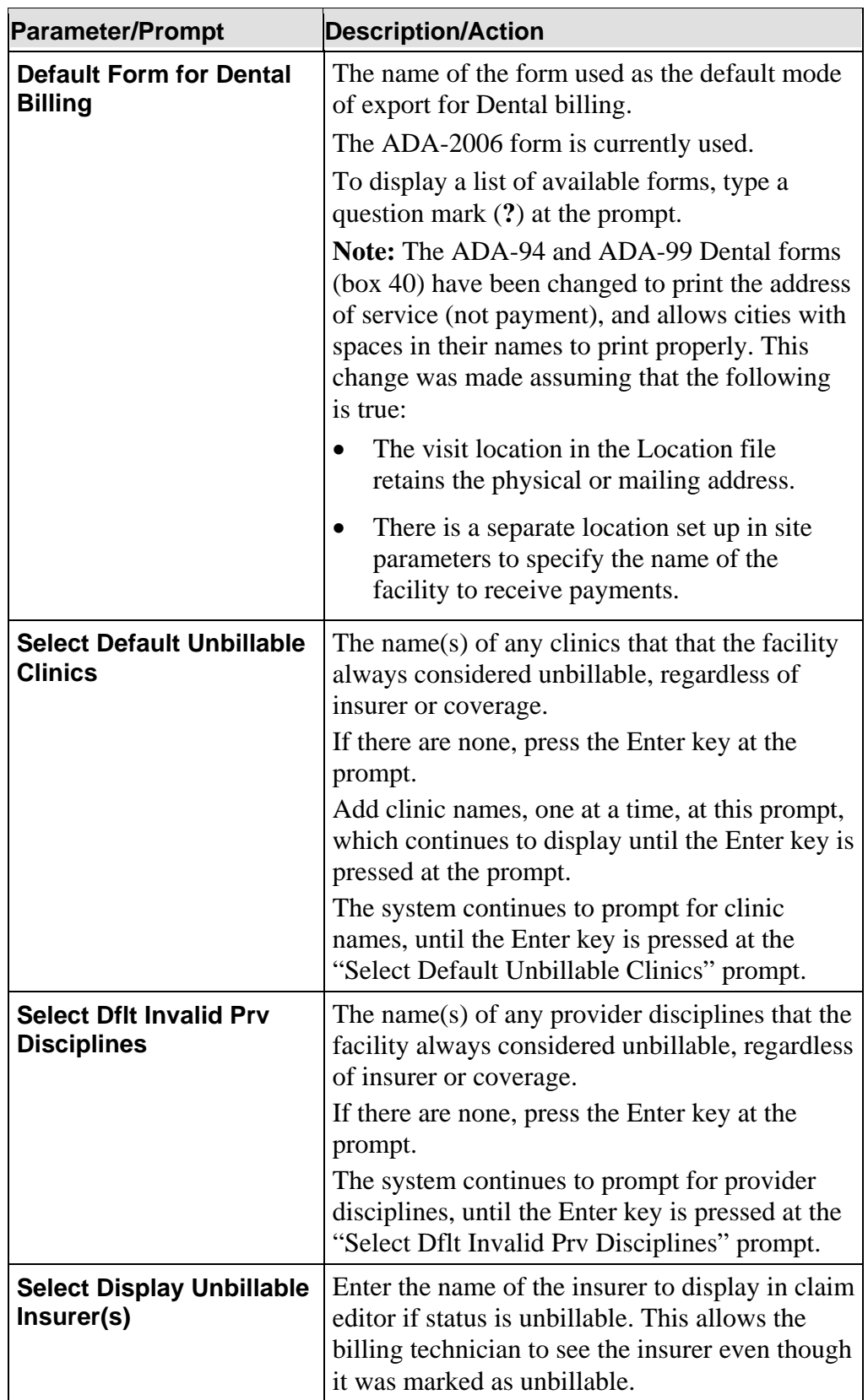

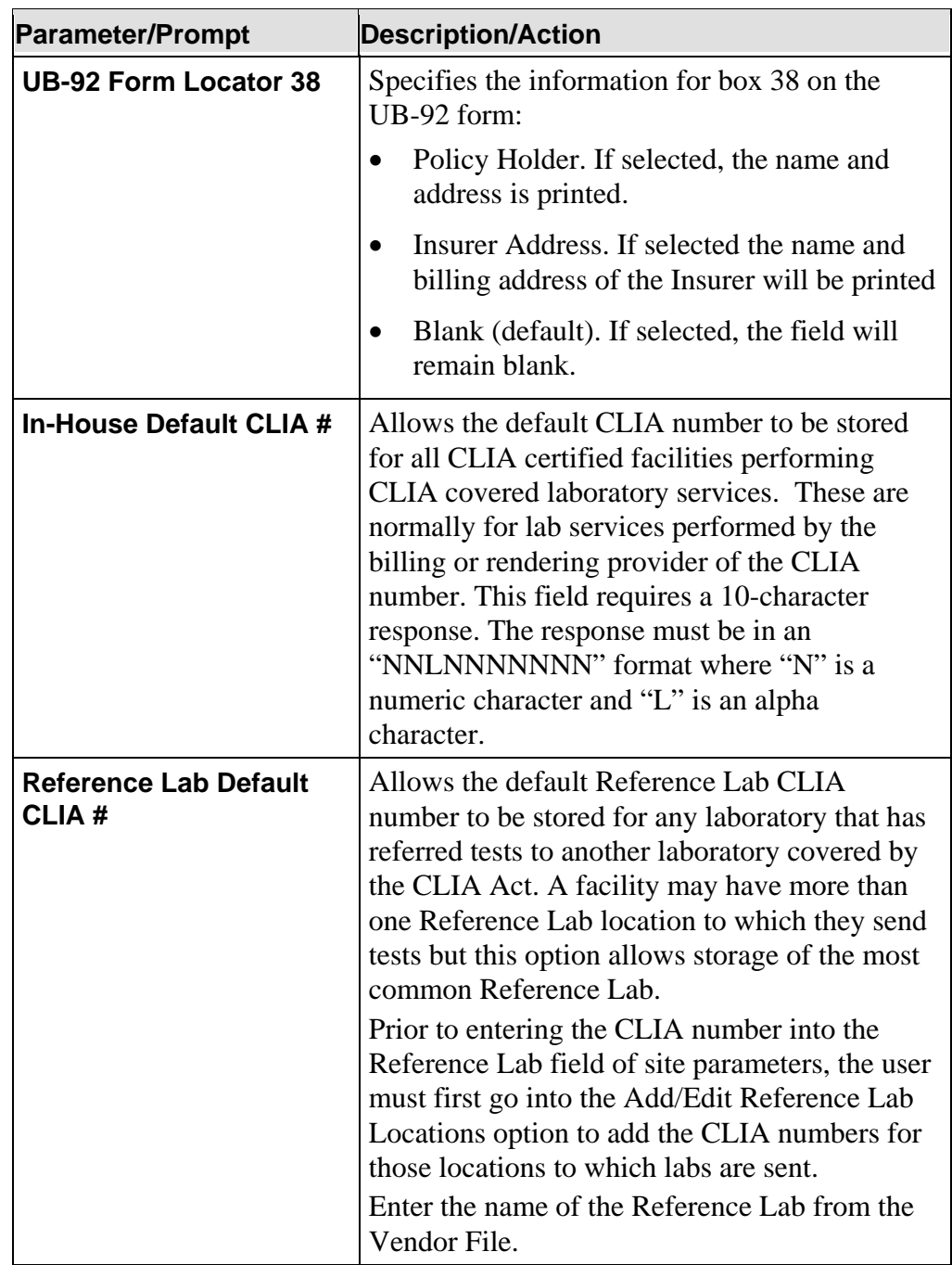

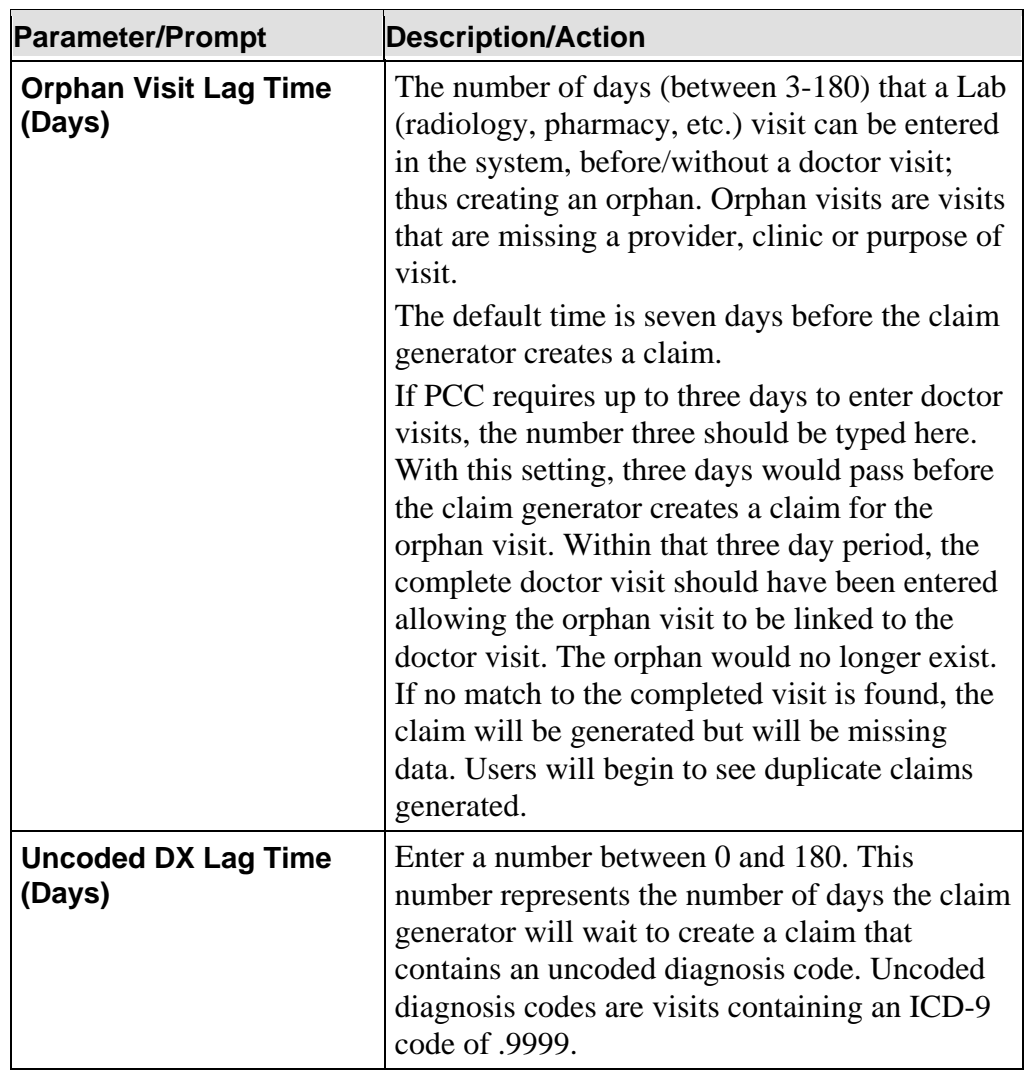

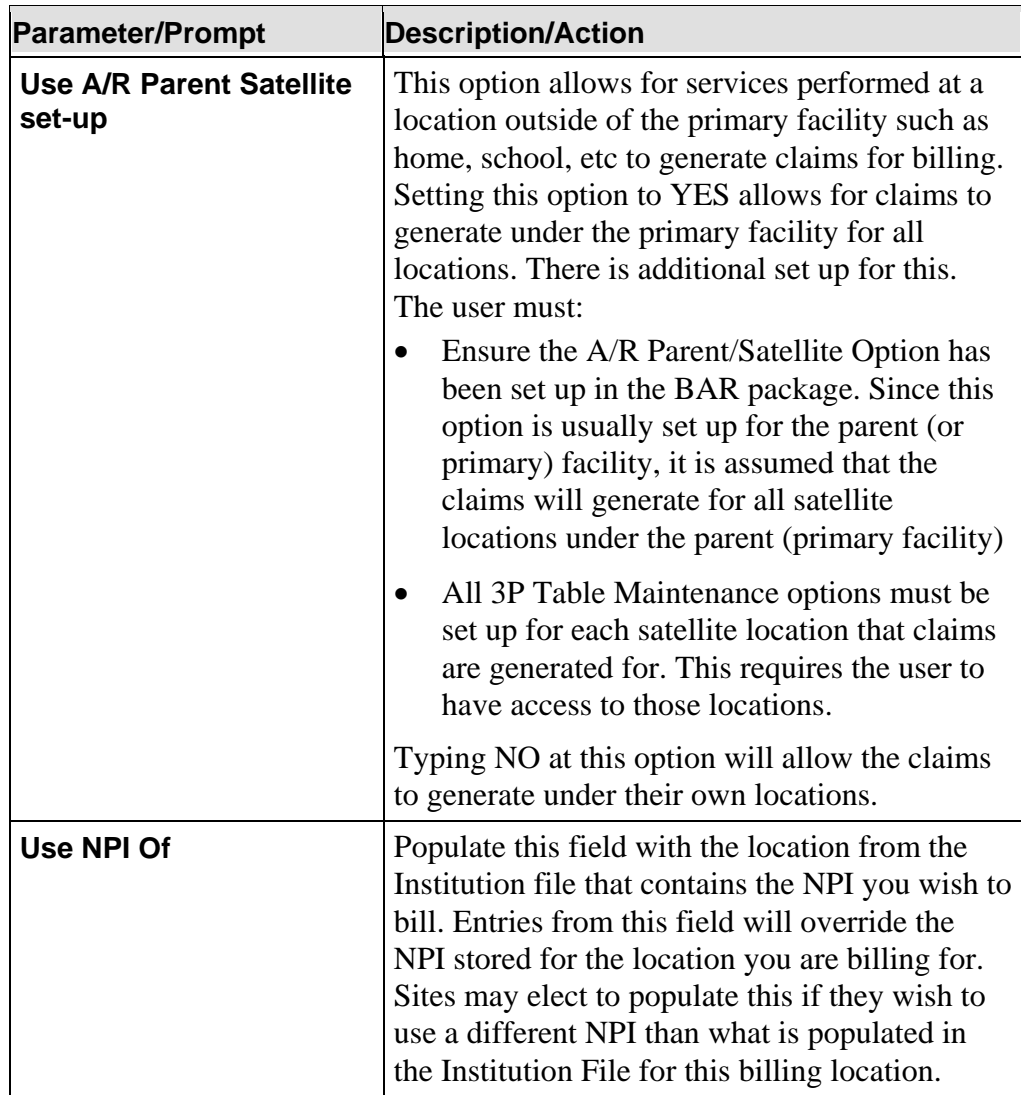

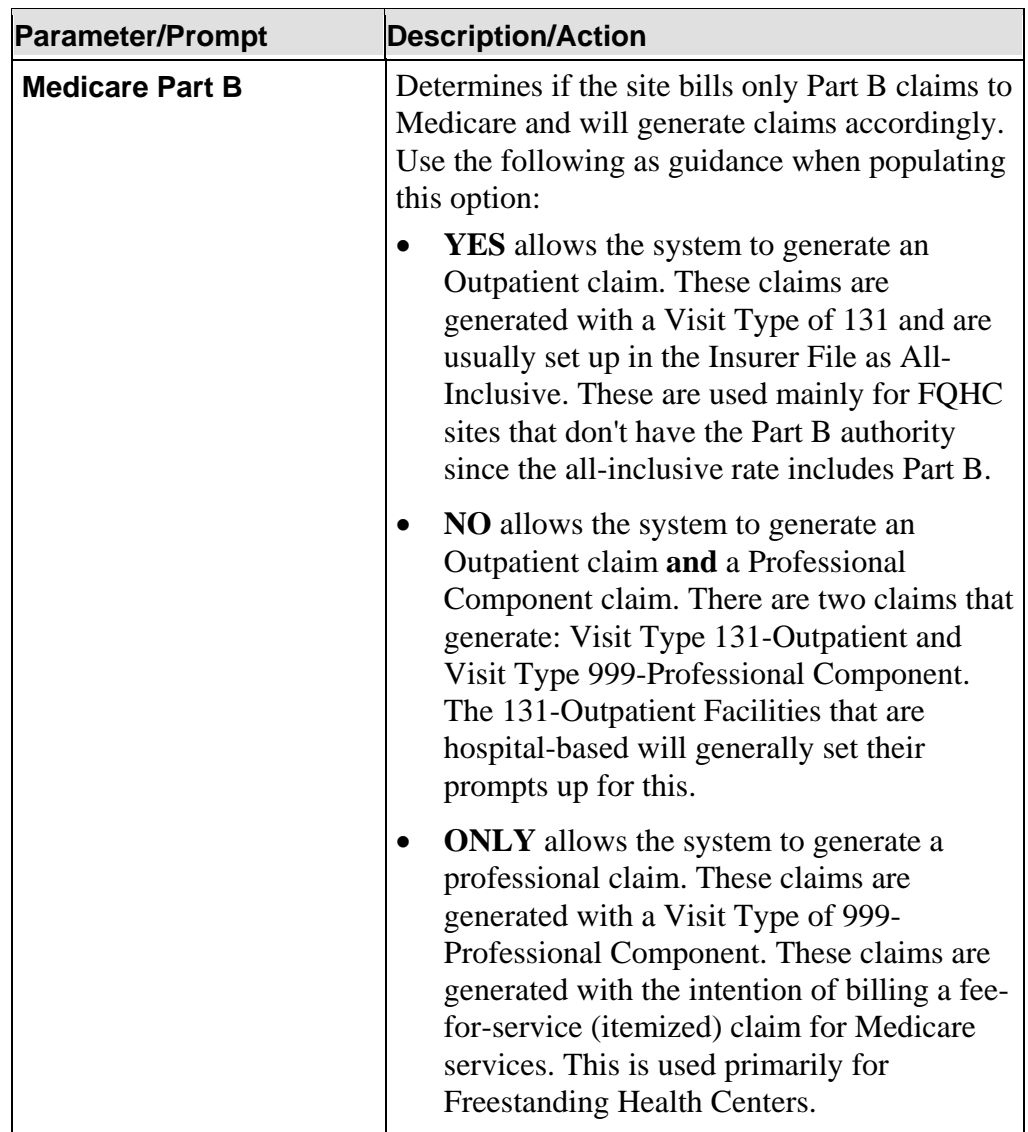

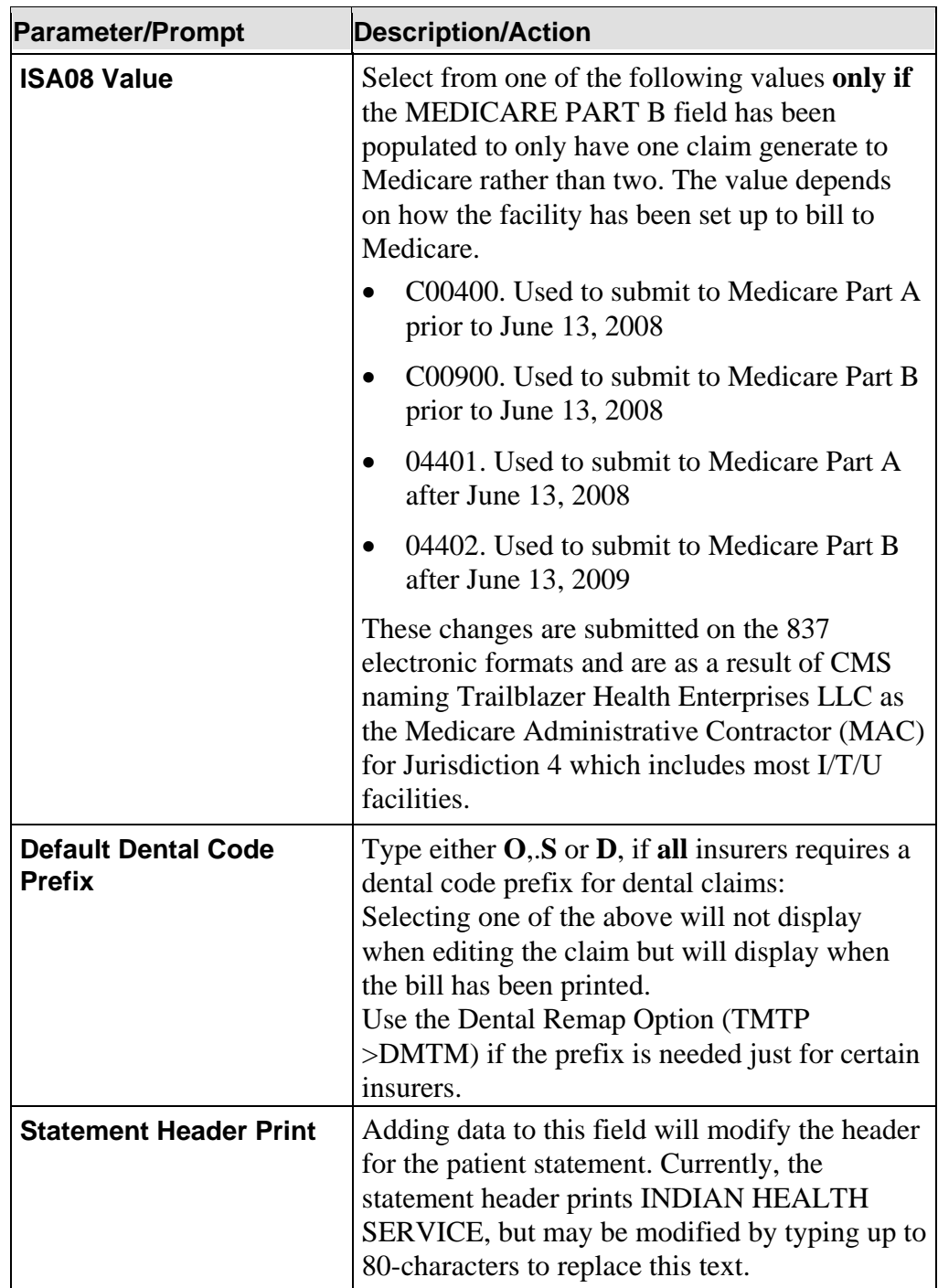

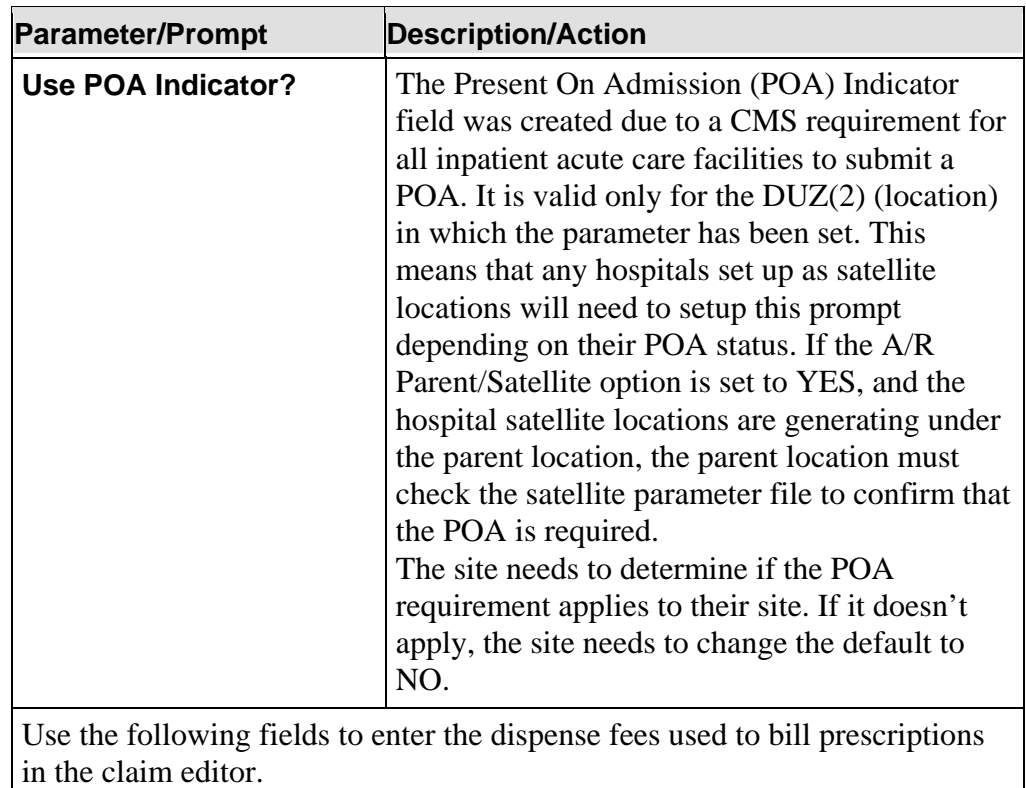
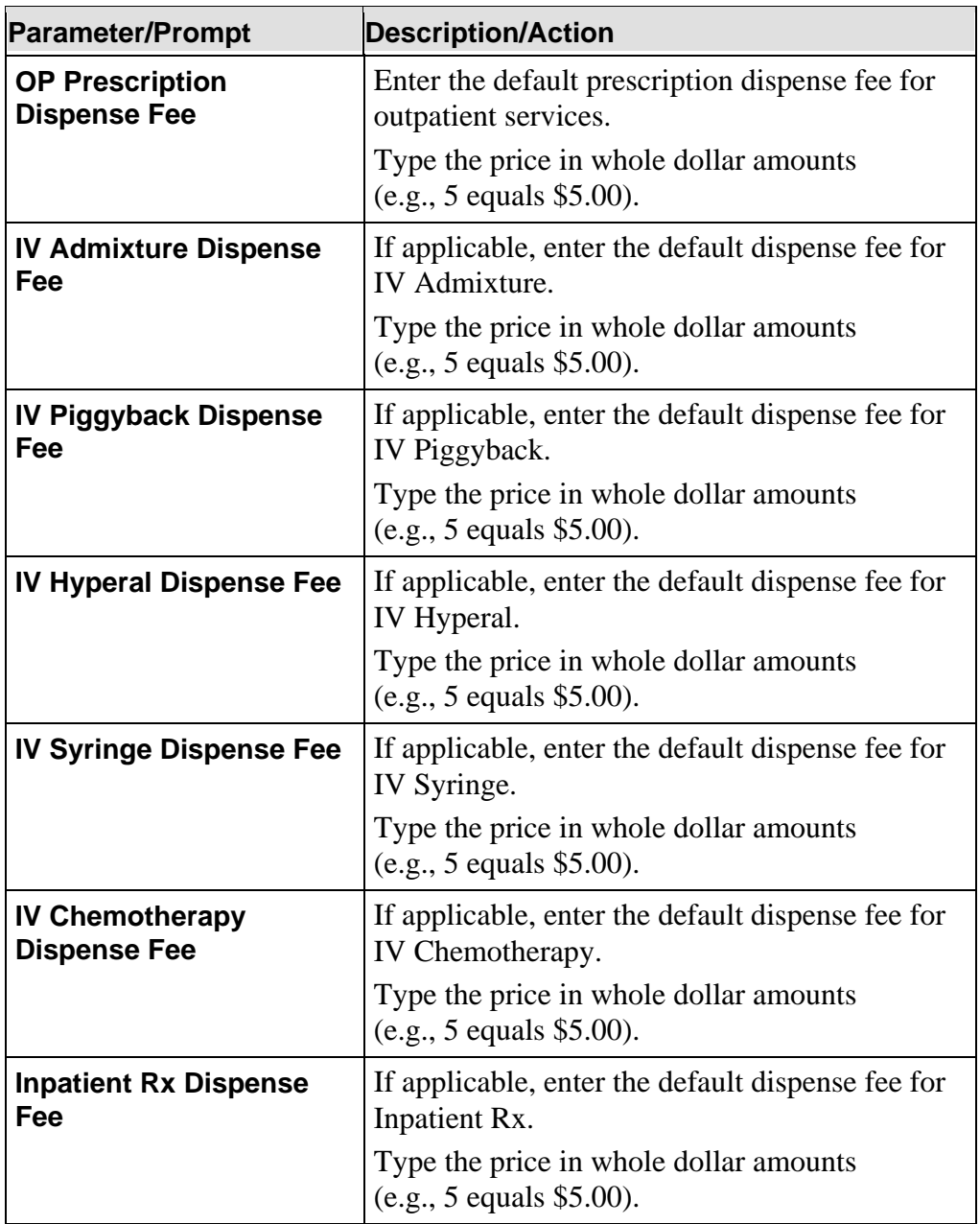

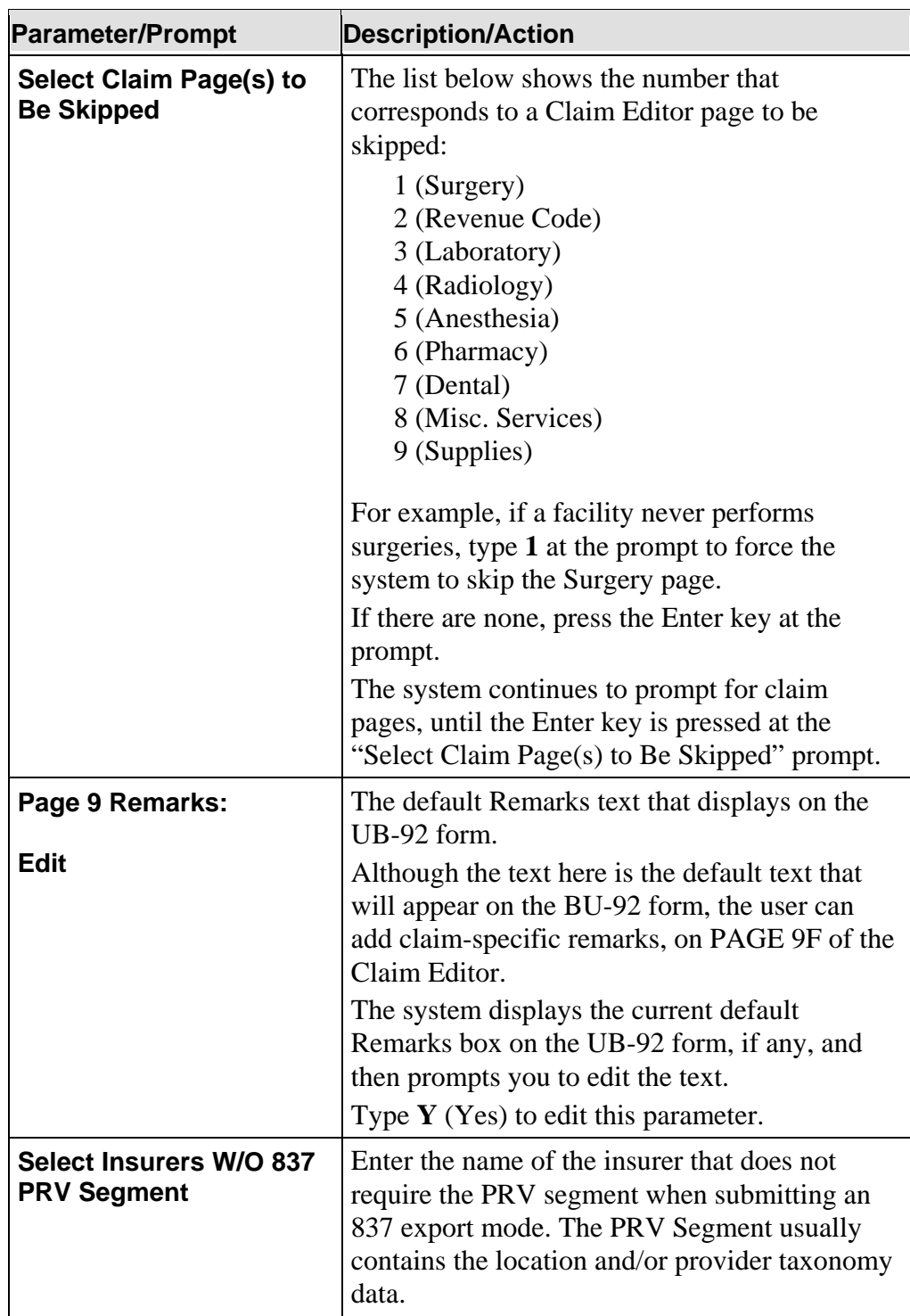

EMC File Preference.............: HOST FILE// DEFAULT EMC PATH...............: c:\inetpub\ftproot\pub Replace Facility to Receive Payments....: ALBUQUERQUE ADMINISTRATION// Printable Name of Payment Site..: INDIAN HEALTH HOSP// Current Default Fee Schedule....: 1// Create Bills for all Patients...: NO// Require that Queing be Forced...: YES// Display Long ICD/CPT Description: NO// Backbilling Limit (months)......: 48// Block 31 (HCFA 1500) print......: ATTENDING/OPERATING PROVIDERS// UB-92 SIGNATURE.................. Place of Service Code...........: 22// Bill Number Suffix (fac-code)...: IH// Append HRN to Bill Number.......: YES// Allow for CPT Modifiers Prompt..: YES// Set Prof. Comp. Automatically...: NO// Days Inactive before Purging....: 730// Default Version of HCFA-1500....: 08/05 Version dated 01/07// Default Form for Dental Billing.: ADA-99 v2000// Select DEFAULT UNBILLABLE CLINICS: Select DFLT INVALID PRV DISCIPLINES: Select DISPLAY UNBILLABLE INSURER(S): UB-92 Form Locater 38: INSURER ADDRESS// IN-HOUSE DEFAULT CLIA#: 12A3456789// REFERENCE LAB DEFAULT CLIA#: THE REFERENCE LAB INC.// ORPHAN VISIT LAG TIME (DAYS)....: 30// UNCODED DX LAG TIME (DAYS): 30// USE A/R PARENT SATELLITE SET-UP?: USE NPI OF: MEDICARE PART B?...........: ISA08 VALUE: DEFAULT DENTAL CODE PREFIX......: STATEMENT HEADER PRINT: USE POA INDICATOR?: YES// RX DISPENSE FEES ================ OP Prescription Dispense Fee....: 5// IV Admixture Dispense Fee.......: 10// IV Piggyback Dispense Fee.......: 10// IV Hyperal Dispense Fee.........: 10// IV Syringe Dispense Fee.........: 8// IV Chemotherapy Dispense Fee....: 10// Inpatient RX Dispense Fee.......: 5// Select CLAIM PAGE(s) TO BE SKIPPED: PAGE 9 REMARKS: Send Payment to Provider (see Block 1) Edit? NO// Select INSURERS W/O 837 PRV SEGMENT:

Figure 8-50: Example of editing site parameters (SITM option)

# 8.8 Error Codes Menu (ERTM)

### **Main Menu > TMTP > ERTM**

The Error Code Menu enables users to

- Designate whether a problem condition is considered an Error or a Warning.
- View or print a list of the Error Codes

### **To access the Error Codes Menu:**

- 1. At the Third Party Billing System "Select menu option" prompt, type **TMTP** and press the Enter key.
- 2. At the "Select Table Maintenance Menu Option" prompt, type **ERTM** and press the Enter key.

The system displays the Error Codes Menu; for example,

 +-+-+-+-+-+-+-+-+-+-+-+-+-+-+-+-+-+-+-+-+-+-+-+-+-+-+-+-+-+ THIRD PARTY BILLING SYSTEM - VER 2.6 Error Codes Menu | INDIAN HEALTH HOSPITAL | +-+-+-+-+-+-+-+-+-+-+-+-+-+-+-+-+-+-+-+-+-+-+-+-+-+-+-+-+-+ User: TESTER, TEST EDER Edit Error Codes LSER Error Codes Listing Select Error Codes Menu Option:

Figure 8-51: Error Codes Menu (ERTM option)

- To edit error codes, see Section 8.8.1
- To view or print the list of Error Codes, see Section 8.8.2

## <span id="page-255-0"></span>8.8.1 Edit Error Codes (EDER)

### **Main Menu > TMTP > ERTM > EDER**

Use the Edit Error Codes option to edit the Error/Warning status of problem conditions, where

- A claim with an Error status cannot be approved until the error is fixed.
- A claim with a Warning status may be approved.

### **To edit an Error Code Status of a problem condition, follow these steps:**

- 1. At the "Select Error Codes Menu Option" prompt, type **EDER**.
- 2. At the "Select 3P Error Code" prompt, type the Error code number or a word contained in the error description.

Since some error codes cannot be edited locally, type **??** to display the list of Error Codes that **can** be edited.

3. At the "Error Status" prompt, type **E** (Error) or **W** (Warning) to set the error code status.

**Remember:** A claim with an error status cannot be approved until the error is fixed.

**Note**: If the error is only specific to a handful of insurers, type **W** at the "Error Status" prompt.

- 4. At the "Display Only When in Error" prompt,
	- Type **Y** (Yes) for the Claim Editor to display only problem conditions with an error status.
	- Type **N** (No) for the Claim Editor to display problem conditions with both error and warning statuses.
- 5. At the "Required by Insurer" prompt, type the insurer's name, if the Error/Warning code applies only to a specific insurer.

This prompt continues to appear, until the user presses Enter at the "Required by Insurer:" prompt.

**Note**: If the Error/ Warning is applicable to **all** insurers (e.g., PATIENT NAME UNSPECIFIED error), leave the "Required by Insurer" prompt blank.

6. At the "Reqd for Export Form" prompt, type the form name if the Error/Warning code only applies to a specific form (mode of export).

This prompt continues to appear, until the user presses Enter at a blank "Reqd for Export Form" prompt.

**Note**: If the Error/ Warning is applicable to **all** forms or modes of export (e.g., PATIENT NAME UNSPECIFIED error), leave the "Reqd for Export Form" prompt blank.

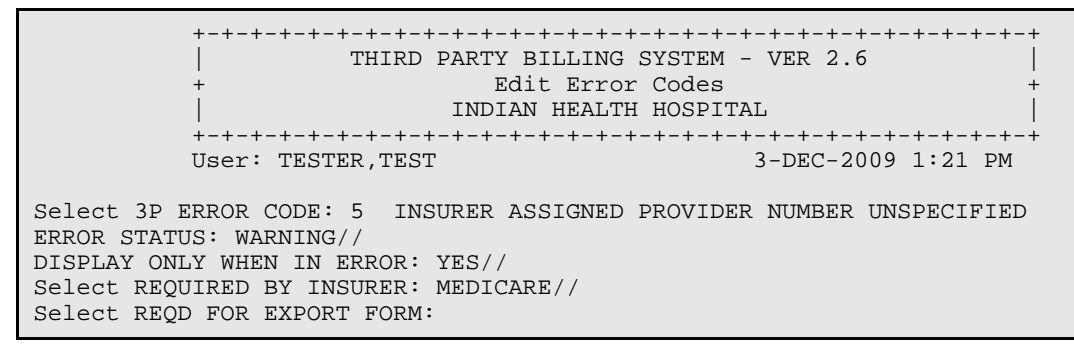

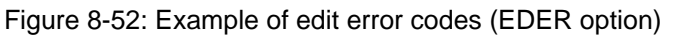

# <span id="page-257-0"></span>8.8.2 Error Codes Listing (LSER)

#### **Main Menu > TMTP > ERTM > LSER**

Use the Error Codes Listing option to view or print the list of errors and warnings.

To view or print the list of errors and warnings, follow these steps:

- 1. At the "Select Error Codes Menu Option" prompt, type **LSER**.
- 2. The system will prompt for the device name. Enter the printer name and press the enter key.

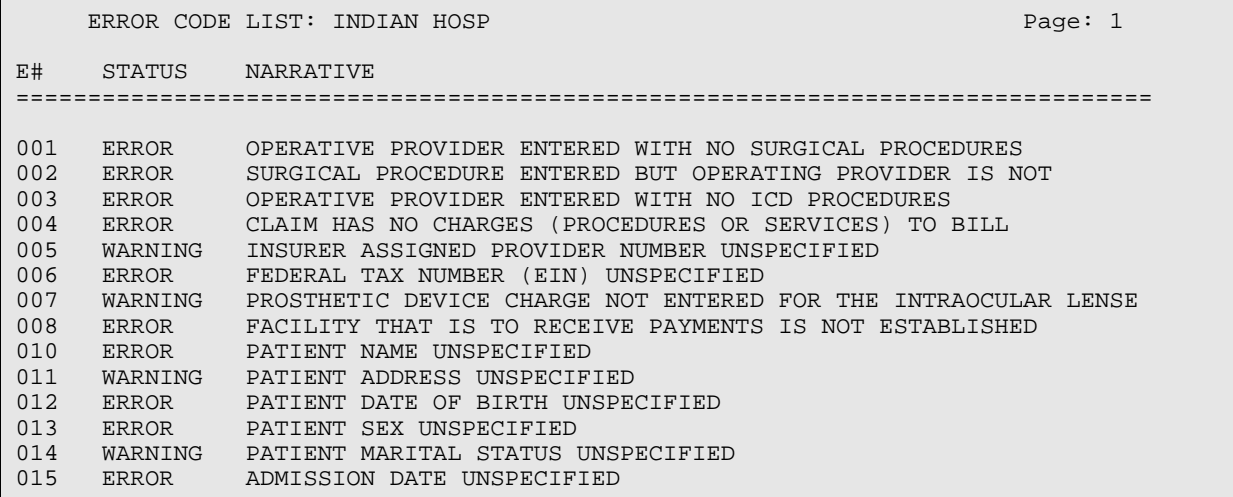

#### Figure 8-53: Sample error code listing (LSER option)

## 8.9 Group Insurance Plans Menu (GRTM)

#### **Main Menu > TMTP> GRTM**

The Group Insurance Plans Menu enables users to edit, list, assign, and merge group plans in the ABM system.

#### **To access the Group Insurance Plans Menu:**

- 1. At the Third Party Billing System "Select menu option" prompt, type **TMTP** and press Enter.
- 2. At the "Select Table Maintenance Menu Option" prompt, type **GRTM** and press the Enter key.

The system displays the Group Insurance Plans Menu; for example,

 +-+-+-+-+-+-+-+-+-+-+-+-+-+-+-+-+-+-+-+-+-+-+-+-+-+-+-+-+-+ THIRD PARTY BILLING SYSTEM - VER 2.6 + Group Insurance Plans Menu + | INDIAN HEALTH HOSPITAL | +-+-+-+-+-+-+-+-+-+-+-+-+-+-+-+-+-+-+-+-+-+-+-+-+-+-+-+-+-+ User: TESTER, TEST 3-DEC-2009 1:24 PM EDGR Add/Edit Group Insurance Plans LSGR Group Insurance Plans Listing ASGR Mass Group Plan Assignment for specified Employer MRGR Merge Duplicate Group Plans Select Group Insurance Plans Menu Option:

Figure 8-54: Group Insurance Plans Menu

- To Add or edit the group insurance plans.
- To view or print a list of the group insurance plans.
- To assign a specified Group Plan to the policies of each employee for a selected employer.
- To merge duplicate group plans.

## 8.9.1 Add/Edit Group Insurance Plans (EDGR)

#### **Main Menu > TMTP > GRTM > EDGR**

If a patient is a member of a group insurance plan, the system needs the group name and numbers for that plan, to automate the billing process. Use the Add/Edit Group Insurance Plan option to add or edit group insurance plans.

The process for adding a group plan and the process for editing a group plan is similar. The main difference is that when editing a group plan, data previously entered displays between the prompt and two slashes (//). The cursor is positioned after the two slashes.

- To keep the existing data, press the Enter key.
- To edit the existing data, type the new data.

**Note:** To prevent duplication, make sure that the plan the user want to add does not already exist.

#### **To add or edit a Group Insurance Plan, follow these steps:**

- 1. At the "Select Group Insurance Plans Menu Option" prompt, type **EDGR**.
- 2. At the "Select Employer Group Insurance Group Name" prompt, type the name of the group plan to add or edit.

When adding a new group plan, the system prompts the user to verify the addition. Then go to step 4.

3. At the "Modify Group Name" prompt, type the new name; otherwise, press the Enter key.

SELECT GROUP INSURANCE PLANS MENU OPTION: **EDGR** <**Enter**> ADD/EDIT GROUP INSURANCE PLANS Select EMPLOYER GROUP INSURANCE GROUP NAME: **TEST GROUP** <**Enter**> Modify GROUP NAME (if Desired): TEST GROUP// **TEST GROUP PLAN** <**Enter**>

Figure 8-55: Example of editing group insurance plans (steps 1-3)

- 4. At the "Do the Group Numbers vary depending on Visit Type (Y/N)?" prompt, Type **Y** or **N**.
	- Type **N**, if the group number is the same, regardless of the patient's visit type, and go to step 5.
- Type **Y**, if the group number changes depending on the patient's type of visit (inpatient, outpatient, dental), and go to step 6.
- 5. If the group number is the same regardless of visit type,

At the "[5a] Group Number" prompt, type the 3- to 17-character group number assigned to the group plan by the insurer; for example,

```
 NOTE: Some Insurers assign different Group Numbers based upon the 
            particular type of visit (dental, outpatient, etc.) that 
            occurred. 
Do the Group Numbers vary depending on Visit Type (Y/N)? Y// N <Enter> NO 
[5a] Group Number.....: 12345 <Enter>
```
Figure 8-56: Example of editing group insurance plans (step 4a)

- 6. If the group number changes depending on type of visit,
	- a. At the "Select Visit Type" prompt, type a visit type entry. The system will use the entries stored in the Visit type file. Some examples are:
		- $\bullet$  111 (inpatient)
		- 131 (outpatient)
		- 998 (Dental)

Then verify the entry by typing **Y** at the prompt.

- b. At the "Group Number (Visit Specific)" prompt, type the group plan number associated with the visit type you selected in step 6a
- c. Since there can be more than one visit type, repeat steps 6a and b to add additional visit types for the selected Employer Group Insurance.

When finished, press the Enter key at a blank "Select Visit Type" prompt.

Then the system displays the Group Insurance Plans menu.

 NOTE: Some Insurers assign different Group Numbers based upon the particular type of visit (dental, outpatient, etc.) that occurred. Do the Group Numbers vary depending on Visit Type (Y/N)? N// **Y** <**Enter**> YES Select VISIT TYPE: **111** <**Enter**> (INPATIENT) Are you adding 'INPATIENT' as a new VISIT TYPE (the 1ST for this EMPLOYER GROUP INSURANCE)? No// **Y** <**Enter**> (Yes) GROUP NUMBER (VISIT SPECIFIC): **12345A** <**Enter**> Select VISIT TYPE: **131** <**Enter**> (OUTPATIENT) Are you adding 'OUTPATIENT' as a new VISIT TYPE (the 2ND for this EMPLOYER GROUP INSURANCE)? No// **Y** <**Enter**> (Yes) GROUP NUMBER (VISIT SPECIFIC): **12345B** <**Enter**> Select VISIT TYPE: <**Enter**>

Figure 8-57: Example of editing group insurance plans (step 6)

## 8.9.2 Group Insurance Plans Listing (LSGR)

#### **Main Menu > TMTP > GRTM > LSGR**

Use the Group Insurance Plans Listing option to view or print a current listing of Group Insurance plans. The list includes the

- Insurance plan name and number
- Any visit type/visit-specific group numbers

#### **To view or print a list of current group insurance plans, follow these steps:**

- 1. At the "Select Group Insurance Plans Menu Option" prompt, type **LSGR**.
- 2. At the "DEVICE" prompt,
	- Press the Enter key to display the list on the screen, or
	- Type the name of the printer; and at the "Right Margin" prompt, press the Enter key to accept the default value of 80, or type the size of the right margin.

The system displays or prints the current group insurance plans; for example,

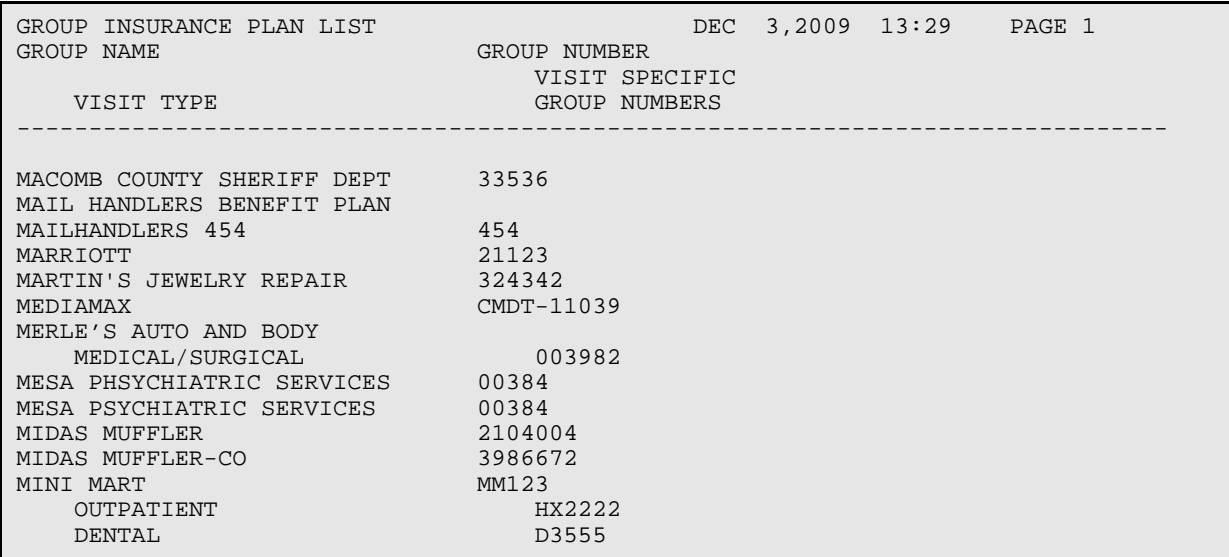

Figure 8-58: Example of a group insurance plans listing

## 8.9.3 Mass Group Plan Assignment for Specified Employer (ASGR)

#### **Main Menu > TMTP > GRTM > ASGR**

The Mass Group Plan Assignment for Specified Employer option is a utility that enables you to assign a specified group plan policy to all employees of a selected employer.

#### **To assign all employees of a selected employer a specific group plan policy, follow these steps:**

- 1. At the "Select Group Insurance Plans Menu Option" prompt, type **ASGR**.
- 2. At the "Do you wish to run this utility program?" prompt, type **YES**.
- 3. At the "Select Employer" prompt, type the name of the employer whose employees the user wants to assign the group plan.

Any employer in the Employer file can be selected.

4. At the "Select Group Plan" prompt, type the name of the group plan that will be assigned to all employees of specified employer.

The user can select any Group Plan in the Group Plan file.

The system displays the selection and prompts the user to verify the selection

5. At the "Is this Correct (Y/N)?" prompt, type **Y**, if the displayed employer and group plan is correct.

The system changes the policy selected, and displays a count of the policies changed for all patients associated with the employer and group plan combination selected.

- 6. At the "Do you wish to Select another Employer?" prompt, type **Yes** or **No**.
	- If the user types **Yes**, the "Select Employer" prompt is displayed. Repeat steps 2-5.
	- If the user types **No**, the system displays the Group Insurance Plans menu.

```
 +-+-+-+-+-+-+-+-+-+-+-+-+-+-+-+-+-+-+-+-+-+-+-+-+-+-+-+-+-+ 
                      THIRD PARTY BILLING SYSTEM - VER 2.6
               Mass Group Plan Assignment for specified Employer
                              | INDIAN HEALTH HOSPITAL | 
            +-+-+-+-+-+-+-+-+-+-+-+-+-+-+-+-+-+-+-+-+-+-+-+-+-+-+-+-+-+ 
           User: TESTER, TEST
This utility allows for the mass assignment of a specified Group Plan to the 
policies of each employee for a selected Employer. 
Do you wish to run this utility program? yes YES 
Select EMPLOYER: INDIAN HEALTH SERVICE 
Select GROUP PLAN: INDIAN HEALTH SERVICE 
You have selected to assign all employees of: INDIAN HEALTH SERVICE
                                the Group Plan: INDIAN HEALTH SERVICE 
Is this Correct (Y/N)? YES...................................................... 
..................... 
           POLICIES CHANGED: 34 
Do you wish to Select another Employer? NO <Enter>
```
Figure 8-59: Example of mass group plan assignment for specified employer (ASGR option)

## 8.9.4 Merge Duplicate Group Plans (MRGR)

### **Main Menu > TMTP > GRTM > MRGR**

Use the Merge Duplicate Group Plans option to merge duplicate group plans under a single group plan name.

#### **To merge duplicate group plans, follow these steps:**

- 1. At the "Select Group Insurance Plans Menu Option" prompt, type **MRGR**.
- 2. At the "Select Group Plan (to Search against)" prompt, type the name or keyword for the first plan.

The system displays the possible matches.

- 3. At the "Choose" prompt, type the number of the plan to search against.
- 4. At the "Select (Search) for Duplicate Group Plan" prompt, type the name or keyword for the second plan.

The system displays the two selected group plans.

- 5. At the "Are the two Group Plans duplicates?" prompt, type
	- **Y** (Yes) and repeat steps 2-3. or
	- N (No) and the system prompts the user to determine if he/she wants to continue checking for duplicates against the first plan name. Repeat steps 1-3.
- 6. At the "Which of the two is most accurate" prompt, type the number (1 or 2) that corresponds to the more accurate plan.

The system merges the less accurate group plan file with the more accurate group plan file.

- 7. At the "Do you wish to continue running this program?" prompt,
	- Type **Y** (Yes)to continue merging duplicate plans
	- Type **N** (No) to return to the Group Plan menu.

```
 +-+-+-+-+-+-+-+-+-+-+-+-+-+-+-+-+-+-+-+-+-+-+-+-+-+-+-+-+-+ 
           THIRD PARTY BILLING SYSTEM - VER 2.6
    Mass Group Plan Assignment for specified Employer
                  | INDIAN HEALTH HOSPITAL | 
 +-+-+-+-+-+-+-+-+-+-+-+-+-+-+-+-+-+-+-+-+-+-+-+-+-+-+-+-+-+ 
                                         3-DEC-2009 1:31 PM
```

```
Select GROUP PLAN (to Search against): TEST <Enter> 
1 TEST GROUP PLAN
2 TEST PLAN
CHOOSE 1-2: 1 <Enter> TEST GROUP PLAN 
Dup-Check for: TEST GROUP PLAN 
         33456 
================================================ 
Select (SEARCH) for Duplicate GROUP PLAN: TEST PLAN 
_____________________________________________________________________________ 
[1] TEST GROUP PLAN 33456 | [2] TEST PLAN 33456 33456 | 12345 
----------------------------------------------------------------------------- 
     Are the two GROUP PLANS duplicates (Y/N)? Y <Enter> 
      Select one of the following: 
          1 TEST GROUP PLAN<br>2 TEST PLAN
                   TEST PLAN
      Which of the two is most accurate: 1 <Enter> TEST GROUP PLAN 
Re-directing Pointers... 
Do you wish to continue running this program? Y// N <Enter>
```
Figure 8-60: Example of merge duplicate group plans (MRGR option)

# 8.10 Revenue Codes Menu (RVTM)

### **Main Menu > TMTP > RVTM**

The Error Codes Menu enables users to maintain revenue codes, and create a listing of revenue codes. These options are outlined in this section.

#### **To access the Revenue Codes Menu:**

- 1. At the Third Party Billing System "Select menu option" prompt, type **TMTP** and press the Enter key.
- 2. At the "Select Table Maintenance Menu Option" prompt, type **RVTM** and press the Enter key.

The system displays the Revenue Codes Menu; for example,

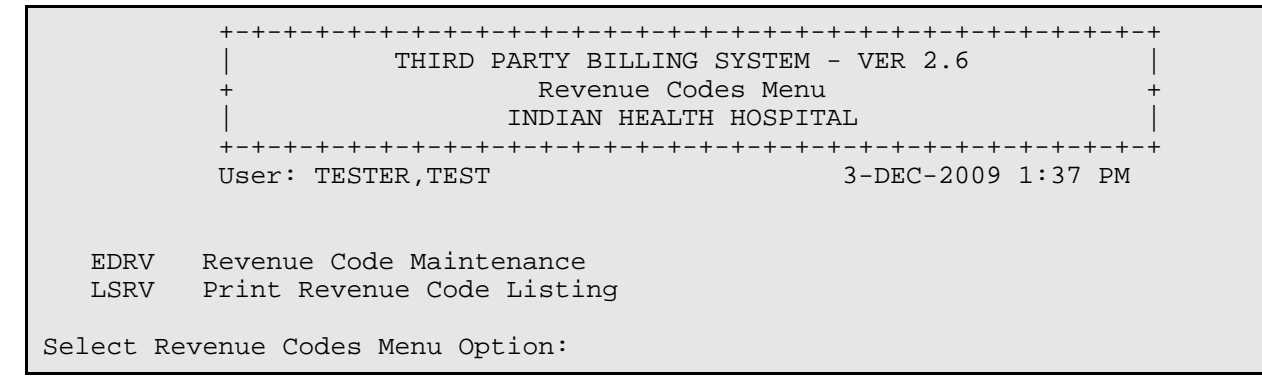

Figure 8-61: Revenue Codes Menu

- To perform Revenue Code maintenance, see Section [8.10.1](#page-266-0).
- To view or print a list of the Revenue Codes, see Section [8.10.2.](#page-267-0)

#### <span id="page-266-0"></span>8.10.1 Revenue Codes Maintenance (EDRV)

#### **Main Menu > TMTP > RVTM > EDRV**

Use the Revenue Codes Maintenance option to perform the following maintenance tasks:

- Indicate whether a code is active or inactive.
- Specify whether a revenue code is selectable in the Visit Type fields of the Insurer file when setting up an all-inclusive mode claim.

#### **To perform Revenue Code maintenance tasks, follow these steps:**

- 1. At the "Select Revenue Codes Menu Option" prompt, type **EDRV**.
- 2. At the "Select Revenue Code to Edit" prompt, type the revenue code name or number.
- 3. At the "Activate/Inactivate Code" prompt, type **A** (Activate) to enable selection of the revenue code in the Claim Editor; otherwise, type **I** (Inactivate).
- 4. At the "All Inclusive Rate" prompt, type **Y** (Yes) to enable the revenue code to be selectable in the Visit Type fields of the Insurer file; otherwise type N (No).

```
 +-+-+-+-+-+-+-+-+-+-+-+-+-+-+-+-+-+-+-+-+-+-+-+-+-+-+-+-+-+ 
          THIRD PARTY BILLING SYSTEM - VER 2.6
               Revenue Code Maintenance
                   | INDIAN HEALTH HOSPITAL | 
 +-+-+-+-+-+-+-+-+-+-+-+-+-+-+-+-+-+-+-+-+-+-+-+-+-+-+-+-+-+ 
User: TESTER, TEST
```
January 2010

User Manual Table Maintenance Menu (TMTP)

Select REVENUE CODE to Edit: 918 PSYCH/TESTING TESTING Activate/Inactivate Code..: A ACTIVATE CODE All Inclusive Rate (Y/N)..: Y YES Select REVENUE CODE to Edit:

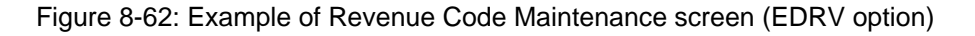

## <span id="page-267-0"></span>8.10.2 Print Revenue Code Listing (LSRV)

#### **Main Menu > TMTP > RVTM > LSRV**

Use the Print Revenue Code Listing option to view or print a list of the current revenue codes. For each revenue code, the report lists the

- Standard abbreviated description
- Active status
- All-inclusive status

#### **To view or print the list of Revenue Codes, follow these steps:**

- 1. At the "Select Revenue Codes Menu Option" prompt, type **LSRV**.
- 2. At the "DEVICE" prompt,
	- Press the Enter key to display the list on the screen, or
	- Type the name of the printer; and at the "Right Margin" prompt, press the Enter key to accept the default value of 80, or type the size of the right margin.

The system displays or prints the Revenue Codes list; for example,

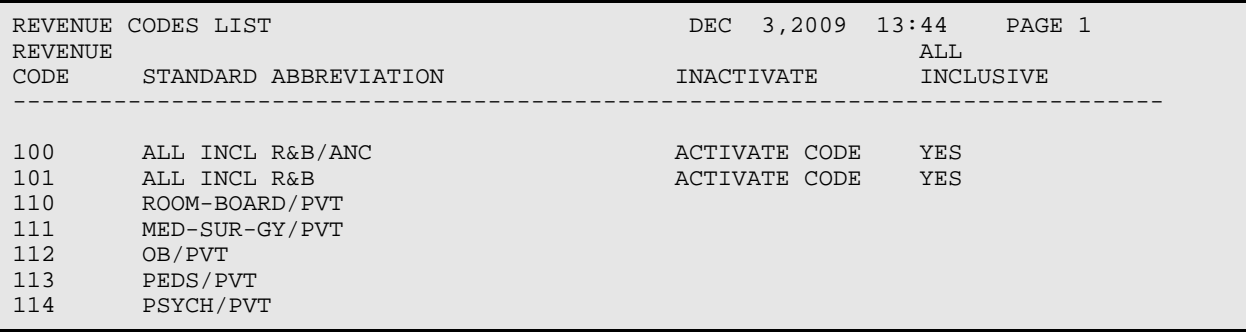

January 2010

User Manual **Table Maintenance Menu (TMTP)** 

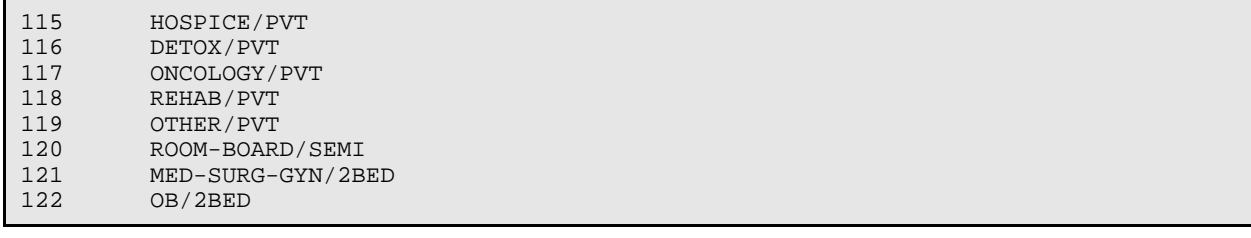

Figure 8-63: Example of the revenue code listing (LSRV option)

## 8.11 UB-92 Codes Menu (UCTM)

#### **Main Menu > TMTP > UCTM**

The UB-92 Codes Menu enables users to maintain and list the UB-92 codes.

#### **To access the UB-92 Codes Menu:**

- 1. At the Third Party Billing System "Select menu option" prompt, type **TMTP** and press the Enter key.
- 2. At the "Select Table Maintenance Menu Option" prompt, type **UCTM** and press the Enter key.

The system displays the UB-92 Codes Menu; for example,

```
 +-+-+-+-+-+-+-+-+-+-+-+-+-+-+-+-+-+-+-+-+-+-+-+-+-+-+-+-+-+ 
                      THIRD PARTY BILLING SYSTEM - VER 2.6
                               UB-92 Codes Menu
                              | INDIAN HEALTH HOSPITAL | 
            +-+-+-+-+-+-+-+-+-+-+-+-+-+-+-+-+-+-+-+-+-+-+-+-+-+-+-+-+-+ 
          User: TESTER, TEST
   EDUB UB-92 Code Maintenance 
   LSUB UB-92 Codes Listing 
Select UB-92 Codes Menu Option:
```
Figure 8-64: UB-92 Codes Menu

### 8.11.1 UB-92 Code Maintenance (EDUB)

#### **Main Menu > TMTP > UCTM > EDUB**

Use the UB-92 Maintenance option to add a new code or edit an existing code.

The process for adding or editing a UB-92/UB-04 code is similar. The main difference is that when editing an entry, data previously entered displays between the prompt and two slashes (//). The cursor is positioned after the two slashes.

- To keep the existing data, press the Enter key.
- To edit the existing data, type the new data.

#### **To add or edit a UB-92/UB-04 code, follow these steps:**

- 1. At the "Select UB-92 Menu Option" prompt, type **EDUB**.
- 2. The system will display the following list of categories:

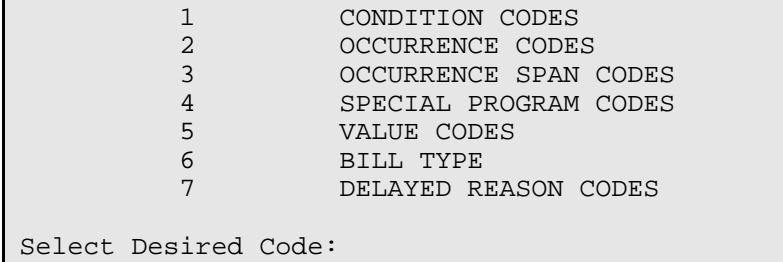

Figure 8-65: Category list for adding/editing a UB-92/UB-04 code

At the "Select Desired Code" prompt, type the number that corresponds to the category of the UB-92 code the user wants to edit.

- 3. At the "Desired action" prompt, type
	- **1** to edit a code for the specified category, and go to step 4.
	- **2** to add a code for the specified category, and go to step 5.
	- **3** to quit and return to the UB-92 Codes menu.

**Note**: When adding a code, make sure that the code is legitimate and known by the entities to be billed.

4. To edit a code, type the number of the code to edit at the "Select [category name] code to Edit" prompt.

To see a list of options, type two question marks (**??**) at the prompt.

If editing an existing code, the existing description text will appear after the "Description" prompt, followed by the word Replace.

To edit the entire description, type three periods (**…**) after the "Replace" prompt and type the new description after the word "With" (which displays after typing the three periods).

To edit a portion of the description, type the portion to edit after the "Replace" prompt and type the new portion of the description after the word "With" (which displays after selecting text to replace).

If the description does not need to be edited, press the Return key at the "Replace" prompt.

5. If adding a new code, type the description of the new code at the "Description:" prompt.

If a new code is added, the system will prompt the user to verify the entry before continuing to step 6.

- 6. At the "Inactive Flag" prompt, type
	- **0** (Active) for the code to be used on appropriate UB-92/UB-04 forms, or
	- **1** (Inactive) to indicate that this code is inactive.

```
Select Desired Code: 1 CONDITION CODES 
       Select one of the following: 
          1 EDIT<br>2 ADD
                     2 ADD 
          3 QUIT 
Desired Action: 1// <Enter> EDIT 
Select CONDITION CODE to Edit: 18 <Enter> MAIDEN NAME RETAINED 
DESCRIPTION: MAIDEN NAME RETAINED Replace...With PATIENT RETAINED MAIDEN NAME 
<Enter> 
       Replace 
       Patient Retained Maiden Name 
 INACTIVE FLAG: ACTIVE FLAG// 0 ACTIVE FLAG
```
Figure 8-66: UB-92 Code Maintenance

## 8.11.2 UB-92 Codes Listing (LSUB)

### **Main Menu > TMTP > UCTM > LSUB**

Use the UB-92 Codes Listing option to generate a list of UB-92/UB-04 codes sorted by category.

#### **To view or print the list of Revenue Codes, follow these steps:**

- 1. At the "Select UB-92 Codes Menu Option" prompt, type **LSUB**.
- 2. At the "DEVICE" prompt,
	- Press the Enter key to display the list on the screen, or
	- Type the name of the printer; and at the "Right Margin" prompt, press the Enter key to accept the default value of 80, or type the size of the right margin.

The system displays or prints the UB-92 Codes list, sorted by category; for example,

```
UB-92 CODES LISTING DEC 3,2009 14:39 PAGE 1 
CODE DESCRIPTION 
-------------------------------------------------------------------------------- 
CODE TYPE: ADMIT SRCE<br>1 PHYSICIAN REFERRAL
      1 PHYSICIAN REFERRAL 
2 CLINIC REFERRAL<br>3 HMO REFERRAL
3 HMO REFERRAL<br>4 TRANSFER FROM
4 TRANSFER FROM A HOSPITAL 
5 TRANSFER FROM SKILLED NURSING FACILITY 
6 TRANSFER FROM ANOTHER FACILITY<br>7 EMERGENCY ROOM
7 EMERGENCY ROOM<br>8 COURT/LAW ENFOI
8 COURT/LAW ENFORCEMENT<br>9 UNKNOWN
      9 UNKNOWN 
A Transfer from a Critical Access Hospital<br>B Transfer from Another Home Health Agency
      Transfer from Another Home Health Agency
          CODE TYPE: BILL TYPE 
110 NON COVERED 
111 INPATIENT ADMIT THRU DISCHARGE<br>121 INPATIENT (MCR PART B) ADMIT T
121 INPATIENT (MCR PART B) ADMIT THRU DISCHARGE<br>130 ZERO PAY
       ZERO PAY
131 OUTPATIENT
```
Figure 8-67: Example of UB-92 Code listings (LSUB option)

# 8.12 Employer File Menu (EMTM)

### **Main Menu > TMTP > EMTM**

The Employer File menu enables users to

- Add or edit employer entries
- View or print a list of the employers or a list of all employees by employer
- Merge duplicate employers in the file

#### **To access the Employer File Menu:**

- 1. At the Third Party Billing System "Select Menu Option" prompt, type **TMTP** and press the Enter key.
- 2. At the "Select Table Maintenance Menu Option" prompt, type **EMTM** and press the Enter key.

The system displays the Employer File Menu; for example,

```
 +-+-+-+-+-+-+-+-+-+-+-+-+-+-+-+-+-+-+-+-+-+-+-+-+-+-+-+-+-+ 
                       THIRD PARTY BILLING SYSTEM - VER 2.6
                              Employer File Menu
                              | INDIAN HEALTH HOSPITAL | 
              +-+-+-+-+-+-+-+-+-+-+-+-+-+-+-+-+-+-+-+-+-+-+-+-+-+-+-+-+-+ 
           User: TESTER, TEST
    EDEM Add/Edit an Employer 
    LSEM Employer Listing 
   RPEM List all Employees by Employer 
   MREM Merge Duplicate Employers 
Select Employer File Menu Option:
```
Figure 8-68: Employer File Menu (EMTM option)

- To add or edit an employer, see Section [8.12.1.](#page-272-0)
- To view or print a list of the employers in the Employer file, see Section [8.12.2.](#page-274-0)
- To view of print a list of all employees by employer, see Section [8.12.3.](#page-275-0)
- To merge duplicate employers in the Employer file, see Section [8.12.4](#page-276-0).

## <span id="page-272-0"></span>8.12.1 Add/Edit an Employer (EDEM)

### **Main Menu > TMTP > EMTM > EDEM**

Use the Add/Edit an Employer option to

- Add new employers to the Employer file.
- Update information f or existing employers in the Employer file.

The process for adding an employer or editing an employer is similar. The main difference is that, when editing a visit type, any data previously entered displays between the prompt and two slashes (//). The cursor is positioned after the two slashes.

- To keep the existing data, press the Enter key.
- To edit the existing data, type the new data.

**Note:** To prevent duplication, make sure that the employer you want to add does not already exist in the Employer file.

#### **To add or edit an employer in the Employer file, follow these steps:**

- 1. At the "Select Employer File Menu Option" prompt, type **EDEM**.
- 2. At the "Select Employer" prompt, type the name of the employer to add or edit.

When adding an employer, the system prompts the user to verify the entry.

To see a list of available employers, type a question mark (**?**) at the prompt.

- 3. At the "Employer [current name]//" prompt, type the name of the employer to add or edit; otherwise, press the Enter key.
- 4. At the following prompts, enter the complete **mailing address** for the specified employer.

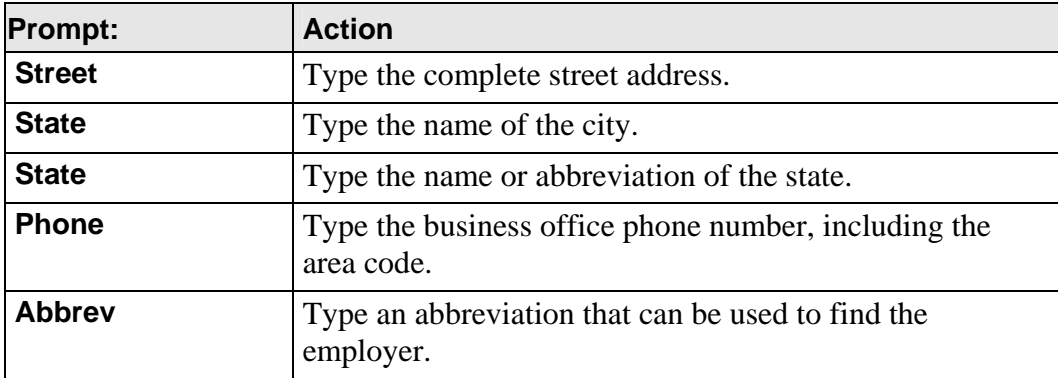

5. At the "Billing Entity for Workmen's Comp" prompt, type the name of the company the employer uses for Workers Compensation Claims.

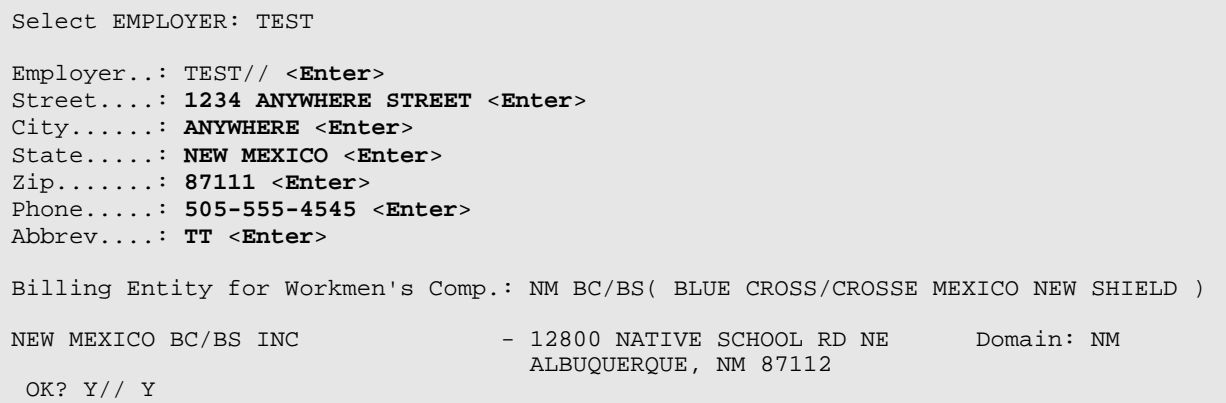

Figure 8-69: Example of editing employer information in the Employer file (EDEM option)

## <span id="page-274-0"></span>8.12.2 Employer Listing (LSEM)

#### **Main Menu > TMTP > EMTM > LSEM**

Use the Employer Listing option to display or print a list of the employers in the Employer File.

#### **To view/print the contents of the Employer file, follow these steps:**

- 1. At the "Select Employer File Menu Option" prompt, type **LSEM**.
- 2. At the "DEVICE" prompt,
	- Press the Enter key to display the list on the screen, or
	- Type the name of the printer; and at the "Right Margin" prompt, press the Enter key to accept the default value of 80, or type the size of the right margin.

The system displays or prints the contents of the Employer file; for example,

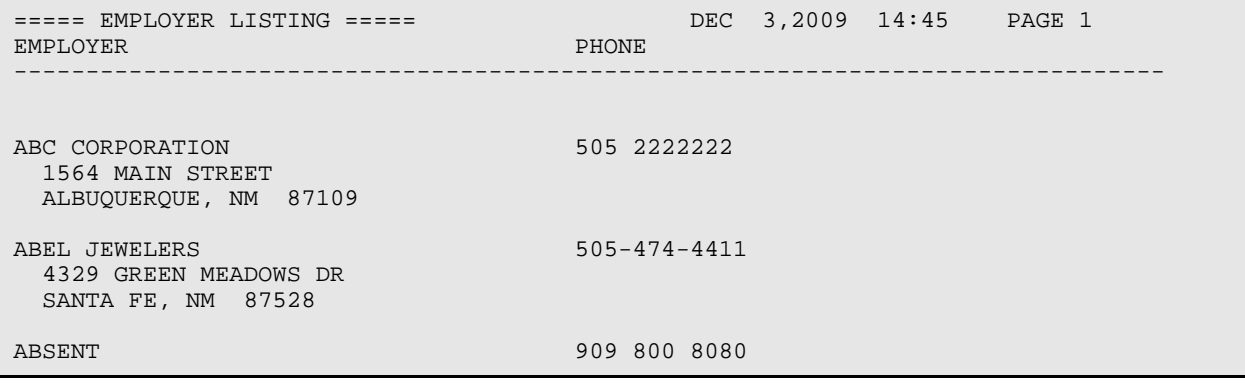

January 2010

User Manual **Table Maintenance Menu (TMTP)** 

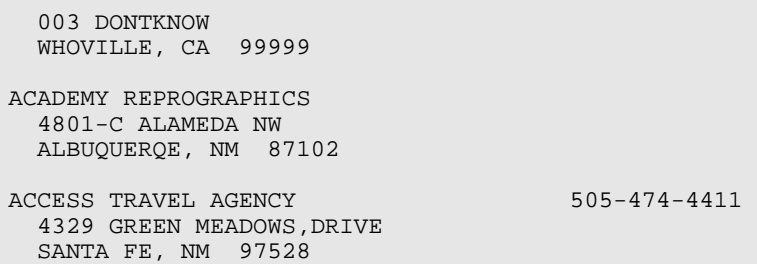

Figure 8-70: Example of Employer Listing screen (LSEM option)

## <span id="page-275-0"></span>8.12.3 List all Employees by Employer (RPEM)

#### **Main Menu > TMTP > EMTM > RPEM**

Use the Employees by Employer option to generate a list of employees sorted alphabetically by employer to view on the screen or print.

#### **To view/print a list of all employees by employer, follow these steps:**

- 1. At the "Select Employer File Menu Option" prompt, type **RPEM**.
- 2. At the "Do you wish the Run the Program?" prompt, type **Y** (Yes) to generate the list.
- 2. At the "DEVICE" prompt,
	- Press the Enter key to display the list on the screen, or
	- Type the name of the printer; and at the "Right Margin" prompt, press the Enter key to accept the default value of 80, or type the size of the right margin.

The system displays or prints the list of all employees by employer; for example,

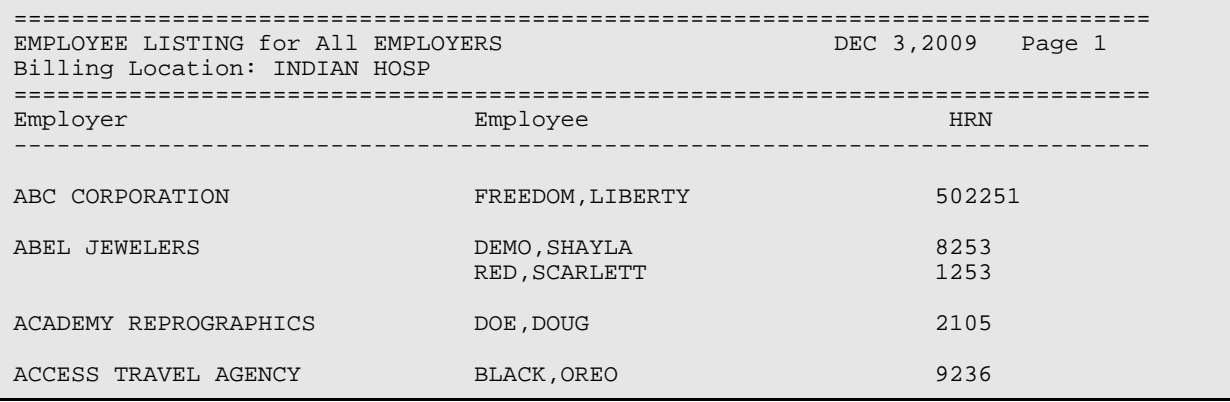

User Manual **Table Maintenance Menu (TMTP)** 

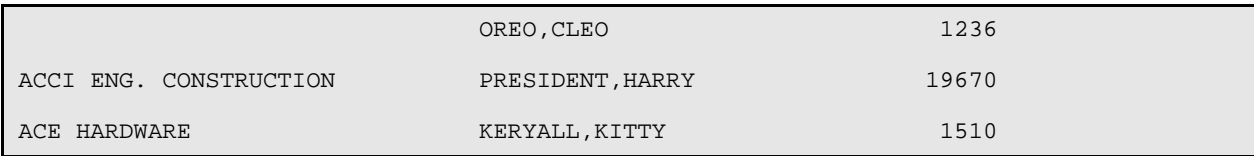

Figure 8-71: List All employees by employer

## <span id="page-276-0"></span>8.12.4 Merge Duplicate Employers (MREM)

#### **Main Menu > TMTP > EMTM > MREM**

Use the Merge Duplicate Employers option to merge two duplicate employers,

#### **To merge duplicate Employers, follow these steps:**

- 1. At the "Select Employer File Menu Option" prompt, type **MREM**.
- 2. At the "Select Employer" prompt, type the name or keyword for the employer to Search against.
- 3. At the "OK?" prompt, type
	- **Y** (Yes) if the displayed employer is correct.
	- N (No) if the displayed employer is not correct and repeat step 2.

**Note:** If the displayed employer is the only one that matches the criteria, the system does not display the "OK?" prompt for verification.

- 4. At the "Select Duplicate Employer" prompt, type the name or keyword for the duplicate employer.
- 5. At the "OK?" prompt, type
	- **Y** (Yes) if the displayed employer is the one you want.
	- **N** (No) if the displayed employer is not the one you want and repeat step 4.
	- If the employer found is the only one the system finds to match the user's criteria, the system will not ask for verification.

**Note:** If the displayed employer is the only one that matches the user's criteria, the system does not display the "OK?" prompt for verification.

The system displays the two employers and their information.

6. At the "Are the two Employers duplicates?" prompt, type **Y** (Yes) or **N** (No).

If **N** (No) is typed, the system prompts the user to continue checking for duplicates for the first employer.

- If the user types **Y** (Yes), repeat steps 4 and 5.
- If the user types **N** (No), repeat steps 2-4.
- 7. At the "Which of the two is most accurate" prompt type number, type either **1** or **2**, depending upon which record is accurate for the two employers.

The system merges the least accurate employer file with the more accurate employer file by redirecting the data pointers to the more accurate data.

- 8. At the "Do you wish to continue running this program?" prompt,
	- Press the Enter key for the default (Yes) to merge other duplicate employers.
	- Type **N** (No) to return to the Employer File menu.

```
Select EMPLOYER (to Search against): TEST <Enter> 
Dup-Check for: TEST 
              1234 ANYWHERE ST. 
              ANYWHERE, NM 87111 
================================================ 
Select (SEARCH) for Duplicate EMPLOYER: DEMO <Enter> 
_____________________________________________________________________________ 
[1] TEST [2] DEMO
1234 ANYWHERE ST. 1234 ANYPLACE
    1234 ANYWHERE ST.<br>ANYWHERE, NM 87111 1999 ANYWHERE, NM 87111
----------------------------------------------------------------------------- 
     Are the two Employers duplicates (Y/N)? YES <Enter> 
     Select one of the following: 
         1 TEST<br>2 DEMO
                    2 DEMO 
      Which of the two is most accurate: 1 <Enter> TEST 
OK, MERGING.. 
Re-directing Pointers... 
Do you wish to continue running this program? Y//
```
Figure 8-72: Example of merging duplicate employers (MREM option)

# 8.13 Drug File Menu (DRTM)

### **Main Menu > TMTP > DRTM**

Pharmacy is responsible for Drug file maintenance. However, two drug file inquiry options enable users to print a listing of drugs and display a drug file entry.

### **To access the Drug File Menu:**

- 1. At the Third Party Billing System "Select menu option" prompt, type **TMTP** and press the Enter key.
- 2. At the "Select Table Maintenance Menu Option" prompt, type **DRTM** and press the Enter key.

The system displays the Drug File Menu; for example,

```
 +-+-+-+-+-+-+-+-+-+-+-+-+-+-+-+-+-+-+-+-+-+-+-+-+-+-+-+-+-+ 
                    THIRD PARTY BILLING SYSTEM - VER 2.6
           + Drug File Menu + 
                           | INDIAN HEALTH HOSPITAL | 
           +-+-+-+-+-+-+-+-+-+-+-+-+-+-+-+-+-+-+-+-+-+-+-+-+-+-+-+-+-+ 
          User: TESTER, TEST 3-DEC-2009 2:51 PM
   LSDR Drug Listing 
   IQDR Display a Drug File Entry 
Select Drug File Menu Option:
```
Figure 8-73: Drug File Menu (DRTM option)

- To view or print an alphabetical list drugs in the Drug file, and their NDC number and dispense fee, see Section [8.13.1.](#page-278-0)
- To view all information on file for a specific drug, see Section [8.13.2.](#page-279-0)

## <span id="page-278-0"></span>8.13.1 Drug Listing (LSDR)

### **Main Menu > TMTP > DRTM > LSDR**

Use the Drug Listing option to generate an alphabetical listing of drugs in the Drug file that includes the NDC Number and dispense fee. Drug synonyms can be included.

#### **To generate and view or print a list of drugs in the Drug file, follow these steps:**

- 1. At the "Select Drug File Menu Option" prompt, type **LSDR**.
- 2. At the "Do you wish to run the program" prompt, press the Enter key. The default for this prompt is Yes. This will generate the list of drugs in the Drug file.
- 3. At the "Should the Listing display the Drug Synonyms?" prompt, type **Y** (Yes) to include the Drug synonyms on the list; otherwise, type **N** (No).
- 4. At the "Device" prompt, type the name of the device to view or print the listing.

The system displays or prints the alphabetically list of drugs in the Drug file; for example,

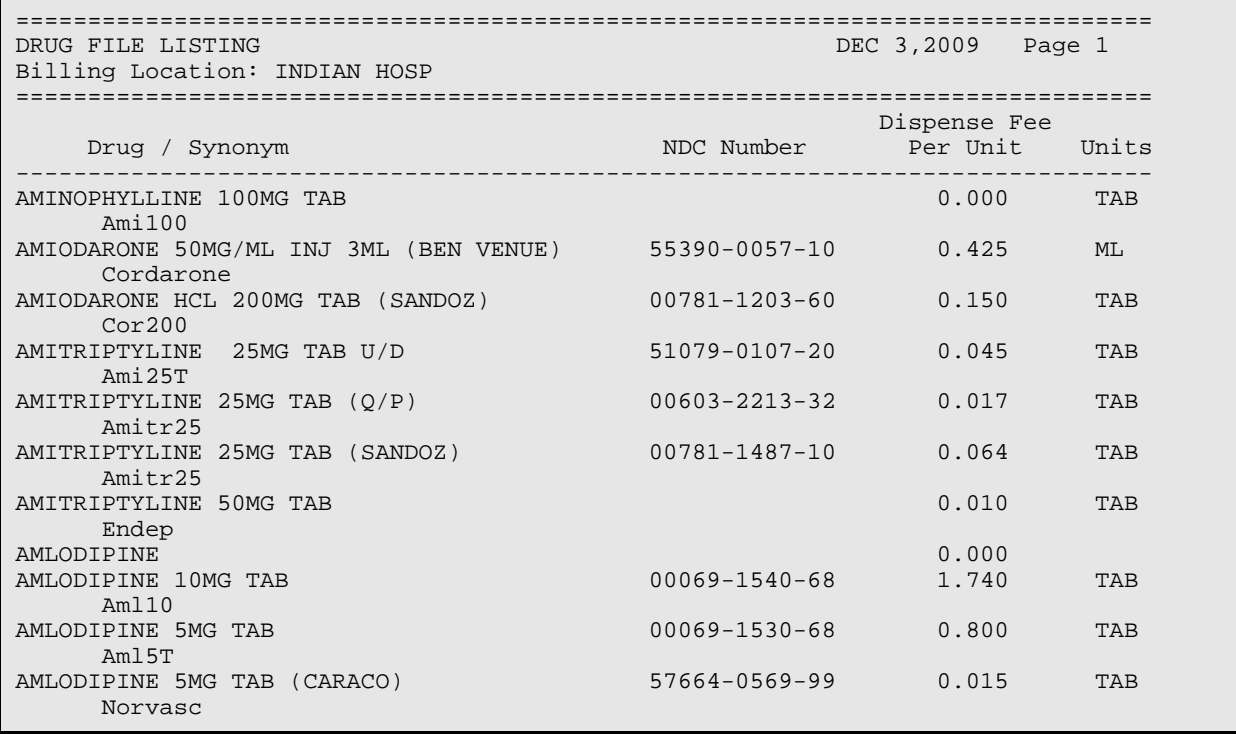

Figure 8-74: Example of a Drug File Listing (LSDR option)

## <span id="page-279-0"></span>8.13.2 Display a Drug File Entry (IQDR)

### **Main Menu > TMTP > DRTM > IQDR**

Use the Drug File Entry option to view all information on file for a specific drug.

#### **To view all information on file for a specific drug, follow these steps:**

- 1. At the "Select Drug File Menu Option" prompt, type **IQDR**.
- 2. At the "Select Drug" prompt, type the name of number of the drug.

The system displays all of the information on file for the specified drug. Only those fields that contain data are displayed.

| Select DRUG: IPRATROPIUM 0.02% NEB U/D SOLN (IVAX) RE105 -5503<br>FOR USE IN ER/POPD FOR ACUTE EXACERBATION OF RAD 00172-6407-44 IHH                                                                                                    |  |  |
|----------------------------------------------------------------------------------------------------|--|--|
| *** DRUG FILE INOUIRY ***                                                                                                    |  |  |
| NUMBER: 85055<br>GENERIC NAME: IPRATROPIUM 0.02% NEB U/D SOLN (IVAX)<br>VA CLASSIFICATION: RE105 DEA, SPECIAL HDLG: 6<br>MESSAGE: FOR USE IN ER/POPD FOR ACUTE EXACERBATION OF RAD<br>INTENDED USE: DRUG ACCOUNTABILITY<br>PHARMACY ORDERABLE ITEM: IPRATROPIUM APPLICATION PACKAGES' USE: OXU<br>NDC: 00172-6407-44<br>CORRESPONDING OUTPATIENT DRUG: IPRATROPIUM 0.02% NEB U/D SOLN (IVAX)<br>PRICE PER ORDER UNIT: 2.56<br>ORDER UNIT: BX<br>DISPENSE UNITS PER ORDER UNIT: 62.5 PRICE PER DISPENSE UNIT: 0.041<br>DISPENSE UNIT: ML<br>CURRENT INVENTORY: -5503 المستخدم المستخدم المستخدم المستخدم المستخدم المستخدم المستخدم المستخدم المستخدم المس<br>OLD NAMES: IPRATROPIUM 0.02% NEB SOLN (B/I) (T)<br>DATE CHANGED: FEB 21, 2005<br>OLD NAMES: IPRATROPIUM 0.02% NEB SOLN (IVA)<br>DATE CHANGED: SEP 27, 2005<br>OLD NAMES: IPRATROPIUM 0.02% NEB SOLN (IVAX)<br>DATE CHANGED: SEP 27, 2005<br>LAST PRICE UPDATE: JAN 31, 2008@08:23:23<br>DIVISION: INDIAN HOSPITAL AWP PER ORDER UNIT: 44.1<br>AWP PER DISP UNIT: 00000.705600 AWP EFFECTIVE DATE: FEB 22, 2000<br>LOCAL POSSIBLE DOSAGE: 125 MCG (1/4 BULLET)<br>PACKAGE: Both<br>LOCAL POSSIBLE DOSAGE: 250 MCG (1/2 BULLET)<br>PACKAGE: Both<br>LOCAL POSSIBLE DOSAGE: 500 MCG (1 BULLET)<br>PACKAGE: Both<br>NATIONAL DRUG FILE ENTRY: IPRATROPIUM<br>VA PRODUCT NAME: IPRATROPIUM BR 0.02% SOLN, INHL, 2.5ML<br>PSNDF VA PRODUCT NAME ENTRY: IPRATROPIUM BR 0.02% SOLN, INHL, 2.5ML<br>PACKAGE SIZE: 25 X 2.5 ML PACKAGE TYPE: UNIT DOSE NATIONAL DRUG CLASS: RE105 CMOP ID: I0178<br>NATIONAL FORMULARY INDICATOR: YES |  |  |
| Select DRUG:                                                                                                    |  |  |

Figure 8-75: Example of displaying the information on file for a specific drug (IQDR option)

# 8.14 Visit Type Maintenance (VITM)

### **Main Menu > TMTP > VITM**

The Visit Type Maintenance option enables users to establish new visit types or edit existing visit types.

For example, creating a new visit type would be necessary if the local Medicaid Intermediary specified a special program to be billed differently from the existing visit types (outpatient, inpatient and dental). After creating the new visit type, billing data for this visit type can be obtained from the Insurer file and could be established for controlling the mode of billing. Each claim to be billed in this manner would require manual linking to this visit type.

The process for adding a visit type and the process for editing a visit type are similar. The main difference is that, when editing a visit type, any data previously entered displays between the prompt and two slashes (//). The cursor is positioned after the two slashes.

- To keep the existing data, press the Enter key.
- To edit the existing data, type the new data.

### **To add or edit a Visit Type, follow these steps:**

- 1. At the Third Party Billing System "Select menu option" prompt, type **TMTP** and press the Enter key.
- 2. At the "Select Table Maintenance Menu Option" prompt, type **VITM** and press the Enter key.
- 3. At the "Select Visit Type" prompt, type the name of the visit type to add or edit.

When adding a new visit type, the system prompts the user to verify the addition.

- 4. At the "3P Visit Type Number" prompt,
	- If the user adds a visit type, the next available visit type number displays between the prompt and two slashes (//).

Press the Enter key to accept the default number assignment, or type a number.

**Note:** The Visit Type number must be unique, but is user-specific and has no intrinsic meaning to the billing system.

- When editing a visit type, the number currently assigned to the visit type displays between the prompt and two slashes (//).
- 5. At the "Name" prompt,
	- When adding a visit type, type a name that describes the services that will be billed.
	- When editing a visit type, select the visit type entry and modify the name.
- 6. At the "UB-92 Bill Type" prompt, type one of the following:
	- 111 (inpatient)
	- **131** (outpatient)
	- **711** (rural clinic)

**Note:** The UB-92 Bill Type field determines how the system will process the claim. If the visit type is for an inpatient visit, it must be specified as such, so that the Claim Editor will allow access to Inpatient data fields.

7. At the "Select Clinic" prompt, type the clinic type number that applies to the specified visit type.

**Note:** When the Clinic field is specified for a visit type, all automatically created claims from a visit at the same clinic contains this visit type, as defined for the primary insurer.

If the user adds a new clinic type, the system prompts him/her to verify the entry.

- 8. The system continues to prompt for clinic types for the specified visit type, until the user presses the Enter key at the "Select Clinic" prompt.
- 9. The Auto-Link to PCC file is not used at this time. It will be used in the future for creating multiple claims and allowing the generated claim to be linked to certain visit files.

```
 +-+-+-+-+-+-+-+-+-+-+-+-+-+-+-+-+-+-+-+-+-+-+-+-+-+-+-+-+-+ 
                      THIRD PARTY BILLING SYSTEM - VER 2.6
                             Visit Type Maintenance
                              | INDIAN HEALTH HOSPITAL | 
            +-+-+-+-+-+-+-+-+-+-+-+-+-+-+-+-+-+-+-+-+-+-+-+-+-+-+-+-+-+ 
           User: TESTER, TEST
Select VISIT TYPE: EMERGENCY ROOM 
NAME: EMERGENCY ROOM// 
UB-92 BILL TYPE: OUTPATIENT// 
Select CLINIC: EMERGENCY MEDICINE//
```
AUTO-LINK to PCC file:

Figure 8-76: Example of adding a visit type (VITM option)

# 8.15 Charge Master Add/Edit (CMTM)

#### **Main Menu > TMTP > CMTM**

The Third Party Charge Master File is used to bill for supplies, and only those products that exist in the Charge Master file can be selected on page 8J of the Claim Editor. The Charge Master Add/ Edit option enables the user to add new or modify existing entries in the Third Party Charge Master file.

The process for adding or editing entry in the Charge Master file is similar. The main difference is that, when editing an entry, data previously entered displays between the prompt and two slashes (//). The cursor is positioned after the two slashes.

- To keep the existing data, press the Enter key.
- To edit the existing data, type the new data.

**Note:** To prevent duplication, make sure that the Charge Master entry does not already exist in the file.

#### **To add or edit an item in the Charge Master file, follow these steps:**

- 1. At the "Select Table Maintenance Menu Option" prompt, type **CMTM** and press the Enter key.
- 2. At the "Select 3P Charge Master Item Description" prompt, type the name of the supply item to add or edit.

When adding a new entry, the system prompts the user to verify the addition.

- 3. At the "Item Description" prompt, type the new description/name, add or change the description/name of the item; otherwise press the Enter key.
- 4. At the "Revenue Code" prompt, type the revenue code number used to bill for this item.

To see a list of options, type two question marks (**??**) at the prompt.

5. At the "HCPCS code" prompt, type the HCPCS code to be associated with the item.

To see a list of options, type two question marks (**??**) at the prompt.

6. At the "UPC" prompt, type the UPC code of the item.

The UPC code cannot be more than 10 characters.

7. At the "Other Identifier" prompt, Type any additional identifiers for the item.

 +-+-+-+-+-+-+-+-+-+-+-+-+-+-+-+-+-+-+-+-+-+-+-+-+-+-+-+-+-+ THIRD PARTY BILLING SYSTEM - VER 2.6 Charge Master Add/Edit | INDIAN HEALTH HOSPITAL | +-+-+-+-+-+-+-+-+-+-+-+-+-+-+-+-+-+-+-+-+-+-+-+-+-+-+-+-+-+ User: TESTER, TEST 3-DEC-2009 3:14 PM Select 3P CHARGE MASTER ITEM DESCRIPTION: **MED SUPPLY** Are you adding 'MED SUPPLY' as a new 3P CHARGE MASTER (the 8TH)? No// **YES** (Yes) ITEM DESCRIPTION: MED SUPPLY// **<Enter>**  REVENUE CODE: **270** MED-SUR SUPPLIES GENERAL CLASSIFICATION HCPCS CODE: **E1360** (E1360) UPC: **1324657890** OTHER IDENTIFIER: **0987654321** <**Enter**>

Figure 8-77: Charge Master Add/Edit screen

## 8.16 Dental Remap Table Maintenance (DMTM)

#### **Main Menu > TMTP > DMTM**

The Dental Remap Table Maintenance option enables the user to map IHS dental codes to the appropriate dental codes.

For example, if a facility's insurers do not accept the IHS dental code, 8160, the IHS dental code must be mapped to a standard dental code such as 8110.

#### **To remap an IHS dental code, follow these steps:**

- 1. At the "Select Table Maintenance Menu Option" prompt, type **DMTM** and press the Enter key.
- 2. At the "Select 3P Dental Recode Table Name (Insurer)" prompt, type the name of the insurer or name of the table to remap the dental codes. If all dental insurers need to be modified, select IHS STANDARD TABLE. Selection of this entry will allow the changes to be made to all payers.
- 3. At the "Code Prefix" prompt type **O**, **S**, or **D**, if the insurer requires a dental code prefix for dental claims. These prefixes will print on the claim forms but does not display in the claim editor.
- 4. At the "Select IHS Code" prompt, type the IHS code number to remap.
- 5. At the "IHS Code" prompt, press the Enter key to confirm the selection.
- 6. At the "Remap to Code" prompt, type the code number that the system should remap the table to.
- 7. The system will continue to prompt for IHS dental codes to remap for the specified Third Part Dental Recode Table, until the user presses the Enter key at the "Select IHS Code" prompt.

```
 +-+-+-+-+-+-+-+-+-+-+-+-+-+-+-+-+-+-+-+-+-+-+-+-+-+-+-+-+-+ 
                     THIRD PARTY BILLING SYSTEM - VER 2.6
           + Dental Remap Table Maintenance + 
                            | INDIAN HEALTH HOSPITAL | 
            +-+-+-+-+-+-+-+-+-+-+-+-+-+-+-+-+-+-+-+-+-+-+-+-+-+-+-+-+-+ 
          User: TESTER, TEST 3-DEC-2009 3:31 PM
Select 3P DENTAL RECODE TABLE NAME (INSURER): DELTA DENTAL OF NEW MEXICO INC
                              - 2500 LOUISIANA SUITE 600 Domain: NM
                                  ALBUQUERQUE, NM 87110 
  OK? Y// <Enter> 
CODE PREFIX: 0 <Enter> 
Select IHS CODE: 8160 <Enter>
  Are you adding '8160' as a new IHS CODE (the 1ST for this 3P DENTAL 
RECODE)? No// Y <Enter> (Yes) 
  REMAP TO CODE: 8110 <Enter>
Select IHS CODE: <Enter>
```
Figure 8-78: Example of Dental Remap Table Maintenance screen (DMTM option)

# 8.17 Form Locator Override (FLTM)

#### **Main Menu > TMTP > FLTM**

The Form Locator Override option enables users to customize insurer and visit type information on the CMS-1500 forms. This information is site, insurer, and form specific.

#### **To customize insurer and visit type information on CMS-1500 forms, follow these steps:**

- 1. At the "Select Table Maintenance Menu Option" prompt, type **FLTM** and press the Enter key.
- 2. At the "Select 3P Insurer" prompt, type the name of the insurer to edit.

The system prompts the user to verify the selection.

- 3. At the "Select 3P Export Mode Format" prompt, type the name or number of the form to edit.
- 4. At the "Select Form Locator" prompt, type the number from the displayed list that corresponds to the box on the selected form to add/edit data.
- 5. At the "Enter visit type, or leave blank for all" prompt, type the number or name of the visit type which the user wants to restrict this change. Multiple visit type entries may be added but the user will need to keep entering this menu option to do so.

The system prompts the user to verify the selection (if a specific visit type was selected).

To make this override change on all claims for the specified insurer and form, regardless of visit type, press the Enter key to leave this prompt blank.

- 6. At the "Add or Delete Entry?" prompt, type
	- **1** to **add** a new value **or edit** the data in the specified form field, and at the "Data Value" prompt, type the new value.

The system adds the data value to the form.

**2** to **delete** the current entry in the specified form field.

The system deletes the data value in the form.

```
Select 3P INSURER: TEST( TEST ) <Enter> 
.LINDA TEST INS
                                       ANYWHERE, NM 12345 
 OK? Y// <Enter> 
Select 3P EXPORT MODE FORMAT: 14 <Enter> HCFA-1500 Y2K HCFA 1500 Y2K version 
      Select one of the following: 
         10 RESERVED FOR LOCAL USE<br>11 BOX 11C - INSURANCE PL
11 BOX 11C - INSURANCE PLAN/PROGRAM NAME
19 RESERVED FOR LOCAL USE
          24 LINE ITEMS<br>32 WHERE SERVI
          32 WHERE SERVICES RENDERED
                   33 BILLING INFO 
Select Form Locator: 19 <Enter> RESERVED FOR LOCAL USE 
Enter visit type, or leave blank for all. 550 <Enter> TEST 
Current Value: TEST DATA VALUE 
Visit Type: 550 
      Select one of the following: 
          1 ADD/EDIT<br>2 DELETE
                  DELETE
Add or Delete Entry?: ADD/EDIT// 1 <Enter> ADD/EDIT 
DATA VALUE: TEST DATA VALUE <Enter>
```
Figure 8-79: Example of customizing information on HCFA-1500 forms (FLTM option)

## 8.18 Initialize New Facility (SSTM)

### **Main Menu > TMTP > SSTM**

The Initialize New Facility option enables users to initialize a facility that is new to the ABM package. The user can initialize only the facility to which he/she are logged in. The computer initializes the necessary files, and notifies the user when the site initialization is complete.

#### **To initialize a new facility, follow these steps:**

- 1. At the "Select Table Maintenance Menu Option" prompt, type **SSTM** and press the Enter key.
- 2. At the "Initialize Site [current site name]" prompt, type **Y** (Yes) to initialize a new facility. For example,
```
 +-+-+-+-+-+-+-+-+-+-+-+-+-+-+-+-+-+-+-+-+-+-+-+-+-+-+-+-+-+-+ 
                      THIRD PARTY BILLING SYSTEM - VER 2.6
                            Initialize New Facility
                              | INDIAN HEALTH HOSPITAL | 
            +-+-+-+-+-+-+-+-+-+-+-+-+-+-+-+-+-+-+-+-+-+-+-+-+-+-+-+-+-+ 
           User: TESTER, TEST
This option will initialize a new location for the Third Party 
Billing Package. You are logged in as INDIAN HEALTH HOSPITAL 
HEADQUAR<br>TERS WEST
                ALBUQUERQUE 01 NM IHS 202810
Initialize Site INDIAN HOSP? NO// YES <Enter> Yes 
Initializing 3P Claim Data file 
Initializing 3P Bill file 
Initializing 3P Parameter file 
Initializing 3P TX Status file 
Initializing 3P Area Office Export file 
Site Initialized.
```
Figure 8-80: Example of initializing a new facility (SSTM option)

## 8.19 Manager Reports (TMRP)

#### **Main Menu > TMTP > TMRP**

The Manager Reports option allows for the generation of reports that allow for auditing and measuring revenue operations. Currently, there are two reports available for use.

```
 +-+-+-+-+-+-+-+-+-+-+-+-+-+-+-+-+-+-+-+-+-+-+-+-+-+-+-+-+-+ 
                      | THIRD PARTY BILLING SYSTEM - VER 2.6 | 
                   Table Maintenance Site Parameters Report
                             | INDIAN HEALTH HOSPITAL | 
            +-+-+-+-+-+-+-+-+-+-+-+-+-+-+-+-+-+-+-+-+-+-+-+-+-+-+-+-+-+ 
          User: TESTER, TEST 4-DEC-2009 10:14 AM
   AUTM Table Maintenance Site Parameters Report 
   VCBT Visit/Claim/Bill Tally Report 
Select Manager Reports Option:
```
Figure 8-81: Table Maintenance Site Parameters Report screen

## 8.19.1 Table Maintenance Site Parameters Report (AUTM)

#### **Main Menu > TMTP > TMRP > AUTM**

The Table Maintenance Site Parameter Report allows the ability to audit and print changes made to certain Table Maintenance functionality. To fulfill these requirements, certain changes were made to audit fields within the Site Parameters. Changes to the following files will be listed on this report:

- Printable Name of Payment Site
- Facility to Receive Payments

Managers will be able to access this menu option which is located in the Table Maintenance section of the billing application. Only users with access to ABMZ SITE SETUP will be able to access this option.

The report identifies the date and time a value was changed, the old and the new value and the user that made the change. The following steps allow the user to access this option. An example of the screen is also provided.

- Select the Reports Menu Option for Table Maintenance Site Parameters Report (TMRP).
- Select 2, the Date Range.
- Type the beginning and ending dates for the date range.
- When prompted to again select either LOCATION or DATE RANGE, press the Enter key, and a listing of audited fields will be displayed.

 +-+-+-+-+-+-+-+-+-+-+-+-+-+-+-+-+-+-+-+-+-+-+-+-+-+-+-+-+-+ THIRD PARTY BILLING SYSTEM - VER 2.6 Table Maintenance Site Parameters Report | INDIAN HEALTH HOSPITAL | +-+-+-+-+-+-+-+-+-+-+-+-+-+-+-+-+-+-+-+-+-+-+-+-+-+-+-+-+-+ 4-DEC-2009 10:10 AM EXCLUSION PARAMETERS Currently in Effect for RESTRICTING the EXPORT to: ======================================================================= Select one of the following: 1 LOCATION<br>2 DATE RANG DATE RANGE Select ONE or MORE of the above EXCLUSION PARAMETERS: 2 DATE RANGE ============ Entry of EDIT DATE Range ============= Enter STARTING EDIT DATE for the Report: 1/1/09 (JAN 01, 2009) Enter ENDING DATE for the Report: T (DEC 04, 2009) EXCLUSION PARAMETERS Currently in Effect for RESTRICTING the EXPORT to: ======================================================================= - Edit Date Range....:01/01/2009 to: 12/04/2009 Select one of the following: 1 LOCATION 2 DATE RANGE Select ONE or MORE of the above EXCLUSION PARAMETERS: Output DEVICE: HOME//

Figure 8-82: Table Maintenance Site Parameters Report with exclusion parameters

============================================================================ LISTING of Audited fields **DEC 4,2009** Page 1 ============================================================================ Date/Time User ---------------------------------------------------------------------------- 3P INSURER Fld: FORM LOCATOR OVERRIDE 05/27/2009@13:43 SISNEROS,GINA ZZ282N00000X 3P PARAMETERS Fld: FACILITY TO RECEIVE PAYMENT 04/13/2009@11:26 TESTER,TEST ALBUQUERQUE ADMINISTRA INDIAN HEALTH HOSP 04/13/2009@11:26 TESTER,TEST INDIAN HEALTH HOSPITAL ALBUQUERQUE ADMIN 04/28/2009@14:26 RENDER,SHONDA ALBUQUERQUE ADMINISTRA TEST HOSPITAL 3P PARAMETERS Fld: PRINTABLE NAME OF PAYMENT SITE 10/07/2009@09:07 VALENCIA,TINA M INDIAN HEALTH HOSP 10/07/2009@09:10 VALENCIA,TINA M INDIAN HEALTH 10/07/2009@09:14 VALENCIA,TINA M INDIAN HEALTH INDIAN HEALTH HOSP (REPORT COMPLETE):

Figure 8-83: Listing of audited fields screen

## 8.19.2 Visit/Claim/Bill Tally Report (VCBT)

#### **Main Menu > TMTP > TMRP > VCBT**

This report is designed to count totals for visits, claims and bills by a date ranges. The goal is to create a report that will identify which clinics are generating services more than others in order to accommodate budgets.

A search can be done by selecting one or more of the exclusion parameters LOCATION, DATE RANGE OR CLINIC. The system will default to ALL for the Clinic and Visit Location.

In the following example, exclusion parameters are set for the DATE RANGE, and the default ALL is used for LOCATION and CLINIC.

 +-+-+-+-+-+-+-+-+-+-+-+-+-+-+-+-+-+-+-+-+-+-+-+-+-+-+-+-+-+ THIRD PARTY BILLING SYSTEM - VER 2.6 Visit/Claim/Bill Tally Report | INDIAN HEALTH HOSPITAL | +-+-+-+-+-+-+-+-+-+-+-+-+-+-+-+-+-+-+-+-+-+-+-+-+-+-+-+-+-+ User: TESTER, TEST EXCLUSION PARAMETERS Currently in Effect for RESTRICTING the EXPORT to: ======================================================================= - Visit Location.....: ALL - Clinics...:ALL Select one of the following: 1 LOCATION<br>2 DATE RANG DATE RANGE 3 CLINIC Select ONE or MORE of the above EXCLUSION PARAMETERS: 3 CLINIC Select Clinic: ALL// ALL EXCLUSION PARAMETERS Currently in Effect for RESTRICTING the EXPORT to: ======================================================================= - Visit Location.....: ALL - Clinics...:ALL Select one of the following: 1 LOCATION 2 DATE RANGE 3 CLINIC Select ONE or MORE of the above EXCLUSION PARAMETERS: 2 DATE RANGE ============ Entry of DATE Range ============= Enter STARTING DATE for the Report: **080106** (AUG 01, 2006) Enter ENDING DATE for the Report: **090106** (SEP 01, 2006) EXCLUSION PARAMETERS Currently in Effect for RESTRICTING the EXPORT to: ======================================================================= - Visit Location.....: ALL - Date Range....:08/01/2006 to: 09/01/2006 - Clinics...:ALL

Figure 8-84: Visit/Claim/Bill Tally Report screen

After the desired exclusion parameters have been selected for the report, the system returns to the Exclusion Parameters Menu, at which time the user should respond to all remaining prompts. The DEVICE will default to Host file server (HFS) and should not be sent to a printer. The system will automatically assign a file name in the format of FACILITY and DATE with a .txt extension.

```
Select one of the following: 
          1 LOCATION<br>2 DATE RAN
          2 DATE RANGE<br>3 CLINIC
                    3 CLINIC 
Select ONE or MORE of the above EXCLUSION PARAMETERS: 
DEVICE: HFS// <Enter> Virtual 
HOST FILE TO USE: c:\inetpub\ftproot\pub\NOTAREALFACILITY3061004.txt <Enter>
   ADDRESS/PARAMETERS: "NWS"// <Enter> 
Requested Start Time: NOW// <Enter> (OCT 04, 2006@14:33:24) 
Task # 17356 queued. 
File to be created:c:\inetpub\ftproot\pub\NOTAREAL FACILITY3061004.txt 
Enter RETURN to continue or '^' to exit:
```
Figure 8-85: Exclusion Parameters Menu

#### **Importing the Report to Excel**

In order to read the Visit/Claim/Bill Tally Report, it must be imported to Microsoft Excel and opened in a worksheet.

To import the report to Excel:

- 1. Open Microsoft Excel, and go to File > Open.
- 2. On the Open dialog box,
	- For the Look in field, display the dropdown list, and select the folder location of the TaskMan report.
	- For the Files of type field, display the dropdown list, and select Text Files (\*.prn; \*.txt; \*.csv) to display the report file (.txt).
	- Select the requested report file, for example, NOT-NOT-A-REAL-FACILITY3061004.txt, and click the Open button.

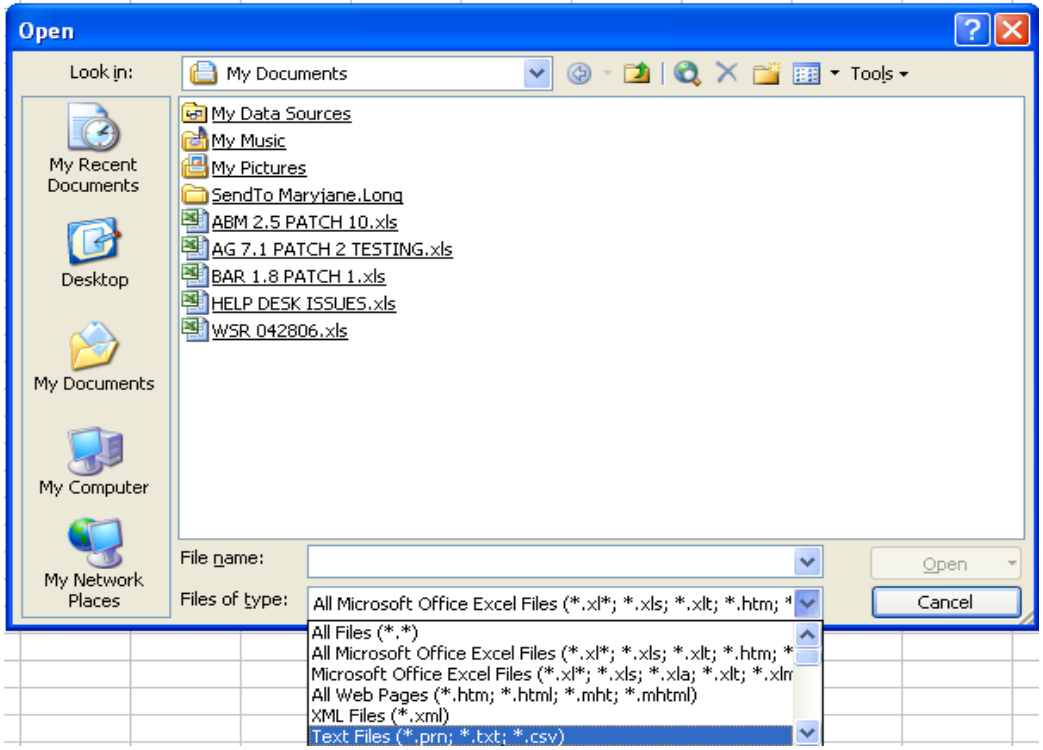

Figure 8-86: Import report to Excel

The Text Import Wizard – Step 1 of 3 dialog box displays.

Step 1, choose the Delimited file type and click the Next button. For example,

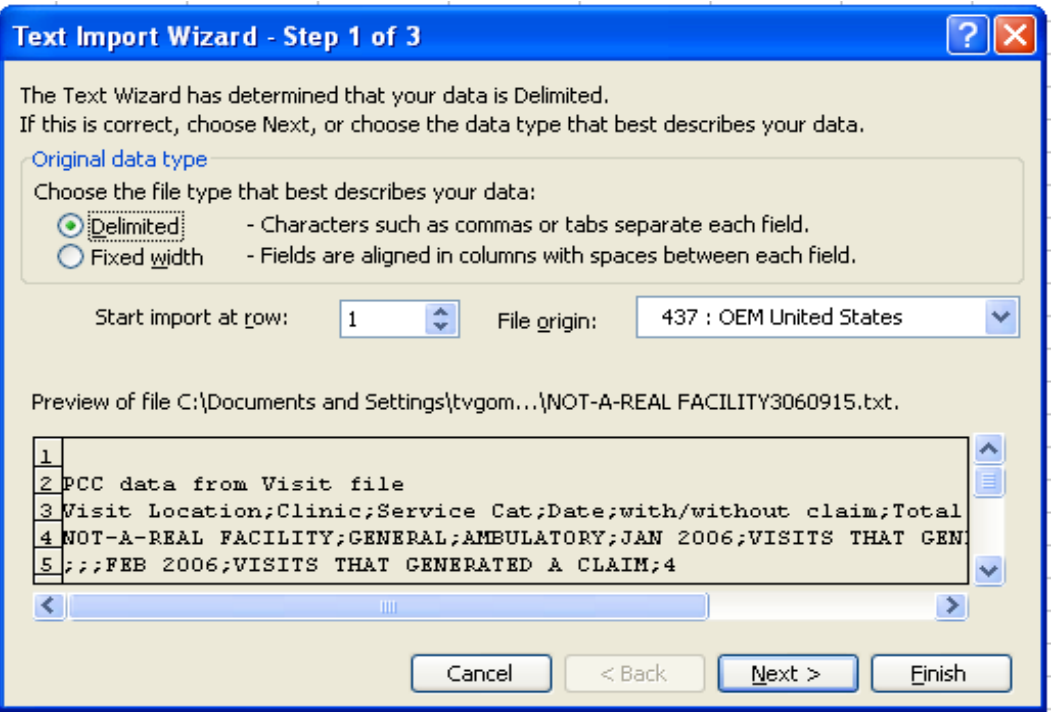

Figure 8-87: Excel Text Import Wizard (step 1 of 3)

 Step 2, select the Tab and Semicolon Delimiters checkboxes, and press the Next button. For example,

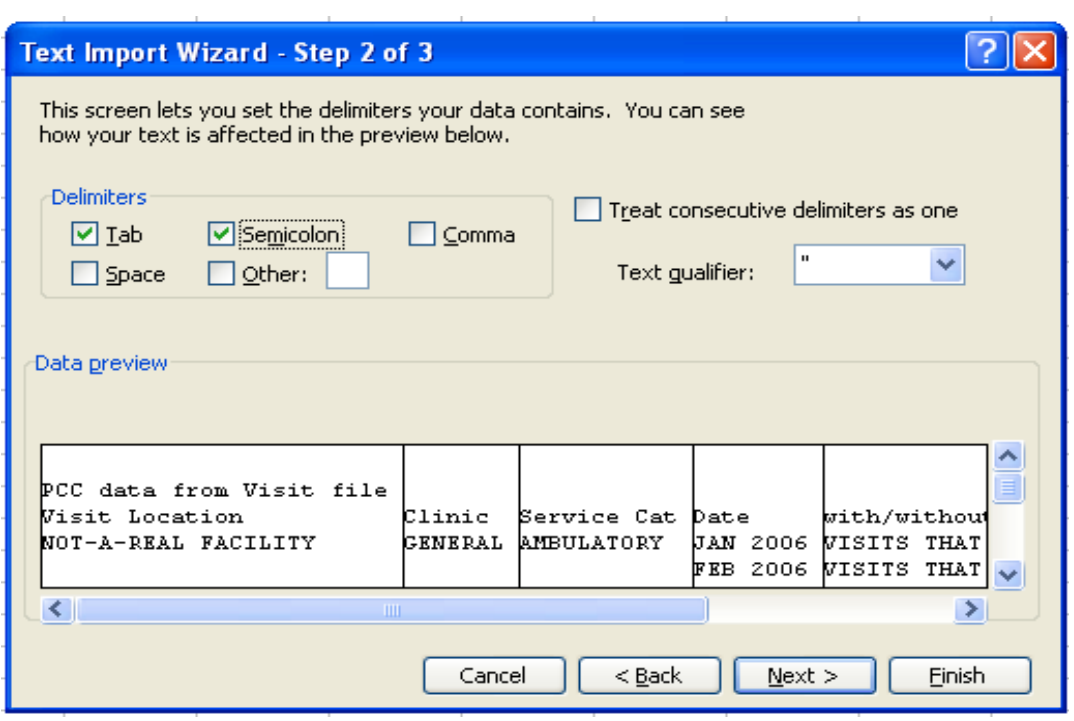

Figure 8-88: Excel Text Import Wizard (step 2 of 3)

• Step 3, press the Finish button.

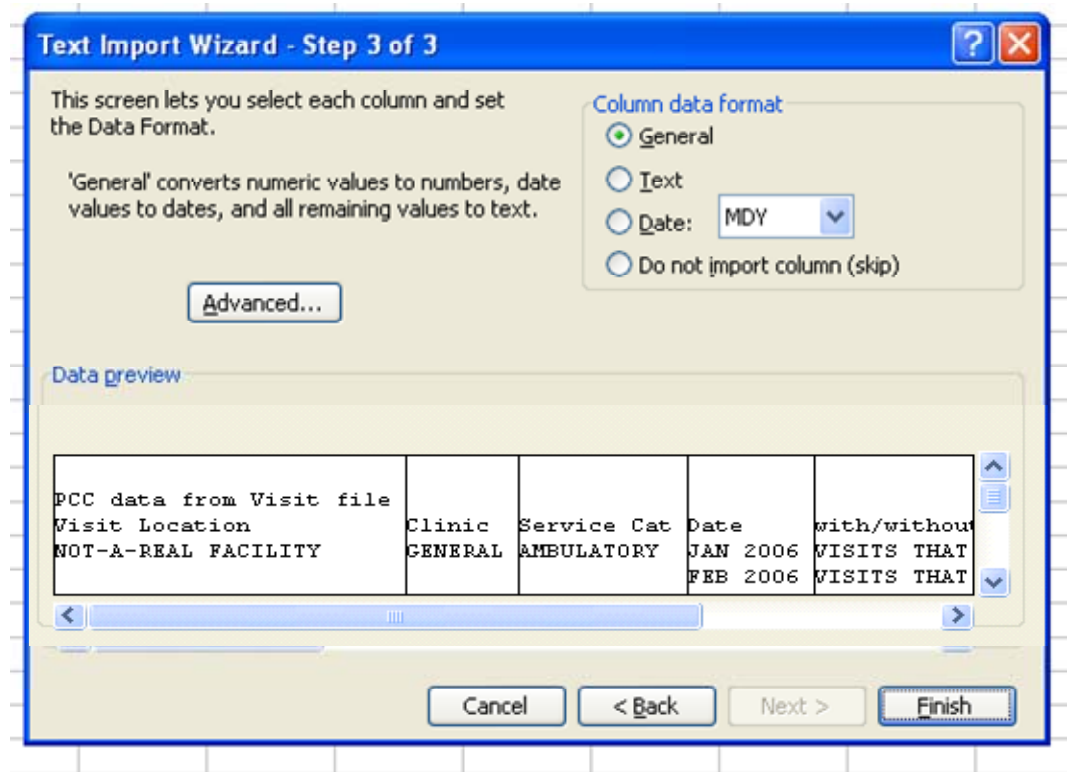

Figure 8-89: Excel Text Import Wizard (step 3 of 3)

The report displays in the Excel spreadsheet. To review all of the data, adjust the Excel columns.

|                       | $\lVert \sigma \rVert \mathsf{x} \rVert$<br>Microsoft Excel - NOT-A-REAL FACILITY 3060915.txt |                                                       |                     |               |                                                                              |                 |                                                        |                |                                  |            |                        |
|-----------------------|-----------------------------------------------------------------------------------------------|-------------------------------------------------------|---------------------|---------------|------------------------------------------------------------------------------|-----------------|--------------------------------------------------------|----------------|----------------------------------|------------|------------------------|
|                       | [28] File Edit View Insert Format Tools Data Window Help                                      |                                                       |                     |               |                                                                              |                 |                                                        |                | Type a question for help         |            | $   \sqrt{2}$ $\times$ |
|                       | : D & & B & B Q   + Q   X & B + 3   9 + 0 +   & Z + 2   X   U + 0 + 0                         |                                                       |                     |               | <b>E</b>   Arial                                                             |                 |                                                        |                |                                  |            |                        |
|                       | ロセロロゆりある  ラザー  2 『Teply with Changes End Review                                               |                                                       |                     |               |                                                                              |                 |                                                        |                |                                  |            |                        |
|                       | $\blacktriangledown$<br>$f_x$<br>A1                                                           |                                                       |                     |               |                                                                              |                 |                                                        |                |                                  |            |                        |
|                       | A                                                                                             | B                                                     | $\mathbb{C}$        | D             | E                                                                            | F               | G                                                      | H              |                                  | J          |                        |
|                       |                                                                                               |                                                       |                     |               |                                                                              |                 |                                                        |                |                                  |            |                        |
|                       | 2 PCC data from Visit file                                                                    |                                                       |                     |               |                                                                              |                 |                                                        |                |                                  |            |                        |
|                       | 3 Visit Location                                                                              | Clinic                                                | Service Cat         | Date          | with/without claim                                                           | Total           |                                                        |                |                                  |            |                        |
| $\overline{4}$        | NOT-A-REAL FACILITY                                                                           | GENERAL                                               | <b>AMBULATORY</b>   |               | Jan-06 VISITS THAT GENERATED A CLAIN                                         | $\overline{2}$  |                                                        |                |                                  |            |                        |
| 5                     |                                                                                               |                                                       |                     |               | Feb-06 VISITS THAT GENERATED A CLAIN                                         | 4               |                                                        |                |                                  |            |                        |
| 6                     |                                                                                               |                                                       |                     |               | Feb-06 VISITS THAT DIDNT GENERATE A                                          | 1               |                                                        |                |                                  |            |                        |
| $\overline{7}$        |                                                                                               |                                                       |                     |               | Mar-06 VISITS THAT GENERATED A CLAIN                                         | 4               |                                                        |                |                                  |            |                        |
| $\overline{\bf 8}$    |                                                                                               |                                                       |                     |               | Apr-06 VISITS THAT GENERATED A CLAIN                                         | 3               |                                                        |                |                                  |            |                        |
| 9                     |                                                                                               |                                                       |                     |               | May-06 VISITS THAT GENERATED A CLAIN                                         | $\overline{7}$  |                                                        |                |                                  |            |                        |
| 10                    |                                                                                               |                                                       |                     |               | Jun-06 VISITS THAT GENERATED A CLAIN                                         | 12              |                                                        |                |                                  |            |                        |
| 11<br>12              |                                                                                               |                                                       |                     |               | Jul-06 VISITS THAT GENERATED A CLAIN<br>Jul-06 VISITS THAT DIDNT GENERATE A  | 12<br>3         |                                                        |                |                                  |            |                        |
| 13                    |                                                                                               |                                                       |                     |               | Aug-06 VISITS THAT GENERATED A CLAIN                                         | $\overline{4}$  |                                                        |                |                                  |            |                        |
| 14                    |                                                                                               |                                                       |                     |               | Sep-06 VISITS THAT DIDNT GENERATE A                                          | $\mathbf{1}$    |                                                        |                |                                  |            |                        |
| 15                    |                                                                                               |                                                       | IN HOSPITAL         |               | Jul-06 VISITS THAT GENERATED A CLAIN                                         | 1               |                                                        |                |                                  |            |                        |
| 16                    |                                                                                               | CARDIOLOGY                                            |                     |               | Apr-06 VISITS THAT GENERATED A CLAIN                                         | 1               |                                                        |                |                                  |            |                        |
| 17                    |                                                                                               | MENTAL HEALT AMBULATORY                               |                     |               | Apr-06 VISITS THAT GENERATED A CLAIN                                         | 2               |                                                        |                |                                  |            |                        |
| 18                    |                                                                                               |                                                       |                     |               | May-06 VISITS THAT GENERATED A CLAIN                                         | 3               |                                                        |                |                                  |            |                        |
| 19                    |                                                                                               |                                                       | IN HOSPITAL         |               | May-06 VISITS THAT GENERATED A CLAIN                                         | $\mathbf{1}$    |                                                        |                |                                  |            |                        |
| 20                    |                                                                                               | ORTHOPEDIC                                            |                     |               | Apr-06 VISITS THAT GENERATED A CLAIN                                         |                 |                                                        |                |                                  |            |                        |
| 21                    |                                                                                               |                                                       |                     |               | Jul-06 VISITS THAT GENERATED A CLAIN                                         | $\mathbf{1}$    |                                                        |                |                                  |            |                        |
| 22                    |                                                                                               | RHEUMATOLOGAMBULATORY                                 |                     |               | Aug-06 VISITS THAT GENERATED A CLAIN                                         | $\mathbf{1}$    |                                                        |                |                                  |            |                        |
| $\overline{23}$       |                                                                                               | DENTAL                                                |                     |               | Sep-06 VISITS THAT GENERATED A CLAIN                                         | $\mathbf{1}$    |                                                        |                |                                  |            |                        |
| 24                    |                                                                                               |                                                       |                     |               | May-06 VISITS THAT DIDNT GENERATE A                                          | $\overline{1}$  |                                                        |                |                                  |            |                        |
| 25                    |                                                                                               | NO CLINIC ENTERED IN PCC                              |                     |               | Sep-06 VISITS THAT GENERATED A CLAIN                                         |                 |                                                        |                |                                  |            |                        |
| $\overline{26}$       |                                                                                               | NO CLINIC ENTERED IN PCC                              |                     |               | Sep-06 VISITS THAT DIDNT GENERATE A                                          | $\mathbf{1}$    |                                                        |                |                                  |            |                        |
| 27<br>28              |                                                                                               | NO CLINIC ENTEHOSPITALIZATI                           |                     |               | Aug-06 VISITS THAT GENERATED A CLAIN                                         | 1               |                                                        |                |                                  |            |                        |
| 29                    |                                                                                               | NO CLINIC ENTERED IN PCC<br>NO CLINIC ENTEIN HOSPITAL |                     |               | Sep-06 VISITS THAT DIDNT GENERATE A                                          | $\mathbf{1}$    |                                                        |                |                                  |            |                        |
| 30                    |                                                                                               | NO CLINIC ENTERED IN PCC                              |                     |               | May-06 VISITS THAT GENERATED A CLAIN<br>Jul-06 VISITS THAT GENERATED A CLAIN | $\mathbf{1}$    |                                                        |                |                                  |            |                        |
| 31                    |                                                                                               |                                                       |                     |               |                                                                              | TOTAL VISITS 72 |                                                        |                |                                  |            |                        |
| 32                    |                                                                                               |                                                       |                     |               |                                                                              |                 |                                                        |                |                                  |            |                        |
|                       | 33 Third Party Billing data from the 3P Claim Data file                                       |                                                       |                     |               |                                                                              |                 |                                                        |                |                                  |            |                        |
|                       | 34 Visit Location                                                                             | Clinic                                                | Visit Type          | Date          | Claim Status                                                                 | Insurer Type    | Insurer                                                | Total          |                                  |            |                        |
| 35                    | NOT-A-REAL FACILITY                                                                           | <b>GENERAL</b>                                        | <b>INPATIENT</b>    |               | Sep-06 EDIT Mode                                                             | PRIVATE         | BLUE CROSS/BLUE S                                      | $\mathbf{1}$   |                                  |            |                        |
| 36                    |                                                                                               |                                                       |                     |               | Sep-06 EDIT Mode                                                             | <b>PRIVATE</b>  | DENTAL BENEFIT PRI                                     | $\mathbf{1}$   |                                  |            |                        |
| 37                    |                                                                                               |                                                       |                     |               | Sep-06 EDIT Mode                                                             | PRIVATE         | PHP                                                    | $\mathbf{1}$   |                                  |            |                        |
| 38                    |                                                                                               |                                                       |                     | Sep-06 Billed |                                                                              | MEDICARE FI     | MEDICARE                                               | $\mathbf{1}$   |                                  |            |                        |
| 39                    |                                                                                               |                                                       | OUTPATIENT          |               | Sep-06 Claim Completed                                                       | MEDICAID FI     | NEW MEXICO MEDIC/                                      | 4              |                                  |            |                        |
| 40                    |                                                                                               |                                                       |                     |               | Sep-06 Claim Completed                                                       | PRIVATE         | <b>AETNA</b>                                           | $\overline{a}$ |                                  |            |                        |
| 41                    |                                                                                               |                                                       |                     |               | Sep-06 Claim Completed                                                       | PRIVATE         | BC/BS OF KC                                            | $\mathbf{1}$   |                                  |            |                        |
| 42                    |                                                                                               |                                                       |                     |               | Sep-06 Claim Completed                                                       | PRIVATE         | PHP                                                    | $\mathbf{1}$   |                                  |            |                        |
| 43                    |                                                                                               |                                                       |                     |               | Sep-06 Claim Completed                                                       | <b>PRIVATE</b>  | PRINCIPAL MUTUAL L                                     | $\mathbf{1}$   |                                  |            |                        |
| 44<br>$\overline{45}$ |                                                                                               |                                                       |                     |               | Sep-06 Claim Completed                                                       | MEDICARE FI     | MEDICARE                                               |                | $\overline{2}$<br>$\overline{2}$ |            |                        |
| 46                    |                                                                                               |                                                       |                     |               | Sep-06 Claim Completed<br>Sep-06 EDIT Mode                                   | MEDICARE FI     | RAILROAD RETIREME<br>INDIAN PATIENT BENEFICIARY PATIEN |                | $\mathbf{1}$                     |            |                        |
| 47                    |                                                                                               |                                                       |                     |               | Sep-06 EDIT Mode                                                             | PRIVATE         | AETNA                                                  |                | $\overline{1}$                   |            |                        |
| 48                    |                                                                                               |                                                       |                     |               | Sep-06 EDIT Mode                                                             | PRIVATE         | PHP                                                    |                | $\overline{\mathcal{L}}$         |            |                        |
|                       | $H \leftarrow H \rightarrow H \wedge NOT-A-REAL FACTLITY3060915/$                             |                                                       |                     |               | $\overline{\mathbf{K}}$                                                      |                 |                                                        |                |                                  |            | $\mathbf{H}$           |
|                       |                                                                                               |                                                       |                     |               |                                                                              |                 |                                                        |                |                                  |            |                        |
| Ready                 |                                                                                               |                                                       |                     |               |                                                                              |                 |                                                        |                |                                  | <b>NUM</b> |                        |
|                       | <b>H</b> start<br>C Inbox - Microsoft Ou<br>0.00.12.2011 10:11 THE                            | 3 Microsoft Office                                    | 2 Internet Explorer |               | Session - TNVTPlus<br>27 2 Microsoft Office<br>$\overline{ }$                |                 | ■2 TNVTPlus: Telnet  → プ   2   図   4:40 PM             |                |                                  |            |                        |

Figure 8-90: Visit/Claim/Bill Tally Report in Excel

# **9.0 Eligibility Menu (ELTP)**

### **Main Menu > ELTP**

The Eligibility Menu enables the user to access a selection of eligibility options in the Patient Registration package (AG). Using this menu, the user can

- Maintain the private insurance policy file.
- View eligibility reports.

Editing a registration page can be done in the Patient Registration application.

#### **To access the Eligibility Menu:**

At the Third Party Billing System "Select menu option" prompt, type **ELTP** and press the Enter key.

The system displays the Eligibility Menu; for example,

```
 +-+-+-+-+-+-+-+-+-+-+-+-+-+-+-+-+-+-+-+-+-+-+-+-+-+-+-+-+-+ 
                       THIRD PARTY BILLING SYSTEM - VER 2.6
                                 Eligibility Menu
                               | INDIAN HEALTH HOSPITAL | 
            +-+-+-+-+-+-+-+-+-+-+-+-+-+-+-+-+-+-+-+-+-+-+-+-+-+-+-+-+-+ 
           User: TESTER, TEST 4-DEC-2009 10:16 AM
   POEL Private Insurance Policy Maintenance Menu ...<br>RPEL Eligibility Reports Menu ...
          Eligibility Reports Menu ...
Select Eligibility Menu Option:
```
Figure 9-1: Eligibility Menu screen (ELTP option)

- To add or edit a private insurance policy, merge duplicate insurance policies, or list the policies and member by insurer, see Section [9.1](#page-299-0).
- To view or print eligibility reports, see Section [9.2](#page-300-0).

## <span id="page-299-0"></span>9.1 Private Insurance Maintenance Menu (POEL)

## **Main Menu > ELTP > POEL**

The Private Insurance Maintenance Menu enables users to add or edit a private insurance policy, generate a list of all policies and members by insurer, and merge duplicate insurance policies in Patient Registration through the Third Party Billing system.

#### **To access the Private Insurance Maintenance Menu, follow these steps:**

At the "Select Eligibility Menu Option" prompt, type **POEL** and press the Enter key.

The system displays the Private Insurance Maintenance Menu; for example,

 +-+-+-+-+-+-+-+-+-+-+-+-+-+-+-+-+-+-+-+-+-+-+-+-+-+-+-+-+-+ THIRD PARTY BILLING SYSTEM - VER 2.6 Private Insurance Policy Maintenance Menu | INDIAN HEALTH HOSPITAL | +-+-+-+-+-+-+-+-+-+-+-+-+-+-+-+-+-+-+-+-+-+-+-+-+-+-+-+-+-+ User: TESTER, TEST 6-DEC-2009 2:22 PM LSPO Listing of Policies and Members by Insurer Select Private Insurance Policy Maintenance Menu Option:

Figure 9-2: Private Insurance Policy Maintenance Menu (POEL option)

To view or print a list of policies and members by insurer, see Section 9.1.1.

## 9.1.1 Listing of Policies and Members by Insurer (LSPO)

#### **Main Menu > ELTP > POEL > LSPO**

Use the Listing of Policies and Members by Insurer option to generate a list of the private insurance policies that displays the members associated with each policy, sorted by the insurer in the Patient Registration system.

For information and instructions on editing the Medicare Eligibility page, see the *Patient Registration (AG) User Manual*.

## <span id="page-300-0"></span>9.2 Eligibility Reports Menu (RPEL)

#### **Main Menu > ELTP > RPEL**

The Eligibility Reports Menu enables users to access the eligibility reports in Patient Registration through the Third Party Billing system. Reports include lists of eligible

- Medicare enrollees (Part A, Part B and/or Part D)
- Medicaid enrollees
- private insurance patients
- VA patients
- Commissioned officers and dependents, and PCC visits by commissioned officers and dependents

#### **To access the Eligibility Reports Menu, follow these steps:**

At the "Select Eligibility Menu Option" prompt, type **RPEL** and press the Enter key.

The system displays the Eligibility Reports Menu; for example,

```
 +-+-+-+-+-+-+-+-+-+-+-+-+-+-+-+-+-+-+-+-+-+-+-+-+-+-+-+-+-+ 
                      THIRD PARTY BILLING SYSTEM - VER 2.6
            + Eligibility Reports Menu + 
                             | INDIAN HEALTH HOSPITAL | 
           +-+-+-+-+-+-+-+-+-+-+-+-+-+-+-+-+-+-+-+-+-+-+-+-+-+-+-+-+-+ 
                                                  4-DEC-2009 1:07 PM
   MARP Listing of Medicare Part A Enrollees 
   MBRP Listing of Medicare Part B Enrollees 
   MRDP Listing of Medicare Part D Enrollees 
   MDRP Listing of Medicaid Enrollees 
   PIRP Private Insurance Eligibility Listing 
   VARP VA Eligibility Listing 
   CORP Listing of Commissioned Officers and Dependents 
   VCRP Visits by Commissioned Officers and Dependents 
    PMRP Listing of Policies and Members by Insurer 
Select Eligibility Reports Menu Option:
```
Figure 9-3: Eligibility Reports Menu

## 9.2.1 Listing of Medicare Part a Enrollees (MARP)

#### **Main Menu > ELTP > RPEL > MARP**

Use the Listing of Medicare Part a Enrollees option to print an alphabetical list of patients registered at a selected facility and actively enrolled in Medicare Part A.

For information and instructions on editing the Medicare Eligibility page, see the *Patient Registration (AG) User Manual*.

## 9.2.2 Listing of Medicare Part B Enrollees (MBRP)

#### **Main Menu > ELTP > RPEL > MBRP**

Use the Listing of Medicare Part B Enrollees option to print an alphabetical list of patients registered at a selected facility and actively enrolled in Medicare Part B.

For information and instructions on editing the Medicare Eligibility page, see the *Patient Registration (AG) User Manual*.

## 9.2.3 Listing of Medicare Part D Enrollees (MBRP)

#### **Main Menu > ELTP > RPEL > MBRP**

Use the Listing of Medicare Part D Enrollees option to print the number of eligible Medicare Part D recipients by Plan Name and is sorted by Service Unit.

After selecting the MBRP - Listing of Medicare Part D Enrollees option, the system displays a brief description of the report's search criteria and a list of insurers classified as a Medicare Part D insurance carrier.

The system will screen the Part D payers by the name of the plan and/or the type of insurer. This means that the report will print data for insurers that have a "D" in the name or contain the insurance type code "MD" (Medicare Part D).

The system prompts, "Do you wish to include any other insurers?" This prompt defaults to No. Typing **Yes** allows the user to add additional Part D plan names that were not included in the generated list of plans.

 +-+-+-+-+-+-+-+-+-+-+-+-+-+-+-+-+-+-+-+-+-+-+-+-+-+-+-+-+-+ THIRD PARTY BILLING SYSTEM - VER 2.6 Listing of Medicare Part D Enrollees | INDIAN HEALTH HOSPITAL | +-+-+-+-+-+-+-+-+-+-+-+-+-+-+-+-+-+-+-+-+-+-+-+-+-+-+-+-+-+ User: TESTER, TEST This option will print a list of Patients who are registered at the facility you select who are currently enrolled in a Medicare Part D plan. You will be asked to enter an "As of" date to be used in determining those patients who are "actively" enrolled in a plan. The report will be sorted alphabetically by Plan Name. The following insurers contain the Insurer Type code of "MD" or contain "D-" in the name of the plan: D-AARP MCR PART D<br>D-BETTER HEALTH MCR PART D D-BETTER HEALTH D-CRITERION PRIVATE PRIVATE DE PRIVATE DE LA MORT PART D D-DRUG PLAN USA MCR PART D<br>D-DRUGS UNLIMITED MCR PART D D-DRUGS UNLIMITED D-HEALTHCARE CHOICE MCR PART D D-HUMANA STANDARD MCR PART D D-IOWA PHARMACY SERVICE CORP PRIVATE D-LIBERTY SQUARE INSURANCE MCR PART D D-PACIFICARE SAVER PRIVATE D-PRESCRIPTION SOLUTION MCR PART D D-UNITEDHEALTH RX MCR PART D Do you wish to include any other insurers?? N// YES Select INSURER NAME: MEDCO ( MEDCO ) .. The following matches were found: 1: MEDCO HEALTH PRESCRIPTION - PO BOX 2187 LEE SUMMIT, MO 64063-2187<br>2: MEDCO RX - MAILSTOP 10, 399 JEFFERSO - MAILSTOP 10, 399 JEFFERSON RD PARSIPPANY, NJ 07054 Select 1-2: 2 MEDCO RX

Figure 9-4: Listing of Medicare Part D Enrollees screen

The system prompts the user to "Display eligibility as of what date?"

Display eligibility as of what date?: Today// (DEC 4,2009)

Figure 9-5: System prompt for eligibility

The default date is Today, but the user can enter a different date.

Next, the system prompts the user to exclude any inactive or deceased patients. Answer this question to proceed to the next prompt, which asks if a detail view of patients should be displayed. For example,

Do you wish to EXCLUDE inactive and deceased patients? YES// NO

Figure 9-6: System prompt to exclude patients

If the user accepts the default NO, the system will print a report that displays only a count of the number of entries by plan name. If the answer to this prompt is YES, the system will print a report that displays each patient's eligibility under the Plan Name and include the Subscribers Name, Policy Holder ID, and Effective dates.

```
Do you wish to view detail (patients)? NO// 
DEVICE: HOME//
```
Figure 9-7: System prompt for printing the report

When the system prompts for a device, enter a device name and press the Enter key.

When the report prints, it will display the Medicare Part D information, which includes a

- Total Number of Medicare/Railroad Eligible Enrollees per Service Unit
- Total Number of Active Medicare Part D Enrollees: for All Service Units

**Note:** The report will not allow the user to print by location

The report includes the date the report was printed, which can be used for tracking purposes.

The following example of an MRDP report is based on a request for total number counts for two Service Units (SU) and is not a detailed report with patient information.

The SU for Central Arkansas Region has a total Part D count of **69** Medicare eligible enrollees and the Southwest SU has a total Part D of **4** Medicare eligible enrollees. The user takes the numbers from his/her SU. If patients were enrolled at an outside SU, they may be duplicates from the user's home SU.

Notice that the report has a count for every enrollee by plan name registered at each SU.

DEC 4,2009 Page 1 REGISTERED PATIENTS - ACTIVE MEDICARE PART D ENROLLEES Actively enrolled as of DEC 4,2009 Service Unit: CENTAL ARKANSAS REGION LITTLE ROCK, AR PLAN NAME COUNT ---------------------------------------------------------------------------- D-AARP 8 8 D-BETTER HEALTH 6 6 and 5 and 5 and 6 and 6 and 6 and 6 and 6 and 6 and 6 and 6 and 6 and 6 and 6 and 6 and 6 and 6 and 6 and 6 and 6 and 6 and 6 and 6 and 6 and 6 and 6 and 6 and 6 and 6 and 6 and 6 and 6 and 6 and 6 and D-CRITERION PRIVATE 4 D-DRUG PLAN USA 1999 A 2009 MCR PART D D-DRUGS UNLIMITED 1 NOR PART D 1 D-HEALTHCARE CHOICE **MCR** PART D 6 D-HUMANA STANDARD **MCR PART D** 6 D-IOWA PHARMACY SERVICE CORP PRIVATE 1 D-LIBERTY SQUARE INSURANCE MCR PART D 3 D-PACIFICARE SAVER **PRIVATE** 2 D-PRESCRIPTION SOLUTION FRIVAIL FORESCRIPTION SOLUTION MCR PART D<br>D-UNITEDHEALTH RX MCR PART D 7 D-UNITEDHEALTH RX<br>MEDCO RX PRIVATE 4 TOTAL PART D FOR CENTRAL ARKANSAS REGION SERVICE UNIT: 69 TOTAL NUMBER OF MEDICARE/RAILROAD ELIG ENROLLEES: 504 Service Unit: SOUTHWEST ALBUQUERQUE, NM PLAN NAME INS TYPE COUNT ---------------------------------------------------------------------------- D-AARP MCR PART D 3<br>D-BETTER HEALTH MCR PART D 0<br>D-CRITERION D-BETTER HEALTH **MCR PART D** 0 D-CRITERION PRIVATE 0 D-DRUG PLAN USA  $\blacksquare$  D-DRUG PLAN USA  $\blacksquare$  0 D-DRUGS UNLIMITED **MCR PART D** 0 D-HEALTHCARE CHOICE **MCR** PART D 0 D-HUMANA STANDARD **MCR PART D** 0 D-IOWA PHARMACY SERVICE CORP PRIVATE 0 D-LIBERTY SQUARE INSURANCE MCR PART D 0 D-PACIFICARE SAVER **PRIVATE PRIVATE 0** D-PRESCRIPTION SOLUTION  $\blacksquare$  MCR PART D 0 D-UNITEDHEALTH RX MCR PART D 0 MEDCO RX PRIVATE 1 TOTAL PART D FOR SOUTHWEST SERVICE UNIT: 4 TOTAL NUMBER OF MEDICARE/RAILROAD ELIG ENROLLEES: 40 TOTAL NUMBER OF ACTIVE MEDICARE PART D ENROLLEES:  $74$ (REPORT COMPLETE)

Figure 9-8: Report of registered patients active Medicare Part D enrollees by SU

In the report example,

- The totals for the Central Arkansas Region Service Unit include a count of all Medicare Part D enrollees (74).
- The total number of Medicare/Railroad Eligibility enrollees includes all enrollees with Part A and/or B coverage and enrollees with Railroad eligibility (504).

Therefore, this report can be interpreted further as # registered Patients that have only Medicare Part D coverage, and no Medicare A and/or B coverage or no eligibility in a Railroad Retiree program.

The next example is an MRDP Detail Report with patient information by plan name. Please note the date displayed for tracking purposes.

The detail report displays Plan Name and HRN, Subscriber Name, Insurance Type and effective date, Count and End Dates, and Subscriber's ID number.

## 9.2.4 Listing of Medicaid Enrollees (MDRP)

#### **Main Menu > ELTP > RPEL > MDRP**

Use the Listing of Medicaid Enrollees option to print an alphabetical list of patients registered at a selected facility and actively enrolled in Medicaid.

For information and instructions on editing the Medicare Eligibility page, see the *Patient Registration (AG) User Manual*.

## 9.2.5 Private Insurance Eligibility Listing (PIRP)

#### **Main Menu > ELTP > RPEL > PIRP**

Use the Private Insurance Eligibility Listing option to print an alphabetical list of patients registered at a selected facility and actively enrolled in private insurance.

For information and instructions on editing the Medicare Eligibility page, see the *Patient Registration (AG) User Manual*.

## 9.2.6 VA Eligibility Listing (VARP)

#### **Main Menu > ELTP > RPEL > VARP**

Use the VA Eligibility Listing option to print an alphabetical list of all patients who are veterans.

For information and instructions on editing the Medicare Eligibility page, see the *Patient Registration (AG) User Manual*.

## 9.2.7 Listing of Commissioned Officers and Dependents (CORP)

#### **Main Menu > ELTP > RPEL > CORP**

Use the Listing of Commissioned Officers and Dependents option to print an alphabetical list of all patients who are Commissioned Officers and their dependents.

For information and instructions on editing the Medicare Eligibility page, see the *Patient Registration (AG) User Manual*.

## 9.2.8 Visits by Commissioned Officers and Dependents (VCRP)

#### **Main Menu > ELTP > RPEL > VCRP**

Use the Visits by Commissioned Officers and Dependents option to print a list of commissioned officers and their dependents that have had visits after a specified date.

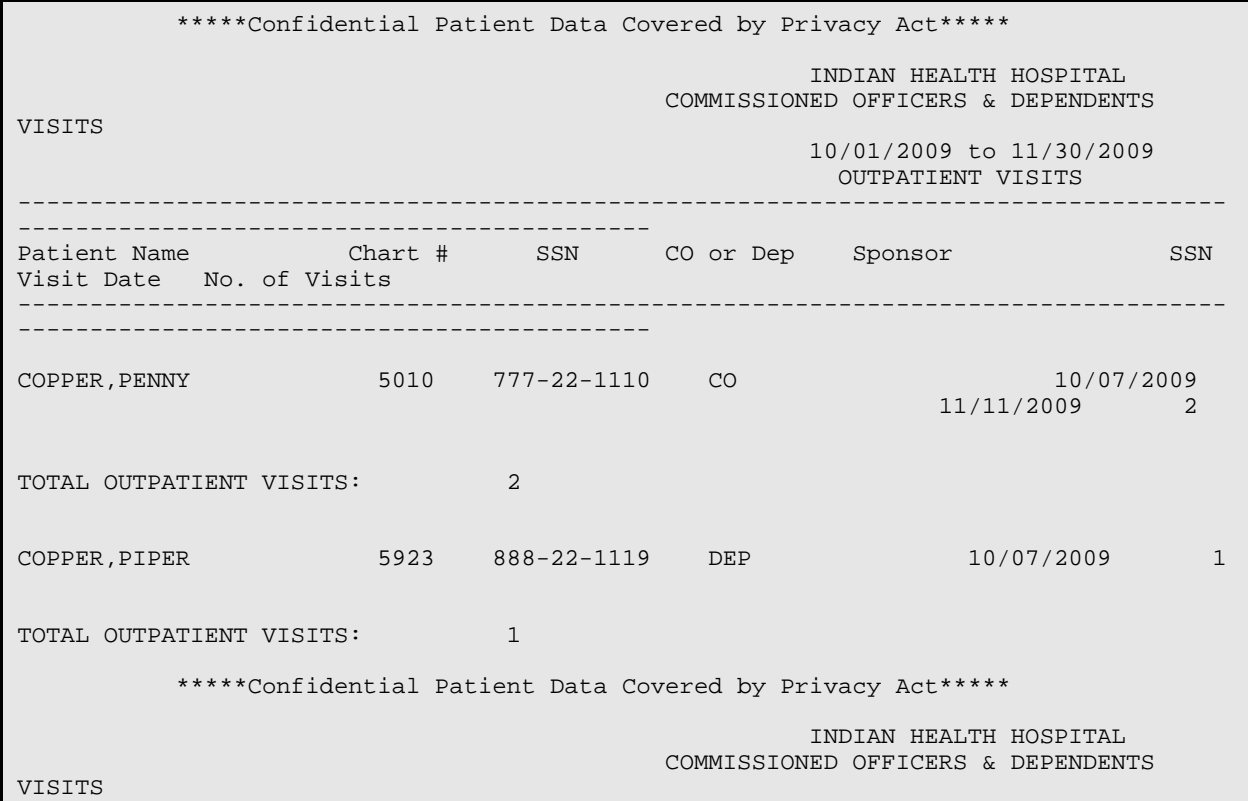

User Manual Eligibility Menu (ELTP)

|                                                            | 10/01/2009 to 11/30/2009<br>INPATIENT VISITS                                                                      |                                         |                                    |                                           |              |  |
|------------------------------------------------------------|----------------------------------------------------------------------------------------------------|-----------------------------------------|------------------------------------|-------------------------------------------|--------------|--|
| CO or Dep Sponsor<br>Days                                  | ----------------------------------Patient Name                                 Chart #                        SSN | <b>SSN</b>                              |                                    | . <u>.</u> .<br>Admit Date Dsch Date # of |              |  |
|                                                            |                                                                                                    |                                         |                                    | TOTAL INPATIENT DAYS:                     | $\mathbf{0}$ |  |
| *****Confidential Patient Data Covered by Privacy Act***** |                                                                                                    |                                         |                                    |                                           |              |  |
| VISITS                                                     |                                                                                                    |                                         | COMMISSIONED OFFICERS & DEPENDENTS | INDIAN HEALTH HOSPITAL                    |              |  |
|                                                            |                                                                                                    |                                         |                                    | 10/01/2009 to 11/30/2009<br>DENTAL VISITS |              |  |
| CO or Dep Sponsor                                          |                                                                                                    | <b>SSN</b><br>. _ _ _ _ _ _ _ _ _ _ _ _ | Visit Date No. of Visits           |                                           |              |  |
| $10/22/2009$ 1                                             | COPPER, PENNY 5010 777-22-1110 CO                                                                                 |                                         |                                    |                                           |              |  |
| TOTAL DENTAL VISITS:<br>$\mathbf{1}$                       |                                                                                                    |                                         |                                    |                                           |              |  |
| 10/22/2009 1                                               | COPPER, PIPER 5923 888-22-1119 DEP                                                                                |                                         |                                    |                                           |              |  |
| TOTAL DENTAL VISITS:                                       |                                                                                                    | $\mathbf{1}$                            |                                    |                                           |              |  |
| END OF REPORT                                              |                                                                                                    |                                         |                                    |                                           |              |  |

Figure 9-9: VCRP Report

# **10.0 Payment Posting (PPTP)**

#### **Main Menu > PPTP**

The Payment Posting menu enables users to post payments in the Third Party Billing system.

**Note:** If the site is using both the RPMS Third Party Billing (ABM) and the Accounts Receivable (BAR) systems, payment posting should be done in the BAR system.

#### **To post payments, follow these steps:**

- 1. At the Third Party Billing System "Select menu option" prompt, type **PPTP** and press the Enter key.
- 2. At the "Screen-out the Selection of Bills that are Completed?" prompt, press the Enter key to choose the default (Yes) to make bills with a Completed status (unobligated balance equals zero) not selectable; otherwise, type **No**.
- 3. At the "Select Bill or Patient" prompt, type the number of the bill or the name of the patient.

If the text entered at this prompt matches more than one file in the system, the system prompts the user to select from a list of matches.

The system displays the bill summary.

- 4. At the "Desired Action" prompt, type one of the following:
	- **A** (add) **D** (Delete) **E** (Edit) **V** (View) **Q** (Quit

**Note:** The available options depend on the billing status.

```
 +-+-+-+-+-+-+-+-+-+-+-+-+-+-+-+-+-+-+-+-+-+-+-+-+-+-+-+-+-+ 
                   THIRD PARTY BILLING SYSTEM - VER 2.6
                            Payment Posting
                           | INDIAN HEALTH HOSPITAL | 
           +-+-+-+-+-+-+-+-+-+-+-+-+-+-+-+-+-+-+-+-+-+-+-+-+-+-+-+-+-+ 
          User: TESTER, TEST
NOTE: It displays the new A/R package has been installed. 
Payments should be posted in the new A/R package. 
Continue? NO// YES 
Screen-out the Selection of Bills that are Completed? Y// YES 
Select BILL or PATIENT: 31395A 
 ~~~~~~~~~~~~~~~~~~~~~~~~~~~~~~ PAYMENT POSTING ~~~~~~~~~~~~~~~~~~~~~~~~~~~~~ 
Patient: DEMO, JANE [HRN: 9999] F 09-14-1967 392847593
      ............................................................................ 
Visit: 07-27-2008INDIAN HEALTH HOSPITAL OUTPATIENT EMERGENCY MEDI 
Bill: 31395A NEVERPAY INSURANCE COMPLETED $127.00
         ---------------------------------------------------------------------------- 
 Amount Payment Deduct Write Off- 
 Billed Date Payment Co-Ins Adjustment Balance 
     ========== ======== ========== ========== ========== ========== 
[1] 127.00 12-06-2009 95.00 10.00 22.00 0.00 
       ---------------------------------------------------------------------------- 
Desired ACTION (Edit/View/Quit):
```
Figure 10-1: Example of Payment Posting screen (steps 2-4)

If the user chooses to

- Add a payment, go to Section 10.1.1
- **Delete a payment, go to Section 10.1.2.**
- Edit a payment, go to Section 10.1.3
- View a payment, the selected bill is displayed on the screen.
- **Q**uit the payment posting option, the system returns the user to the main Third Party Billing menu.

## 10.1.1 Adding a Payment

#### **To add a payment,**

- 1. At the "Enter New Payment Date" prompt, type the date of the payment.
- 2. At the "Payment Amount" prompt, type the amount of the payment.

3. At the "Deductible Amount" prompt, type the amount of the deductible. If the patient does not have a deductible, press the Enter key to leave this field blank.

The system displays the updated unobligated amount.

**Note:** Any deductible or co-insurance amount specified by the billed party should be entered in the Deductible or Co-Insurance Amount fields, accordingly. Late payments can be posted at any time and existing payments can always be edited.

4. At the "Write-off Amount" prompt, type the amount of the write-off (per the facility's agreement with the insurer, up to the unobligated balance amount).

The system checks for a secondary insurer to bill and if found, displays them. Answer any additional prompts related to the additional insurers/ unbilled resources, as they appear on the screen.

In the following example, after all anticipated collections for a bill have been received, the remainder of the bill may be written off so that secondary sources can be billed. The amount entered as the write-off can be applied to the next billing entity or discarded as uncollectible.

```
~~~~~~~~~~~~~~~~~~~~~ PAYMENT POSTING ~~~~~~~~~~~~~~~~~~~~~~
Patient: DEMO, JANE [HRN: 9999] F 09-14-1967 392847593
............................................................................ 
Visit: 07-27-2008INDIAN HEALTH HOSPITAL OUTPATIENT EMERGENCY MEDI 
Bill: 31395A NEVERPAY INSURANCE BILLED $127.00
---------------------------------------------------------------------------- 
 Amount Payment Deduct Write Off- 
 Billed Date Payment Co-Ins Adjustment Balance 
     ========== ======== ========== ========== ========== ========== 
        127.00 
---------------------------------------------------------------------------- 
Desired ACTION (Add/View/Quit): A// 
Enter NEW PAYMENT Date: 12/4/2009 
   PAYMENT PAYMENT NUMBER: 1// 
Payment Amount.....: 95 
Deductible Amount..: 
Co-Insurance Amount: 10 
               (Unobligated Balance: 22.00) 
Write-off Amount: 22// 
A Sister Bill (31395B) exists with an unobligated balance, it must be 
resolved before proceeding to bill a secondary entity.
```
Figure 10-2: Example of adding a payment

**Note:** The sister bill must be resolved before any unbilled secondary sources may be billed.

Checking for Secondary Billing... --------------------------------- Unbilled Sources: [1] NEW MEXICO MEDICAID Apply write off to next bill (Y/N)? N// YES Claim Number: 31395 is now Open for Editing! Enter CLAIM EDITOR for APPROVAL of Secondary Entity (Y/N)? Y//

Figure 10-3: Adding a payment, secondary billing

Once the bill is resolved (unobligated balance equals zero) and unbilled sources exist, the Claim Editor can be reopened ad hoc to bill a secondary entity. If the unpaid balance is zero (no deductible or write-offs were entered), the system prompts the user to cancel the original claim.

#### 10.1.2 Deleting a Payment

**Note:** Deleting a payment completely removes it from the record. If a change to the payment needs to be made, use the edit option instead.

#### **To delete a payment,**

At the "Do you wish Payment Number 1 Deleted?" prompt, type **Y** (Yes) or **N** (No).

If more than one payment exists, the system prompts the user to select the payment he/she wants to delete.

| ~~~~~~~~~~~~~~~~~~~~~~~~~~~~~~ PAYMENT POSTING<br>01-01-1933 234441170<br>Patient: DEMO, JANICE [no HRN]<br>F. |                  |                                                           |                       |                                                                                           |                                                        |        |  |
|----------------------------------------------------------------------------------------------------|------------------|-----------------------------------------------------------|-----------------------|-------------------------------------------------------------------------------------------|--------------------------------------------------------|--------|--|
|                                                                                                    |                  | Visit: 05-22-1996 ALBUQUERQUE HOSPITAL                    |                       | OUTPATIENT<br>DENTAL<br>Bill: 43548B CHICAGO HLTH CENTER ILGW PARTIAL PAYMENT<br>\$671.00 |                                                        |        |  |
| [1]                                                                                                    | Amount<br>Billed | Payment<br>Date<br>========<br>$671.00$ $03-26-2002$ 0.00 | Payment<br>========== | Deduct<br>Co-Ins<br>==========<br>0.00                                                    | Write Off-<br>Adjustment Balance<br>==========<br>0.00 | 671.00 |  |
| NOTE: A Sister Bill (43548A) exists with a balance of \$10.00                                                  |                  |                                                           |                       |                                                                                           |                                                        |        |  |
| Desired ACTION (Add/Del/Edit/View/Quit): D                                                                     |                  |                                                           |                       |                                                                                           |                                                        |        |  |
| Do you wish PAYMENT Number 1 DELETED? Y                                                                        |                  |                                                           |                       |                                                                                           |                                                        |        |  |

Figure 10-4: Example of deleting a payment

## 10.1.3 Editing a Payment

To edit a payment, select the bill to edit. Payment/Adjustment data must exist in order for the bill to be edited. Type **EDIT** to edit fields.

~~~~~~~~~~~~~~~~~~~~~~~~~~~~~~ PAYMENT POSTING ~~~~~~~~~~~~~~~~~~~~~~~~~~~~~ Patient: DEMO, JANE [HRN: 9999] ............................................................................ Visit: 07-27-2008INDIAN HEALTH HOSPITAL OUTPATIENT EMERGENCY MEDI Bill: 31395A NEVERPAY INSURANCE COMPLETED \$127.00 ---------------------------------------------------------------------------- Amount Payment Deduct Write Off- Payment Co-Ins Adjustment Balance ========== ======== ========== ========== ========== ==========  $[1]$  127.00 12-06-2009 95.00 ---------------------------------------------------------------------------- Desired ACTION (Edit/View/Quit): E [1] 12-06-2009 =================== Payment Amount.....: 95// 85 Deductible Amount..: Co-Insurance Amount: 10// 15 (Unobligated Balance: 5.00) Write-off Amount: 27// Checking for Secondary Billing... --------------------------------- Unbilled Sources: NONE Since there are no unbilled sources no further billing is possible. Enter RETURN to continue or '^' to exit:

Figure 10-5: Payment Posting screen

# **11.0 Electronic Media Claims (EMTP)**

#### **Main Menu > EMTP**

The Electronic Media Claims Menu enables users to create files containing claims for electronic submission to insurers. From this menu, users can view a batch summary, create an EMC file, recreate an EMC file, and view a summary of bills ready to be submitted electronically. These options are outlined in this section.

#### **Electronic Claims Transmission**

If the facility wants to transmit claims electronically, the user must perform the following steps **before** approving claims:

- Change the Mode of Export for the visit type desired to an electronic format (UB-92-E, HCFA-1500-E or any of the 837 export modes).
- Enter the five-digit receiver identification number in the AO CONTROL NUMBER field.

For example; for Private insurance companies, the five-digit receiver identification number is the unique five-digit number assigned by the National Association of Insurance Commissioners (NAIC).

#### **To access the Electronic Media Claims options,**

At the Third Party Billing System "Select menu option" prompt, type **EMTP** and press the Enter key.

The system displays the Electronic Media Claims options; for example,

 +-+-+-+-+-+-+-+-+-+-+-+-+-+-+-+-+-+-+-+-+-+-+-+-+-+-+-+-+-+ THIRD PARTY BILLING SYSTEM - VER 2.6 Electronic Media Claims | INDIAN HEALTH HOSPITAL | +-+-+-+-+-+-+-+-+-+-+-+-+-+-+-+-+-+-+-+-+-+-+-+-+-+-+-+-+-+ User: TESTER, TEST 6-DEC-2009 6:48 PM BSEM Batch Summary CREM Create EMC File RCEM Re-Create an EMC File SUEM Summary of Bills Ready for Submission Select Electronic Media Claims Option:

Figure 11-1: Electronic Media Claims Menu (EMTP option)

- To review the billing information for batches already created, see Section [11.1](#page-315-0).
- To create an EMC file of approved bills that were not included in an EMC batch, see Section [11.2](#page-316-0).
- To re-create an EMC file, see Section [0](#page-319-0).
- To display or print a summary or detail report of approved bills not included in an EMC batch, see Section [11.4](#page-320-0).

## <span id="page-315-0"></span>11.1 Batch Summary (BSEM)

#### **Main Menu > EMTP > BSEM**

Use the Batch Summary option to review the billing information for batches that have already been created.

#### **To view or print a batch summary, follow these steps:**

- 1. At the "Select Electronic Media Claims Option" prompt, type **BSEM**.
- 2. At the "Select beginning export batch" prompt, type the export batch number to start the summary.

To display a list of export batches available for review, type two question marks (**??**) at the "Select beginning export batch" prompt.

3. At the "Select ending export batch" prompt, type the export batch number to end the summary.

To display a list of export batches available for review, type two question marks (**??**) at the "Select ending export batch" prompt.

To see the summary for a single batch, type the same batch number at this prompt that was typed in step 2.

4. At the "DEVICE" prompt, type the name of the device on which to view or print the summary report.

```
 +-+-+-+-+-+-+-+-+-+-+-+-+-+-+-+-+-+-+-+-+-+-+-+-+-+-+-+-+-+ 
                      THIRD PARTY BILLING SYSTEM - VER 2.6
                                   + Batch Summary + 
                              | INDIAN HEALTH HOSPITAL | 
            +-+-+-+-+-+-+-+-+-+-+-+-+-+-+-+-+-+-+-+-+-+-+-+-+-+-+-+-+-+ 
                                                    6-DEC-2009 7:01 PM
Select beginning export batch: 1871 12-6-2009@19:00:48 837 INST (UB) MEDICAR 
E EXECUTIVE EXECUTIVE ENTIRE THE MEDICARE TEST EXECUTIVE TEST EXECUTIVE EXECUTIVE ENTIRE THE STERN TEST OF THE
```
January 2010

Select ending export batch: 1871 12-6-2009@19:00:48 837 INST (UB) MEDICARE<br>MEDICARE TESTER, TEST MEDICARE TESTER, TEST ENTITLED AND THE STREET SECTION OF THE STREET SECTION OF THE STREET SECTION OF THE STREET Enter DEVICE: HOME//

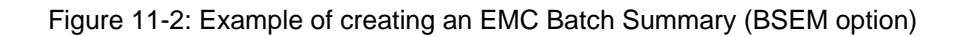

| Page: $1$<br>BATCH SUMMARY<br>BATCH DATE: DEC 06, 2009@19:00:48<br>INSURER: MEDICARE<br>FORMAT: 837 4010 INSTITUTIONAL<br>EMC FILE NAME: E0400101.340<br>GROUP CONTROL #: 100646 |                                   |                                                                         |                                                                                     |                                      |  |  |
|----------------------------------------------------------------------------------------------------|-----------------------------------|-------------------------------------------------------------------------|-------------------------------------------------------------------------------------|--------------------------------------|--|--|
| BILL # HRN PATIENT                                                                                                    |                                   |                                                                         | SERVICE DATE FROM AMOUNT                                                            |                                      |  |  |
| BILL TYPE: 131<br>SITE: INDIAN HOSP                                                                                                    |                                   |                                                                         |                                                                                     |                                      |  |  |
| 31687A<br>31203B<br>31595A<br>31701A 222466<br>31580A                                                                                                    | 123567<br>123567<br>7020<br>11179 | DEMO, JOHN<br>DEMO, JOHN<br>PAN, PETER<br>WEATHERS, STORMY<br>BUD, ROSE | OCT 14, 2009 215.00<br>MAR 11, 2008<br>APR 02, 2009<br>SEP 12, 2009<br>FEB 01, 2009 | 201.00<br>215.00<br>215.00<br>215.00 |  |  |
| BATCH TOTAL:                                                                                                    |                                   |                                                                         | 5bills                                                                              | 1,061.00                             |  |  |
| END OF REPORT                                                                                                    |                                   |                                                                         |                                                                                     |                                      |  |  |

Figure 11-3: Batch Summary Report sample

## <span id="page-316-0"></span>11.2 Create EMC File (CREM)

#### **Main Menu > EMTP > CREM**

Use the Create EMC File option to create an EMC file containing bills that have been approved but were not included in an EMC batch.

The Site parameters, EMC File Preference and Default EMC Path, define the default file type and pathname, respectively.

**Note:** If the host file was selected as the EMC file preference, the facility is responsible for transmitting the file from the facility to the appropriate third party.

#### **To create an EMC file, follow these steps:**

1. At the "Select Electronic Media Claims Option" prompt, type **CREM**.

The system displays a list of insurers with bill type, export mode, number of bills and total amount by sequence number.

- 2. At the "What sequence number" prompt, type the sequence number that corresponds to the insurer for whom the user wants to create the EMC file.
- 3. At the "Proceed?" prompt, Type **Y** (Yes) to create the EMC batch; otherwise type **N** (No).

The system creates an entry in the 3P TX Status file, and displays the location and visit type for which the file is being created.

- 4. At the "Enter Path" prompt, press the Enter key to accept the displayed pathname, or type the name of the path where the file will be stored.
- 5. At the "Enter File Name" prompt, press the Enter key to accept the displayed filename, or type a name for the file.

The file name may not contain more than 13 characters followed by a decimal followed by 3 characters:

Any value system that is unique and meaningful to the user's facility may be used. For example, the default value in Figure 11-4 is E5538701.265 where

 $E =$  electronic 55387 = AO Control number  $01$  = first transmission  $265 =$  Julian date transmitted

The system creates the file.

 +-+-+-+-+-+-+-+-+-+-+-+-+-+-+-+-+-+-+-+-+-+-+-+-+-+-+-+-+-+ THIRD PARTY BILLING SYSTEM - VER 2.6 Create EMC File | INDIAN HEALTH HOSPITAL | +-+-+-+-+-+-+-+-+-+-+-+-+-+-+-+-+-+-+-+-+-+-+-+-+-+-+-+-+-+ 6-DEC-2009 7:00 PM SEQ INSURER BILL TYPE EXPORT MODE # OF BILLS BILL AMT ---------------------------------------------------------------------------- 1 MEDICARE 131 837 INST (UB) 5 1,061.00 What sequence number  $(1 - 1)$ : 1 Proceed? YES// ENTRY CREATED IN 3P TX STATUS FILE. LOCATION: INDIAN HOSP@1575 VISIT TYPE: OUTPATIENT 31687A-IH-123567 Previously loaded .. deleting existing A/R Bill items 31687A-IH-123567 Now adding 3P Bill items to A/R Bill 31203B-IH-123567 Previously loaded .. deleting existing A/R Bill items 31203B-IH-123567 Now adding 3P Bill items to A/R Bill 31595A-IH-7020 Previously loaded .. deleting existing A/R Bill items 31595A-IH-7020 Now adding 3P Bill items to A/R Bill 31701A-IH-222466 Previously loaded .. deleting existing A/R Bill items 31701A-IH-222466 Now adding 3P Bill items to A/R Bill 31580A-IH-11179 Previously loaded .. deleting existing A/R Bill items 31580A-IH-11179 Now adding 3P Bill items to A/R Bill Enter Path: c:\inetpub\ftproot\pub Replace Enter File Name: : E0400101.340// Submission # 100646 Writing bills to file. ..... Finished. Enter RETURN to continue or '^' to exit:

Figure 11-4: Example of creating an EMC File (CREM option)

Note, upon file creation, the following messages will appear:

- $\bullet$  Bill # Previously loaded ... deleting existing A/R Bill items
- Now adding 3P Bill items to A/R Bill

These messages indicate that the bill is being uploaded to A/R and populated with the 3P Print Date/Time. This value is used for reports in A/R and notifies the user of the upload.

31687A-IH-123567 Previously loaded .. deleting existing A/R Bill items 31687A-IH-123567 Now adding 3P Bill items to A/R Bill

Figure 11-5: Messages displayed upon file creation for an EMC file

# 11.3 Recreate an EMC File (RCEM)

#### **Main Menu > EMTP > RCEM**

Use the Recreate an EMC File option if it is necessary to re-create an EMC file. For example, when an original EMC file is lost or when corrections are made to patient/bill information and the file needs to be recreated.

#### **To re-create an EMC file, follow these steps:**

- 1. At the "Select Electronic Media Claims Option" prompt, type **RCEM**.
- 2. At the "Select 3P TX Status Export Date" prompt, type the original date of export.

The system prompts the user to confirm the selection.

- 3. At the "Enter Path" prompt, press the Enter key to accept the default path, or type the path name location for the new file.
- 4, At the "Enter File Name" prompt, press the Enter key to accept the default file name, or type a new file name.

<span id="page-319-0"></span>The system creates the new (duplicate) file.

```
 +-+-+-+-+-+-+-+-+-+-+-+-+-+-+-+-+-+-+-+-+-+-+-+-+-+-+-+-+-+ 
                     THIRD PARTY BILLING SYSTEM - VER 2.6
                           Re-Create an EMC File
                             | INDIAN HEALTH HOSPITAL | 
            +-+-+-+-+-+-+-+-+-+-+-+-+-+-+-+-+-+-+-+-+-+-+-+-+-+-+-+-+-+ 
          User: TESTER, TEST
Select 3P TX STATUS EXPORT DATE: 12-6-2009@19:00:48 837 INST (UB) MEDICARE 
                                    MEDICARE TESTER, TEST
Enter Path: c:\inetpub\ftproot\pub Replace 
Enter File Name: : E0400102.340// 
Submission # 100647 
Writing bills to file. 
..... 
Finished. 
Enter RETURN to continue or '^' to exit:
```
Figure 11-6: Example of re-creating an EMC File (RCEM option)

## <span id="page-320-0"></span>11.4 Summary of Bills Ready for Submission (SUEM)

#### **Main Menu > EMTP > SUEM**

Use the Summary of Bills Ready for Submission option to display a summary or detail report of bills that are already approved but not included in an EMC batch.

#### **To display a summary or detail report of bills ready for submission, follow these steps:**

1. At the "Select Electronic Media Claims Option" prompt, type **SUEM**.

The system displays the summary information of possible batches on the screen.

- 2. At the "Show detail" prompt, type **Yes** to see more details; otherwise, press the Enter key for the default (No).
- 3. At the "What sequence number" prompt, type the number corresponding to the sequence number/insurer for which you want to review the details. Only one date may be selected.

The system displays the details.

 +-+-+-+-+-+-+-+-+-+-+-+-+-+-+-+-+-+-+-+-+-+-+-+-+-+-+-+-+-+ THIRD PARTY BILLING SYSTEM - VER 2.6 Summary of Bills Ready for Submission | INDIAN HEALTH HOSPITAL | +-+-+-+-+-+-+-+-+-+-+-+-+-+-+-+-+-+-+-+-+-+-+-+-+-+-+-+-+-+ User: TESTER, TEST SEQ INSURER BILL TYPE EXPORT MODE # OF BILLS BILL AMT ---------------------------------------------------------------------------- 1 NEW MEXICO MEDICAID 998 837 INST (UB) 1 253.00 Show detail ? NO// YES What sequence number  $(1 - 1)$ : 1 BILLS READY FOR SUBMISSION Page: 1 FORMAT: 837 4010 INSTITUTIONAL ============================================================================ BILL # HRN PATIENT ---------------------------------------------------------------------------- INDIAN HOSP VISIT TYPE: DENTAL 31656A 1180 GLASSES,SUN OCT 02, 2009 253.00 ----------  $253.00$  $_{\rm 253.00}$   $_{\rm 253.00}$ Enter RETURN to continue or '^' to exit:

Figure 11-7: Example of a detailed listing of bills ready for submission (SUEM option)

# **12.0 Set Site (SSTP)**

#### **Main Menu > SSTP**

The Set Site menu option enables a user to select a different site to log in to.

**Note:** The user can only select a site that has been assigned to him/her through the "Select DIVISION" multiple in the New Person file.

- 1. At the Third Party Billing System "Select menu option" prompt, type **ELTP** and press the Enter key.
- 2. At the "Enter your facility's name" prompt, type the name of the facility that the user wants to log in to instead of his/her current site.

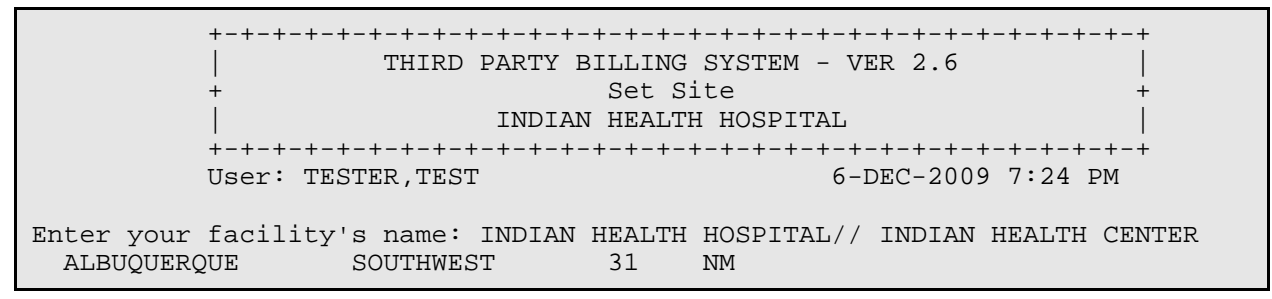

Figure 12-1: Set Site screen

# **13.0 Cashiering Options (UCSH)**

## **Main Menu > UCSH**

The cashiering options allow the billing clerk to open a session that records billing functions such as claim approving, claim cancellation, and bill cancellation. Once the billing clerk has completed the activity for the day, the user must then close out his or her session. This session is sent to the billing supervisor for reconciliation and for federal sites, transmission to the financial system.

```
 +-+-+-+-+-+-+-+-+-+-+-+-+-+-+-+-+-+-+-+-+-+-+-+-+-+-+-+-+-+ 
                     THIRD PARTY BILLING SYSTEM - VER 2.6
                             Cashiering Options
                             | INDIAN HEALTH HOSPITAL | 
           +-+-+-+-+-+-+-+-+-+-+-+-+-+-+-+-+-+-+-+-+-+-+-+-+-+-+-+-+-+ 
          User: TESTER, TEST 7-DEC-2009 2:11 PM
   CIO Cashiering Sign In/Sign Out 
   UVCH View Cashiering Session 
   SUP Supervisory Functions ... 
   RPTS UFMS Reports ... 
Select Cashiering Options Option:
```
Figure 13-1: Cashiering Options screen

# 13.1 Cashiering Sign In/Sign Out (CIO)

## **Main Menu > UCSH > CIO**

All billing staff must sign in prior to approving claims. Only one billing session per user may be open. This is to avoid confusion in the number of open sessions a user may have. Billing staff that bill under multiple locations will need to have only one session opened. Billing activity performed under each of the satellite locations will display in one session. It is best to open a session under the primary billing location. To log in, access the Cashiering Options menu.

When entering Cashiering mode, the system will require that the user enter his/her Electronic Signature Code. Once entered, the system will notify the user that he/she are "Signing in for Billing." The system will also display the user's current billing activity such as Cancelled Claims, Approved Bills, and Cancelled Bills. Users signing in for the first time will see their totals display as zero counts and zero dollar amounts.
```
 +-+-+-+-+-+-+-+-+-+-+-+-+-+-+-+-+-+-+-+-+-+-+-+-+-+-+-+-+-+ 
                   THIRD PARTY BILLING SYSTEM - VER 2.6
                      Cashiering Sign In/Sign Out
                         | INDIAN HEALTH HOSPITAL | 
          +-+-+-+-+-+-+-+-+-+-+-+-+-+-+-+-+-+-+-+-+-+-+-+-+-+-+-+-+-+ 
         User: BILLER, FAST 8-DEC-2009 3:54 PM
Enter your Current Signature Code: SIGNATURE VERIFIED 
YOU ARE SIGNING *IN* FOR BILLING
         Billing Activity COUNT TOTAL 
             - Cancelled Claims 0<br>0
              - Approved Bills 0 $ 0 
             - Cancelled Bills
Assigned Session number: 3091208.155446 
Enter RETURN to Continue:
```
Figure 13-2: Cashiering Sign In/Sign Out screen

A session number will be assigned to your open session. This number is in a VA FileMan format of XYYMMDD.HHMMSS where YY is the two-digit year, MM is the two-digit month, and DD is the two-digit day. The data to the right of the period indicates hours, minutes, and seconds. This number is used as a reference for the user's session, and will change each time a new session is opened.

If the user previously signed in (opened a Cashiering session) and attempts to sign in again by accessing the CIO menu, the system will display his/her activity and ask if he/she wishes to sign out. To continue in Cashiering Mode, type **No** at the "Do You Wish to Sign Out" prompt. The system will then ask if the user wants to print a detail of his/her activity. If the user chooses to display his/her activity, detailed bill data will display.

Do you wish to sign out now? No// NO View detail? YES Enter DEVICE: HOME// Virtual UFMS VIEW CASHIERING SESSION DETAIL Page: 1 SESSION ID: 3091105.103545 BILLER: LUJAN,A (\*) Indicates bills that will be excluded from export LOC BILL# HRN PATIENT APPROVE DT DOS BILL AMT ---------------------------------------------------------------------------- MEDICAID FI  $-$ APPROVED BILLS - 3  $\qquad \simeq$  2,540.00 IH 31677A 65040 SALUD,LALACE 11/05/2009 10/04/2009 476.00 IH 31592A 6670 GREEN,APPLE 12/06/2009 01/01/2009 1,811.00 IH 31656A 1180 GLASSES,SUN 12/06/2009 10/02/2009 253.00\* NON-BENEFICIARY -CANCELLED CLAIMS - 1 IH 24595 1122 MEGABUCKS,SYLVIA 11/13/2009 04/02/2004 PRIVATE -CANCELLED CLAIMS - 1 IH 31690 123567 DEMO,JOHN 11/16/2009 05/03/2009  $-$ APPROVED BILLS  $-2$  \$ 513.50 IH 31688 123567 DEMO,JOHN 11/16/2009 11/02/2009 450.50 IH 31691A 123567 DEMO,JOHN 12/01/2009 05/03/2009 63.00 MEDICARE FI -CANCELLED CLAIMS - 3 IH 31682 IH 31686 IH 31692 123567 DEMO,JOHN 11/16/2009 04/03/2006  $-$ APPROVED BILLS - 5  $\qquad$  \$ 1,061.00 IH 31687A 123567 DEMO,JOHN 12/06/2009 10/14/2009 215.00 IH 31203B 123567 DEMO,JOHN 12/06/2009 03/11/2008 201.00 IH 31595A 7020 PAN,PETER 12/06/2009 04/02/2009 215.00 IH 31701A 222466 WEATHERS,STORMY 12/06/2009 09/12/2009 215.00 IH 31580A 11179 BUD,ROSE 12/06/2009 02/01/2009 215.00 -CANCELLED BILLS - 1 \$ 10,356.00 IH 31388A 123567 DEMO,JOHN 08/26/2008 07/27/2008 10,356.00 E N D O F R E P O R T

> Figure 13-3: This screen displays if the user previously signed in (opened a Cashiering session) and attempts to sign in again by accessing the CIO menu

The user will also be prompted to print a productivity report. Typing **Yes** will redirect the user to the Productivity Report. The user may print the report to compare billed amounts to his/her cashiering session. To verify cancelled claim totals, run the Cancelled Claims Report under the Third Party Billing Reports menu. To verify overall cancelled bills, run the Cancelled Bills Report located under the Management Reports option in the Accounts Receivable Manager menu.

Do you wish to print the productivity report?

Figure 13-4: Productivity Report prompt

Once the user's session has been open, he/she may access the claim editor, etc. The session will remain open until the user chooses to close it.

There may be instances where a user will exit the 3rd Party Billing system while still logged into a cashiering session. The system will notify the user of this open session. The following example displays the message from the system when a user attempts to log off or exit the 3rd Party Billing system with an open cashiering session.

Note: You are still logged into your cashiering session. To close your session select Cashiering Options (UCSH), then Cashiering Sign In/Sign Out (CIO).

> Figure 13-5: System notification to a user who tries to exit the 3rd Party Billing system while logged on to a cashiering session

At this time the user can either return to the 3rd Party Billing system and log out of the cashiering session or acknowledge the message and continue any follow up in progress.

### 13.1.1 Closing an Open Session

Upon completion of billing activity, the session must be closed. Closing a session not only ensures the user's complete activity is captured and accurate, it also ensures the data is ready to be transmitted to the financial system.

To close the session or sign out, access the Cashiering Sign In/Sign Out option from the Cashiering Options menu.

CIO Cashiering Sign In/Sign Out

Figure 13-6: Example of the Cashiering Sign In/Sign Out option

After selecting the option, the system will display your complete activity.

 +-+-+-+-+-+-+-+-+-+-+-+-+-+-+-+-+-+-+-+-+-+-+-+-+-+-+-+-+-+ THIRD PARTY BILLING SYSTEM - VER 2.6 Cashiering Sign In/Sign Out | INDIAN HEALTH HOSPITAL | +-+-+-+-+-+-+-+-+-+-+-+-+-+-+-+-+-+-+-+-+-+-+-+-+-+-+-+-+-+ User: TESTER, TEST YOU ARE SIGNING \*OUT\* FOR BILLING Will now check for any "missing" claims/bills... No "missing" bills found Billing Activity COUNT TOTAL MEDICAID FI - Cancelled Claims 0  $\begin{array}{cccc} 3 & \quad \xi & 2,540.00 & (\text{EXCL. 1} \text{ @ } 253.00) \\ 0 & \quad \xi & 0.00 & \end{array}$  - Cancelled Bills 0 \$ 0.00 NON-BENEFICIARY - Cancelled Claims 1 - Approved Bills 0 \$ 0.00 - Cancelled Bills 0 \$ 0.00 PRIVATE - Cancelled Claims 1 - Approved Bills 2  $\frac{1}{5}$  513.50 - Cancelled Bills 0 \$ 0.00 MEDICARE FI - Cancelled Claims 3 - Approved Bills 5 \$ 1,061.00  $-$  Cancelled Bills  $1$  \$ 10,356.00 ---------------------------------------------------------------------------- TOTAL CANCELLED CLAIMS: 5 TOTAL CANCELLED BILLS:  $1$   $\frac{1}{2}$ 10,356.00 TOTAL APPROVED: 10 \$ 4,114.50 TOTAL CANCELLED BILLS:<br>
TOTAL APPROVED:<br>
TOTAL APPROVED:<br>
TOTAL EXCLUDED:<br>
1 \$ 253.00 Do you wish to sign out now? No// YES **<Enter>**

Figure 13-7: Cashiering Sign In/Sign Out screen

This is the user's opportunity to verify that his/her totals are correct. To verify totals, run the Employee Productivity Listing in the Third Party Billing Reports menu. This should allow the user to verify his/her approved amounts. To verify the cancelled claims total, run the Cancelled Claims Report located under the Third Party Billing Reports menu. To verify overall cancelled bills, run the Cancelled Bills Report located under the Management Reports option in the Accounts Receivable Manager menu. The Sign Out option will also display total excluded bills. These are bills that will not be sent to the financial system. The excluded bills are based on the set up information entered in the exclude data option in the Supervisor Staff Set Up option.

Once entries are verified, type **Yes** to sign out. The system will require the user to reverify that he/she wishes to sign out. Type **Yes** at the prompt to continue signing out.

```
Do you wish to sign out now? No// YES 
   By signing out you are confirming the system balances. 
   Are you sure you wish to sign out? YES
```
#### Figure 13-8: Prompt that displays after the user verifies entries

If the user types **Yes**, the system will sign him/her out of Cashiering and change the session status to Closed. This closed session will be submitted to your supervisor for processing.

```
 Done...
```
the session 3091105.103545 will be sent to your manager for processing.

Signing out of session 3091105.103545

View detail?

Figure 13-9: Example of system message when user signs out of Cashiering

The user will also be prompted to view his/her session detail once more. Type **Yes** to view the detail. The detail screen will display and the user will have the chance to print a copy.

If the user selects No at any of the sign out prompts, he/she will be taken back to the Cashiering Options menu.

Following these instructions will ensure the user is signed out of his/her session.

## 13.1.2 Re-Opening a Closed Session

There may be instances where the user needs to have a session re-opened. Re-opening a session requires the supervisor key. The user will need to request his/her designated supervisor to re-open the session.

For more information, please refer to the Re-Opening a Closed Session section.

# 13.2 View Cashiering Session (UVCH)

### **Main Menu > UCSH > UVCH**

Users that wish to view their activity may choose the View Cashiering Session option.

When viewing a session, the system displays open sessions first. The user has the ability to see only his/her session. Users that are supervisors can see the sessions of all users. The system will display the Session ID, the name of the Cashier, and the Date the Session was opened. If the session contains no data (approved or cancelled bills, cancelled claims) the system will display an asterisk (\*) next to the session. Select the number that corresponds to the entry to view.

 +-+-+-+-+-+-+-+-+-+-+-+-+-+-+-+-+-+-+-+-+-+-+-+-+-+-+-+-+-+ | THIRD PARTY BILLING SYSTEM - VER 2.6 | View Cashiering Session | INDIAN HEALTH HOSPITAL | +-+-+-+-+-+-+-+-+-+-+-+-+-+-+-+-+-+-+-+-+-+-+-+-+-+-+-+-+-+ User: BILLER, FAST The following SESSIONS are currently OPEN => (\*) Indicates no activity in session. SESSION ID CASHIER DATE OPENED ---------------------------------------------------------------------------- 1. 3091208.155446 BILLER, FAST Select Session Number to View: : (1-1):

Figure 13-10: View Cashiering Session screen

While each user has the ability to view his or her session, billing staff who hold the supervisor key will have the ability to view all session activity for every user. This may be helpful to the billing supervisor to keep track of user productivity or to see if session data contains information. The following example displays what the user may see if they hold the ABMDZ UFMS SUPERVISOR key.

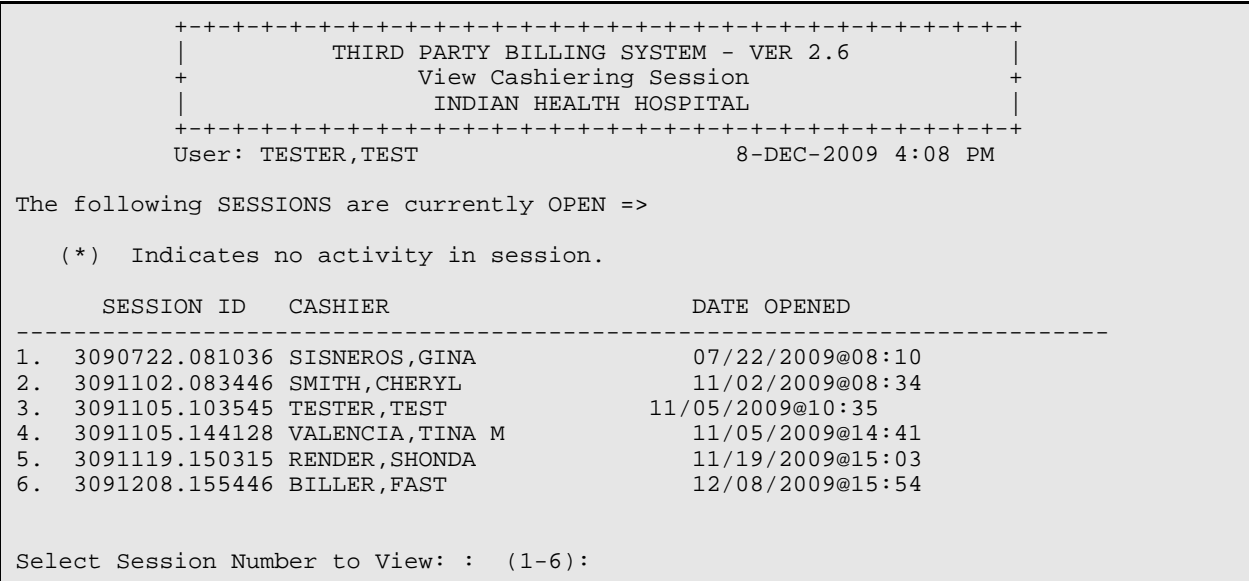

Figure 13-11: Example of screen user would see if he/she had the ABMDZ UFMS SUPERVISOR key

Regardless of the access the user contains, the session may be viewed. In this mode, the system will display the user's session detail. The information in this session detail lists productivity by insurer type.

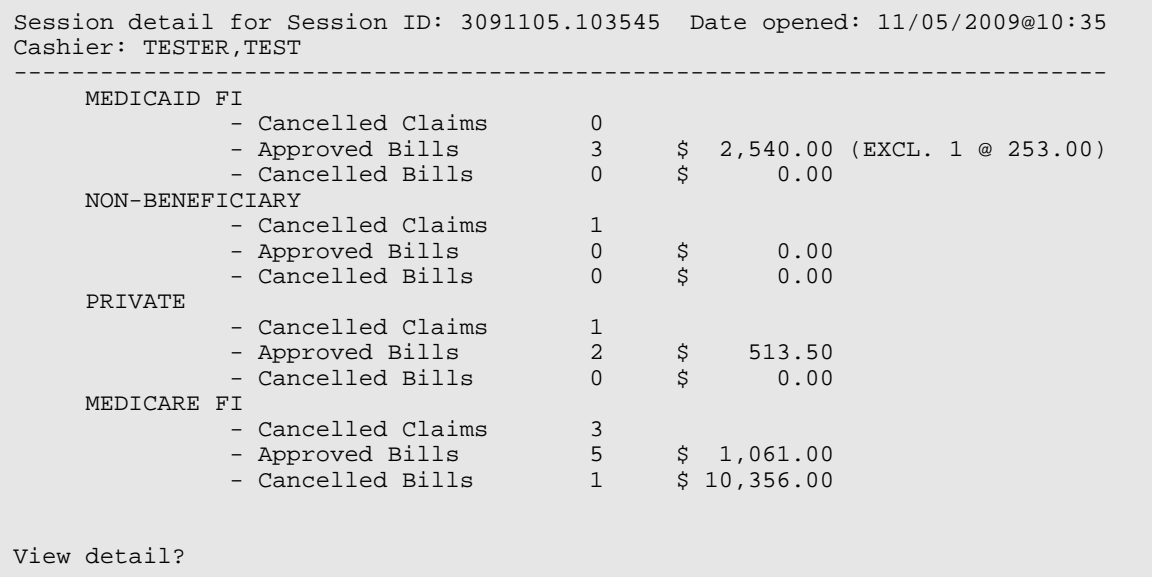

January 2010

User Manual Cashiering Options (UCSH)

Figure 13-12: Example of session detail for one user

To view further session details, type **Yes** at the "View Detail" prompt. This will display bill or claim information for the session.

UFMS VIEW CASHIERING SESSION DETAIL Page: 1 SESSION ID: 3091105.103545 BILLER: LUJAN,A (\*) Indicates bills that will be excluded from export LOC BILL# HRN PATIENT APPROVE DT DOS BILL AMT ---------------------------------------------------------------------------- MEDICAID FI  $-$ APPROVED BILLS - 3  $\qquad$  \$ 2,540.00 IH 31677A 65040 SALUD,LALACE 11/05/2009 10/04/2009 476.00 IH 31592A 6670 GREEN,APPLE 12/06/2009 01/01/2009 1,811.00 IH 31656A 1180 GLASSES,SUN 12/06/2009 10/02/2009 253.00\* NON-BENEFICIARY -CANCELLED CLAIMS - 1 IH 24595 1122 MEGABUCKS,SYLVIA 11/13/2009 04/02/2004 PRIVATE -CANCELLED CLAIMS - 1<br>IH 31690 123567 DEMO, JOHN IH 31690 123567 DEMO,JOHN 11/16/2009 05/03/2009  $-$ APPROVED BILLS - 2  $\qquad \simeq$  513.50 IH 31688 123567 DEMO,JOHN 11/16/2009 11/02/2009 450.50 IH 31691A 123567 DEMO,JOHN 12/01/2009 05/03/2009 63.00 MEDICARE FI -CANCELLED CLAIMS - 3 IH 31682 IH 31686<br>IH 31692 123567 DEMO,JOHN IH 31692 123567 DEMO,JOHN 11/16/2009 04/03/2006  $-$ APPROVED BILLS - 5  $\qquad$  \$ 1,061.00 IH 31687A 123567 DEMO,JOHN 12/06/2009 10/14/2009 215.00 IH 31203B 123567 DEMO,JOHN 12/06/2009 03/11/2008 201.00 IH 31595A 7020 PAN,PETER 12/06/2009 04/02/2009 215.00 IH 31701A 222466 WEATHERS,STORMY 12/06/2009 09/12/2009 215.00 IH 31580A 11179 BUD,ROSE 12/06/2009 02/01/2009 215.00 -CANCELLED BILLS - 1 \$ 10,356.00 IH 31388A 123567 DEMO,JOHN 08/26/2008 07/27/2008 10,356.00 E N D O F R E P O R T

Figure 13-13: UFMS View Cashiering Session Detail report

This detail can be sent to the printer by typing in a printer device at the "DEVICE" prompt.

Press the Enter key at "Select Session Number to View," and the system will display other session statuses for viewing.

```
Select Session Number to View: : (1-6):
 Other session statuses available for viewing 
 Enter list of session statuses to view or "^" to quit. 
     C - CLOSED 
     T - TRANSMITTED 
     B - BOTH 
Session statuses to view:
```
Figure 13-14: Example of menu for viewing other session statuses

Select session statuses to view at the prompt for viewing. The following may be typed:

- **Closed**. Is used to indicate a session has been closed by the user or by the supervisor. Closed sessions need to be reviewed and reconciled or submitted to the financial system.
- **Transmitted**. This status is used to indicate a session has been closed and transmitted to the financial system. For non-federal locations, this status is meant to indicate the session has been reconciled.
- **Both**. Select this option to view both Closed and Transmitted sessions.

# 13.3 Supervisory Functions (SUP)

### **Main Menu > UCSH > SUP**

The Unified Financial System is used to track financial data for federal health systems. Facilities that utilize the RPMS Third Party Billing System can bill for a variety of services. The total amount billed for these services will be recorded in the financial system on a semi-real time basis.

Supervisory staff plays an important role in setting up the system. Supervisory staff must also ensure that files are sent to the financial system. Supervisory users may not be the business office manager, per se, but may be more like the billing supervisor, a super user, etc. Either way, a Supervisor and an alternate must be identified.

The user can also control the type of and how much data is set to the financial system. Users that have been identified as supervisors will need to have his/her RPMS Administrator assign him/her the ABMDZ UFMS SUPERVISOR key. This key allows the user to access the Supervisor options, as well as accessing the Set Up option.

If the site is a non-IHS facility the user will get two additional prompts in the SET option. One prompt turns off the export (keeping the cashiering option) and the other prompt turns off the cashiering option (completely turn off UFMS).

In the Supervisor Menu, the user has access to the following:

```
 +-+-+-+-+-+-+-+-+-+-+-+-+-+-+-+-+-+-+-+-+-+-+-+-+-+-+-+-+-+ 
                     THIRD PARTY BILLING SYSTEM - VER 2.6
                           Supervisory Functions
                             | INDIAN HEALTH HOSPITAL | 
            +-+-+-+-+-+-+-+-+-+-+-+-+-+-+-+-+-+-+-+-+-+-+-+-+-+-+-+-+-+ 
          User: TESTER, TEST
  OPN Re-Open a Closed Session<br>REC Reconcile All Sessions
         Reconcile All Sessions
 ------------------------ 
   VEF View UFMS Export File 
   VHF View UFMS Host File 
 ------------------------ 
   SET UFMS Setup 
Select Supervisory Functions Option:
```
Figure 13-15: Supervisory Functions menu

## 13.3.1 Re-Open a Closed Session (OPN)

### **Main Menu > UCSH > SUP > OPN**

A billing clerk may request that his or her session be re-opened after it has been closed. Reasons for this may include forgetting to approve a claim, not canceling a claim prior to closing out the session, etc. Rather than opening a new session, the supervisor may elect to re-open the user's session. This can be accomplished by accessing the Re-Open a Closed Session option located in the Supervisory Functions menu.

Selecting the Re-Open a Closed Session option will display all closed sessions. Sessions that have been previously transmitted (federal) or reconciled (non-federal) will not display. Select the session that the user needs to re-open. Once the session has been re-opened, notify the billing clerk. The user needs to close the session once his or her activity is completed. There is an option for closing the user's session for him/her in the Reconciliation option.

 +-+-+-+-+-+-+-+-+-+-+-+-+-+-+-+-+-+-+-+-+-+-+-+-+-+-+-+-+-+ THIRD PARTY BILLING SYSTEM - VER 2.6 Re-Open a Closed Session | INDIAN HEALTH HOSPITAL | +-+-+-+-+-+-+-+-+-+-+-+-+-+-+-+-+-+-+-+-+-+-+-+-+-+-+-+-+-+ User: TESTER, TEST The following sessions are available for re-opening => The following SESSIONS are currently CLOSED => SESSION ID CASHIER DATE OPENED DATE CLOSED STATUS ---------------------------------------------------------------------------- 1. 3091105.103545 TESTER,TEST 11/05/2009@10:35 12/09/2009@07:45 CLOSED 2. 3091208.155435 BILLER,FAST 12/08/2009@15:54 12/08/2009@15:54 CLOSED Select Session Number to Re-open: (1-2): 1 Are you sure you want to re-open session 3091105.103545? N// YES Ok, session 3091105.103545 has been re-opened and will begin tracking bills again.

Figure 13-16: Re-Open a Closes Session screen

Only one session may be in the Open status at a time. If the system detects another open session, the system will display the following message to the user and will not re-open the session. This is to prevent billing activity being tracked in the incorrect session.

```
Select Session Number to Re-open: (1-2): 2 
Are you sure you want to re-open session 3091208.155435? N// YES 
This user has an existing open session so the selected session will not be 
  re-opened. 
Enter RETURN to Continue:
```
Figure 13-17: Error message displayed if system detects another open session

# 13.3.2 Reconcile All Sessions (REC)

#### **Main Menu > UCSH > SUP > REC**

The sessions that have been created and closed by the billing staff will need to be reviewed and processed to a batch file. Batch files are created by the system, and are used to submit all billing data to the Financial System for federal locations only.

Supervisors or their designees are responsible for ensuring that the data captured in each session is balanced and submitted on a daily basis. Facilities that do not submit on a daily basis will receive messages from the UFMS Integration Engine as a reminder that files need to be submitted. Again, this only affects federal locations.

When working with sessions, different statuses can be assigned. For example, opened sessions are labeled Open, and indicate that the billing staff is performing their billing functions. Sessions closed by the billing staff receive a Closed status. Sessions that have been closed and transmitted to the financial system have a status of Transmitted.

Parent/satellite relationships are included in the sessions that are created. Billing staff who bill in separate satellite locations will have their billing information captured in the session he/she opened under the parent location.

#### **13.3.2.1 Closing the Day**

Closing the day ensures that each billing session has been reviewed and transmitted to the financial system. To close the day, the user needs to access the Supervisor Menu. In the Supervisor Menu, select the Reconcile All Sessions option.

Upon entering the Reconcile option, the user will see all closed sessions. This is to notify the user that sessions have been closed and are ready to be reviewed. The system allows the user to select certain sessions to close. To close one session, select the number that corresponds to that entry and press the Enter key. To retrieve all closed entries, select the number that corresponds to the Close All Sessions option. Selecting this option will group all session data for reconciliation (non-federal) or transfer to the financial system (federal locations).

```
 +-+-+-+-+-+-+-+-+-+-+-+-+-+-+-+-+-+-+-+-+-+-+-+-+-+-+-+-+-+ 
                  THIRD PARTY BILLING SYSTEM - VER 2.6
                       Reconcile All Sessions
                           | INDIAN HEALTH HOSPITAL | 
           +-+-+-+-+-+-+-+-+-+-+-+-+-+-+-+-+-+-+-+-+-+-+-+-+-+-+-+-+-+ 
                                             9-DEC-2009 8:52 AM
The following SESSIONS are currently CLOSED => 
   (*) Indicates no activity in session. 
    SESSION ID CASHIER DATE CLOSED STATUS
---------------------------------------------------------------------------- 
1. 3091105.103545 TESTER,TEST 11/05/2009@10:35 CLOSED 
2. 3091208.155435 BILLER,FAST 12/08/2009@15:54 CLOSED * 
3. RECONCILE ALL SESSIONS 
Session number or "^" to not select any sessions: 3//
```
Figure 13-18: Reconcile All Sessions screen

January 2010

User Manual Cashiering Options (UCSH)

Once the user reviews the closed sessions, the system will display open sessions. Open sessions will display if the billing staff did not close their session. Sites that utilize the Pharmacy Point of Sale application will have one POS CLAIMS user display. Only one session for POS will display, regardless of the number of pharmacists a facility has. POS sessions should be closed out because the session contains billing data. It is okay to close a session even if the pharmacy is still filling scripts. A new session will automatically open with the next POS claim.

If a user has kept a session open, please ensure that the user has completed his or her billing activities prior to closing the session. The session can be kept open by typing a caret  $(^{\wedge})$  at the "Session number or " $^{\wedge}$ " to not select any sessions" prompt.

```
The following SESSIONS are currently OPEN => 
    (*) Indicates no activity in session. 
     SESSION ID CASHIER DATE OPENED
---------------------------------------------------------------------------- 
1. 3090722.081036 SISNEROS,GINA 07/22/2009@08:10 
2. 3091102.083446 SMITH, CHERYL 11/02/2009@08:34
3. 3091105.144128 VALENCIA,TINA M 11/05/2009@14:41 
4. 3091119.150315 RENDER,SHONDA 11/19/2009@15:03 
1. 3091119.150315 NENDER,FAST 12/08/2009@15:54<br>5. 3091208.155446 BILLER,FAST 12/08/2009@15:54<br>6. 3091209.085212 POSCLAIMS 12/09/2009@08:52
   6. 3091209.085212 POS CLAIMS 12/09/2009@08:52 
7. CLOSE ALL SESSIONS 
Session number or "^" to not select any sessions: 7// ^
```
Figure 13-19: Example of keeping a session open

If the closed sessions have been reviewed and all billed sessions have been closed, the system will notify the user that no open sessions exist. Press the Enter key to proceed.

```
The following SESSIONS are currently OPEN => 
     SESSION ID CASHIER DATE OPENED
---------------------------------------------------------------------------- 
     There are no OPEN sessions. 
Enter RETURN to Continue:
```
Figure 13-20: System notification when no open sessions exist

Sessions that have been selected for reconciliation will display. Press the Enter key to accept the default response (Yes) and proceed to the next screen. If sessions for reconciliation need to be reviewed, type **No**. The system will resume where the user left off next time he/she enters this option.

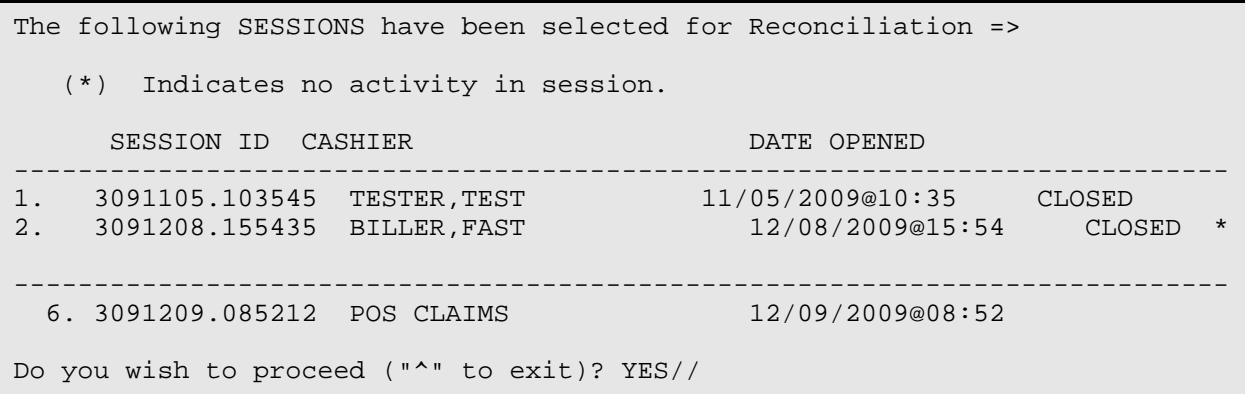

Figure 13-21: Sessions selected for reconciliation screen

For the federal locations, after accepting the default response (Yes), the system displays messages notifying the user that pseudo Tax Identification Numbers exist or Tax Identification Numbers are missing for insurers. This is to inform the user that he/she will be sending pseudo Tax Identification Numbers in his/her UFMS invoice file.

Pseudo Tax Identification Numbers need to be researched, corrected, and updated with the user's area office, and need to be reported to the UFMS oracle. Please note POS claims are also screened for this information.

```
IMPORTANT!! IMPORTANT!! Pseudo TINs will be sent in this export!
```
Figure 13-22: Example of Pseudo TIN number

Insurers' with missing Tax Identification Numbers need to be researched, corrected, and updated with the user's area office, and need to be reported to the UFMS oracle. Please note POS claims are also screened for this information. The system notifies the user that an export file will **not** be created. The insurer missing the Tax Identification Number is identified by the session ID and insurer name.

An export file can be created by **excluding** the session identified by the system until all research is done and updated.

 IMPORTANT!! IMPORTANT!! TINs are missing in this export! DUE TO MISSING TAX IDs, EXPORT FILE WILL NOT BE CREATED. Insurers missing TINs will be listed. Please record the name(s) of the Insurer for correction. Enter RETURN to Continue: Insurers missing Tax IDs in this export selection: CIGNA CORPORATION in session ID 3070830.121604

Figure 13-23: Report listing insurers with missing TINs

Next, the system provides a summary of the billing detail to be submitted to the financial system. This screen is sorted by the users and his/her sessions. The screen displays the following:

- **Approved Bills** will be counted and submitted to the financial system. Even if a bill was cancelled, it will still file an entry in the financial system.
- **Excluded Bills** are bills that have been excluded. Bills can be excluded by Location, Clinic Stop, and/or Insurer Type. See Set Up to review entries selected to exclude.
- **Cancelled Bills** are counted and displayed. Cancelled bills are not submitted to the financial system.
- **Cxl'd Claims** is used to indicate cancelled claims. Cancelled claims are not submitted to the financial system.
- **Ben Bills** is used to display bills where the beneficiary (Indian) patient is listed as the active insurer. Beneficiary (Indian) patients are not submitted to the financial system.

Typing **No** will not send the export, but will allow the user to print a summary screen. After printing the summary screen, the user is returned to the Supervisory Functions Menu.

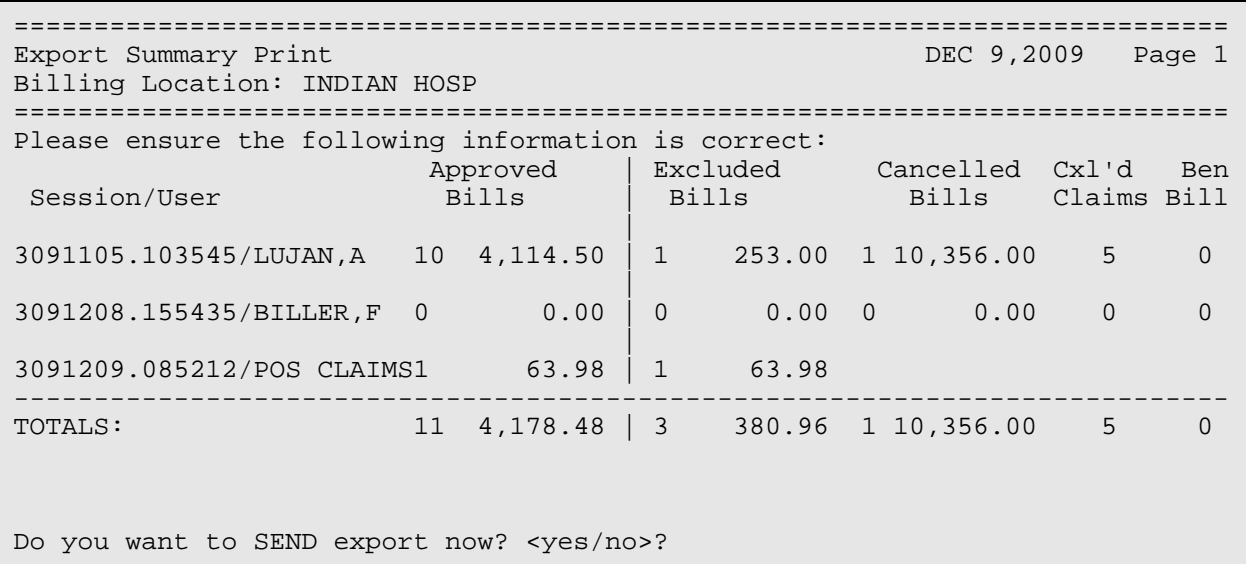

Figure 13-24: Example of Export Summary Print screen

If the user selects to send the export file to UFMS, the system displays a default filename. Do **not** change this filename unless notified to change it. The filename contains information about the user's facility, and must never be changed. Changing the filename may result in the financial system being out of balance.

The system notifies the user that a copy of the file is being created in an RPMS directory. This directory is established in the Set Up option. A file is also sent to the Integration Engine (UFMS Hub).

The user has the ability to print a summary and filename of what was transmitted.

```
Do you want to SEND export now? <yes/no>? yes YES 
File will be created using the following name: 
      IHS_TPB_RPMS_INV_232101_20091209_090625_2.06.00k.DAT 
DOS File Being Created' 
Please Standby - Copying Data to DOS File 
c:\inetpub\ftproot\pub\IHS_TPB_RPMS_INV_232101_20091209_090625_2.06.00k.DAT 
File was sent successfully 
Print summary screen?
```
Figure 13-25: Example of default filename created by the system

A copy of the Export Summary should be printed and kept for storage.

| Output DEVICE: HOME// Virtual                                              |  |                                                |          |                              |  |                            |          |          |
|----------------------------------------------------------------------------|--|------------------------------------------------|----------|------------------------------|--|----------------------------|----------|----------|
| DEC 9,2009 Page 1<br>Export Summary Print<br>Billing Location: INDIAN HOSP |  |                                                |          |                              |  |                            |          |          |
| Please ensure the following information is correct:<br>Session/User        |  | Approved  <br>Bills   Bills                    |          | Excluded Cancelled Cxl'd Ben |  | Bills Claims Bill          |          |          |
| 3091105.103545/LUJAN,A  10  4,114.50   1  253.00 1  10,356.00  5           |  |                                                |          |                              |  |                            |          | $\Omega$ |
| 3091208.155435/BILLER, F 0 0.00                                            |  |                                                | $\Omega$ |                              |  | $0.00 \quad 0 \qquad 0.00$ | $\Omega$ | $\Omega$ |
| 3091209.085212/POS CLAIMS1 63.98   1 63.98                                 |  |                                                |          |                              |  |                            |          |          |
| TOTALS:                                                                    |  | $11 \quad 4,178.48$   5 $697.94$ 1 10,356.00 5 |          |                              |  |                            |          | $\Omega$ |
| EXPORTED IN FILE IHS_TPB_RPMS_INV_232101_20091209_090625_2.06.00k.DAT      |  |                                                |          |                              |  |                            |          |          |
| File was sent successfully                                                 |  |                                                |          |                              |  |                            |          |          |
| (REPORT COMPLETE):                                                         |  |                                                |          |                              |  |                            |          |          |

Figure 13-26: Export summary print screen

## 13.3.3 View UFMS Export File (VEF)

#### **Main Menu > UCSH > SUP > VEF**

Use the View UFMS Export File option to gather data specific to transmitted or reconciled sessions. These reports are helpful when attempting to balance from RPMS to UFMS to assist in end-of-day reconciliation. There are a number of reports to select from.

To run the report, type the transmission/reconciliation date and time. This is the date/time that was recorded when the batch of sessions were transmitted/reconciled.

```
 +-+-+-+-+-+-+-+-+-+-+-+-+-+-+-+-+-+-+-+-+-+-+-+-+-+-+-+-+-+ 
                     THIRD PARTY BILLING SYSTEM - VER 2.6
                            View UFMS Export File
                             | INDIAN HEALTH HOSPITAL | 
            +-+-+-+-+-+-+-+-+-+-+-+-+-+-+-+-+-+-+-+-+-+-+-+-+-+-+-+-+-+ 
                                                  9-DEC-2009 11:10 AM
Select beginning export: 12-9-2009@09:06:25 TESTER,TEST 
Select ending export: 12-9-2009@09:06:25 TESTER, TEST
      Select one of the following: 
          S SUMMARY
          D DETAIL<br>P SUMMARY
         P SUMMARY WITH EXPORT PAGE<br>X DETAIL WITH EXPORT PAGE
                  DETAIL WITH EXPORT PAGE
          G GRAND TOTAL ALL FILES BY TRANSMISSION DATE 
SUMMARY OR DETAIL: SUMMARY//
```
Figure 13-27: View UFMS Export File screen

After entering the date/time, select from one of the following report type. Each report denotes the number of Excluded Bill entries. Each report prints the Location the report was printed from, the export date and time, the filename used when the export was created, and the filename of any re-exported files.

The following lists the type of reports that can be printed.

• Summary

The Summary Report prints session data such as the session identifier and the cashier name and lists the billing activity by allowance category. The bill count and total amount for each allowance category are listed.

 $EXPORT(S) RESENT:$ 

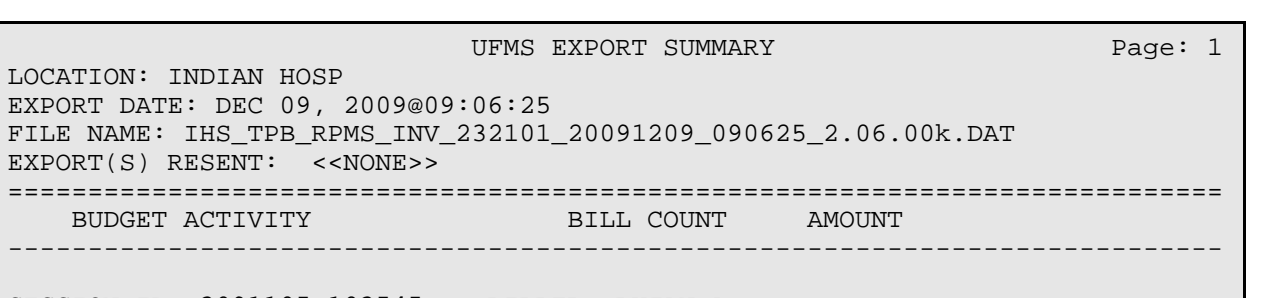

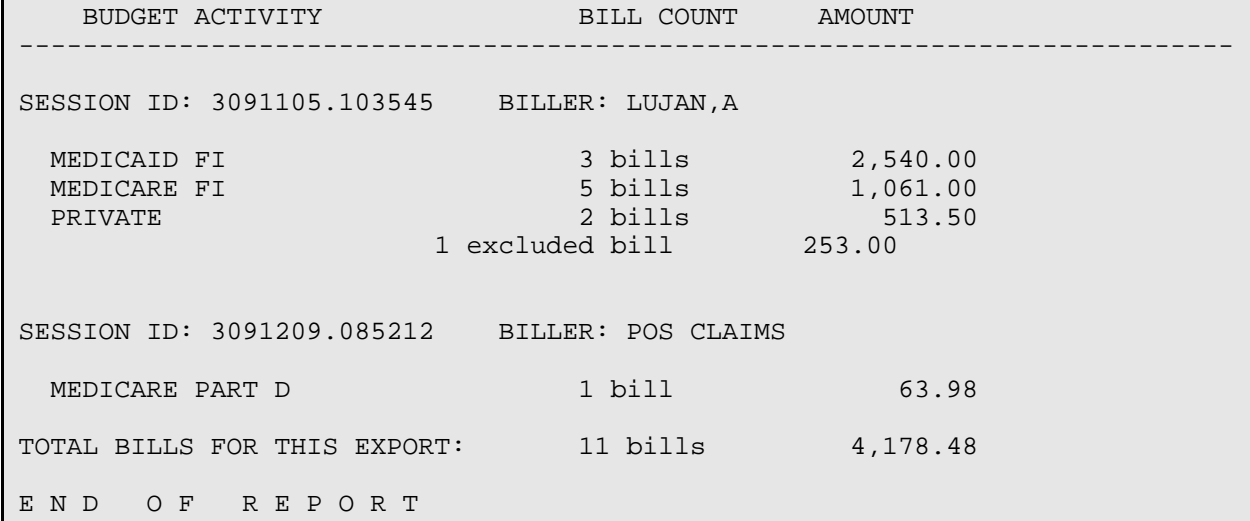

Figure 13-28: UFMS Export Summary screen

• Detail

The Detail Report prints session data such as the session identifier and the cashier name by allowance category, and also prints the detail of each claim or bill that is included in each category.

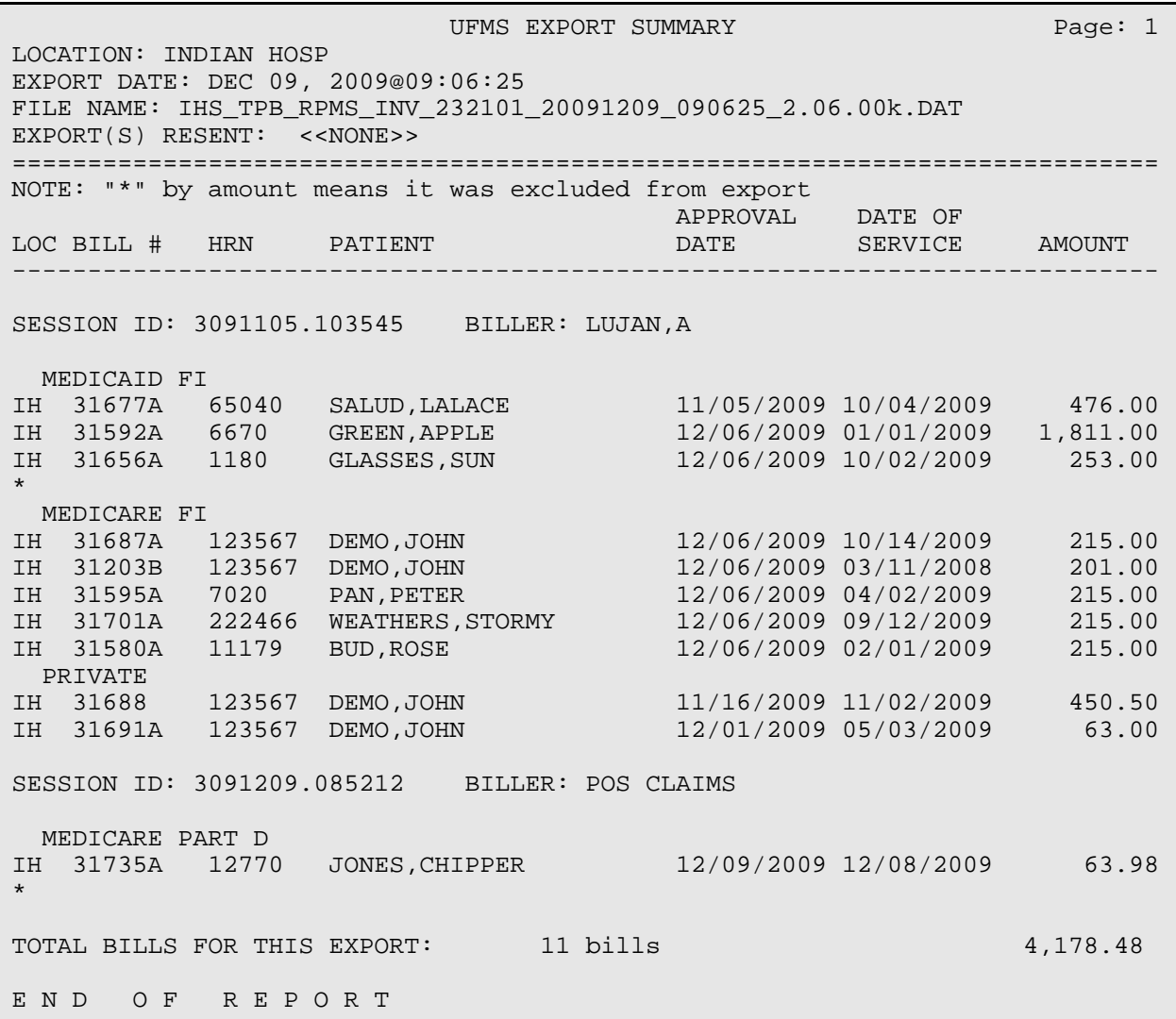

Figure 13-29: UFMS Export Summary screen (Detail report)

• Summary with Export Page

The Summary with Export Page report prints the same data as the Summary Report, but will be preceded by the UFMS Export Reconciliation Page. This is the same page that is displayed when sessions are being transmitted/reconciled.

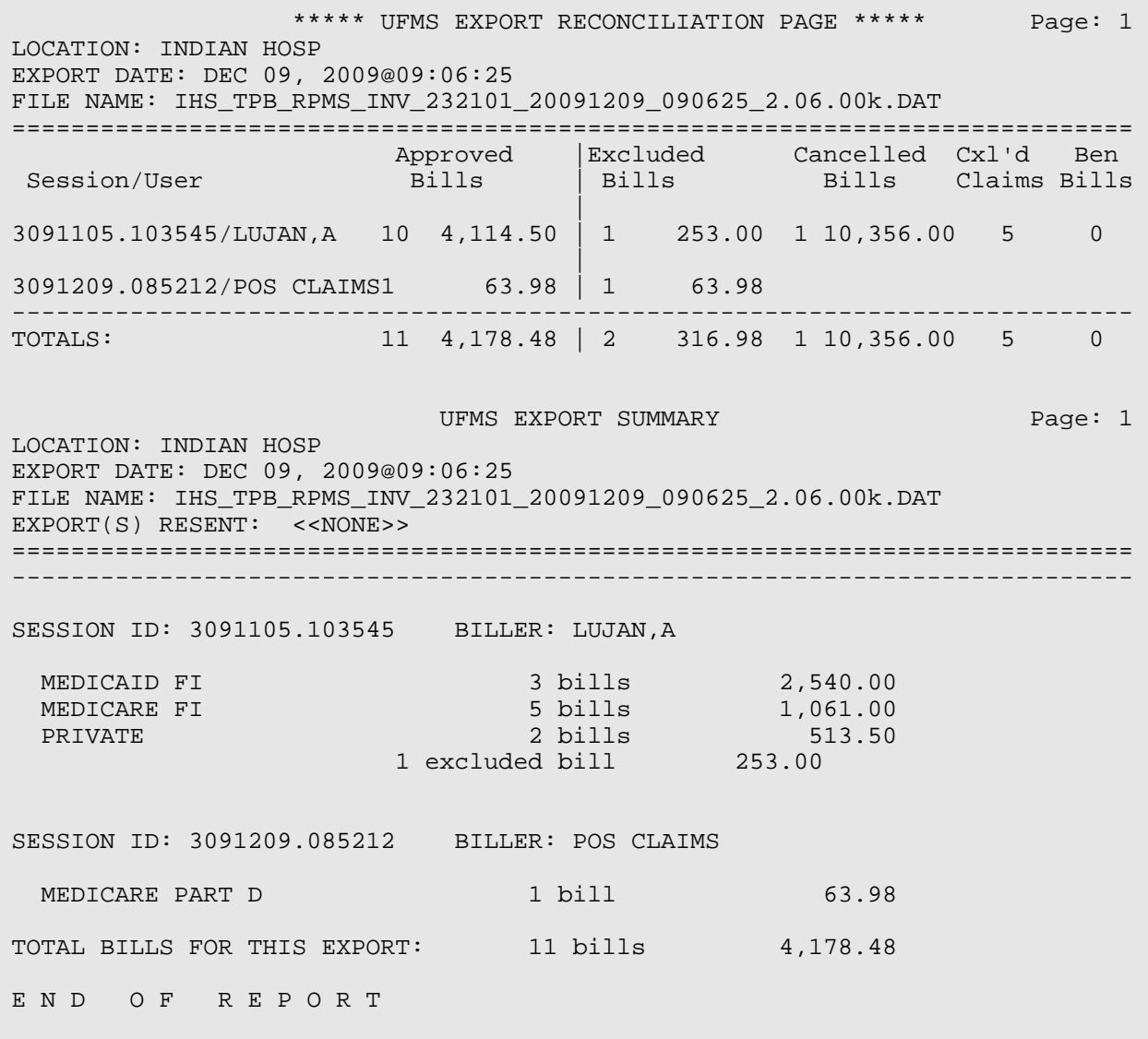

Figure 13-30: UFMS Export Summary screen (summary with export)

• Detail with Export Page

The Detail with Export Page report prints the same data as the Detail Report, but is preceded by the UFMS Export Reconciliation Page. This is the same page that is displayed when sessions are being transmitted/reconciled.

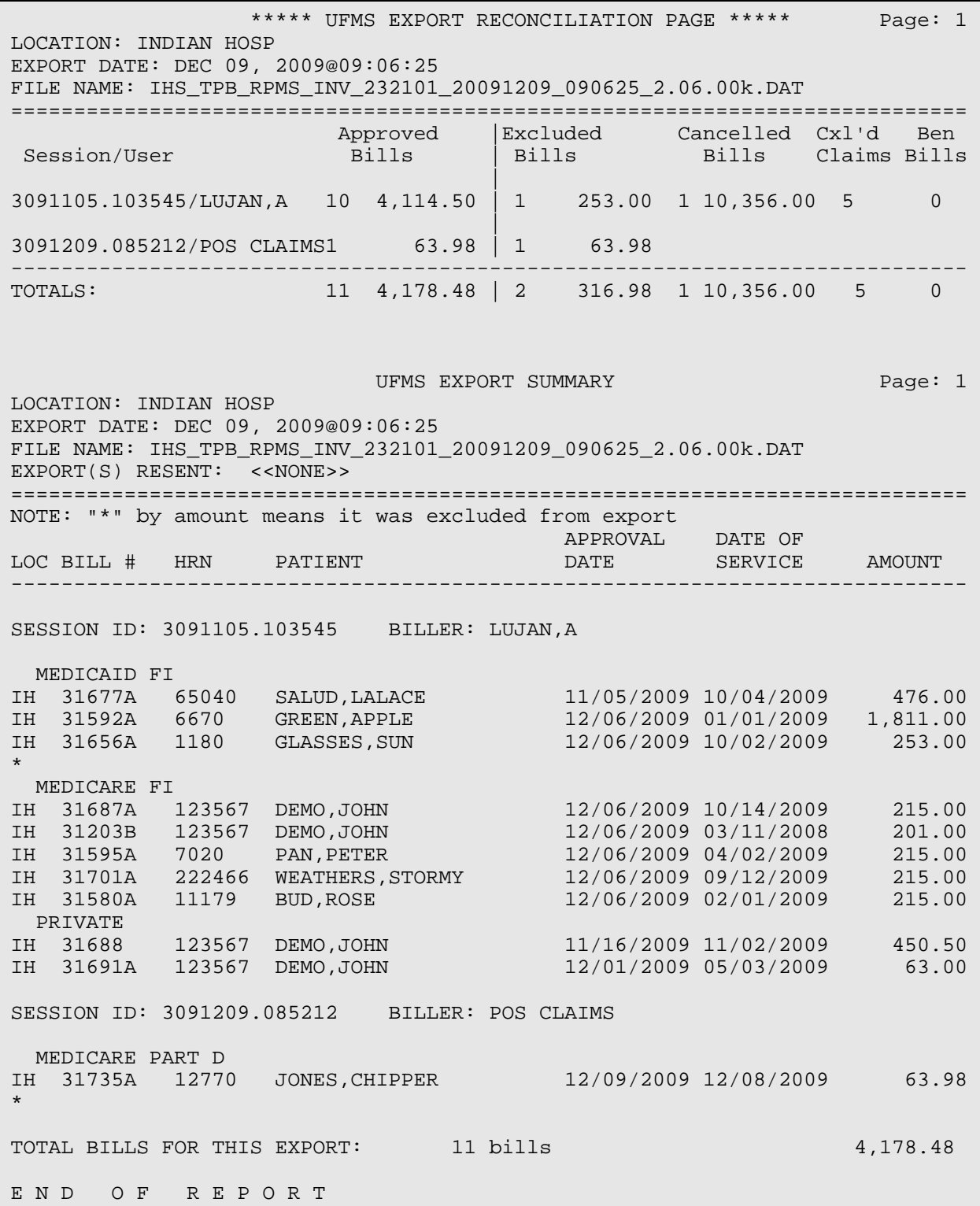

Figure 13-31: UFMS Export Summary screen (detail with export report)

Grand Total all Files by Transmission Date

The Grand Total Report prints the UFMS Export Reconciliation page along with the Export Summary. The summary lists all sessions included in this transmission/reconciliation including, the location, the allowance category, the bill count, and the dollar amount which displays the excluded bill counts and amounts. This report assists the user in reconciling his/her daily transmissions to what UMFS receives, and should be printed daily.

| ***** UFMS EXPORT RECONCILIATION PAGE *****<br>Page: $1$<br>LOCATION: INDIAN HOSP<br>EXPORT DATE: DEC 09, 2009@09:06:25<br>FILE NAME: IHS_TPB_RPMS_INV_232101_20091209_090625_2.06.00k.DAT                  |  |                                                                                                |                    |                               |  |  |
|----------------------------------------------------------------------------------------------------|--|------------------------------------------------------------------------------------------------|--------------------|-------------------------------|--|--|
| Excluded<br>Cancelled Cxl'd<br>Approved                                                                                                    |  |                                                                                                |                    | Ben                           |  |  |
| Session/User                                                                                                    |  | Bills   Bills                                                                                  | Bills Claims Bills |                               |  |  |
| $3091105.103545/LUJAN,$ $A$ 10 $4,114.50$ 1 $253.00$ 1 10,356.00 5                                                                                                    |  |                                                                                                |                    | $\Omega$                      |  |  |
| 3091209.085212/POS CLAIMS1 63.98   1 63.98                                                                                                    |  |                                                                                                |                    |                               |  |  |
| TOTALS:                                                                                                    |  | 11 4, 178.48   2 316.98 1 10, 356.00 5                                                         |                    | $\Omega$                      |  |  |
| Page: $1$<br>UFMS EXPORT SUMMARY<br>LOCATION: INDIAN HOSP<br>EXPORT DATE: DEC 09, 2009@09:06:25<br>FILE NAME: IHS_TPB_RPMS_INV_232101_20091209_090625_2.06.00k.DAT<br>EXPORT(S) RESENT: < <none>&gt;</none> |  |                                                                                                |                    |                               |  |  |
| BUDGET ACTIVITY                                                                                                    |  | EXCL. AMOUNT EXCL. CNT EXCL. AMT                                                               |                    |                               |  |  |
| SESSION ID: 3091105.103545 BILLER: TESTER, TEST<br>SESSION ID: 3091209.085212 BILLER: POS CLAIMS                                                                                                    |  |                                                                                                |                    |                               |  |  |
| INDIAN HEALTH HOSPITAL<br>MEDICAID<br>MEDICARE<br>PRIVATE INSURANCE 2 bills<br>Total for facility 11 bills 4,178.48<br>TOTAL BILLS:                                                                         |  | 3 bills 2,540.00<br>6 bills 1,124.98 0 bills 0.00<br>513.50<br>11 bills 4,178.48 1 bill 253.00 |                    | 1 bill 253.00<br>0 bills 0.00 |  |  |
| TOTAL EXPORTED: 10 bills 3,925.48<br>END OF REPORT                                                                                                    |  |                                                                                                |                    |                               |  |  |

Figure 13-32: UFMS Export Summary screen (print daily)

## 13.3.4 View UFMS Host File (VHF)

### **Main Menu > UCSH > SUP > VHF**

This report provides the user with the ability to view UFMS files on the RPMS Host system. These are files that were transmitted to the financial system. The user needs to know the name of the file but if unknown, he/she can type in a "\*" at the Select UFMS Reports Menu Option to display all files in the known directory.

The report can be printed in two ways: file layout or captioned layout. Samples are provided on the following pages for reference.

```
 +-+-+-+-+-+-+-+-+-+-+-+-+-+-+-+-+-+-+-+-+-+-+-+-+-+-+-+-+-+ 
                     THIRD PARTY BILLING SYSTEM - VER 2.6
           + View UFMS Host File + 
                            | INDIAN HEALTH HOSPITAL | 
           +-+-+-+-+-+-+-+-+-+-+-+-+-+-+-+-+-+-+-+-+-+-+-+-+-+-+-+-+-+ 
          User: TESTER, TEST 8-DEC-2009 12:40 PM
CURRENT UFMS DIRECTORY IS c:\inetpub\ftproot\pub 
Enter filename : IHS_TPB_RPMS_INV_232101_20091209_090625_2.06.00k.DAT 
FILES FOUND: 
1. IHS_TPB_RPMS_INV_232101_20091209_090625_2.06.00k.DAT 
Enter item number: : (1-1): 
     Select one of the following: 
         F FILE LAYOUT
          C CAPTIONED 
Enter response: FILE LAYOUT
```
Figure 13-33: View UFMS Host File screen

File Layout can be used to view the file in the format it is submitted to UFMS. Viewing with this option will help the user ensure certain bill entries were included in the file to UFMS.

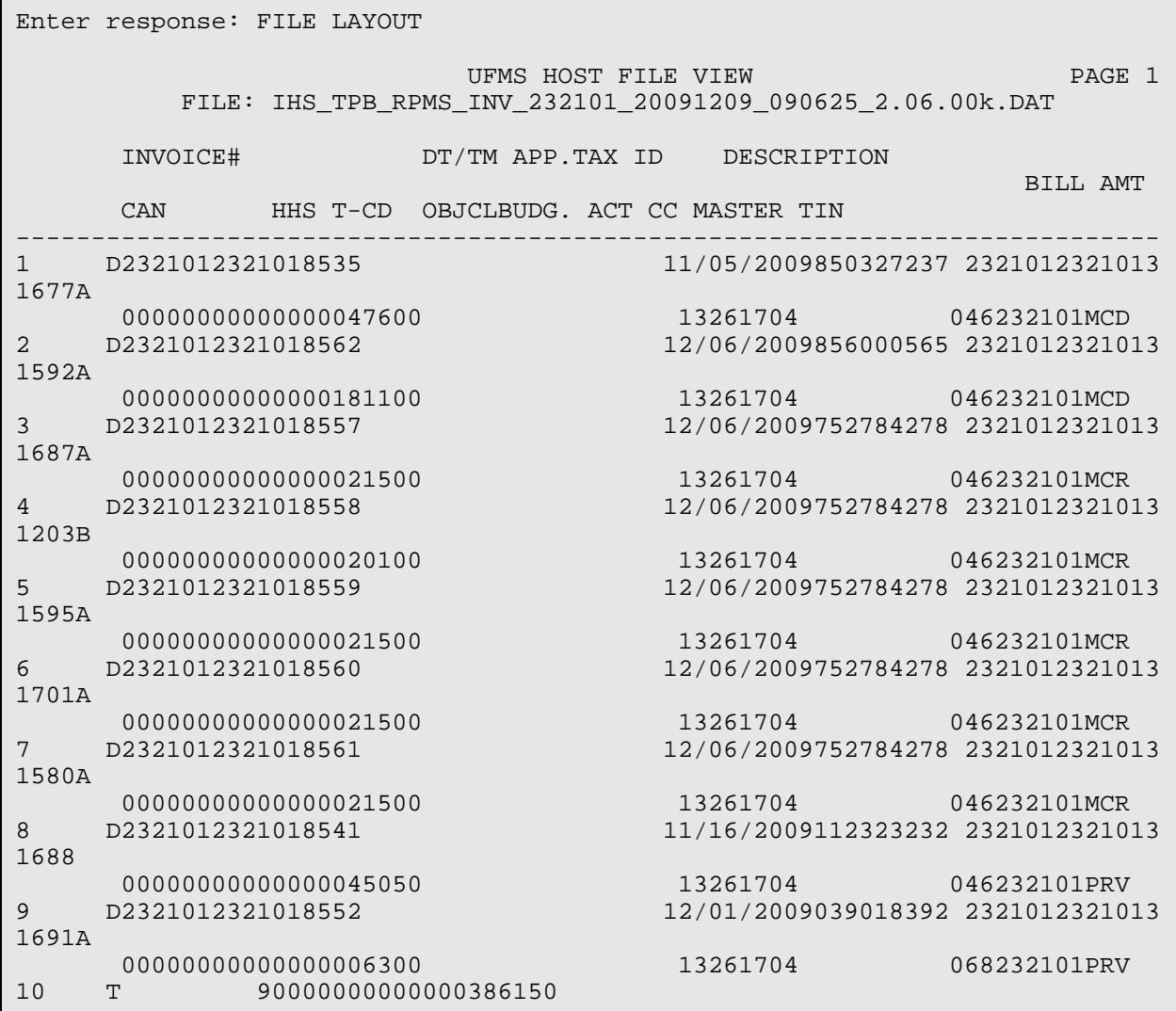

Figure 13-34: Example of File Layout view

Using the Captioned report allows the user to view the report data in greater detail. Each record on the UFMS file is labeled for quick reference.

Enter response: CAPTIONED UFMS HOST FILE VIEW **PAGE 1**  FILE: IHS\_TPB\_RPMS\_INV\_232101\_20091209\_090625\_2.06.00k.DAT CAPTIONED LAYOUT ---------------------------------------------------------------------------- RECORD #: 1 RECORD TYPE: D INV#: 2321012321018535 DT/TM APPROVED: TAX ID: DESC: 11/05/200985032723723210123210131677A BILL AMT: .0 CAN: 0000000000 HHS T-CODE: 0000047600 OBJECT CLASS: BUDGET ACTIVITY: COST CENTER: 1 MASTER TIN: 3261704 RECORD #: 2 RECORD TYPE: D INV#: 2321012321018562 DT/TM APPROVED: TAX ID: DESC: 12/06/200985600056523210123210131592A BILL AMT: .0 CAN: 0000000000 HHS T-CODE: 0000181100 OBJECT CLASS: BUDGET ACTIVITY: COST CENTER: 1 MASTER TIN: 3261704

Figure 13-35: Captioned layout view

## 13.3.5 UFMS Setup (SET)

### **Main Menu > UCSH > SUP > SET**

The system is set up to send files to the financial system based on a parent-satellite relationship – much like the RPMS Accounts Receivable system. Additional set up needs to be performed for non-federal locations.

The parent location and each of its satellites will need to have the Set Up option completed.

The user will be prompted for the following for the federal locations set up.

- UFMS Directory is used as the location to place a copy of the UFMS Export File. These files are exported to the UFMS via the Integration Engine, but a copy is placed in this directory for troubleshooting errors. Consult with an RPMS administrator to get the name of the RPMS directory where these files are stored.
- UFMS Display Default Number is used to in the View Cashiering Session option, and allows the user to enter the number of days to view open or closed sessions. It is helpful to set this up to the number of days the user needs to view open or closed sessions. Patch 12 defaults the view to five days.
- Use ASUFAC Of is used for satellite locations **only**. Some locations, such as home, school, office, etc., may not have an ASUFAC or the location may not have been set up with a CAN or BACS entry. Use this option to substitute the ASUFAC with the Parent location's ASUFAC. If the user is in the Parent Location, do not complete this prompt.

```
UFMS DIRECTORY: C:\INETPUB\FTPROOT\PUB\UFMS Replace 
UFMS DISPLAY DEFAULT NUMBER: 5// 
USE ASUFAC OF: INDIAN HEALTH HOSPITAL//
```
Figure 13-36: Prompt for users in satellite locations

 Exclude Data is used if a clinic within the facility is non-IHS, and that clinic is not to be counted in the financial system. This option allows the user to select any combination of location/insurer type/clinic to exclude from the UFMS exports. For example, if a facility's dental program holds a tribal or 638 status, this table allows the rest of the facility data to create an entry in UFMS, but removes the dental data from the UFMS Export File. Use extra care with this option since any bill/invoice marked to be excluded will have the receipts and adjustments excluded in the Accounts Receivable package as well. If there is no information to enter, leave this entry blank.

To enter exclude data, the system displays a warning message followed by a note to press the Enter key to continue. Once the user presses the Enter key to continue, the system defaults to the facility into which the user is logged. Then, the user confirms the location displayed and types an effective date for the desired exclusions criteria. An effective date is the date the user would like to **exclude** financial information from UFMS exports. The "Clinic Code" and/or "Insurer Type" prompts need to be specified to complete the process. The last prompt is "END DATE". End dates are dates that **include** financial information in the UFMS exports. Previously entered exclusion data can be reinstated to the financial reporting process by using this prompt. If **no** exclusion data is required, then the user can press the Enter key through all prompts.

```
 WARNING: Entries into the following file will prohibit data from being 
           sent to UFMS. 
            Use EXTREME caution when creating entries. 
The default to your current location. 
Enter RETURN to Continue: 
Select Location: INDIAN HEALTH HOSPITAL// HEADQUARTERS WEST 
ALBUQUERQUE 01 01 NM IHS 202810
       \sim...OK? Yes// (Yes)
Existing entries for INDIAN HEALTH HOSPITAL: 
 Eff. Date End Date Clinic and Insurer Type
             ---------------------------------------------------------------------------- 
01/01/2007   56 DENTAL MEDICAID FI
 01/01/2008 39 PHARMACY 
Select EFFECTIVE DATE: 1/1/09 JAN 01, 2009 
  Are you adding 'JAN 01, 2009' as a new EFFECTIVE DATE (the 3RD for this 3P 
UFMS EXCLUSION TABLE)? No// YES (Yes) 
CLINIC: W. I. C. 36 
INSURER TYPE: MEDICAID MEDICAID FI 
END DATE:
```
Figure 13-37: Exclude data screen

The billing supervisor needs to set up the following prompts in the Set Up menu if the location is a non-federal facility:

- "UFMS Export" prompt allows the site to utilize the UFMS exporting process. If the user's facility is a tribal location that uses the federal financial system, then this needs to be set to Yes**,** and the user needs to follow the instructions under the IHS FEDERAL LOCATIONS section. This prompt default is No.
- "UFMS Cashiering" prompt allows the site to take advantage of the Cashiering sessions. Sites that do not wish to perform cashiering functions will need to set this prompt to No.

```
 +-+-+-+-+-+-+-+-+-+-+-+-+-+-+-+-+-+-+-+-+-+-+-+-+-+-+-+-+-+ 
                     THIRD PARTY BILLING SYSTEM - VER 2.6
                                 UFMS Setup
                              | TRIBAL HEALTH CENTER | 
            +-+-+-+-+-+-+-+-+-+-+-+-+-+-+-+-+-+-+-+-+-+-+-+-+-+-+-+-+-+ 
                                                  9-DEC-2009 9:25 AM
UFMS EXPORT: NO (DON'T EXPORT)// 
UFMS CASHIERING: NO (Don't do Cashiering Sessions)// ?? 
      Choose from: 
       1 YES (Do Cashiering Sessions) 
       0 NO (Don't do Cashiering Sessions)
```

```
Figure 13-38: UFMS Setup screen
```
January 2010

User Manual Cashiering Options (UCSH)

# 13.4 UFMS Reports (RPTS)

### **Main Menu > UCSH > RPTS**

The system contains reports that assist the user in setting up the system. The Reports menu is located in the Cashiering Options. Within the reports menu, the following options are available for printing:

```
 +-+-+-+-+-+-+-+-+-+-+-+-+-+-+-+-+-+-+-+-+-+-+-+-+-+-+-+-+-+ 
                       THIRD PARTY BILLING SYSTEM - VER 2.6
                                   UFMS Reports
                               | INDIAN HEALTH HOSPITAL | 
            +-+-+-+-+-+-+-+-+-+-+-+-+-+-+-+-+-+-+-+-+-+-+-+-+-+-+-+-+-+ 
           User: TESTER, TEST 8-DEC-2009 12:54 PM
    PTIN Pseudo TIN Listing 
   ITIN Insurer TIN Listing<br>CANV View/Print CAN cros
          View/Print CAN crosswalk
    GTOT Grand Total All Files by Transmission Date 
    CSPR Cashiering Session Productivity Report 
Select UFMS Reports Option:
```
Figure 13-39: UFMS Reports option menu

# 13.4.1 Psuedo TIN Listing (PTIN)

### **Main Menu > UCSH > RPTS > PTIN**

The Psuedo TIN Listing is used to print a listing of insurers in the insurer file that contain a pseudo-tax identification number. These numbers are entered by the holders of Table Maintenance. A pseudo-number is also identified as having an alpha suffix.

The report can by printed by either billing address or mailing address. The Billing Address may not always be populated.

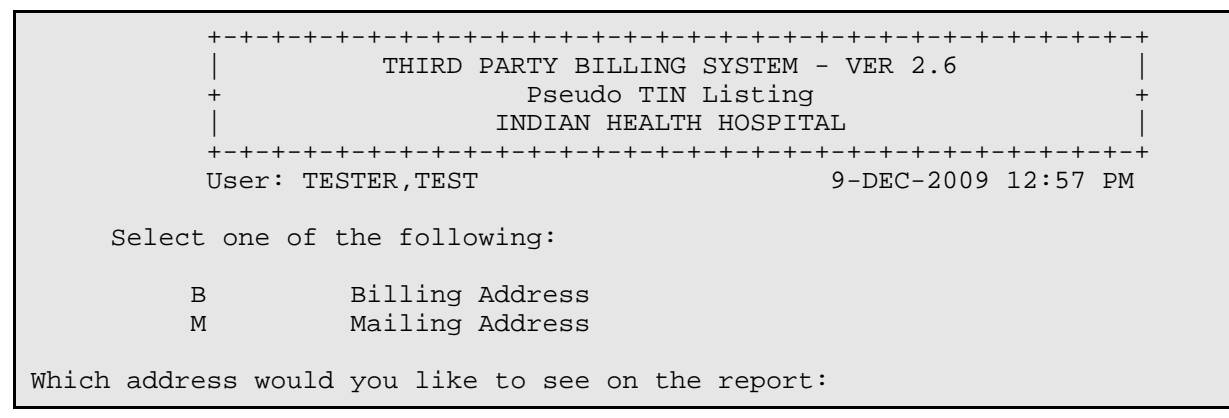

Figure 13-40: Pseudo TIN Listing menu

The report prints complete with contact information. The following displays the report printed by mailing address.

| $====$ INSURER LISTING WITH PSEUDO TINS =====<br>INDIAN HEALTH HOSPITAL<br>at.<br>Billing Location: INDIAN HOSP |                                 |  | DEC 9,2009 | Page 1                     |  |
|----------------------------------------------------------------------------------------------------|---------------------------------|--|------------|----------------------------|--|
| INSURER                                                                                                    | MAILING ADDRESS                 |  |            | TIN                        |  |
| Address                                                                                                    | City                            |  | ST Zip     | Phone                      |  |
| UNITED HEALTH CARE                                                                                              |                                 |  |            | 12384759A                  |  |
| POB 740803                                                                                                    | ATLANTA                         |  |            | GA 30374 (800)410-1922     |  |
| UFMS MEDICAID<br>5300 HOMESTEAD ROAD                                                                            | ALBUOUEROUE                     |  | NM 87110   | ABQ00CAID<br>(505)888-1010 |  |
|                                                                                                    |                                 |  |            |                            |  |
|                                                                                                    | TOTAL INSURERS WITH PSEUDO TIN: |  |            | 2                          |  |
| (REPORT COMPLETE):                                                                                              |                                 |  |            |                            |  |

Figure 13-41: Mailing Address report

# 13.4.2 Insurer TIN Listing (ITIN)

### **Main Menu > UCSH > RPTS > ITIN**

The Insurer TIN Listing report provides data on insurers with a Tax Identification Number, insurers that are missing a Tax Identification Number, or a complete listing of insures regardless of whether a TIN is entered or not.

The user can print the report by billing address or mailing address. The Billing Address field may not always be populated.

```
 +-+-+-+-+-+-+-+-+-+-+-+-+-+-+-+-+-+-+-+-+-+-+-+-+-+-+-+-+-+ 
                       THIRD PARTY BILLING SYSTEM - VER 2.6
                               Insurer TIN Listing
                               | INDIAN HEALTH HOSPITAL | 
            +-+-+-+-+-+-+-+-+-+-+-+-+-+-+-+-+-+-+-+-+-+-+-+-+-+-+-+-+-+ 
           User: TESTER, TEST
      Select one of the following: 
          1 Insurers with TIN<br>2 Insurers without
                    Insurers without TIN
           3 Both 
Which insurers would you like to see:
```
Figure 13-42: Insurer TIN Listing menu

The report prints a list of active insurers within a user-defined date range. Active insurers are insurers that have been billed in the timeline that the user defines. The system will default back to one year's worth of data.

```
This report prints insurers that have been billed back to a user-selected 
date. 
Please select date for report: (12/10/2004 - 12/9/2009): 12/09/2008//
```
Figure 13-43: Example of prompt for user-defined date range

The report prints data sorted by insurer type complete with contact information. The following example lists insurers missing a TIN. The report printc the Internal Entry number (IEN) of the insurer next to the name of the payer. This report can be used to get a list of insurers that are lacking a Tax Identification Number.

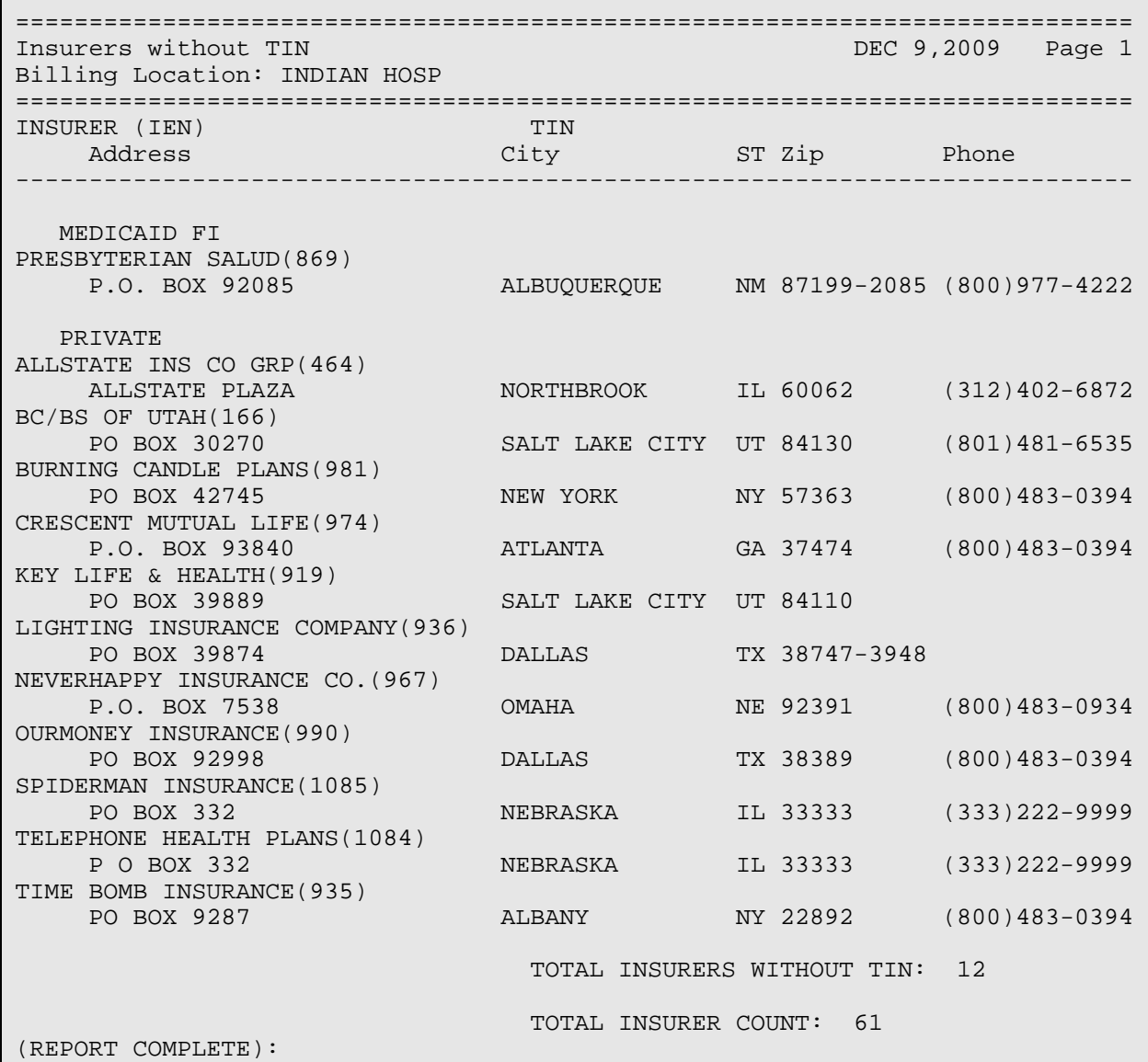

Figure 13-44: List of insurers with TIN numbers

The report provides totals for insurers missing a Tax Identification Number, as well as complete insurer counts.

## 13.4.3 View/Print CAN Crosswalk (CANV)

#### **Main Menu > UCSH > RPTS > CANV**

The View/Print CAN Crosswalk option consists of two reports that assist the user in viewing data that goes to UFMS.

```
 +-+-+-+-+-+-+-+-+-+-+-+-+-+-+-+-+-+-+-+-+-+-+-+-+-+-+-+-+-+ 
                      THIRD PARTY BILLING SYSTEM - VER 2.6
            + View/Print CAN crosswalk + 
                              | INDIAN HEALTH HOSPITAL | 
            +-+-+-+-+-+-+-+-+-+-+-+-+-+-+-+-+-+-+-+-+-+-+-+-+-+-+-+-+-+ 
                                                    9-DEC-2009 1:19 PM
      Select one of the following: 
          ITBA Insurer Type to Budget Activity<br>CTCC Clinic Type to Cost Center
                   Clinic Type to Cost Center
Which crosswalk would you like to see:
```
Figure 13-45: View/Print CAN crosswalk menu

Access is provided to the following:

- Insurer type to Budget Activity Report (ITBA)
- Clinic type to Cost Center Report (CTCC)

#### **13.4.3.1 Insurer type to Budget Activity (ITBA)**

The Insurer type to Budget Activity report allows the user to see the mapping of the insurer type to the budget activity codes. Budget activities are assigned by the finance office, and are calculated based upon the Area office and the facility code. These codes populate the file that is generated to UFMS.

The example below shows the Budget Activity codes from Albuquerque Indian Health Center. These code are current as of May 1, 2007.

|                                                                                                    |                                                                                                    | Which crosswalk would you like to see: ITBA Insurer Type to Budget Activity                                                                                                    |  |
|----------------------------------------------------------------------------------------------------|----------------------------------------------------------------------------------------------------|----------------------------------------------------------------------------------------------------|--|
| Output DEVICE: HOME//                                                                                                    |                                                                                                    |                                                                                                    |  |
| MAPPING of Insurer Type to Budget Activity<br>at ALBUOUEROUE INDIAN HEALTH CTR<br>Billing Location: ALBO INDIAN HC                                                                                                    |                                                                                                    | $DEC$ 9,2009<br>Page 1                                                                                                    |  |
| CHIP (KIDSCARE)<br><b>HMO</b><br>MEDICARE SUPPL.<br>PR TVATE<br>FRATERNAL ORG<br>MEDICAID FI<br>MEDICARE FI<br>MCR PART D<br>MEDICARE HMO<br>THIRD PARTY LI<br>WORKMEN'S COMP<br><b>CHAMPUS</b><br>NON-BEN<br><b>BENEFICIARY</b><br><b>GUARANTOR</b><br>(REPORT COMPLETE): | 7122530222<br>7132530515<br>7132530515<br>7132530515<br>7132530515<br>7122530222<br>7120530121<br>7120530121<br>7120530121<br>7126530212<br>7100530109<br>7100530109<br>7100530109<br>7100530109<br>7100530109 | Insurer Type Budget Activity EFFECTIVE DATE END DATE<br>MAY 01, 2007<br>MAY 01, 2007<br>MAY 01, 2007<br>MAY 01, 2007<br>MAY 01, 2007<br>MAY 01, 2007<br>MAY 01, 2007<br>MAY 01, 2007<br>MAY 01, 2007<br>MAY 01, 2007<br>MAY 01, 2007<br>MAY 01, 2007<br>MAY 01, 2007<br>MAY 01, 2007<br>MAY 01, 2007 |  |

Figure 13-46: Example of Insurer Type to Budget Activity report (ITBA option)

### **13.4.3.2 Clinic Type to Cost Center (CTCC)**

This report displays how the clinic codes used on visits created by PCC and other clinic applications is mapped to Cost Centers that have been established by the finance office. It is important to understand how certain visits are mapped to specific cost centers.

The codes listed below are current as of May 1, 2007.

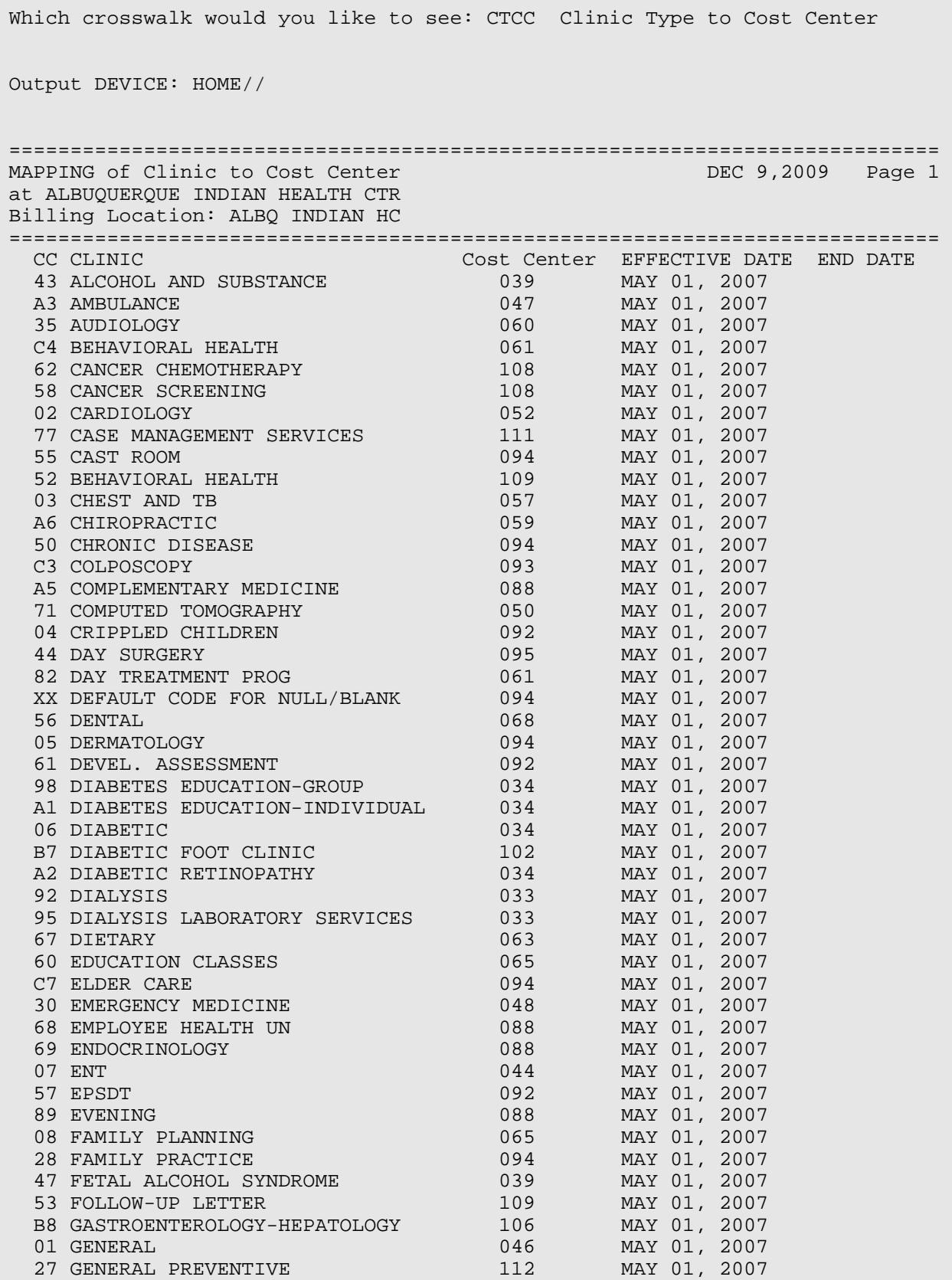

January 2010

**User Manual Cashiering Options (UCSH)** 

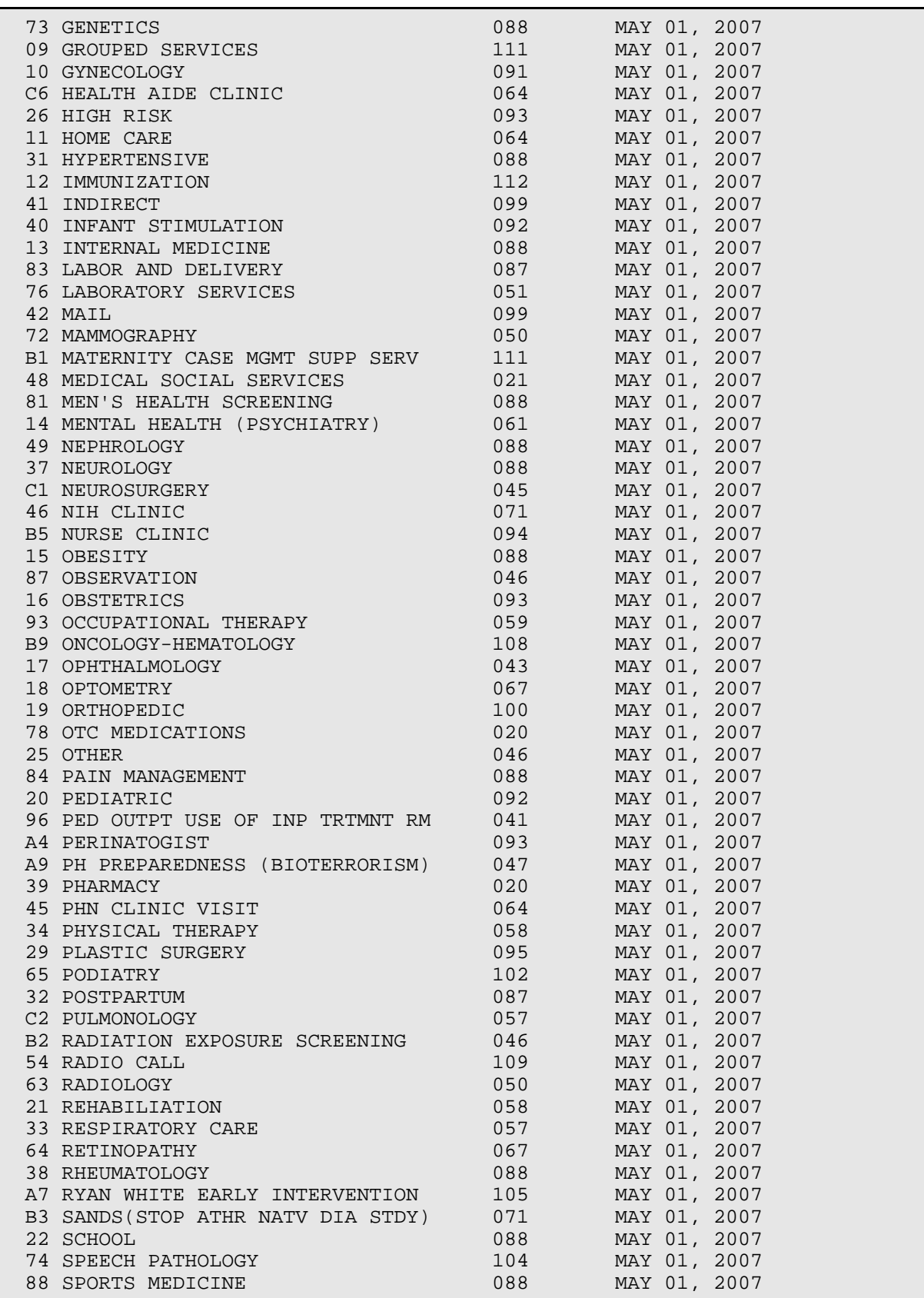

January 2010

**User Manual Cashiering Options (UCSH)**
|                    | 59 STD                               |            |  |  | MAY 01, 2007 |  |  |
|--------------------|--------------------------------------|------------|--|--|--------------|--|--|
|                    | 23 SURGICAL                          | 101        |  |  | MAY 01, 2007 |  |  |
|                    | 97 SURG. OUTPT USE INP TRTMNT RM 045 |            |  |  | MAY 01, 2007 |  |  |
|                    | 85 TEEN CLINIC                       |            |  |  | MAY 01, 2007 |  |  |
|                    | 90 TELEMEDICINE                      | 076 — 1    |  |  | MAY 01, 2007 |  |  |
|                    | 51 TELEPHONE CALL                    | 109        |  |  | MAY 01, 2007 |  |  |
|                    | 91 TELERADIOLOGY                     | 050        |  |  | MAY 01, 2007 |  |  |
|                    | 99 THIRD PARTY DENTAL                |            |  |  | MAY 01, 2007 |  |  |
|                    | 94 TOBACCO CESSATION CLINIC          | $\sim$ 088 |  |  | MAY 01, 2007 |  |  |
|                    | 86 TRADITIONAL MEDICINE              | 088 — 1    |  |  | MAY 01, 2007 |  |  |
|                    | 79 TRIAGE                            | 046 7      |  |  | MAY 01, 2007 |  |  |
|                    | 66 ULTRASOUND                        | 050        |  |  | MAY 01, 2007 |  |  |
|                    | 80 URGENT CARE                       | 046 7      |  |  | MAY 01, 2007 |  |  |
|                    | 75 UROLOGY                           |            |  |  | MAY 01, 2007 |  |  |
|                    | 36 W.I.C.                            | 070 — 10   |  |  | MAY 01, 2007 |  |  |
|                    | 24 WELL CHILD                        | 092        |  |  | MAY 01, 2007 |  |  |
|                    | A8 WELLNESS                          | 112        |  |  | MAY 01, 2007 |  |  |
|                    | <b>B4 WISEWOMAN</b>                  | 093        |  |  | MAY 01, 2007 |  |  |
|                    | 70 WOMEN'S HEALTH SCREENING          | 093        |  |  | MAY 01, 2007 |  |  |
|                    | C5 WOUND CARE                        | 094 — 10   |  |  | MAY 01, 2007 |  |  |
| (REPORT COMPLETE): |                                      |            |  |  |              |  |  |
|                    |                                      |            |  |  |              |  |  |

Figure 13-47: Clinic Type to Cost Center report (CTCC option)

# 13.4.4 Grand Total All Files by Transmission Date (GTOT)

# **Main Menu > UCSH > RPTS > GTOT**

The Grand Total report prints the UFMS Export Reconciliation page along with the Export Summary page. The summary lists all sessions included in this transmission/reconciliation, the location, the Allowance Category, the bill count, and the dollar amount. This report also displays the Excluded bill counts and amounts. This report assists the user in reconciling his/her daily transmissions to what UMFS receives, and should be printed daily.

| ***** UFMS EXPORT RECONCILIATION PAGE *****<br>Page: 1<br>LOCATION: INDIAN HOSP<br>EXPORT DATE: DEC 09, 2009@09:06:25<br>FILE NAME: IHS_TPB_RPMS_INV_232101_20091209_090625_2.06.00k.DAT                  |  |                                                                 |                                                              |                                 |  |  |              |          |  |
|----------------------------------------------------------------------------------------------------|--|-----------------------------------------------------------------|--------------------------------------------------------------|---------------------------------|--|--|--------------|----------|--|
| Session/User                                                                                                    |  | Approved                                                        | Excluded Cancelled Cxl'd<br>Bills   Bills Bills Claims Bills |                                 |  |  |              | Ben      |  |
| $3091105.103545/LUJAN, A$ 10 $4,114.50$ 1 $253.00$ 1 10,356.00 5                                                                                                    |  |                                                                 |                                                              |                                 |  |  |              | $\Omega$ |  |
| 3091209.085212/POS CLAIMS1 63.98   1 63.98                                                                                                    |  |                                                                 |                                                              |                                 |  |  |              |          |  |
| TOTALS:                                                                                                    |  | $11$ 4,178.48   2 316.98 1 10,356.00 5                          |                                                              |                                 |  |  |              | $\Omega$ |  |
| Page: 1<br>UFMS EXPORT SUMMARY<br>LOCATION: INDIAN HOSP<br>EXPORT DATE: DEC 09, 2009@09:06:25<br>FILE NAME: IHS TPB RPMS INV 232101 20091209 090625 2.06.00k.DAT<br>EXPORT(S) RESENT: < <none>&gt;</none> |  |                                                                 |                                                              |                                 |  |  |              |          |  |
| BUDGET ACTIVITY                BILL CNT       AMOUNT       EXCL.CNT       EXCL.AMT                                                                                                    |  | :===========                                                    |                                                              |                                 |  |  |              |          |  |
| SESSION ID: $3091105.103545$ BILLER: TESTER, TEST<br>SESSION ID: 3091209.085212 BILLER: POS CLAIMS                                                                                                    |  |                                                                 |                                                              |                                 |  |  |              |          |  |
| INDIAN HEALTH HOSPITAL<br>MEDICAID<br>MEDICARE<br>PRIVATE INSURANCE 2 bills 513.50<br>Total for facility 11 bills 4,178.48<br>TOTAL BILLS:                                                                |  | 3 bills 2,540.00 1 bill 253.00<br>6 bills 1,124.98 0 bills 0.00 |                                                              | 11 bills 4,178.48 1 bill 253.00 |  |  | 0 bills 0.00 |          |  |
| TOTAL EXPORTED:<br>END OF REPORT                                                                                                    |  | 10 bills 3,925.48                                               |                                                              |                                 |  |  |              |          |  |

Figure 13-48: Grand Total All Files by Transmission Date report (GTOT option)

# 13.4.5 Cashiering Session Productivity Report (CSPR)

# **Main Menu > UCSH > RPTS > CSPR**

This report allows the user to view cashiering productivity. The data on the report is based on the date the cashiering session was opened. The user can select a variety of exclusion parameters when printing the report.

```
 +-+-+-+-+-+-+-+-+-+-+-+-+-+-+-+-+-+-+-+-+-+-+-+-+-+-+-+-+-+ 
                      THIRD PARTY BILLING SYSTEM - VER 2.6
                     Cashiering Session Productivity Report
                              | INDIAN HEALTH HOSPITAL | 
            +-+-+-+-+-+-+-+-+-+-+-+-+-+-+-+-+-+-+-+-+-+-+-+-+-+-+-+-+-+ 
           User: TESTER, TEST
   EXCLUSION PARAMETERS Currently in Effect for RESTRICTING the EXPORT to: 
   ======================================================================= 
    - Users..............: ALL 
    - POS Claims.........: Included 
    - Session status.....: ALL 
      Select one of the following: 
          1 DATE RANGE<br>2 USERS
                    USERS
          3 POS CLAIMS<br>4 SESSION STA
                    SESSION STATUS
Select ONE or MORE of the above EXCLUSION PARAMETERS:
```
Figure 13-49: Cashiering Session Productivity Report menu

Printing the summary of this report will display the following

| Cashiering Session Productivity Report<br>12/09/2009@13:36 Page 1          |                                         |        |  |  |  |  |
|----------------------------------------------------------------------------|-----------------------------------------|--------|--|--|--|--|
| For Location: INDIAN HEALTH HOSPITAL<br>For ALL users Including POS Claims |                                         |        |  |  |  |  |
| =======================<br>Statistics for BILLER, FAST<br><b>BILLED</b>    |                                         |        |  |  |  |  |
| MEDICARE                                                                   | 0                                       | 0.00   |  |  |  |  |
| MEDICAID                                                                   | $\mathbf{1}$                            | 216.00 |  |  |  |  |
| PRIVATE INSURANCE                                                          | $\overline{0}$                          | 0.00   |  |  |  |  |
| <b>OTHER</b>                                                               | $\Omega$                                | 0.00   |  |  |  |  |
|                                                                            |                                         |        |  |  |  |  |
| Total Bills                                                                | $\mathbf{1}$<br><u> 1999 - Jan Jawa</u> | 216.00 |  |  |  |  |
| CANCELLED CLAIMS                                                           |                                         |        |  |  |  |  |
| MEDICARE                                                                   | $\overline{0}$                          |        |  |  |  |  |
| MEDICAID                                                                   | $\Omega$                                |        |  |  |  |  |
| PRIVATE INSURANCE                                                          | $\Omega$                                |        |  |  |  |  |
| <b>OTHER</b>                                                               | 0                                       |        |  |  |  |  |
|                                                                            |                                         |        |  |  |  |  |
| Total Claims                                                               | $\Omega$                                |        |  |  |  |  |
| CANCELLED BILLS                                                            |                                         |        |  |  |  |  |
| MEDICARE                                                                   | 0                                       | 0.00   |  |  |  |  |
| MEDICAID                                                                   | 0                                       | 0.00   |  |  |  |  |
| PRIVATE INSURANCE                                                          | $\overline{0}$                          | 0.00   |  |  |  |  |
| <b>OTHER</b>                                                               | $\Omega$                                | 0.00   |  |  |  |  |
|                                                                            |                                         |        |  |  |  |  |
| Total Bills                                                                | $\Omega$                                | 0.00   |  |  |  |  |
|                                                                            |                                         |        |  |  |  |  |
| Cashiering Sessions used:<br>3091208.155435 (TRANSMITTED)                  |                                         |        |  |  |  |  |
| 3091208.155446 (OPEN)                                                      |                                         |        |  |  |  |  |
| (REPORT COMPLETE):                                                         |                                         |        |  |  |  |  |

Figure 13-50: Summary of Cashiering Session Productivity Report

# **14.0 Glossary**

### **Accident/TORT Related Insurance**

Insurance covering accidents resulting from a third party's action. Party's action may involve a civil court process in an attempt to require payment by the Third party, other than no fault liability. Also includes no fault automobile insurance.

#### **Ambulatory Care**

All types of health services that are provided on an outpatient basis, in contrast to services provided in the home or to persons who are hospital inpatients.

#### **Ambulatory Surgery**

Surgery performed as an outpatient visit.

#### **Auto Approve**

An option available in this package that automatically approves claims and generates bills without user intervention.

## **Centers for Medicare & Medicaid Services**

The HHS agency responsible for Medicare and parts of Medicaid. Centers for Medicare & Medicaid Services has historically maintained the UB-92 institutional EMC format specifications, the professional EMC NSF specifications, and specifications for various certifications and authorizations used by the Medicare and Medicaid programs. CMS is responsible for oversight of HIPAA administrative simplification transaction and code sets, health identifiers, and security standards. CMS also maintains the HCPCS medical code set and the Medicare Remittance Advice Remark Codes administrative code set.

#### **Claim**

A set of codes and fees grouped together to bill the responsible party for services rendered.

## **Claim Editor**

Software that allows users to make modifications to third party insurance claims and to approve those claims within the third party billing software.

## **Claim Generator**

Software that runs in the background that gathers data from PCC and patient registration in order to generate claims.

### **Claim Number**

Number assigned to the claim, which will be sent to a billable entity.

### **Claim Summary**

Abbreviated summary of key information in the claim.

## **CMS-1450**

The uniform institutional claim form.

#### **CMS-1500**

The uniform professional claim form.

#### **Code Set**

Under HIPAA, this is any set of codes used to encode data elements, such as tables of terms, medical concepts, medical diagnostic codes, or medical procedure codes. This includes both the codes and their descriptions. Also see Part II, 45 CFR 162.103.

#### **Coinsurance**

The portion of percentage of the Medicare-approved amount that a beneficiary is responsible for paying.

## **Coordination of Benefits**

Process for determining the respective responsibilities of two or more health plans that have some financial responsibility for a medical claim. Also called cross-over.

## **Covered Days**

Number of days covered by the primary payer, as qualified by the payer organization.

# **Current Dental Terminology (CDT)**

A medical code set of dental procedures, maintained and copyrighted by the American Dental Association (ADA), and adopted by the Secretary of HHS as the standard for reporting dental services on standard transactions.

## **Data Element**

Under HIPAA, this is the smallest named unit of information in a transaction.

## **Deductible**

The amount of expense a beneficiary must pay before insurance benefits begin payment for covered services.

# **Diagnosis**

Identifying a disease from its signs and symptoms.

# **Discipline**

Code indicating discipline(s) order by physician.

# **Drug File**

List of drugs that can be dispensed to a patient during a visit. The medications available for selection are restricted to whatever entries exist in the Drug file at each site. This file is maintained by the Pharmacy and should reflect all locally prescribed take home drugs.

# **Electronic Data Exchange**

Refers to the exchange of routine business transactions from one computer to another in a standard format, using standard communications protocols.

# **Electronic Media Claims (EMC)**

A flat file format used to transmit or transport claims, such as the 192-byte UB-92 Institutional EMC format and the 320-byte Professional EMC NSF.

# **Eligibility**

A defined period of time that a patient is enrolled in prepaid health programs.

# **Fee-for service**

A payment system by which doctors, hospitals, and other providers are paid a specific amount for each service performed as identified by a claim for payment.

# **Fee Schedule**

Medicare's system for paying physicians fees. The schedule, which went into effect on January 1, 1992, assigns a dollar value to each physician service based on work, medical practice costs, and malpractice insurance costs. Each of these three factors is adjusted for the geographic variation in costs.

## **Group Health Plan**

A health plan that provides health coverage to employees, former employees, and their families, and is supported by an employer or employee organization.

## **Health Care Clearinghouse**

A public or private entity that does either of the following (Entities, including but not limited to, billing services, repricing companies, community health management information systems or community health information systems, and value-added networks and switches are health care clearinghouses if they perform these functions): (1) Processes or facilitates the processing of information received from another entity in a nonstandard format or containing nonstandard data content into standard data elements or a standard transaction; (2) Receives a standard transaction from another entity and processes or facilitates the processing of information into nonstandard format or nonstandard data content for a receiving entity.

## **HCPCS Procedure Code**

Procedure codes that identify services so that appropriate payment can be made. These codes are required for many specific types of outpatient services and a few inpatient services.

#### **Health Insurance Portability and Accountability Act of 1996 (HIPAA)**

A Federal law that allows persons to qualify immediately for comparable health insurance coverage when they change their employment relationships. Title II, Subtitle F, of HIPAA gives HHS the authority to mandate the use of standards for the electronic exchange of health care data; to specify what medical and administrative code sets should be used within those standards; to require the use of national identification systems for health care patients, providers, payers (or plans), and employers (or sponsors); and to specify the types of measures required to protect the security and privacy of personally identifiable health care information. Also known as the Kennedy-Kassebaum Bill, the Kassebaum-Kennedy Bill, K2, or Public Law 104-191.

## **Healthcare Provider Taxonomy Codes**

An administrative code set that classifies health care providers by type and area of specialization. The code set will be used in certain adopted transactions. (Note: A given provider may have more than one Healthcare Provider Taxonomy Code.)

## **ICD-9 Code**

Diagnosis code which describes the principle diagnosis (i.e., the condition established after study to be chiefly responsible for causing this hospitalization).

## **Implementation Guide**

A document explaining the proper use of a standard for a specific business purpose. The X12N HIPAA IGs are the primary reference documents used by those implementing the associated transactions, and are incorporated into the HIPAA regulations by reference.

## **Insurer File**

File consisting of Insurance companies which IHS has authorization to bill for services provided to IHS patients.

# **Itemized Bill**

A bill generated with a detailed description of each item and cost of the item.

# **Medicaid**

A federally aided, state operated program that provides medical benefits for certain low-income persons.

# **Medicare**

A national health insurance program for people 65 years of age and older, certain younger disabled people, and people with kidney failure. It is divided into two parts: Hospital Insurance (Part A) and Medical Insurance (Part B).

# **Medicare Remittance Advice Remark Codes**

A national administrative code set for providing either claim-level or servicelevel Medicare-related messages that cannot be expressed with a Claim Adjustment Reason Code. This code set is used in the X12 835 Claim Payment & Remittance Advice transaction.

# **Medicare Part A Coverage**

Insurance that pays for medically necessary inpatient hospital care, skilled nursing facility or psychiatric hospital and for hospice and home health care for eligible patients.

# **Medicare Part B Coverage**

Insurance that pays for medically necessary doctor services and many other medical services and supplies for eligible patients.

## **Medicare Supplement Policy**

A health insurance policy that pays certain costs not covered by Medicare, such as coinsurance and deductibles.

#### **Modifier**

Two position codes serving as modifiers to HCPCS procedures.

#### **National Provider Identifier (NPI)**

The name of the standard unique health identifier for health care providers that was adopted by the Secretary in January 2004.

#### **Non-Beneficiary**

Person not eligible to receive services at IHS or tribal facilities due to regulation, policies, and procedures.

#### **Non-Covered Days**

Days of care not covered by the primary payer.

#### **Payment Posting**

The entering of payment information related to a bill by category, such as payment amount, deductible amount, co-insurance amount, etc. in order to account for the entire amount billed.

#### **Preferred Providers**

Physicians, hospitals, and other health care providers who contract to provide health services to persons covered by a particular health plan.

## **Primary Care Provider**

The provider that serves as the initial interface between the member and the medical care system. The PCP is usually a physician, selected by the member upon enrollment, who is trained in one of the primary care specialties who treats and is responsible for coordinating the treatment of members assigned to his/her panel.

#### **Private Insurance**

Health insurance other than Medicare or Medicaid. Coverage is usually based on current employment or current employment of a family member.

## **Procedure Codes**

Codes that identify the principal procedure(s) performed during the period covered by a bill.

## **Revenue Code**

Code used for outpatient ancillary services provided.

## **Segment**

Under HIPAA, this is a group of related data elements in a transaction.

## **Self Insured**

An individual or organization that assumes the financial risk of paying for health care.

## **Table Maintenance**

Managing table files associated with the billing system.

# **Third Party Administrator**

Business associate that performs claims administration and related business functions for a self-insured entity.

# **Trading Partner**

External entity with whom business is conducted, i.e. customer. This relationship can be formalized via a trading partner agreement. (Note: a trading partner of an entity for some purposes may be a business associate of that same entity for other purposes.)

# **Transaction**

Under HIPAA, this is the exchange of information between two parties to carry out financial or administrative activities related to health care.

# **UB-92**

An electronic format of the CMS-1450 paper claim form that has been in general use since 1993.

# **Washington Publishing Company**

The company that publishes the X12N HIPAA Implementation Guides and the X12N HIPAA Data Dictionary. It developed the X12 Data Dictionary, and that hosts the EHNAC STFCS testing program.

# **15.0 Appendix A: Third Party Billing EMC Preparation**

# **Step 1: Contact the Site Manager.**

The Site Manager must verify that **dossavex** is part of his/her UNIX path.

# **Step 2: Change EMC file preference to HOST FILE**

- 1. At the Third Party Billing System Main Menu prompt, type **TMTP**.
- 2. At the "Select Table Maintenance Menu Option" prompt, type **SITM**.
- 3. At the "EMC File Preference" prompt, type **HOST FILE**.
- 4. Type a caret (^) at prompts, until the system returns to the Main Menu prompt.

## **Step 3: Update the mode of export for all desired visit types in the insurer file**

**Note:** Repeat this Step, as visit types are added.

- 1. At the Third Party Billing System Main Menu prompt, type **TMTP**.
- 2. At the Table Maintenance Menu option prompt, type **INTM**.
- 3. At the Insurer File Menu option prompt, type **EDIN**.
- 4. At the "Select Desired Action" prompt, type **1**.
- 5. At the "Screen-out Insurers with status of Unselectable?" prompt, type **Y** (Yes).
- 6. At the "Select Insurer" prompt, type Medicare (or the name of the desired insurer).
- 7. Press the Enter key at the prompts until the "Select Visit Type" prompt is displayed.
- 8. At the "Select Visit Type" prompt, type Outpatient (or the name of the desired visit type).
- 9. Press the Enter key at the prompts until the "Mode of Export" prompt is displayed.
- 10. At the "Mode of Export" prompt, type **837**.
- 11. Repeat steps 8-10 until all visit types are updated.
- 12. Type a caret (**^**) at prompts, until the system returns to the Main Menu prompt.

## **Step 4: Update AO control number in insurer file.**

- 1. At the Third Party Billing System Main Menu prompt, type **TMTP**.
- 2. At the Table Maintenance Menu option prompt, type **INTM**.
- 3. At the Insurer File Menu option prompt, type **EDIN**.
- 4. At the "Select Desired Action" prompt, type **1**.
- 5. At the "Screen-out Insurers with status of Unselectable?" prompt, type **Y** (Yes).
- 6. At the "Select Insurer" prompt, type **Medicare** (or the name of the desired insurer).
- 7. Press the Enter key at the prompts until the "AO Control Number" prompt is displayed.
- 8. At the "AO Control Number" prompt, type **00400**, the usual number for Medicare, (or type the number assigned by the NAIC).
- 9. Type a caret (**^)** at prompts, until the system returns to the Main Menu prompt.

## **Step 5: Enter EMC Data in the Insurer File**

- 1. At the Third Party Billing System Main Menu prompt, type **TMTP**.
- 2. At the Table Maintenance Menu option prompt, type **INTM**.
- 3. At the Insurer File Menu option prompt, type **EDIN**.
- 4. At the "Select Desired Action" prompt, type **1**.
- 5. At the "Screen-out Insurers with status of Unselectable?" prompt, type **Y** (Yes).
- 6. At the "Select Insurer" prompt, type **Medicare** (or type the name of the desired insurer).
- 7. Press the Enter key at the prompts until the "EMC Submitter ID" prompt is displayed.
- 8. At the "EMC Submitter ID" prompt, type the ID number assigned by the third party (i.e., Medicaid).
- 9. At the "EMC Password" prompt, type the password assigned by the third party.
- 10. At the "EMC Test Indicator" prompt, type **T** for test mode or **P** for production mode.
- 11. Type a caret (**^**) at prompts, until the system returns to the Main Menu prompt.

### **Step 6: Verify that the user has a "V" for his file manager access code**

- 1. Open the FileMan program.
- 2. At the "Select Option" prompt, type **1** (Enter Or Edit File Entries).
- 3. At the "Input to what File" prompt, type **NEW PERSON**.
- 4. At the "Edit which Field" prompt, type **FILE MANAGER ACCESS CODE**.
- 5. At the "Edit Field" prompt, press the Enter key.
- 6. At the "Select New Person Name" prompt, type the user's name.
- 7. At the "File Manager Access Code" prompt, type **V**.
- 8. Type a caret (**^**) at prompts to exit.

**Step 7: After completing Steps 1-6, approve the claims.** 

# 15.1 RPMS File (Batch) Creation

#### **Step 1: View the summary of bills ready for electronic submission.**

- 1. At the Third Party Billing System Main Menu prompt, type **EMTP** to display the Electronic Media Claims Menu.
- 2. At the "Select Electronic Media Claims Option" prompt, type **SUEM**.

The system displays the following message:

Summary information about batches ready to submit.

Figure 15-1: Message system displays after typing SUEM at the "Select Electronic Media Claims Option" prompt

- 3. At the "Show Detail?" prompt, type
	- **Y** (Yes) to see an itemized list and go to step 4.
- **N** (No) and go to step5.
- 4. At the "What sequence number" prompt, type the number of the insurer/visit.

The system displays each bill in the batch.

5. If everything looks OK, proceed to "Step 2: Create the EMC File." Otherwise, return to the Edit a Claim option and make the necessary corrections.

#### **Step 2: Create the EMC File**

1. At the "Select Electronic Media Claims Option" prompt, type **CREM**.

The system displays a list of insurers with bill type, export mode, number of bills, and total amount by sequence number.

- 2. At the "What sequence number" prompt, type the sequence number that corresponds to the insurer for whom the user wants to create the EMC batch file.
- 3. At the "Proceed?" prompt, Type **Y** (Yes) to create the EMC batch; otherwise type **N** (No).

The system displays the following message on your screen:

```
ENTRY CREATED IN 3P TX STATUS FILE . 
LOCATION: ALBUQUERQ HO@1546 (or your site) 
VISIT TYPE: OUTPATIENT
```
Figure 15-2: Message displayed after system creates an EMC file

If the system displays the "Cannot create entry in 3P TX STATUS FILE" message, verify that the user has a "V" in his/her FileMan Access.

- 4. At the "Enter Path" prompt, press the Enter key to accept the displayed pathname, or type the name of the path where the file will be stored.
- 5. At the "Enter File Name" prompt, press the Enter key to accept the displayed filename, or type a name for the file.

The system displays the following message on the screen:

```
BATCH #1460087 
Writing bills to file. . . .
Finished.
```
#### Figure 15-3: Example of system message when bills are written to file

#### **Step 3: View Batch Summary**

- 1. At the "Select Electronic Media Claims Option" prompt, type **BSEM**.
- 2. At the "Select beginning export batch" prompt, type the export batch number to start the summary.
- 3. At the "Select ending export batch" prompt, type the export batch number to end the summary.
- 4. At the "DEVICE" prompt, type the name of the device on which to view or print the summary report.

## **Step 4: Recreate an EMC File**

- 1. At the "Select Electronic Media Claims Option" prompt, type **RCEM**.
- 2. At the "Select 3P TX Status Export Date" prompt, type the original date of export.
- 3. At the "Enter Path" prompt, press the Enter key to accept the default path, or type the path name location for the new file.
- 4, At the "Enter File Name" prompt, press the Enter key to accept the default file name, or type a new file name.

The system creates the new (duplicate) file, and displays the following messages on your screen.

```
Writing bills to file. . . . 
Finished.
```
Figure 15-4: Message displayed by system after creation of new (duplicate) file

# 15.2 Save File on UNIX to Diskette

1. Obtain a PC formatted diskette.

**Note:** Do **not** format diskette on UNIX machine.

- 2. Ask someone with root access (usually the site manager) on the UNIX machine to meet the user in the computer room.
- 3. Take the list of files created in RPMS, and the diskette to the computer room.
- 4. Give the list and diskette to the Site Manager (SM).
- 5. The SM logs on to the UNIX (RISC) machine as root, and inserts the diskette in the disk drive.
- 6. At the UNIX prompt, the SM types the filename, **dossavex**.
- 7. The SM repeats step 6 for each file created. This process must be done one file at a time.
- 8. The SM logs off the UNIX machine, removes the diskette, and returns it to the user.
- 9. The diskette now contains the files for transmission.

# 15.3 Transmit Files to Medicare if FI Is Trailblazers Healthcare LLC

- 1. Take the diskette that contains the files to a PC with Modem and ProComm.
- 2. Access ProComm software.
- 3. Dial Medicare through the ProComm software.
- 4. Log in to the Medicare system; for example,

```
Welcome to rEDI - link Blue ! ! ! (PROD2)
Customer Support: TX - CO - NM (972) 766 - 5480 
                                               MD (410) 527 - 5654 
Please Login: type in login number (usually 6 numerics) <Enter> 
Password? type in password (IHSIHS?) <Enter>
                                       user logged in at date_time
                                       last login at date_time
Press <RETURN> to continue -> <Enter>
```
Figure 15-5: Example login screen for the Medicare system

The use of PKZIP V 2.04g or compatible compression software is strongly recommended, which will REDUCE data transmission costs significantly.

5. At the "Selection" prompt, type **2** and press the Enter key to select the (U) pload option from the main menu; for example,

```
 Welcome to rEDI-link Blue 
                      ======================= 
 1. (D) ownload 
 2. (U) pload 
 3. (L) ist Files in Mailbox 
 4. (H) elp 
 5. (Q) uit 
 Selection: 2 <Enter>
```
Figure 15-6: Example of selection of the (U) pload option

- 6. Upload the file by following the instructions that appear on your screen.
	- a. Click the Open File Folder icon.
	- b. Select the file to send. (Only one can be sent at a time).
	- c. Click the OK button.

```
<<<< UPLOAD A FILE >>>> 
**** Select Protocol: 
               K for Kermit 
X for XMODEM
 Y for YMODEM 
 Z for ZMODEM 
               or Q for QUIT Z <Enter> 
**** Please place your PC in ZMODEM mode to send the file. 
**B0100000027fed4
```
Figure 15-7: Upload file instruction screen

7. When the upload is complete, ProComm displays the message "Transfer Completed Successfully" on the bottom Status bar.

```
**** Transfer COMPLETED SUCCESSFULLY **** 
Press <Return> to continue 
Application Finished - Returning to Menu
```
Figure 15-8: ProComm system message when upload is complete

# 15.4 To Download Medicare's Response to the Transmission

- 1. Log into the Medicare system.
- 2. At the "Selection" prompt type **1** to Download.

```
 Welcome to rEDI-link Blue 
 ======================= 
 1. (D) ownload 
 2. (U) pload 
 3. (L) ist Files in Mailbox 
 4. (H) elp 
 5. (Q) uit 
 Selection: 1 <Enter>
```
Figure 15-9: Medicare system menu

3. At the "or Q to Quit" prompt, type **Z** to select the ZMODEM protocol for the user's computer.

```
>>>> DOWNLOAD A FILE <<<< 
**** Select Protocol: 
                    K for Kermit 
                    X for XMODEM 
                    Y for YMODEM (BATCH) 
                    Z for ZMODEM 
                    or Q to QUIT Z <Enter>
```
Figure 15-10: Example of prompt that allows user to transmit

4. At the "Do you wish to download all of the files in the mailbox?" prompt, type **Y**  (Yes).

The computer downloads the files, the "Transfer Completed Successfully" message displays, and the user is returned to the main menu.

```
Do you wish to download all of the files in the mailbox? (Y/N) Y <Enter> 
Press Y/N to continue or q to quit 
**** Please place your computer in ZMODEM to receive the files. 
**** Transfer COMPLETED SUCCESSFULLY **** 
Press <RETURN> to continue 
Application Finished - Returning to Menu
```
Figure 15-11: Example of message when download of all files is complete

5. At the "Selection" prompt, type **5** to Exit the Medicare System; for example,

```
 Welcome to rEDI-link Blue 
                 ======================= 
                 1. (D) ownload 
                 2. (U) pload 
 3. (L) ist Files in Mailbox 
 4. (H) elp 
                 5. (Q) uit 
                 Selection: 5 <Enter> 
User (username) logged out at date and time
```
Figure 15-12: Menu to logout of Medicare system

6. Exit ProComm.

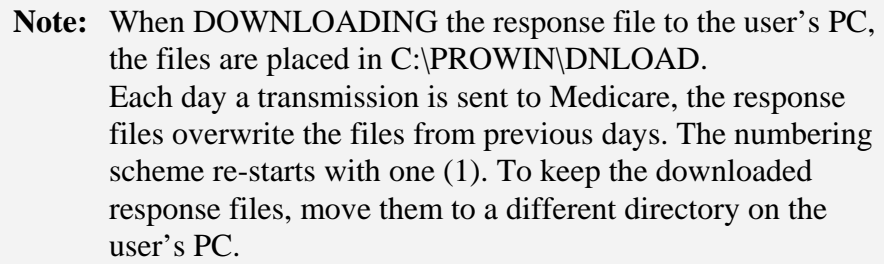

# **Appendix B: Third Party Billing Location Setup**

# Set up the Billable Location in Accounts Receivable

- 1. Open the Accounts Receivable package.
- 2. At the Main Menu prompt, type **MAN** to select the Manager option.
- 3. At the Manager Menu prompt, type **PSE** to select the Parent/Satellite Edit option.
- 4. Select the home location that pertains to the user's area and set up.

For more information on this setup, see the IHS *Accounts Receivable User Manual*.

# Set up the Site Parameter Function in Third Party Billing

- 1. At the Main Menu prompt, type **TMTP** to select the Table Maintenance option.
- 2. At the Table Maintenance Menu prompt, type **SITM** to select Site Parameters option.
- 3. Press the Enter key at the prompts that follow, until the "Use A/R Parent Satellite Setup?" prompt is displayed.
- 4. At the "Use A/R Parent Satellite Setup?" prompt, type **Y** (Yes) or **N** (No).

# **Appendix F: Cancelled Claim Reasons**

The following contains a list of cancelled claim reason codes:

- Orphan Claim Created in Error
- Duplicate Claim Created
- Eligibility Not Found
- Manually Billed Claim
- Beyond Filing Limit
- Unbillable Provider
- Unbillable Diagnosis
- Unbillable Clinic Type
- Unbillable Visit Type
- Workman's Comp/Third Party Case
- Other
- Return to Stock
- Over the Counter Meds
- Left without being seen
- Telephone Consult
- POS Plan Limitation Exceeded
- POS Refill Too Soon
- Unbillable Professional Claim (Medicare Part B)
- 72-Hour Outpatient Visit
- Visit Unrelated to Accident/Injury
- Claim Created for Wrong Patient
- Paternity Eligible
- Within Global Period
- Incorrect Charges
- Wrong Insurer Selected
- Wrong DOS

Cancelled claim reasons are added by the Third Party Billing developer. Requests for canceling claim reasons must be requested to the RPMS Helpdesk.

# Closed Claim Reasons

The following contains a list of closed claim reasons:

- Orphan Claim Created in Error
- Duplicate Claim Created
- Eligibility Not Found
- Manually Billed Claim
- Beyond Filing Limit
- UnBillable Provider
- Unbillable Diagnosis
- Unbillable Clinic Type
- Unbillable Visit Type
- Workman's Comp/Third Party Case
- Return to Stock
- Over the Counter Meds
- Left Without Being Seen
- Telephone Consult
- POS Plan Limitation Exceeded
- POS Refill too soon
- Unbillable Professional Claim (Medicare B)
- 72-Hour Outpatient Visit
- Visit Unrelated to Accident/Injury
- Claim Created for Wrong Patient
- Paternity Eligible
- Within Global Period
- Incorrect Charges
- Wrong Insurer Selected
- Wrong DOS
- Re-Opened in Error
- Test Claim
- Triage Only
- Did Not Keep Appointment

Closed claim reasons are added by the Third Party Billing developer. Requests for closed claims reasons must be requested to the RPMS Helpdesk.

# **Contact Information**

For any questions or comments regarding this distribution, please contact the OIT Help Desk (IHS).

**Phone:** (505) 248-4371 or (888) 830-7280 (toll free)

**Fax:** (505) 248-4363

**Web:** <http://www.ihs.gov/GeneralWeb/HelpCenter/Helpdesk/index.cfm>

**Email:** [support@ihs.gov](mailto:support@ihs.gov)